HT-D6750W

# 7.1CH Blu-ray™ Home Entertainment System user manual

# imagine the possibilities

Thank you for purchasing this Samsung product. To receive more complete service, please register your product at www.samsung.com/register

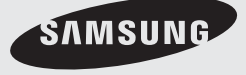

# Safety Information

### **Safety Warnings**

TO REDUCE THE RISK OF ELECTRIC SHOCK, DO NOT REMOVE THE COVER(OR BACK). NO USER-SERVICEABLE PARTS ARE INSIDE. REFER SERVICING TO QUALIFIED SERVICE PERSONNEL.

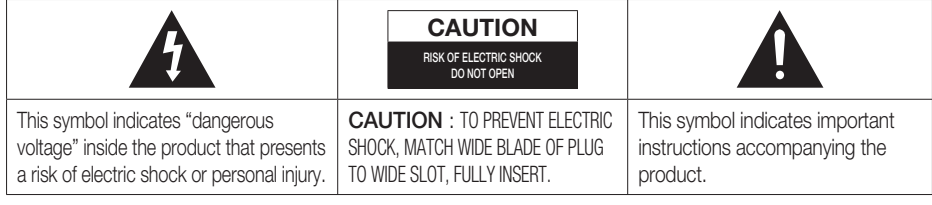

### **WARNING**

• To reduce the risk of fire or electric shock, do not expose this appliance to rain or moisture.

### **CAUTION**

- Apparatus shall not be exposed to dripping or splashing and no objects filled with liquids, such as vases, shall be placed on the apparatus.
- The Mains plug is used as a disconnect device and shall stay readily operable at any time.
- This apparatus shall always be connected to an AC outlet with a protective grounding connection.
- To disconnect the apparatus from the mains, the plug must be pulled out from the mains socket, therefore the mains plug shall be readily operable.

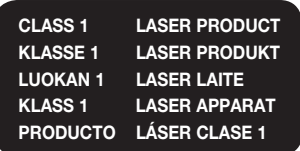

#### CLASS 1 LASER PRODUCT

This Compact Disc player is classified as a CLASS 1 LASER product.

Use of controls, adjustments or performance of procedures other than those specified herein may result in hazardous radiation exposure.

### **CAUTION**

• INVISIBLE LASER RADIATION WHEN OPEN AND INTERLOCKS DEFEATED, AVOID EXPOSURE TO BEAM.

## Wiring the Main Power Supply Plug (UK Only)

#### IMPORTANT NOTICE

The mains lead on this equipment is supplied with a moulded plug incorporating a fuse. The value of the fuse is indicated on the pin face of the plug and if it requires replacing, a fuse approved to BS1362 of the same rating must be used. Never use the plug with the fuse cover removed. If the cover is detachable and a replacement is required, it must be of the same colour as the fuse fitted in the plug. Replacement covers are available from your dealer. If the fitted plug is not suitable for the power points in your house or the cable is not long enough to reach a power point, you should obtain a suitable safety approved extension lead or consult your dealer for assistance. However, if there is no alternative to cutting off the plug, remove the fuse and then safely dispose of the plug. Do not connect the plug to a mains socket as there is a risk of shock hazard from the bared flexible cord. Never attempt to insert bare wires directly into a mains socket. A plug and fuse must be used at all times.

#### IMPORTANT

The wires in the mains lead are coloured in accordance with the following code:– BLUE = NEUTRAL BROWN = LIVE As these colours may not correspond to the coloured markings identifying the terminals in your plug, proceed as follows:–The wire coloured BLUE must be connected to the terminal marked with the letter N or coloured BLUE or BLACK. The wire coloured BROWN must be connected to the terminal marked with the letter L or coloured BROWN or RED.

WARNING : DO NOT CONNECT EITHER WIRE TO THE EARTH TERMINAL WHICH IS MARKED WITH LETTER E OR BY THE EARTH SYMBOL  $\longrightarrow$ , OR COLOURED GREEN OR GREEN AND YELLOW.

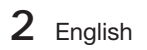

#### **Precautions**

- Ensure that the AC power supply in your house complies with the identification sticker located on the back of your product.
- . Install your product horizontally, on a suitable base (furniture), with enough space around it for ventilation (7.5~10cm).
- Do not place the product on amplifiers or other equipment which may become hot. Make sure the ventilation slots are not covered.
- Do not stack anything on top of the product.
- Before moving the product, ensure the Disc Insert Hole is empty.
- To disconnect the product completely from the power supply, remove the mains plug from the wall outlet. - If you leave the product unused for a long period of time, disconnect the plug from the wall outlet.
- During thunderstorms, disconnect the AC plug from the wall outlet. Voltage peaks due to lightning could damage the product.
- Do not expose the product to direct sunlight or other heat sources. This could lead to overheating and malfunction of the product.
- Protect the product from moisture, excess heat, and equipment creating strong magnetic or electric fields (i.e. speakers.).
- Disconnect the power cable from the AC supply if the product malfunctions.
- Your product is not intended for industrial use. Use of this product is for personal use only.
- Condensation may occur if you store your product or a disc in cold temperatures. If transporting the product during the winter, wait approximately 2 hours until the product has reached room temperature before using.
- The batteries used with this product contain chemicals that are harmful to the environment. Do not dispose of batteries in the general household trash.

## Viewing TV using the 3D function

### IMPORTANT HEALTH AND SAFETY INFORMATION FOR 3D PICTURES. Read and understand the following safety information before using the TV's 3D function.

#### WARNING

- Some viewers may experience discomfort while viewing 3D TV such as dizziness, nausea and headaches. If you experience any such symptom, stop viewing 3D TV, remove the 3D Active Glasses, and rest.
- Watching 3D images for an extended period of time may cause eye strain. If you feel eye strain, stop viewing 3D TV, remove your 3D Active Glasses, and rest.
- A responsible adult should frequently check on children who are using the 3D function. If there are any reports of tired eyes, headaches, dizziness, or nausea, have the child stop viewing 3D TV and rest.
- Do not use the 3D Active Glasses for other purposes (such as general eyeglasses, sunglasses, protective goggles, etc.)
- Do not use the 3D function or 3D Active Glasses while walking or moving around. Using the 3D function or 3D Active Glasses while moving around may result in injuries caused by running into objects, tripping, and/or falling.

# Safety Information

#### **Cautions on Handling and Storing Discs**

Small scratches on the disc may reduce sound and picture quality or cause skipping.

Be especially careful not to scratch discs when handling them.

### Holding discs

- Do not touch the playback side of the disc.
- Hold the disc by the edges so that fingerprints will not get on the surface.

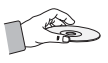

• Do not stick paper or tape on the disc.

## Disc Storage

- Do not keep in direct sunlight
- Keep in a cool ventilated area
- Keep in a clean Protection jacket. Store vertically.

## **SO NOTE**

- Do not allow the discs to become contaminated with dirt.
- Do not load cracked or scratched discs.

## Handling and Storing Discs

If you get fingerprints or dirt on the disc, clean it with a mild detergent diluted in water and wipe with a soft cloth.

• When cleaning, wipe gently from the inside to the outside of the disc

# **SO NOTE**

Condensation may form if warm air comes into contact with cold parts inside the product. When condensation forms inside the product, it may not operate correctly. If this occurs, remove the disc and let the product stand for 1 or 2 hours with the power on.

#### **Licence**

- Dolby and the double-D symbol are registered trademarks of Dolby Laboratories.
- "ABOUT DIVX VIDEO: DivX® is a digital video format created by DivX, Inc. This is an official DivX Certified® device that plays DivX video. Visit www.divx.com for more information and software tools to convert your files into DivX video.

ABOUT DIVX VIDEO-ON-DEMAND: This DivX Certified® device must be registered in order to play purchased DivX Video-on-Demand (VOD) movies. To obtain your registration code, locate the DivX VOD section in your device setup menu. Go to vod.divx.com for more information on how to complete your registration.

DivX Certified® to play DivX® video up to HD 1080p, including premium content.

DivX®, DivX Certified® and associated logos are trademarks of DivX. Inc. and are used under licence."

Covered by one or more of the following U.S. patents : 7,295,673; 7,460,668; 7,515,710; 7,519,274

### **·H**OMI

The terms HDMI and HDMI High-Definition Multimedia Interface, and the HDMI Logo are trademarks or registered trademarks of HDMI Licensing LLC in the United States and other countries.

- Oracle and Java are registered trademarks of Oracle and/or its affiliates. Other names may be trademarks of their respective owners.
- This item incorporates copy protection technology that is protected by U.S. patents and other intellectual property rights of Rovi Corporation. Reverse engineering and disassembly are prohibited.
- Blu-ray Disc™, Blu-ray™, and the logos are trademarks of Blu-ray Disc Association.
- iPod is a trademark of Apple Inc., registered in the U.S. and other countries. iPhone is a trademark of Apple Inc.

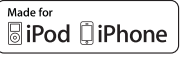

• < Open Source Licence Notice > In the case of using open source software, Open Source Licenses are available on the product menu.

### **Copyright**

© 2011 Samsung Electronics Co., Ltd. All rights reserved.

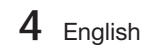

# Contents

### **SAFETY INFORMATION**

### **GETTING STARTED**

**CONNECTIONS**

#### 2 Safety Warnings 3 Precautions

- 4 Cautions on Handling and Storing Discs
	-
- 4 Licence<br>4 Convrigi Copyright
- 7 Icons that will be used in manual
- 8 Disc Types and Characteristics
- 12 Accessories
- 13 Description
- 13 Front Panel
- 14 Rear Panel
- 15 Remote Control
- 17 Connecting the Speakers
	- 20 Attaching the Toroidal Ferrite Core to the Power Cord of the Main Unit
- 21 Connecting External Devices/your TV via HDMI
- 22 Connecting the FM Antenna
- 24 Connecting Audio from External Components
- 25 Connecting to the Network
- 27 Initial Settings
- 28 Accessing the Settings Menu
- 29 Display<br>29 3D S
	- 3D Settings
- 30 TV Aspect
- 30 Smart Hub Screen Size<br>30 BD Wise (Samsung Pro
- 30 BD Wise (Samsung Products only)<br>30 Resolution
- 30 Resolution<br>32 HDMI Colo
- **HDMI Colour Format**
- 32 Movie Frame (24 Fs)
- 32 HDMI Deep Colour
- 32 Still Mode
- 32 Progressive Mode<br>33 Audio
- 33 Audio
	- Speaker Settings
- 34 Musical Auto Calibration
- 34 User EQ
- 35 HDMI Audio<br>35 Audio Returr
- Audio Return Channel
- 35 Digital Output
- 36 Dynamic Range Control
- 37 Audio Sync<br>37 Network **Network**
- 
- 37 Network Settings 40 Network Status
- 40 BD-LIVE Internet Connection
	-
- 41 System<br>41 Initia
- 41 Initial Settings<br>41 Anynet+ (HDN Anynet+ (HDMI-CEC)
- 41 BD Data Management
- 41 Time Zone
- 41 DivX® Video On Demand
- 42 Reset
- 42 Language

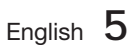

27

17

**SETUP**

2

# Contents

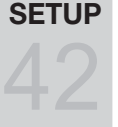

46

#### 42 Security

- 42 BD Parental Rating
- 42 DVD Parental Rating
- 42 Change Password<br>42 General
- General
- 42 Front Display
- 42 Light Effect
- 43 Network Remote Control
- 43 Support<br>43 Softw
	- Software Upgrade
- 45 Contact Samsung

### **BASIC FUNCTIONS**

- 46 Playing a Disc 46 Using the Disc menu / Title menu / Popup menu
	-
	- 47 Playing the Title List
	- 47 Using the Search and Skip Functions
	- 48 Slow Motion Play/Step Motion Play
	- 48 Repeat Playback
	- 49 Using the TOOLS button
	- 51 Listening to Music
	- 53 Sound Mode
- 54 Playing back a Picture
- 55 Playing back a USB Storage Device
- 56 Listening to Radio
- 58 Connecting iPod/iPhone Using the USB Cable
- 58 Connecting iPod/iPhone Using the Dock
- 59 Use iPod/iPhone with a Wireless Dock Cradle (sold separately) for iPod/iPhone
- 60 iPod/iPhone Models You Can Use with This Product
- 61 How to Link the Wireless Transmitter with the Main Unit

#### 62 Using Smart Hub

- 69 Samsung Apps
- 71 Using vTuner Function
- 71 BD-LIVE™
- 71 Using the AllShare Function
- **OTHER INFORMATION**

- 72 Troubleshooting 75 Specifications
- 
- Figures and illustrations in this User Manual are provided for reference only and may differ from actual product appearance. •
- An administration fee may be charged if either •
	- a. an engineer is called out at your request and there is no defect in the product (i.e. where you have failed to read this user manual)
	- b. you bring the unit to a repair centre and there is no defect in the product (i.e. where you have failed to read this user manual).
- The amount of such administration charge will be advised to you before any work or home visit is carried out.

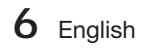

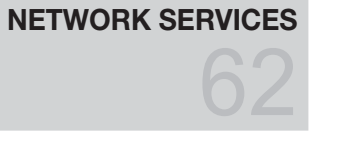

# Getting Started

### **Icons that will be used in manual**

Make sure to check the following terms before reading the user manual.

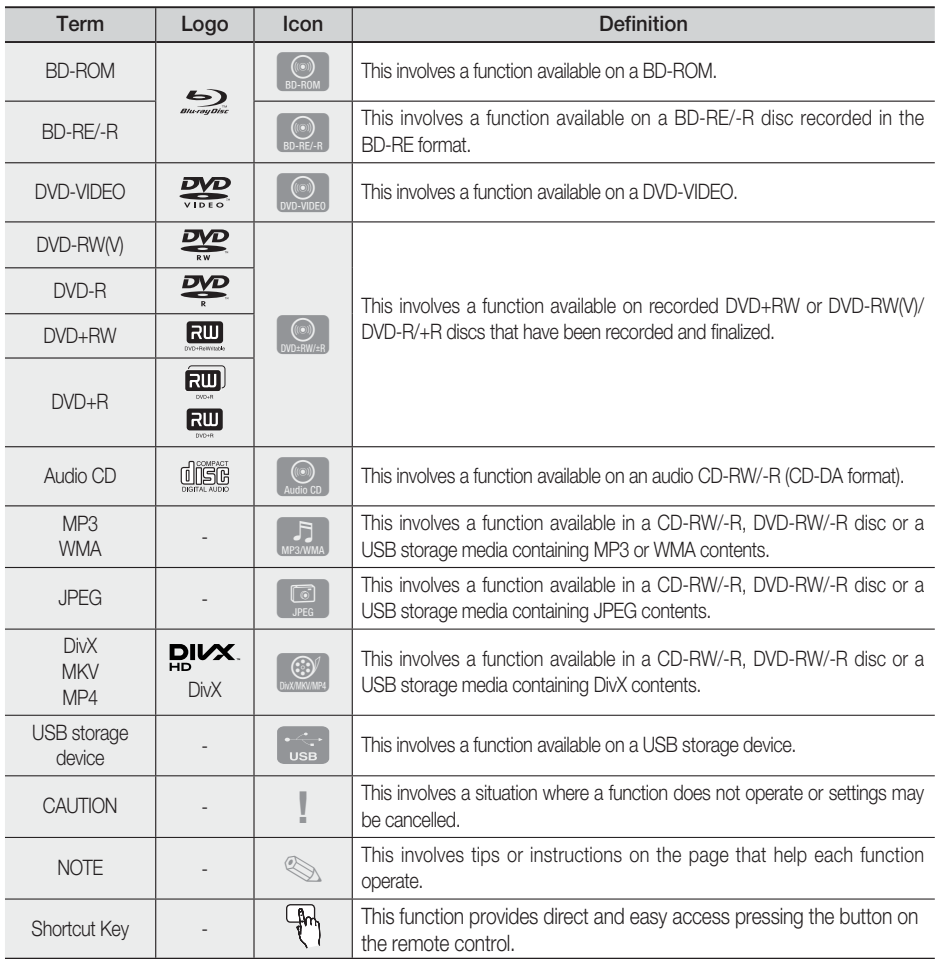

• This product is compatible with the PAL colour system only.

• NTSC discs will not play.

# Getting Started

#### **Disc Types and Characteristics**

## Blu-ray Disc Compatibility

Blu-ray is a new and evolving format. Accordingly, disc compatibility issues are possible. Not all discs are compatible and not every disc will play back. For additional information, refer to the Disc Types and Characteristics section of this Manual.

## **SO NOTE**

- Playback may not work for some types of discs, or when specific operations, such as angle change and aspect ratio adjustment, are being performed. Information about the discs is written in detail on the box. Please refer to this if necessary.
- Do not allow the disc to become dirty or scratched. Fingerprints, dirt, dust, scratches or deposits of cigarette smoke on the recording surface may make it impossible to use the disc for playback.
- When a BD-Java title is played, loading may take longer than a normal title, or some functions may perform slowly.

## Discs that cannot be played

- HD DVD Disc
- DVD-RAM •
- 3.9 GB DVD-R Disc for Authoring.
- DVD-RW(VR mode)
- Super Audio CD(except CD layer)
- DVD-ROM/PD/MV-Disc, etc CVD/CD-ROM/ CDV/CD-G/CD-I/LD
- CDGs play audio only, not graphics.

## **SO NOTE**

- Some commercial discs and DVD discs purchased outside your region may not be playable with this product.
- If a DVD-R/-RW disc has not been recorded properly in DVD video format, it will not be playable.

### Logos of Discs that can be played

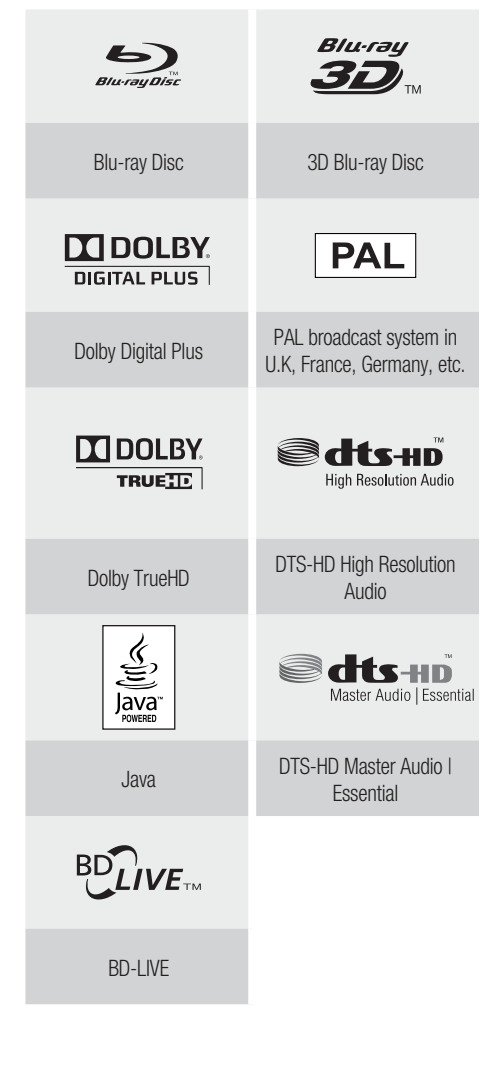

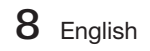

## Region Code

Both the product and the discs are coded by region. These regional codes must match in order to play the disc. If the codes do not match, the disc will not play.

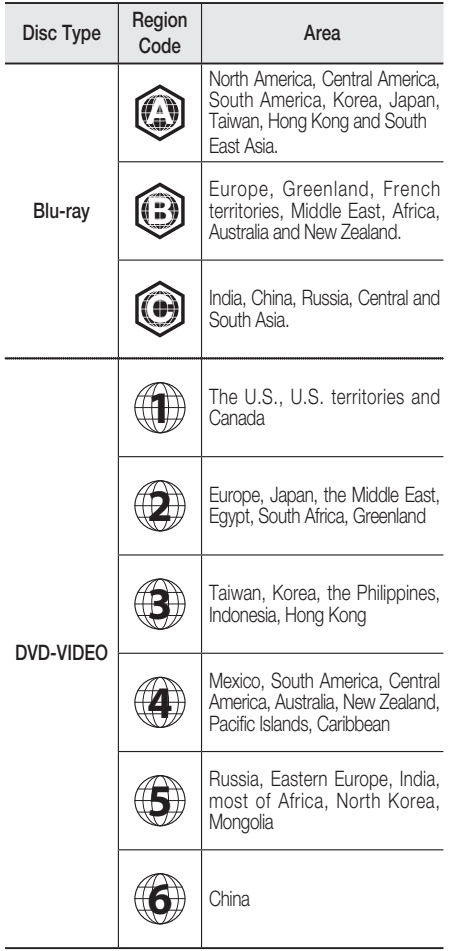

## Disc Types

### BD-ROM

This Blu-ray disc can only be played back. This product can play back pre-recorded commercial BD-ROM discs.

### BD-RE/-R

This Blu-ray disc can be recorded and played back. This product can play back a BD-RE/-R disc recorded by other compatible Blu-ray disc recorders.

### DVD-VIDEO

- This product can play back pre-recorded commercial DVD discs (DVD-VIDEO discs) with movies.
- When switching from the first layer to the second layer of a dual-layered DVD-VIDEO disc, there may be momentary distortion in the image and sound. This is not a malfunction of the product.

### DVD-RW/-R/+R

This product can play back a DVD-RW/-R/+R disc recorded and finalized with a DVD video recorder. Ability to play back may depend on recording conditions.

### DVD+RW

• This product can play back a DVD+RW disc recorded with a DVD Video recorder. Ability to play back may depend on recording conditions.

### Audio CD (CD-DA)

- This product can play back CD-DA format audio CD-RW/-R discs.
- The product may not be able to play some CD-RW/-R discs due to the condition of the recording.

### CD-RW/-R

- Use a 700MB(80 minutes) CD-RW/-R disc. If possible, do not use a 800MB(90 minutes) or above disc, as the disc may not play back.
- If the CD-RW/-R disc was not recorded as a closed session, you may experience delays when playing back the beginning of the disc or all recorded files may not play.
- Some CD-RW/-R discs may not be playable with this product, depending on the device which was used to burn them. For contents recorded on CD-RW/-R media from CDs for your personal use, playability may vary depending on contents and discs.

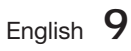

# Getting Started

### Disc Format

### Using JPEG disc

- CD-R/-RW, DVD-RW/-R recorded with UDF or JOLIET format can be played back.
- Only JPEG files with the ".jpg", ".JPG", ".jpeg" or "JPEG" extension can be displayed.
- Progressive JPEG is supported.

### DVD-RW/-R (V)

- This is a format that is used for recording data on a DVD-RW or DVD-R disc. The disc can be played by this product once it has been finalized.
- . If a disc that has been recorded in Video Mode by a different maker's recorder but has not been finalized, it cannot be played by this product.

## Supported File Formats

### Video File Support

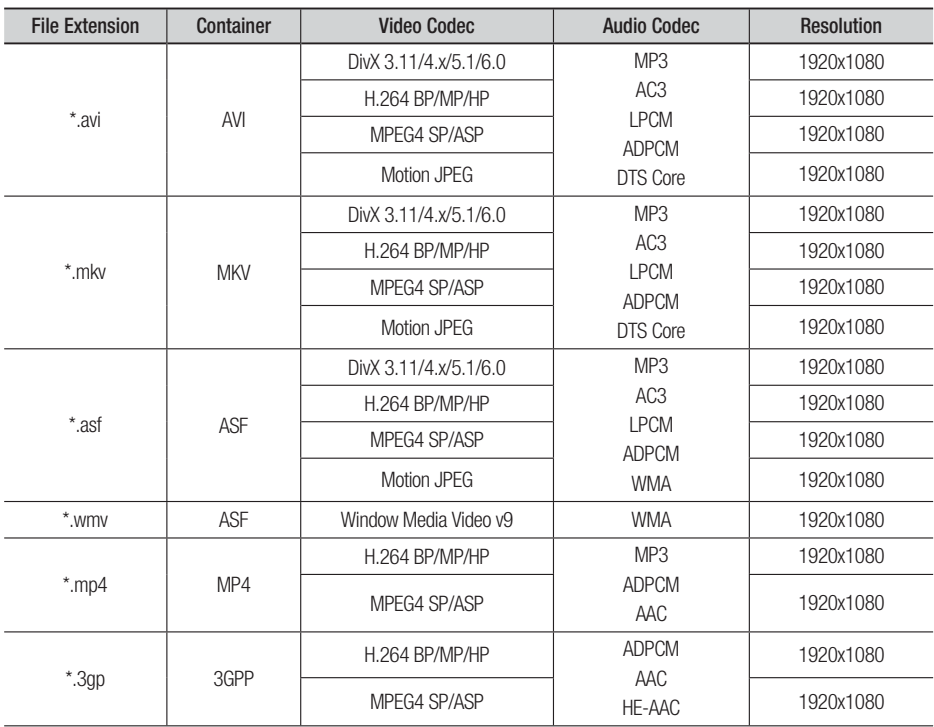

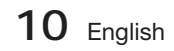

01Getting Started Getting Started

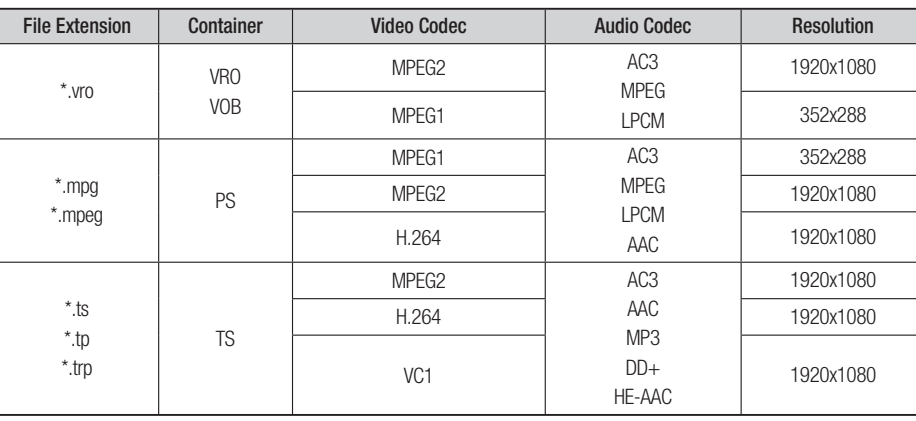

### **Restrictions**

- Some of the Codecs above listed are not supported if having a problem with the contents.
- Video source with incorrect container information or if corrupt will not be played properly.
- AV source with more than the standard bit rate or frame rate may not be played properly.
- If the index table is corrupt, the Seek (Jump) function will not be supported.
- If you play a video via the network, it may not be played properly depending on the network status.

#### Video decoder

- Up to H.264 Level 4.1 supported.
- H.264 FMO/ASO/RS, VC1 SP/MP/AP L4, AVCHD not supported.
- MPEG4 SP, ASP :
	- Below 1280 x 720: 60 frame max
	- Above 1280 x 720: 30 frame max
- GMC 2 or higher not supported.

#### Audio decoder

- Up to WMA 7,8,9 supported.
- WMA 9 PRO with more than two channels (multi-channel) not supported.
- WMA 9 Lossless, Voice not supported.
- WMA sampling rate at 22050Hz mono not supported.

### Music File Support

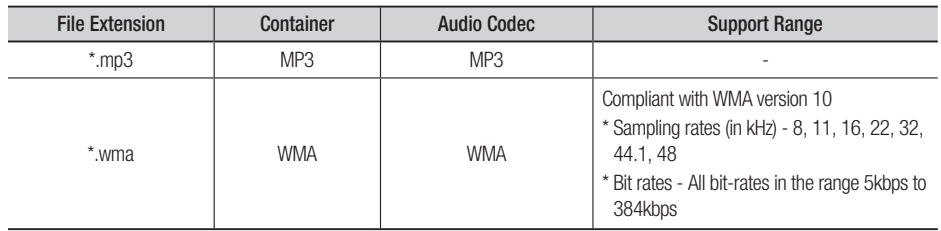

English **11**

# Getting Started

## Notes on USB connection

### Supported devices:

USB storage media, MP3 player, digital camera, USB card reader

- 1) Does not support if a folder or file name is longer than 125 characters.
- 2) A subtitle file bigger than 300 KB may not be properly displayed.
- 3) A certain USB/digital camera device may not be compatible with the product.
- 4) FAT16 and FAT32 file systems are supported.
- 5) Photo (JPEG), music (MP3) and video file should have their names in Korean or English. Otherwise, the file may not played.
- Connect directly to the product's USB port. 6) Connecting through another cable may raise problems with USB compatibility.
- 7) Inserting more than one memory device to a multi-card reader may not operate properly.
- PTP protocol for digital camera is not 8) supported.
- 9) Do not disconnect USB device during a "loading" process.
- 10) Bigger the image resolution, the longer the delay to displaying.
- 11) DRM applied MP3 files downloaded from a commercial site are not played back.

#### **Accessories**

Check for the supplied accessories below.

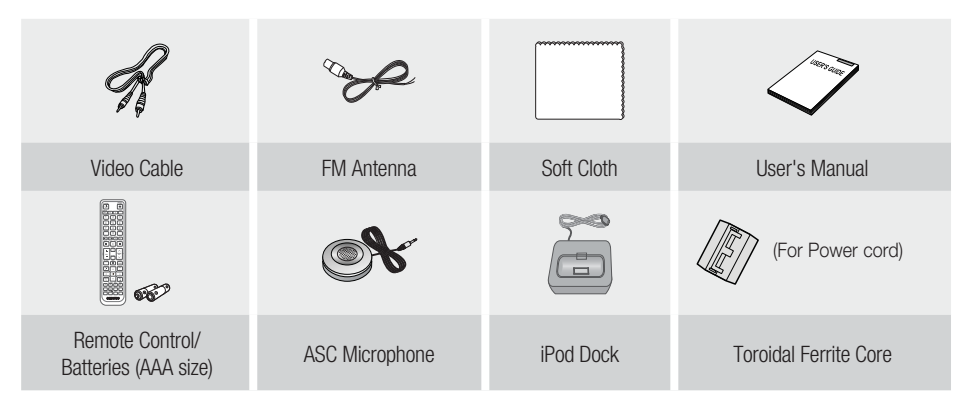

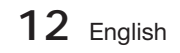

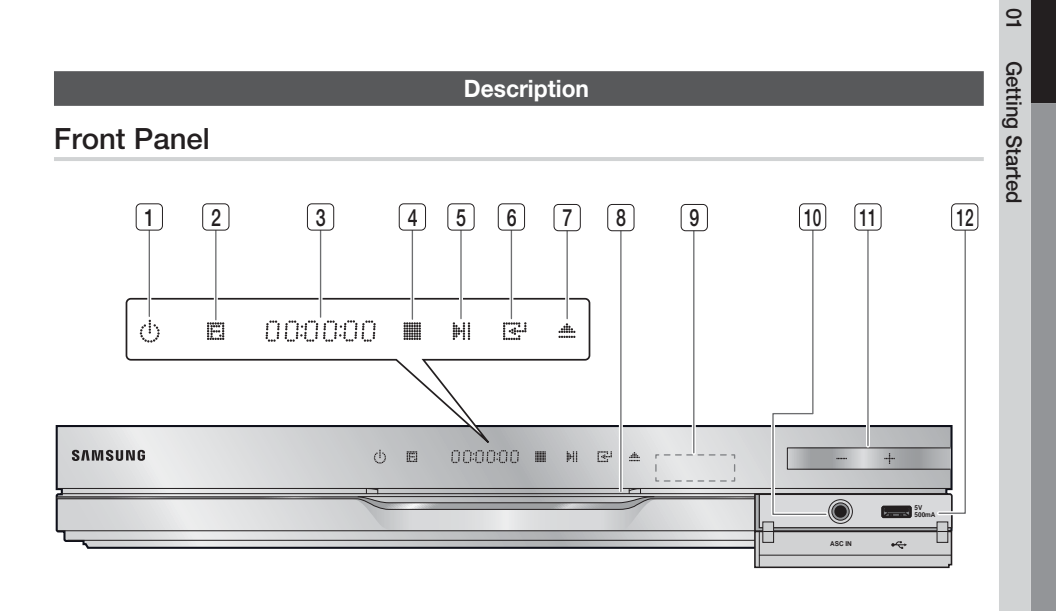

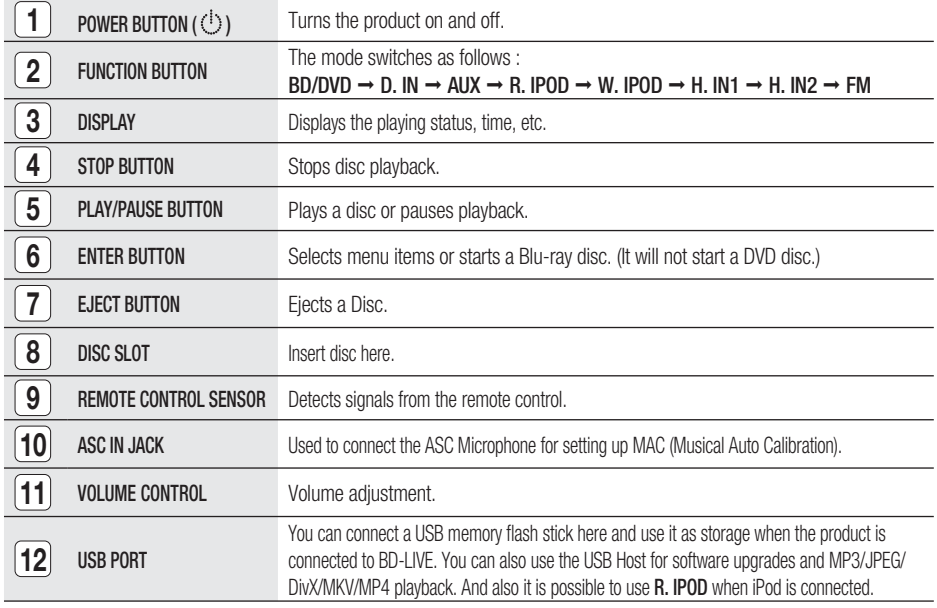

## **SO NOTE**

vou can perform software upgrades using the USB Host jack with a USB memory flash stick only.

When the product displays the Blu-ray disc menu, you cannot start the movie by pressing the PLAY button on the product or the remote. To play the movie, you must select Play Movie or Start in the disc menu, and then press the **ENTER button.** 

English **13**

# Getting Started

## Rear Panel

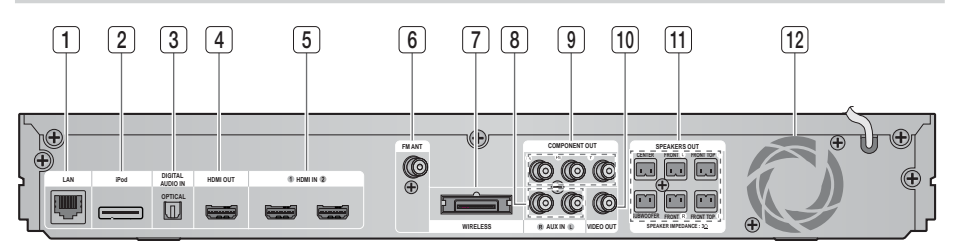

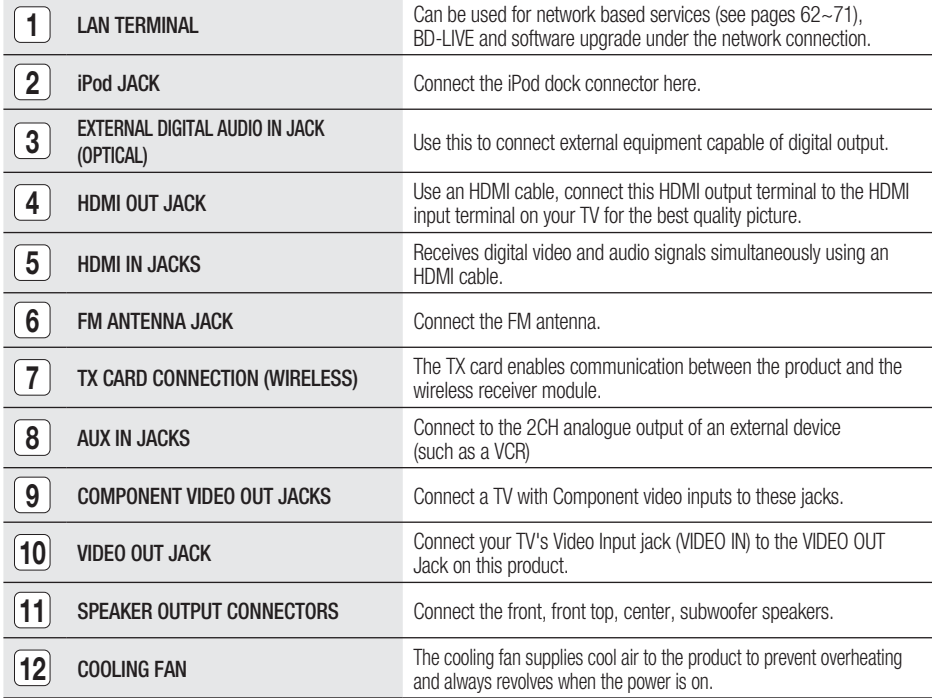

## CAUTION **!**

Ensure a minimum of 10 cm of clear space on all sides of the cooling fan when installing the product.

Do not obstruct the cooling fan or ventilation holes.

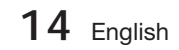

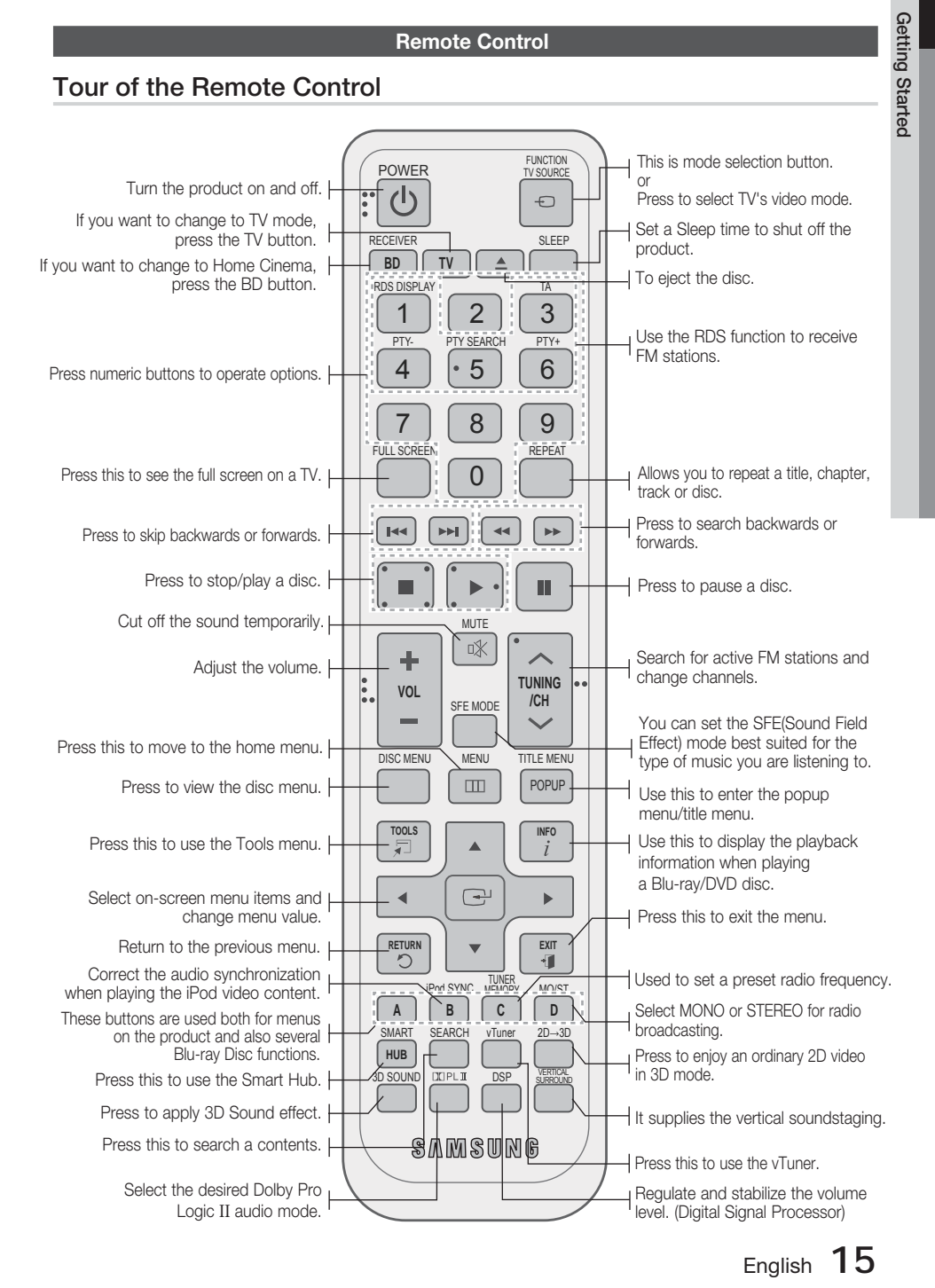

 $\Omega$ 

# Getting Started

### Installing batteries in the Remote Control

\* Battery size: AAA

## **SO NOTE**

- Make sure to match the "+" and "-" ends of the batteries with the diagram inside the compartment.
- Assuming typical TV usage, the batteries last for about one year.
- The remote control can be used up to approximately 7 meters in a straight line.

## Setting the Remote Control

You can control certain functions of your TV with this remote control.

#### When operating a TV with the remote control

- **1.** Press the TV button to set the remote control to TV mode.
- 2. Press the POWER button to turn on the TV.
- While holding down the POWER button, enter **3.** the code corresponding to your brand of TV.
	- If there is more than one code listed for your TV in the table, enter one at a time to determine which code works.
	- Example : For a Samsung TV While holding down the **POWER** button, use the number buttons to enter 00, 15, 16, 17 and 40.
- 4. If the TV turns off, the setting is complete.
	- You can use the TV POWER, VOLUME, CHANNEL, and Numeric buttons (0~9).

## **SO NOTE**

- The remote control may not work on some brands of TV's. Also, some operations may not be possible, depending on your brand of TV.
- The remote control will work with Samsung TVs by default.

## TV Brand Code List

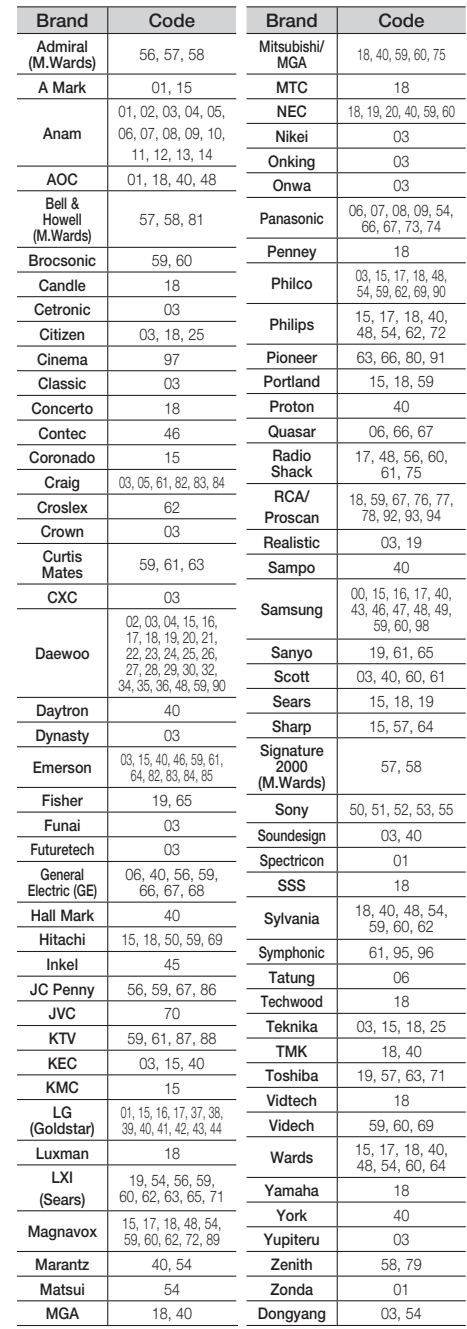

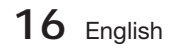

# **Connections**

This section involves various methods of connecting the product to other external components. Before moving or installing the product, be sure to turn off the power and disconnect the power cord.

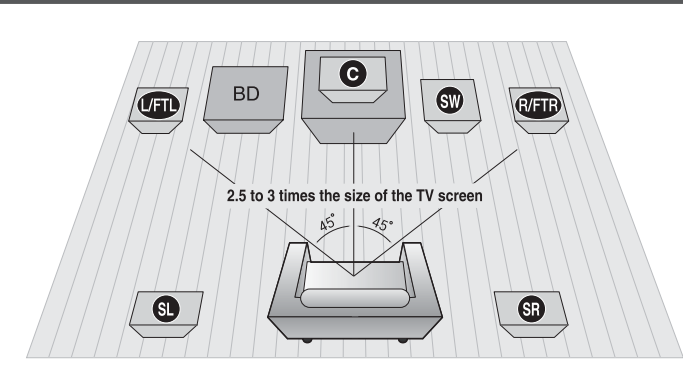

**Connecting the Speakers**

#### Position of the product

Place it on a stand or cabinet shelf, or under the TV stand.

#### Selecting the Listening Position

The listening position should be located about 2.5 to 3 times the distance of the TV's screen size away from the TV. Example : For 32" TV's 2~2.4m

For 55" TV's 3.5~4m

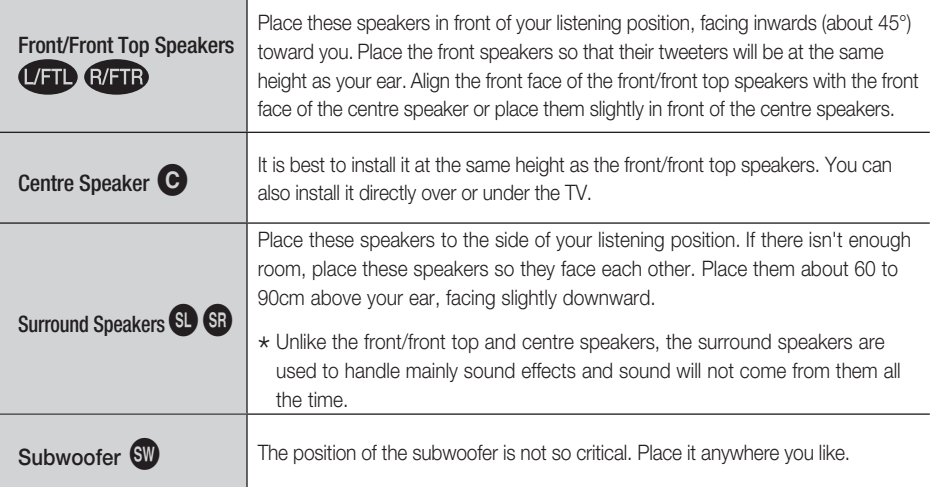

English **17**

Connections Connections

# Connections

## Speaker Components

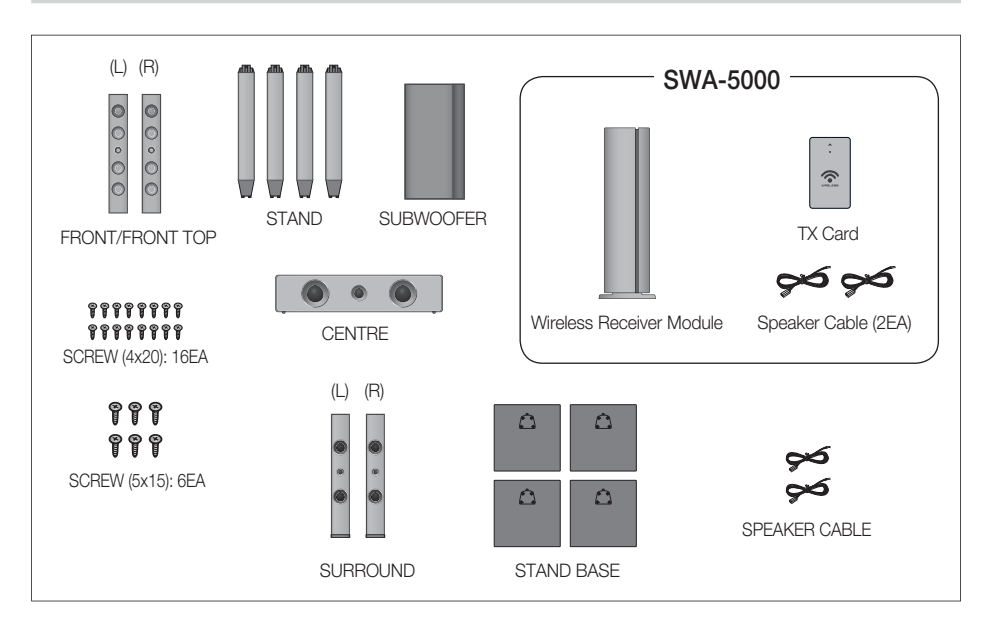

## Installing the Speakers on the Tallboy Stand

- **1.** Turn the Stand Base upside-down and connect it to the Stand.
- **2.** Insert small screws (4x20, For connecting Stand & Stand Base) clockwise into the four holes marked using a screwdriver as shown in the illustration.

# CAUTION **!**

- When you use a torque screwdriver, be careful not to put excessive force. Otherwise, it runs idle or can be damaged. (torque screwdriverbelow 15 kg.f.cm)
- **3.** Insert the large screw (5x15, For connecting Stand & Stand Base) clockwise into the hole on the rear of the stand using a screwdriver.
- Connect the upper Speaker to the assembled **4.** Stand.
- **5.** Insert another large screw (5x15, For connecting Speaker & Stand) clockwise into the hole on the rear of the speaker using a screwdriver.
- **6.** This is the appearance after the speaker is installed.

Follow this steps to install other speaker.

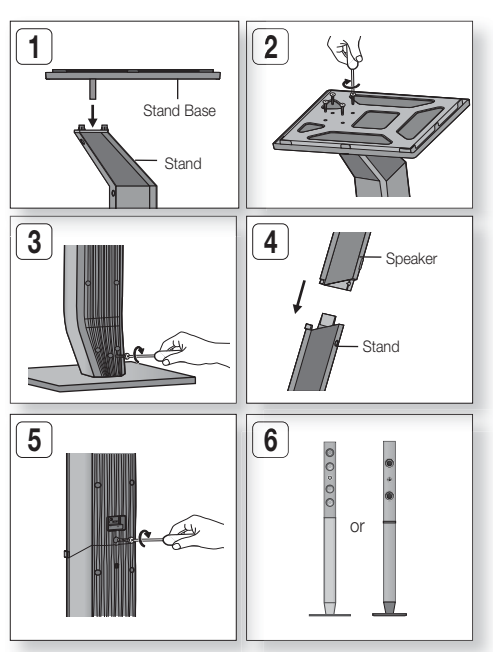

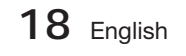

## Connecting The Speakers

- **1.** Press down the terminal tab on the back of the speaker.
- **2.** Insert the black wire into the black terminal (-) and the red wire into the red (+) terminal, and then release the tab.
- **3.** Connect the connecting plugs to the back of the product by matching the colors of the speaker plugs to the speaker jacks.
- With the product turned off, insert the TX card into the TX Card **4.** Connection (WIRELESS) on the back of the product.
	- Hold the TX card so that the label "WIRELESS" faces upward and insert the card into the port.
	- The TX card enables communication between the product and the wireless receiver module.
- **5.** Connect the left and right surround speakers to the wireless receiver module.
- **6.** Plug the power cord of the wireless receiver module into the wall outlet.
- **7.** Turn on the product. The product and wireless receiver module will now communicate with each other and you will hear sound from the Surround speakers.

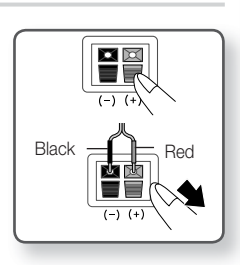

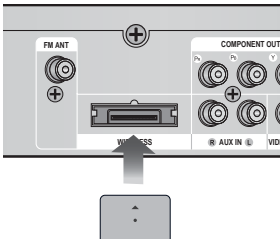

ふ

TX card

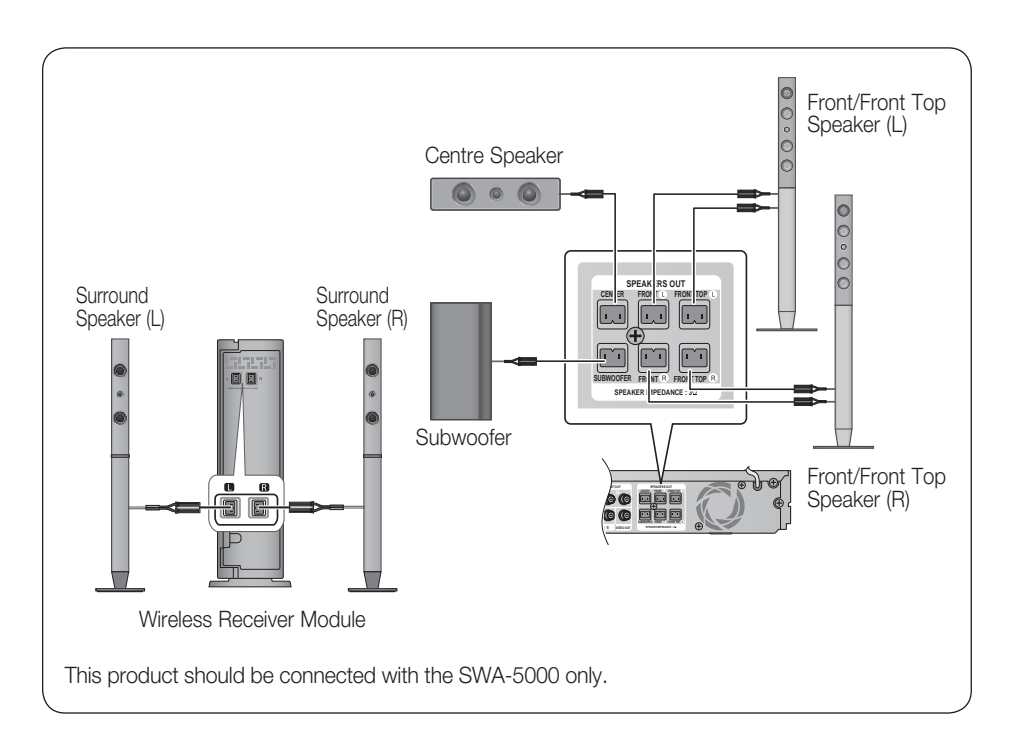

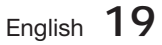

 $\overline{5}$ Connections Connections

# Connections

## CAUTION **!**

- Do not let children play with or near the speakers. They could get hurt if a speaker falls.
- When connecting the speaker wires to the speakers, make sure that the polarity (+/-) is correct.
- Keep the subwoofer speaker out of reach of children so as to prevent children from inserting their hands or alien substances into the duct (hole) of the subwoofer speaker.
- Do not hang the subwoofer on the wall through the duct (hole).
- Do not insert any other card except the TX card dedicated to the product. If a different TX card is used, the product may be damaged or the card may not be removed easily.
- Do not insert the TX card upside down or in the reverse direction.
- Insert the TX card when the product is turned off. Inserting the card when it is turned on may cause a problem.
- The wireless receiving antenna is built into the wireless receiver module. Keep it away from water and moisture.
- For optimal listening performance, make sure that the area around the wireless receiver module location is clear of any obstructions.
- $\blacksquare$  If no sound is heard from the wireless surround speakers, switch the mode to Dolby Pro Logic II.
- In 2-CH mode, no sound will be heard from the wireless surround speakers.

# **SO NOTE**

- If you place a speaker near your TV set, screen colour may be distorted because of the magnetic field.
- Place the wireless receiver module at the rear of the listening position. If the wireless receiver module is too close to the product, some sound interruption may be heard due to interference.
- If you use a device such as a microwave oven, wireless LAN Card or any other device that uses the same frequency (2.4/5.8GHz) near the product, some sound interruption may be heard due to interference.
- The transmission distance from the product to the wireless receiver module is about 10m, but may vary depending on your operating environment. If a steel-concrete wall or metallic wall is between the product and the wireless receiver module, the system may not operate at all, because the radio wave cannot penetrate metal.
- If the product doesn't make wireless connection, the system needs ID Setting between the product and wireless receiver module. With the main unit turned off, press the remote control's " $0" \rightarrow$ "1" $\rightarrow$ "3" $\rightarrow$ "5" number buttons and then turn on the unit. With the wireless receiver module turned on, press "ID SET" button on the back of the wireless receiver module for 5 seconds. And then power on the product (HT-D6750W).

### **Attaching the Toroidal Ferrite Core to the Power Cord of the Main Unit**

If you attach a Toroidal ferrite core to the power cord of the man unit, it will help to prevent RF interference from radio signals.

- **1.** Pull the fixing tab of the Toroidal ferrite core to open it.
- Make a loop twice in the main unit power cord. **2.**
- **3.** Attach the Toroidal ferrite core to the main unit power cord as the figure shows and press it until it clicks.

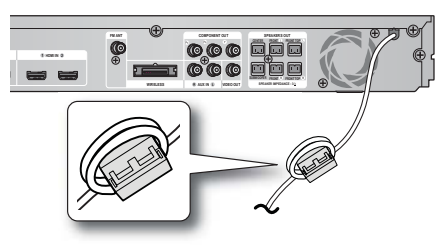

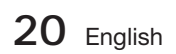

### **Connecting External Devices/your TV via HDMI**

HDMI is the standard digital interface for connecting to devices such as a TV, projector, DVD player, Blu-ray player, set top box, and more.

Because HDMI is all digital, you'll enjoy digital quality video and sound as it was originally created, without the distortions that can be caused when digital content is converted to analogue.

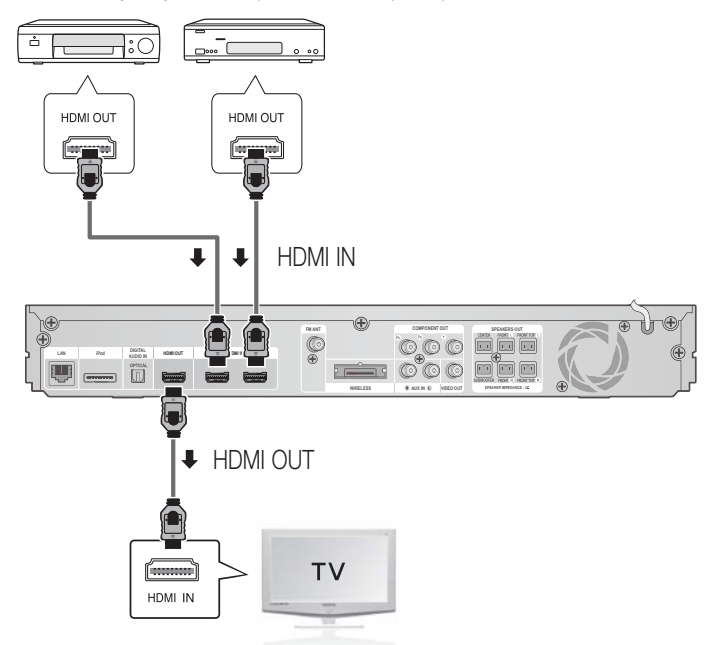

DVD or Blu-ray Player SAT(Satellite/Set top box)

## HDMI OUT : Connecting to a TV with an HDMI Cable (BEST QUALITY)

Connect an HDMI cable (not supplied) from the HDMI OUT jack on the back of the product to the HDMI IN jack on your TV.

## $\overset{\sim}{\otimes}$  note

- Certain HDMI output resolutions may not work, depending on your TV.
- After making the video connection, set the Video input source on your TV to match the corresponding Video output (HDMI, Component or Composite) on your product.
	- See your TV owner's manual for more information on how to select the TV's Video Input source.
- If you have set the product's remote control to operate your TV, press the TV SOURCE button on the remote control and select HDMI as the external source of the TV.
- You must have an HDMI connection to enjoy videos with 3D technology.
- A long HDMI cable may cause a screen noise. If this is the case, set Deep Colour to Off in the menu.

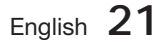

# Connections

## HDMI IN : Connecting to an External Component with an HDMI Cable

- **1.** Connect an HDMI cable (not supplied) from the HDMI IN jack on the back of the product to the HDMI OUT jack on your digital device.
- 2. Press the **FUNCTION** button to select H. IN1 or H. IN2 input. The mode switches as follows : BD/DVD  $\rightarrow$  D. IN  $\rightarrow$  AUX  $\rightarrow$  R. IPOD  $\rightarrow$  W. IPOD  $\rightarrow$  H. IN1  $\rightarrow$  H. IN2  $\rightarrow$  FM

### HDMI Auto Detection Function

If you have connected your home cinema by HDMI cable, the home cinema's video output automatically switches to the HDMI mode when you turn it on. For available HDMI video resolutions, see page 30.

- This function is not available if the HDMI cable does not support CEC.
- HDMI connection description
	- HDMI outputs only a pure digital signal to the TV.
	- If your TV does not support HDCP, random noise appears on the screen.
- What is the HDCP?

HDCP (High-band width Digital Content Protection) is a system for preventing BD/DVD content outputted via HDMI from being copied. It provides a secure digital link between a video source (PC, DVD. etc) and a display device (TV, projector. etc). Content is encrypted at the source device to prevent unauthorized copies from being made.

## CAUTION **!**

■ The Anynet+ function is supported only when an HDMI Cable is connected to the HDMI OUT of the product.

### **Connecting the FM Antenna**

FM Antenna (supplied)

**1.** Connect the FM antenna supplied to the FM ANTENNA Jack.

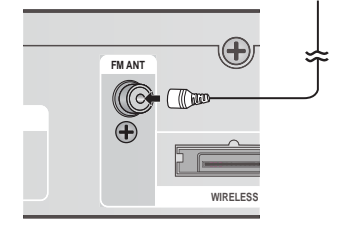

**2.** Slowly move the antenna wire around until you find a location where reception is good, then fasten it to a wall or other rigid surface.

## **SO NOTE**

This product does not receive AM broadcasts.

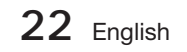

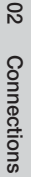

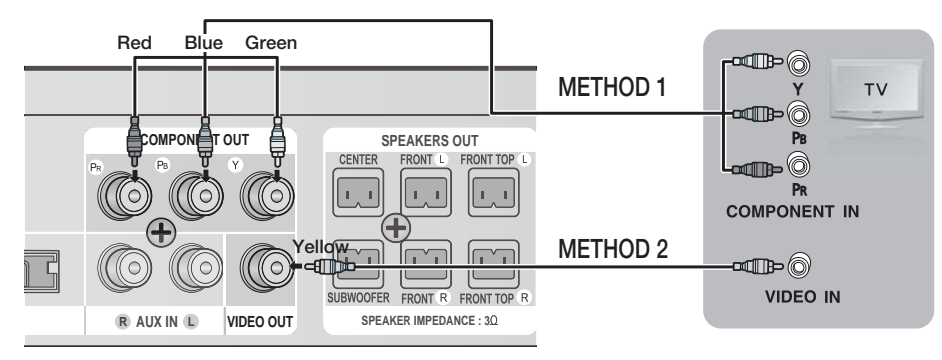

## METHOD 1 : Component Video (BETTER QUALITY)

If your television is equipped with Component Video inputs, connect a Component video cable (not supplied) from the Component Video Output (PR, PB and Y) Jacks on the back of the product to the Component Video Input Jacks on your TV.

# $\overset{\cdot}{\otimes}$  note

- You can select from a variety of resolution settings such as 1080i, 720p, 576p/480p and 576i/480i, depending on the disc type. (See page 30)
- The actual resolution may differ from the setting in the Setup menu if both Component and HDMI cables are connected. The resolution may also be different depending on the disc. (See page 30)
- After making the video connection, set the Video input source on your TV to match the corresponding Video output (HDMI, Component or Composite) on your product. See your TV owner's manual for more information on how to select the TV's Video Input source.
- If you have set the product's remote control to operate your TV, press the TV SOURCE button on the remote control and select COMPONENT as the external source of the TV.
- In DVD playback, if both HDMI and Component jacks are connected and you select the Component 1080p, 1080i, 720p or 576p/480p mode, the Display Setup menu will show the output resolution as 1080p, 1080i, 720p or 576p/480p in the menu. The resolution is actually 576i/480i.

## METHOD 2 : Composite Video (GOOD QUALITY)

Connect the supplied Video cable from the VIDEO OUT jack on the back of the product to the VIDEO IN jack on your TV.

# $\stackrel{\cdot}{\otimes}$  note

- The VIDEO source is always output in 576i/480i resolution regardless of the resolution set in the Setup menu. (See page 30)
- After making the video connection, set the Video input source on your TV to match the corresponding Video output (HDMI, Component or Composite) on your product.
- See your TV owner's manual for more information on how to select the TV's Video Input source.
- If you have set the product's remote control to operate your TV, press the TV SOURCE button on the remote control and select VIDEO as the external source of the TV.

## CAUTION **!**

Do not connect the unit through a VCR. Video signals fed through VCRs may be affected by copyright protection systems and the picture will be distorted on the television.

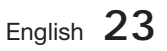

# Connections

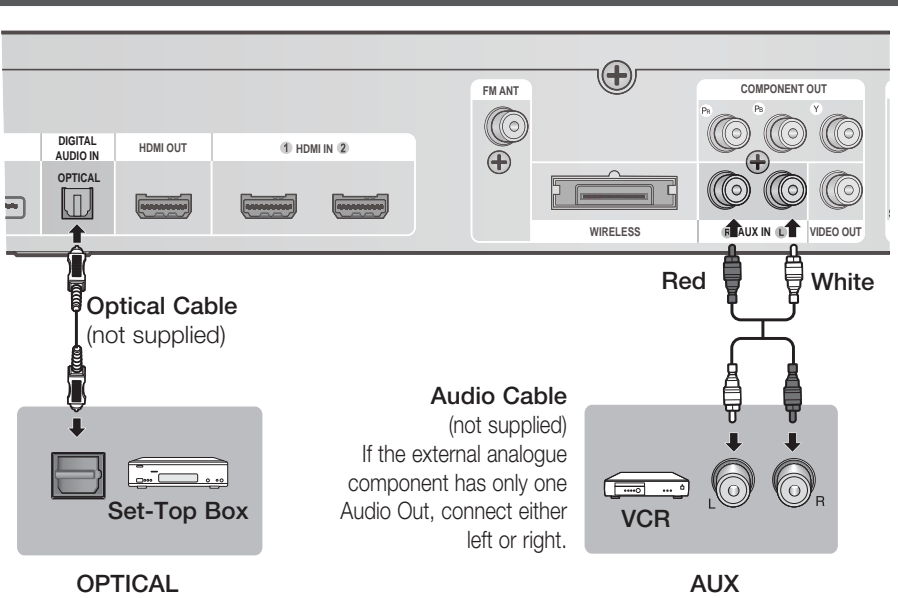

### **Connecting Audio from External Components**

## OPTICAL : Connecting an External Digital Component

Digital signal components such as a Cable Box/Satellite receiver (Set-Top Box).

- Connect the Digital Input (OPTICAL) on the product to the Digital Output of the external digital **1.** component.
- 2. Press the **FUNCTION** button to select D. IN input.
	- The mode switches as follows :  $BD/DVD \rightarrow D$ . IN  $\rightarrow AUX \rightarrow R$ . IPOD  $\rightarrow W$ . IPOD  $\rightarrow H$ . IN1  $\rightarrow H$ . IN2  $\rightarrow FM$

## **SO NOTE**

- To see video from your Cable Box/Satellite receiver, you must connect it's video output to a TV.
- This system supports Digital sampling frequencies of 32 kHz of higher from external digital components.
- This system supports only DTS and Dolby Digital audio, MPEG audio which is bitstream cannot be supported.

## AUX : Connecting an External Analogue Component

Analogue signal components such as a VCR.

- **1.** Connect AUX IN (Audio) on the product to the Audio Out of the external analogue component.
	- Be sure to match connector colors.
- 2. Press the **FUNCTION** button to select AUX input.
	- The mode switches as follows :  $BD/DVD \rightarrow D$ . IN  $\rightarrow AUX \rightarrow R$ . IPOD  $\rightarrow W$ . IPOD  $\rightarrow H$ . IN1  $\rightarrow H$ . IN2  $\rightarrow FM$

# **SOME**

■ You can connect the Video Output jack of your VCR to the TV, and connect the Audio Output jacks of the VCR to this product.

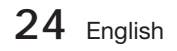

#### **Connecting to the Network**

This product enables you to view network based services (See pages 62~71) such as Smart Hub and BD-LIVE, as well as receive software upgrades when a network connection is made. We recommend using an Wireless router or IP router for the connection.

For more information on router connection, refer to the user manual of the router or contact the router manufacturer for technical assistance.

### Cable Network

- 1. Using the Direct LAN Cable (UTP cable), connect the LAN terminal of the product to the LAN terminal of your modem.
- 2. Set the network options. (See page 37)

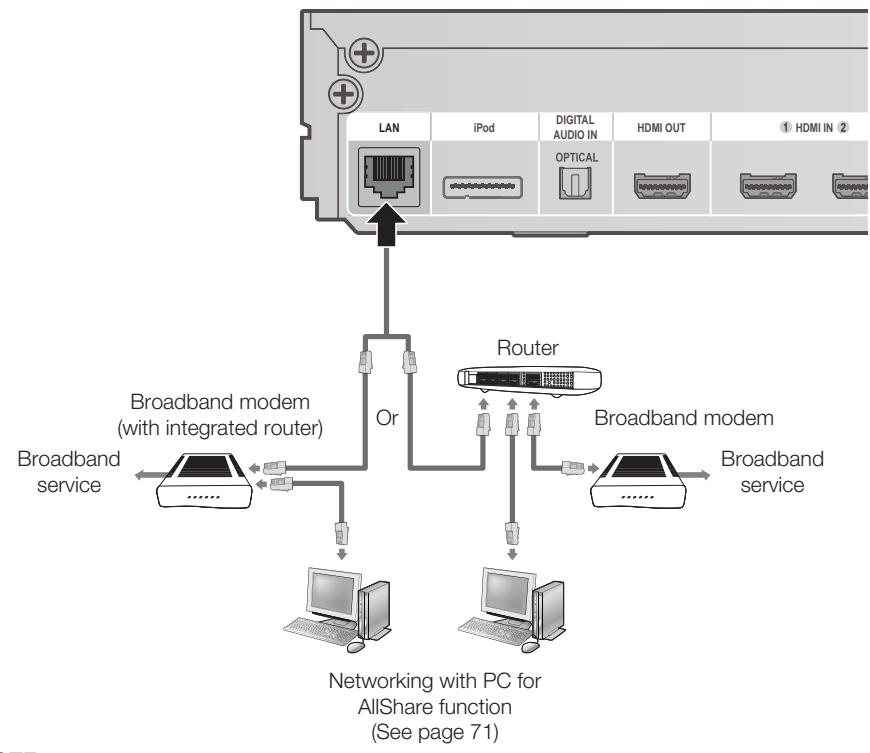

# **SO NOTE**

- Internet access to Samsung's software update server may not be allowed, depending on the router you use or the ISP's policy. For more information, contact your ISP (Internet Service Provider).
- For DSL users, please use a router to make a network connection.
- For the AllShare function, a PC must be connected in the network as shown in the figure.

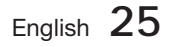

# Connections

### Wireless Network

You can connect to your network with a Wireless IP sharer. A wireless AP/IP router is required to make a wireless network connection. To set the network configuration options, see page 37.

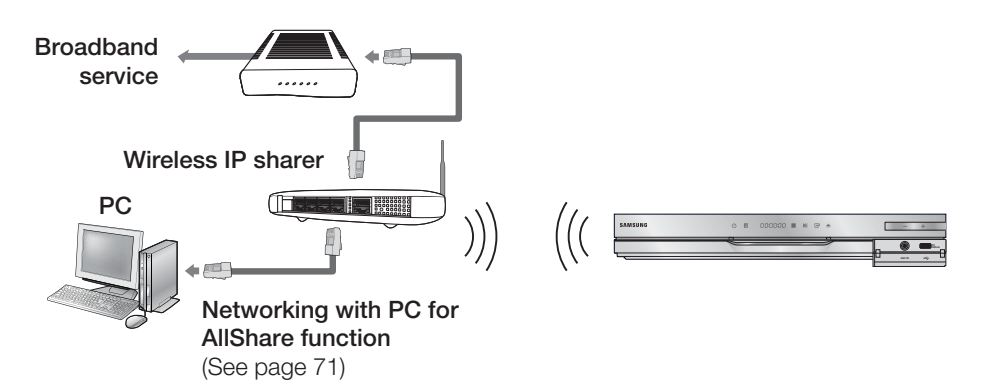

## **SOME**

- To use a wireless network, your product must be connected to a wireless IP sharer. If the wireless IP sharer supports DHCP, your product can use a DHCP (dynamic) or static IP address to connect to the wireless network.
- This product supports IEEE 802.11b,g and n. We recommend using IEEE 802.11n. When you play video over a IEEE 802.11b or g connection, the video may not play smoothly.
- Select a channel for the wireless IP sharer that is not currently being used. If the channel set for the wireless IP sharer is currently being used by another device nearby, this will result in interference and communication failure.
- If you select the Pure High-throughput (Greenfield) 802.11n mode and set your AP's Security Encryption type to WEP, TKIP or TKIPAES (WPS2Mixed), your Samsung home cinema will not support the connection in compliance with new Wi-Fi certification specifications.
- If your AP supports WPS (Wi-Fi Protected Setup), you can connect to the network via PBC (Push Button Configuration) or PIN (Personal Identification Number). WPS will automatically configure the SSID and WPA key in either mode.
- Connection Methods : You can setup the wireless network connection 3 ways:
	- WPS(PBC)
	- Auto Setup (Using the Auto Network Search function)
	- Manual Setup
- Wireless LAN, by its nature, may cause interference, depending on the operating conditions. (AP performance, distance, obstacles, interference by other radio devices, etc).
- Set the wireless IP sharer to Infrastructure mode. Ad-hoc mode is not supported.
- When applying the security key for the AP (wireless IP sharer), only the following security protocols are supported:
	- Authentication Mode : WEP, WPAPSK, WPA2PSK 1)
	- 2) Encryption Type : WEP, AES
- To use the AllShare function, you must connect your PC to your network as shown in the figure. The connection can be wired or wireless.

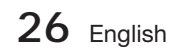

# Setup

### **Initial Settings**

**1.** Turn on your TV after connecting the product. When you connect and turn on the product to a TV for the first time, the Initial Settings screen appears.

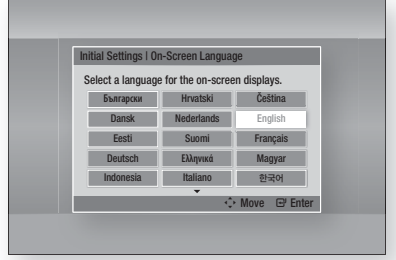

- Press the ▲▼◄► buttons to select the desired **2.** language, and then press the **ENTER** button.
- **3.** Press the **ENTER** button to select Start.
- Press the ▲▼ buttons to select the desired TV **4.** Aspect Ratio, and then press the **ENTER** button. (See page 30) Musical Auto Calibration screen will be displayed.
- **5.** Plug the ASC microphone into the **ASC IN** jack on the product. (See page 34)
- 6. Press the ENTER button to select Start button. Setting the Musical Auto Calibration function takes about 3 minutes.
- **7.** Press the ▲▼ buttons to select the desired Network Settings : Wired, Wireless (General), WPS(PBC) or One Foot Connection, and then press the ENTER button. If you do not know the details of your Network Settings, press the BLUE (D) button on your remote instead to skip Network Settings here, finish the Initial Settings, and go to the Home menu. If you selected a Network Settings, go to pages 37~40 for more information about the Network settings. When done, go to Step 8.
- 8. The Home menu appears. (For more information about the Home menu, please see page 28.)

• Home Menu

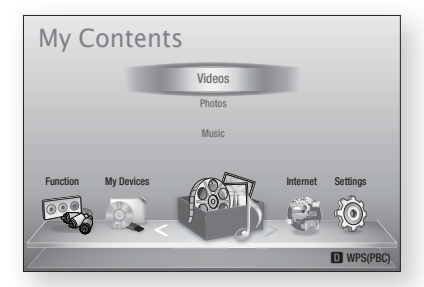

## **SOME**

- The Home menu will not appear if you do not configure the initial settings except as noted below.
- If you press the **BLUE (D)** button during the Musical Auto Calibration/network setup, you can access the Home menu even if the network setup is not completed yet.
- If you want to display the Initial Setting screen again to make changes, select the Initial Settings. (See page 41)
- If you use an HDMI cable to connect the product to an Anynet+ (HDMI-CEC)compliant Samsung TV and 1.) You have set the Anynet+ (HDMI-CEC) feature to On in both the TV and the product and 2.) You have set the TV to a language supported by the product, the product will select that language as the preferred language automatically.
- If you leave the product in the stop mode for more than 5 minutes without using it, a screen saver will appear on your TV. If the product is left in the screen saver mode for more than 20 minutes, the power will automatically turn off.

English **27**

03Setup

# Setup

### **Accessing the Settings Menu**

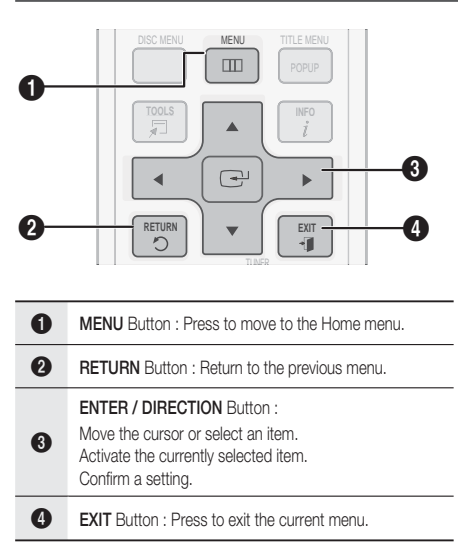

To access the Settings menu and sub-menus, follow these steps:

- 1. Press the **POWER** button. The Home Menu appears.
- Home Menu

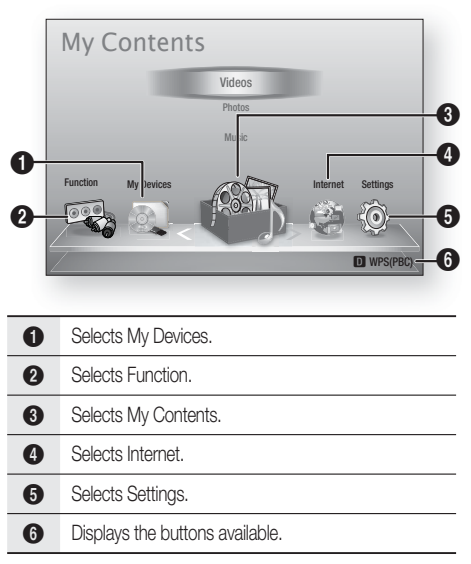

**28** English

- Press the ◄► buttons to select Settings, **2.** and then press the ENTER button.
- **3.** Press the ▲▼ buttons to select the desired submenu, and then press the **ENTER** button.
- **4.** Press the **▲▼** buttons to select the desired item, and then press the **ENTER** button.
- 5. Press the **EXIT** button to exit the menu.

## **NOTE**

- When the product is connected to a network, select **Internet** from the Home menu. Download the desired content from Samsung Apps. (See pages 69~71)
- The access steps may differ depending on the menu you selected.
- The OSD (On Screen Display) may change in this product after you upgrade the software version.

### **Display**

You can configure various display options such as the TV Aspect Ratio, Resolution, etc.

## 3D Settings

Select whether to play a Blu-ray Disc with 3D contents in 3D Mode.

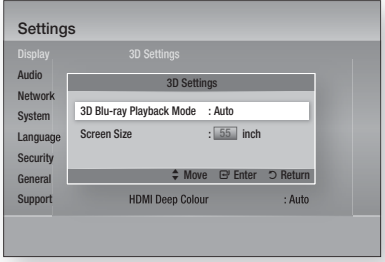

### 3D Blu-ray Playback Mode

3D Blu-ray Discs are available in two formats: Blu-ray 3D and 3D only. You can choose to watch a Blu-ray 3D disc in 3D or 2D mode before playing the disc.

- Auto: Automatically detect if a connected TV has 3D capability and play a Blu-ray 3D disc in 3D or 2D accordingly or a 3D only disc in 3D if the TV supports 3D. 3D only discs will not be played if your TV does not support 3D.
- $\bullet$  3D  $\rightarrow$  3D : Play 3D only and Blu-ray 3D discs in 3D mode at all times.
- $\bullet$  3D  $\rightarrow$  2D : Play Blu-ray 3D discs in 2D mode at all times. 3D only discs will not be played.

## **SANOTE**

■ To stop a movie during 3D playback, press the  $STOP (I)$  button once. The movie stops and the 3D mode option is de-activated. To change a 3D option selection when you are playing a 3D movie, press the  $STOP (\blacksquare)$  button once. The Blu-ray menu appears. Press the  $STOP ( \blacksquare)$  button again, then select 3D Settings in the Blu-ray menu.

Depending on the content and the position of the picture on your TV screen, you may see vertical black bars on the left side, right side, or both sides.

### Screen Size

Lets you enter the actual screen size of your TV so that the product can adjust the image according to the screen size and display an optimal 3D image. (The maximum allowed screen size is 116 inches for this product.)

## CAUTION **!**

- If you want to enjoy 3D content, connect a 3D device (3D compliant AV receiver or TV) to the product's HDMI OUT port using a high-speed HDMI cable. Put on 3D glasses before playing the 3D content.
- The product outputs 3D signals only through HDMI cable connected to the HDMI OUT port.
- As the video resolution in 3D play mode is fixed according to the resolution of the original 3D video, you can not change the resolution to your preference.
- Some functions such as BD Wise, screen size adjustment, and resolution adjustment may not operate properly in 3D play mode.
- Stay at least three times the width of the screen from the TV when watching 3D images. For example, if you have a 46 inch screen, stay 138 inches (3.5 meters) from the screen.
	- Place the 3D video screen at eye level for the best 3D picture.
- When the product is connected to some 3D devices, the 3D effect may not function properly.

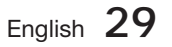

# Setup

## TV Aspect

Depending on the type of television you have, you may want to adjust the screen size setting.

- 16:9 Original : Select when you connect the product to a 16:9 TV screen. The product will display all content in its original aspect ratio. Content formatted in 4:3 will be displayed with black bars on the left and right.
- 16:9 Full : Select when you connect the product to a 16:9 TV screen. All content will fill the full screen. Content formatted in 4:3 will be stretched.
- 4:3 Letter Box : Select when you connect the product to a 4:3 TV screen. The product will display all content in its original aspect ratio. Content formatted in 16:9 will be displayed with black bars on the top and bottom.
- 4:3 Pan-Scan : Select when you connect the product to a 4:3 TV screen. 16:9 content will have the extreme left and right portions cut off.

## **SANOTE**

- Depending on the disc type, some aspect ratios may not be available.
- If you select an aspect ratio and option which is different than the aspect ratio of your TV screen, then the picture might appear to be distorted.
- If you select the 16:9 Original, your TV may display 4:3 Pillarbox (black bars on sides of picture).

## Smart Hub Screen Size

Set the Smart Hub Screen to the optimal size.

- Size 1 : Smart Hub screen size will be smaller than default. You may see some black on sides of screen.
- Size 2 : This is the default setting for Smart Hub. The product displays the normal Smart Hub screen size.
- Size 3 : This will display a larger Smart Hub screen size. The image may be too large for your TV screen.

## BD Wise (Samsung Products only)

BD Wise is Samsung's latest inter-connectivity feature.

When you connect a Samsung product and a Samsung TV with BD Wise to each other via HDMI, and BD Wise is on in both the product and TV, the product outputs video at the video resolution and frame rate of the BD/DVD disc.

- Off : The output resolution stays fixed at the resolution you set previously in the Resolution menu, regardless of the resolution of the disc. See Resolution below.
- On : The product outputs video at the original resolution and frame rate of the BD/DVD disc.

## **SANOTE**

- When BD Wise is on, the Resolution setting automatically defaults to BD Wise and BD Wise appears in the Resolution menu.
- If the product is connected to a device that does not support BD Wise, you can not use the BD Wise function.
- For proper operation of BD Wise, set the BD Wise menu of both the product and the TV to **On**.

## Resolution

Lets you set the output resolution of the Component and HDMI video signal to Auto, 1080p, 1080i, 720p, 576p/480p, or 576i/480i. The number indicates the number of lines of video per frame. The i and p indicate interlaced and progressive scan, respectively. The more lines, the higher the quality.

- Auto: Automatically sets the output resolution to the connected TV's maximum resolution.
- BD Wise : Automatically sets the resolution to the resolution of the BD/DVD disc if you have connected the product via HDMI to a TV with the BD Wise feature. (The BD Wise menu item appears only if BD Wise is set to On. See BD Wise above.)
- 1080p : Outputs 1080 lines of progressive video. (HDMI only)
- 1080i : Outputs 1080 lines of interlaced video.
- 720p : Outputs 720 lines of progressive video. • 576p/480p : Outputs 576/480 lines of
- progressive video. • 576i/480i : Outputs 576/480 lines of interlaced video. (VIDEO only)

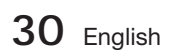

### Resolution according to the output mode

#### • Blu-ray Disc/E-contents/Digital Contents playback

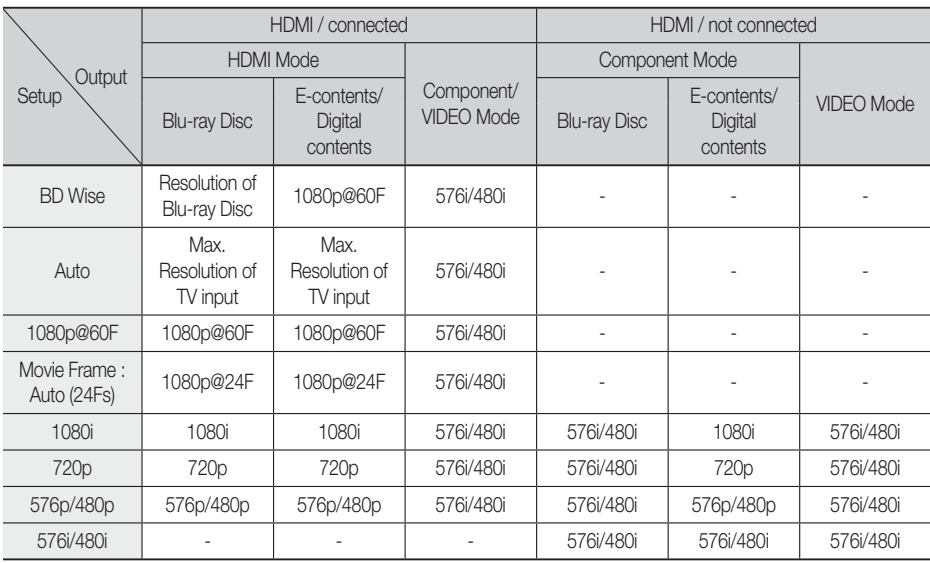

#### • DVD playback

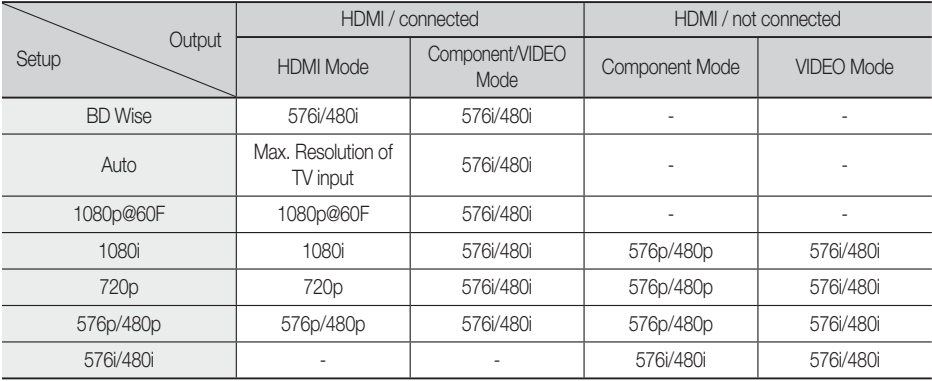

# Setup

# etun

# **SO NOTE**

- If the TV you connected to the product does not support Movie Frame or the resolution you selected, the message "If no pictures are shown after the selection, please wait for 15 seconds. And then, the resolution will be reverted to the previous value automatically. Would you like to make a selection?" appears. If you select Yes, the TV's screen will go blank for 15 seconds, and then the resolution will revert to the previous resolution automatically.
- If the screen stays blank after you have changed the resolution, remove all discs, and then press and hold the  $STOP (\blacksquare)$  button on the front of the product for more than 5 seconds. All settings are restored to the factory default. Follow the steps on the previous page to access each mode and select the Display Setup that your TV will support.
- When the factory default settings are restored, all stored user BD data is deleted.
- The Blu-ray Disc must have the 24 frame feature for the product to use the Movie Frame (24Fs) mode.
- If both HDMI and Component jacks are connected and you are currently viewing Component output, the resolution is fixed to 576i/480i.

## HDMI Colour Format

Lets you set the colour space format for HDMI output to match the capabilities of the connected device (TV, monitor, etc).

- Auto: Automatically sets the product to the optimum format supported by your device.
- YCbCr (4:4:4) : If your TV supports the YCbCr colour space via HDMI, select this to output the normal YCbCr colour gamut.
- RGB (Standard) : Select this to output the normal RGB colour gamut.
- RGB (Enhanced) : If you have connected the product to a DVI display device such as a monitor, select this to output the enhanced RGB colour gamut.

## Movie Frame (24 Fs)

Setting the Movie Frame (24Fs) feature to **Auto** allows you to adjust the product's HDMI output to 24 frames per second for improved picture quality. You can enjoy the Movie Frame (24Fs) feature only on a TV supporting this frame rate. You can select Movie Frame only when the product is in the HDMI 1080i or 1080p output resolution modes.

- Auto: Movie Frame (24Fs) functions work.
- Off : Movie Frame (24Fs) functions are off.

## HDMI Deep Colour

Lets you output video from the HDMI OUT jack with Deep Colour. Deep Colour provides more accurate colour reproduction with greater colour depth.

- Auto: The product outputs video with Deep Colour to a connected TV which supports HDMI Deep Colour.
- Off : The picture is output without Deep Colour.

## Still Mode

Lets you set the type of picture the product displays when you pause DVD playback.

- Auto: Automatically shows the best still picture depending on the content.
- Frame : Select when pausing a scene with a little action.
- Field : Select when pausing a scene with a lot of action.

## Progressive Mode

Lets you improve picture quality when viewing DVDs.

- Auto : Select to have the product automatically select the best picture quality for the DVD you're watching.
- Video : Select for the best picture quality from concert or TV show DVDs.

**32** English

# 03Setup

#### **Audio**

### Speaker Settings

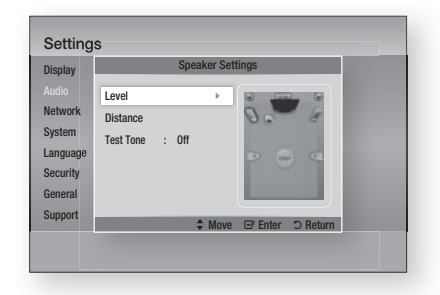

#### Level

You can adjust the balance and level for each speaker.

#### Adjusting Front/Centre/Surround/Front Top/ Subwoofer Speaker Level

- The volume level can be adjusted in steps from -6dB to +6dB.
- The sound gets louder as you move closer to +6dB and quieter as you get closer to -6dB.

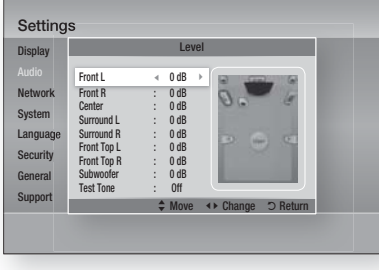

### **Distance**

If the speakers cannot be placed at equal distances from the listening position, you can adjust the delay time of the audio signals from the front, front top, centre, surround and subwoofer speakers.

• You can set the Speaker Distance between 1ft(0.3m) and 30ft(9.0m).

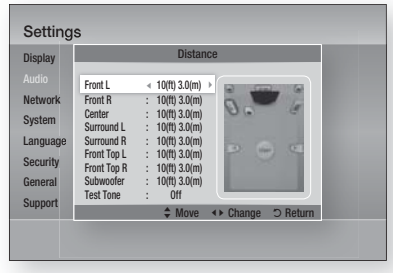

### Test Tone

Use the Test Tone feature to check the speaker connections.

Press the ◄, ► buttons to select ON.

• A test tone will be sent to Front  $L \rightarrow$  Center  $\rightarrow$ Front  $R \rightarrow$  Surround  $R \rightarrow$  Front Top  $R \rightarrow$ Front Top  $L \rightarrow$  Surround  $L \rightarrow$  Subwoofer in order so you can make sure the speakers are set up correctly.

To stop the test tone, press the  $\blacktriangleleft$ ,  $\blacktriangleright$  buttons to select Off.

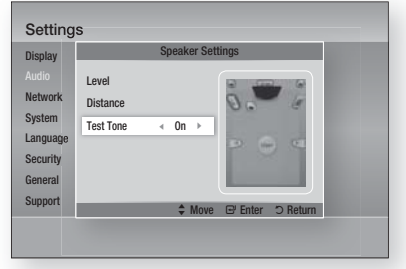

# **SO NOTE**

When HDMI Audio is ON (audio is produced through TV speakers), the Test Tone function is not available.

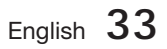

# Setup

## Musical Auto Calibration

By setting the Musical Auto Calibration (MAC) function just once when you relocate or install the product, you can have the product automatically recognize the distance between speakers, levels between channels, and frequency characteristics to create a 7.1-channel sound field optimized for your environment.

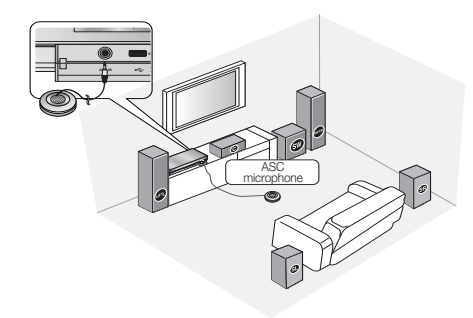

### Musical Auto Calibration Mode

You will hear either the Musical Auto Calibration mode or the User Speaker Settings.

- Off: You will hear sound in the the Speaker Setting value.
- **On:** You will hear sound in the Musical Auto Calibration mode.

### **Measurement**

- **1.** Plug the ASC microphone into the ASC IN jack.
- **2.** Place the ASC microphone at the listening position.
	- Musical Auto Calibration will be automatically set up in the following sequence: Front  $L \rightarrow$  Center  $\rightarrow$  Front R  $\rightarrow$  Surround  $R \rightarrow$  Front Top R  $\rightarrow$  Front Top L  $\rightarrow$ Surround  $L \rightarrow$  Subwoofer
	- Press the RETURN button to cancel the Musical Auto Calibration Setting.

# **SO NOTE**

- Setting the Musical Auto Calibration function takes about 3 minutes.
- The Musical Auto Calibration setup can be made when there is no disc in the product. j.
- If the ASC microphone is disconnected during the Musical Auto Calibration setup, the setup will be cancelled.
- When the Musical Auto Calibration function is activated, the DSP, Dolby Pro Logic ll and SFE Mode will not work.
- If the product is connected to external devices or other components (such as an iPod, AUX, D. IN), the Musical Auto Calibration Setup may not work properly.
- $\blacksquare$  Noise may result in wrong measurement. So please proceed with the measurement in a quiet room to obtain proper calibration.
- Place the microphone on the main listening position.
- Nothing should get in the way between speakers and microphone. J
- $\blacksquare$  Note that the test tone of the speaker may be loud when conducting the test.
- Do not place the microphone behind the furniture or too close to the wall. Otherwise, it can produce an incorrect test result.

## User EQ

You can configure the equalizer settings manually to your preference.

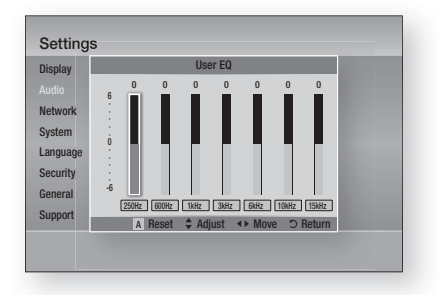

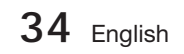

## HDMI Audio

The audio signals transmitted over the HDMI Cable can be toggled On/Off.

- Off : Video is transmitted over the HDMI connection cable only, and audio is output through your product speakers only.
- On : Both video and audio signals are transmitted over the HDMI connection cable, and audio is output through your TV speakers only.

# **SO NOTE**

HDMI Audio is automatically down-mixed to 2ch for TV speakers.

### Audio Return Channel

You can enjoy TV sound from the Home Cinema speakers by using just one HDMI cable.

- Auto : Listen to TV sound from the Home Cinema speakers if your TV is compatible with the Audio Return Channel function.
- Off : Turn the Audio Return Channel function off.

## **SANOTE**

- When Anynet+ (HDMI-CEC) is Off, the Audio Return Channel function is not available.
- Using an ARC (Audio Return Channel)uncertified HDMI cable may cause a problem in compatibility.
- ARC function is only available if an ARCcompliant TV is connected.

### Digital Output

You set the Digital Output to match the capabilities of the AV receiver you've connected to the product :

- PCM : Choose if you have connected an HDMI supported AV receiver.
- Bitstream (Unprocessed) : Select if you have connected an HDMI supported AV receiver with Dolby TrueHD and DTS-HD Master Audio decoding capabilities.
- Bitstream (Re-encoded DTS) : Choose if you have connected an AV receiver using a Digital Optical input that can decode DTS.

• Bitstream (Re-encoded Dolby D) : Select if you don't have an HDMI supported AV receiver, but have an AV receiver with Dolby Digital decoding capabilities.

For more details, please refer to the digital output selection table. (See page 36)

Blu-ray Discs may include three audio streams :

- Main Feature Audio : The audio soundtrack of the main feature.
- BONUSVIEW audio : An additional soundtrack such as the director or actor's commentary.
- Navigation Sound Effects : When you choose some menu navigation, Navigation Sound Effects may sound. Navigation Sound Effects are different on each Blu-ray Disc.

## **SO NOTE**

- It can be activated when HDMI Audio is ON.
- Be sure to select the correct Digital Output or you will hear no sound or just loud noise.
- If the HDMI device (AV receiver, TV) is not compatible with compressed formats (Dolby digital, DTS), the audio signal outputs as PCM.
- Regular DVDs do not have BONUSVIEW audio and Navigation Sound Effects.
- Some Blu-ray Discs do not have BONUSVIEW audio and Navigation Sound Effects.
- This Digital Output setup does not effect the analogue (L/R) audio or HDMI audio output to your TV.

It effects the optical and HDMI audio output when your product is connected to an AV receiver.

If you play MPEG audio soundtracks, the audio signal outputs as PCM regardless of your Digital Output selections (PCM or Bitstream).

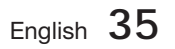

# Setup

### **Digital Output Selection**

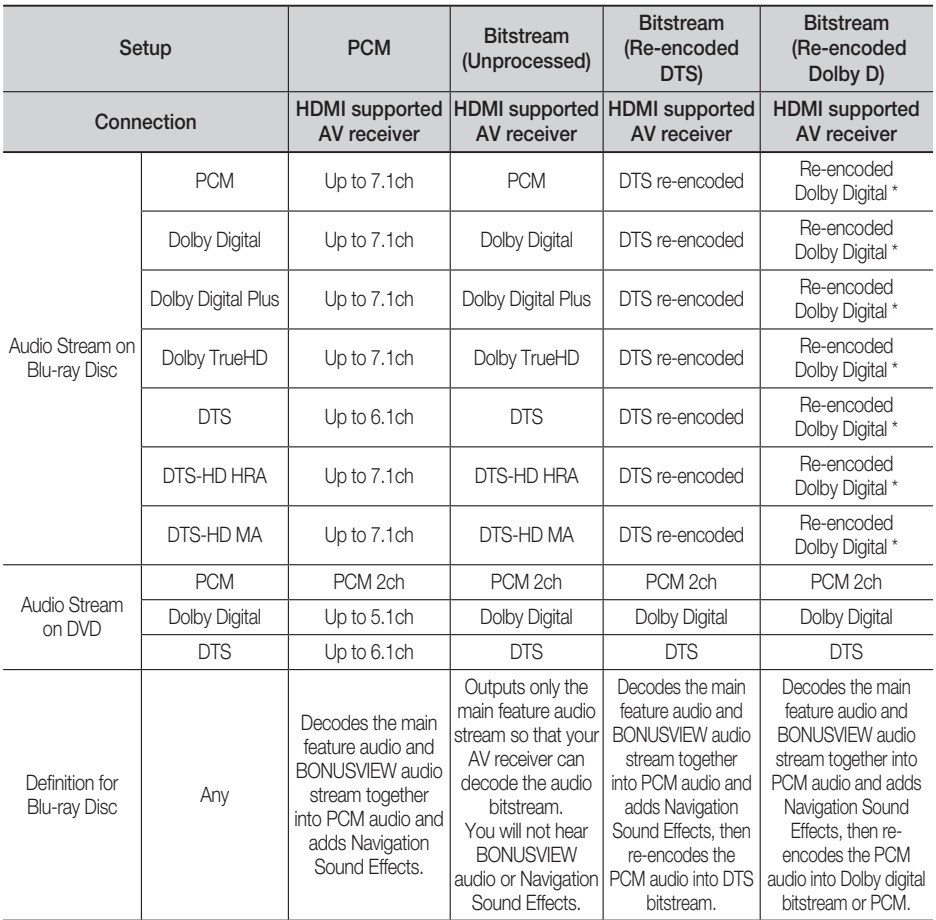

\* If the Source Stream is 2ch, "Re-encoded Dolby D" Setting are not applied. Ouput will be LPCM 2ch.

## Dynamic Range Control

You can listen at low volumes, but still hear dialog clearly. This is only active if your product detects a Dolby Digital signal.

- Auto : The Dynamic Range Control will be set automatically based on the information provided by the Dolby TrueHD Soundtrack.
- Off : You can enjoy the movie with the standard Dynamic Range.
- On : When Movie soundtracks are played at low volume or through smaller speakers, the system can apply appropriate compression to make low-level content more intelligible and prevent dramatic passages from getting too loud.

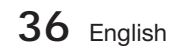
## Audio Sync

Video may look slower than the audio when the product is connected to a digital TV. If this occurs, adjust the audio delay time to match the video.

You can set the audio delay time between • 0 msec and 300 msec. Set it to the optimal status.

#### **Network**

Before you begin, contact your ISP to find out if your IP address is static or dynamic. If it is dynamic, and you are using a wired or wireless connection, we recommend using the Auto procedures. If you are using a wireless connection and your router has the capability, you can use WPS(PBC) or One Foot Connection.

If your IP address is static, you must use the manual set up procedure for both wired and wireless connections.

## Network Settings

To begin setting up the network connection for your product, follow these steps:

- **1.** In the Home menu, press the ◀▶ buttons to select Settings, and then press the ENTER button.
- 2. Press the **A** ▼ buttons to select Network, and then press the **ENTER** button.
- Press the ▲▼ buttons to select Network **3.** Settings, and then press the **ENTER** button.
- Press the ▲▼ buttons to select Wired, Wireless **4.** (General), WPS(PBC) or One Foot Connection, and then press the **ENTER** button.
- **5.** If you have a wired network, go to Wired Network below. If you have a wireless network, go to Wireless Network on pages 38~40.

#### Wired Network

#### Setting Up a Wired Connection - Auto

1. Press the **▲▼** buttons to select Wired.

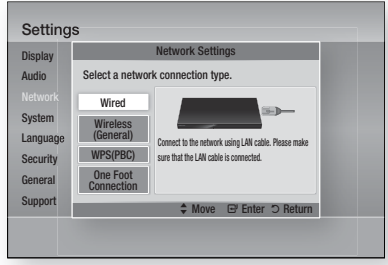

2. Press the **ENTER** button. The Network Status screen appears. The product connects to the network after the network connection is verified.

#### Setting Up a Wired Connection - Manual

If you have a static IP address or the Auto Setting does not work, you'll need to set the Network Settings values manually.

To view your Network Settings values on most Windows computers, follow these steps:

- **1.** Right click the Network icon on the bottom right of the Windows desktop.
- **2.** In the pop-up menu, click Status.
- **3.** On the dialog that appears, click the Support tab.
- 4. On the Support tab, click the Details button. The Network settings are displayed.

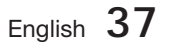

# Setup

To enter the Network settings into your product, follow these steps:

- 1. Press the **▲▼** buttons to select **Wired**, and then press the **ENTER** button.
- **2.** Press the ◀▶ buttons to select IP Settings, and then press the ENTER button.

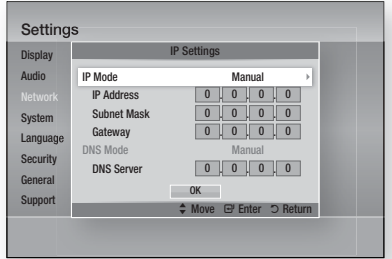

- Press the ENTER button to select IP Mode. **3.**
- Press the ▲▼ buttons to select Manual, **4.** and then press the **ENTER** button.
- Press the  $\blacktriangledown$  button to go to the first entry field (IP Address). **5.**
- Use the number buttons on your remote to **6.** enter numbers.
- **7.** When done with each field, press the ▶ button to move successively to the next field. You can also use the other arrow buttons to move up, down, and back.
- Enter the IP Address, Subnet Mask, and **8.** Gateway values.
- 9. Press the ▼ button to go to DNS Mode.
- **10.** Press the ▼ button to go to the first DNS entry field. Enter the numbers as above.
- 11. Press the **ENTER** button to select OK. The Network Status screen appears. The product connects to the network after the network connection is verified.

#### Wireless Network

You can setup a wireless network three ways:

- Wireless (General)
- Using WPS(PBC).
- One Foot Connection

Wireless (General) includes both Automatic and Manual setup procedures.

#### Setting Up the Wireless Network Connection - Auto

Most wireless networks have an optional security system that requires devices that access the network to transmit an encrypted security code called an Access or Security Key. The Security Key is based on a Pass Phrase, typically a word or a series of letters and numbers of a specified length you were asked to enter when you set up security for your wireless network. If you use this method of setting up the network connection, and have a Security Key for your wireless network, you will have to enter the Pass Phrase during the Auto setup process.

**1.** Press the ▲▼ buttons to select Wireless (General).

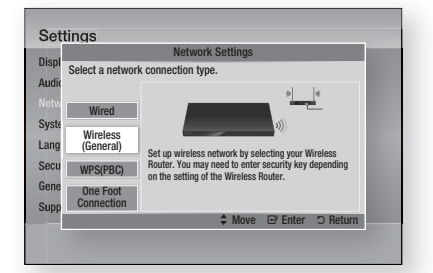

- 2. Press the **ENTER** button. When done, it displays a list of the available networks.
- **3.** Press the **▲▼** buttons to select the desired network, and then press the ENTER button. The Security screen appears.

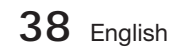

On the Security screen, enter your network's **4.** Pass Phrase. Enter numbers directly using your remote control.

To select a letter, press the ▲▼◄► buttons to move the cursor, then press the ENTER button.

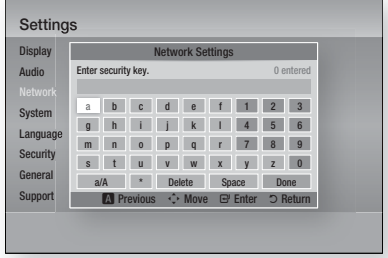

# **SOFF**

- You should be able to find the Pass Phrase on one of the set up screens you used to set up your router or modem.
- **5.** When done, press the **A**▼◀▶ buttons to move the cursor to Done, and then press the ENTER button.

The Network Status screen appears. The product connects to the network after the network connection is verified.

#### Setting Up the Wireless Network Connection - Manual

If the Auto Setting does not work, you need to enter the Network settings values manually.

To view the Network Settings values on most Windows computers, follow these steps:

- **1.** Right click the Network icon on the bottom right of the screen.
- **2.** In the pop-up menu, click Status.
- **3.** On the dialog that appears, click the Support tab.
- 4. On the Support tab, click the Details button. The Network settings are displayed.

To enter the Network settings into your product, follow these steps:

- **1.** Follow Steps 1 through 5 in the 'Setting Up the Wireless Network Connection - Auto' procedure.
- When done, press the ▲▼◄► buttons to **2.** move the cursor to Done, and then press the ENTER button. The Network Status screen appears.

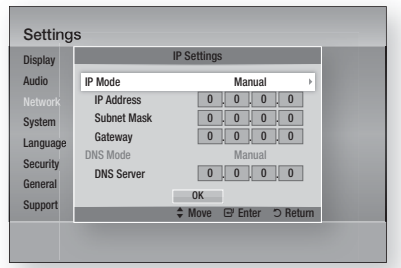

- On the Network Status screen, select Cancel, and then press Enter. **3.**
- Press the ◄► buttons to select IP Settings, **4.** and then press the **ENTER** button.
- **5.** Press the **ENTER** button to select IP Mode.
- **6.** Press the **▲▼** buttons to select **Manual**, and then press the **ENTER** button.
- **7.** Press the ▼ button to go to the first entry field (IP Address).
- Use the number buttons to enter numbers. **8.**
- **9.** When done with each field, press the ▶ button to move successively to the next field. You can also use the other arrow buttons to move up, down, and back.
- 10. Enter the IP Address, Subnet Mask, and Gateway values.
- **11.** Press the ▼ to go to DNS Mode.
- **12.** Press the ▼ button to go to the first DNS entry field. Enter the numbers as above.
- **13.** The Network Status screen appears. The product connects to the network after the network connection is verified.

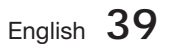

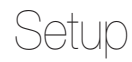

### WPS(PBC)

The easiest way to set up the wireless network connection is using the WPS(PBC) function or the One Foot Connection function.

If your wireless router has a **WPS(PBC)** button, follow these steps:

1. Press the **A** ▼ buttons to select WPS(PBC).

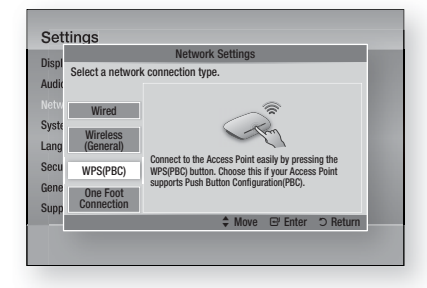

- 2. Press the **ENTER** button.
- Press the WPS(PBC) button on your router **3.** within two minutes. Your product displays the Network Selection Screen, and automatically acquires all the network settings values it needs and connects to your network. When it is done, it displays an OK button. Press the ENTER button on your remote.

#### One Foot Connection

You can set up the wireless connection automatically if you have a Samsung Wireless Router which supports One Foot Connection. To connect using the One Foot Connection function, follow these steps:

1. Press the **A**▼ buttons to select One Foot **Connection** 

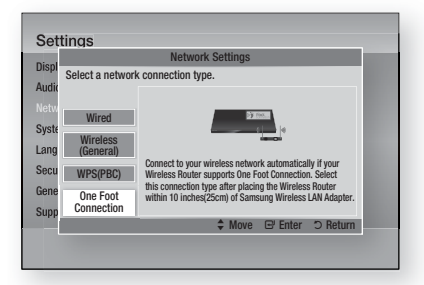

- 2. Press the **ENTER** button.
- Place the Samsung Wireless Router within **3.** 25 cm (10 inches) of Samsung Wireless LAN Adapter to connect.
- Wait until the connection is automatically **4.** established.

## Network Status

Check whether a connection to the network and the Internet have been established.

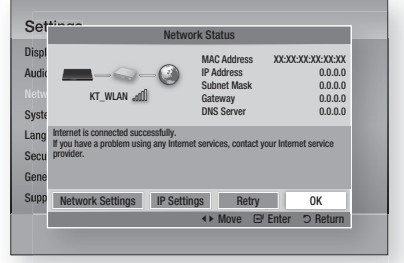

## BD-LIVE Internet Connection

Set to allow or prohibit an Internet connection when you use the BD-LIVE service.

- Allow (All) : The Internet connection is allowed for all BD-LIVE contents.
- Allow (Valid Only) : The Internet connection is allowed only for BD-LIVE contents containing a valid certificate.
- Prohibit : No Internet connection is allowed for any BD-LIVE content.

## **SANOTE**

 $W$ hat is a valid certificate?

When the product uses BD-LIVE to send the disc data and a request to the server to certify the disc, the server uses the transmitted data to check if the disc is valid and sends the certificate back to the product.

■ The Internet connection may be restricted while you are using BD-LIVE contents.

**40** English

#### **System**

### Initial Settings

By using the Initial Settings function, you can set the language, Musical Auto Calibration, Network Settings, etc.

For more information about the Initial Settings function, refer to the Initial Settings section of this user manual. (See page 27)

## Anynet+ (HDMI-CEC)

Anynet+ is a convenient function that offers linked operations with other Samsung products that have the Anynet+ feature.

To operate this function, connect this product to a Samsung TV with an HDMI cable.

With Anynet+ on, you can operate this product using a Samsung TV remote control and start disc playback simply by pressing the PLAY (►) button on the TV's remote control. For more information, please see the TV user manual.

- Off : Anynet+ functions will not work.
- On : Anynet+ functions will work.

# **SANOTE**

- This function is not available if the HDMI cable does not support CEC.
- $\blacksquare$  If your Samsung TV has an Anynet+ logo, then it supports the Anynet+ function.
- Depending on your TV, certain HDMI output resolutions may not work. Please refer to the user manual of your TV.

## BD Data Management

Lets you manage the downloaded contents you accessed through a Blu-ray Disc that supports the BD-LIVE service and stored on an attached Flash memory device.

You can check the device's information including the storage size, delete the BD data, or change the Flash memory device.

#### BD Data Management Screen Information :

• Current Device : Display the selected device.

- Total Size : Total memory size of the device.
- Available Size : Available memory in the device. •
- Delete BD Data : Delete all BD data in the storage.
- Select Device : Change location of desired memory to store BD data. •

## **SOFF**

- In the external memory mode, disc playback may be stopped if you disconnect the USB device in the middle of playback.
- Only those USB devices formatted in FAT file system (DOS 8.3 volume label) are supported. We recommend you use USB devices that support USB 2.0 protocol with 4 MB/sec or faster read/write speed.
- The Resume Play function may not work after you format the storage device.
- The total memory available to BD Data Management may differ, depending on the conditions.

## Time Zone

You can specify the time zone that is applicable to your area.

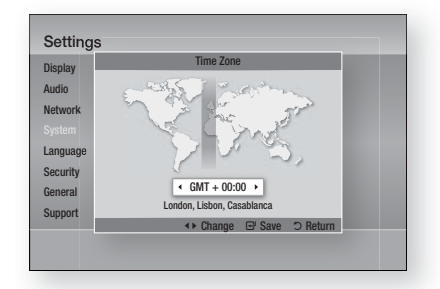

## DivX® Video On Demand

Shows the registration code authorized for the product. If you connect to the DivX web site and register using that code, you can download the VOD registration file. If you activate the VOD registration using My Contents, the registration is completed.

## **SOFF**

For more information about DivX(R) VOD, visit "http://vod.divx.com".

English **41**

# Setup

## Reset

All settings will revert to the default except for the network and Smart Hub settings. You need enter the password for this function.

## **SANOTE**

The default password is 0000.

#### **Language**

You can select the language you prefer for the Home menu, disc menu, etc.

- On-Screen Menu : Select the language for the on-screen displays.
- Disc Menu : Select the language for the disc menu displays.
- Audio: Select the language for disc audio.
- Subtitle : Select the language for disc subtitles.

# NOTE ✎

■ The selected language will only appear if it is supported on the disc.

#### **Security**

This function works in conjunction with Blu-ray and DVD discs that have been assigned an age rating or numeric rating that indicates the maturity level of the content. These numbers help you control the types of Blu-ray and/DVD discs that your family can watch.

When you access this function for the first time, the password setup screen appears. Enter a desired 4-digit password using the number buttons. (The default password is 0000.)

After you have set your password, select an age rating you want to set for the BD Parental Rating and a rating level you want to set for the DVD Parental Rating. The product will only play Blu-ray discs rated at or below the age rating and DVD discs rated below the numeric rating unless the password is entered.

Larger numbers indicate more mature content.

## BD Parental Rating

This will prohibit playback of Blu-ray disc rated above Parental Rating.

## DVD Parental Rating

Prevent playback of DVD discs with specific numerical ratings unless a password is entered.

## Change Password

Change the 4-digit password used to access security functions.

#### If you forgot your password

- **1.** Remove the disc.
- 2. Press and hold the **STOP** ( $\blacksquare$ ) button on the front panel for 5 seconds or more. All settings will revert to the factory settings.

## **SANOTE**

When the factory default settings are restored, all the user stored BD data will be deleted.

#### **General**

## Front Display

Change the brightness display of the front panel.

- Auto : Dim during playback.
- Dim : Dim the display window.
- Bright : Brighten the display window.

## **SANOTE**

■ The Power button and the Function button are not possible to change the Brightness.

## Light Effect

You can activate or deactivate the light effect on the top of the product.

- Always On : Activate Light Effect at all times. Select this for retail display.
- Auto: Activate Light Effect when turning the product on and off or when slot-in/out the disc. Select when installing the product in your home.
- Off : Turn Light Effect off at all times.

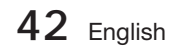

## Network Remote Control

The Network Remote Control function lets you control your Blu-ray Home Cinema from a remote device such as a smart phone through a wireless connection to your local area network.

To use the Network Remote Control function, follow these steps:

- 1. Select On in the Network Remote Control menu.
- **2.** Install the Samsung network remote control application to control your product on your compatible portable device.
- **3.** Make sure your portable device and your product are connected to the same wireless router.
- 4. Start the application on your portable device. The application should find your product and display it on a list.
- **5.** Select the product.
- **6.** If this is the first time you are using the function, it will ask you to allow or deny remote control of the product. Select Allow.
- Follow the instructions that came with the **7.** application to control the product.

#### **Support**

## Software Upgrade

The Software Upgrade menu allows you to upgrade the product's software for performance improvements or additional services. You can upgrade in four ways:

- By Internet
- By USB
- By Disc
- Via download (File)

The four methods are explained below.

#### By Internet

To upgrade by Internet, follow these steps:

- **1.** Select **By Internet**, and then press the ENTER button. The Connecting to Server message appears.
- **2.** If there is a download available, the Download pop-up appears with a progress bar and the download starts.
- When the download is complete, the **3.** Upgrade Query window appears with three choices: Upgrade Now, Upgrade Later, or Don't Upgrade.
- 4. If you select Upgrade Now, the product upgrades the software, turns off, and then turns on automatically.
- **5.** If you do not make a selection in one minute or select Upgrade Later, the product stores the new upgrade software. You can upgrade the software later using the Via download function.
- **6.** If you select Don't Upgrade, the product cancels the upgrade.

## **SANOTE**

- Your product must be connected to the Internet to use the By Internet function.
- The upgrade is complete when the product turns off, and then turns on again by itself.
- Never turn the product off or back on manually during the update process.
- Samsung Electronics shall take no legal responsibility for product malfunction caused by an unstable Internet connection or consumer negligence during a software upgrade.
- If you want to cancel the upgrade while the upgrade software is downloading, press the ENTER button.

English **43**

# Setup

### By USB

To upgrade by USB, follow these steps:

- 1. Visit www.samsung.com/bluraysupport
- **2.** Download the latest USB software upgrade zip archive to your computer.
- **3.** Unzip the zip archive to your computer. You should have a single folder with the same name as the zip file.
- 4. Copy the folder to a USB flash drive.
- **5.** Make sure the disc tray is empty, and then insert the USB flash drive into the USB port of the product.
- **6.** In the product's menu, go to **Settings** > Support > Software Upgrade.
- 7. Select By USB.

# **SANOTE**

- The disc tray must be empty when you upgrade the software using the USB Host jack.
- When the software upgrade is done, check the software details in the software Upgrade menu.
- Do not turn off the product during the software upgrade. It may cause the product to malfunction.
- Software upgrades using the USB Host jack must be performed with a USB memory flash stick only.

### By Disc

To upgrade by Disc, follow these steps:

- **1.** Visit www.samsung.com/bluraysupport.
- **2.** Download the latest disc software upgrade zip archive to your computer.
- **3.** Unzip the zip archive to your computer. You should have a single folder with the same name as the zip file.
- Write the folder onto a disc. We recommend **4.** a CD-R or DVD-R.
- **5.** Finalise the disc before you remove it from your computer.
- **6.** Insert the disc into product.
- **7.** In the product's menu, go to **Settings** > Support > Software upgrade.
- 8. Select By Disc.

# **SANOTE**

- When the system upgrade is done, check the software details in the software Upgrade menu.
- Do not turn off the product during the Software Upgrade. It may cause the product malfunction.

#### Via download

The Via download option lets you upgrade using a file the product downloaded earlier but you decided not to install immediately or a file downloaded by the product in Standby Mode (See Download in Standby Mode below).

To upgrade Via download, follow these steps:

- **1.** If upgrade software has been downloaded, you will see the software version number to the right of Via download.
- **2.** Select Via download, and then press the ENTER button.
- **3.** The product displays a message asking if you want to upgrade. Select Yes. The product begins the upgrade.
- When the update is complete, the product **4.** turns off automatically, and then turns on.

# **SOFF**

- When the system upgrade is done, check the software details in the software Upgrade menu.
- Do not turn off the product during the software Upgrade. It may cause the product to malfunction.
- To use the Via download function, your product must be connected to the Internet.

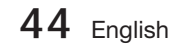

#### Download in Standby Mode

You can set the Download in Standby Mode function so that the product downloads new upgrade software when it is in Standby mode. In Standby mode, the product is off, but its Internet connection is active. This allows the product to download upgrade software automatically, when you are not using it.

To set Download in Standby Mode, follow these steps:

- 1. Press the **▲▼** buttons to select Download in Standby Mode, and then press the ENTER button.
- 2. Select On or Off.
	- Off : If you select Off, the product will notify you with a pop up message when new upgrade software is available.
	- On : If you select On, the product will automatically download new upgrade software when it is in Standby mode with the power off. If it downloads new upgrade software, the product will ask you if you want to install it when you turn the product on.

# **SANOTE**

■ To use the Download in Standby Mode function, your product must be connected to the Internet.

### Contact Samsung

Provides contact information for assistance with your product.

Setup

03

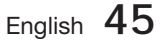

## **Playing a Disc**

## Playback

- **1.** Insert a disc into the disc slot with the disc's label facing up.
- **2.** Press the **PLAY** (►) button.

### Playback related buttons

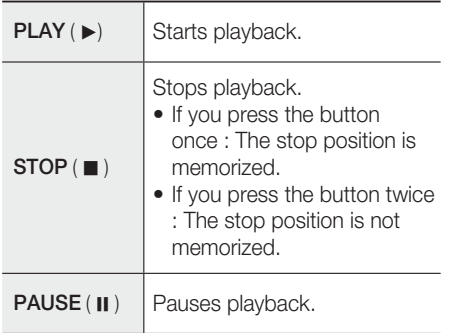

# **SO NOTE**

- For some discs, pressing the **STOP** ( $\blacksquare$ ) button once may not memorize the stop position.
- $\blacksquare$  Video files with high bit rates of 20Mbps or more strain the product's capabilities and may stop playing during play back.

## Disc Structure

The content of discs are usually divided as shown below.

• Blu-ray Disc, DVD-VIDEO

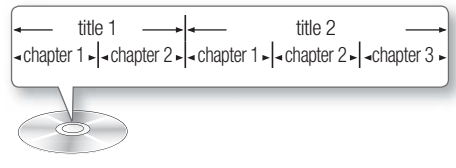

### • Audio CD (CD-DA)

- track 1  $\sim$  track 2  $\sim$  track 3  $\sim$  track 4  $\sim$  track 5

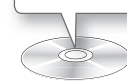

### • MP3, WMA, DivX, MKV and MP4

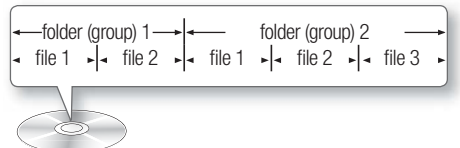

## Playing a 2D video in 3D mode

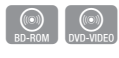

You can enjoy an ordinary 2D video in 3D mode.

# **SO NOTE**

If you move to the Home or Smart Hub Home menu in 3D mode, it will switch to 2D automatically.

## **Using the Disc menu/Title menu/ Popup menu**

## Using the Disc Menu

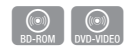

1. During playback, press the DISC MENU button on the remote control.

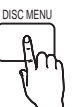

2. Press the **▲▼◀▶** buttons to make a selection, and then press the ENTER button.

# **SO NOTE**

Depending on the disc, the menu items may differ and this menu may not be available.

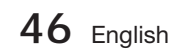

## Using the Title Menu

**1.** During playback, press the TITLE MENU button on the remote control.

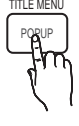

 $\begin{bmatrix} \textcircled{(0)} \\ \textcircled{0} \\ \textcircled{0} \end{bmatrix}$ 

**2.** Press the **▲▼◀** ► buttons to make the desired selection, then press the ENTER button.

# **SO NOTE**

- Depending on the disc, the menu items may differ and this menu may not be available.
- The Title Menu will only be displayed if there are at least two titles on the disc.

## Using the Popup Menu

1. During playback, press the **POPUP** button on the remote control.

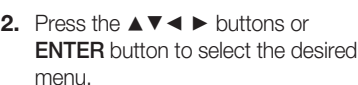

# **SO NOTE**

Depending on the disc, the menu items may differ and this menu may not be available.

#### **Playing the Title List**

- 1. During playback, press the DISC MENU or TITLE MENU button.
- **2.** Press the ▲▼ buttons to select an entry you want to play from Title List, then press the ENTER button.

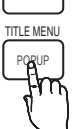

z

DISC MEN

#### **Using the Search and Skip Functions**

During playback, you can search quickly through a chapter or track, and use the skip function to jump to the next selection.

## Searching for a Desired Scene

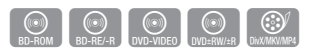

• During playback, press the **SEARCH** (< button.

Each time you press the **SEARCH**  $(\triangleleft \triangleright)$ button, the playback speed will change as follows.

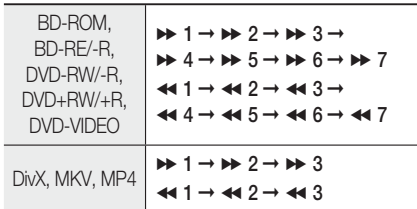

To return to normal speed playback, press the • PLAY (►) button.

# **SANOTE**

- No sound is heard during search mode.
- If you press the  $\leftrightarrow$  or  $\rightarrow$  button too quickly this product might think you are just holding the button down. This will lead to improper operation, be sure to not press these buttons too rapidly.

## Skipping Chapters

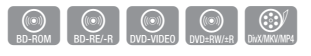

• During playback, press the **SKIP (I<+>I)** button.

If you press the  $SKIP$  ( $\rightarrow$ ) button, it moves to the next chapter.

If you press the SKIP (I<<) button, it moves to the beginning of the chapter. One more press makes it move to the beginning of the previous chapter.

$$
\mathsf{English} \ \ 47
$$

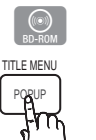

**Slow Motion Play/Step Motion Play**

## Slow Motion Play

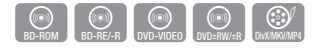

• In pause (II) mode, press the **SEARCH (>>)** button.

If you press the **SEARCH** ( $\blacktriangleright$ ) button, the playback speed is reduced to  $\blacktriangleright$  1/8  $\blacktriangleright$  1/4  $\blacktriangleright$  1/2

To return to normal speed playback, press the • PLAY (► ) button.

# **SANOTE**

- No sound is heard during slow mode.
- Slow motion operates only in the forward direction.

## Step Motion Play

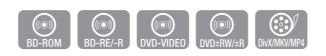

- In pause mode, press the PAUSE (II) button. Each time the **PAUSE** ( II ) button is pressed, a new frame will be appear.
- To return to normal speed playback, press the PLAY (▶) button.

# **SANOTE**

- No sound is heard during step mode.
- Step motion operates only in the forward direction.

#### **Repeat Playback**

## Repeat the Title or Chapter

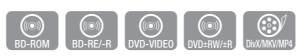

Repeat the disc title or chapter.

- 1. During playback, press the REPEAT button on the remote control.
- Press the ▲▼ buttons to select **2.** Chapter or Title, then press the **ENTER button.**

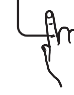

REPEAT

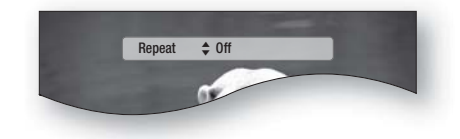

- **3.** To return to normal play, press the REPEAT button again.
- Press the ▲▼ buttons to select Off, the **4.** press the ENTER button.

# **SO NOTE**

Depending on the disc, the Repeat function may not be available.

## Repeat the Section

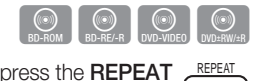

- 1. During playback, press the REPEAT button on the remote control.
- Press the ▲▼ buttons to select **2.** Repeat A-B.

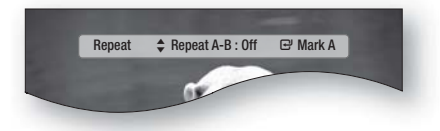

- **3.** Press the **ENTER** button at the point where you want repeat play to start (A).
- 4. Press the **ENTER** button at the point where you want repeat play to stop (B).
- **5.** To return to normal play, press the REPEAT button again.
- 6. Press the **ENTER** button.

# **SANOTE**

- If you set point (B) before 5 seconds has lapsed, the prohibition message will appear.
- Depending on the disc, the Repeat function may not be available.

**48** English

#### **Using the TOOLS button**

TOOLS

During playback, you can operate disc menu by pressing the **TOOLS** button.

#### • TOOLS Menu Screen

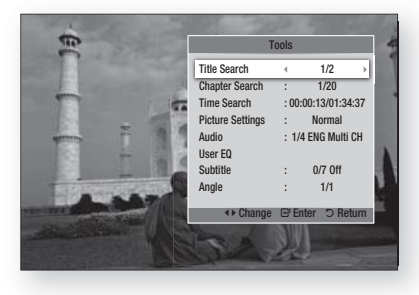

# **SANOTE**

• Depending on the disc, the TOOLS menu may differ.

## Moving to a Desired Scene Directly

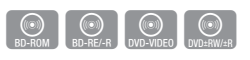

- 1. During playback, press the TOOLS button.
- **2.** Press the ▲▼ buttons to select Title Search, Chapter Search or Time Search.
- **3.** Enter the desired Title, Chapter or Playing **Time** using the number buttons, then press the **ENTER** button.

### Selecting the Audio Language

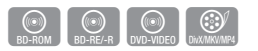

- **1.** During playback, press the TOOLS button.
- 2. Press the **▲▼** buttons to select Audio.
- 3. Press the **ENTER** button.
- Press the ▲▼ buttons to select the audio **4.** language you want.

# **SO NOTE**

■ The <► indicator will not be displayed on the screen if the BONUSVIEW section does not contain any BONUSVIEW audio settings.

- Information about the primary / secondary mode will be also displayed if the Blu-ray Disc has a BONUSVIEW section. Use the ◄► button to switch between primary and secondary audio modes.
- This function depends on what audio languages are encoded on the disc and may not be available. J
- Some Blu-ray Discs may allow you to select either the multi-channel LPCM or Dolby digital audio soundtrack in English.

## Selecting the Subtitle Language

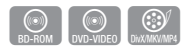

- **1.** During playback, press the TOOLS button.
- 2. Press the **▲▼** buttons to select Subtitle.
- **3.** Press the ◀▶ buttons to select the desired subtitle language.

# **SANOTE**

Depending on the Blu-ray Disc / DVD, you may be able to change the desired subtitle in the Disc Menu.

Press the DISC MENU button.

- This function depends on what subtitles are encoded on the disc and may not be available on all Blu-ray Discs/DVDs.
- Information about the primary / secondary mode will also be displayed if the Blu-ray Disc has a BONUSVIEW section.
- This function changes both the primary and secondary subtitles at the same time.
- The total number of subtitles is the sum of the primary and secondary ones.

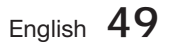

## Caption Function

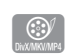

 $\circledcirc$ 

- You must have some experience with video extraction and editing in order to use this feature properly.
- To use the caption function, save the caption file  $(*.smi)$  in the same file name as that of the DivX media file (\*.avi) within the same folder. Example. Root Samsung\_007CD1.avi Samsung\_007CD1.smi
- Up to 60 alphanumeric characters or 30 East Asian characters (2 byte characters such as Korean and Chinese) for the file name.

## Changing the Camera Angle

When a Blu-ray Disc/DVD contains multiple angles of a particular scene, you can use the ANGLE function.

- 1. During playback, press the TOOLS button.
- 2. Press the **▲▼** buttons to select Angle.
- **3.** Press the ◀▶ buttons to select the desired Angle.

## Selecting the Picture Settings

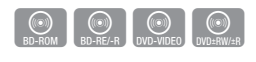

This function enables you to adjust video quality.

- **1.** During playback, press the TOOLS button.
- Press the ▲▼ buttons to select Picture **2.** Settings, then press the **ENTER** button.
- **3.** Press the ◀▶ buttons to select the desired Mode.
	- Dynamic : Choose this setting to increase Sharpness.
	- Normal : Choose this setting for most viewing applications.
	- Movie : This is the best setting for watching movies.

• User: The user can adjust the Sharpness, Noise reduction, Contrast, Brightness, Color, Tint function respectively.

# **SO NOTE**

If the system is connected to a BD Wisecompliant TV that has set BD Wise to On, the picture setting menu will not appear.

## Setting the BONUSVIEW

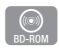

The BONUSVIEW feature allows you to view additional content (such as commentaries) in a small screen window while the movie is playing. This function is only available if the disc has the bonusview feature.

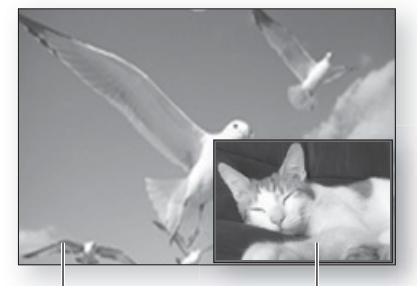

Primary a audio/video Secondary a audio/video

- 1. During playback, press the TOOLS button.
- Press the ▲▼ buttons to select BONUSVIEW **2.** Video or BONUSVIEW Audio.
- **3.** Press the ◀▶ buttons to select the desired bonusview.

# **SANOTE**

If you switch from BONUSVIEW Video, BONUSVIEW Audio will change automatically in accordance with BONUSVIEW Video.

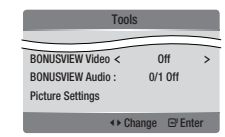

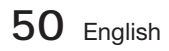

# 04**Basic Functions** Basic Functions

## **Listening to Music**

**Audio CD**<br>MP3/WMA

Buttons on the Remote Control used for Music Playback

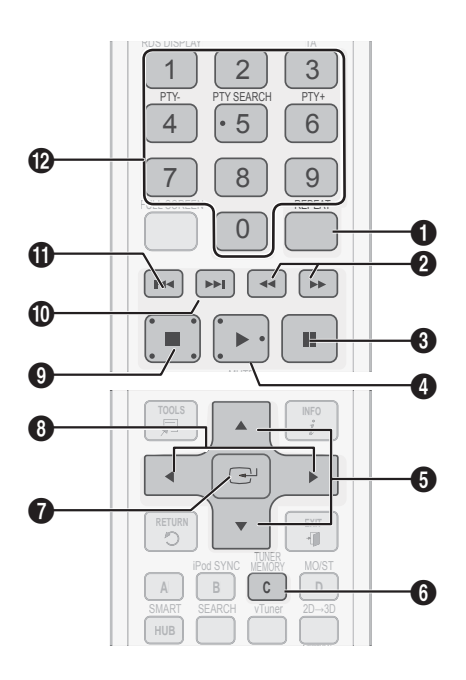

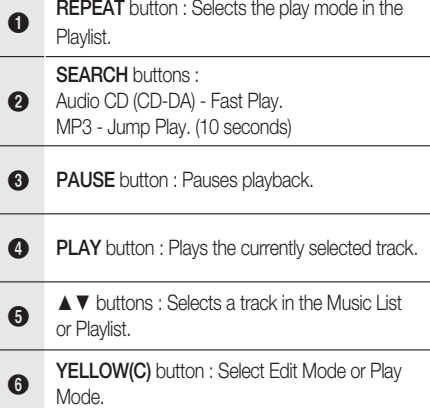

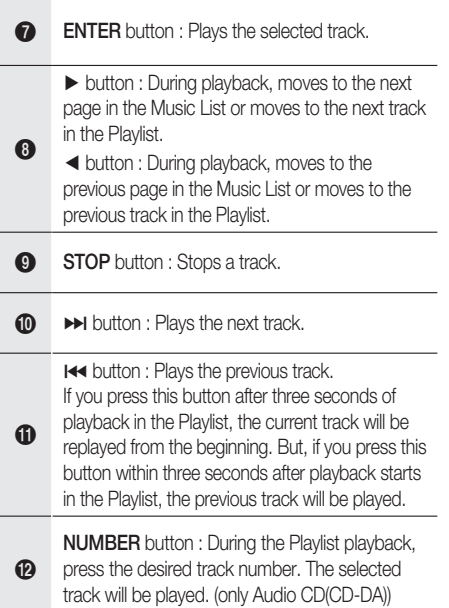

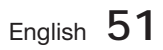

## Playing an Audio CD (CD-DA)/MP3

- **1.** Insert an Audio CD (CD-DA) or an MP3 Disc into the disc slot.
	- For an Audio CD (CD-DA), the first track will be played automatically.
	- For an MP3 disc, press the <► buttons to select Music, then press the ENTER button.

### Audio CD (CD-DA)/MP3 Screen Elements

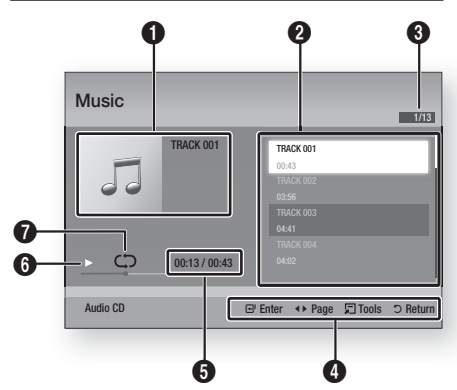

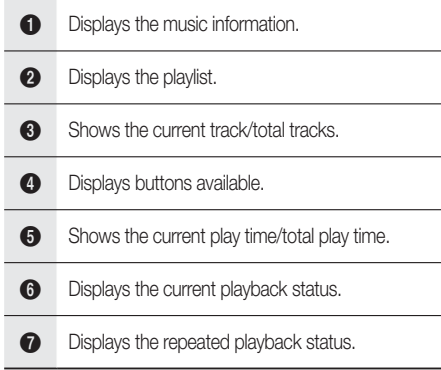

Press the ▲▼ buttons to select the track **2.** you want to play, and then press the ENTER button.

## Repeat an Audio CD (CD-DA)/MP3

**1.** During the Playlist playback, press the **REPEAT** button.

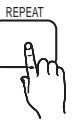

**2.** Select the desired play mode by pressing the REPEAT button repeatedly.

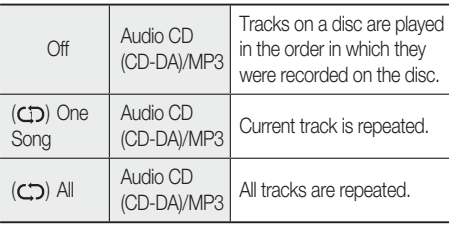

# **SANOTE**

During playback, press the TOOLS button and set Shuffle Mode to On. You can play the tracks in the random order.

## Playlist

- **1.** Insert an Audio CD (CD-DA) or an MP3 Disc into the disc slot.
	- For an Audio CD (CD-DA), the first track will be played automatically.
	- For an MP3 disc, press the <► buttons to select Music, then press the ENTER button.
- **2.** To move to the Music List, press the **STOP** (■) or **RETURN** button. The Music List screen is displayed.
- **3.** Press the **YELLOW(C)** button to switch to Edit Mode.
- Press ▲▼◄► to select a desired track. **4.** Then, press **ENTER**. Repeat this procedure to select additional tracks.
	- The selected file will be checked.
	- To cancel your selection, press **ENTER** again to uncheck the track.

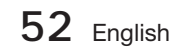

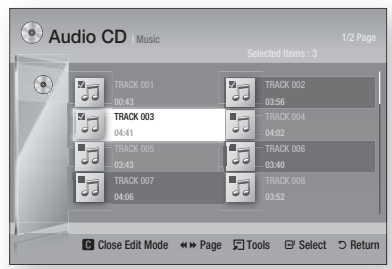

- Select a desired track and press the TOOLS **5.** button.
- **6.** To play the selected track(s), select Play Selected in the Tools menu and press ENTER.

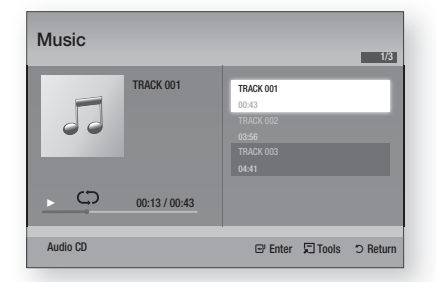

- 7. To return to the **Edit Mode**, press **STOP** or RETURN.
- To exit Edit Mode, press the YELLOW(C) **8.** button.

# **SANOTE**

You can create a playlist with up to 99 tracks on Audio CD (CD-DA).

#### **Sound Mode**

## DSP(Digital Signal Processor) Function

You can select mode to optimize the sound for sound based on your tastes.

DSP

Press the DSP button.

SMART SOUND  $\rightarrow$  MP3 ENHANCER  $-$ POWER BASS  $\rightarrow$  USER EQ  $\rightarrow$  DSPOFF

- **SMART SOUND** : This will regulate and stabilize the volume level against a drastic volume change when changing channels or during a scene transition.
- MP3 ENHANCER : This also helps enhance your sound experience (ex. mp3 music). You can upscale your MP3 level sound(24 kHz, 8bit) to CD level sound(44.1 kHz, 16bit).
- POWER BASS : This function stresses low tones providing thudding sound effects.
- USER EQ : You can configure the equalizer settings manually to your preference.

## SFE(Sound Field Effect) MODE

You can set the SFE mode best suited for the type of music you are listening to.

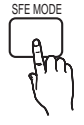

Press the SFE MODE button.

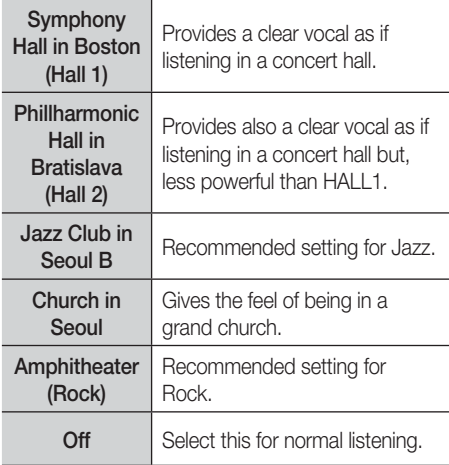

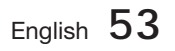

# Dolby Pro Logic **II** Mode

You can select the desired Dolby Pro Logic II audio mode.

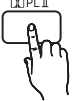

Press the **PL II** button.

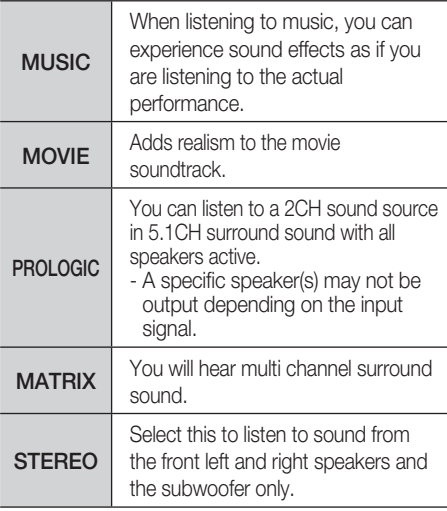

# **SO NOTE**

When selecting Dolby Pro Logic II mode, connect your external device to the AUDIO INPUT jacks (L and R) on the product. If you connect to only one of the inputs (L or R), you cannot listen to surround sound.

## iPod SYNC

If you insert your iPod player in the iPod Dock that has already been connected to the system, the video files in your iPod player can be played through the connected TV.

If the video signal does not synchronize properly with the audio signal, press **iPod SYNC** on the remote control to correct the synchronization.

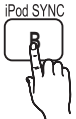

# **SO NOTE**

Before you can play the video files in iPod player, the Audio/Video terminals of the TV should be connected using the Composite cable.

- **Models below support lip sync settings.** Press iPod SYNC on the remote control to change audio delay.
- Supported Models : classic/3G nano/4G nano/120GB classic/160GB Classic/5G nano

## 3D Sound

You can enjoy much natural and vivid surround sound with enriched tones of sound. You can adjust the depth of sound using the level options.

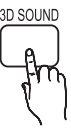

#### Off  $\rightarrow$  High  $\rightarrow$  Medium  $\rightarrow$  Low.

# **SO NOTE**

 $\blacksquare$  It is not available in FM or W. IPOD mode.

## Vertical Surround

Implementing the vertical sound field effect, it reinforces the sense of space for music and movie in addition to vivid sound tones.

VERTICAL<br>SURROUND

Off  $\rightarrow$  High  $\rightarrow$  Low  $\rightarrow$  Off.

#### **Playing back a Picture**

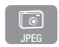

## Viewing Photo Files

- **1.** Connect a USB memory that contains JPEG files or insert a disc that contains JPEG files.
- **2.** Press the ◀▶ buttons to select the My Contents, and then press the ENTER button after press the ▲▼ buttons to select the Photos.
- **3.** Press the **▲▼ ◀▶** buttons to select the folder you want to play, and then press the ENTER button.
- Press the ▲▼◄► buttons to select the **4.** photo you want to play, and then press the **ENTER button.**

# **SANOTE**

You can't enlarge PG graphic in the full screen mode.

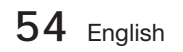

During the slide show playback, you can use various function by pressing the TOOLS button.

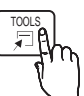

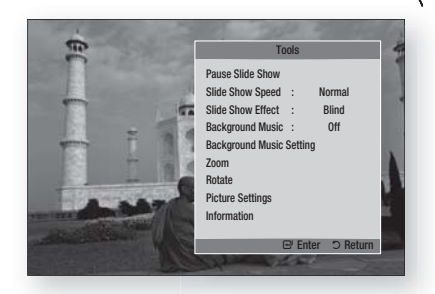

- Pause Slide Show : Select this if you want to pause the slide show.
- Slide Show Speed : Select to adjust the slide show speed.
- Slide Show Effect : Select set the slide show effect.
- Background Music : Select this if you want to listen to music while viewing a picture.
- Background Music Setting : Select this if you want to set the background music setting.
- Zoom : Select this if you want to enlarge the current picture. (Enlarged up to 4 times)
- Rotate : Select this if you to rotate the picture. (This will rotate the picture either clockwise or counter clockwise.)
- Picture Settings : Select this if you want to adjust the picture quality.
- Information : Shows the picture information including the name and size, etc.

## **SANOTE**

- If the system is connected to a BD Wise compliant TV that has set BD Wise to On, the Picture Settings menu will not appear.
- Before you can enable the background music function, the photo file should exist in the same storage media with the music file. However, the sound quality can be affected by the bit rate of the MP3 file, the size of the photo and the encoding method.
- High bit rate of 20Mbps or more video files can be stopped during the playback.

#### **Playing back a USB Storage Device**

 $\left[\begin{array}{c} 1 \ \vdots \ 1 \end{array}\right]$ 

You can use the USB connection to play multimedia files (MP3, JPEG, DivX, etc) downloaded from the USB storage device.

**1.** Move to the home menu.

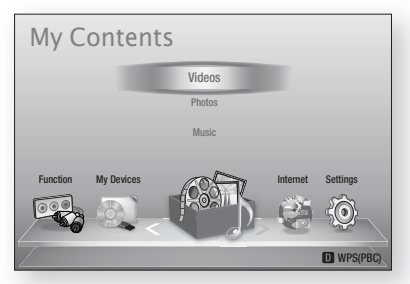

In Stop mode, connect the USB storage device to the USB port on the front panel of the product. **2.**

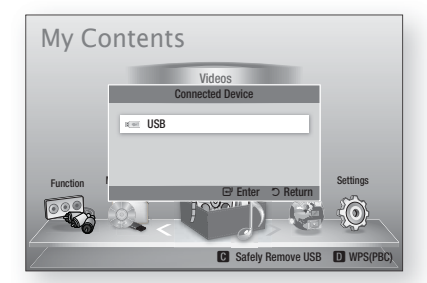

- Press the ENTER button. **3.**
- Press the ▲▼◄► buttons to select the **4.** desired Videos, Music or Photos, then press the **ENTER** button.
- **5.** For playing back Video, Music or Photo files, refer to pages 46~55.

## **SOFF**

- You must remove the USB storage device safely (by performing the "Safely Remove USB" function) in order to prevent a possible damage to the USB memory. Press the MENU button to move to the home menu, and select the YELLOW(C) button and press the ENTER button.
- If you insert the disc when playing USB storage device, the device mode is changed to "BD/DVD" automatically.

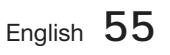

04

#### **Listening to Radio**

#### Using buttons on the Remote Control

- 1. Press the **FUNCTION** button to select FM.
- **2.** Tune in to the desired station.
	- Preset Tuning 1 : You must first add a desired frequency as a preset. Press the **STOP**  $(\blacksquare)$ button to select PRESET and then press the **TUNING/CH (** $\sim \sim$ **)** button to select the preset station.
	- Manual Tuning : Press the STOP () button to select **MANUAL** and then press the **TUNING/** CH ( $\sim$ ) button to tune in to a lower or higher frequency.
	- Automatic Tuning : Press the STOP () button to select **MANUAL** and then press and hold the **TUNING/CH (** $\sim \sim$ **)** button to automatically search the band.

## Setting Mono/Stereo

Press the MO/ST button.

• Each time the button is pressed, the sound switches between **STEREO** and MONO.

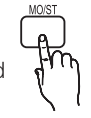

• In a poor reception area, select MONO for a clear, interference-free broadcast.

## Presetting Stations

Example : Presetting FM 89.10 into memory

- 1. Press the **FUNCTION** button to select FM.
- **2.** Press the TUNING/CH  $(\sim \sim)$  button to select  $< 89.10$
- 3. Press the TUNER MEMORY button. • NUMBER flashes on the display.
- 4. Press the TUNER MEMORY button again.
	- Press the TUNER MEMORY button before NUMBER disappears from the display.
	- NUMBER disappears from the display and the station is stored in memory.
- **5.** To preset another station, repeat steps 2 to 4.
	- To tune in to a preset station, press the **TUNING/CH (** $\sim \sim$ **)** button to select a channel.

**56** English

## About RDS broadcasting

## Using the RDS (Radio Data System) to receive FM stations

RDS allows FM stations to send an additional signal along with their regular program signals. For example, the stations send their station names, as well as information about what type of program they broadcast, such as sports or music, etc.

When tuned to an FM station which provides the RDS service, the RDS indicator lights up on the display.

### Description on RDS function

- PTY (Program Type) : Displays the type of program currently being broadcast.
- PS NAME (Program Service Name) : Indicates the name of broadcasting station and is composed of 8 characters.
- RT (Radio Text) : Decodes the text broadcast by a station (if any) and is composed of maximum 64 characters.
- CT (Clock Time) : Decodes the real time clock from the FM frequency. Some stations may not transmit PTY, RT or CT information therefore this may not be displayed in all cases. •
- TA (Traffic Announcement) : TA ON/OFF it shows that the traffic announcement is in progress.

# **SO NOTE**

RDS may not operate correctly if the station tuned is not transmitting RDS signal properly or if the signal strength is weak.

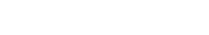

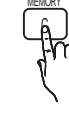

TUNER

#### To show the RDS signals

You can see the RDS signals the station sends on the display.

Press the RDS DISPLAY button while listening to an FM station.

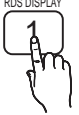

• Each time you press the button, the display change to show you the following information : PS NAME  $\rightarrow$ RT→ CT → Frequency

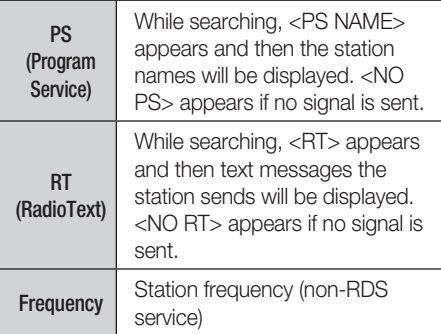

#### About characters shown in the display

When the display shows PS,or RT signals,the following characters are used.

- The display window cannot differentiate upper case and lower case letters and always uses upper case letters.
- The display window cannot show accented letters, <A,> for instance, may stands for accented <A's> like <À, Â, Ä, Á, Å and Ã.>

## PTY (Program Type) indication and PTY-SEARCH function

One of the advantages of the RDS service is that you can locate a particular kind of program from the preset channels by specifying the PTY codes.

## To search for a program using the PTY codes

#### Before you start!

- The PTY Search is only applicable to preset stations.
- To stop searching any time during the process, press  $STOP ( \blacksquare )$  button while searching.
- There is a time limit in doing the following steps.

If the setting is cancelled before you finish, start from step 1 again.

• When pressing the buttons on the primary remote control, make sure that you have selected the FM station using the primary remote control.

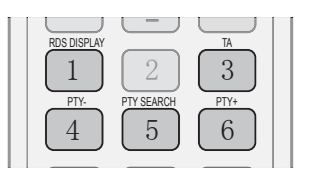

- 1. Press the PTY SEARCH button while listening to an FM station.
- **2.** Press the PTY- or PTY+ button until the PTY code you want appears on the display.
	- The display gives you the PTY codes described to the right.
- **3.** Press the PTY SEARCH button again, while the PTY code selected in the previous step is still on the display.
	- The centre unit searches 15 preset FM stations, stops when it finds the one you have selected, and tunes in that station.

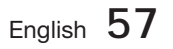

#### **Connecting iPod/iPhone Using the USB Cable**

If the system is connected to iPod/iPhone, you can play music in iPod/iPhone using the system.

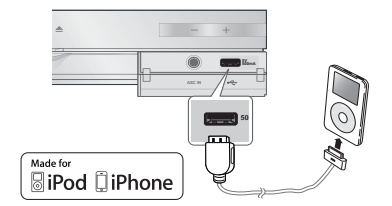

- **1.** Connect iPod/iPhone using the USB cable to the front USB port.
	- Your iPod is automatically turned on. •
	- "iPod" message appears on the TV screen.
- 2. Press the **ENTER** button.
- **3.** Select the music file to play.
	- You can use the remote control or the product to control simple playback functions such as the PLAY, PAUSE, STOP,  $\overline{144}$  / $\rightarrow$ and  $\leftrightarrow$  / $\rightarrow$  buttons. (See page 15.)

# **SO NOTE**

- Playing a video is possible only when the iPod Dock is used.
- If you want to return to the iPod menus with iPod player connected using the USB cable, press FUNCTION on the remote control or press  $\mathbb{H}$  on the front panel of the system and select **R. IPOD.** The **FUNCTION** mode switches as follows: **BD/DVD → D. IN → AUX**  $\rightarrow$  R. IPOD  $\rightarrow$  W. IPOD  $\rightarrow$  H. IN1  $\rightarrow$  H. IN2  $\rightarrow$ FM

#### **Connecting iPod/iPhone Using the Dock**

If the system is connected to the iPod/iPhone specific dock, you can play videos or music in iPod/iPhone using the system.

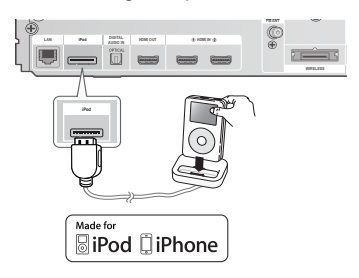

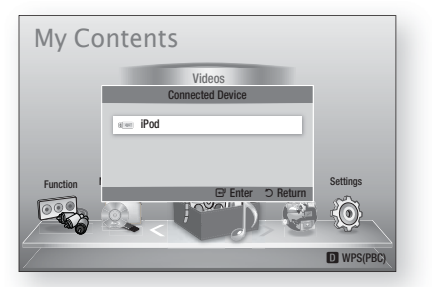

- **1.** Connect the iPod dock connector to the iPod Jack on the rear panel of the product.
- Place the iPod in the supplied iPod Dock. **2.**
	- Your iPod is automatically turned on. •
	- "iPod" message appears on the TV screen.
- **3.** Press the **ENTER** button.
- Press the ◄▲▼ buttons to select Music, **4.** then press the **ENTER** button.
- **5.** Select the music file to play.
	- You can use the remote control or product to control simple playback functions such as the PLAY, PAUSE, STOP,  $\blacktriangleright$   $\blacktriangleright$   $\blacktriangleright$   $\blacktriangleright$ , / and REPEAT buttons. See page 15.

# **SO NOTE**

- Adjust the volume to a moderate level before you connect your iPod and product.
- When the product is powered on and you connect an iPod, the product will charge your iPod's battery.
- Make sure to connect the dock connector so that the label " $\blacktriangle$ " faces upward.

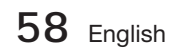

## Watching a Movie

You can play video files stored in the iPod player by connecting it to the product.

- Connect the iPod dock connector to the iPod **1.** Jack on the rear panel of the product.
- **2.** In the iPod screen, move to **Videos** > Settings, then set the TV Out option and the TV signal.
- Place the iPod in the supplied iPod Dock. **3.**
	- "iPod" message appears on the TV screen.
- 4. Press the **ENTER** button.
- **5.** Press the **◀▲▼** buttons to select Video, then press the ENTER button.
- **6.** Select the video file to play.
	- You can use the remote control or the product to control simple playback functions such as the PLAY, PAUSE, STOP,  $\overline{144}$  / $\rightarrow$ and  $\leftrightarrow$  / $\rightarrow$  buttons. (See page 15.)

# **SO NOTE**

- You must have the VIDEO output (Composite) connected to your TV to view iPod video (See page 23).
- $\blacksquare$  If you want to iPod video via VIDEO output, set Anynet+ (HDMI-CEC) to off.
- No other screen than the playback one will appear on the TV screen. Check other screens on the iPod player.
- If the connected iPod does not support video playback, the "Playing video files is not supported on this iPod model." message appears when you select the Video menu.
- If you want to return to the iPod menus with iPod player connected using the dock, press **FUNCTION** on the remote control or press  $\mathbb{F}$  on the front panel of the system and select **R. IPOD.** The **FUNCTION** mode switches as follows :  $BD/DVD \rightarrow D$ . IN  $\rightarrow$  AUX  $\rightarrow$  R. IPOD  $\rightarrow$  W. IPOD  $\rightarrow$  H. IN1 $\rightarrow$  H. IN2  $\rightarrow$  FM

#### **Use iPod/iPhone with a Wireless Dock Cradle (sold separately) for iPod/iPhone**

You can enjoy finer quality music through the speakers by transmitting an iPod/iPhone's audio signal using a Wireless Transmitter.

To connect the main unit when the product is used for the first time, you have to set the Linking ID manually. (see page 61)

After first setting of the main unit, it will be connected to Wireless Transmitter automtically when turn on.

Turn on the main unit and connect the iPod/ iPhone to the Wireless transmitter. Then, press the  $\mathbb{H}$  button on the product to select "W. IPOD" mode.

The **FUNCTION** mode of the main unit switches as follows :  $BD/DVD \rightarrow D$ . IN  $\rightarrow$  AUX  $\rightarrow$  R. IPOD  $\rightarrow$ W. IPOD  $\rightarrow$  H. IN1  $\rightarrow$  H. IN2  $\rightarrow$  FM (See page 13)

## How to charge the Wireless **Transmitter**

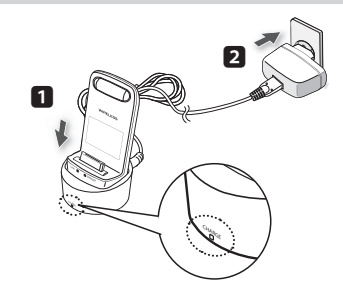

- **1.** Connect the Wireless Transmitter to the Charging Cradle.
- **2.** Connect the DC power adapter to a wall socket.
	- The charging indicator lights and charging starts. After the battery is fully charged, the charging indicator turns Green.

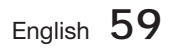

## Operation status of the charging

### cradle's LED

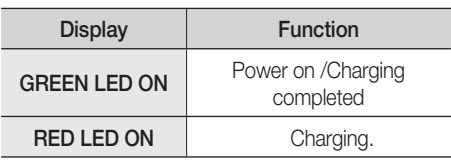

# **SO NOTE**

The LED indicates the charging state of the built-in battery in the wireless iPod transmitter. Check the charging state of iPod/iPhone by checking the charging indication of its battery.

## CAUTION **!**

- It links to Wireless Dock Cradle when SWA-5000 is used.
- Only Samsung wireless transmitter that is compliant with the system can be recharged.

#### **iPod/iPhone Models You Can Use with This Product**

- iPod touch (3rd generation)
- iPod touch (2nd generation)
- iPod touch (1st generation)
- iPod classic
- **i** iPod with video
- **F** iPod with dock connector
- iPod with Click Wheel
- iPod nano (5th generation)
- iPod nano (4th generation)
- iPod nano (3rd generation)
- iPod nano (2nd generation)
- iPod nano (1st generation)
- iPhone 4
- iPhone 3GS
- iPhone 3G
- iPhone

# **SO NOTE**

■ "Made for iPod" means Made for **SiPod □iPhone** that an electronic accessory has been

designed to connect specifically to iPod and has been certified by the developer to meet

- Apple performance standards. "Made for iPhone" means that an electronic accessory has been designed to connect specifically to iPhone and has been certified by the developer to meet Apple performance standards. į
- Apple is not responsible for the operation of this device or its compliance with safety and regulatory standards. į
- The volume control may not operated normally with iPod and iPhone models not listed above. If you have a problem with any of the models listed above, please update the software of the iPod/iPhone to the lastest version.
- Depending on the software version of the iPod, control problems may occur. This is not a malfunction of the Home Cinema.
- Depending on the software version or the type of the iPod, some operations may differ. Install the latest iPod software. (recommended) L
- Some actions like iPod SYNC may depend on video sources or the iPod model you have.
- You can enjoy music or videos through the BD/DVD function and enjoy music, videos or photos through the Remote iPod function. You need to use iPod Dock to enjoy videos or photos.
- Playback of applications' contents through the product may not be guaranteed. We recommend playing contents downloaded on the iPod. a.
- If you have a problem using iPod, please visit www.apple.com/support/ipod į

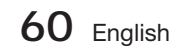

#### **How to Link the Wireless Transmitter with the Main Unit**

- **1.** Turn off your Home Cinema.
- Press the 4, 7, 6, 3 buttons on the remote **2.** control in order.
	- The Power LED blinks once.
- Connect the iPod/iPhone to the Wireless **3.** transmitter.

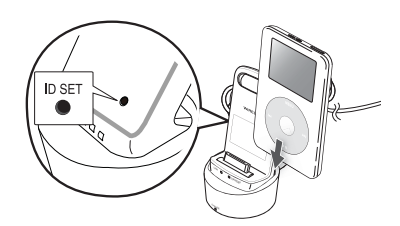

- **4.** Turn on the iPod/iPhone. Press the "ID SET" button on the back of the Wireless transmitter for 5 seconds. The link light on the wireless transmitter blinks rapidly.
- **5.** Turn on your product.
	- To listen to music from iPod/iPhone over the product, press the  $\overline{\mathbb{H}}$  button to select "W. IPOD" mode.
	- After you select "W. IPOD" mode, turn the volume of the product down to avoid hearing damage.
	- You can control the speaker volume of iPod/ iPhone with a volume wheel or a volume bar.
	- When iPod/iPhone is stopped or in a power saving mode, the Wireless transmitter enters Sleep Mode.

When iPod/iPhone is set to Deep Sleep Mode, the Wireless transmitter turns off.

## Operation status of the wireless transmitter's LED

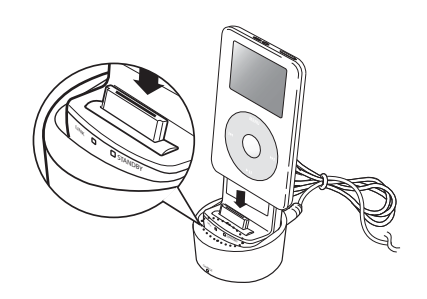

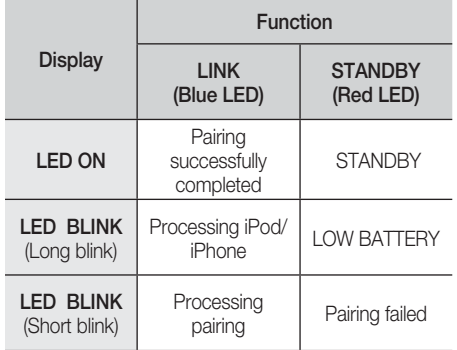

# CAUTION **!**

- If you use the main unit near a wireless device such as a laptop computer, an AP, or Wifi, an unstable operation error can occur.
- Do not pair the SWA-5000 and iPod/iPhone at the same time. If you pair them at the same time, the iPod/iPhone and SWA-5000 may not connect to the product.
- The transmission distance from the product to the wireless transmitter is about 5 meters, but may vary depending on your operation environment.
- The audio signal may be weakened or even lost where there is an obstacle such as a wall or partition between the product and wireless transmitter. You can also weaken or lose signal if you move the wireless transmitter around.

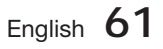

# Network Services

You can enjoy various network services such as Smart Hub or BD-LIVE by connecting the product to your network.

Read the following instructions before using any network service.

- 1. Connect the product to the network. (see pages 25~26)
- **2.** Configure the network settings. (see pages 37~40)

#### **Using Smart Hub**

Using Smart Hub, you can stream movies, videos, and music from the Internet, access various for pay or free-of-charge applications and view them on your TV. Application content includes news, sports, weather forecasts, stock market quotes, maps, photos, and games.

You can also start this function by pressing the SMART HUB button on the remote control.

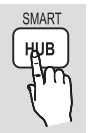

## Starting Smart Hub the First Time

To start Smart Hub for the first time, follow these steps :

1. Go to the Home menu.

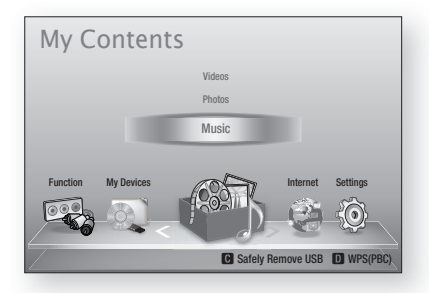

Press the ◄► buttons to select Internet, **2.** and press the ENTER button.

**3.** The Smart Hub screen appears.

# **SOME**

- Certain applications are available only in certain countries.
- The Terms of Service Agreement screen **4.** appears. If you want to agree, press the ◄► buttons to select Agree, then press the ENTER button.

# **SOME**

- Screens can take a few seconds to appear.
- **5.** The Service Update screen appears and installs a number of services and applications. When done, it closes. The applications and services downloaded are displayed on the Smart Hub screen. This may take some time.

# **SO NOTE**

- Smart Hub may close momentarily during the installation process.
- A number of screens may appear after installation. You can press the **ENTER** button to close them or let them close on their own.
- **6.** To start an application, press the **▲▼** buttons to highlight an application, then press the ENTER button.

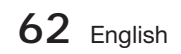

### Smart Hub at a Glance

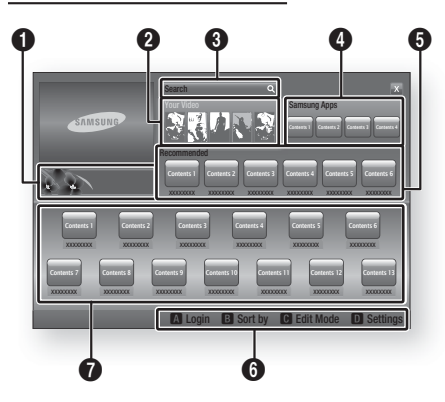

Commercial : Displays the Smart Hub Guide, an introduction to the product, and new application introductions.

Your Video : Provides recommendations for videos based on your tastes.

- Lets you see movie recommendations based on your previous preferences.
- Lets you select a movie, displays a list of VOD (Video on Demand) providers that have the movie, and then lets you choose a provider for streaming. (Streaming is unavailable in some areas.)
- For instructions to use Your Video, please visit www.samsung.com.
- This feature is limited to certain regions. •

Search : Provides an integrated search of your video providers and connected AllShare devices.

- Usable while using Smart Hub (except when you are watching a Blu-ray Disc).
- For easy access, use the **SEARCH** button on the remote control.
- For instructions to use search function, please visit www.samsung.com.

**Samsung Apps** : You can download various for pay or free-of-charge application services.

<sup>5</sup> Recommended : Displays recommended contents managed by Samsung.

Navigation Help : Displays the remote control buttons you can use to navigate in Smart Hub.

- RED (A) : To log in to Smart Hub.
- GREEN (B) : To sort the applications.
- YELLOW (C) : To edit the applications.
- BLUE (D) : To change the settings of Smart Hub.

 $\boldsymbol{0}$ My Applications : Displays your personal gallery of applications which you can add to, modify, and delete.

# **SOME**

 $\boldsymbol{0}$ 

- Samsung Electronics takes no legal responsibility for any interruption of the Smart Hub service caused by the service provider for any reason.
- The Smart Hub service downloads and processes data via the Internet so that you can enjoy the Internet contents on your TV screen. If the Internet connection is unstable, the service may be delayed or interrupted. Furthermore, the product may turn off automatically in response to conditions on the Internet.

If this occurs, check the Internet connection and try again.

- **Application services may be provided in** English only and the contents available may vary, depending on your area.
- For more information about a Smart Hub service, visit the web site of the applicable service provider.
- The services provided are subject to change by the Smart Hub service provider without notice.
- The Smart Hub service contents may differ depending on the product's firmware version.
- For pay DivX contents with copy protection can only be played through an HDMI cable.

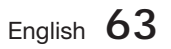

 $\bf o$ 

 $\boldsymbol{Q}$ 

 $\mathbf{a}$ 

# Network Services

### Using the Keypad

Through your remote, you can use the On-Screen Keypad to enter letters, numbers, and symbols.

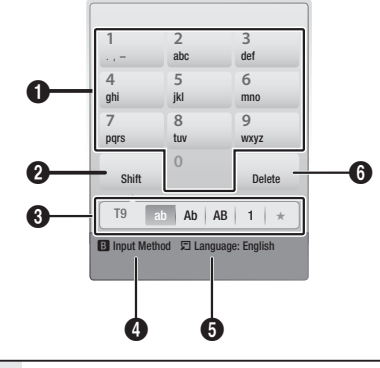

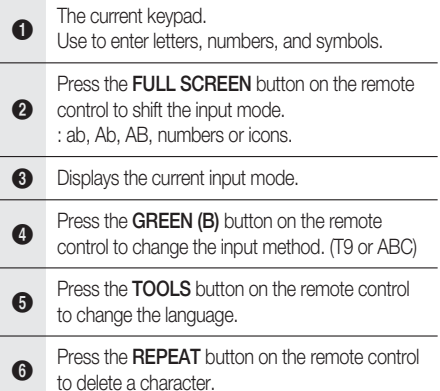

### Entering Text, Numbers and Symbols

To enter text, press the number button on the remote that corresponds to the letter you want to enter. Press the button rapidly to enter a letter that is not the first letter listed on the On-Screen keypad button. For example, if you want to enter the letter b, press the 2 button on your remote rapidly twice. To enter the first letter listed on a button, press, release, and then wait.

To move within the text, use the Arrow buttons. To delete text, move the cursor to the right of the character you want to delete, and then press the REPEAT button. To change case or enter numbers or punctuation, press the FULL **SCREEN** button.

Creating an Account

To establish your own, exclusive, configuration of Smart Hub, create your own Smart TV Account.

To create an account, follow these steps:

**1.** Press the **RED (A)** button on your remote control. The Login screen appears.

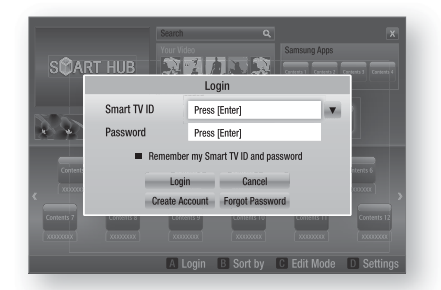

- Press the ▲▼◄► buttons to select Create Account, and then press the ENTER button. **2.**
- **3.** On the next screen, select **Smart TV ID**, and then press the **ENTER** button. An entry screen and keypad appear.
- Use the keypad to enter your e-mail **4.** address. This will serve as your ID.

## **SANOTE**

- The keypad works like the keypad on a cell phone.
- When done, press the ENTER button to **5.** select OK, and then press the ENTER button again. The Create Account screen reappears.
- 6. Select Password, and then press the ENTER button. The Password screen and a keypad appear.
- Use the keypad to enter a password. **7.** The password can be any combination of letters, numbers, and symbols.

## **SANOTE**

Press the RED (A) button on your remote to show or hide the password as you enter it.

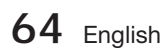

- When done, press the ENTER button to **8.** select OK, and then press the ENTER button again. The Login screen re-appears.
- 9. Select **Confirm password**, and then press the ENTER button.
- **10.** Repeat Steps 7 and 8.
- 11. When the Login screen re-appears, select Create Account, and then press the **ENTER** button. The Confirmation window appears.
- 12. Select OK, and then press the **ENTER** button. The Continue to Register Service window appears.
- 13. Select Go Register, and then press the ENTER button.
- **14.** The Register Service Account Window appears.
	- If you have existing accounts with any of the listed providers, you can associate the provider account and the provider account password with your Smart TV Account. Registration makes it easier to access the providers web site. For registration instructions, go to Step 2 in Account Management under the Settings Menu.
	- If you don't have existing provider accounts or do not want to register existing accounts at this time, select Register Later, and then press the **ENTER** button. You can also let the window close on its own in about a minute.

## **SANOTE**

- You must use an e-mail address as an ID.
- You can register up to 10 User Accounts.
- You do not need an account to use Smart Hub.

#### Account Log In

To log in to your Smart TV Account, follow these steps:

With the Smart Hub main screen displayed **1.** on your TV, press the RED (A) button on your remote. The Login screen appears.

- 2. Select the Down Arrow next to the Smart TV ID field, and then press the ENTER button.
- **3.** Select your ID from the list that appears, and then press the **ENTER** button. The Login screen re-appears.
- 4. Select Password, and then press the **ENTER** button. The Password window and a keypad appears.
- Using the keypad and your remote, enter **5.** your password. When done, press the **ENTER** button, select OK, and then press the **ENTER** button again.

# **SANOTE**

If you want Smart Hub to enter your password automatically, select Remember my Smart TV ID and password after you have entered your password, and then press the ENTER button. A check appears. Smart Hub will now enter your password automatically when you select or enter your ID.

## The Settings Menu - BLUE (D)

The Settings Menu Screen gives you access to account management, account reset, and account properties functions.

To access the Settings Menu, and then select a menu item, follow these steps:

- **1.** Press the **BLUE (D)** button on your remote.
- Press the  $\blacktriangle \blacktriangledown$  to select a menu item, and then press the **ENTER** button. **2.**

The functions on the Settings Menu screen are described below.

# **SANOTE**

■ The Service Manager item listed in the Settings Menu is not available for Blu-ray Home Theaters.

#### Account Management

The Account Management Menu contains functions that let you register your service provider accounts, change your Smart Hub password, and delete or deactivate your Smart TV Account.

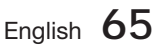

# Network Services

#### Register Service Account

If you have existing accounts with any of the providers listed by the Register Service Account function, you can associate the provider account and the provider account password with your Smart TV Account. If you associate the account, you will be able to log onto the account through Smart Hub easily, without entering your account name or password.

To use the Register Service Account function, follow these steps:

- In the Settings menu, select Register Service Account, and then press the **ENTER** button. The Register Service Account Window appears. **1.**
- Press the ▲▼ arrow buttons to select a **2.** Service Provider you want to associate with your Smart TV Account, and then press the ENTER button.

# **SANOTE**

- If you have a Samsung account and you want to use the Samsung Apps function in Smart Hub, you must register your Samsung Apps account here. See page 69 for more information.
- Using your remote and the on-screen **3.** Keypad, enter your site ID and password. When done, press the **ENTER** button.

# **SANOTE**

- This is the ID and password you normally use to access your account on this site.
- 4. If you have entered the ID and password correctly, the Registered Successfully message appears.
- **5.** If you pressed **ENTER**, repeat Steps 2 through 4 to associate another Service Provider.
- When you are done, press the RETURN **6.** button.

#### Change Password

The Change Password function lets you change your Smart Hub password. To change the password, follow these steps:

- Select Change Password, and then press the **ENTER** button. **1.**
- Enter your current password. The next **2.** screen appears.
- **66** English
- On the next screen, enter a new password **3.** on the first line. Enter it again on the second line to confirm.
- The Changing Password Complete message **4.** screen appears. Press the **ENTER** button or wait for the screen to close - about 5 seconds.

#### Remove from TV Account List

The Remove from TV Account List function cancels all your current registered Service Accounts that you registered on the Register Service Account screen.

#### Deactivate Account

The Deactivate Account function deactivates your Smart TV Account and deletes it and all your account settings entirely from Smart Hub.

### Service Manager

This menu is for setting the service of the special application. (Application-related is like AP New,Ticker etc.)

# **SANOTE**

This function operates only when special application is installed.

#### Reset

The Reset function initializes all downloaded application, erases all user accounts and settings from the product, and resets all Smart Hub settings to the factory default settings. It then restarts Smart Hub as if it were starting for the first time. Your account, however, remains on the Smart Hub server. To log into your account, enter your ID and password on the Create Account screen.

To use the Reset function, follow these steps:

- **1.** In the Account Management menu, select Reset, and then press the **ENTER** button. The Reset screen appears.
- Enter the your Security password. This is the password you entered if you set up a BD or DVD Parental rating (See page 42). If you did not, enter 0000. **2.**
- After a few moments, Smart Hub **3.** automatically resets. The screen may go black, then Smart Hub re-appears. In a few moments, it starts the re-initialization procedure.
- **4.** To complete the re-initialization, go to Step 4 in Starting Smart Hub for the First Time. (See page 62)

# **SANOTE**

If you forgot your password, press the **STOP** ( ■ ) button on the front panel of the product for more than 5 seconds with no disc inserted.

#### **Properties**

The Properties menu item lists three functions that display information about Smart Hub :

#### Detail

Lists information about Smart Hub including version number, the number of services installed, memory usage, and the unique product ID.

#### Terms of Service Agreement

Displays the Terms of Service Agreement.

## The Edit Mode Menu - YELLOW (C)

The functions in the Edit Mode menu let you manipulate the application in the My Applications section of the Smart Hub screen. Using these functions, you can lock and unlock access to some application, New Folder and move application to them, rename folders, delete application, and change the position of application on the screen.

To access the Edit Mode Menu, and then select a menu item, follow these steps:

- **1.** Press the **YELLOW (C)** button on your remote. The Edit Mode menu bar appears on the bottom of the screen.
- Press the ▲▼◄► to select a menu item, **2.** and then press the **ENTER** button.

The functions in the Edit Mode Menu bar are described below.

# **SANOTE**

- Some menu items may not appear on the screen. To see these items, press the ◄► to move to the screen edge, and then press one more time to reveal the items.
- You can close the bar by highlighting the X on the bottom right side, and then pressing the ENTER button.

#### Move

The Move function lets you change the screen position of a application. To use the Move function, follow these steps:

- **1.** Press the **YELLOW (C)** button on your remote.
- **2.** Select a application, and then press the **ENTER** button. A check appears above the application.
- Press the ▲▼◄► to select Move, and **3.** then press the **ENTER** button. A position change icon appears above the application.
- Press the ▲▼◄► to move the icon. Press **4.** the **ENTER** button when the icon is in the position of your choice. The application moves to its new location.

### New Folder

The New Folder function lets you create and name new folders. Once you have created a folder, you can move application into it. To use the New Folder function, follow these steps:

- Press the YELLOW (C) button on your remote. **1.**
- Press the ▲▼◄► to move the cursor to **2.** New Folder, and then press the **ENTER** button. The New Folder window and a keypad appear.
- Use the keypad to enter the name of the **3.** folder, and then press the ENTER button. The New Folder screen closes and the New Folder appears on the Smart Hub screen.

English **67**

# Network Services

### Move to Folder

The Move to Folder function lets you move a application to a folder. To use the Move to Folder function, follow these steps:

- **1.** Press the **YELLOW (C)** button on your remote.
- **2.** Select a application, and then press the ENTER button.
- Press the ▲▼◄► to select Move to Folder, **3.** and then press the **ENTER** button. The Move to Folder window opens.
- Press the ▲▼◄► to select a folder, and **4.** then press the **ENTER** button. The Moved to Folder message appears, and then closes. The application has been moved to the folder.

#### To Access Application in a Folder

- Close the Edit Mode menu. **1.**
- In My Applications, press the ▲▼◄► to **2.** select a folder, and then press the **ENTER** button. The folder opens.
- **3.** Select a application, and then press the **ENTER** button. The application's application or service starts.

#### To Edit Items in a Folder

Select a folder, and then press the **ENTER** button. The folder opens.

Press the **YELLOW (C)** button on your remote. The Edit buttons appear at the bottom of the screen.

These buttons work the same as the Edit Mode menu buttons on the main screen. For example, to move a application back to the My Applications main screen:

- **1.** Select the application.
- Select Move to Folder, and then press the ENTER button. The Move to Folder window appears. **2.**
- **3.** Select My Apps, and then press the **ENTER** button. The Move to Folder window closes and the application returns to the main My Applications screen.

### Rename Folder

The Rename Folder function lets you rename folders. To use the Rename Folder function, follow these steps:

- **1.** Press the **YELLOW (C)** button on your remote.
- Press the ▲▼◄► to select a folder, and **2.** then press the **ENTER** button.
- Press the ▲▼◄► to select Rename a **3.** Folder, and then press the ENTER button. The Folder Rename window and a keyboard appears.
- Use the key board to enter a new name, and **4.** then press the **ENTER** button. The Rename window closes and the new name appears below the folder.

#### Lock

The Lock function lets you lock some application in My Applications so they can not be opened without entering the Parental Security Code.

To use the Lock function, follow these steps:

- **1.** Press the **YELLOW (C)** button on your remote.
- Press the ▲▼◄► to select a application, **2.** and then press the **ENTER** button. If the application can be locked, the Lock menu item is enabled.
- Press the ▲▼◄► to select Lock, and then **3.** press the **ENTER** button. The Security window appears.
- Enter your Parental Security Code (See page **4.** 42). If you have not created a Parental Security Code, enter 0000.
- **5.** Press the **ENTER** button. The Lock Service window appears confirming the lock, and then closes. A lock symbol appears next to the application.

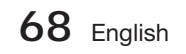

#### Unlock

- **1.** Press the **YELLOW (C)** button on your remote.
- Press the ▲▼◄► to select a locked **2.** application, and then press the ENTER button.
- Press the ▲▼◄► to select Unlock, and **3.** then press the **ENTER** button. The Security window appears.
- Enter the Parental Security Code (See page **4.** 42). If you have not created a Parental Security Code, enter 0000.
- 5. Press the **ENTER** button. The Lock Service Released window appears confirming the lock has been release, and then closes.

#### **Delete**

The Delete function lets you delete application from My Applications. To use the Delete function, follow these steps:

- **1.** Press the **YELLOW** (C) button on your remote.
- Press the ▲▼◄► to select a application, **2.** and then press the **ENTER** button.
- Press the ▲▼◄► to select Delete, and **3.** then press the ENTER button. The message, "Do you want to delete the selected item(s)?" appears.
- 4. Select Yes, and then press the **ENTER** button. The application is deleted.

## The Sort by Menu - GREEN (B)

The functions in the Sort Menu let you sort the application in My Applications by Default, Name, Date, Frequency, Category, User Defined. If you manually change the position of a application, the Sort Menu automatically highlights User Defined when you start it.

To sort the application in My Applications, follow these steps:

- **1.** Press the GREEN (B) button on your remote.
- Press the ◄► to select a sorting method, **2.** and then press the ENTER button. Smart Hub sorts the application by the method you have chosen.

#### **Samsung Apps**

Samsung Apps lets you download for pay or free-of-charge applications and services to your Blu-ray Home Cinema and view or use them on your TV.

These applications and services include videos, music, photos, games, news, sports, etc. Application for the new apps appear in My Applications.

Additional applications and services are added regularly.

## For Pay Apps

To download for pay apps, you need to create a Samsung Account and add a credit card to the account.

To create a Samsung account, please visit www. samsung.com

# **SOFF**

This service may not provided in some countries.

#### Accessing the Samsung Apps Screen

To access Samsung Apps, press the ▲▼◄► buttons to navigate to the Samsung Apps area on the Smart Hub main screen, and then press the ENTER button. The Samsung Apps screen appears.

## **SANOTE**

If this is the first time you are accessing this screen, the terms of service window appears. Select Agree, and then press the ENTER button.

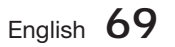

# Network Services

#### Using the Samsung Apps Screen

To use the Samsung Apps screen, follow these steps:

- **1.** Press the ◀▶ buttons to move to the category list on the left.
- **2.** Press the **▲▼** to highlight a category. In a few seconds, the Samsung Apps screen displays the applications in that category. The Sort tabs appear across the top.
- **3.** Press the ► button to move to the displayed applications or services.
- Press the ▲▼◄► buttons to select an **4.** application or service, and then press the **ENTER** button. The Application Details screen appears describing the service or application.
- **5.** Select Download Now, and then press the ENTER button. If the application or service is free, it downloads and runs. If not, and there is a fee, follow the directions on the screen to complete the download.

## **SANOTE**

- Some apps are free to download, but require registration with the provider or a paid account with the provider to use.
- **Application for applications and services you** have downloaded from Samsung Apps appear in My Applications.

#### Sort By Tabs

You can access the Sort By tabs on the top of the screen using the ▲▼◄► buttons. Each tab displays the services or applications in the category you chose, sorted by the criteria on the tab (Recommended, Most Downloaded, Most Recent, Name).

You can also use the **BLUE (D)** button on your remote to access the Sort By tabs. Each time you press the **BLUE (D)** button, you change the display from one sort tab to the next.

#### Samsung Apps by category

The following categories are available:

- What's New? : Displays newly registered applications.
- Video : Displays various video media such as movies, TV shows, and short length videos.
- **Game** : Displays various games such as sudoku and chess.
- Sports : Displays various sports media services such as match information, images, and short length videos.
- **Lifestyle** : Includes various lifestyle media services such as music, personal photo management tools, and social networking such as Facebook and Twitter.
- Information : Includes various information services such as news, stocks, and weather.
- Other : Includes other miscellaneous services.

#### My Account

My Account gives you access to your Samsung Apps order and download history, and to the My Apps Cash screen. You must have a Samsung account to access this information.

#### Help

If you have questions about Samsung Apps, check Help first. If none of the tips apply, please visit www.samsung.com.

To use the Help function, follow these steps:

- Press the  $\triangle \blacktriangledown \blacktriangle \blacktriangleright$  buttons to select Help, and then press the **ENTER** button. **1.**
- **2.** Press the ◀▶ to enter Help after it appears.
- **3.** Press the **▲▼** to scroll the Help text.
- **4.** Press the ◀ to exit Help.

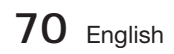

#### Using the colored buttons on your remote with Samsung Apps

- RED (A) (Login) : To log into your Smart TV Account.
- GREEN (B) (Thumbnail/List View) : To toggle applications between Thumbnail and List view.
- BLUE (D) (Sort By) : To sort the applications in a category by Recommended, Most Downloaded, Most Recent, or Name.
- Return : To return to the previous menu.

## **SANOTE**

The Internet contents services may be added or deleted by providers without notice.

For instructions to use Your Video or Search Function, please visit www.samsung.com

#### **Using vTuner Function**

vTuner is the fuction of the listening a radio. If you press the vTuner button, you can move to vTuner application. vTuner

Press the **vTuner** button.

# **SANOTE**

You can use the vTuner Function after download the vTuner application from Samung Apps.

#### **BD-LIVE™**

Once the product is connected to the network, you can enjoy various movie-related service contents using a BD-LIVE compliant disc.

- **1.** Attach a USB memory stick to the USB jack on the front of the product, and then check its remaining memory. The memory device must have at least 1GB of free space to accommodate the BD-LIVE services.
- **2.** Insert a Blu-ray disc that supports BD-LIVE.
- Select an item from various BD-LIVE service **3.** contents provided by the disc manufacturer.

## **SANOTE**

The way you use BD-LIVE and the provided contents may differ, depending on the disc manufacturer.

#### **Using the AllShare Function**

AllShare lets you play music, video, and photo files located in your PC or your DLNA compatible mobile phone or NAS on the product.

To use AllShare with your product, you must connect the product to your network (See pages 25~26).

To use AllShare with your PC, you must install AllShare software on your PC.

If you have a DLNA compatible mobile phone or NAS, you can use AllShare without any additional software.

You can download the PC software and get detailed instructions for using AllShare from the Samsung. com web site.

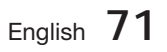

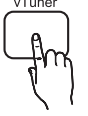

# Other Information

#### **Troubleshooting**

Refer to the chart below when this product does not function properly. If the problem you are experiencing is not listed below or if the instruction below does not help, turn off the product, disconnect the power cord and contact the nearest authorized dealer or Samsung Electronics Service Centre.

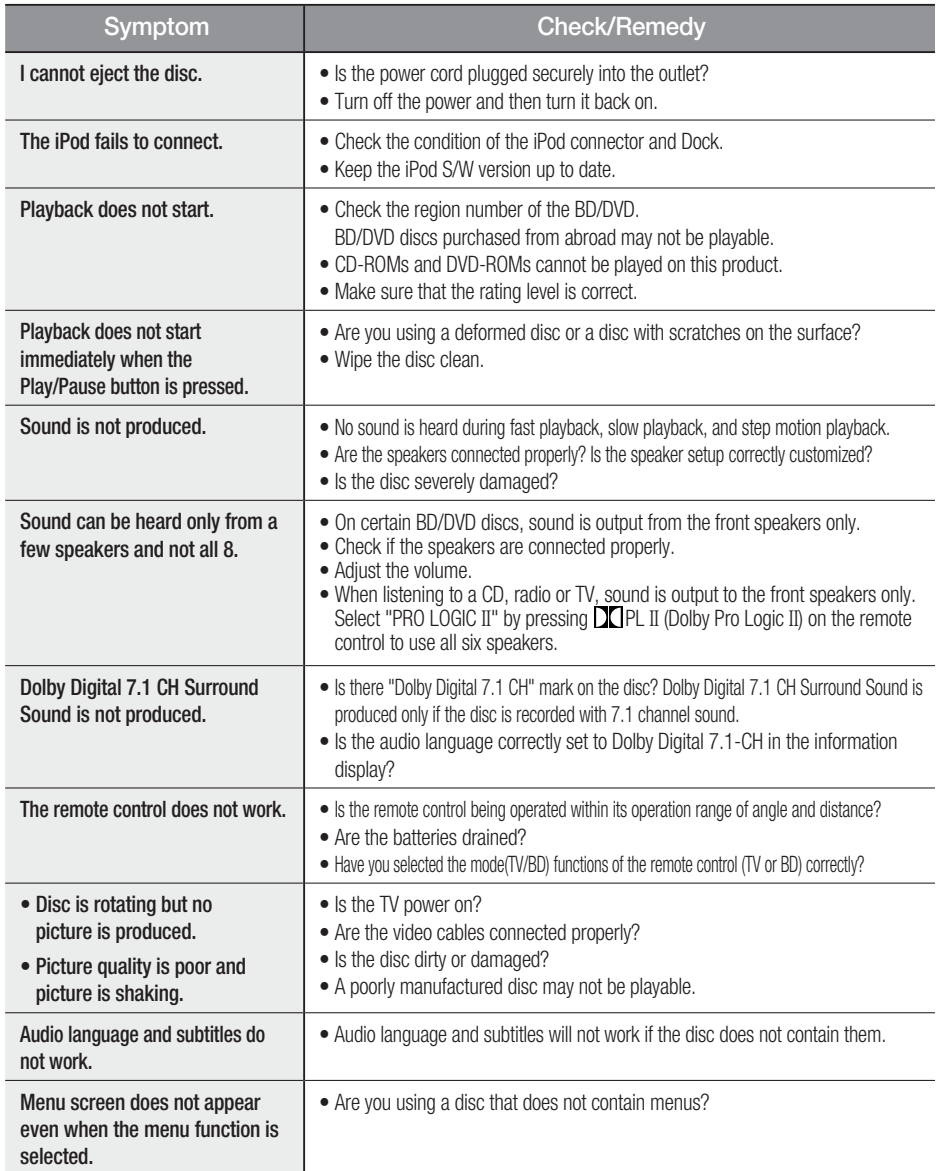

**72** English
06Other Information

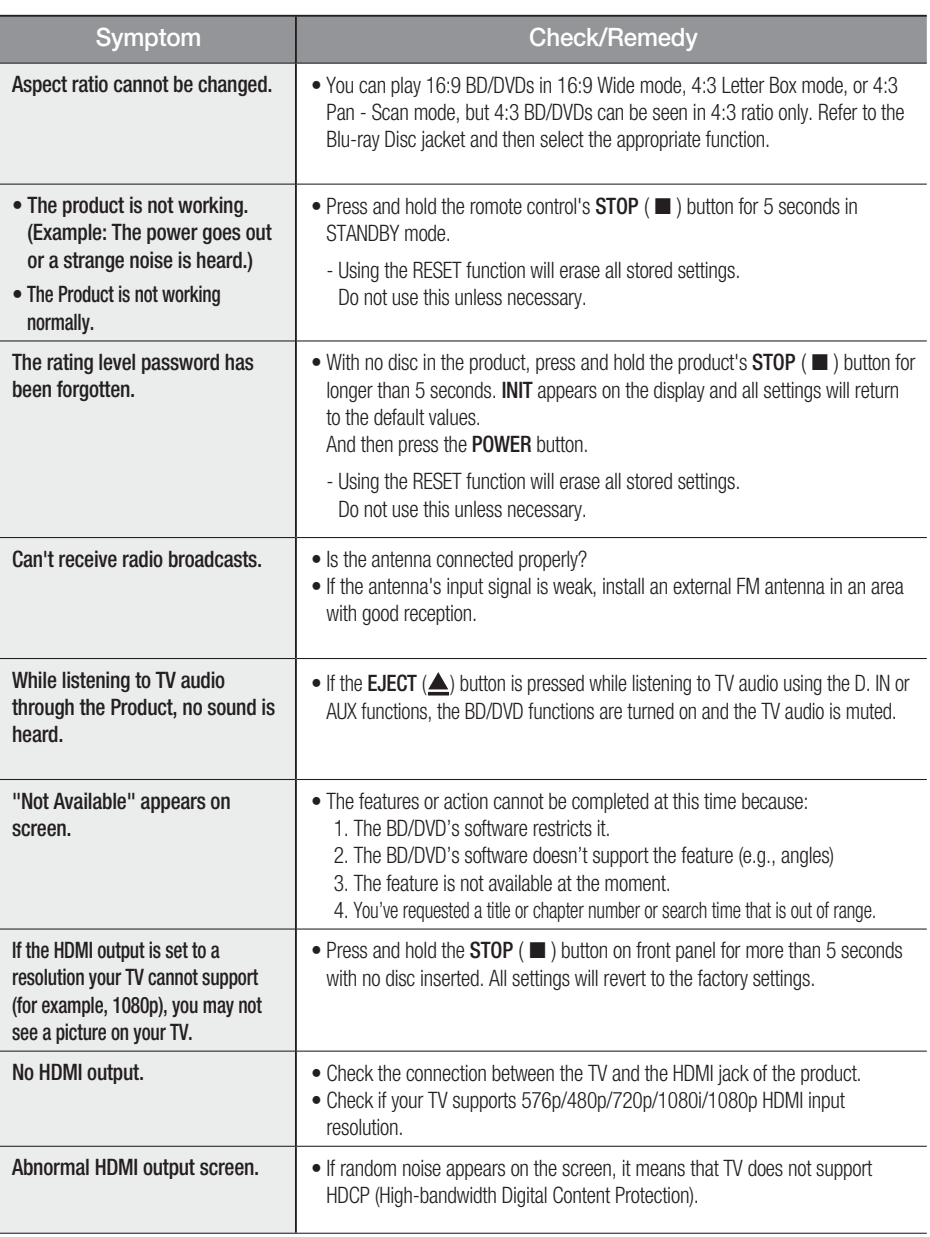

 $\overline{\phantom{a}}$ 

# Other Information

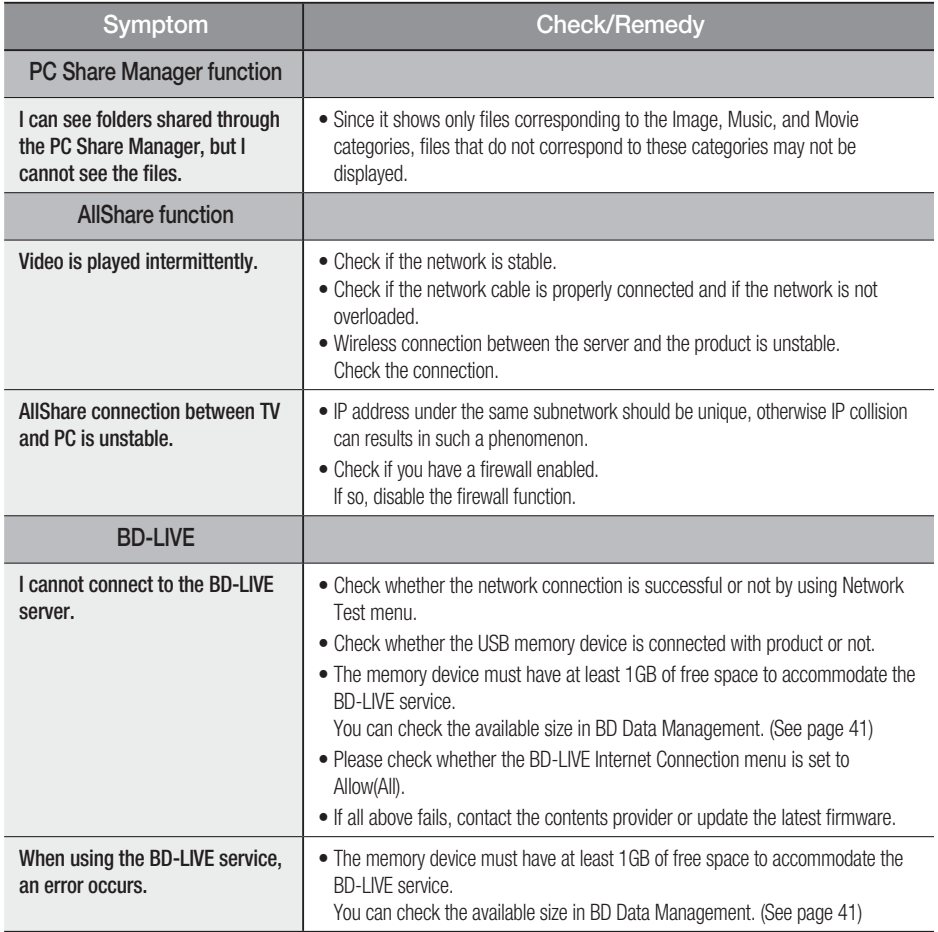

### **SANOTE**

When the factory default settings are restored, all the user data stored in the BD data will be deleted.

### [ Recommendation ]- EU Only

CE ①

Hereby, Samsung Electronics, declares that this Home Cinema System is in compliance with the essential requirements and other relevant provisions of Directive 1999/5/EC.

The official Declaration of Conformity may be found at http://www.samsung.com, go to Support > Search Product Support and enter the model name.

This equipment may only be used indoors.

This equipment may be operated in all EU countries.

# **74** English

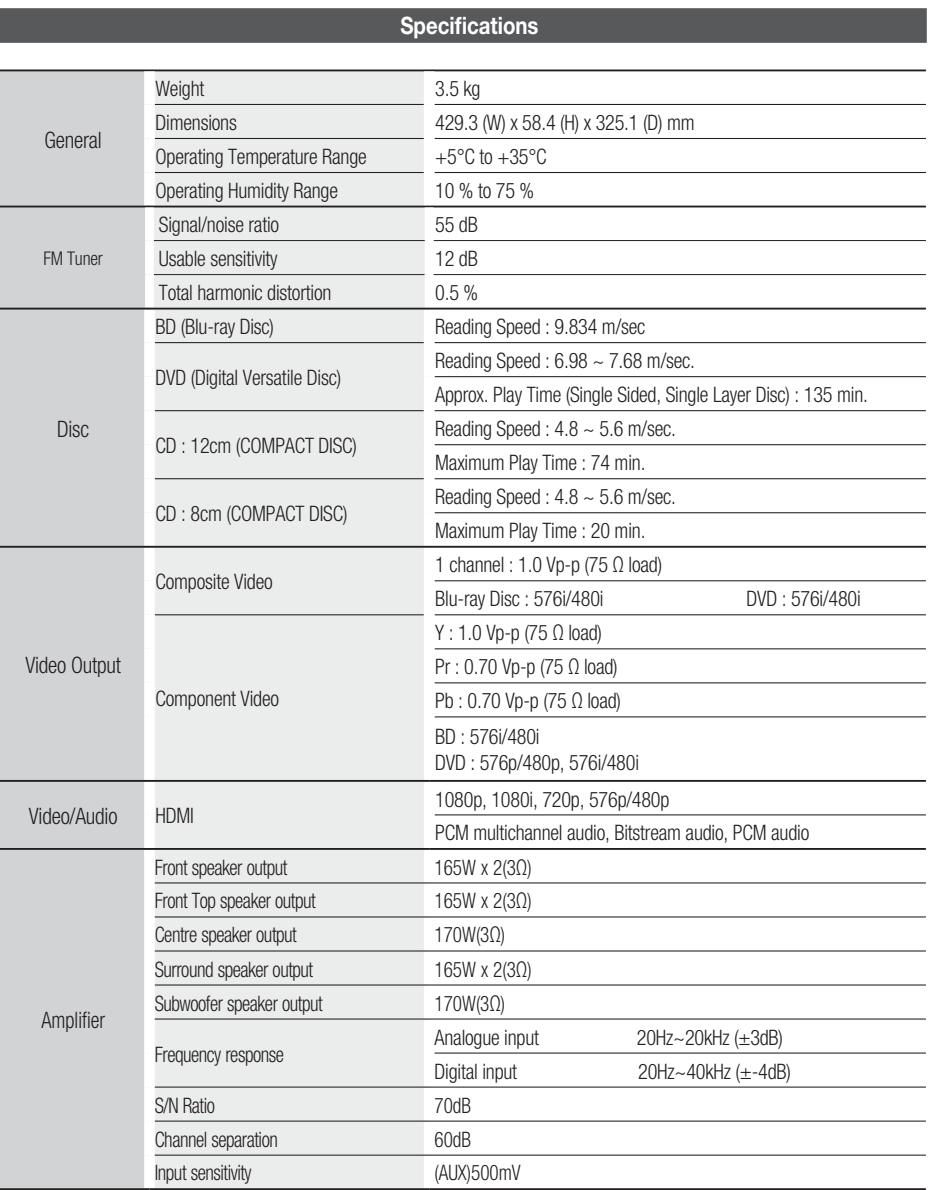

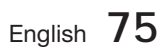

 $\overline{\phantom{a}}$ 

# Other Information

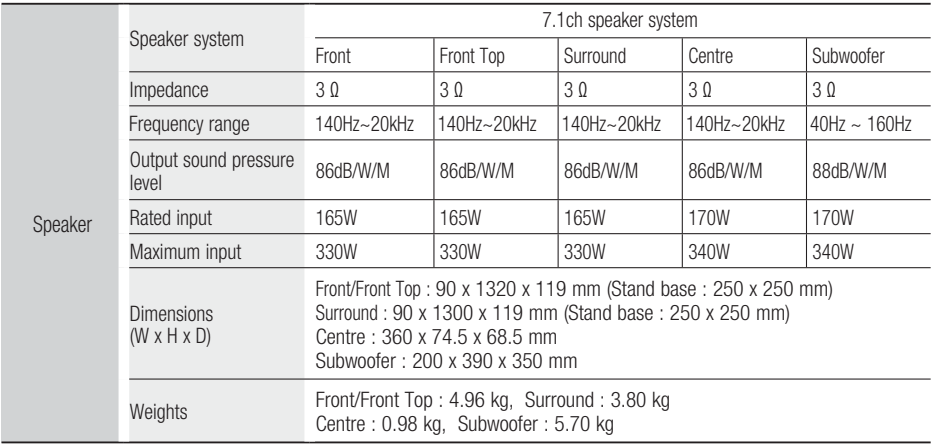

\*: Nominal specification

- Samsung Electronics Co., Ltd reserves the right to change the specifications without notice.

- Weight and dimensions are approximate.

- Design and specifications are subject to change without prior notice.

- For the power supply and Power Consumption, refer to the label attached to the product.

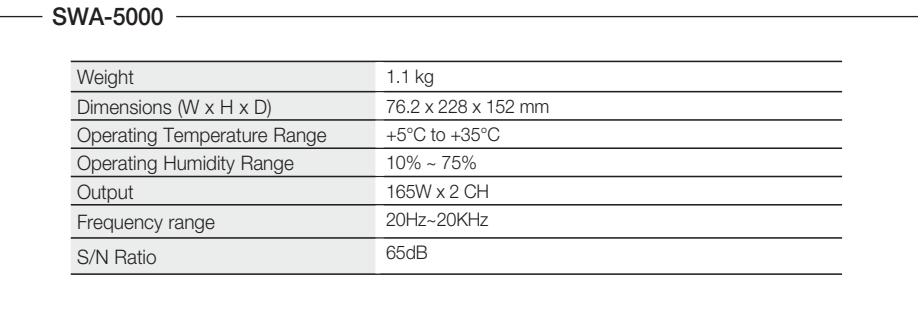

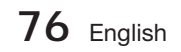

#### Contact SAMSUNG WORLD WIDE

If you have any questions or comments relating to Samsung products, please contact the SAMSUNG customer care centre.

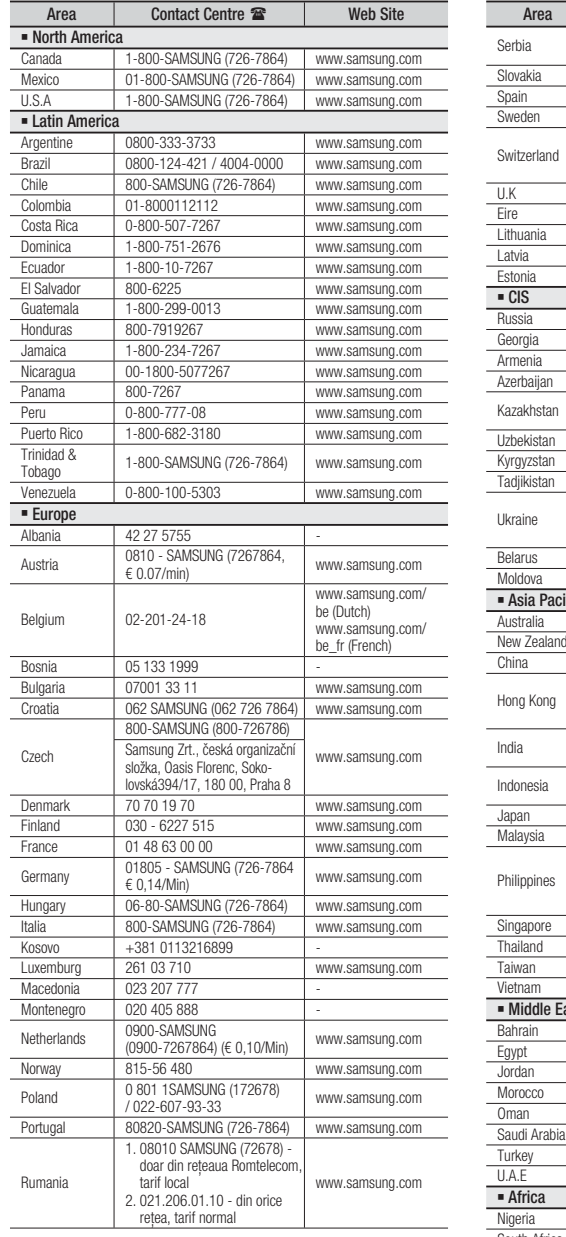

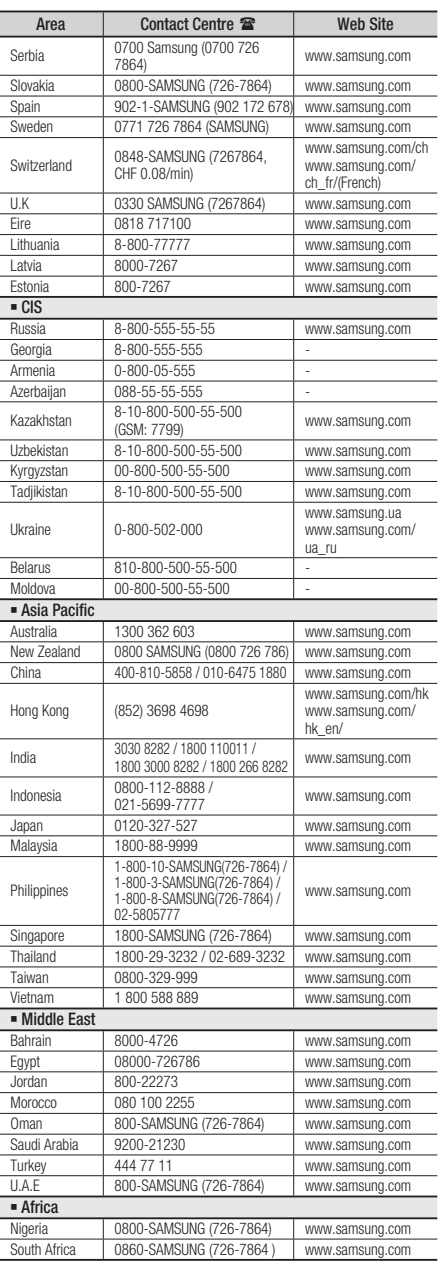

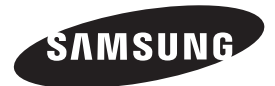

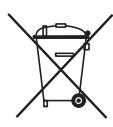

#### Correct disposal of batteries in this product

(Applicable in the European Union and other European countries with separate battery return systems.)

This marking on the battery, manual or packaging indicates that the batteries in this product should not be disposed of with other household waste at the end of their working life. Where marked, the chemical symbols Hg, Cd or Pb indicate that the battery contains mercury, cadmium or lead above the reference levels in EC Directive 2006/66. If batteries are not properly disposed of, these substances can cause harm to human health or the environment.

To protect natural resources and to promote material reuse, please separate batteries from other types of waste and recycle them through your local, free battery return system.

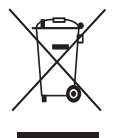

#### Correct Disposal of This Product (Waste Electrical & Electronic Equipment)

(Applicable in the European Union and other European countries with separate collection systems)

This marking on the product, accessories or literature indicates that the product and its electronic accessories (e.g. charger, headset, USB cable) should not be disposed of with other household waste at the end of their working life. To prevent possible harm to the environment or human health from uncontrolled waste disposal, please separate these items from other types of waste and recycle them responsibly to promote the sustainable reuse of material resources.

Household users should contact either the retailer where they purchased this product, or their local government office, for details of where and how they can take these items for environmentally safe recycling.

Business users should contact their supplier and check the terms and conditions of the purchase contract. This product and its electronic accessories should not be mixed with other commercial wastes for disposal.

HT-D6750W

# Système Home Entertainment Blu-ray™ 7,1 canaux Manuel d'utilisation

# imaginez les possibilités

Merci d'avoir acheté ce produit Samsung. Pour obtenir notre service complet, veuillez enregistrer votre produit sur www.samsung.com/register

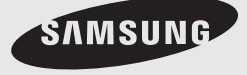

# Consignes de sécurité

#### **Avertissements de sécurité**

POUR RÉDUIRE LES RISQUES D'ÉLECTROCUTION, NE RETIREZ JAMAIS LE CAPOT (NI L'ARRIÈRE).

LES PIÈCES DE CE PRODUIT NE SONT PAS RÉPARABLES PAR L'UTILISATEUR. VEUILLEZ CONTACTER UN TECHNICIEN QUALIFIÉ POUR TOUTE RÉPARATION.

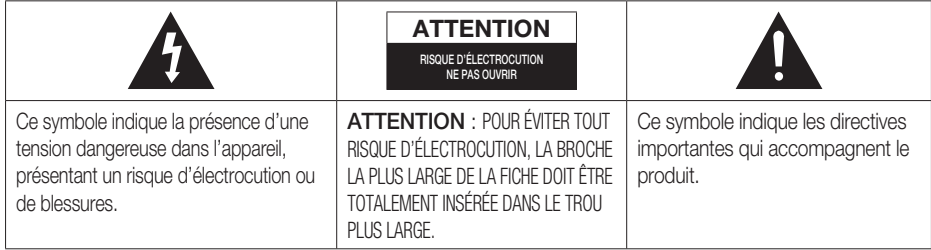

#### AVERTISSEMENT

• Afin de réduire tout risque d'incendie ou d'électrocution, n'exposez jamais cet appareil à la pluie ou à l'humidité.

#### **ATTENTION**

- Évitez toute projection d'eau sur l'appareil et ne posez jamais d'objet contenant un liquide dessus (ex : un vase).
- La fiche permet de débrancher l'appareil et doit toujours être facilement accessible.
- Cet appareil doit toujours être branché à une prise de courant alternatif reliée à la terre.
- · Pour débrancher l'appareil, il convient de retirer la fiche de la prise murale, il faut donc que cette dernière soit facilement accessible.

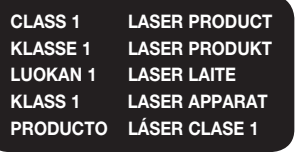

#### PRODUIT LASER DE CLASSE 1

Le lecteur de disque compact est homologué comme produit LASER DE CLASSE 1. L'utilisation des commandes, les réglages ou l'exécution de procédures autres que celles spécifiées ci-dessus peuvent conduire à une exposition à des radiations dangereuses.

#### **ATTENTION**

DES RAYONS LASER INVISIBLES SONT PRÉSENTS • LORSQUE L'APPAREIL EST OUVERT OU QUE LES DISPOSITIFS DE VERROUILLAGE SONT CIRCONVENUS. ÉVITEZ L'EXPOSITION AUX RAYONS.

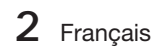

#### **Précautions**

- · Assurez-vous que l'alimentation en c.a. de votre habitation est conforme à la plaque d'identification située au dos de votre appareil.
- Posez votre appareil à plat sur un meuble stable en veillant à laisser un espace de 7,5 à 10 cm autour de l'appareil afin d'assurer sa ventilation correcte.
- Ne le posez pas sur des amplificateurs ou autre appareil qui risque de chauffer. Veillez à ne pas obstruer les orifices de ventilation.
- Ne posez rien sur l'appareil.
- Avant de déplacer l'appareil, assurez-vous que le compartiment du disque est vide. •
- · Pour couper complètement l'alimentation, débranchez la fiche du produit de la prise murale. - Si vous n'avez pas l'intention d'utiliser le produit sur une période prolongée, débranchez sa fiche de la prise murale.
- · Pendant les orages, retirez la fiche principale alimentée par le c.a. de la prise murale. Les pointes de tension dues aux éclairs pourraient endommager l'appareil.
- N'exposez pas l'appareil à la lumière directe du soleil ni à d'autres sources de chaleur. L'appareil pourrait surchauffer et mal fonctionner.
- N'exposez pas l'appareil à l'humidité ni à aucune source de chaleur excessive et éloignez-le des appareils générant des ondes magnétiques ou des champs électriques intenses (ex. : haut-parleurs).
- Débranchez le câble d'alimentation de l'alimentation en c.a. en cas de dysfonctionnement. •
- Cet appareil n'est pas conçu pour un usage industriel. Il est uniquement réservé à un usage privé. •
- De la condensation peut se former si votre appareil ou votre disque a été entreposé dans un endroit exposé à des températures basses. Si l'appareil doit être transporté pendant l'hiver, attendez environ 2 heures pour qu'il s'adapte à la température de la pièce avant de l'utiliser.
- Les piles utilisées avec cet appareil contiennent des produits chimiques dangereux pour l'environnement. Ne les jetez pas avec les ordures ménagères.

#### Regarder la télévision en 3D

#### INFORMATIONS DE SECURITE ET DE SANTE IMPORTANTES CONCERNANT LES IMAGES 3D Lisez et assurez-vous de comprendre les informations de sécurité suivantes avant d'utiliser la fonction 3D de votre téléviseur.

#### AVERTISSEMENT

- Certaines personnes peuvent être victimes de vertiges, nausées et maux de tête lorsqu'elles regardent la télévision en 3D. Si vous présentez des symptômes de ce type, arrêtez de regarder la télévision en 3D, retirez les lunettes 3D actives et reposez-vous.
- Le fait de regarder des images 3D pendant une période prolongée peut causer une fatigue oculaire. Si vous présentez ce type de symptôme, arrêtez de regarder la télévision en 3D, retirez les lunettes 3D actives et reposez-vous.
- · Un adulte responsable est censé vérifier régulièrement que tout se passe bien pour les enfants qui utilisent la fonction 3D. Si un enfant vous dit qu'il a les yeux fatigués ou qu'il est victime de maux de tête, de vertiges ou de nausées, demandez-lui d'arrêter de regarder la télévision en 3D et dites-lui de se reposer.
- · N'utilisez pas les lunettes 3D actives à d'autres fins (p. ex. comme lunettes de vue, de soleil ou de protection).
- · N'utilisez pas la fonction 3D ou les lunettes 3D actives lorsque vous marchez ou vous déplacez. Si vous utilisez la fonction 3D ou les lunettes 3D actives lorsque vous vous déplacez, vous pouvez vous occasionner des blessures en trébuchant, en chutant et/ou en percutant des objets.

# Consignes de sécurité

#### **Manipulation et rangement des disques - Précautions**

De petites éraflures sur un disque risquent de réduire la qualité du son et de l'image ou de les faire sauter.

Prenez garde à ne pas rayer les disques lorsque vous les manipulez.

#### Manipulation des disques

- Ne touchez pas la face de lecture du disque. •
- Tenez le disque par les tranches afin de ne pas laisser de traces de doigts sur la surface.

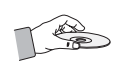

Ne collez pas de papier ou de ruban adhésif sur le • disque.

#### Rangement des disques

- N'exposez pas les disques à la lumière directe du soleil.
- Rangez-les dans un endroit frais et aéré.
- Rangez-les dans des pochettes propres. Positionnez-les verticalement.

# **SALEMARQUE**

- Évitez les salissures sur les disques.
- N'insérez jamais de disques fendus ou rayés.

#### Manipulation et rangement des disques

Si un disque présente des traces de doigts, nettoyez-le à l'aide d'un peu de nettoyant doux dilué dans de l'eau et essuyez avec un chiffon doux.

Lors du nettoyage, essuyez doucement de • l'intérieur vers l'extérieur du disque.

# **SALEMARQUE**

De la condensation peut de former lorsque de l'air chaud entre en contact avec des parties froides situées à l'intérieur de l'appareil. En cas de condensation à l'intérieur de l'appareil, celui-ci risque de ne pas fonctionner correctement. Si cela se produit, retirez le disque et attendez une à deux heures en laissant l'appareil sous tension.

#### **Licence**

- Dolby et le symbole du double « D » sont des marques déposées de Dolby Laboratories.
- « À PROPOS DE VIDÉO DIVX : DivX® est un format DIVX. vidéo numérique créé par DivX, Inc. Ceci est un appareil DivX Certified® qui lit les vidéos au format DivX. Reportezvous au site Web à l'adresse www.divx.com pour obtenir plus d'informations et consulter les outils logiciels permettant de convertir les fichiers au format de vidéo DivX.

À PROPOS DE LA VIDÉO À LA DEMANDE DIVX : Cet appareil DivX Certified® doit être enregistré pour lire les films vidéo à la demande (VOD) DivX disponibles dans le commerce. Pour générer le code d'enregistrement, il faut accéder à la section DivX VOD dans le menu de configuration de l'appareil. Consultez le site Web vod.divx.com afin d'obtenir de plus amples informations sur les étapes à suivre pour terminer la procédure.

Le format DivX Certified<sup>®</sup> permet de lire des vidéos DivX<sup>®</sup> dans une résolution HD allant jusqu'à 1080p, y compris en ce qui concerne les programmes d'appel.

DivX®, DivX Certified® et les logos qui y sont associés sont des marques commerciales de DivX, Inc. exploitées sous licence. »

Ce format est couvert par un ou plusieurs des brevets américains suivants : 7,295,673 ; 7,460,668 ; 7,515,710 ; 7,519,274

#### • натн

The terms HDMI and HDMI High-Definition Multimedia Interface, and the HDMI Logo are trademarks or registered trademarks of HDMI Licensing LLC in the United States and other countries.

- Oracle et Java sont des marques déposées d'Oracle et/ou de ses sociétés affiliées. D'autres noms cités peuvent être des marques commerciales de leurs propriétaires respectifs.
- Ce produit intègre la technologie de protection contre la copie qui est protégée par les brevets américains et d'autres droits de la propriété intellectuelle détenus par Rovi Corporation. Il est interdit de procéder à l'ingénierie inverse ou au désassemblage de l'appareil.
- Blu-ray Disc™, Blu-ray™ et les logos qui y sont associés sont des marques commerciales de Blu-ray Disc Association.
- iPod est une marque de commerce Made for aiPod □iPhone d'Apple Inc., déposée aux États-Unis et dans d'autres pays. iPhone est une marque de commerce d'Apple Inc.
- < Avis de licence libre > En cas d'utilisation de logiciels libres, les licences libres sont disponibles dans le menu du produit.

#### **Droit d'auteur**

© 2011 Samsung Electronics Co., Ltd. Tous droits réservés.

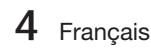

# Table des matières

### **CONSIGNES DE SÉCURITÉ**

#### **PRISE EN MAIN**

2

7

#### **BRANCHEMENTS**

#### **CONFIGURATION**

27

17

- 2 Avertissements de sécurité
- 3 Précautions
- 4 Manipulation et rangement des disques Précautions
- 4 Licence<br>4 Droit d'a
	- Droit d'auteur
- 7 Icônes utilisées dans ce guide
- 8 Types de disques et caractéristiques
- 12 Accessoires
- 13 Description
- 13 Panneau avant 14 Panneau arrière
	-
- 15 Télécommande
- 17 Connexion des enceintes
- 20 Fixation du noyau torique en ferrite au cordon d'alimentation de l'unité principale.
- 21 Connexion de périphériques externes et du téléviseur via l'interface HDMI
- 22 Connexion de l'antenne FM
- 24 Connexion audio de composants externes<br>25 Connexion au réseau
- Connexion au réseau
- 27 Paramètre initial
- 28 Pour accéder au menu Paramètres<br>29 Affichage
- Affichage
- 29 Paramètres 3D
- 30 Format écran<br>30 Taille écran Sr
- 30 Taille écran Smart Hub<br>30 BD Wise (Produits Sam
- 30 BD Wise (Produits Samsung uniquement)
	- Résolution
- 32 Format couleurs HDMI
- 32 Trame vidéo (24Fs)
- 32 Couleurs profondes HDMI
- 32 Mode image fixe<br>32 Mode progressif
- 32 Mode progressif<br>33 Audio
- Audio
- 33 Param. haut-parleur
- 34 Étalonnage auto pour la musique
- 34 Eg. util<br>35 Audio H
- Audio HDMI
- 35 Fonct. Retour Audio
- 35 Sortie numérique
- 36 Contrôle de la dynamique<br>37 Sync. audio
- Sync. audio
- 37 Réseau
- 37 Paramètres réseau
- 40 État du réseau
- 40 Connexion internet BD-LIVE<br>41 Système
- Système
- 41 Paramètre initial
- 41 Anynet+ (HDMI-CEC)
- 41 Gestion données BD
- 41 Fuseau Horaire
- 41 DivX® Vidéo à la demande
- 42 Réinitialisation
- 42 Langue

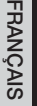

# Table des matières

#### **CONFIGURATION**

42

46

#### 42 Sécurité 42 Contrôle parent. BD

- 42 Contrôle parent. DVD
- 42 Modif. mot de passe
- 42 Général
- 42 Affichage du lecture
- 42 Effet lumineux
- 43 Télécommande réseau
- 43 Assistance<br>43 Mise à in
- Mise à jour du logiciel
- 45 Contacter Samsung
- **FONCTIONS DE BASE** 46 Lecture d'une vidéo
	- 46 Utilisation du Menu du disque/Menu de titres/Menu contextuel
	- 47 Lecture de Liste de titres
	- 47 Utilisation des fonctions Recherche et Saut
	- 48 Lecture au ralenti / Lecture pas à pas
	- 48 Répétition de la lecture
	- 49 Utilisation du bouton TOOLS
	- 51 Écouter de la musique
	- 53 Mode Son
	- 54 Lecture d'image
	- 55 Lecture de contenu à partir d'un périphérique de stockage USB
	- 56 Écoute de la radio
	- 58 Connexion d'un iPod/iPhone à l'aide d'un câble USB
	- 58 Connexion d'un iPod/iPhone via la station d'accueil dock
	- 59 Utilisation de l'iPod/iPhone avec une station d'accueil dock sans fil (vendue séparément) pour iPod/iPhone
	- 60 Modèles iPod/iPhone susceptibles d'être utilisés avec ce produit
	- 61 Liaison de l'émetteur sans fil avec l'unité principale
	- 62 Utilisation de Smart Hub
	- 69 Applications Samsung
	- 71 Utilisation de la fonction vTuner
	- 71 BD-LIVE™
	- 71 Utilisation de la fonction AllShare
- 
- 72 Dépannage
- 75 Caractéristiques
- Les figures et illustrations de ce manuel d'utilisation sont fournies à titre de référence et peuvent différer de l'apparence réelle de l'appareil.
- Des frais d'administration peuvent vous être facturés si •
	- a. un technicien intervient à votre demande et que le produit ne comporte aucun défaut (c.-à-d; si vous n'avez pas pris la peine de lire le présent manuel d'utilisation)
	- b. vous amenez le produit dans un centre de réparation alors qu'il ne comporte aucun défaut (c.-à-d; si vous n'avez pas pris la peine de lire le présent manuel d'utilisation).
- Le montant de ces frais d'administration vous sera signifié avant la réalisation de toute prestation ou visite à domicile.

**6** Français

# 62

72

**SERVICES RÉSEAU**

#### **AUTRES INFORMATIONS**

# Prise en main

#### **Icônes utilisées dans ce guide**

Assurez-vous de consulter les définitions des termes suivants avant de lire le guide d'utilisation.

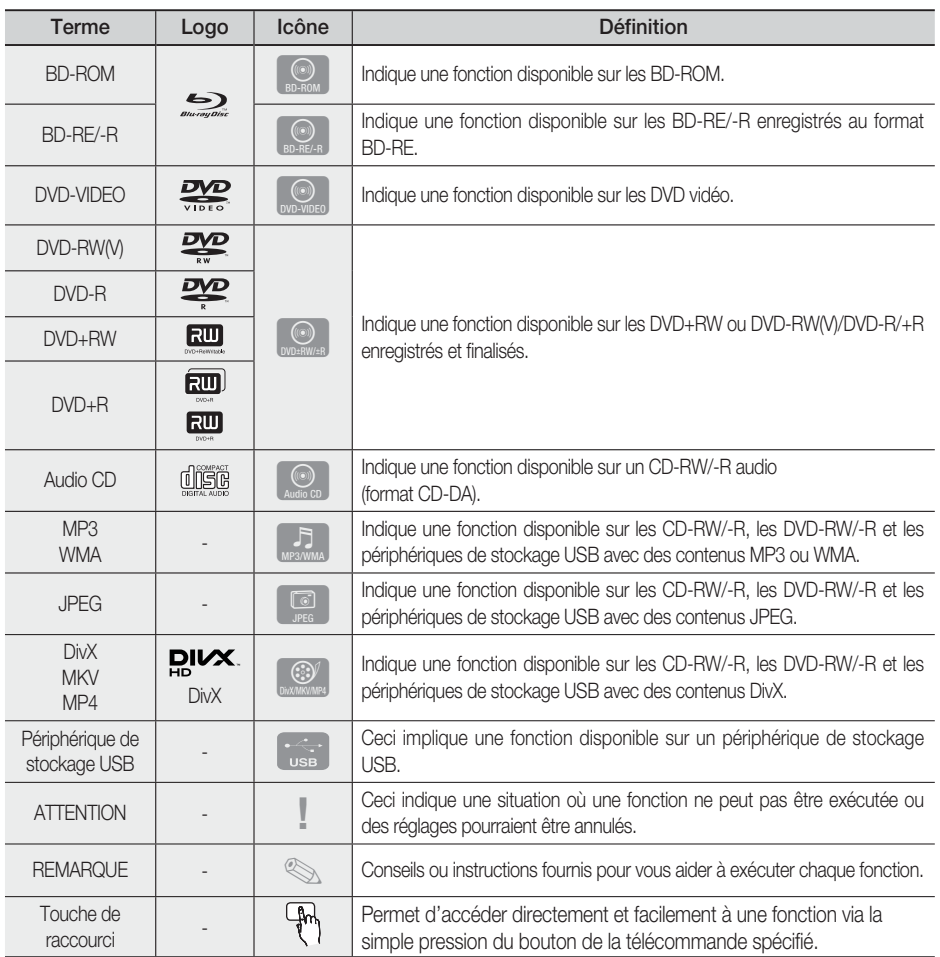

• Cet appareil est compatible uniquement avec le système de couleurs PAL.

• Les disques NTSC ne sont pas lus.

01

# Prise en main

#### **Types de disques et caractéristiques**

#### Compatibilité des disques Blu-ray

Le disque Blu-ray est un nouveau format, en constante évolution. Par conséquent, il existe des problèmes de compatibilité qui y sont associés. Tous les disques ne sont pas uniformément compatibles et la lecture de certains de ces supports peut s'avérer être impossible. Pour obtenir de plus amples renseignements à ce sujet, reportez-vous aux détails fournis dans la présente section « Types et caractéristiques des disques ».

# **SA REMARQUE**

- La lecture de certains types de disques peut ne pas fonctionner, ou lorsque des opérations spécifiques sont effectuées, telles qu'un changement d'angle et un ajustement du format d'écran. Les informations concernant les disques sont mentionnées sur l'emballage. Veuillez vous y référer si nécessaire.
- Évitez les salissures ou les rayures sur les disques. Les empreintes digitales, les salissures, la poussière, les rayures ou les dépôts de fumée de cigarettes sur la surface d'enregistrement peuvent rendre le disque illisible.
- Lorsqu'un titre de BD-Java est lu, le chargement peut prendre plus de temps qu'un titre normal, ou certaines fonctions peuvent s'exécuter lentement.

#### Les disques qui ne peuvent pas être lus

- Disque DVD HD
- DVD-RAM •
- Disque DVD-R 3,9 Go pour Système auteur.
- DVD-RW (mode VR)
- CD super audio (à l'exception de la couche CD) •
- Disques DVD-ROM/PD/MV, etc CVD/ CD-ROM/CDV/CD-G/CD-I/LD
- Disques CDG audio uniquement, non graphiques.

# **SA REMARQUE**

- Il se peut que certains disques et DVD commerciaux achetés en dehors de votre région ne puissent pas être reproduits sur cet appareil.
- Si un disque DVD-R/-RW n'a pas été enregistré correctement au format vidéo DVD, il ne pourra pas être lu.

#### Logos des disques pouvant être lus

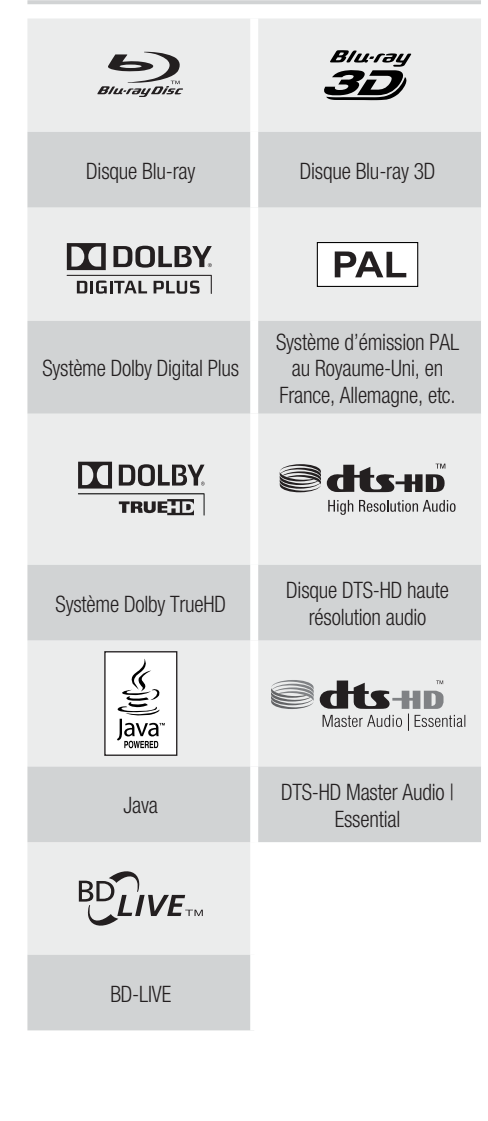

### Code régional

L'appareil et les disques possèdent des codes régionaux. Ces codes régionaux doivent correspondre pour pouvoir lire un disque. S'ils sont différents, le disque ne peut pas être lu.

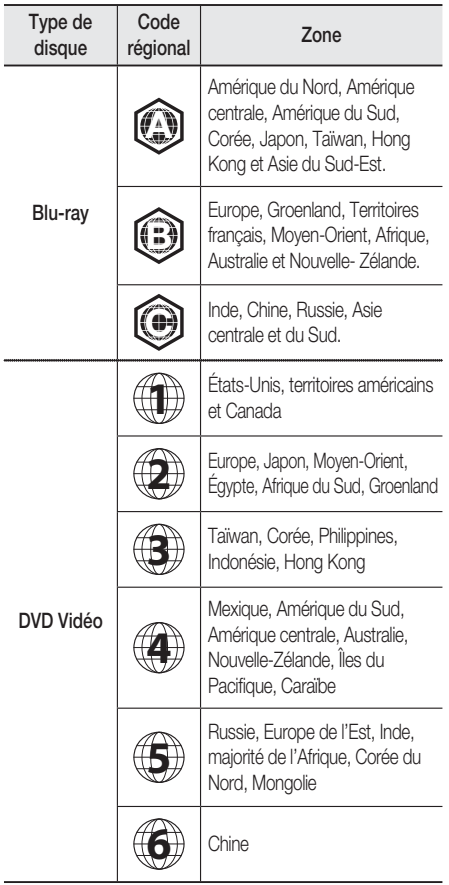

### Type de disque

#### BD-ROM

Les disques Blu-ray ROM peuvent être uniquement lus.

Ce produit peut lire des disques BD-ROM préenregistrés disponibles dans le commerce.

#### BD-RE/-R

Les disques Blu-ray RE/-R peuvent être lus et enregistrés.

Ce produit peut lire un disque BD-RE/-R enregistré sur d'autres enregistreurs de disques Blu-ray compatibles.

#### DVD-VIDEO

- Ce produit peut lire des DVD préenregistrés disponibles dans le commerce (disques DVD VIDÉO) comportant des films.
- Lorsque vous passez de la première à la deuxième couche d'un DVD VIDÉO double couche, des déformations visuelles et sonores peuvent se produire. Il ne s'agit pas d'un dysfonctionnement.

#### DVD-RW/-R/+R

Ce produit peut lire des disques DVD-RW/-R/+R enregistrés et finalisés à l'aide d'un enregistreur de DVD vidéo. La capacité à lire un disque peut dépendre des conditions d'enregistrement de ce dernier.

#### DVD+RW

• Ce produit peut lire un disque DVD+RW enregistré sur un enregistreur de DVD vidéo. La capacité à lire un disque peut dépendre des conditions d'enregistrement de ce dernier.

#### CD Audio (CD-DA)

- Ce produit peut lire les disques CD-RW/-R au format audio CD-DA.
- Il se peut que cet appareil ne lise pas certains disques CD-RW/-R pour des raisons liées aux conditions d'enregistrement.

#### CD-RW/-R

Optez pour les disques CD-RW/-R de 700 Mo • (80 minutes).

Dans la mesure du possible, évitez d'utiliser des disques de 800 Mo (90 minutes) ou de capacité supérieure car le lecteur pourrait ne pas les lire.

- Si le disque CD-RW/-R n'a pas été enregistré en session fermée, vous pourrez rencontrer des retards en début de lecture ou ne pas pouvoir lire la totalité des fichiers enregistrés.
- Il se peut que certains CD-RW/-R ne puissent pas être lus sur ce produit ; cela dépend de l'appareil avec lequel ils ont été gravés. Concernant les contenus enregistrés sur un support CD-RW/-R à partir d'un CD et destinés à un usage personnel, la capacité à lire le disque peut varier selon le disque et le contenu.

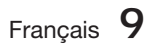

# Prise en main

#### Format du disque

#### Utilisation d'un disque JPEG

- Les CD-R/-RW, DVD-RW/-R enregistrés au format UDF ou JOLIET peuvent être lus.
- Seuls les fichiers ayant les extensions « .jpg », « .JPG », « .jpeg » ou « JPEG » peuvent être affichés.
- Le JPEG progressif est pris en charge. •

#### DVD-RW/-R (V)

- · Il s'agit d'un format utilisé pour l'enregistrement de données sur un disque DVD-RW ou DVD-R ; une fois finalisé, le disque peut être lu par l'appareil.
- · Si un disque a été enregistré en mode Video (Vidéo) par un enregistreur d'un autre fabricant mais n'a pas été finalisé, il ne pourra pas être lu par cet appareil.

#### Formats de fichiers pris en charge

#### Prise en charge des fichiers vidéo

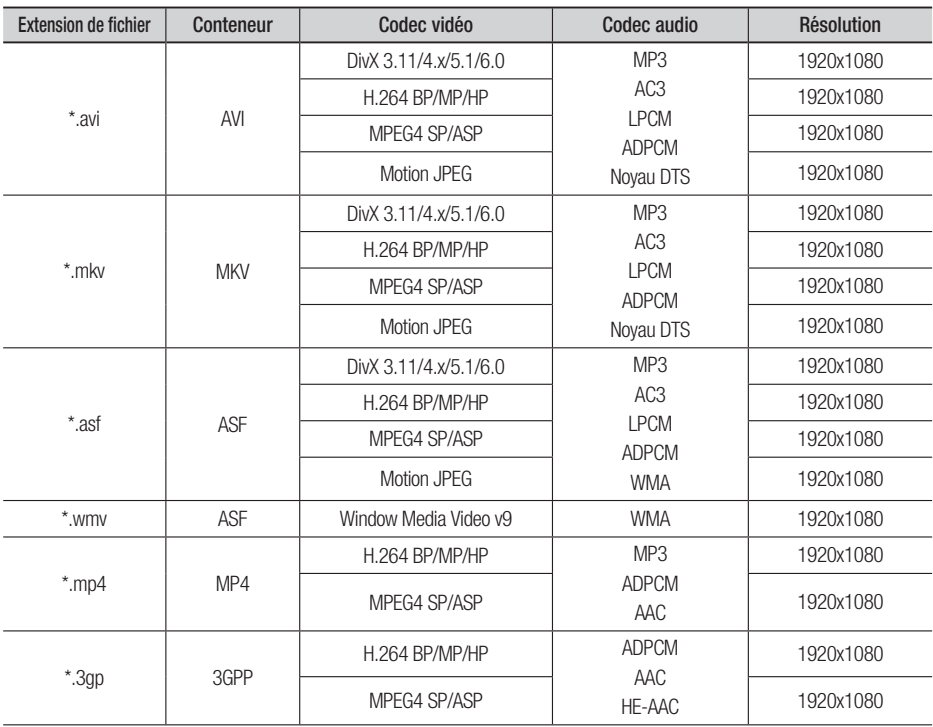

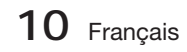

01Prise en main Prise en main

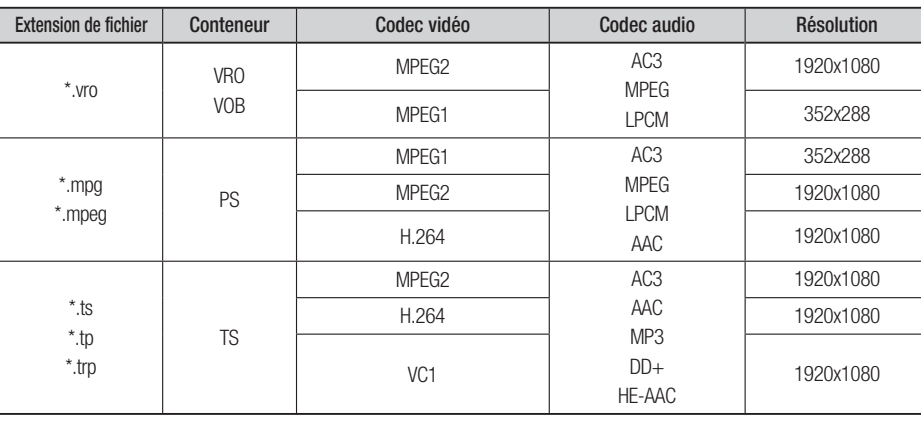

#### **Restrictions**

- Certains codecs répertoriés ci-dessus ne sont pas pris en charge en cas de problème liés aux contenus. •
- Les sources vidéo contenant des informations incorrectes ou corrompues ne sont pas lues correctement.
- Les sources AV dotées d'un débit binaire ou d'une vitesse de défilement supérieur(e) à la normale peuvent ne pas être lues correctement.
- Si la table d'indexation est corrompue, la fonction Positionner (Saut) ne sera pas prise en charge. •
- Si vous lisez une vidéo via le réseau, celle-ci risque de ne pas s'exécuter correctement, selon l'état du réseau.

#### Décodeur vidéo

- Norme H.264 Level 4.1 prise en charge.
- Formats H.264 FMO/ASO/RS, VC1 SP/MP/AP L4, AVCHD non pris en charge.
- MPEG4 SP, ASP:
	- Résolution inférieure à 1280 x 720 : 60 images maxi
	- Résolution supérieure à 1280 x 720 : 30 images maxi
- Format GMC 2 ou supérieur non pris en charge. •

#### Décodeur audio

- Formats WMA 7, 8, 9 pris en charge.
- Format WMA 9 PRO avec plus de deux canaux (multicanaux) non pris en charge. •
- Format WMA 9 Lossless et voix non pris en charge. •
- Taux d'échantillonnage WMA 22050 Hz mono non pris en charge. •

#### Prise en charge des fichiers musicaux

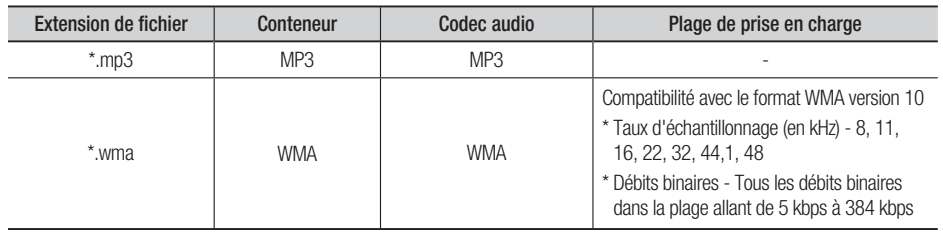

# Prise en main

#### Notes sur la connexion USB

#### Périphériques pris en charge:

Support de stockage USB, lecteur MP3, caméra numérique, lecteur de carte USB

- 1) Prise en charge non assurée pour les dossiers ou fichiers dont le nom excède 125 caractères.
- 2) Un fichier de sous-titre supérieur à 300 Ko ne peut pas s'afficher correctement.
- Le produit n'est pas compatible avec tous les 3) périphériques de caméra numérique / USB.
- 4) Les systèmes de fichiers FAT16 et FAT32 ne sont pas pris en charge.
- 5) Les fichiers photo (JPEG), musique (MP3) et vidéo doivent porter des noms en coréen ou en anglais. Autrement, le fichier risque de ne pas être lu.
- Effectuez la connexion directement au port 6) USB du produit. La connexion via un autre câble peut provoquer des problèmes de compatibilité USB.
- L'insertion de plusieurs périphériques de 7) mémoire dans un lecteur multicarte peut entraîner un dysfonctionnement.
- Le protocole PTP pour caméras numériques 8) n'est pas pris en charge.
- 9) Ne déconnectez pas le périphérique USB durant un processus de « chargement ».
- 10) Plus la résolution de l'image est élevée, plus lent le délai d'affichage de l'image.
- 11) Les fichiers MP3 de type DRM téléchargés depuis un site commercial ne sont pas lus par l'appareil.

#### **Accessoires**

Vérifiez que vous disposez bien des accessoires suivants.

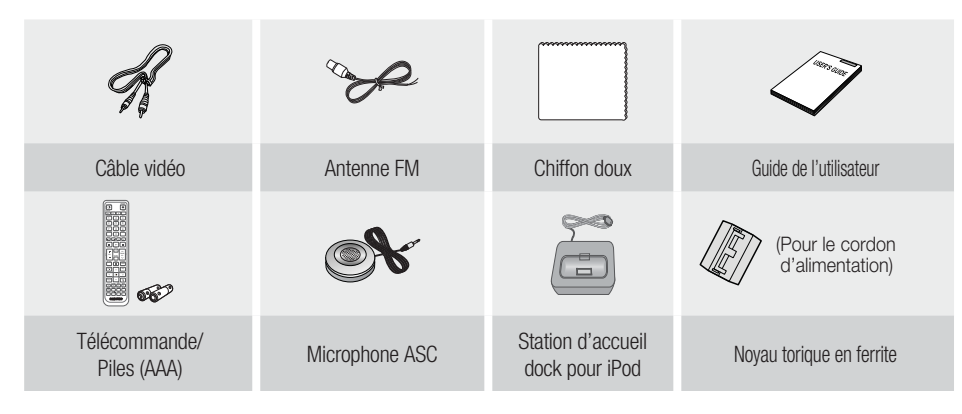

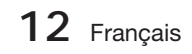

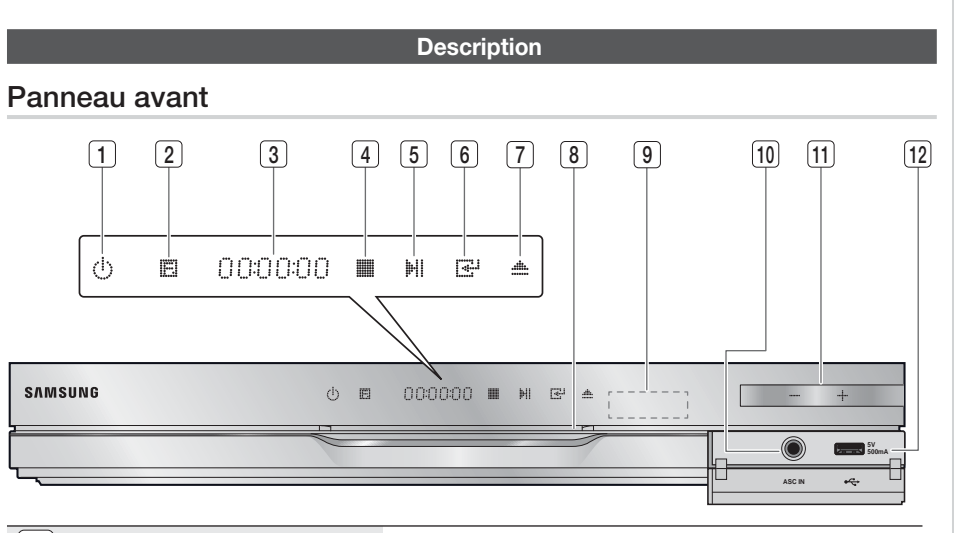

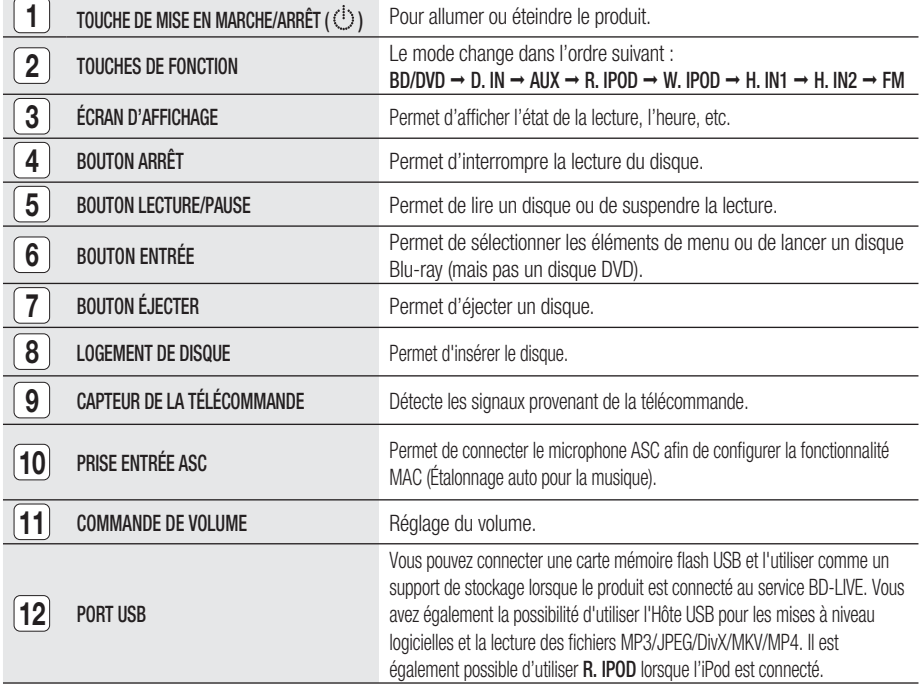

# **SALEMARQUE**

- Les mises à niveau logicielles à l'aide du Port USB doivent être effectuées uniquement à l'aide d'une mémoire flash USB.
- Lorsque le produit affiche le menu du disque Blu-ray, vous ne pouvez pas lancer la vidéo en appuyant sur le bouton LECTURE situé sur le produit ou sur la télécommande. Pour lire la vidéo, sélectionnez Lire la vidéo ou (Démarrer dans le menu du disque puis appuyez sur le bouton ENTRÉE.

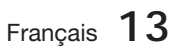

Prise en main Prise en main

01

# Prise en main

#### Panneau arrière

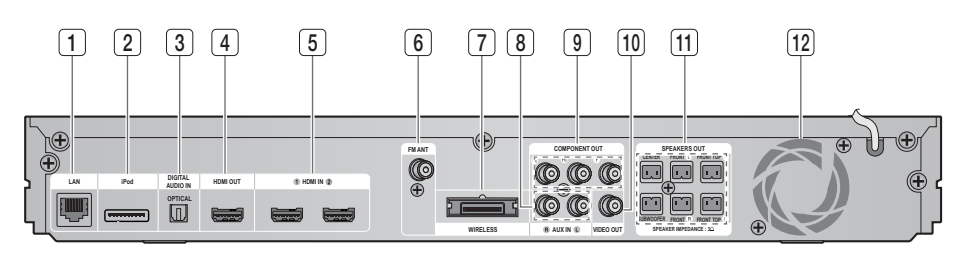

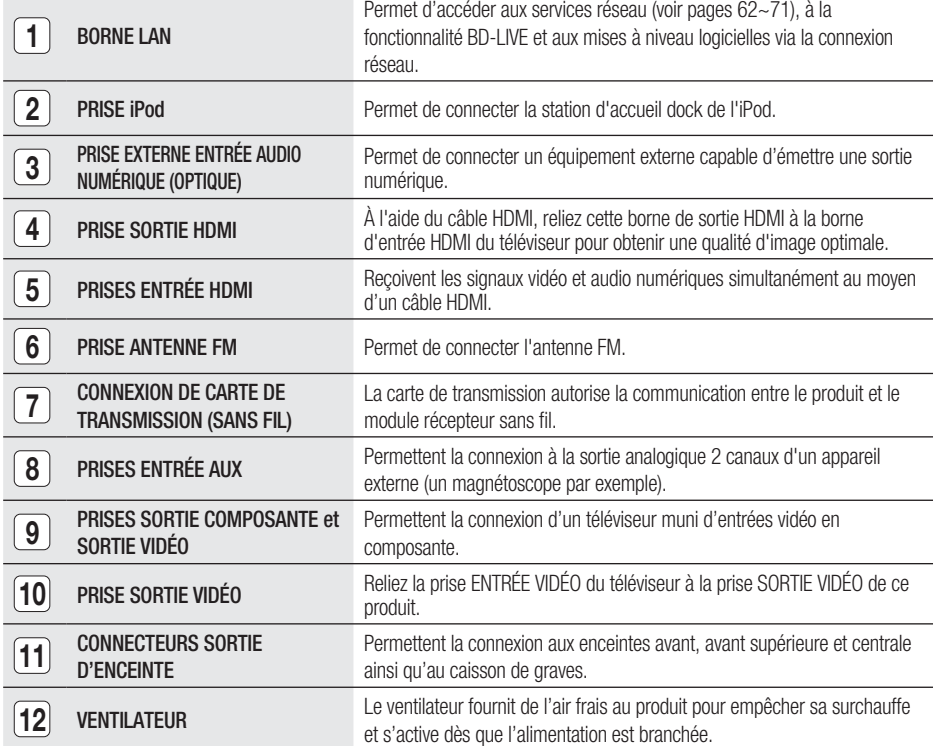

### ATTENTION **!**

- Prévoyez un espace libre de 10 cm au minimum tout autour du ventilateur lorsque vous installez le produit.
- N'obstruez pas le ventilateur ou les orifices de ventilation.

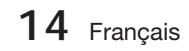

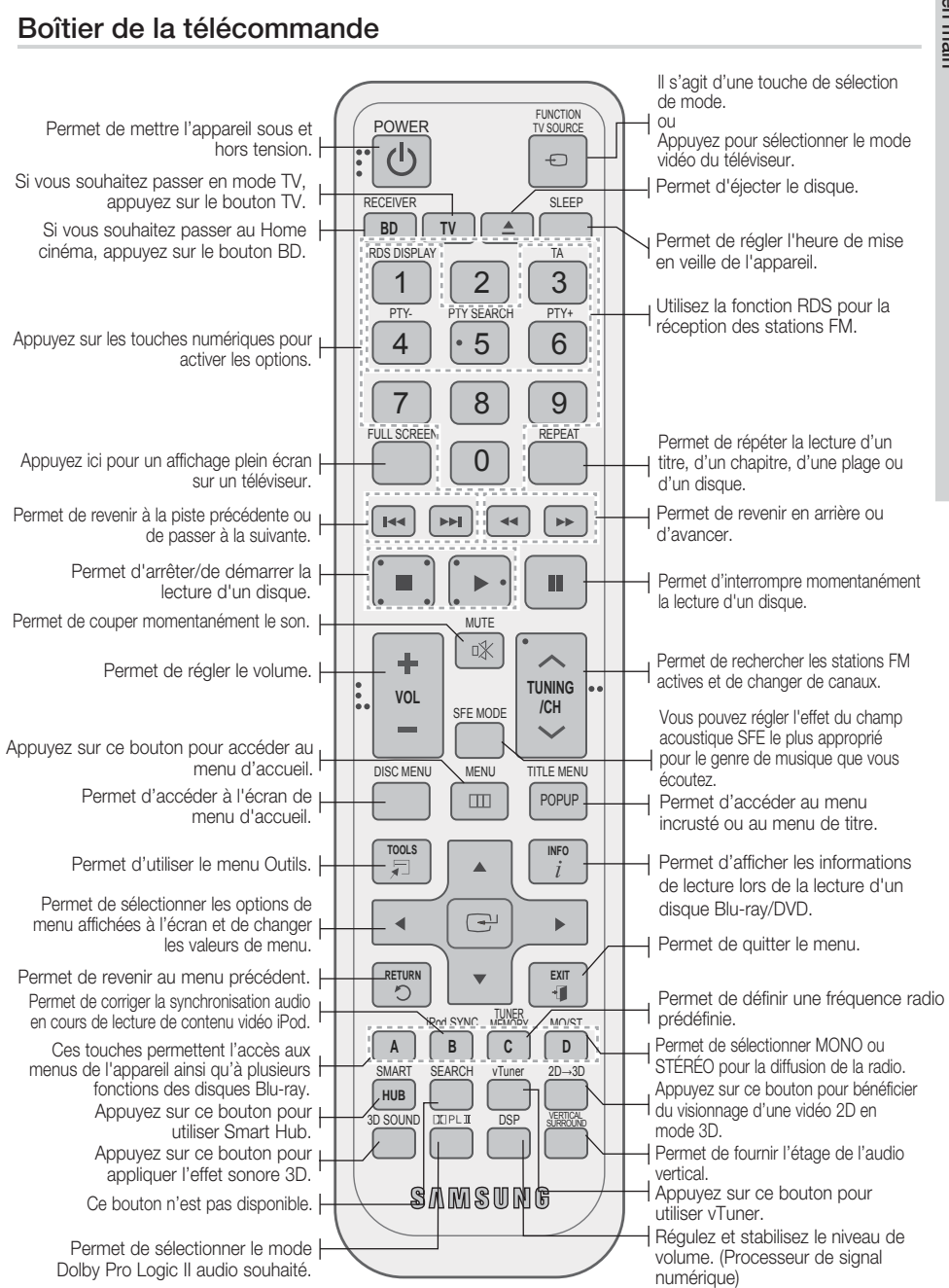

**Télécommande**

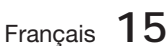

Prise en mair Prise en main

 $\Omega$ 

# Prise en main

#### Installation des piles dans la télécommande

\* Type de piles : AAA

# **EMARQUE**

- Assurez-vous que la position des extrémités « + » et « – » des piles correspond à la position illustrée dans le compartiment.
- Pour une utilisation normale du téléviseur, les piles devraient durer environ un an.
- La portée de la télécommande est d'environ 7 mètres en ligne droite.

#### Réglage de la télécommande

Vous pouvez contrôler certaines fonctions de votre téléviseur à l'aide de cette télécommande. Pour contrôler un téléviseur à l'aide de la télécommande

- **1.** Appuyez sur la touche TV pour régler la télécommande sur le mode TV.
- Appuyez sur la touche de MARCHE/ARRÊT **2.** pour allumer le téléviseur.
- **3.** Tout en maintenant la touche MARCHE/ ARRÊT enfoncée, saisissez le code correspondant à la marque de votre téléviseur.
	- Si plusieurs codes correspondant à votre téléviseur figurent dans le tableau, saisissez-les les uns après les autres pour trouver le code approprié.
	- Exemple : Pour un téléviseur Samsung Tout en maintenant le bouton MARCHE/ARRÊT enfoncé, utilisez les touches numériques pour entrer 00, 15, 16, 17 et 40.
- 4. Si le téléviseur s'éteint, cela signifie que le réglage est terminé.
	- Vous pouvez utiliser les touches MARCHE/ ARRÊT TV, VOLUME, CHAÎNE, ainsi que les touches numériques (0 à 9).

# **SALEMARQUE**

- Il est possible que la télécommande ne fonctionne pas avec certaines marques de téléviseur. Il se peut également que certaines fonctions ne soient pas disponibles en fonction de la marque de votre téléviseur.
- Par défaut, la télécommande fonctionne avec les téléviseurs Samsung.

# Liste des codes par marque de téléviseur

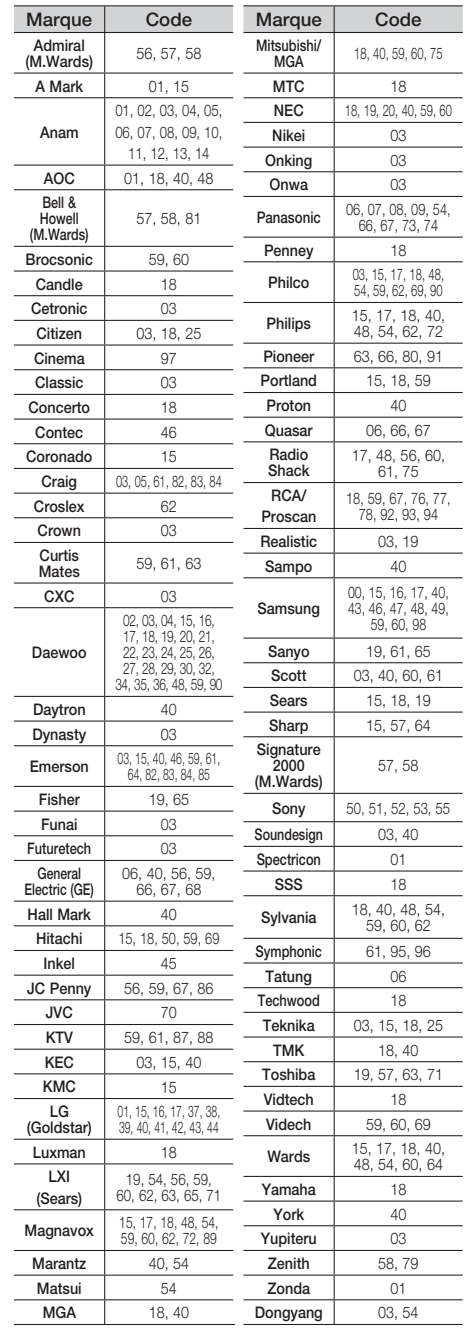

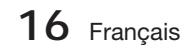

# 02**Branchements** Branchements

# **Branchements**

Cette section décrit différentes méthodes de connexion de l'appareil aux autres périphériques externes. Avant de déplacer ou d'installer l'appareil, assurez-vous de le mettre hors tension et de débrancher le cordon d'alimentation.

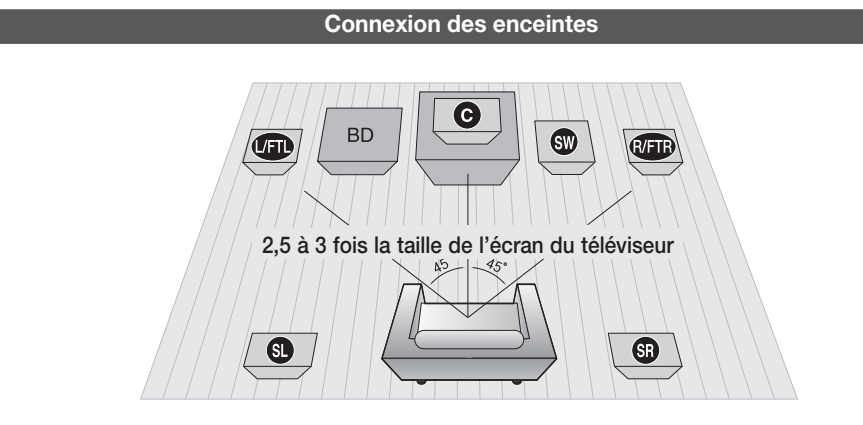

#### Position de l'appareil

Placez-le sur un pied, sur la tablette d'un meuble, ou sous le support du téléviseur.

#### Choix de la position d'écoute

La position d'écoute (distance entre l'utilisateur et le téléviseur) doit être située à environ 2,5 à 3 fois la taille de l'écran du téléviseur.

Exemple : Téléviseurs 32" : 2 à 2,4 m Téléviseurs 55" : 3,5 à 4 m

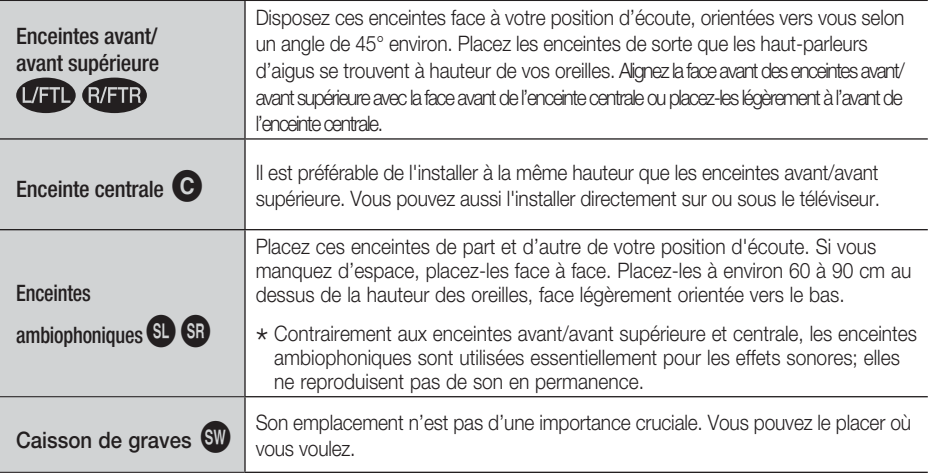

# **Branchements**

#### Composants des enceintes

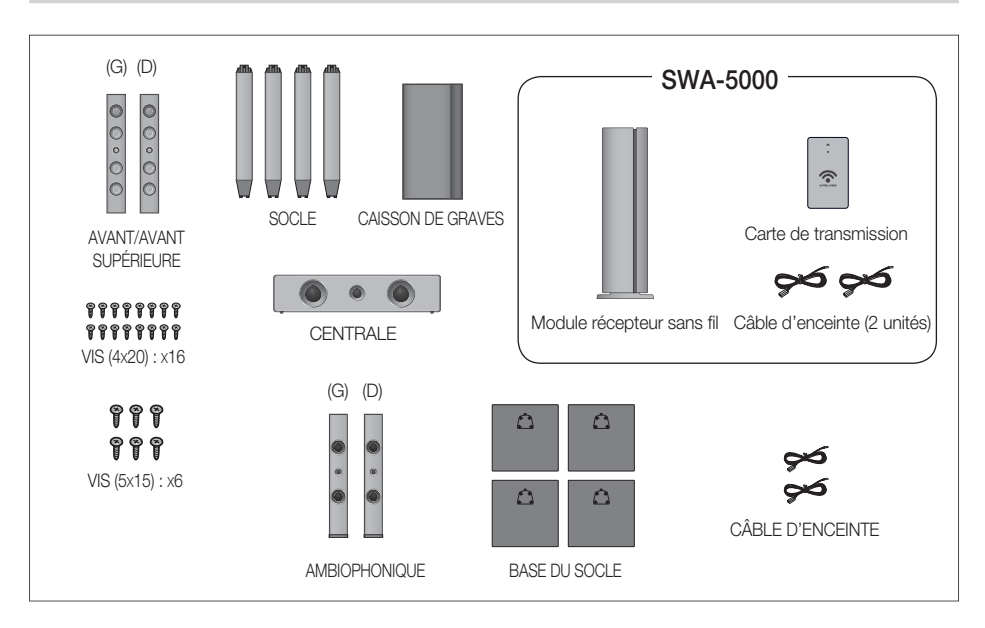

### Installations des enceintes sur le socle Tallboy

- **1.** Retournez la base du socle et fixez-la au socle.
- 2. Servez-vous d'un tournevis et insérez de petites vis (4x20, pour la connexion du pied et de la base du pied) dans le sens des aiguilles d'une montre dans les quatre trous marqués, tel qu'indiqué dans l'illustration.

### ATTENTION **!**

- **Lorsque vous utilisez un tournevis** dynamométrique, veillez à ne pas appliquer de force excessive. Vous risqueriez de le faire tourner à vide et de l'endommager. (tournevis dynamométrique - sous les 15 kgp/cm)
- À l'aide d'un tournevis, insérez une autre grosse vis **3.** (5x15, pour la connexion du pied et du socle) dans le trou situé à l'arrière de l'enceinte et vissez-la dans le sens des aiguilles d'une montre.
- 4. Installez l'enceinte supérieure sur le support assemblé.
- **5.** A l'aide d'un tournevis, insérez une autre grosse vis (5x15, pour le raccordement de l'enceinte et du pied) dans le trou situé à l'arrière de l'enceinte et vissez-la dans le sens des aiguilles d'une montre.
- Voici comment se présente le dispositif après **6.** l'installation de l'enceinte. Suivez ces étapes pour installer d'autres enceintes.

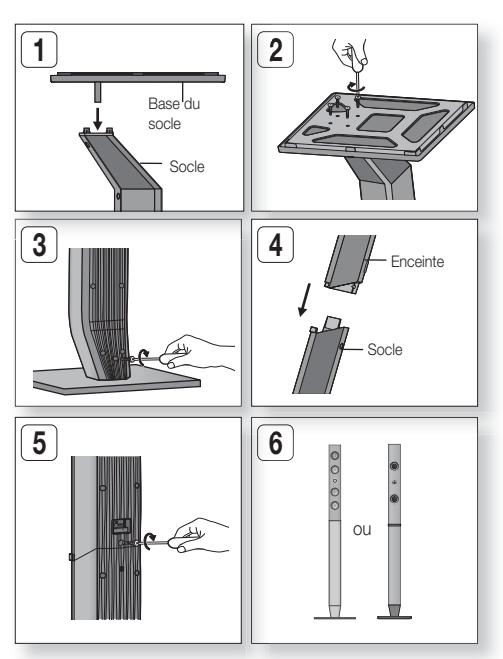

#### Connexion des enceintes

- Appuyez sur la languette de la borne située à l'arrière de l'enceinte. **1.**
- **2.** Insérez le fil noir dans la borne noire (-) et le fil rouge dans la borne rouge (+), puis relâchez la languette.
- **3.** Branchez les fiches de connexion situées à l'arrière du produit en faisant concorder les couleurs des fiches et des prises d'enceinte.
- Tandis que le produit est hors tension, insérez la carte émettrice **4.** dans le port de connexion de la carte émettrice (WIRELESS) situé à l'arrière du produit.
	- Tenez la carte émettrice de façon à ce que l'étiquette « WIRELESS » soit dirigée vers le haut et insérez la carte dans le port.
	- La carte émettrice autorise la communication entre le produit et le module récepteur sans fil.
- **5.** Raccordez les enceintes ambiophoniques gauche et droite au module récepteur sans fil.
- **6.** Branchez le cordon d'alimentation du module récepteur sans fil dans la prise murale.
- 7. Allumez le produit. Le produit et le module récepteur sans fil sont maintenant en communication et vous pouvez entendre le son des enceintes ambiophoniques.

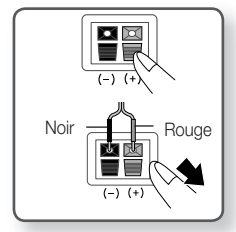

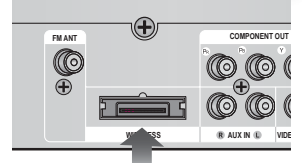

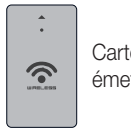

**Carte** émettrice

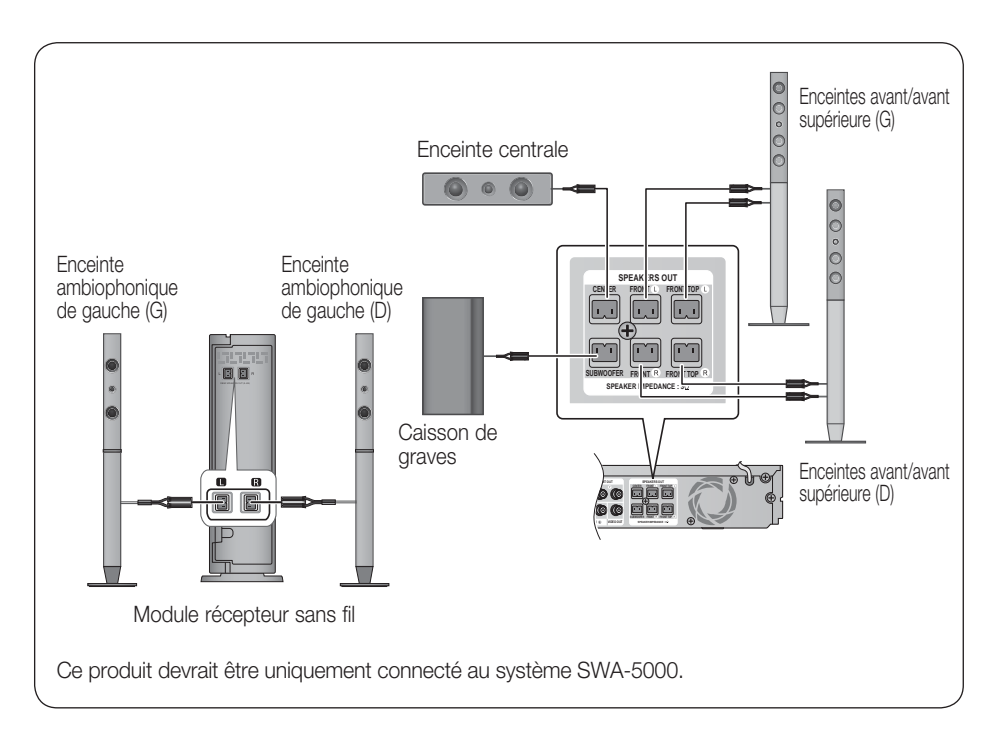

# Branchements

### ATTENTION **!**

- Ne laissez pas les enfants jouer avec les enceintes ou à proximité. Ils pourraient se blesser si une enceinte venait à tomber.
- Lorsque vous connectez les fils aux enceintes, assurez-vous de respecter le sens de la polarité (+/-).
- Conservez le caisson de graves hors de portée des enfants afi n d'éviter qu'ils ne mettent les mains ou n'insèrent des substances étrangères dans l'évent (orifice) du caisson.
- Ne suspendez pas le caisson de basses au mur par l'évent (orifice).
- N'insérez jamais d'autre carte de transmission que celle qui a été spécifiquement conçue pour le produit. Toute autre carte de transmission que celle qui vous a été fournie pourrait endommager le produit ou s'avérer difficile à retirer.
- N'insérez pas la carte de transmission à l'envers ou en sens inverse.
- Insérez la carte de transmission tandis que le produit est éteint. L'insertion de la carte alors qu'il est allumé pourrait causer des problèmes.
- L'antenne de réception sans fil est intégrée au module récepteur sans fil. N'exposez pas l'appareil à l'eau ou à l'humidité.
- Pour une performance d'écoute optimale, assurez-vous que la zone autour du module récepteur sans fil n'est pas obstruée.
- Si aucun son n'est émis à partir des enceintes ambiophoniques sans fil, faites basculer le produit en mode Dolby Pro Logic II.
- En mode 2-CH (2 canaux), les enceintes ambiophoniques sans fi l ne génèrent pas de son.

# **SALEMARQUE**

- Si vous placez une enceinte près du téléviseur, la couleur de l'écran pourrait s'altérer en raison du champ magnétique généré par l'enceinte. Dans ce cas, éloignez l'enceinte du téléviseur.
- Placez le module récepteur sans fil à l'arrière de la position d'écoute. Si le module récepteur sans fil est trop proche du produit, du brouillage pourrait se produire et entraîner des interruptions de son.
- Si vous utilisez un appareil tel qu'un four micro-onde ou une carte LAN sans fil ou tout autre dispositif utilisant la même fréquence (2,4/5,8 GHz) à proximité du système, des interférences pourraient se produire et entraîner des interruptions de son.
- La distance de transmission des ondes radio entre le produit et le module récepteur sans fil est d'environ 10 m ; toutefois, elle varie en fonction de votre environnement d'exploitation. Un mur métallique ou en béton armé situé entre l'unité principale et le module récepteur sans fi l peut provoquer un arrêt complet du système en raison des ondes radio qui ne peuvent pas pénétrer le métal.
- Si le produit n'établit pas la connexion sans fil, il sera nécessaire de paramétrer l'ID du système entre le produit et le module récepteur sans fi l. Éteignez l'unité principale, appuyez sur les boutons numériques « 0 »  $\rightarrow$  « 1 »  $\rightarrow$  « 3 »  $\rightarrow$  « 5 » de la télécommande, puis allumez l'unité. Tandis que le module récepteur sans fil est sous tension, appuyez pendant 5 secondes sur le bouton « ID SET » situé à l'arrière du module. Mettez ensuite le produit (HT-D6750W) sous tension.

#### **Fixation du noyau torique en ferrite au cordon d'alimentation de l'unité principale.**

Pour empêcher les interférences de radiofréquence générées par les signaux radio, vous pouvez fixer un noyau torique en ferrite au cordon d'alimentation de l'unité principale.

- **1.** Tirez sur la languette de fixation du noyau torique en ferrite pour l'ouvrir.
- Enroulez le cordon d'alimentation de l'unité **2.** principale en deux boucles.
- Fixez le noyau torique en ferrite au cordon **3.** d'alimentation de l'unité principale tel qu'illustré et appuyez sur le noyau jusqu'à ce qu'il s'encliquette.

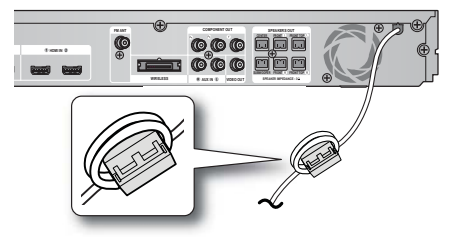

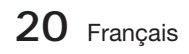

#### **Connexion de périphériques externes et du téléviseur via l'interface HDMI**

HDMI est une interface numérique standard qui permet de connecter des appareils tels qu'un téléviseur, un projecteur, un lecteur de DVD, un lecteur Blu-ray, un boîtier décodeur et bien plus encore.

L'interface HDMI étant tout-numérique, vous pouvez bénéficier d'une qualité vidéo et audio identique à celle du support d'origine, sans aucun distorsion causée par la conversion du contenu numérique en analogique.

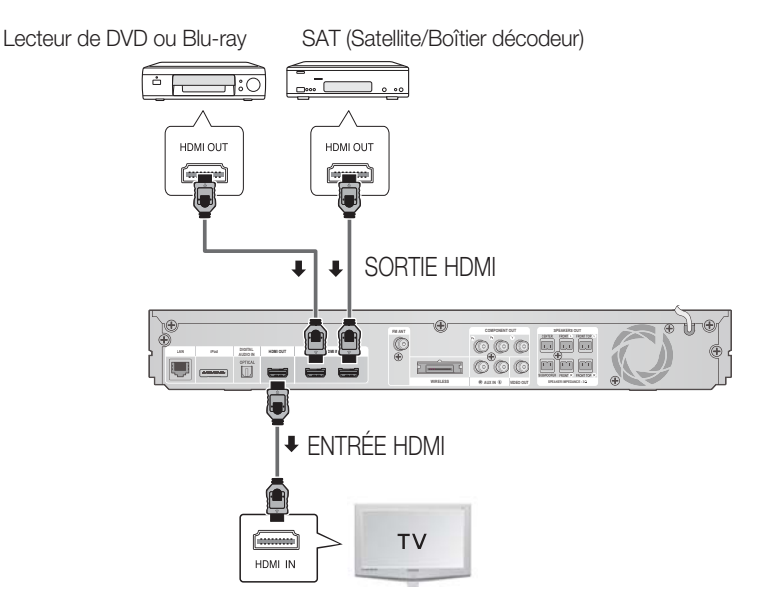

#### HDMI OUT (SORTIE HDMI) : Connexion d'un téléviseur via un câble HDMI (QUALITÉ OPTIMALE)

Utilisez un câble HDMI (non fourni) pour connecter la prise HDMI OUT (SORTIE HDMI) située à l'arrière du produit à la prise HDMI IN (ENTRÉE HDMI) du téléviseur.

# **SA REMARQUE**

- Selon votre téléviseur, il est possible que certaines résolutions de sortie HDMI soient inopérantes.
- Après avoir terminé la connexion vidéo, réglez la source d'entrée vidéo de votre téléviseur de sorte qu'elle corresponde à la sortie vidéo (HDMI, composante ou composite) du produit. Reportez-vous au manuel d'utilisation du téléviseur pour de plus amples informations sur la méthode de sélection de la source d'entrée vidéo du téléviseur.
- Si vous avez réglé la télécommande du produit de manière à ce qu'elle fonctionne avec le téléviseur, appuyez sur le bouton TV SOURCE de la télécommande et sélectionnez HDMI comme source externe du téléviseur.
- Vous devez disposer d'une connexion HDMI pour visionner les vidéos en 3D.
- Un câble HDMI trop long peut causer du bruit à l'écran. Si tel est le cas, réglez l'option Deep Colour (Couleurs profondes) sur Off (Désact.) dans le menu.

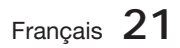

# **Branchements**

### HDMI IN (ENTRÉE HDMI) : Connexion à un composant externe via un câble HDMI

- **1.** Servez-vous d'un câble HDMI (non fourni) pour relier la prise HDMI IN (ENTRÉE HDMI) située à l'arrière du produit à la prise HDMI OUT (SORTIE HDMI) de l'appareil numérique.
- 2. Appuyez sur le bouton FUNCTION pour sélectionner l'entrée H. IN1 ou H. IN2. Le mode change dans l'ordre suivant : BD/DVD → D. IN → AUX → R. IPOD → W. IPOD → H. IN1 → H. IN2  $\rightarrow$  FM

#### Fonction Détection auto HDMI

Si vous avez connecté le Home cinéma via un câble HDMI, la sortie vidéo du Home cinéma basculera automatiquement en mode HDMI à la mise sous tension du produit.

Reportez-vous à la page 30 pour la liste des résolutions HDMI vidéo disponibles.

- Cette fonction sera indisponible si le câble HDMI ne prend pas en charge le format CEC. •
- Description de la connexion HDMI
	- La sortie HDMI ne transmet qu'un signal numérique pur au téléviseur.
	- Si votre téléviseur ne prend pas en charge la protection HDCP (Système de protection des contenus numériques en haute définition), un bruit aléatoire sera transmis à l'écran.
- Qu'est-ce que le système HDCP ? •

Le système HDCP (Système de protection des contenus numériques en haute définition) vise à protéger les données BD/DVD émises par le biais de la technologie HDMI contre la copie. Il assure une liaison numérique sûre entre une source vidéo (ordinateur, DVD, etc.) et un dispositif d'écran (téléviseur, projecteur, etc.). Les données sont codées au niveau de la source afin d'empêcher les copies non autorisées.

### ATTENTION **!**

■ La fonction Anynet+ sera prise en charge seulement si un câble HDMI est connecté à la sortie HDMI OUT du produit.

#### **Connexion de l'antenne FM**

Antenne FM (fournie)

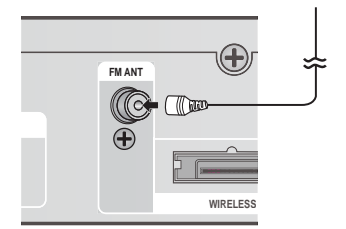

- 1. Branchez l'antenne FM fournie à la prise ANTENNE FM.
- 2. Déplacez progressivement le fil de l'antenne jusqu'à trouver une position dans laquelle la réception est acceptable, ensuite fixez le fil solidement à un mur ou une autre surface rigide.

# **SALEMARQUE**

■ Ce produit ne reçoit pas les émissions AM.

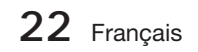

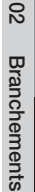

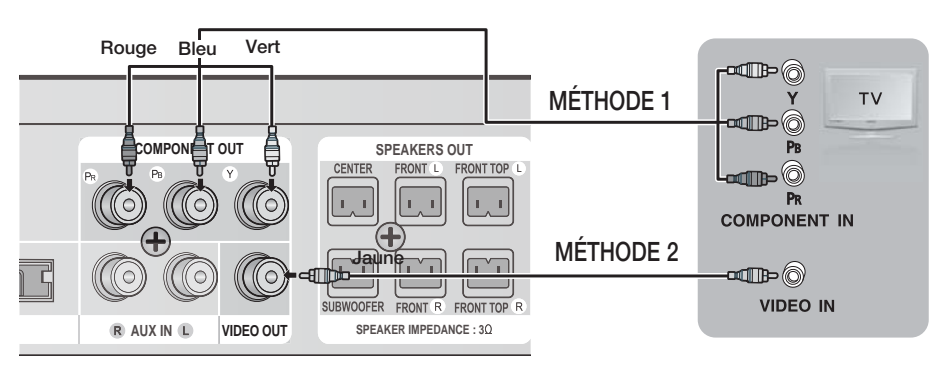

### MÉTHODE 1 : Vidéo en composante (BONNE QUALITÉ)

Si votre téléviseur est doté de prises d'entrée vidéo en composante, branchez les fiches d'une des extrémités d'un câble vidéo en composante (non compris) aux prises de sortie vidéo en composante (PR, PB et Y) situées à l'arrière du produit, puis branchez les fiches de l'autre extrémité aux prises d'entrée vidéo en composante de votre téléviseur.

# **SA REMARQUE**

- Selon le type de disque, vous avez le choix entre une variété de réglages de résolution, comme 1080i, 720p, 576p/480p et 576i/480i. (Voir page 30)
- La résolution actuelle peut varier de celle qui est configurée dans le menu de configuration si vous avez raccordé à la fois les câbles composante et HDMI. La résolution peut varier selon le type de disque. (Voir page 30)
- Après avoir effectué la connexion vidéo, réglez la source d'entrée vidéo du téléviseur de sorte qu'elle corresponde à la sortie vidéo (HDMI, composante ou composite) du produit. Reportez-vous au guide d'utilisation de votre téléviseur pour plus de détails concernant le choix de la source d'entrée vidéo du téléviseur.
- Si vous avez réglé la télécommande de sorte qu'elle commande le téléviseur, appuyez sur le bouton TV SOURCE de la télécommande et sélectionnez COMPONENT (Composant) comme source externe du téléviseur.
- Pour la lecture de DVD, si les prises HDMI et Composant sont connectées et que vous sélectionnez le composant 1080p, 1080i, 720p ou le mode 576p/480p, le menu Display Setup (Configuration de l'affichage) affichera la résolution de sortie 1080p, 1080i, 720p ou 576p/480p dans le menu. En fait, la résolution est de 576i/480i.

### MÉTHODE 2 : Vidéo composite (BONNE QUALITÉ)

Branchez le câble vidéo fourni pour relier la prise VIDEO OUT (SORTIE VIDÉO) située à l'arrière du produit à la prise d'entrée vidéo VIDEO IN (ENTRÉE VIDÉO) de votre téléviseur.

# √<br>SINARQUE

- La source VIDEO est toujours émise en une résolution de 576i/480i, quelle que soit la valeur de la résolution réglée dans le menu de configuration. (Voir page 30)
- Après avoir effectué la connexion vidéo, réglez la source d'entrée vidéo du téléviseur de sorte qu'elle corresponde à la sortie vidéo (HDMI, composante ou composite) du produit. Reportez-vous au manuel d'utilisation du téléviseur pour de plus amples informations sur la méthode de sélection de la source d'entrée vidéo du téléviseur.
- Si vous avez réglé la télécommande du produit de manière à ce qu'elle fonctionne avec le téléviseur, appuyez sur le bouton TV SOURCE de la télécommande et sélectionnez VIDEO (VIDÉO) comme source externe du téléviseur.

### ATTENTION **!**

Ne connectez pas l'unité via un magnétoscope. Les signaux vidéo alimentés via les magnétoscopes peuvent être soumis à des systèmes de protection du droit d'auteur, et l'image pourra de ce fait paraître déformée sur le téléviseur.

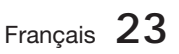

# Branchements

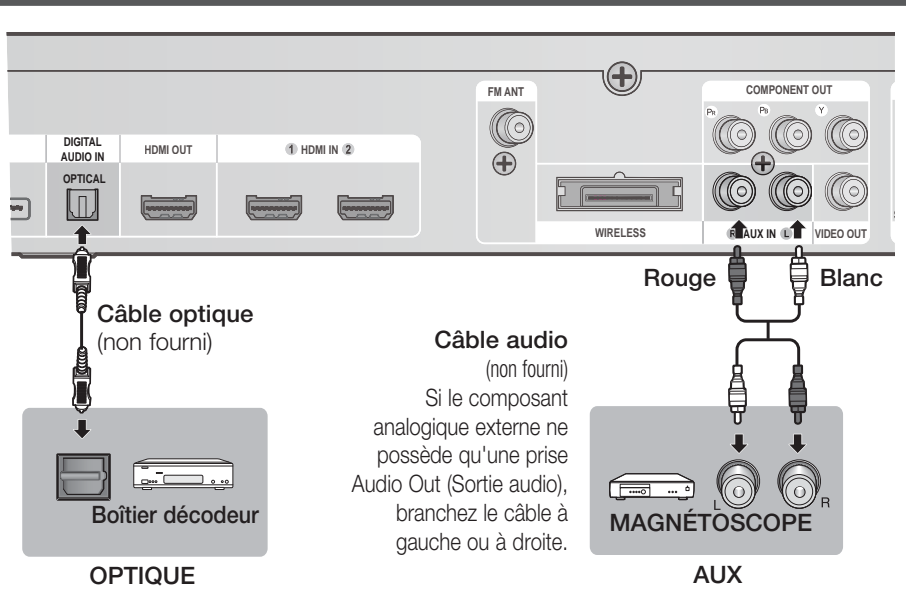

#### **Connexion audio de composants externes**

#### OPTIQUE : Connexion d'un composant numérique externe

Il s'agit de composants des signaux numériques tels qu'une boîte de raccordement de câble ou un récepteur satellitaire (Boîtier décodeur).

- Connectez l'entrée numérique Digital Input (OPTIQUE) du produit à la sortie numérique Digital **1.** Output du composant numérique externe.
- 2. Appuyez sur le bouton FUNCTION pour sélectionner l'entrée numérique D. IN.
	- Le changement de mode s'effectue de la manière suivante :  $BD/DVD \rightarrow D$ . In  $\rightarrow$  AUX  $\rightarrow$  R. IPOD  $\rightarrow$  W. IPOD  $\rightarrow$  H. IN1  $\rightarrow$  H. IN2  $\rightarrow$  FM

# **SA REMARQUE**

- Pour visionner le signal vidéo du boîtier de raccordement de câble ou du récepteur satellitaire, vous devez relier la sortie vidéo du périphérique à un téléviseur.
- Ce système prend en charge les fréquences d'échantillonnage numériques supérieures ou égales à 32 kHz à partir des composants numériques externes.
- Ce système ne prend en charge que les modes DTS audio et Dolby Digital audio ; le format MPEG audio, en trains de bits, n'est pas géré.

#### AUX : Connexion d'un composant analogique externe

Composants de signaux analogiques tels qu'un magnétoscope.

- Raccordez l'entrée audio AUX IN du produit à la prise de sortie audio Audio Out du composant analogique externe. **1.**
	- Assurez-vous de faire correspondre les couleurs des connecteurs. •
- 2. Appuyez sur le bouton FUNCTION pour sélectionner l'entrée AUX.
- Le mode change dans l'ordre suivant :  $BD/DVD \rightarrow D$ . IN  $\rightarrow AUX \rightarrow R$ . IPOD  $\rightarrow W$ . IPOD  $\rightarrow H$ . IN1  $\rightarrow H$ . IN2  $\rightarrow FM$ **REMARQUE** 
	- Vous pouvez aussi raccorder la prise Video Output (Sortie vidéo) du magnétoscope au téléviseur et relier les prises Audio Output (Sortie audio) du magnétoscope à cet appareil.

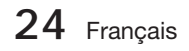

#### **Connexion au réseau**

Ce produit vous permet de visionner les services basés sur le réseau (voir pages 62~71) tels que Smart Hub ou BD-LIVE, et de recevoir les mises à niveau logicielles lorsque la connexion au réseau est établie. Nous vous recommandons d'utiliser un routeur sans fi l ou un routeur IP pour les besoins de la connexion.

Pour plus d'informations sur la connexion du routeur, reportez-vous au guide d'utilisation du routeur ou contactez le fabricant du routeur pour bénéficier de son service d'assistance technique.

#### Réseau câblé

- 1. A l'aide du câble LAN direct (câble UTP), connectez la borne LAN du produit à la borne LAN de votre modem.
- 2. Réglez les options de réseau. (Voir page 37)

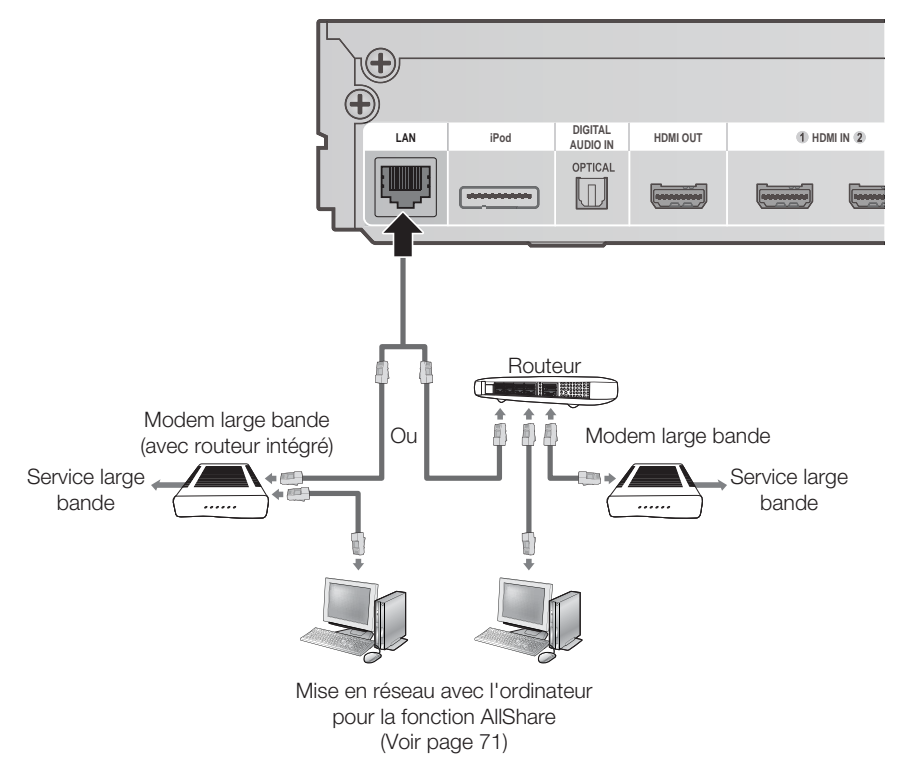

# **SALEMARQUE**

- Il est possible que l'accès Internet au serveur de mise à jour des logiciels de Samsung ne soit pas autorisé, selon le routeur que vous utilisez ou le contrat conclu avec votre fournisseur d'accès. Pour de plus amples informations, contactez votre fournisseur d'accès Internet.
- Les utilisateurs DSL doivent passer par un routeur pour la connexion au réseau.
- Pour la fonction AllShare, il est nécessaire de connecter un ordinateur au réseau, tel qu'indiqué sur le schéma.

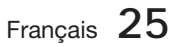

# Branchements

#### Réseau sans fil

Vous pouvez effectuer une connexion au réseau à l'aide d'un dispositif de partage IP sans fil. Un routeur sans fil AP/IP est nécessaire pour la connexion au réseau sans fil. Pour régler les options de configuration de réseau, reportez-vous à la page 37.

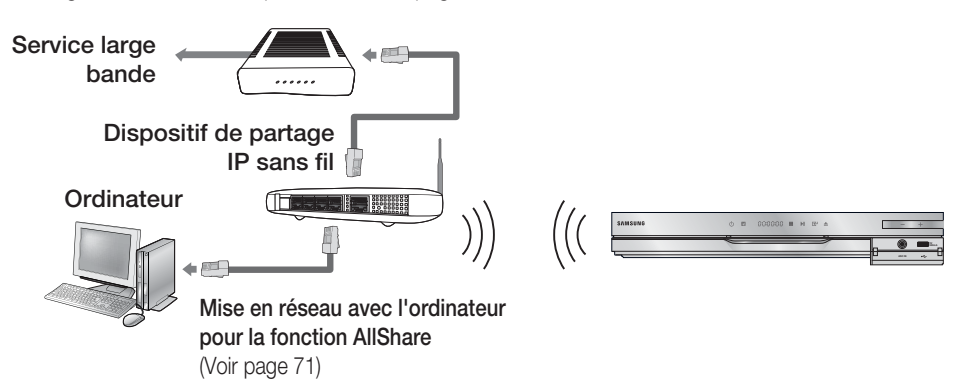

# **SALEMARQUE**

- our utiliser un réseau sans fil, le produit doit être connecté à un dispositif de partage IP sans fil. Si le dispositif de partage IP sans fi l prend en charge le protocole DHCP, le produit pourra utiliser une adresse DHCP (dynamique) ou une adresse IP fixe pour la connexion au réseau sans fil.
- Ce produit prend en charge les normes de transmission IEEE 802.11b,g et n. Nous recommandons l'utilisation de la norme IEEE 802.11n. En cas de lecture vidéo via une connexion de type IEEE 802.11b ou g, la vidéo peut ne pas être correctement lue.
- Sélectionnez un canal pour le dispositif de partage IP sans fil qui soit actuellement inutilisé. Si le canal défini pour le dispositif de partage IP sans fil est en cours d'utilisation par un autre périphérique à proximité, il pourra en résulter des interférences et un échec de communication.
- Lorsque le mode Pure High-throughput (Greenfield) 802.11n est sélectionné et le type de cryptage de sécurité défini sur WEP, TKIP ou TKIP-AES (WPS2Mixed) pour le point d'accès, le Home cinéma de Samsung ne gère pas les connexions compatibles avec les nouvelles spécifications de certification Wi-Fi.
- Si votre point d'accès prend en charge le protocole WPS (Wi-Fi Protected Setup), vous pourrez effectuer la connexion au réseau par le biais de l'option PBC (Configuration via le bouton-poussoir) ou de votre code PIN (Numéro d'identification personnel). Le protocole WPS confiqure automatiquement le nom de réseau sans fil SSID et la clé WPA sous l'un des deux modes.
- Méthodes de branchement : Vous pouvez configurer la connexion au réseau sans fil de trois manières différentes : - PBC (WPS)
	- Auto Setup (Configuration automatique) à l'aide de la fonction Auto Network Search (Recherche réseau automatique)
	- Manuel Setup (Configuration manuelle)
- Par nature, le réseau LAN sans fi l peut provoquer des interférences, selon les conditions de fonctionnement. (Performance du point d'accès, distance, obstacles, interférences avec d'autres appareils radio, etc.).
- Réglez le dispositif de partage IP sans fi l en mode Infrastructure. Le mode Ad-hoc n'est pas pris en charge.
- Lors de l'application de la clé de sécurité au point d'accès sans (fil ou dispositif IP sans fil), seuls les protocoles de sécurité suivants sont pris en charge.
	- 1) Mode d'authentification : WEP, WPAPSK, WPA2PSK
	- Type de cryptage : WEP, AES 2)
- pur utiliser la fonction AllShare, vous devez connecter l'ordinateur au réseau, tel qu'indiqué dans la figure. La connexion peut être câblée ou sans fil.

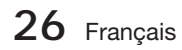

# Configuration

#### **Paramètre initial**

Allumez le téléviseur après avoir branché le **1.** produit. Lors de sa première connexion au téléviseur, le produit s'allume automatiquement et l'écran Paramètres initiaux apparaît.

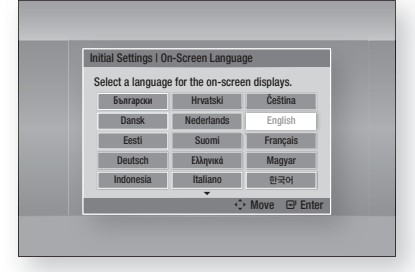

- Appuyez sur les boutons ▲▼◄► pour **2.** sélectionner la langue souhaitée, puis appuyez sur le bouton ENTRÉE.
- **3.** Appuyez sur le bouton **ENTRÉE** pour sélectionner **Démarrer**
- 4. Appuyez sur les boutons ▲▼ pour sélectionner le format d'image du téléviseur, puis appuyez sur le bouton **ENTRÉE**. (Voir page 30) L'écran Étalonnage auto pour la musique apparaît.
- Branchez le microphone ASC à la prise d'entrée **5. ENTRÉE ASC** du produit. (Voir page 34)
- **6.** Appuyez sur le bouton **ENTRÉE** pour sélectionner le bouton Démarrer. Le réglage de la fonction Étalonnage auto pour la musique prend environ 3 minutes.
- **7.** Appuyez sur les boutons ▲▼ pour sélectionner les Paramètres réseau souhaités : Câble, Sans fil (Général), WPS(PBC) ou One Foot Connection, puis appuyez sur le bouton ENTRÉE. Si vous ne connaissez pas les détails relatifs aux Paramètres réseau de l'appareil, appuyez sur le bouton **BLEU (D)** de votre télécommande afin de sauter les Paramètres réseau à ce stade, terminez les réglages de Paramètres initiaux, puis accédez au menu Accueil. Si vous sélectionnez un paramètre réseau, reportez-vous aux pages 37~40 pour obtenir plus d'informations sur les Paramètres réseau. Lorsque vous avez terminé, passez à l'étape 8.
- 8. Le menu Accueil apparaît. (Pour obtenir de plus amples informations sur le menu Accueil, reportez-vous à la page 28.)

#### Menu Accueil •

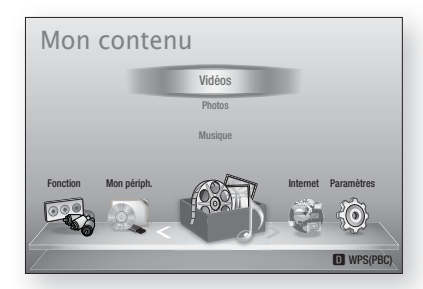

# **SA REMARQUE**

- Le menu Accueil n'apparaîtra pas si vous ne configurez pas les paramètres initiaux, sauf dans le cas décrit ci-dessous.
- Si vous appuyez sur le bouton **BLEU** (D) durant l'exécution de la fonction Étalonnage auto pour la musique ou la configuration réseau, vous pourrez accéder au menu Accueil même lorsque la configuration réseau n'est pas tout à faire terminée.
- Si vous souhaitez afficher à nouveau l'écran Paramètres initiaux pour procéder à des modifications, sélectionnez l'option Réinitialisation. (Voir page 41)
- Si vous utilisez un câble HDMI pour connecter le produit à un téléviseur Samsung conforme à la fonctionnalité Anynet+ (HDMI-CEC) et que : 1.) Vous avez réglé la fonction Anynet+ (HDMI-CEC) sur Activé à la fois sur le téléviseur et le produit ; 2.) Vous avez réglé le téléviseur sur une langue prise en charge par le produit, ce dernier sélectionne alors automatiquement cette langue comme langue préférée.
- Si le produit reste en mode Arrêt pendant plus de 5 minutes sans intervention de l'utilisateur, un économiseur d'écran s'affichera sur le téléviseur. Si le produit reste en mode Économiseur d'écran pendant plus de 20 minutes, il s'éteindra automatiquement.

Français **27**

03

# Configuration

#### **Pour accéder au menu Paramètres**

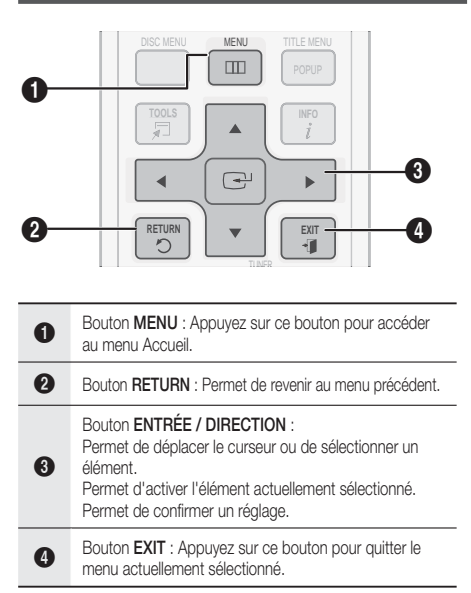

Pour accéder au menu Paramètres et aux sousmenus, suivez les étapes suivantes :

- 1. Appuyez sur le bouton POWER. Le menu Accueil apparaît.
- Menu Accueil

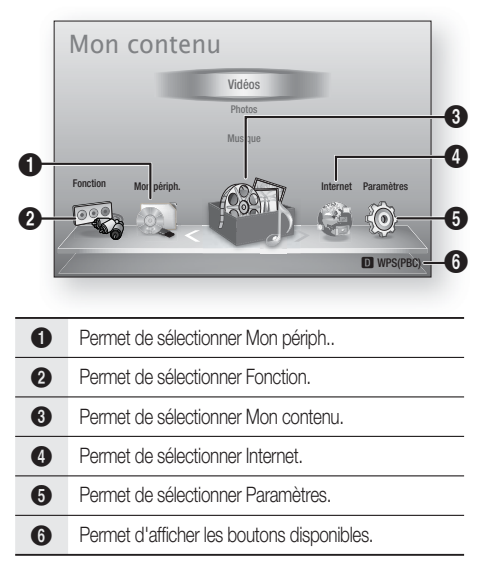

- Appuyez sur les boutons ◄► pour **2.** sélectionner Paramètres, puis appuyez sur le bouton ENTRÉE.
- **3.** Appuyez sur les boutons ▲▼ pour sélectionner le sous-menu souhaité, puis appuyez sur le bouton ENTRÉE.
- 4. Appuyez sur les boutons ▲▼ pour sélectionner l'élément souhaité, puis appuyez sur le bouton **ENTRÉE**.
- **5.** Appuyez sur le bouton **EXIT** pour quitter le menu.

### **SALE** REMARQUE

- Lorsque le produit est connecté à un réseau, sélectionnez Internet depuis le menu Accueil. Téléchargez le contenu souhaité depuis Samsung Apps. (Voir pages 69~71)
- Les étapes d'accès peuvent varier selon le menu sélectionné.
- L'affichage à l'écran (OSD) peut changer sur ce produit après la mise à niveau de la version du logiciel.

#### **Affi chage**

Vous pouvez configurer les diverses options d'affichage telles que Format image, Définition, etc.

#### Paramètres 3D

Vous pouvez choisir de lire ou non un disque Bluray comportant des contenus 3D en mode 3D.

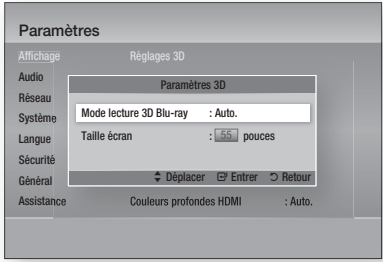

#### Mode lecture 3D Blu-ray

Les disques Blu-ray 3D sont disponibles en deux formats : Blu-ray 3D et 3D uniquement. Vous pouvez choisir de regarder un disque Blu-ray 3D en mode 2D ou 3D avant de lire le disque.

- Auto. : permet de détecter automatiquement si le téléviseur connecté dispose de la fonctionnalité 3D et de lire un disque Blu-ray 3D en 3D ou 2D en conséquence, ou un disque 3D uniquement en 3D si le téléviseur prend en charge la 3D. Les disques 3D uniquement ne sont pas lus si votre téléviseur ne prend pas en charge la 3D.
- $3D \rightarrow 3D$ : permet de lire systématiquement les disques 3D uniquement et Blu-ray 3D en mode 3D.
- $3D \rightarrow 2D$ : permet de lire systématiquement les disques Blu-ray 3D en mode 2D. Les disques 3D uniquement ne seront pas lus.

# **REMARQUE**<br>Pour arrêter une

Pour arrêter un film en cours de lecture en mode 3D, appuyez sur le bouton  $ARRET (I)$  une seule fois. La lecture du film est alors interrompue et l'option du mode 3D désactivée. Pour changer la sélection de l'option 3D lorsque vous lisez un film en 3D, appuyez sur le bouton  $ARRÊT (I)$  une seule fois. Le menu Blu-ray apparaît. Appuyez à nouveau sur le bouton ARRÊT ( $\blacksquare$ ), puis sélectionnez Réglages 3D dans le menu Blu-ray.

Selon le contenu et le positionnement de l'image sur l'écran de votre téléviseur, vous pouvez voir apparaître des barres verticales noires à droite ou à gauche de l'écran ou sur les deux côtés à la fois.

#### Taille écran

Cette option vous permet d'entrer la taille réelle de l'écran du téléviseur de sorte que le produit adapte l'image à la taille de l'écran et puisse afficher une image optimale en 3D.

(Ce produit autorise une taille d'écran maximale de 116 pouces.)

### ATTENTION **!**

- Pour bénéficier du visionnage de contenus en 3D, connectez un appareil 3D (récepteur AV ou téléviseur compatible 3D) au port de sortie SORTIE HDMI du produit à l'aide d'un câble HDMI haut débit. Veillez à porter des lunettes 3D avant de visionner le contenu 3D.
- Le produit émet des signaux 3D uniquement via le câble HDMI connecté au port de sortie SORTIE HDMI.
- La résolution de l'image vidéo en mode de lecture 3D étant déterminée par la définition de l'image vidéo 3D d'origine, vous ne pourrez pas modifier la résolution de l'image selon vos préférences.
- Des fonctions telles que BD Wise, l'adaptation de la taille de l'écran ou le réglage de la résolution peuvent ne pas fonctionner correctement en mode de lecture 3D.
- Lorsque vous visionnez des images en 3D, assurez-vous de vous tenir éloigné du téléviseur à une distance équivalente à au moins trois fois la taille de l'écran. Par exemple, si vous avez un écran 46 pouces, vous devrez rester à une distance de 35 mètres (138 pouces) du téléviseur. J
	- Positionnez l'écran à hauteur des yeux pour mieux apprécier l'image en 3D.
- Lorsque le produit est connecté à plusieurs appareils 3D, l'effet 3D peut ne pas fonctionner correctement.

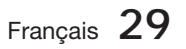

# Configuration

### Format écran

Selon le type de téléviseur que vous possédez, vous pouvez ajuster le réglage de la taille de l'écran.

- 16:9 Original : Sélectionnez cette option lorsque vous connectez le produit à un téléviseur au format d'écran 16:9. Tous les contenus s'afficheront selon leur format d'origine. Le contenu formaté en 4:3 apparaîtra avec des barres noires en droite et à gauche de l'écran.
- 16:9 Entier : Sélectionnez cette option lorsque vous connectez le produit à un téléviseur au format d'écran 16:9. Tous les contenus s'afficheront en mode plein écran. Le contenu formaté en 4:3 apparaîtra étiré.
- 4:3 Letter Box : Sélectionnez cette option lorsque vous connectez le produit à un téléviseur au format d'écran 4:3. Tous les contenus s'afficheront selon leur format d'origine. Le contenu formaté en 16:9 apparaîtra avec des barres noires en haut et en bas de l'écran.
- 4:3 Pan-Scan : Sélectionnez cette option lorsque vous connectez le produit à un téléviseur au format d'écran 4:3. Le contenu en 16:9 apparaîtra tronqué des portions à l'extrême gauche et droite de l'image.

### **SA REMARQUE**

- Selon le type de disque utilisé, certains formats d'image peuvent être indisponibles.
- Si vous sélectionnez un format d'image différent de celui de votre téléviseur, il est possible que l'image affichée soit déformée. J
- Si vous sélectionnez l'option 16:9 original, le téléviseur pourra afficher l'image dans un encadrement horizontal au format 4:3 (bandes noires sur les côtés de l'image). J

### Taille écran Smart Hub

Réglez l'écran Smart Hub au format d'image optimal.

- Taille 1 : La taille de l'écran Smart Hub est plus réduite que celle du format par défaut. Vous pouvez voir apparaître des bandes noires sur les deux côtés de l'écran.
- Taille 2 : Ceci est le réglage par défaut pour Smart Hub. L'appareil affiche le format d'écran normal de la fonctionnalité Smart Hub.
- Taille 3 : Cette option affiche une taille d'écran supérieure au format normalement spécifié pour Smart Hub. L'image peut être trop large pour l'écran de votre téléviseur.

### BD Wise (Produits Samsung uniquement)

BD Wise est la fonctionnalité d'interconnectivité de Samsung la plus récente.

Lorsque vous connectez un produit Samsung et un téléviseur Samsung doté de la fonction BD Wise via l'interface HDMI et que le produit et le téléviseur disposent tous deux de la fonctionnalité BD Wise, le produit émet des images dont la résolution vidéo et la vitesse de défilement sont identiques à celles du disque BD/DVD.

- Arrêt : La résolution en sortie reste équivalente à la valeur que vous aviez précédemment réglée dans le menu Définition, indépendamment de la résolution du disque. Reportez-vous à la section Définition ci-dessous.
- Activé : Le produit émet la vidéo en sortie selon la résolution d'origine et la vitesse de défilement de l'image sur le disque BD/DVD.

### **SA REMARQUE**

- Lorsque la fonction BD Wise est activée, le paramètre Définition est automatiquement spécifié sur BD Wise et BD Wise apparaît dans le menu Définition.
- Si le produit est connecté à un appareil ne prenant pas en charge BD Wise, vous ne pourrez pas utiliser la fonction BD Wise.
- Pour garantir le bon fonctionnement de BD Wise, réglez le menu BD Wise du produit et du téléviseur sur **Activé**. j.

#### Résolution

Cette option vous permet de régler la définition du signal vidéo composante et HDMI respectivement sur les valeurs Auto, 1080p, 1080i, 720p, 576p/480p ou 576i/480i. Ces valeurs sont indicatives du nombre de lignes vidéo par image. Les lettres i et p signifient respectivement balayage entrelacé (i) et balayage progressif (p). Plus il y a de lignes, plus la qualité de l'image est supérieure.

- Auto : Cette option règle automatiquement la résolution de la sortie sur la résolution maximale prise en charge par le téléviseur connecté.
- BD Wise : Cette option règle automatiquement la résolution de l'image sur celle du disque BD/DVD, à condition toutefois que vous ayez connecté le produit via l'interface HDMI à un téléviseur doté de la fonctionnalité BD Wise. (L'élément de menu BD Wise apparaîtra seulement si le réglage de BD Wise est spécifié sur **Activ**. Reportez-vous à la section relative à BD Wise ci-dessus.)
- 1080p : Émet 1080 lignes vidéo en balayage progressif. (HDMI uniquement)
- 1080i : Émet 1080 lignes vidéo en balayage entrelacé.
- 720p : Émet 720 lignes vidéo en balayage progressif.
- 576p/480p : Émet 576/480 lignes vidéo en balayage progressif.
- 576i/480i : Émet 576/480 lignes vidéo en balayage entrelacé. (VIDÉO uniquement)
# 03Configuration **Configuration**

### Résolution selon le mode de sortie

#### Lecture du disque Blu-ray/des e-contenus/des contenus numériques •

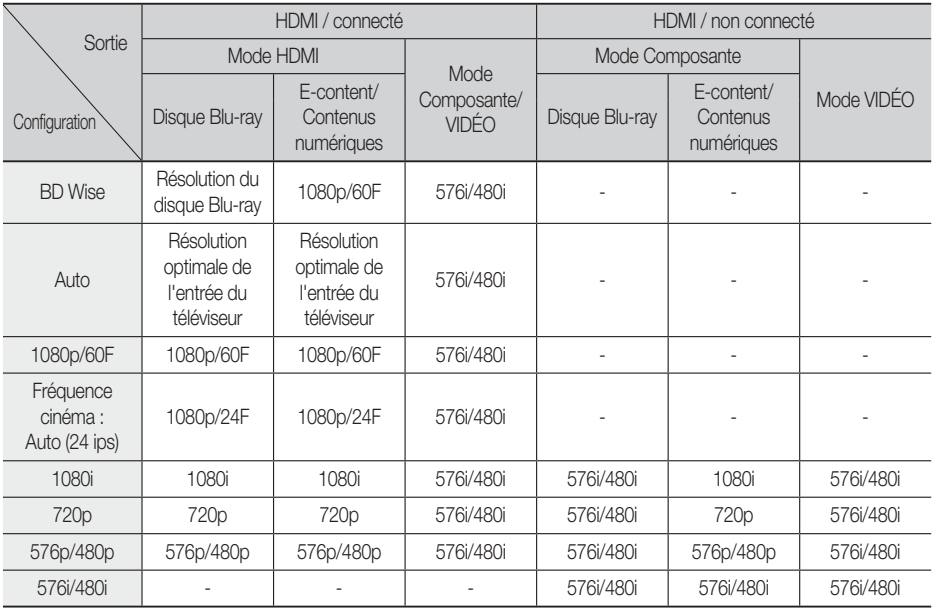

#### Lecture DVD •

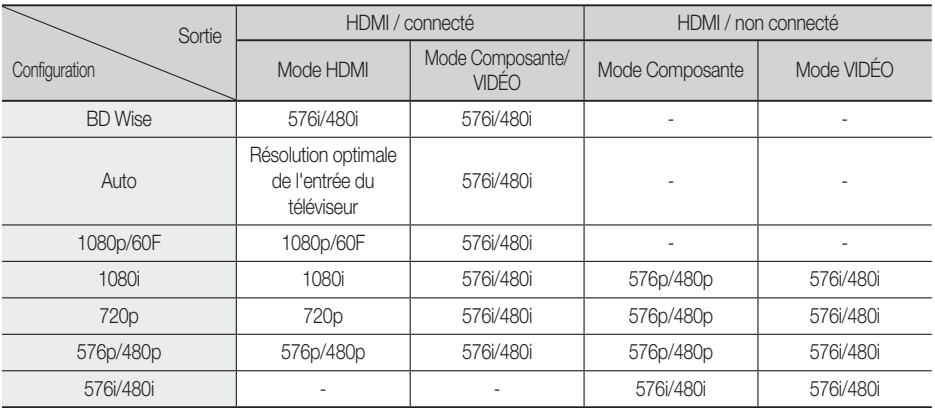

# Configuration

- Si le téléviseur connecté au produit ne prend pas en charge la fonction Fréquence cinéma ou la résolution sélectionnée, le message suivant apparaîtra : « Si aucune image ne s'affiche après la sélection, veuillez patienter 15 secondes. La résolution reprend ensuite automatiquement la valeur précédente. Souhaitez-vous faire une sélection ? ». Si vous sélectionnez Oui, l'écran du téléviseur s'affichera en blanc pendant 15 secondes, puis la résolution sera ramenée automatiquement à la valeur précédente.
- Si l'écran est toujours blanc après que la résolution ait été changée, éjectez le disque inséré, puis appuyez sur le bouton  $ARRÊT (I)$ situé à l'avant du produit et maintenez-le enfoncé pendant plus de 5 secondes. Tous les réglages d'usine seront alors rétablis. Suivez les étapes de la page précédente pour accéder aux différents modes et sélectionner la Configuration de l'affichage prise en charge par votre téléviseur.
- Lorsque les réglages d'usine par défaut sont rétablis, toutes les données Blu-ray de l'utilisateur sont supprimées. L
- Pour que l'utilisateur puisse utiliser le mode Fréquence cinéma (24 ips), le disque Blu-ray doit être doté d'une fonction 24 images.
- Si les prises HDMI et Composante sont connectées et que vous êtes en train de visionner la sortie Composante, la résolution sera fixée sur 576i/480i.

## Format couleurs HDMI

Permet de régler le format de l'espace colorimétrique applicable à la sortie HDMI en réponse aux capacités de l'appareil connecté (téléviseur, moniteur, etc.)

- Auto. : Permet de régler automatiquement le produit sur le format optimal pris en charge par votre appareil.
- YCbCr (4:4:4) : Si votre téléviseur prend en charge l'espace colorimétrique YCbCr via HDMI, sélectionnez cette option pour émettre en sortie la gamme normale des couleurs YCbCr.
- RGB (Standard) : Sélectionnez cette option pour émettre en sortie la gamme de couleurs RVB normale.
- RGB (avancé) : Si vous avez connecté le produit à un dispositif d'affichage DVI tel qu'un moniteur, sélectionnez cette option pour émettre en sortie la gamme de couleurs RVB améliorée.

# **SALEMARQUE**

Trame vidéo (24Fs)

Le réglage de la fonction Fréquence cinéma (24 ips) sur Auto. vous permet de spécifier la sortie HDMI du produit sur 24 images par seconde pour une qualité d'image améliorée. Vous ne pouvez bénéficier de la fonction Fréquence cinéma (24 ips) que sur un téléviseur prenant en charge cette vitesse de défilement. Vous ne pouvez sélectionner l'option Fréquence cinéma (24 ips) que lorsque le produit est en mode de résolution de sortie HDMI 1080i ou 1080p.

- Auto. : Fréquence cinéma (24 ips) est activée.
- Arrêt : La fonction Fréquence cinéma (24 ips) est désactivée.

# Couleurs profondes HDMI

Cette option vous permet d'émettre des données vidéo en sortie avec la fonctionnalité Couleurs profondes via la prise SORTIE HDMI. La fonctionnalité Couleurs profondes permet une reproduction plus fidèle des couleurs, notamment en termes de profondeur.

- Auto. : Le produit émet la vidéo en sortie avec la fonctionnalité Couleurs profondes sur un téléviseur connecté prenant en charge l'option Couleurs profondes HDMI.
- Arrêt : L'image est émise sans activation de l'option Couleurs profondes.

## Mode image fixe

Cette option permet de définir le type d'image affichée par le produit lors de la mise en pause de la lecture du DVD.

- Auto. : Permet d'afficher automatiquement la meilleure image fixe en fonction du contenu.
- **Image** : Sélectionnez cette option lors de la mise en pause d'une scène comportant peu d'action.
- Champ : Sélectionnez cette option lors de la mise en pause d'une scène comportant beaucoup d'action.

## Mode progressif

Cette option permet d'améliorer la qualité de l'image lors de la lecture d'un DVD.

- Auto. : Sélectionnez ce réglage afin que le produit choisisse automatiquement la meilleure qualité d'image pour la diffusion du DVD en cours de lecture.
- · Vidéo : Sélectionnez ce réglage pour obtenir la meilleure qualité d'image disponible pour le visionnage de concerts ou de programmes télévisés en DVD.

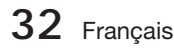

#### **Audio**

### Param. haut-parleur

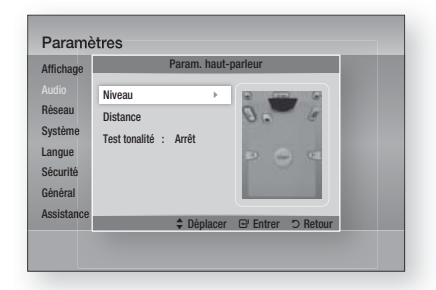

#### Niveau

Vous pouvez régler la balance et le niveau de chaque enceinte séparément.

#### Réglage du niveau des enceintes avant/centrale/ ambiophonique/avant supérieure et du caisson de graves

- Le niveau de volume peut être réglé par pas de -6 dB à +6 dB.
- Le volume sonore s'élève à mesure que le réglage se rapproche de +6 dB et s'estompe à mesure que le réglage se rapproche de -6 dB.

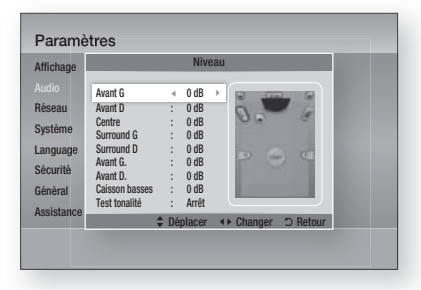

#### **Distance**

Si les enceintes ne peuvent être positionnées à égale distance du point d'écoute, vous pourrez régler le délai d'attente des signaux audio émis depuis les enceintes avant, avant supérieure, ambiophonique et le caisson de graves.

La distance entre les enceintes peut varier • entre 0,3 m et 9,0 m.

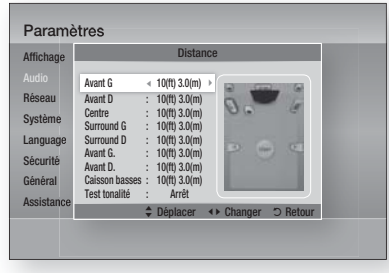

#### Test tonalité

Utilisez la fonction de tonalité d'essai pour vérifier les connexions des enceintes.

Appuyez sur les boutons ◄, ► pour sélectionner Activé.

Une tonalité d'essai est transmise aux • enceintes Avant G → Centre → Avant D → Surround D  $\rightarrow$  Avant D.  $\rightarrow$  Avant G.  $\rightarrow$ Surround  $G \rightarrow C$ aisson basses afin de vous assurer que les enceintes sont configurées correctement.

Pour arrêter la tonalité d'essai, appuyez sur les boutons <, ► afin de sélectionner Arrêt.

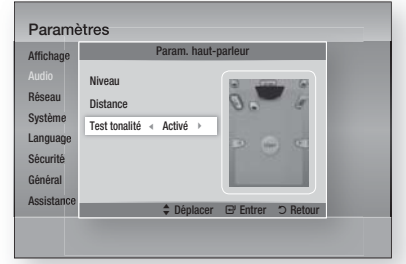

# **SALEMARQUE**

Si la fonction AUDIO HDMI est activée (le son est émis depuis les enceintes du téléviseur), la fonction Tonalité d'essai ne sera pas disponible.

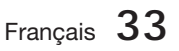

# Configuration

## Étalonnage auto pour la musique

Il suffit de régler une seule fois la fonction Musical Auto Calibration (Étalonnage auto pour la musique) (MAC) lorsque vous déplacez ou installez le produit ; ce dernier reconnaîtra automatiquement la distance entre les enceintes, les différents niveaux de puissance entre les canaux et les caractéristiques de fréquence afin de reproduire un champ sonore 7,1 canaux optimisé pour votre environnement d'écoute.

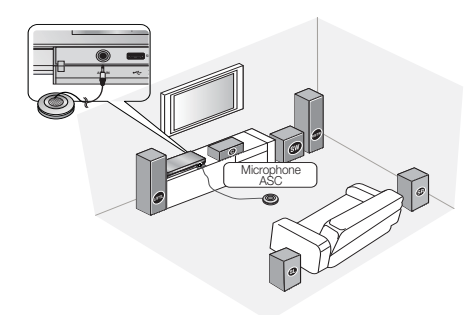

### Étalonnage auto pour la musique

Vous entendrez le son en mode Étalonnage auto pour la musique ou selon les réglages des enceintes de l'utilisateur.

- **Arrêt:** Vous entendez le son selon la valeur de l'option Régl. haut-parleurs.
- **Activé:** Vous entendez le son en mode Étalonnage auto pour la musique.

#### **Mesure**

- 1. Branchez le microphone ASC à la prise ASC IN (ENTRÉE ASC).
- 2. Installez le microphone ASC à la position d'écoute.
	- La fonction Étalonnage auto pour la musique se règle dans l'ordre suivant : Avant G  $\rightarrow$  Centre  $\rightarrow$  Avant D  $\rightarrow$ Surround D  $\rightarrow$  Avant D.  $\rightarrow$  Avant G.  $\rightarrow$ Surround  $G \rightarrow$  Caisson basses
	- Appuyez sur bouton RETURN pour annuler le réglage de la fonction Étalonnage auto pour la musique.

# **SALEMARQUE**

- Le réglage de la fonction Étalonnage auto pour la musique prend environ 3 minutes.
- La configuration de la fonction Étalonnage auto pour la musique doit s'effectuer en l'absence de disque inséré dans le produit.
- Si vous débranchez le microphone ASC pendant la configuration de la fonction Étalonnage auto pour la musique, la configuration sera annulée.
- Lorsque la fonction Étalonnage auto pour la musique est activée, les fonctions DSP, Dolby Pro Logic ll et Mode Eff. son. sont inopérantes.
- Si le produit est connecté à des périphériques externes ou à d'autres composants (iPod, AUX, D. IN), la configuration de la fonction Étalonnage auto pour la musique pourra ne pas s'effectuer correctement.
- Le bruit généré pourrait entraîner des erreurs de mesure. Par conséquent, veuillez procéder aux mesures dans une pièce calme afin d'obtenir un étalonnage correct.
- Placez le microphone sur la position d'écoute principale.
- Aucun objet ne devrait s'interposer entre les enceintes et le microphone.
- Notez que le signal d'essai de l'enceinte peut être élevé lorsque vous effectuez le test.
- Ne placez pas le microphone derrière un meuble ou trop près d'un mur. Autrement, le test risque d'être faussé. j.

## Eg. util

Vous pouvez configurer les paramètres de l'égaliseur manuellement selon vos préférences.

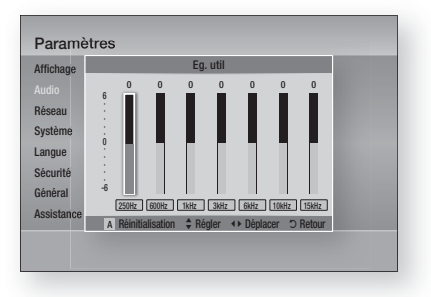

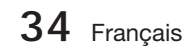

## Audio HDMI

Il est possible de basculer les signaux audio transmis via le câble HDMI entre les états Activ./Désact..

- Arrêt : La vidéo est transmise via le câble de connexion HDMI uniquement, alors que le signal audio est émis par les enceintes du produit uniquement.
- Activé : Les signaux audio et vidéo sont transmis via le câble de connexion HDMI, alors que le signal audio est émis par les enceintes du téléviseur uniquement.

# **SALEMARQUE**

**Les données audio HDMI font** automatiquement l'objet d'un sous-mixage en 2 canaux pour les enceintes du téléviseur.

## Fonct. Retour Audio

Vous pouvez apprécier le son du téléviseur via les enceintes du système Home cinéma en utilisant un seul câble HDMI.

- Auto. : Cette option vous permet d'écouter le son du téléviseur à partir des enceintes du Home cinéma à condition toutefois que votre téléviseur soit compatible avec la fonction Canal retour audio.
- Arrêt : Permet de désactiver la fonction Canal retour audio.

# **SALE** REMARQUE

- Lorsque la fonction Anynet+ (HDMI-CEC) est désactivée, la fonction Canal retour audio est indisponible.
- Cette option ne pourra être activée que si la fonction HDMI Audio (Sortie audio HDMI) est réglée sur ON (ACTIV.).
- La fonction ARC est uniquement disponible en cas de connexion d'un téléviseur compatible ARC. ×.

## Sortie numérique

Vous pouvez définir l'option Sortie numérique de manière à ce qu'elle corresponde aux capacités du récepteur AV que vous avez connecté au produit :

- PCM : Choisissez ce réglage lors de la connexion d'un récepteur AV prenant en charge la technologie HDMI.
- Bitstream (non traités) : Sélectionnez ce réglage lors de la connexion d'un récepteur AV prenant en charge la technologie HDMI et le format de décodage Dolby TrueHD ou DTS-HD Master Audio.
- · Bitstream (DTS Ré-encodé) : Choisissez ce réglage lors de la connexion d'un récepteur AV muni d'une entrée optique numérique capable de décoder le format DTS.

Bitstream (Dolby D. Ré-encodé) : • Sélectionnez ce réglage lors de la connexion d'un récepteur AV ne prenant pas en charge la technologie HDMI mais doté de fonctions de décodage Dolby Digital.

Pour les détails, reportez-vous au tableau de sélection des sorties numériques. (Voir page 36)

Les disques Blu-ray peuvent contenir trois types de flux de données audio :

- Principale fonction audio : Bande son de la fonction principale.
- Fonctionnalité audio BONUSVIEW : Bande son supplémentaire, comportant, par exemple, le commentaire du réalisateur ou de l'acteur.
- Effets sonores de navigation : Lorsque vous choisissez une navigation via un quelconque menu, les effets sonores de navigation peuvent retentir. Les effets sonores de navigation sont différents sur chaque disque Blu-ray.

# **SALEMARQUE**

- L'utilisation d'un câble HDMI non certifié ARC (Canal de retour audio) peut causer un problème de compatibilité.
- Assurez-vous de sélectionner l'option Sortie numérique appropriée, sinon vous n'entendrez aucun son ou un son très fort.
- Si l'appareil HDMI (récepteur AV, téléviseur) n'est pas compatible avec les formats compressés (Dolby Digital, DTS), le signal audio sera émis en sortie au format PCM.
- Les DVD n'ont pas habituellement de fonctionnalité audio BONUSVIEW ni d'effet sonore de navigation.
- Certains disques Blu-ray ne sont pas dotés de fonctionnalité audio BONUSVIEW ni d'effet sonore de navigation.
- Le réglage de l'option Sortie numérique n'affecte pas la sortie audio analogique (G/D) ou la sortie audio HDMI de votre téléviseur. Cette option affecte les sorties optique et HDMI audio lorsque le produit est connecté à un récepteur AV.
- Si vous lisez des pistes de son audio MPEG, le signal audio sera émis en sortie au format PCM indépendamment des sélections de l'option Sortie numérique (PCM ou Bitstream).

Français **35**

# Configuration

### **Sélections de l'option Sortie numérique**

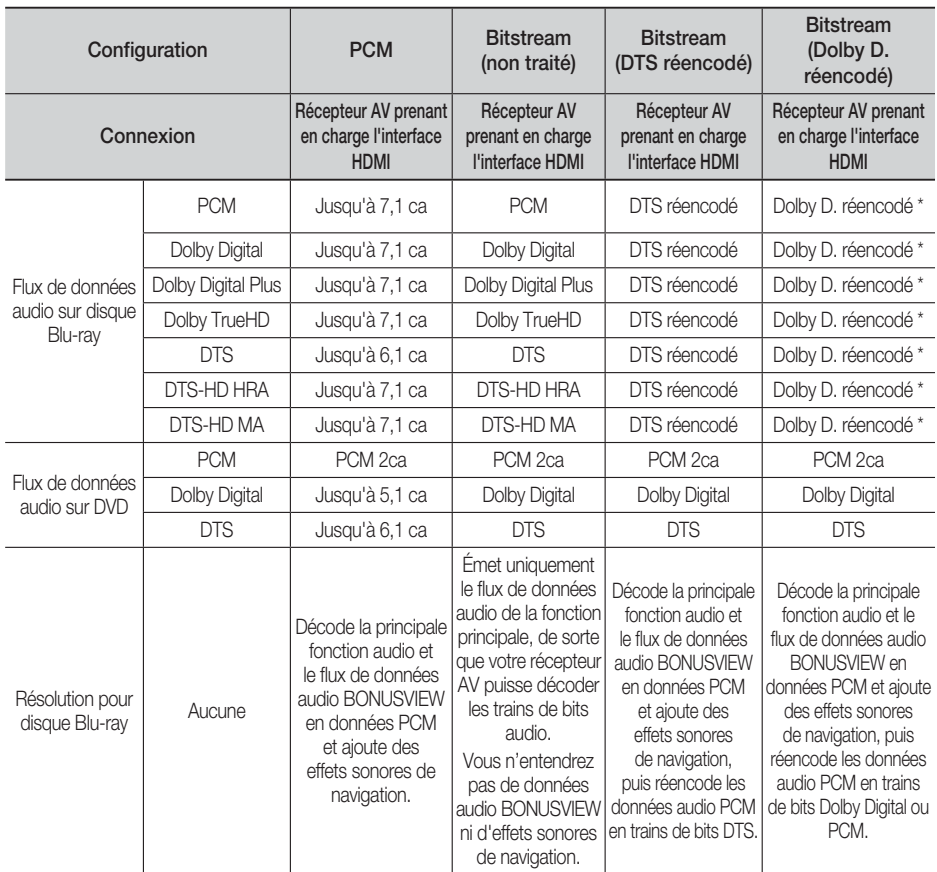

\* Si le flux de données source est 2 ca, le réglage « Dolby D. réencodé » ne sera pas appliqué. La sortie sera émise sur LPCM 2 ca.

## Contrôle de la dynamique

Vous pouvez écouter le son à de faibles volumes mais vous entendrez toujours les dialogues avec clarté. Cette option est activée dès que le produit détecte un signal Dolby Digital.

- Auto. : Le Réglage de la plage dynamique sera automatiquement défini selon les informations fournies par la piste audio Dolby TrueHD.
- Arrêt : Vous pouvez visionner le film avec une plage dynamique standard.
- Activé : Lorsque la bande son d'un film est émise à faible volume ou via des enceintes plus petites, le système peut appliquer la compression appropriée pour que le son de faible volume soit plus intelligible et les temps forts moins bruyants.

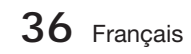

## Sync. audio

L'image vidéo peut défiler plus lentement que le son lorsque le produit est connecté à un téléviseur numérique. Lorsque cela se produit, il faut régler le temps de retard audio de manière à ce qu'il corresponde à l'image vidéo.

Vous pouvez régler le temps de retard audio • sur une valeur comprise entre 0 msec et 300 msec. Veillez à le spécifier sur l'état optimal.

#### **Réseau**

Avant de commencer, contactez votre fournisseur de services Internet pour savoir si votre adresse IP est fixe ou dynamique. Si vous avez une adresse IP dynamique et utilisez une connexion câblée ou sans fil, nous vous recommandons de suivre les procédures Auto.. Si vous avez recours à une connexion sans fil et que votre routeur en a la capacité, vous pourrez utiliser les options WPS(PBC) ou One Foot Connection.

Si vous disposez d'une adresse IP fixe, vous devrez opter pour la procédure de configuration manuelle à la fois pour les connexions câblées et sans fil.

## Paramètres réseau

Pour commencer à configurer la connexion réseau sur le produit, suivez les étapes suivantes :

- 1. Dans le menu Accueil, appuyez sur les boutons ◄► pour sélectionner Paramètres, puis appuyez sur le bouton ENTRÉE.
- Appuyez sur les boutons ▲▼ pour sélectionner **2.** Réseau, puis appuyez sur le bouton ENTRÉE.
- Appuyez sur les boutons ▲▼ pour sélectionner **3.** Paramètres réseau, puis appuyez sur le bouton ENTRÉE.
- 4. Appuyez sur les boutons ▲ ▼ pour sélectionner Câble, Sans fil (Général), WPS(PBC) ou One Foot Connection, puis appuyez sur le bouton ENTRÉE.
- Si vous êtes raccordé à un réseau câble, passez **5.** à la section Réseau câble ci-dessous. Si vous avez un réseau sans fil, allez à la section Réseau sans fil aux pages 38~40.

#### Réseau câble

#### Configuration d'une connexion câblée - Auto.

1. Appuyez sur les boutons ▲▼ pour sélectionner Câble.

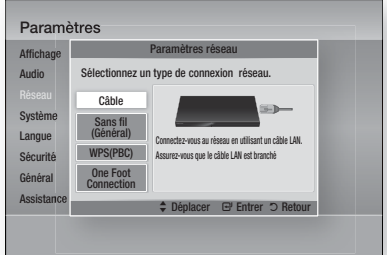

Appuyez sur le bouton ENTRÉE. **2.** L'écran État du réseau apparaît. Le produit se connecte au réseau une fois que la connexion réseau a été confirmée.

#### Configuration d'une connexion câblée - Manuel

Si vous disposez d'une adresse IP fixe ou si l'option Réglage automatique est inopérante, vous devrez définir les valeurs de Paramètres réseau manuellement.

Pour afficher les valeurs Paramètres réseau sur la plupart des ordinateurs Windows, il faut suivre les étapes suivantes :

- Cliquez avec le bouton droit sur l'icône Réseau, **1.** située en bas à droite du bureau de Windows.
- **2.** Dans le menu contextuel, cliquez sur État.
- Cliquez sur l'onglet Assistance dans la boîte **3.** de dialogue qui s'affiche.
- 4. Dans l'onglet Assistance, cliquez sur le bouton Détails. Les Paramètres réseau s'affichent.

Français **37**

# Configuration

Pour entrer les Paramètres réseau dans le produit, suivez les étapes suivantes :

- 1. Appuyez sur les boutons ▲▼ pour sélectionner Câble, puis appuyez sur le bouton ENTRÉE.
- Appuyez sur les boutons ◄► pour **2.** sélectionner Paramètres IP, puis appuyez sur le bouton **ENTRÉE.**

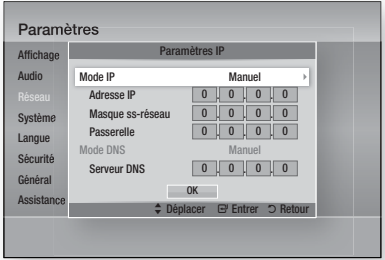

- **3.** Appuyez sur le bouton **ENTRÉE** pour sélectionner Mode IP.
- **4.** Appuyez sur les boutons ▲▼ pour sélectionner Manuel, puis appuyez sur le bouton ENTRÉE.
- **5.** Appuyez sur le bouton ▼ pour aller sur le premier champ de saisie (Adresse IP).
- Utilisez les boutons numériques de la télécommande pour entrer les numéros. **6.**
- Une fois la saisie terminée dans un champ, **7.** appuyez sur le bouton ► pour passer au champ suivant. Vous pouvez aussi utiliser les boutons de direction pour effectuer un déplacement vers le haut ou le bas ou opérer un retour en arrière.
- Entrez les valeurs des options Adresse IP, **8.** Masque ss-réseau et Passerelle.
- Appuyez sur le bouton ▼ pour aller sur Mode DNS. **9.**
- **10.** Appuyez sur le bouton ▼ pour aller sur le premier champ de saisie DNS. Entrez les chiffres correspondant aux valeurs cidessus.
- 11. Appuyez sur le bouton **ENTRÉE** pour sélectionner OK. L'écran État du réseau au réseau apparaît.

Le produit se connecte au réseau une fois que la connexion réseau a été confirmée.

### Réseau sans fil

Vous pouvez confiqurer un réseau sans fil de trois manières :

- Sans fil (Général)
- Utilisation de WPS(PBC)
- One Foot Connection

La méthode Sans fil (Général) inclut les procédures de configuration automatique et manuelle.

#### Configuration d'une connexion au Réseau sans fil - Auto.

La plupart des réseaux sans fil disposent d'un système de sécurité facultatif qui nécessite de faire appel à des dispositifs qui accèdent au réseau pour transmettre un code de sécurité crypté appelé clé d'accès ou clé de sécurité. La clé de sécurité repose sur une phrase de passe, typiquement un mot ou une série de lettres et de chiffres d'une longueur spécifique que l'on vous demande d'entrer lors de la configuration de votre réseau sans fil. Si vous utilisez cette méthode de configuration de la connexion réseau et que vous avez une clé de sécurité spécifique au réseau sans fil, vous devrez entrer la phrase de passe durant le processus de configuration automatique.

1. Appuyez sur les boutons ▲▼ pour sélectionner Sans fil (Général).

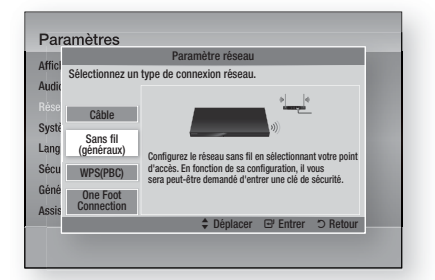

- Appuyez sur le bouton ENTRÉE. **2.** Une liste de réseaux disponibles s'affiche.
- **3.** Appuyez sur les boutons ▲▼ pour sélectionner le réseau souhaité, puis appuyez sur le bouton **ENTRÉE**. L'écran Sécurité apparaît.

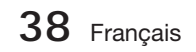

4. Sur l'écran Sécurité, entrez la phrase de passe correspondant à votre réseau. Entrez directement les numéros en utilisant la télécommande.

Pour sélectionner une lettre, appuyez sur les boutons  $\blacktriangle \blacktriangledown \blacktriangle \blacktriangleright$  afin de déplacer le curseur, puis appuyez sur le bouton ENTRÉE.

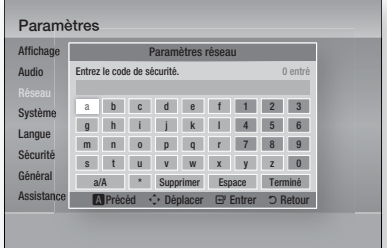

# **SA REMARQUE**

- Vous devriez pouvoir trouver la phrase de passe sur l'un des écrans de configuration servant à la configuration du routeur ou du modem.
- **5.** Une fois ceci effectué, appuyez sur les boutons ▲▼◄► pour déplacer le curseur sur Terminé, puis appuyez sur le bouton ENTRÉE.

L'écran État du réseau apparaît. Le lecteur se connecte au réseau une fois que la connexion réseau a été confirmée.

#### Confiquration d'une connexion au Réseau sans fil - Manuel

Si le paramétrage automatique ne fonctionne pas, vous devrez entrer manuellement les valeurs des Paramètres réseau.

Pour afficher les valeurs Paramètres réseau sur la plupart des ordinateurs Windows, il faut suivre les étapes suivantes :

- Cliquez avec le bouton droit sur l'icône **1.** Réseau, située en bas à droite de l'écran.
- Dans le menu contextuel, cliquez sur État. **2.**
- Cliquez sur l'onglet Assistance dans la boîte **3.** de dialoque qui s'affiche.
- 4. Dans l'onglet Assistance, cliquez sur le bouton Détails. Les Paramètres réseau s'affichent.

Pour entrer les Paramètres réseau dans le produit, suivez les étapes suivantes :

- 1. Suivez les étapes 1 à 5 de la procédure « Configuration d'une connexion au Réseau sans fil - Auto. »
- Une fois ceci effectué, appuyez sur les **2.** boutons ▲▼◄► pour déplacer le curseur sur Terminé, puis appuyez sur le bouton ENTRÉE. L'écran État du réseau apparaît.

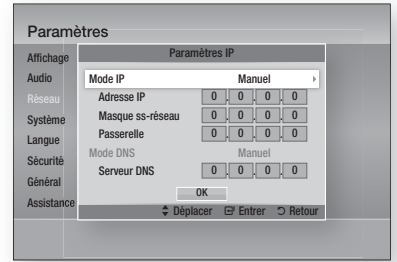

- Sur l'écran État du réseau, sélectionnez Annuler, puis appuyez sur Entrée. **3.**
- Appuyez sur les boutons ◄► pour **4.** sélectionner Paramètres IP, puis appuyez sur le bouton ENTRÉE.
- **5.** Appuyez sur le bouton **ENTRÉE** pour sélectionner Mode IP.
- **6.** Appuyez sur les boutons ▲▼ pour sélectionner **Manuel**, puis appuyez sur le bouton ENTRÉE.
- Appuyez sur le bouton ▼ pour aller sur le **7.** premier champ de saisie (Adresse IP).
- Utilisez les boutons numériques pour entrer les chiffres. **8.**
- Une fois la saisie terminée dans un champ, **9.** appuyez sur le bouton ►pour passer au champ suivant. Vous pouvez aussi utiliser les boutons de direction pour effectuer un déplacement vers le haut ou le bas ou opérer un retour en arrière.
- 10. Entrez les valeurs des options Adresse IP, Masque ss-réseau et Passerelle.
- **11.** Appuyez sur le bouton ▼ pour aller sur Mode DNS.
- **12.** Appuyez sur le bouton ▼ pour aller sur le premier champ de saisie DNS. Entrez les chiffres correspondant aux valeurs ci-dessus.
- **13.** L'écran État du réseau au réseau apparaît. Le produit se connecte au réseau une fois que la connexion réseau a été confirmée.

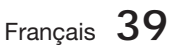

# Configuration

### WPS(PBC)

La méthode la plus simple pour configurer la connexion réseau sans fil consiste à utiliser les fonctions WPS(PBC) ou One Foot Connection.

Si votre routeur sans fil dispose d'un bouton WPS(PBC), suivez les étapes suivantes :

1. Appuyez sur les boutons ▲▼ pour sélectionner WPS(PBC).

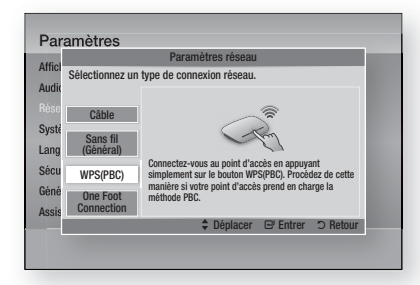

- Appuyez sur le bouton ENTRÉE. **2.**
- **3.** Appuyez sur le bouton WPS(PBC) situé sur votre routeur dans les deux minutes qui suivent. Le produit affiche l'écran Sélection de réseau, et obtient automatiquement toutes les valeurs des paramètres réseau nécessaires pour la connexion au réseau. Une fois ceci effectué, un bouton OK s'affiche. Appuyez sur le bouton **ENTRÉE** de la télécommande.

#### One Foot Connection

Vous pourrez configurer automatiquement la connexion sans fil si vous disposez d'un routeur sans fil de Samsung prenant en charge la fonction One Foot Connection. Pour effectuer la connexion via la fonction One Foot Connection, suivez les étapes suivantes :

1. Appuyez sur les boutons ▲▼ pour sélectionner One Foot Connection.

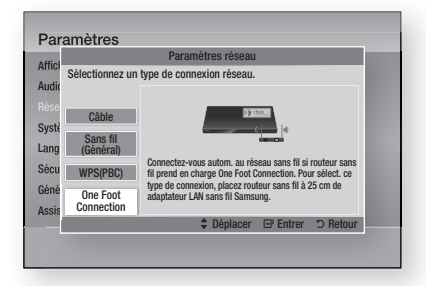

- Appuyez sur le bouton ENTRÉE. **2.**
- **3.** Placez le routeur sans fil Samsung à moins de 25 cm (10 pouces) de l'adaptateur LAN sans fil Samsung à connecter.
- 4. Attendez que la connexion soit automatiquement établie.

## État du réseau

Vérifiez si la connexion au réseau et à Internet a été établie.

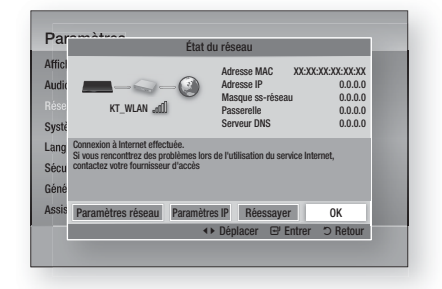

## Connexion internet BD-LIVE

Réglez cette option pour autoriser ou bloquer la connexion Internet lors de l'utilisation du service BD-LIVE.

- Autoriser (Tout) : La connexion Internet est autorisée pour tous les contenus BD-LIVE.
- Autoriser(Valide uniquement) : La connexion Internet est autorisée uniquement pour les contenus BD-LIVE contenant un certificat valide.
- Interdire : Aucune connexion Internet n'est autorisée pour les contenus BD-LIVE.

# **SALEMARQUE**

- Qu'est-ce qu'un certificat valide ? Lorsque le produit utilise le service BD-LIVE pour transmettre les données de disque ainsi qu'une demande de certification du disque au serveur, celui-ci utilise les données transmises pour vérifier la validité du disque avant de renvoyer le certificat vers le produit.
- II est possible que la connexion Internet soit limitée lorsque vous utilisez des contenus BD-LIVE.

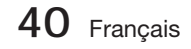

#### **Système**

## Paramètre initial

Vous pouvez exécuter la fonction Paramètres initiaux pour régler les options de langue, Étalonnage auto pour la musique, les Paramètres réseau, etc. Pour obtenir de plus amples informations sur la fonction Paramètres initiaux, reportez-vous à la section y afférente dans le présent manuel d'utilisation. (Voir page 27)

## Anynet+ (HDMI-CEC)

Anynet+ est une fonction pratique qui autorise des commandes liées entre plusieurs produits Samsung compatibles Aynet+.

Pour exécuter cette fonction, connectez le produit à un téléviseur Samsung à l'aide d'un câble HDMI.

En activant la fonction Anynet+, vous pouvez commander ce produit via la télécommande d'un téléviseur Samsung et démarrer la lecture de disque en appuyant tout simplement sur le bouton LECTURE (►) de la télécommande du téléviseur.

Pour plus d'informations, reportez-vous au manuel d'utilisation du téléviseur.

- Arrêt : Les fonctions Anynet+ sont désactivées.
- Activé : Les fonctions Anynet+ sont activées.

## **SALEMARQUE**

- Cette fonction sera indisponible si le câble HDMI ne prend pas en charge le format CEC.
- Si votre téléviseur Samsung dispose d'un logo Anynet+, cela signifie qu'il est compatible Anynet+.
- Selon le téléviseur utilisé, certaines résolutions de sortie HDMI peuvent être inopérantes. Reportez-vous au manuel d'utilisation de votre téléviseur.

## Gestion données BD

Cette option vous permet de gérer les contenus téléchargés auxquels vous avez accédé via un disque Blu-ray prenant en charge le service BD-LIVE et que vous avez stockés sur un périphérique de mémoire flash connecté.

Vous pouvez consulter les informations relatives au périphérique, notamment sa capacité de stockage, supprimer les données Blu-ray ou changer le périphérique de mémoire flash.

#### Informations relatives à l'écran Gestion données Blu-ray :

• Périph. Actuel : permet d'afficher le périphérique sélectionné.

- **· Espace total :** Capacité totale de la mémoire du périphérique.
- **· Espace disponible : Mémoire disponible sur le** périphérique.
- Suppr. données Blu-ray : Permet de supprimer toutes les données BD conservées dans le stockage. •
- Sélect. appareil : Cette option permet de changer l'emplacement de la mémoire souhaitée pour stocker les données BD.

# **SA REMARQUE**

- En mode mémoire externe, la lecture du disque pourra s'arrêter si vous déconnectez le périphérique USB en cours d'exécution.
- Seuls les périphériques USB formatés selon le système de fichiers FAT (label de volume DOS 8.3) sont pris en charge. Nous vous recommandons d'utiliser des périphériques USB prenant en charge le protocole USB 2.0 avec une vitesse de lecture/ d'écriture supérieure ou égale à 4 Mo/s. J
- La fonction Reprise de la lecture peut être inopérante après le formatage du périphérique de stockage.
- La capacité totale de mémoire disponible pour l'option Gestion données Blu-ray peut varier selon les conditions.

## Fuseau Horaire

Vous pouvez spécifier le fuseau horaire applicable à votre région.

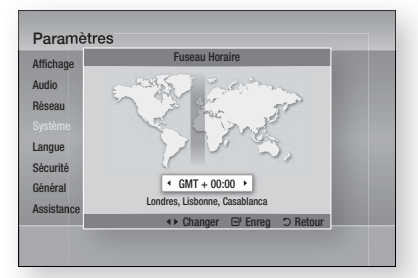

## DivX® Vidéo à la demande

Affiche le code d'enregistrement autorisé pour le produit. Si vous vous connectez au site Web de DivX et que vous vous inscrivez avec ce code, vous pouvez télécharger le fichier d'enregistrement VOD. Si vous activez l'enregistrement VOD à l'aide de Mon contenu, l'enregistrement est terminé.

# **SA REMARQUE**

Pour plus d'informations sur DivX(R) à la demande(VOD), veuillez visiter le site « http:// vod.divx.com ».

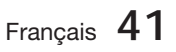

# Configuration

## Réinitialisation

Tous les paramètres sont rétablis sur leur valeur d'origine par défaut sauf en ce qui concerne les paramètres réseau et Smart Hub. Vous devez saisir le mot de passe pour cette fonction.

# **REMARQUE**<br>Le mot de p

Le mot de passe par défaut est 0000.

#### **Langue**

Vous pouvez sélectionner la langue de votre choix pour le menu Accueil, le menu du disque, etc.

- Menu À l'écran : Permet de sélectionner la langue de l'affichage à l'écran.
- Menu du Disque : Permet de sélectionner la langue d'affichage du menu de disque.
- Audio : Permet de sélectionner la langue pour les données audio du disque.
- **· Sous-titres** : Permet de sélectionner la langue pour les sous-titres du disque.

## **SALEMARQUE**

La langue sélectionnée n'apparaîtra que si elle est prise en charge par le disque.

### **Sécurité**

Cette fonction opère en conjonction avec les disques Blu-ray et les DVD auxquels une classification par catégorie d'âge ou une classification numérique a été attribuée indiquant le niveau de maturité du contenu. Ces numéros vous aident à contrôler les types de disques Blu-ray et/ou les DVD que vous pouvez regarder en famille sans souci. Lorsque vous accédez à cette fonction pour la première fois, l'écran de configuration du mot de passe apparaît. Entrez le mot de passe à 4 chiffres souhaité à l'aide des boutons numériques. (Le mot de passe par défaut est 0000.)

Une fois que vous avez défini votre mot de passe, sélectionnez la classification par tranche d'âge que vous souhaitez spécifier pour la fonction de contrôle parental Blu-ray ainsi que le niveau de classification que vous voulez appliquer pour le contrôle parental sur les DVD. Le produit lira uniquement les disques Blu-ray conformes ou de niveau inférieur à la classification par tranche d'âge spécifiée ainsi que les disques DVD conformes ou de niveau inférieur à la classification numérique indiquée, à moins d'entrer le mot de passe que vous avez défini. Les numéros aux valeurs élevées sont indicatifs de contenu pour adultes.

## Contrôle parent. BD

Cette option permet d'interdire la lecture de disques Blu-ray considérés supérieurs au niveau fixé par le contrôle parental.

# **42** Français

# Contrôle parent. DVD

Permet d'empêcher la lecture de DVD comportant une classification numérique

spécifique à moins d'entrer un mot de passe.

## Modif. mot de passe

Cette option permet de modifier le mot de passe à 4 chiffres utilisé pour accéder aux fonctions de sécurité.

#### Si vous avez oublié votre mot de passe

- **1.** Retirez le disque.
- **2.** Appuyez sur le bouton **ARRÊT** (■) du panneau avant et maintenez-le enfoncé pendant au moins 5 secondes. Tous les paramètres seront réinitialisés sur leur valeur d'origine par défaut.

# **SA REMARQUE**

Lorsque les réglages d'usine par défaut sont rétablis, toutes les données Blu-ray utilisateur stockées sur l'appareil seront effacées.

### **Général**

## Affichage du lecture

Cette option permet de modifier la luminosité de la façade.

- Auto. : Permet de réduire la luminosité en cours de lecture.
- Sombre : Permet de réduire la luminosité de la fenêtre d'affichage.
- Lumineux : Permet d'augmenter la luminosité de la fenêtre d'affichage.

# **SA REMARQUE**

Le bouton Alimentation et le bouton Fonction ne peuvent pas servir à modifier l'option Luminosité.

## Effet lumineux

Vous pouvez activer ou désactiver l'effet de lumière sur le dessus du produit.

- **Tjrs activé** : La fonction Effet de lumière est activée en permanence. Sélectionnez cette option pour la présentation en magasin.
- Auto. : La fonction Effet de lumière est activée à la mise sous puis hors tension du produit ou lors de l'insertion ou du retrait du disque dans/ de son logement. Sélectionnez cette option lorsque vous installez le produit à domicile. •
- Arrêt : La fonction Effet de lumière est désactivée en permanence.

## Télécommande réseau

La fonction Télécommande réseau vous permet de contrôler votre lecteur Blu-ray depuis un appareil distant, tel qu'un smart phone, via une connexion sans fil au réseau LAN.

Pour utiliser la fonction Télécommande réseau, suivez les étapes suivantes :

- 1. Sélectionnez Activé dans le menu Télécommande réseau.
- 2. Installez l'application de télécommande réseau de Samsung pour contrôler le produit à partir de l'appareil portable compatible.
- **3.** Veillez à ce que l'appareil portable et le produit soient connectés au même routeur sans fil.
- Lancez l'application sur votre appareil **4.** portable. L'application devrait détecter le produit et l'afficher au sein d'une liste.
- **5.** Sélectionnez le produit.
- Si vous utilisez cette fonction pour la **6.** première fois, le système vous demandera d'autoriser ou de refuser la télécommande du produit. Sélectionnez Autoriser.
- **7.** Suivez les instructions fournies avec l'application destinée à contrôler le produit.

#### **Assistance**

### Mise à jour du logiciel

Le menu Mise à niveau du logiciel vous permet de mettre à niveau le logiciel du produit pour améliorer ses performances ou obtenir des services supplémentaires. Vous pouvez procéder à la mise à niveau selon quatre méthodes :

- Via internet
- USB •
- Via disque
- Par téléch. (Fichier)

Ces quatre méthodes sont expliquées ci-après.

#### Via Internet

Pour effectuer la mise à niveau par Internet, suivez les étapes suivantes :

- 1. Sélectionnez Via Internet, puis appuyez sur le bouton ENTRÉE. Le message Connexion au serveur en cours apparaît.
- 2. Si un téléchargement est disponible, l'écran contextuel du téléchargement s'affichera avec une barre de progression et le téléchargement démarrera.
- Lorsque le téléchargement est terminé, la **3.** fenêtre Demande de mise à niveau apparaît, proposant trois choix : Mettre à niveau maintenant, Mettre à niveau plus tard ou Ne pas mettre à niveau.
- Si vous sélectionnez Mettre à niveau **4.** maintenant, le produit procèdera à la mise à niveau du logiciel, puis s'éteindra et se rallumera automatiquement.
- Si vous n'effectuez pas de sélection au bout **5.** d'une minute ou sélectionnez Mettre à niveau plus tard, le nouveau logiciel mis à jour sera stocké sur le produit. Vous pourrez mettre à niveau le logiciel par la suite en utilisant la fonction Par télécharg..
- **6.** Si vous ne sélectionnez pas l'option Ne pas mettre à niveau, la mise à niveau sera annulée par le produit.

## **SA REMARQUE**

- Votre produit doit être connecté à Internet pour exploiter la fonction Par Internet.
- La mise à niveau est terminée lorsque le produit s'éteint et se rallume de lui-même.
- Évitez d'éteindre et de rallumer le produit manuellement durant le processus de mise à jour.
- Samsung Electronics ne saurait être tenu responsable du dysfonctionnement du produit causé par une connexion Internet instable ou une négligence de la part de l'utilisateur durant la mise à niveau du logiciel.
- Si vous souhaitez annuler la mise à niveau en cours de téléchargement du logiciel de mise à niveau, appuyez sur le bouton ENTRÉE.

Français **43**

# Configuration

### USB

Pour effectuer la mise à niveau par USB, suivez les étapes suivantes :

- 1. Visitez www.samsung.com/bluraysupport.
- Téléchargez sur l'ordinateur le dossier. **2.** compressé de la mise à niveau la plus récente du logiciel USB.
- Dézippez le dossier compressé sur **3.** l'ordinateur. Vous devriez avoir un seul dossier dézippé portant le même nom que le fichier compressé.
- Copiez le dossier sur un disque à mémoire **4.** flash USB.
- **5.** Vérifiez que le tiroir disque est vide, puis introduisez la clé USB à mémoire flash dans le port USB du produit.
- Dans le menu du produit, allez à Paramètres **6.** > Assistance > Mise à jour du logiciel.
- **7.** Sélectionnez USB.

## **SALEMARQUE**

- Le tiroir disque doit être vide lors de la mise à niveau du logiciel via la prise USB hôte.
- Une fois la mise à niveau terminée, consultez les détails du logiciel dans le menu Mise à niveau du logiciel.
- N'éteignez pas le produit durant la mise à niveau du logiciel. Ceci peut provoquer le dysfonctionnement de l'appareil.
- Les mises à niveau logicielles à l'aide de la prise USB hôte doivent être effectuées uniquement à l'aide d'une mémoire flash USB.

#### Via disque

Pour effectuer la mise à niveau par Disque, suivez les étapes suivantes :

- 1. Visitez www.samsung.com/bluraysupport.
- Téléchargez sur l'ordinateur le dossier **2.** compressé de la mise à niveau la plus récente du disque.
- **3.** Dézippez le dossier compressé sur l'ordinateur. Vous devriez avoir un seul dossier dézippé portant le même nom que le fichier compressé.
- 4. Gravez le dossier sur un disque, de préférence un CD-R inscriptible ou un DVD-R inscriptible.
- Finalisez le disque avant de le retirer de **5.** l'ordinateur.
- **6.** Insérez le disque dans le produit.
- 7. Dans le menu du produit, allez à Paramètres > Assistance > Mise à jour du logiciel.
- 8. Sélectionnez Via Disque.

## **SA REMARQUE**

- Une fois la mise à niveau du système terminée, consultez les détails du logiciel dans le menu Mise à niveau du logiciel.
- N'éteignez pas le produit lorsque l'option Mise à niveau du logiciel est en cours d'exécution. Ceci peut provoquer le dysfonctionnement du produit.

#### Par téléch.

L'option Par télécharg. vous permet d'effectuer la mise à niveau à l'aide d'un fichier précédemment téléchargé sur le produit mais que vous n'aviez pas souhaité installer immédiatement ou d'un fichier téléchargé par le produit en mode Veille (voir la section Télécharg. en mode veille ci-dessous).

Pour effectuer la mise à niveau Par télécharg., suivez les étapes suivantes :

- Lorsque le logiciel de mise à niveau a été **1.** téléchargé, le numéro de version du logiciel s'affiche à droite de l'option Par télécharg.
- 2. Sélectionnez Par télécharg., puis appuyez sur le bouton **ENTRÉE**.
- **3.** Le produit affiche un message vous demandant si vous souhaitez procéder à la mise à niveau. Sélectionnez Oui. Le produit démarre la mise à niveau.
- Une fois la mise à niveau terminée, le produit **4.** s'éteint automatiquement puis se rallume.

# **SA REMARQUE**

- Une fois la mise à niveau du système terminée, consultez les détails du logiciel dans le menu Mise à niveau du logiciel.
- N'éteignez pas le produit durant la mise à niveau du logiciel. Ceci peut provoquer le dysfonctionnement de l'appareil.
- Pour utiliser la fonction Par télécharg., le produit doit être connecté à l'Internet.

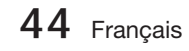

#### Téléch. en mode veille

Vous pouvez régler la fonction Télécharg. en mode veille de sorte que le produit télécharge de nouveaux logiciels de mise à niveau lorsqu'il est en mode Veille. En mode Veille, le produit est éteint mais sa connexion à Internet reste activée. Ceci permet au produit de télécharger automatiquement des logiciels de mise à niveau lorsque l'appareil n'est pas utilisé.

Pour régler la fonction Téléch. en mode veille, suivez les étapes suivantes :

- 1. Appuyez sur les boutons ▲▼ pour sélectionner Téléch. en mode veille, puis appuyez sur le bouton ENTRÉE.
- 2. Sélectionnez Activé ou Arrêt.
	- **Arrêt** : Si vous sélectionnez **Arrêt**, le produit vous notifiera, par un message contextuel, de la disponibilité d'un nouveau logiciel de mise à niveau.
	- **Activé :** Si vous sélectionnez Activé, le produit procédera automatiquement au téléchargement du nouveau logiciel de mise à niveau lorsqu'il sera en mode Veille et hors tension. Avant de télécharger le nouveau logiciel de mise à niveau, le système vous demandera si vous souhaitez l'installer à la mise sous tension du produit.

# **SALEMARQUE**

■ Pour utiliser la fonction Télécharg. en mode veille, le produit doit être connecté à Internet.

### Contacter Samsung

Permet d'obtenir les informations de contact pour les demandes d'assistance portant sur le produit.

03

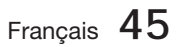

#### **Lecture d'une vidéo**

## **Lecture**

- **1.** Insérez un disque dans le logement du disque, en ayant sa face imprimée orientée vers le haut.
- Appuyez sur le bouton LECTURE (►). **2.**

### Boutons liés à la lecture

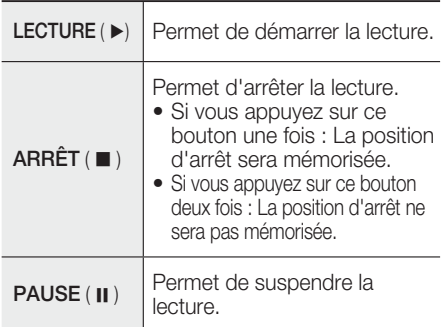

# **SALEMARQUE**

- Pour certains disques, il ne suffit pas toujours d'appuyer sur le bouton  $ARRÊT$  ( $\blacksquare$ ) une seule fois pour mettre en mémoire la position d'arrêt.
- La lecture des fichiers vidéo d'un débit binaire égal ou supérieur à 20 Mbps exerce une forte charge sur les capacités du lecteur et risque, de ce fait, de s'interrompre en cours d'exécution.

## Structure des disques

Le contenu des disques est généralement réparti tel qu'indiqué ci-dessous.

• Disque Blu-ray, DVD VIDÉO

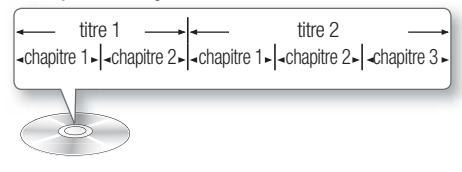

#### • CD Audio (CD-DA)

piste 1  $\rightarrow$  piste 2  $\rightarrow$  piste 3  $\rightarrow$  piste 4  $\rightarrow$  piste 5

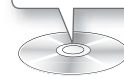

#### • MP3, WMA, DivX, MKV et MP4

dossier (groupe) 1 - - dossier (groupe) 2 fichier 1  $\sim$  fichier 2  $\sim$  fichier 1  $\sim$  fichier 2  $\sim$  fichier 3  $\cdot$ 

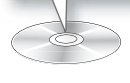

## Lecture d'une vidéo 2D en mode 3D

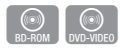

Vous pouvez visionner une vidéo 2D ordinaire en mode 3D.

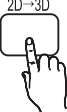

# **SALEMARQUE**

Si vous accédez au menu Accueil ou au menu Accueil de Smart Hub en mode 3D, le système basculera automatiquement en 2D.

### **Utilisation du Menu du disque/Menu de titres/Menu contextuel**

## Utilisation du Menu du disque

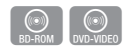

**1.** Durant la lecture, appuyez sur le bouton DISC MENU de la télécommande.

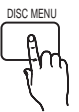

Appuyez sur les boutons ▲▼◄► **2.** pour effectuer une sélection, puis appuyez sur le bouton ENTRÉE.

# **SEMARQUE**

Les éléments de menu peuvent varier selon le disque et ce menu risque d'être indisponible.

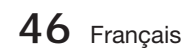

## Utilisation de Menu Titre

**1.** Durant la lecture, appuyez sur le bouton **TITLE MENU** de la télécommande.

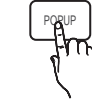

 $\begin{bmatrix} \textcircled{(0)} \\ \textcircled{0} \\ \textcircled{0} \end{bmatrix}$ 

TITLE MENU

Appuyez sur les boutons ▲▼◄► **2.** pour effectuer la sélection souhaitée, puis appuyez sur le bouton ENTRÉE.

# **SALEMARQUE**

- Les éléments de menu peuvent varier selon le disque et ce menu risque d'être indisponible.
- L'option Menu Titre ne s'affichera que si le disque contient au moins deux titres.

### Utilisation de Menu contextuel

En cours de lecture, appuyez sur le **1.** bouton POPUP de la télécommande.

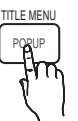

h

Appuyez sur les boutons ▲▼◄► **2.** ou **ENTRÉE** pour sélectionner le menu souhaité.

# **SALEMARQUE**

Les éléments de menu peuvent varier selon le disque et ce menu risque d'être indisponible.

#### **Lecture de Liste de titres**

**1.** Durant la lecture, appuyez sur le bouton DISC MENU ou TITLE MENU.

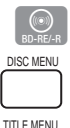

POPUP

Appuyez sur les boutons ▲▼ **2.** pour sélectionner l'entrée à lire dans Liste de titres, puis appuyez sur le bouton **ENTRÉE**.

#### **Utilisation des fonctions Recherche et Saut**

Au cours de la lecture, vous pouvez effectuer une recherche rapide dans un chapitre ou une piste donné(e) et utiliser la fonction de saut pour passer à la sélection suivante.

### Recherche d'une scène

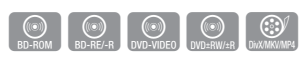

• Pendant la lecture, appuyez sur le bouton  $RECH.$  ( $\leftrightarrow$ ).

Chaque fois que vous appuyez sur le bouton RECH. (<< >>>>), la vitesse de lecture change comme suit :

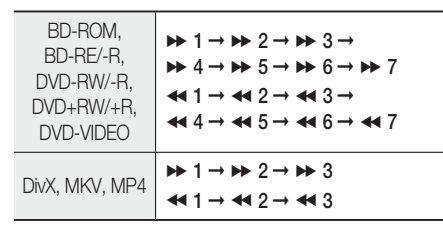

Pour reprendre la lecture à une vitesse normale, • appuyez sur le bouton LECTURE (►).

# **SA REMARQUE**

- Aucun son n'est émis en mode recherche. l.
- $\blacksquare$  Si vous appuyez sur le bouton  $\blacktriangleleft$  ou  $\blacktriangleright$  trop rapidement, le produit pourra interpréter cette commande comme étant tout simplement un appui prolongé du bouton. Ceci peut entraîner l'exécution d'une opération inappropriée. Par conséquent prenez garde à ne pas appuyer sur ces boutons trop rapidement.

## Saut de chapitre

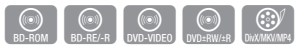

• Pendant la lecture, appuyez sur le bouton  $SAUT$  ( $\blacktriangleleft\blacktriangleright\blacktriangleright$ I).

Si vous appuyez sur le bouton **SAUT** ( $\blacktriangleright$ ), la lecture passera au chapitre suivant. Si vous appuyez sur le bouton SAUT ( $\blacktriangleleft$ ), la lecture reprendra à partir du début du chapitre. Si vous appuyez une nouvelle fois, la lecture reviendra au début du chapitre précédent.

$$
\text{Français } 47
$$

#### **Lecture au ralenti / Lecture pas à pas**

## Lecture au ralenti

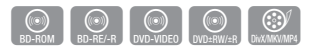

• En mode pause (II), appuyez sur le bouton  $RECH. (D)$ .

Si vous appuyez sur le bouton RECH.  $(\rightarrow)$  la vitesse de lecture sera réduite à

- $\triangleright$  1/8  $\triangleright$  1/4  $\triangleright$  1/2
- Pour reprendre la lecture à une vitesse normale, appuyez sur le bouton LECTURE (►).

## **SALEMARQUE**

- Aucun son n'est émis en mode de lecture au ralenti.
- La lecture au ralenti fonctionne uniquement en lecture avant.

## Lecture pas à pas

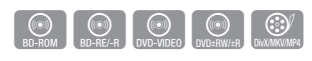

- En mode Pause, appuyez sur le bouton PAUSE (II). Une nouvelle image s'affiche chaque fois que vous appuyez sur le bouton  $PAUSE$  ( $\textsf{II}$ ).
- Pour reprendre la lecture à une vitesse normale, appuyez sur le bouton LECTURE ( $\blacktriangleright$ ).

# **SALEMARQUE**

- Aucun son n'est émis en mode de lecture pas à pas.
- La lecture pas à pas fonctionne uniquement en lecture avant.

#### **Répétition de la lecture**

## Répétition du titre ou Répétition du chapitre

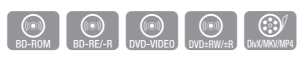

Cette option vous permet de répéter le titre du disque ou le chapitre.

**1.** Durant la lecture, appuyez sur le bouton REPEAT de la télécommande.

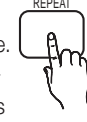

Appuyez sur les boutons ▲▼ pour **2.** sélectionner Chapitre ou Titre, puis appuyez sur le bouton ENTRÉE.

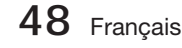

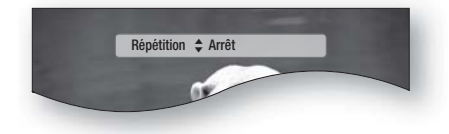

- **3.** Pour reprendre le cours normal de la lecture, appuyez à nouveau sur le bouton REPEAT.
- 4. Appuyez sur les boutons ▲▼ pour sélectionner Arrêt, puis appuyez sur le bouton ENTRÉE.

# **SA REMARQUE**

Selon les disques, il est possible que la fonction de répétition ne soit pas disponible.

### Répétition de la section

- $\bigcirc$  **h**  $\bigcirc$  **h**  $\bigcirc$  **h 1.** Durant la lecture, appuyez sur le bouton REPEAT de la télécommande. **REPEAT**
- Appuyez sur les boutons ▲▼ pour **2.** sélectionner Répétition A-B.

Répétition  $\div$  Répétition A-B : Arrêt  $\boxdot$  Marq. A

- **3.** Appuyez sur le bouton **ENTRÉE** à l'emplacement sur lequel vous souhaitez démarrer la répétition (A).
- 4. Appuyez sur le bouton **ENTRÉE** à l'emplacement sur lequel vous souhaitez arrêter la répétition (B).
- **5.** Pour reprendre le cours normal de la lecture, appuyez à nouveau sur le bouton REPEAT.
- Appuyez sur le bouton ENTRÉE. **6.**

# **SA REMARQUE**

- Si vous définissez le point (B) dans les cinq secondes qui suivent, le message d'interdiction apparaîtra.
- Selon les disques, il est possible que la fonction de répétition ne soit pas disponible.

#### **Utilisation du bouton TOOLS**

Pendant la lecture, vous pouvez commander le menu du disque en appuyant sur le bouton TOOLS.

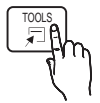

Écran du menu OUTILS •

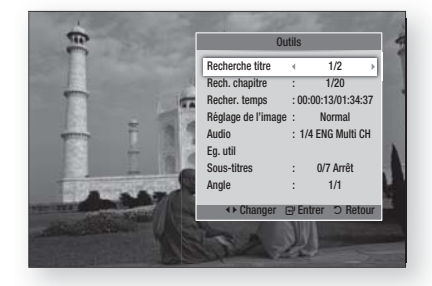

# **SA REMARQUE**

Le menu OUTILS peut varier selon le disque.

## Accès direct à la scène souhaitée

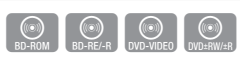

- 1. Pendant la lecture, appuyez sur le bouton TOOLS.
- **2.** Appuyez sur les boutons ▲▼ pour sélectionner Recherche titre, Rech. chapitre ou Recher. temps.
- Entrez les options Titre, Chapitre ou Durée **3.** de lecture souhaitées à l'aide des boutons numériques, puis appuyez sur le bouton ENTRÉE.

#### Sélection de la langue audio

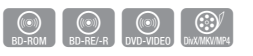

- 1. Pendant la lecture, appuyez sur le bouton TOOLS.
- **2.** Appuyez sur les boutons ▲▼ pour sélectionner Audio.
- Appuyez sur le bouton ENTRÉE. **3.**
- 4. Appuyez sur les boutons ▲▼ pour sélectionner la langue de l'audio souhaitée.

# **SALEMARQUE**

■ L'indicateur <▶ ne s'affichera pas à l'écran si la section BONUSVIEW ne contient aucun réglage audio BONUSVIEW.

- Les informations relatives au mode primaire / secondaire seront aussi affichées si le disque Blu-ray dispose d'une section BONUSVIEW. Servez-vous des boutons ◄►pour basculer entre les modes audio primaire et secondaire.
- Cette fonction dépend des langues de la bande-son encodées sur le disque et peut ne pas être disponible. J
- Certains disques Blu-ray vous autorisent à sélectionner la bande son LPCM multicanaux ou la bande son audio Dolby Digital en anglais.

### Sélection de la langue des sous-titres

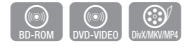

- 1. Pendant la lecture, appuyez sur le bouton TOOLS.
- Appuyez sur les boutons ▲▼ pour **2.** sélectionner Sous-titres.
- Appuyez sur les boutons ◄► pour sélectionner **3.** la langue des sous-titres de votre choix.

# **SA REMARQUE**

- Selon le disque Blu-ray ou le DVD utilisé, vous pouvez changer la langue des sous-titres depuis l'option Menu du disque. Appuyez sur le bouton DISC MENU.
- Cette fonction dépend des sous-titres encodés sur le disque et peut ne pas être disponible sur tous les disques Blu-ray/DVD.
- Les informations concernant le mode principal / secondaire s'afficheront également si le disque Blu-ray dispose d'une section BONUSVIEW.
- Cette fonction modifie à la fois les sous-titres principaux et secondaires.
- Le nombre total de sous-titres comprend la somme des sous-titres principaux et des sous-titres secondaires.

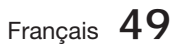

### Fonction Légende aption Function

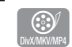

 $\begin{bmatrix} \begin{smallmatrix} 0 \\ 0 \end{smallmatrix} \end{bmatrix}$   $\begin{bmatrix} \begin{smallmatrix} 0 \\ 0 \end{smallmatrix} \end{bmatrix}$   $\begin{bmatrix} \begin{smallmatrix} 0 \\ 0 \end{smallmatrix} \end{bmatrix}$   $\begin{bmatrix} \begin{smallmatrix} 0 \\ 0 \end{smallmatrix} \end{bmatrix}$   $\begin{bmatrix} \begin{smallmatrix} 0 \\ 0 \end{smallmatrix} \end{bmatrix}$   $\begin{bmatrix} \begin{smallmatrix} 0 \\ 0 \end{smallmatrix} \end{bmatrix}$ 

- Cette fonction nécessite de posséder de bonnes connaissances dans le domaine de l'extraction et du montage vidéo.
- Pour utiliser la fonction Caption (Légende), enregistrez le fichier de légendes (\*.smi) sous le même nom que le support DivX (\*.avi) et dans le même dossier. Exemple : Root Samsung\_007CD1.avi

Samsung\_007CD1.smi

Jusqu'à 60 caractères alphanumériques ou 30 • caractères des langues de l'Asie de l'Est (langues avec caractères à 2 octets telles que le coréen et le chinois) pour le nom de fichier.

## Changement d'angle de la caméra

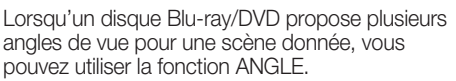

- 1. Pendant la lecture, appuyez sur le bouton TOOLS.
- **2.** Appuyez sur les boutons ▲▼ pour sélectionner Angle.
- Appuyez sur les boutons ◄►pour **3.** sélectionner l'angle souhaité.

## Sélection des Paramètres de l'image

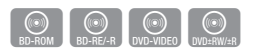

Cette fonction vous permet de régler la qualité de l'image vidéo.

- 1. Pendant la lecture, appuyez sur le bouton TOOLS.
- Appuyez sur les boutons ▲▼ pour **2.** sélectionner Réglage de l'image, puis appuyez sur le bouton ENTRÉE.
- Appuyez sur les boutons ◄► pour **3.** sélectionner le **mode** de votre choix.
	- **Dynamique** : Choisissez ce réglage pour accentuer l'intensité de l'option Netteté.
	- Normal : Choisissez ce réglage pour la plupart des applications d'affichage.
	- **· Cinéma** : Ceci est le réglage le mieux adapté au visionnage de films.

Utilisateur : L'utilisateur peut régler les • fonctions Netteté, Réduction bruit, Contraste, Luminosité, Couleur, Teinte.

# **SALEMARQUE**

Si le système est connecté à un téléviseur compatible BD Wise, dont la fonctionnalité BD Wise est activée, le menu des paramètres de l'image n'apparaîtra pas.

## Paramétrage de BONUSVIEW

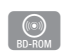

La fonction BONUSVIEW vous permet d'afficher du contenu supplémentaire (tels que des commentaires) dans une petite fenêtre d'écran alors que le film est en cours de lecture. Cette fonction ne sera disponible que si le disque prend en charge la fonctionnalité BONUSVIEW.

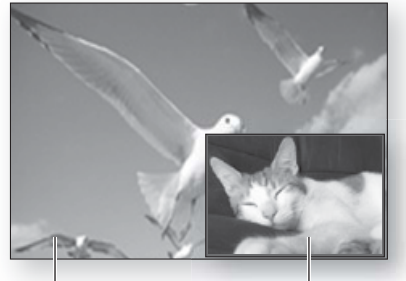

Audio/vidéo principale Audio/vidéo secondaire

- 1. Pendant la lecture, appuyez sur le bouton TOOLS.
- Appuyez sur les boutons ▲▼ pour sélectionner **2.** l'option BONUSVIEW Video ou BONUSVIEW Audio.
- Appuyez sur les boutons ◄►pour **3.** sélectionner l'option Bonusview souhaitée.

# **SA REMARQUE**

Si vous modifiez le réglage de Vidéo BONUSVIEW, l'option Audio BONUSVIEW changera automatiquement en fonction du paramétrage de Vidéo BONUSVIEW.

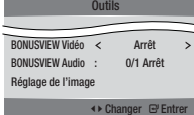

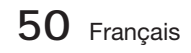

## **Écouter de la musique**

**Audio CD**<br>Audio CD<br>MP3/WMA

Boutons de la télécommande servant à l'écoute de musique

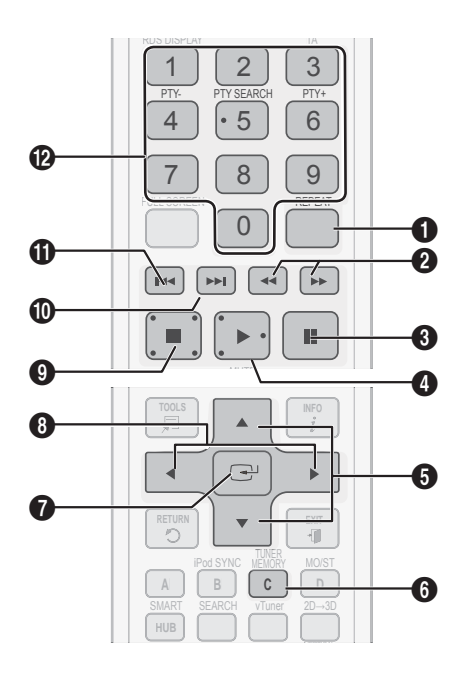

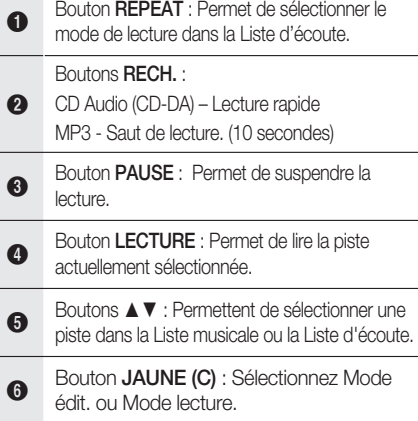

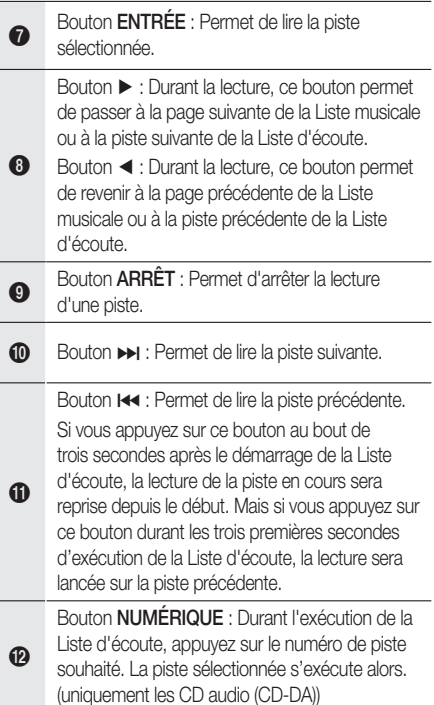

Français **51**

## Lecture d'un CD audio (CD-DA)/MP3

- **1.** Insérez un CD audio (CD-DA) ou un disque MP3 dans le tiroir disque.
	- Sur un CD audio (CD-DA), la première piste s'exécute automatiquement.
	- Sur un disque MP3, appuyez sur les boutons ◄► et sélectionnez Musique, puis appuyez sur le bouton **ENTRÉE**.

#### Éléments de l'écran CD audio (CD-DA)/MP3

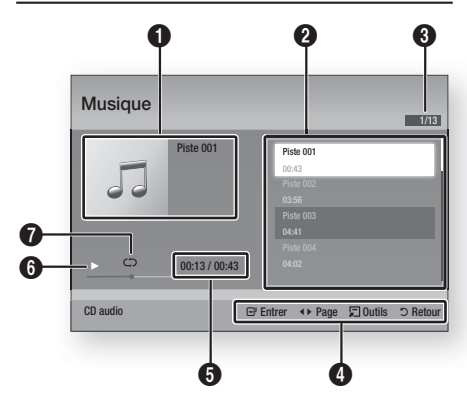

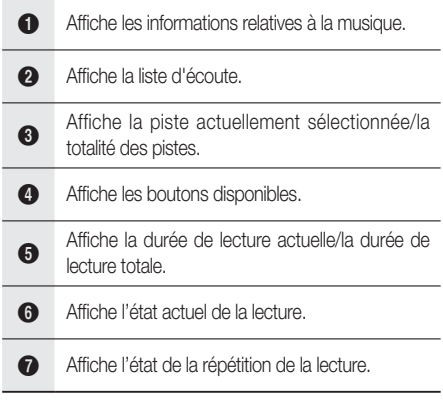

**2.** Appuyez sur les boutons ▲▼ pour sélectionner la piste que vous souhaitez écouter puis appuyez sur le bouton ENTRÉE.

## Répétition d'un CD audio (CD-DA)/MP3

**1.** Durant la reproduction de la Liste d'écoute, appuyez sur le bouton REPEAT.

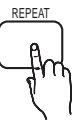

Sélectionnez le mode de lecture souhaité **2.** en appuyant plusieurs fois sur le bouton REPEAT.

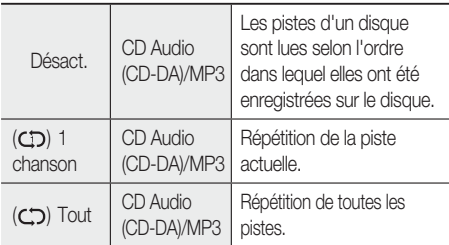

# **SALEMARQUE**

Durant la lecture, appuyez sur le bouton TOOLS et réglez l'option Mode aléatoire sur Activ.. Vous pouvez ainsi lire les pistes selon un ordre aléatoire.

## Liste d'écoute

- **1.** Insérez un CD audio (CD-DA) ou un disque MP3 dans le tiroir disque.
	- Dans le cas d'un CD audio (CD-DA), la première piste est lue automatiquement.
	- Pour un disque MP3, appuyez sur les boutons <► afin de sélectionner Musique, puis appuyez sur le bouton ENTRÉE.
- Pour accéder à l'option Liste musicale, **2.** appuyez sur le bouton  $ARRET (I)$  ou RETURN. L'écran Liste musicale s'affiche.
- **3.** Appuyez sur le bouton JAUNE(C) pour basculer sur l'option Mode édit..
- Appuyez sur les boutons ▲▼◄► pour **4.** sélectionner la piste souhaitée. Appuyez ensuite sur le bouton ENTRÉE. Répétez cette procédure pour sélectionner des pistes supplémentaires.
	- · Le fichier sélectionné est coché.
	- Pour annuler la sélection, appuyez à nouveau sur le bouton **ENTRÉE** afin de désélectionner la piste.

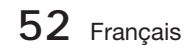

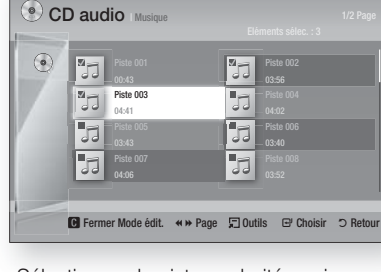

- Sélectionnez la piste souhaitée puis appuyez **5.** sur le bouton **TOOLS**.
- Pour lire la (les) piste(s) choisie(s), **6.** sélectionnez l'option Lire sélection dans le menu Tools, puis appuyez sur **ENTRÉE**.

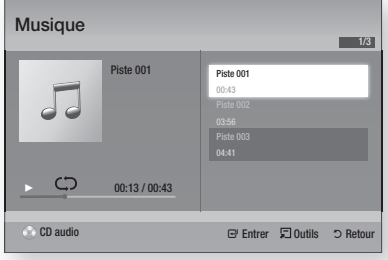

- 7. Pour retourner sur l'option Mode édit., appuyez sur ARRÊT ou RETURN.
- 8. Pour quitter Mode édit., appuyez sur le bouton JAUNE (C).

# **SA REMARQUE**

Vous pouvez créer une liste d'écoute comprenant jusqu'à 99 pistes extraites de CD audio (CD-DA).

#### **Mode Son**

DSP

# Fonction DSP (Processeur de signal numérique)

Vous pouvez sélectionner un mode pour optimiser le son à votre goût.

Appuyez sur le bouton DSP.

SMART SOUND  $\rightarrow$  MP3 ENHANCER  $\cdot$ POWER BASS  $\rightarrow$  USER EQ  $\rightarrow$  DSPOFF

- SMART SOUND : Cette option permet de régler et de stabiliser le niveau du volume sonore afin d'éviter les variations importantes lors d'un changement de chaîne ou de scène. • MP3 ENHANCER : Cette option vous permet
- également d'améliorer votre expérience sonore (ex., musique MP3). Vous pouvez mettre à niveau le son MP3 (24 kHz, 8 bits) au son de CD (44,1 kHz, 16 bits).
- POWER BASS : Cette fonction renforce les graves pour créer des effets sonores de martèlement.
- USER EQ : Vous pouvez configurer les réglages de l'égaliseur manuellement selon vos préférences.

## SFE MODE (MODE EFF. SON.)

Vous pouvez régler l'option Mode Eff. Son sur le mode le mieux adapté au genre de musique que vous écoutez.

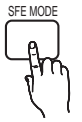

Appuyez sur le bouton SFE MODE.

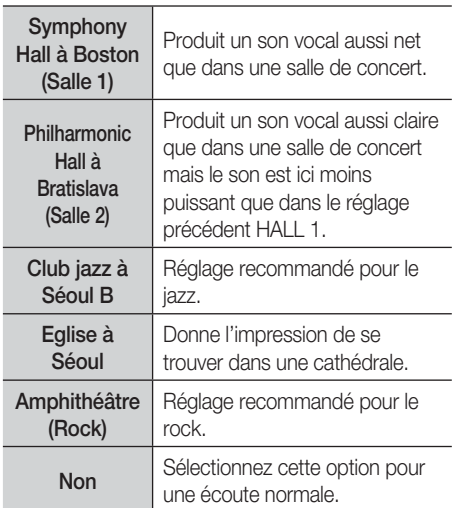

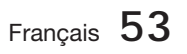

# Mode Dolby Pro Logic **II**

Vous pouvez sélectionner le mode Dolby Pro Logic II audio que vous souhaitez.

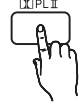

Appuyez sur le bouton  $\Box$  **PL II**.

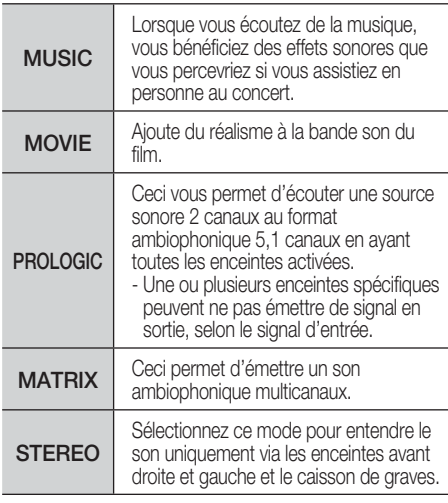

# **SALEMARQUE**

Si vous sélectionnez le mode Dolby Pro Logic II, connectez votre périphérique externe aux prises d'entrée audio AUDIO INPUT (G et D) du produit. Si vous ne connectez qu'une seule entrée (G ou D), il ne vous sera pas possible d'écouter le son ambiophonique.

## iPod SYNC

Si vous insérez le lecteur iPod dans la station d'accueil dock déjà connectée au système, vous pourrez lire les fichiers vidéo stockés sur le lecteur iPod via le téléviseur connecté.

Si le signal vidéo n'est pas correctement synchronisé avec le signal audio, appuyez sur le bouton iPod SYNC de la télécommande pour corriger la synchronisation.

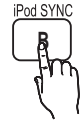

# **SA REMARQUE**

Pour que vous puissiez lire les fichiers vidéo sur le lecteur iPod, vous devez d'abord connecter les bornes Audio/Vidéo du téléviseur à l'aide du câble Composite.

- Les modèle ci-dessous prennent en charge les paramètres de synchronisation labiale. Appuyez sur le bouton iPod SYNC de la télécommande pour modifier le délai d'attente audio.
- Modèles pris en charge : classic/3G nano/4G nano/120GB classic/160GB Classic/5G nano

## 3D Sound

Cette fonction vous permet de profiter d'un son ambiophonique plus naturel et vif, enrichi de nouvelles sonorités. Vous pouvez régler la profondeur du son à l'aide des options liées au niveau sonore.

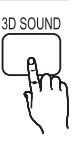

Arrêt  $\rightarrow$  Elevé  $\rightarrow$  Moyen  $\rightarrow$  Bas.

# **SA REMARQUE**

Ceci est indisponible en mode FM ou W. IPOD.

### Effet ambiophonique vertical

Cette option permet de mettre en œuvre un effet de champ sonore vertical, qui renforce la sensation spatiale de la musique et ajoute au son des tonalités vives.

#### $Arrêt \rightarrow Flevé \rightarrow Bas \rightarrow Arrêt$

#### **Lecture d'image**

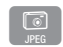

## Visionnage de fichiers photo

- Connectez une mémoire USB contenant des **1.** fichiers JPEG ou insérez un disque contenant des fichiers JPEG.
- Appuyez sur les boutons ◄► pour sélectionner **2.** Mon contenu, puis appuyez sur le bouton ENTRÉE après avoir appuyé sur les boutons ▲▼ pour sélectionner les Photos.
- Appuyez sur les boutons ▲▼◄► pour **3.** sélectionner le dossier que vous souhaitez lire, puis appuyez sur le bouton ENTRÉE.
- 4. Appuyez sur les boutons **▲▼ ◀▶** pour sélectionner la photo que vous souhaitez visionner, puis appuyez sur le bouton ENTRÉE.

# **SA REMARQUE**

Vous ne pouvez pas agrandir les sous-titres ou les graphiques PG (Accord parental) pour les afficher en mode plein écran.

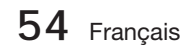

 $\begin{bmatrix} 1 \\ 1 \\ 0 \end{bmatrix}$ 

## Utilisation du bouton TOOLS

TOOLS<br>= **P** 

Durant la lecture en mode diaporama, vous pouvez utiliser différentes fonctions en appuyant sur le bouton TOOLS.

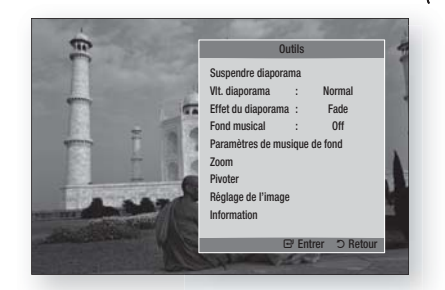

- Suspendre diaporama : Sélectionnez cette option pour introduire une pause dans le diaporama.
- · VIt. diaporama : Sélectionnez cette option pour régler la vitesse de défilement du diaporama.
- Effet du diaporama : Sélectionnez cette option pour définir un effet pour le diaporama.
- Fond musical : Sélectionnez cette option si vous souhaitez écouter de la musique tout en visionnant une photo.
- · Paramètres de musique de fond : Sélectionnez cette option pour définir le réglage de la musique d'atmosphère.
- Zoom : Sélectionnez cette option pour agrandir l'image actuellement sélectionnée. (Agrandissement jusqu'à 4 fois la taille d'origine)
- Pivoter : Sélectionnez cette option pour tourner l'image. (La rotation peut se faire dans le sens des aiguilles d'une montre ou dans le sens inverse.)
- Réglage de l'image : Sélectionnez cette option pour régler la qualité de l'image.
- Information : Affiche les informations relatives à l'image, notamment le nom et la taille, etc.

## **SA REMARQUE**

- Si le système est connecté à un téléviseur compatible BD Wise dont la fonction BD Wise est activée, le menu Paramètres des images ne s'affiche pas.
- Pour activer la fonction Musique d'atmosphère, le fichier photo concerné doit être stocké sur le même support de stockage que le fichier de musique. Cependant, la qualité sonore peut être affectée par le débit binaire du ficher MP3, la taille de la photo et la méthode de codage.
- Les fichiers vidéo d'une capacité égale ou supérieure à 20 Mbps peuvent être interrompus en cours de lecture.

#### **Lecture de contenu à partir d'un périphérique de stockage USB**

Vous pouvez utiliser la connexion USB pour lire différents types de fichiers multimédia (MP3, JPEG, DivX, etc.) téléchargés depuis un périphérique de stockage USB.

Allez sur le menu d'accueil. **1.**

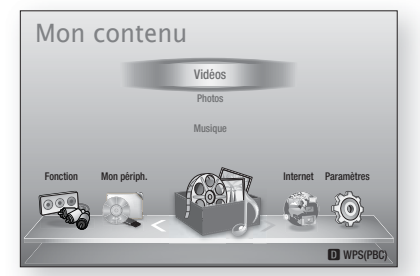

En mode Arrêt, connectez le périphérique de stockage USB au port USB situé sur le panneau avant du produit. **2.**

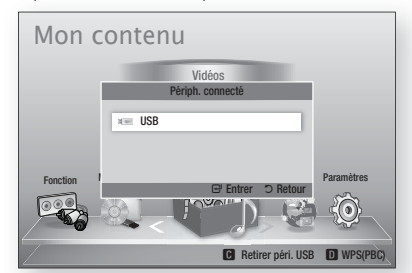

- Appuyez sur le bouton ENTRÉE. **3.**
- Appuyez sur les boutons ▲▼◄► pour sélectionner les vidéos, la musique ou les photos de votre choix, puis appuyez sur le bouton ENTRÉE. **4.**
- **5.** Pour reproduire les fichiers vidéo, musique ou photo, reportez-vous aux pages 46~55.

# REMARQUE<br>Vous devez

- Vous devez retirer le périphérique de stockage USB en toute sécurité (en exécutant la fonction « Retirer p. USB sans risque » afin d'éviter d'endommager la mémoire USB. Appuyez sur le bouton MENU pour accéder au menu d'accueil, puis sélectionnez le bouton JAUNE (C), et appuyez sur le bouton ENTRÉE.
- Si vous insérez le disque en cours d'exécution d'un contenu sur le périphérique de stockage USB, le mode de l'appareil passera automatiquement à « BD/DVD ».

Français **55**

### **Écoute de la radio**

#### Utilisation des boutons de la télécommande

- 1. Appuyez sur le bouton FUNCTION pour sélectionner FM.
- 2. Sélectionnez la station de votre choix.
	- · Syntonisation préréglée 1 : Vous devez d'abord ajouter une fréquence de votre choix à titre de préréglage. Appuyez sur le bouton  $ARRET$  ( $\blacksquare$ ) pour sélectionner PRESET, puis appuyez sur le bouton TUNING/CH ( $\sim$ ) afin de choisir une station préréglée.
	- Syntonisation manuelle : Appuyez sur le bouton ARRÊT ( $\blacksquare$ ) pour sélectionner MANUAL, puis appuyez sur le bouton TUNING/CH ( $\sim$ ) afin de syntoniser une fréquence supérieure ou inférieure.
	- Syntonisation automatique : Appuyez sur le bouton ARRÊT () pour sélectionner MANUAL, puis maintenez le bouton **TUNING/CH** ( $\sim$   $\sim$ ) enfoncé afin de rechercher la bande automatiquement.

## Réglage Mono/Stéréo

Appuyez sur le bouton MO/ST.

• Chaque fois que vous appuyez sur ce bouton, le son bascule entre les modes STÉRÉO et MONO.

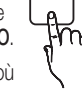

Si la réception n'est pas très satisfaisante là où • vous vous trouvez, sélectionnez MONO pour obtenir une diffusion nette, sans interférence.

## Préréglage des stations radio

Exemple : Préréglage de la fréquence 89.10 FM en mémoire

- 1. Appuyez sur le bouton FUNCTION pour sélectionner FM.
- **2.** Appuyez sur le bouton **TUNING/CH** ( $\sim$ ) pour sélectionner <89.10>.
- **3.** Appuyez sur le bouton TUNER MEMORY. • La mention NUMÉRO correspondant à la station clignote à l'écran.

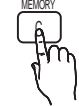

TUNER

- 4. Appuyez de nouveau sur le bouton TUNER MEMORY.
	- Appuyez sur le bouton TUNER MEMORY avant que la mention NUMÉRO ne disparaisse de l'écran.
	- La mention NUMÉRO disparaît de l'écran et la station est mise en mémoire.
- **5.** Pour prérégler d'autres stations, répétez les étapes 2 à 4.
	- Pour sélectionner une station préréglée, appuyez sur le bouton TUNING/CH ( $\sim$   $\sim$ ) de la télécommande afin de choisir un canal.

## À propos de la radiodiffusion de données de service RDS

### Utilisation de la radiodiffusion de données

#### de service (RDS) pour la réception de stations FM

RDS permet aux stations FM d'envoyer un signal supplémentaire en même temps que leurs signaux de programmes habituels. Les stations envoient ainsi leur nom et les informations sur le genre de programmes qu'elles diffusent, comme par exemple, des programmes sportifs, musicaux, etc.

Lorsque le produit est réglé sur une station FM offrant un service RDS, le témoin RDS s'allume à l'écran.

### Description relative à la fonction RDS

- PTY (Type de programme) : Affiche le type de programme actuellement en cours de diffusion.
- PS NAME (Nom de service de programme) : Indique le nom de la station de diffusion et comprend 8 caractères.
- RT (Texte radio) : Encode le texte diffusé par une station (s'il y en a) et comprend 64 caractères au maximum.
- CT (Temps d'horloge) : Décode l'horloge en temps réel à partir de la fréquence FM. Certaines stations ne transmettent pas systématiquement les informations liées à PTY, RT ou CT. Par conséquent, celles-ci pourraient ne pas s'afficher dans tous les cas de figure. •
- TA (Annonce trafic) : TA ACTIV./DÉSACT. AT permet d'indiquer l'état de progression du trafic.

# **SA REMARQUE**

RDS pourra présenter des dysfonctionnements si la station syntonisée ne transmet pas correctement le signal RDS ou si la puissance du signal est faible.

**56** Français

### Pour afficher les signaux RDS

Vous pouvez voir les signaux RDS envoyés par la station à l'écran.

Appuyez sur le bouton RDS DISPLAY tout en écoutant une station FM.

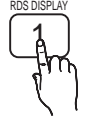

Chaque fois que vous appuyez sur ce • bouton, l'affichage change d'apparence pour vous apporter les informations suivantes : PS NAME → RT→ CT → Fréquence

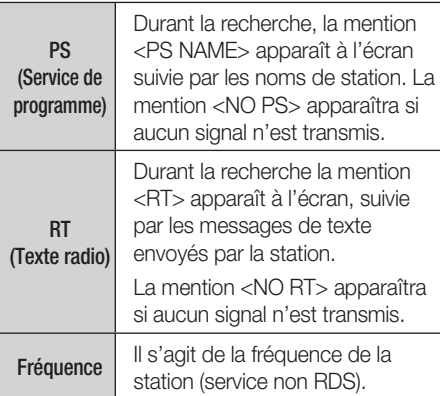

#### À propos des caractères affichés à l'écran

Lorsque l'écran affiche les signaux PS ou RT, les caractères suivants sont utilisés.

- La fenêtre d'écran n'est pas sensible à la casse et affiche uniquement des majuscules.
- La fenêtre d'écran n'affiche pas les lettres accentuées, et la lettre <A,>, par exemple, peut représenter toutes les lettres identiques accentuées, telles que <À, Â, Ä, Á, Å et Ã.>

## Indication PTY (TYP) (Type de programme) et fonction PTY-SEARCH (RECH-TYP)

L'un des avantages du service RDS est qu'il vous permet de localiser un programme spécifique parmi les canaux préréglés en spécifiant les codes PTY.

# Pour rechercher un programme à l'aide

### des codes PTY (TYP)

#### Avant de commencer !

- La fonction Rech. TYP ne s'applique qu'aux stations préréglées.
- Pour arrêter la recherche à tout moment durant le processus, appuyez sur le bouton ARRÊT ( $\blacksquare$ ) en cours d'exécution de la recherche.
- L'exécution des étapes suivantes est soumise à un certain délai. Si le réglage est annulé avant la fin de

l'opération, vous devrez redémarrer à nouveau à partir de l'étape 1.

Lorsque vous appuyez sur les boutons de la • télécommande principale, assurez-vous d'avoir sélectionné la station FM à l'aide de la télécommande principale.

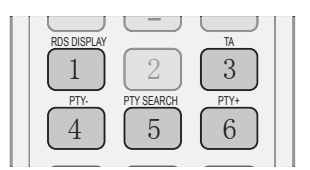

- **1.** Appuyez sur le bouton PTY SEARCH tout en écoutant une station FM.
- 2. Appuyez sur le bouton PTY- ou PTY+ jusqu'à ce que le code PTY souhaité apparaisse à l'écran.
	- L'écran affiche les codes PTY et leur description à droite.
- **3.** Appuyez à nouveau sur le bouton PTY SEARCH tandis que le code PTY sélectionné à l'étape précédente est encore à l'écran.
	- L'unité centrale lance une recherche sur les 15 stations FM préréglées, arrête la recherche lorsqu'elle trouve la station souhaitée, et se règle sur celle-ci.

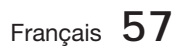

#### **Connexion d'un iPod/iPhone à l'aide d'un câble USB**

Si le système est connecté à l'iPod/iPhone, vous pouvez lire la musique sur l'iPod/iPhone en utilisant le système.

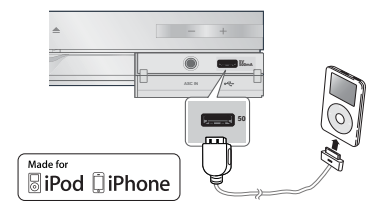

- Connectez l'iPod/iPhone au port USB situé à **1.** l'avant de l'appareil, à l'aide du câble USB.
	- Votre iPod se met automatiquement sous tension.
	- Le message « iPod » apparaît à l'écran du téléviseur.
- Appuyez sur le bouton ENTRÉE. **2.**
- **3.** Sélectionnez le fichier de musique que vous souhaitez écouter.
	- Vous pouvez utiliser les boutons de la télécommande ou du produit pour contrôler les fonctions de lecture de base telles que celles qui sont opérées via les boutons LECTURE, PAUSE, ARRÊT, 144 /MI et 44  $\prime \rightarrow$  (Voir page 15.)

# **SALEMARQUE**

- La lecture vidéo est possible uniquement en cas d'utilisation de la station d'accueil dock de l'iPod.
- Si vous souhaitez revenir aux menus de l'iPod avec celui-ci connecté via le câble USB, appuyez sur FUNCTION sur la télécommande ou appuyez sur  $\mathbb{H}$  sur la façade du système et sélectionnez R. IPOD. Le mode FUNCTION bascule comme suit :  $BD/DVD \rightarrow D$ . IN  $\rightarrow$  AUX  $\rightarrow$  $R.$  IPOD  $\rightarrow$  W. IPOD  $\rightarrow$  H. IN1  $\rightarrow$  H. IN2  $\rightarrow$  FM

#### **Connexion d'un iPod/iPhone via la station d'accueil dock**

Si le système est connecté à une station d'accueil dock iPod/iPhone spécifique, vous pourrez lire les vidéos et les fichiers de musique de l'iPod/iPhone via le système.

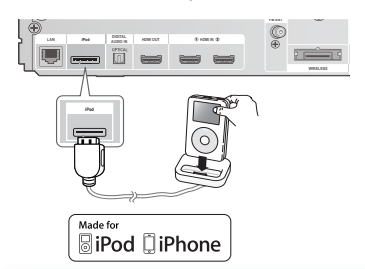

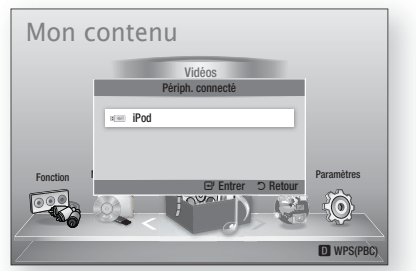

- **1.** Branchez le connecteur de la station d'accueil dock de l'iPod à la prise iPod située sur le panneau arrière du produit.
- Placez l'iPod sur la station d'accueil dock de l'iPod **2.** fournie.
	- Votre iPod se met automatiquement sous tension.
	- Le message « iPod » apparaît à l'écran du téléviseur.
- Appuyez sur le bouton ENTRÉE. **3.**
- 4. Appuyez sur les boutons <▲▼ pour sélectionner Musique, puis appuyez sur le bouton ENTRÉE.
- **5.** Sélectionnez le fichier de musique que vous souhaitez écouter.
	- Vous pouvez utiliser les boutons de la télécommande ou du produit pour contrôler les fonctions de lecture de base telles que celles qui sont opérées via les boutons LECTURE, PAUSE, ARRÊT,  $\overline{H}$  />>,  $\overline{H}$  />> et REPEAT. Voir page 15.

# **REMARQUE**

- Réglez le volume à un niveau modéré avant de connecter votre iPod au produit.
- Si vous connectez un iPod alors que le produit est sous tension, la pile de l'iPod sera chargée par le produit.
- Assurez-vous de raccorder le connecteur de la station d'accueil dock de sorte que l'étiquette ▲ soit orientée vers le haut.

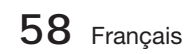

## Lecture d'un film

Vous pouvez lire des fichiers vidéo stockés sur votre iPod en connectant celui-ci au produit.

- **1.** Branchez le connecteur de la station d'accueil dock de l'iPod à la prise iPod située sur le panneau arrière du produit.
- À l'écran de l'iPod, allez à Vidéos > **2.** Paramètres, et réglez l'option Sortie TV ainsi que le signal du téléviseur.
- Placez l'iPod sur la station d'accueil dock de **3.** l'iPod fournie.
	- Le message « iPod » apparaît à l'écran du téléviseur.
- **4.** Appuyez sur le bouton **ENTRÉE**.
- **5.** Appuyez sur les boutons **◀▲▼** pour sélectionner **Vidéo**, puis appuyez sur bouton ENTRÉE.
- 6. Sélectionnez le fichier vidéo que vous souhaitez visionner.
	- Vous pouvez utiliser les boutons de la télécommande ou de l'appareil pour contrôler les fonctions de lecture de base telles que celles qui sont opérées via les boutons LECTURE, PAUSE, ARRÊT,  $\overline{1}$  />> et  $\leftrightarrow$  / $\leftrightarrow$ . (Voir page 15.)

# **SALEMARQUE**

- La sortie VIDEO (VIDÉO) (Composite) doit être connectée à votre téléviseur pour lire la vidéo sur l'iPod (voir page 23).
- Si vous souhaitez lire la vidéo de l'iPod via la sortie VIDÉO, vous devrez régler l'option Anynet+ (HDMI-CEC) sur désact.
- Aucun écran autre que celui de la lecture n'apparaîtra sur l'écran du téléviseur. Vérifiez les autres écrans du lecteur iPod.
- Si l'iPod connecté ne prend pas en charge la lecture vidéo, le message « Playing video files is not supported on this iPod model. » (La lecture des fichiers vidéo n'est pas prise en charge sur ce modèle d'iPod.) apparaît lorsque vous sélectionnez le menu Vidéo.
- Si vous souhaitez revenir aux menus de l'iPod avec celui-ci connecté via le dock, appuyez sur FUNCTION sur la télécommande ou appuyez sur sur la façade du système et sélectionnez R. IPOD. Le mode FUNCTION bascule comme suit :  $BD/DVD \rightarrow D$ . In  $\rightarrow AUX \rightarrow R$ . IPOD  $\rightarrow W$ . IPOD  $\rightarrow$  H. IN1  $\rightarrow$  H. IN2  $\rightarrow$  FM

#### **Utilisation de l'iPod/iPhone avec une station d'accueil**  dock sans fil (vendue séparément) pour iPod/iPhone

Vous pourrez obtenir une qualité musicale plus raffinée via les enceintes si le signal audio de l'iPod/ iPhone est transmis à l'aide d'un émetteur sans fil.

Pour connecter l'unité principale lors de la mise en service du produit, vous devez régler manuellement l'option Linking ID (ID de liaison). (Voir page 61) Une fois le réglage initial de l'unité principale effectué, celle-ci est automatiquement connectée à l'émetteur sans fil dès sa mise sous tension.

Allumez l'unité principale et connectez l'iPod/iPhone à l'émetteur sans fil.

Ensuite, appuyez sur le bouton  $\mathbb{H}$  situé sur l'appareil pour sélectionner le mode « W. IPOD ». Le mode **FUNCTION** de l'unité principale bascule comme suit :  $BD/DVD \rightarrow D$ . IN  $\rightarrow$  AUX  $\rightarrow$  R. IPOD  $\rightarrow$ W. IPOD  $\rightarrow$  H. IN1  $\rightarrow$  H. IN2  $\rightarrow$  FM (Voir page 13)

## Chargement de l'émetteur sans fil

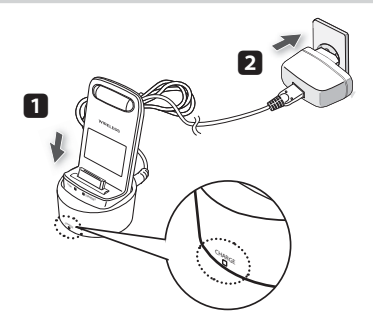

- **1.** Connectez l'émetteur sans fil au socle de chargement.
- Branchez l'adaptateur d'alimentation CC **2.** dans une prise murale.
	- Le témoin de charge s'allume et le chargement démarre. Une fois la pile complètement chargée, le témoin de charge s'allume en vert.

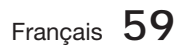

### État de fonctionnement du témoin

### DEL du socle de chargement

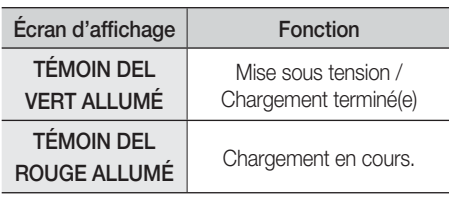

# **SALEMARQUE**

Le témoin DEL indique l'état de chargement de la pile intégrée à l'émetteur sans fil de l'iPod. Vérifiez l'état de chargement de l'iPod/ iPhone en consultant l'indication de charge de sa pile.

# ATTENTION **!**

- $\blacksquare$  La liaison à la station d'accueil dock sans fil s'effectue lors de l'utilisation du système SWA-5000.
- Seuls les émetteurs sans fil Samsung compatibles avec le système peuvent être rechargés.

#### **Modèles iPod/iPhone susceptibles d'être utilisés avec ce produit**

- Die iPod touch (3<sup>ème</sup> génération)
- **i** iPod touch (2<sup>ème</sup> génération)
- iPod touch (1ère génération)
- **iPod classic**
- iPod vidéo
- **i** iPod avec connecteur dock
- iPod avec Click Wheel
- **i** iPod nano (5<sup>ème</sup> génération)
- **i** iPod nano (4<sup>ème</sup> génération)
- iPod nano (3ème génération)
- **i** iPod nano (2<sup>ème</sup> génération)
- **i** iPod nano (1ère génération)
- iPhone 4
- iPhone 3GS
- iPhone 3G
- iPhone

# **SALEMARQUE**

- « Made for iPod » signifie que l'accessoire électronique a été conçu pour être connecté spécialement à un iPod et a été certifié conforme aux normes de performance Apple par le développeur.
- « Made for iPhone » signifie que l'accessoire électronique a été conçu pour être connecté spécialement à un iPhone et a été certifié conforme aux normes de performance Apple par le développeur. L

Made fo

**RiPod □iPhone** 

- Apple ne peut être tenu responsable du fonctionnement de cet appareil ou de sa conformité aux normes de sécurité et aux normes réglementaires.
- La commande de volume peut ne pas fonctionner normalement avec les modèles iPod et iPhone non répertoriés dans la liste ci-dessus. Lorsqu'une erreur se produit sur un des modèles listés plus haut, veuillez mettre à jour l'iPod/iPhone à l'aide de la version la plus récente du produit.
- Selon la version du logiciel de l'iPod utilisée, certains problèmes peuvent survenir au niveau des commandes. Ceci n'est pas un dysfonctionnement du Home cinéma. L
- Selon la version du logiciel ou le type d'iPod utlisé(e), certaines opérations peuvent varier. Installez le logiciel iPod le plus récent. (recommandé)
- Certaines actions telles qu'iPod SYNC peuvent dépendre des sources vidéo ou du modèle d'iPod que vous utilisez.
- Vous pouvez profiter de la lecture de musique ou de vidéos via la fonction BD/ DVD et apprécier l'écoute de la musique ou le visionnage de vidéos et de photos grâce à la fonction Remote iPod (Remote iPod). Pour profiter de la lecture de vidéos et de photos, vous devez utiliser la station d'accueil dock
- La lecture des applications exécutées via le produit peut ne pas être garantie. Nous vous recommandons d'exécuter le contenu téléchargé sur l'iPod.
- Si vous rencontrez des difficultés dans l'utilisation de l'iPod, reportez-vous au site Web www.apple.com/support/ipod.

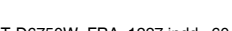

**60** Français

#### **Liaison de l'émetteur sans fil avec l'unité principale**

- Éteignez votre système Home cinéma. **1.**
- Appuyez sur les boutons numériques 4, 7, 6 **2.** et 3 de la télécommande, dans cet ordre.
	- Le témoin DEL de l'alimentation clignote une seule fois.
- 3. Connectez l'iPod/iPhone à l'émetteur sans fil.

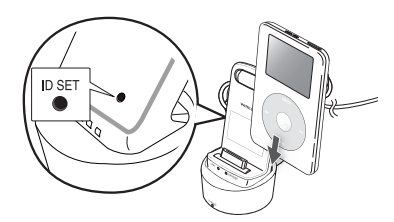

- Allumez l'iPod/iPhone. Appuyez pendant 5 **4.** secondes sur la touche « **ID SET** » située à l'arrière de l'émetteur sans fil. Le témoin de liaison de l'émetteur sans fil clignote alors rapidement.
- Allumez le produit. **5.**
	- Pour écouter de la musique stockée sur l'iPod/iPhone sur l'appareil, appuyez sur le bouton **pour** sélectionner le mode « W. IPOD ».
	- Une fois que vous avez sélectionné le mode « W. IPOD », baissez le volume du produit pour éviter d'endommager votre ouïe.
	- Vous pouvez régler le volume du haut-parleur de votre iPod/iPhone avec la roulette ou la barre de réglage du volume.
	- Si l'iPod/iPhone est arrêté ou réglé en mode d'économie d'énergie, l'émetteur sans fil se mettra en mode Veille.

Lorsque vous spécifiez l'iPod/iPhone en mode Veille prolongée, l'émetteur sans fil s'éteint.

## État de fonctionnement du témoin DEL de l'émetteur sans fil

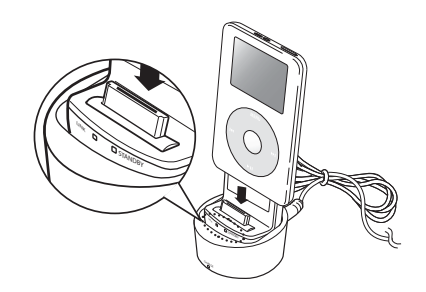

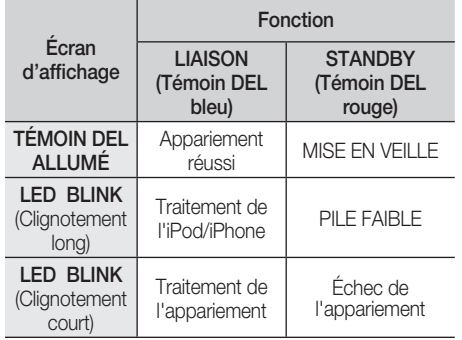

## ATTENTION **!**

- L'utilisation de l'unité principale à proximité d'un appareil sans fil, tel qu'un ordinateur portable, un point d'accès ou une zone d'accès sans fil peut entraîner des erreurs de dysfonctionnement.
- N'appariez pas le système SWA-5000 et l'iPod/iPhone en même temps. En effet, s'ils sont appariés de manière simultanée, l'iPod/ iPhone et SWA-5000 pourraient ne pas se connecter au produit.
- La distance de transmission entre le produit et l'émetteur sans fil est d'environ 5 mètres, mais elle peut varier en fonction de l'environnement d'exploitation.
- Le signal audio peut s'affaiblir ou même se perdre lorsqu'un obstacle, tel qu'un mur ou une cloison, s'interpose entre le produit et l'émetteur sans fil. Vous pourrez également affaiblir ou perdre le signal si vous déplacez l'émetteur sans fil.

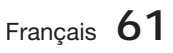

# Services réseau

Vous pouvez bénéficier de différents services réseau tel que Smart Hub ou BD-LIVE en connectant le produit au réseau.

Lisez les instructions suivantes avant d'utiliser un service réseau.

- 1. Connectez le produit au réseau. (voir pages 25~26)
- 2. Configurez les paramètres réseau. (Voir pages 37~40)

#### **Utilisation de Smart Hub**

Smart Hub vous permet de télécharger des films, des vidéos et de la musique depuis l'Internet, et d'accéder à diverses applications gratuites ou payantes que vous pouvez ensuite visionner sur votre téléviseur. Ces applications incluent les actualités, les prévisions météorologiques, les cours de valeurs mobilières, les cartes, les photos et les jeux.

Vous pouvez également lancer cette fonction en appuyant sur le bouton SMART HUB de la télécommande.

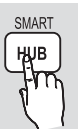

## Démarrage de Smart Hub pour la première fois

Suivez les étapes ci-après afin de lancer Smart Hub pour la première fois :

Allez sur le menu Accueil. **1.**

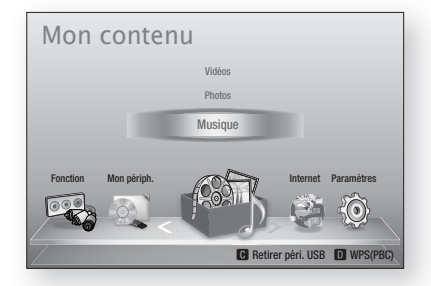

- Appuyez sur les boutons ◄► pour **2.** sélectionner Internet, puis appuyez sur le bouton ENTRÉE.
- **62** Français

L'écran Smart Hub apparaît. **3.**

# **SA REMARQUE**

- Certaines applications ne sont pas disponibles dans tous les pays.
- L'écran Conditions de l'accord de service **4.** apparaît. Pour accepter ces conditions, appuyez sur les boutons ◄►, sélectionnez J'accepte, puis appuyez sur le bouton ENTRÉE.

# **SALEMARQUE**

- L'affichage des écrans peut nécessiter plusieurs secondes.
- **5.** L'écran Mise à jour des services apparaît et le système procède à l'installation d'un certain nombre de services et d'applications. Une fois l'opération terminée, l'écran se ferme. Les applications et services téléchargés s'affichent dans l'écran Smart Hub. Ceci peut prendre un certain temps.

# **SALEMARQUE**

- Smart Hub peut fermer momentanément durant le processus d'installation.
- Plusieurs écrans peuvent apparaître après l'installation. Vous avez la possibilité soit d'appuyer sur le bouton ENTRÉE pour les fermer soit de les laisser se fermer d'euxmêmes.
- **6.** Pour lancer une application, appuyez sur les boutons  $\blacktriangle \blacktriangledown \blacktriangle \blacktriangleright$  afin de mettre en surbrillance un widget, puis appuyez sur le bouton ENTRÉE.

#### Smart Hub d'un coup d'œil

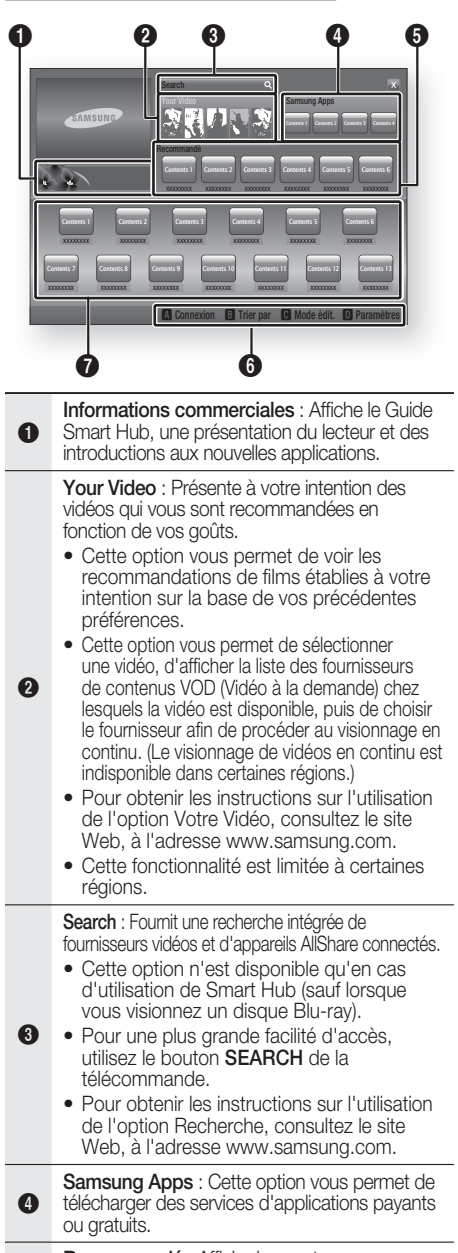

**6** Recommandé : Affiche les contenus recommandés gérés par Samsung.

Aide à la navigation : Affiche les boutons de la télécommande que vous pouvez utiliser pour naviguer dans Smart Hub.

- ROUGE (A) : Pour se connecter à Smart Hub.
- VERT (B) : Pour trier les applications.
- JAUNE (C) : Pour éditer les applications.
- BLEU (D) : Pour changer les paramètres de Smart Hub.

Mes applications : Affiche votre galerie personnelle d'applications au sein de laquelle vous pouvez ajouter, modifier ou supprimer des éléments.

# **SALEMARQUE**

6

 $\boldsymbol{0}$ 

- Samsung Electronics ne peut être tenu responsable des interruptions du service Smart Hub provoquées par le fournisseur de services quelle qu'en soit la raison.
- Le service Smart Hub télécharge et traite les données via Internet afin que vous puissiez profiter des contenus Internet directement sur votre écran de télévision. Si la connexion Internet est instable, le service pourra être retardé ou interrompu. En outre, le produit pourra être amené à s'éteindre automatiquement en réponse aux conditions liées à Internet. Dans ce cas, il vous faudra vérifier la connexion Internet et réessayer.
- Les services d'applications peuvent être fournis en anglais seulement et les contenus disponibles varier selon les régions.
- Pour obtenir de plus amples informations sur le service Smart Hub, consultez le site Web de votre fournisseur de services. L
- Les services fournis sont soumis à modification par le fournisseur du service Smart Hub sans notification préalable.
- Les contenus du service Smart Hub peuvent varier selon la version du micrologiciel du produit.
- La lecture de contenus DivX payants munis d'une protection contre la copie ne peut s'effectuer que via un câble HDMI.

![](_page_140_Picture_18.jpeg)

# Services réseau

### Utilisation du clavier numérique

Grâce à votre télécommande, vous pouvez utiliser le clavier numérique à l'écran pour saisir les lettres, les chiffres et les symboles.

![](_page_141_Figure_3.jpeg)

- 1 Le clavier numérique actuel. Permet de saisir des lettres, des chiffres et des symboles.
- $\boldsymbol{Q}$ Appuyez sur le bouton FULL SCREEN de la télécommande pour changer de mode de saisie. : ab, Ab, AB, chiffres ou icônes.
- **3** Affiche le mode de saisie actuellement sélectionné.
- Л. Appuyez sur le bouton VERT (B) de la télécommande pour changer de méthode de saisie. (T9 ou ABC)
- **6** Appuyez sur le bouton **TOOLS** de la télécommande pour changer de langue.
- **6 Appuyez sur le bouton REPEAT** de la télécommande pour supprimer un caractère.

#### Saisie de texte, de chiffres et de symboles

Pour saisir du texte, appuyez sur le bouton numérique de la télécommande qui correspond à la lettre que vous souhaitez entrer. Appuyez sur le bouton rapidement pour saisir une lettre qui n'est pas la première indiquée sur le bouton du clavier numérique à l'écran. Par exemple, pour saisir la lettre b, appuyez rapidement à deux reprises sur le bouton 2 de la télécommande. Pour saisir la première lettre apparaissant sur le bouton, appuyez, relâchez puis patientez.

Pour vous déplacer dans le texte, servez-vous des boutons de direction. Pour supprimer du texte, placez le curseur à droite du caractère que vous souhaitez supprimer, puis appuyez sur le bouton **REPEAT**. Pour changer la casse ou saisir des chiffres ou des signes de ponctuations, appuyez sur le bouton FULL SCREEN.

### Création d'un compte

Pour établir votre configuration Smart Hub exclusive, créez votre propre Compte Smart TV. Pour créer un compte, suivez les étapes suivantes :

**1.** Appuyez sur le bouton **ROUGE (A)** de votre télécommande. L'écran Connexion apparaît.

![](_page_141_Figure_16.jpeg)

- Appuyez sur le s boutons ▲▼◄► pour sélectionner Créer compte, puis appuyez sur le bouton **ENTRÉE**. **2.**
- Sur l'écran suivant, sélectionnez ID Smart TV, puis appuyez sur le bouton ENTRÉE. Un écran de saisie apparaît avec un clavier numérique. **3.**
- Utilisez le clavier numérique pour entrer votre **4.** adresse e-mail. Celle-ci vous servira d'ID.

# **REMARQUE**<br>Le clavier num

- Le clavier numérique fonctionne exactement comme un clavier de téléphone portable.
- Une fois l'opération terminée, appuyez sur le bouton ENTRÉE pour sélectionner OK, puis appuyez à nouveau sur le bouton ENTRÉE. L'écran Créer compte réapparaît. **5.**
- 6. Sélectionnez Mot de passe, puis appuyez sur le bouton **ENTRÉE**. L'écran Mot de passe apparaît avec un clavier numérique.
- Entrez un mot de passe via le clavier **7.** numérique. Le mot de passe peut être une combinaison de lettres, de chiffres et de symboles.

# **REMARQUE**<br>Appuyez sur le

Appuyez sur le bouton ROUGE (A) sur la télécommande pour afficher ou masquer le mot de passe que vous venez de saisir.

**64** Français

- Une fois l'opération terminée, appuyez sur le **8.** bouton ENTRÉE pour sélectionner OK, puis appuyez à nouveau sur le bouton ENTRÉE. L'écran Connexion apparaît à nouveau.
- 9. Sélectionnez Confirmer le MDP., puis appuyez sur le bouton ENTRÉE.
- **10.** Répétez les étapes 7 et 8.
- 11. Lorsque l'écran Connexion apparaît à nouveau, sélectionnez Créer compte, puis appuyez sur le bouton ENTRÉE. La fenêtre de confirmation s'affiche.
- 12. Sélectionnez OK, puis appuyez sur le bouton ENTRÉE. La fenêtre Continuer pour l'enregistrement au service apparaît.
- 13. Sélectionnez S'inscrire au service, puis appuyez sur le bouton ENTRÉE.
- 14. La fenêtre Enregistrer le compte de service apparaît.
	- Si vous avez un compte auprès d'un fournisseur répertorié dans la liste, vous pourrez associer le compte de ce fournisseur et le mot de passe y afférent à votre compte Smart TV. L'enregistrement facilite l'accès au site Web des fournisseurs. Pour les instructions d'enregistrement, allez à l'étape 2 de l'élément Gestion du compte du menu Paramètres.
	- Si vous n'avez pas de compte auprès d'un fournisseur ou ne souhaitez pas, à ce stade, enregistrer vos comptes existants, sélectionnez Enr. plus tard, puis appuyez sur le bouton ENTRÉE. Vous pouvez également laisser la fenêtre se refermer d'elle-même au bout d'une minute.

# **REMARQUE**<br>Vous devez util

- Vous devez utiliser une adresse e-mail comme ID.
- Vous pouvez enregistrer jusqu'à 10 comptes utilisateur.
- Vous n'avez pas besoin de disposer d'un compte pour utiliser Smart Hub.

#### Connexion au compte

Pour vous connecter à votre compte Smart TV, suivez les étapes suivantes :

**1.** Faites afficher l'écran principal de Smart Hub sur votre téléviseur puis appuyez sur le bouton ROUGE (A) de votre télécommande. L'écran Connexion apparaît.

- 2. Sélectionnez Déplacement vers le bas à côté du champ **ID Smart Hub**, puis appuyez sur le bouton **ENTRÉE**.
- **3.** Sélectionnez votre ID dans la liste qui apparaît, puis appuyez sur le bouton ENTRÉE. L'écran Connexion apparaît à nouveau.
- 4. Sélectionnez Mot de passe, puis appuyez sur le bouton **ENTRÉE**. La fenêtre Mot de passe apparaît avec un clavier numérique.
- Entrez votre mot de passe à l'aide du clavier numérique et de la télécommande. Une fois l'opération terminée, appuyez sur le bouton ENTRÉE pour sélectionner OK, puis appuyez à nouveau sur le bouton ENTRÉE. **5.**

# **REMARQUE**<br>Si yous youlez

Si vous voulez que votre mot de passe soit automatiquement saisi par Smart Hub, sélectionnez l'option Mémoriser mon ID Smart TV et mon mot de passe juste après avoir entré votre mot de passe, puis appuyez sur le bouton ENTRÉE. L'option est alors cochée. Smart Hub va désormais entrer votre mot de passe automatiquement lorsque vous sélectionnez ou saisissez votre ID.

## Menu Paramètres - BLEU (D)

L'écran Menu Paramètres vous donne accès aux fonctions liées à la gestion du compte, à la réinitialisation du compte et aux propriétés du compte.

Pour accéder à l'écran Menu Paramètres et sélectionner un élément de menu, suivez les étapes suivantes :

- **1.** Appuyez sur le bouton **BLEU (D)** de la télécommande.
- Appuyez sur les boutons ▲▼ pour sélectionner un élément de menu, puis appuyez sur le bouton **ENTRÉE**. **2.**

Les fonctions apparaissant sur l'écran Menu Paramètres sont décrites ci-dessous.

# **REMARQUE**<br>L'élément Ges

■ L'élément Gestionnaire du service répertorié dans Menu Paramètres est indisponible sur les lecteurs Blu-ray.

#### Gestion de compte

Le menu Gestion de compte contient des fonctions qui vous permettent d'enregistrer un compte de fournisseur de service, de changer votre mot de passe Smart Hub et de supprimer ou de désactiver votre compte Smart TV.

![](_page_142_Picture_33.jpeg)

# Services réseau

#### Enreg. compte de service

Si vous tenez un compte auprès d'un fournisseur répertorié dans la liste fournie par la fonction Inscr. compte de service, vous pourrez associer le compte de ce fournisseur et le mot de passe y afférent à votre compte Smart TV. En associant le compte, vous vous connectez aisément au compte via Smart Hub, sans devoir entrer ni le nom de compte ni le mot de passe.

Pour utiliser la fonction Enregistrer des comptes de service, procédez comme suit :

- Dans le menu Paramètres, sélectionnez Enregistrer des comptes de service, puis appuyez sur le bouton ENTRÉE. La fenêtre Inscr. compte de service apparaît. **1.**
- **2.** Appuyez sur les boutons ▲▼ pour sélectionner le fournisseur d'accès que vous souhaitez associer à votre compte Smart TV, puis appuyez sur le bouton ENTRÉE.

# **REMARQUE**<br>Si yous ayez u

- Si vous avez un compte Samsung et souhaitez utiliser la fonction Applications Samsung dans Smart Hub, vous devrez enregistrer ici le compte Applications Samsung. Reportez-vous à la page 69 pour en savoir plus.
- Servez-vous de la télécommande et du clavier **3.** numérique à l'écran pour entrer vos ID et mot de passe d'accès au site. Une fois l'opération terminée, appuyez sur le bouton ENTRÉE.

# **REMARQUE**<br>Il s'agit de l'ID

- II s'agit de l'ID et du mot de passe que vous saisissez normalement pour accéder à votre compte sur ce site.
- Si vous avez correctement entré l'ID et le mot de passe, le message Enregistrement réussi s'affichera. **4.**
- **5.** Si vous avez appuyé sur **ENTRÉE**, répétez les étapes 2 à 4 pour associer un autre fournisseur d'accès.
- Une fois l'opération terminée, appuyez sur le bouton RETURN. **6.**

#### Modif. MDP

La fonction Modif. mot de p. vous permet de modifier le mot de passe de Smart Hub. Pour changer le mot de passe, suivez les étapes suivantes :

- Sélectionnez Modif. MDP, puis appuyez sur le bouton ENTRÉE. **1.**
- Entrez votre mot de passe actuel. L'écran suivant apparaît. **2.**
- Sur l'écran suivant, entrez un nouveau mot **3.** de passe à la première ligne. Réentrez le nouveau mot de passe à la deuxième ligne pour le confirmer.
- L'écran du message Changement de mot **4.** de passe terminé apparaît. Appuyez sur le bouton ENTRÉE ou attendez 5 secondes que l'écran se ferme.

#### Suppr. de la liste comptes TV

La fonction Retirer de la liste de comptes TV permet d'annuler tous vos comptes de service enregistrés sur l'écran Enregistrer des comptes de service.

#### Désactiver le compte

La fonction Désactiver le compte désactive votre compte Smart TV et le supprime de Smart Hub avec tous ses paramètres.

#### Gestionnaire de services

Ce menu permet de configurer le service d'une application spéciale. (Services associés à des applications telles qu'AP New, Ticker, etc.)

# **SA REMARQUE**

■ Cette fonction est active uniquement lorsqu'une application spéciale est installée.

#### Réinitialisation

La fonction Réinitialisation permet d'initialiser toutes les applications téléchargées, d'effacer tous les comptes utilisateur et paramètres du produit et de restaurer l'ensemble des paramètres Smart Hub par défaut. Elle entraîne le redémarrage de Smart Hub comme s'il s'agissait d'une première mise en service. Cependant, votre compte reste conservé sur le serveur Smart Hub. Pour accéder à votre compte, entrez vos ID et mot de passe dans l'écran Créer un compte.

Pour utiliser la fonction Régler, suivez les étapes suivantes :

- Dans le menu Gestion de compte, sélectionnez Régler, puis appuyez sur le bouton ENTRÉE. L'écran Régler apparaît. **1.**
- Entrez votre mot de passe de sécurité. Il s'agit du mot de passe que vous avez entré lors de la mise en place d'un contrôle parental sur les disques Blu-ray ou les DVD (Voir page 42). Si vous ne l'avez pas fait, entrez 0000. **2.**

![](_page_143_Picture_33.jpeg)
- Au bout d'un moment, Smart Hub est **3.** automatiquement réinitialisé. L'écran peut devenir noir, puis Smart Hub réapparaît. La procédure de réinitialisation débutera dans un moment.
- Pour terminer la réinitialisation, allez à l'étape **4.** 4 de la section Démarrage de Smart Hub pour la première fois. (Voir page 62)

# REMARQUE<br>Si yous avez de

Si vous avez oublié votre mot de passe, appuyez sur le bouton ARRÊT ( ■ ) situé sur le panneau avant du produit et maintenez-le enfoncé pendant plus de 5 secondes, en ayant préalablement vérifié qu'aucun disque n'était inséré dans le logement.

### Propriétés

L'élément de menu Propriétés répertorie trois fonctions affichant des informations sur Smart Hub :

#### En savoir plus

Répertorie les informations relatives à Smart Hub, notamment le numéro de version, le nombre de services installés, l'usage de la mémoire et l'ID de produit unique.

#### Conditions contrat de service

Affiche les Conditions de l'accord de service.

### Le menu Mode édit. - JAUNE (C)

Les fonctions du menu Mode Edition vous permettent de manipuler l'application dans la section Mes applications de l'écran Smart Hub. Avec ces fonctions, vous pouvez verrouiller et déverrouiller l'accès à certaines applications, la création de nouveaux dossiers pour y déplacer des applications, la modification des noms de dossiers, la suppression d'applications et le changement de la position de l'application sur l'écran.

Pour accéder au Menu Mode édit. et sélectionner un élément de menu, suivez les étapes suivantes :

- Appuyez sur le bouton JAUNE (C) de la télécommande. La barre de menus Mode édit. apparaît dans le bas de l'écran. **1.**
- Appuyez sur les boutons ▲▼◄► pour **2.** sélectionner un élément de menu, puis appuyez sur le bouton ENTRÉE.

Les fonctions de la barre de menus du Mode édit. sont décrits ci-après.

# **REMARQUE**<br>Certains éléme

- Certains éléments de menu n'apparaissent pas à l'écran. Pour afficher ces éléments, appuyez sur ◄► et accédez au bord de l'écran, puis appuyez une nouvelle fois sur ces boutons afin de faire apparaître les éléments.
- Vous pouvez fermer la barre en mettant en surbrillance l'élément X situé en bas à droite avant d'appuyer sur le bouton ENTRÉE.

#### Dépl.

La fonction Déplacer permet de modifier la position d'une application à l'écran. Pour utiliser la fonction Déplacer, suivez les étapes suivantes :

- Appuyez sur le bouton JAUNE (C) de la télécommande. **1.**
- Sélectionnez une application, puis appuyez sur le bouton **ENTRÉE**. Une coche apparaît au-dessus de l'application. **2.**
- Appuyez sur ▲▼◄► pour sélectionner **3.** Dépl., puis appuyez sur le bouton ENTRÉE. Une icône indiquant le changement de position apparaît au-dessus de l'application.
- Appuyez sur ▲▼◄► pour déplacer l'icône. **4.** Appuyez sur le bouton ENTRÉE lorsque l'icône a atteint la position souhaitée. L'application se déplace vers son nouvel emplacement.

#### Nouv. dos.

La fonction Nouv. dossier vos permet de créer et de nommer des dossiers. Une fois que vous avez créé un dossier, vous pouvez déplacer l'application dans celui-ci. Pour utiliser la fonction Nouv. dossier, suivez les étapes suivantes :

- Appuyez sur le bouton JAUNE (C) de la télécommande. **1.**
- Appuyez sur les boutons ▲▼◄► pour **2.** placer le curseur sur un Nouveau dossier, puis appuyez sur le bouton ENTRÉE. La fenêtre Nouv. dossier apparaît avec un clavier numérique.
- Servez-vous du clavier numérique pour **3.** entrer le nom du dossier, puis appuyez sur le bouton ENTRÉE. L'écran Nouv. dossier se ferme et le Nouveau dossier apparaît sur l'écran Smart Hub.

Français **67**

# Services réseau

### Dépl. ds doss.

La fonction Déplacer vers un dossier vous permet de déplacer une application vers un dossier. Pour utiliser la fonction Dép.versdoss., suivez les étapes suivantes :

- Appuyez sur le bouton JAUNE (C) de la télécommande. **1.**
- **2.** Sélectionnez une application, puis appuyez sur le bouton **ENTRÉE**.
- Appuyez sur les boutons ▲▼◄► pour **3.** sélectionner la fonction Dép.versdoss., puis appuyez sur le bouton ENTRÉE. La fenêtre Dép.versdoss. s'ouvre.
- Appuyez sur ▲▼◄► pour sélectionner un **4.** dossier, puis appuyez sur le bouton ENTRÉE. Le message Dép.versdoss. s'affiche, puis se ferme. L'application a été déplacée dans le dossier.

#### Pour accéder aux applications situées dans un dossier

- Fermez le menu Mode édit. **1.**
- **2.** Dans Mes applications appuyez sur les boutons ▲▼◄► pour sélectionner un dossier, puis appuyez sur le bouton ENTRÉE. Le dossier s'ouvre.
- Sélectionnez une application, puis appuyez sur le bouton **ENTRÉE**. L'application ou le service de l'application commence. **3.**

#### Pour éditer des éléments dans un dossier

Sélectionnez un dossier, puis appuyez sur le bouton ENTRÉE. Le dossier s'ouvre.

Appuyez sur le bouton JAUNE (C) de la télécommande. Les boutons d'édition apparaissent en bas de l'écran.

Ces boutons opèrent de la même manière que les boutons du menu Mode édit. sur l'écran principal. Par exemple, pour déplacer une application à l'écran principal de Mes applications :

- 1. Sélectionnez l'application.
- Sélectionnez la fonction Dép.versdoss., puis appuyez sur le bouton ENTRÉE. La fenêtre Dép.versdoss. s'ouvre. **2.**
- **3.** Sélectionnez Mes applications, puis appuyez sur le bouton **ENTRÉE**. La fenêtre Déplacer vers un dossier se ferme et l'application retourne à l'écran principal de Mes applications.

### Renommer doss.

La fonction Renomm. dossier vous permet de renommer des dossiers. Pour utiliser la fonction Renomm. dossier, suivez les étapes suivantes :

- Appuyez sur le bouton JAUNE (C) de la télécommande. **1.**
- Appuyez sur ▲▼◄► pour sélectionner un **2.** dossier, puis appuyez sur le bouton ENTRÉE.
- Appuyez sur les boutons ▲▼◄► pour **3.** sélectionner la fonction Renomm. dossier, puis appuyez sur le bouton **ENTRÉE**. La fenêtre Renomm. dossier apparaît avec un clavier numérique.
- 4. Servez-vous du clavier numérique pour entrer le nouveau nom de dossier, puis appuyez sur le bouton ENTRÉE. La fenêtre se ferme et le nouveau nom apparaît sous le dossier.

### Verrouil.

La fonction Verrouillage permet de verrouiller certaines applications situées dans Mes applications, qui ne peuvent donc pas être ouvertes sans saisir le code de sécurité parentale.

Pour utiliser la fonction Blocage, suivez les étapes suivantes :

- Appuyez sur le bouton JAUNE (C) de la télécommande. **1.**
- Appuyez sur ▲▼◄► pour sélectionner une **2.** application, puis appuyez sur le bouton ENTRÉE. Si l'application peut être verrouillée, l'élément de menu Verrouillage est activé.
- Appuyez sur ▲▼◄► pour sélectionner **3.** Verrouiller, puis appuyez sur le bouton ENTRÉE. La fenêtre Sécurité apparaît.
- Entrez votre code de sécurité parental **4.** (voir page 43). Si vous n'avez pas créé de code de sécurité parental, entrez 0000.
- Appuyez sur le bouton ENTRÉE. La fenêtre Verrouiller le service apparaît pour confirmer le verrouillage puis se ferme. Un verrou apparaît à côté de l'application. **5.**

**68** Français

#### Déver.

- **1.** Appuyez sur le bouton **JAUNE (C)** de la télécommande.
- Appuyez sur ▲▼◄► pour sélectionner une **2.** application verrouillée, puis appuyez sur le bouton ENTRÉE.
- Appuyez sur ▲▼◄► pour sélectionner **3.** Déverrouiller, puis appuyez sur le bouton ENTRÉE. La fenêtre Sécurité apparaît.
- Entrez le code de sécurité parental (voir page 42). Si vous n'avez pas créé de code de sécurité parental, entrez 0000. **4.**
- **5.** Appuyez sur le bouton **ENTRÉE**. La fenêtre Verrouillage service désactivé apparaît pour confirmer la désactivation du verrouillage. puis se ferme.

#### Supprimer

La fonction Supprimer permet de supprimer des applications situées dans Mes applications. Pour utiliser la fonction Supprimer, suivez les étapes suivantes :

- **1.** Appuyez sur le bouton JAUNE (C) de la télécommande.
- Appuyez sur ▲▼◄► pour sélectionner une **2.** application, puis appuyez sur le bouton ENTRÉE.
- Appuyez sur ▲▼◄► pour sélectionner **3.** Supprimer, puis appuyez sur le bouton ENTRÉE. Le message, « Supprimer les éléments sélectionnés ? » apparaît.
- Sélectionnez **Oui**, puis appuyez sur le bouton ENTRÉE. L'application est supprimée. **4.**

### Tri par menu - VERT (B)

Les fonctions du menu de tri permettent de trier les applications situées dans Mes applications en fonction des options par défaut, nom, date, fréquence, catégorie et définie par l'utilisateur. Si vous modifiez manuellement la position d'une application, le menu de tri met automatiquement en surbrillance définie par l'utilisateur lorsque vous la lancez.

Pour trier les applications situées dans Mes applications, procédez comme suit :

- Appuyez sur le bouton VERT (B) de la télécommande. **1.**
- Appuyez sur les boutons ◄► pour **2.** sélectionner une méthode de tri, puis appuyez sur le bouton ENTRÉE. Smart Hub trie les applications selon la méthode que vous avez choisie.

#### **Applications Samsung**

La fonction Applications Samsung vous permet de télécharger des applications et des services payants ou gratuits sur votre lecteur Blu-ray et de les visionner sur votre téléviseur.

Ces applications et services incluent des vidéos, de la musique, des photos, des jeux, des actualités, du sport, etc. Les nouvelles applications téléchargées apparaissent dans Mes applications.

Des applications et des services supplémentaires sont ajoutés régulièrement.

### Applications payantes

Pour télécharger des applications payantes, vous devez créer un compte Samsung et lui adjoindre une carte de crédit.

Pour créer un compte Samsung, consultez le site Web www.samsung.com :

# REMARQUE<br>Ce service n'e

■ Ce service n'est pas disponible dans tous les pays.

#### Accès à l'écran Apps Samsung

Pour accéder à l'écran Accès à l'écran Apps Samsung, appuyez sur ▲▼ ◀▶ afin de naviguer vers la section Accès à l'écran Apps Samsung de l'écran principal de Smart Hub, puis appuyez sur le bouton ENTRÉE. L'écran Accès à l'écran Apps Samsung apparaît.

### **SA REMARQUE**

Si c'est la première fois que vous accédez à cet écran, la fenêtre des conditions du service s'affichera. Sélectionnez J'accepte, puis appuyez sur le bouton **ENTREE**.

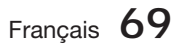

# Services réseau

#### Utilisation de l'écran Apps Samsung

Pour utiliser l'écran Accès à l'écran Apps Samsung, suivez les étapes suivantes :

- Appuyez sur boutons ◄► pour passer à la **1.** liste des catégories à gauche.
- Appuyez sur ▲▼ pour mettre en **2.** surbrillance une catégorie. Au bout de quelques secondes, l'écran Accès à l'écran Apps Samsung affiche les applications appartenant à cette catégorie. Les onglets Trier apparaissent en haut.
- **3.** Appuyez sur le bouton ▶ pour passer aux applications ou aux services affichés.
- Appuyez sur les boutons ▲▼◄► pour **4.** sélectionner une application ou un service, puis appuyez sur le bouton ENTRÉE. L'écran Détails de l'application apparaît décrivant le service ou l'application.
- Sélectionnez Télécharger maintenant, puis **5.** appuyez sur le bouton ENTRÉE. Si l'application ou le service est gratuit, il/elle sera téléchargé(e) et exécuté(e). Sinon, lorsque l'application ou le service sont payants, suivez les directions à l'écran pour compléter le téléchargement.

# **REMARQUE**<br>Certaines app

- Certaines applications sont gratuites au téléchargement mais leur exploitation exige un enregistrement auprès du fournisseur ou un acompte à payer à ce dernier.
- Les applications relatives aux applications et services que vous avez téléchargés à partir de Samsung Apps apparaissent dans Mes applications. J

#### Onglets Trier par

Vous pouvez accéder aux onglets Trier par en haut de l'écran, à l'aide des boutons ▲▼◄►. Chaque onglet affiche les services ou les applications dans la catégorie que vous avez choisie, triés selon les critères de l'onglet (Recommandé, Le plus téléchargé, Le plus récent, Nom).

Vous pouvez également utiliser le bouton BLEU (D) de la télécommande pour accéder aux onglets Trier par. À chaque fois que vous appuyez sur le bouton  $BLEU$   $(D)$ , l'écran affiché passe d'un onglet de tri au suivant.

### Les applications Samsung par catégorie

Les catégories suivantes sont disponibles :

- Nouveautés : Affiche les applications nouvellement enregistrées.
- · Video : Affiche différents supports vidéo, tels que les films, les programmes télévisés et les vidéos courtes.
- Jeux : Affiche différents jeux tels que le sudoku ou les échecs.
- · Sports : Affiche différents services multimédia de sports tels que des informations sur les matchs, des images ou des vidéos courtes.
- Mode de vie : Inclut différents services multimédia relatifs au mode de vie, tels que la musique, les outils de gestion de photos personnelles ou les réseaux sociaux comme Facebook et Twitter.
- **Information** : Inclut différents services d'information tels que les actualités, les cours des valeurs mobilières ou la météo.
- Autre : Inclut d'autres services divers.

### Mon compte

Mon compte vous permet d'accéder à vos commandes d'Applications Samsung afin d'en télécharger l'historique ainsi qu'à l'écran Mes applications Cash. Vous devez disposer d'un compte Applications Samsung pour accéder à ces informations.

### Aide

Si vous avez des questions sur les Applications Samsung, reportez-vous d'abord à la rubrique Aide. Si aucune des astuces proposées ne s'applique à votre situation, veuillez consulter le site Web www.samsung.com.

Pour utiliser la fonction Aide, suivez les étapes suivantes :

- Appuyez sur les boutons ▲▼◄► pour sélectionner Aide, puis appuyez sur le bouton ENTRÉE. **1.**
- Appuyez sur ◄► pour accéder à la fonction **2.** Aide à son apparition à l'écran.
- Appuyez sur ▲▼ pour faire défiler le texte de la rubrique Aide. **3.**
- Appuyez sur ◄ pour quitter l'option Aide. **4.**

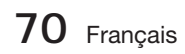

#### Utilisation des touches de couleur de votre télécommande avec Apps Samsung

- ROUGE (A) (Connexion) : Pour vous connecter à votre compte Smart TV.
- VERT (B) (Affichage Vignettes/Affichage Liste) : Pour faire basculer l'affichage des applications entre l'Affichage de l'index des vignettes et l'Affichage de listes.
- BLEU (D) (Trier par) : Pour trier les applications au sein de la catégorie selon les options suivantes : (Recommandé, Le plus téléchargé, Le plus récent, Nom).
- **Retour** : Pour revenir au menu précédent.

### **SALE** REMARQUE

Les services de contenus sur Internet peuvent être ajoutés ou supprimés par les fournisseurs sans notification préalable.

Pour obtenir les instructions sur l'utilisation de l'option Votre Vidéo ou la fonction Recherche, consultez le site Web, à l'adresse www.samsung.com.

#### **Utilisation de la fonction vTuner**

vTuner est une fonction qui permet d'écouter la radio. Si vous appuyez sur le bouton vTuner, vous accéderez au widget de vTuner.

Appuyez sur le bouton vTuner

### **SA REMARQUE**

vous pouvez utiliser la fonction vTuner après le téléchargement de l'application vTuner depuis Samsung Apps.

#### **BD-LIVE™**

Une fois que le produit est connecté au réseau, vous pouvez profiter de différents contenus de services liés aux films en utilisant un disque compatible BD-LIVE.

- **1.** Connectez une clé USB à mémoire flash à la prise USB située à l'avant du produit, puis vérifiez sa capacité de mémoire disponible. Le périphérique de mémoire doit avoir au moins 1 Go d'espace libre pour satisfaire aux exigences des services BD-LIVE.
- **2.** Insérez un disque Blu-ray prenant en charge la technologie BD-LIVE.
- Sélectionnez un élément dans les contenus de **3.** service BD-LIVE fournis par le fabricant de disque.

### **SA REMARQUE**

L'utilisation du service BD-LIVE ainsi que des contenus fournis peuvent varier selon le fabricant du disque.

#### **Utilisation de la fonction AllShare**

AllShare vous permet de lire sur le produit des fichiers de musique, de vidéo et de photo stockés sur votre ordinateur, votre téléphone portable compatible DLNA ou votre périphérique NAS.

Pour utiliser AllShare sur votre produit, vous devez d'abord connecter celui-ci au réseau (voir pages 25~26).

Pour exécuter Allshare sur l'ordinateur, vous devez d'abord installer le logiciel AllShare sur l'ordinateur.

Si vous disposez d'un téléphone portable compatible DLNA ou d'un périphérique de stockage NAS, vous pourrez utiliser AllShare sans recourir à un logiciel supplémentaire.

Vous pouvez télécharger le logiciel de l'ordinateur et obtenir des instructions sur l'utilisation de la fonction AllShare depuis le site Web Samsung.com.

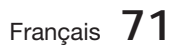

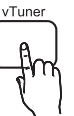

# Autres informations

#### **Dépannage**

Reportez-vous au tableau ci-dessous lorsque le produit ne fonctionne pas correctement. Si le problème auquel vous êtes confronté n'est pas répertorié dans la liste ou si les instructions fournies ne permettent pas de le résoudre, éteignez le produit, débranchez le cordon d'alimentation et contactez le revendeur agréé le plus proche ou le centre de services Samsung Electronics.

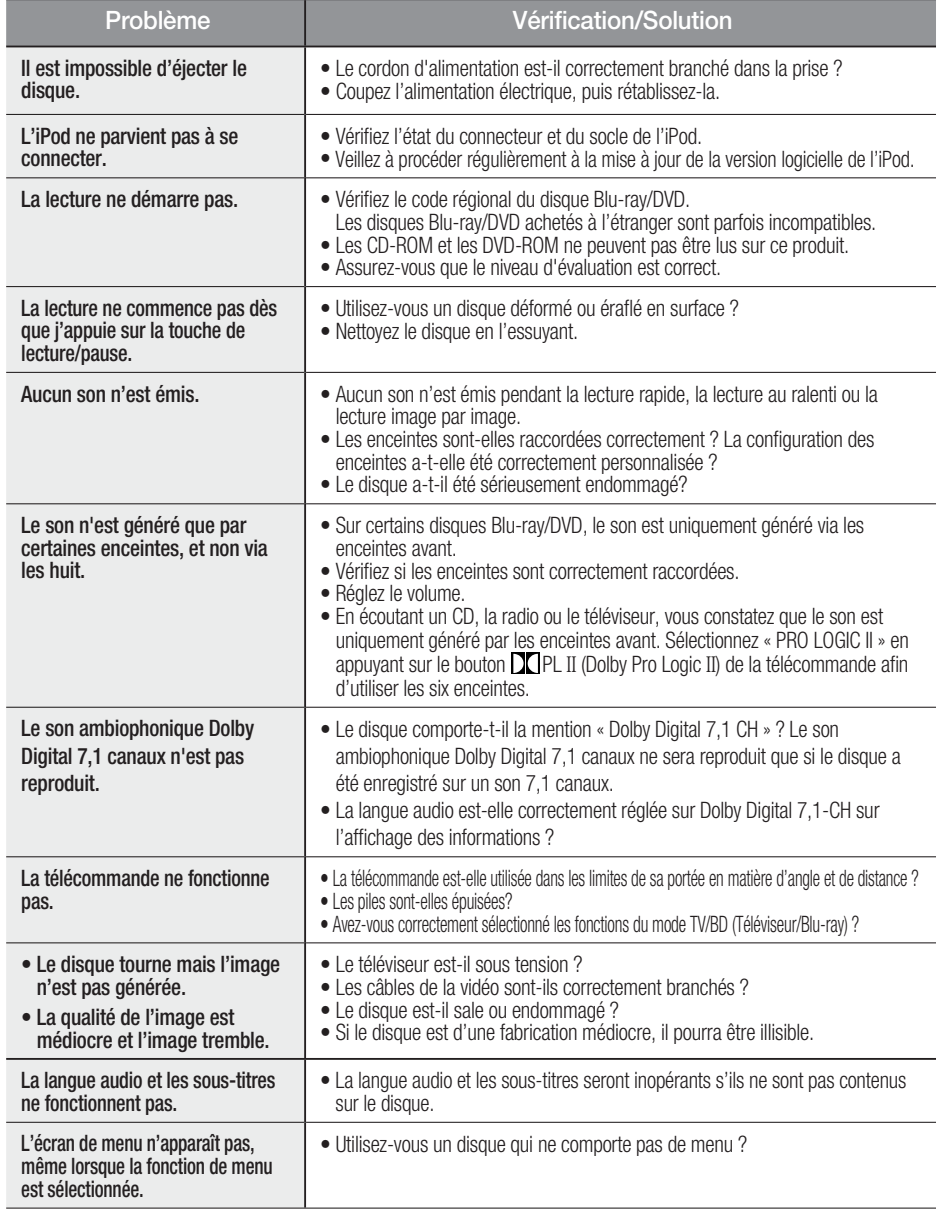

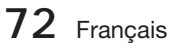

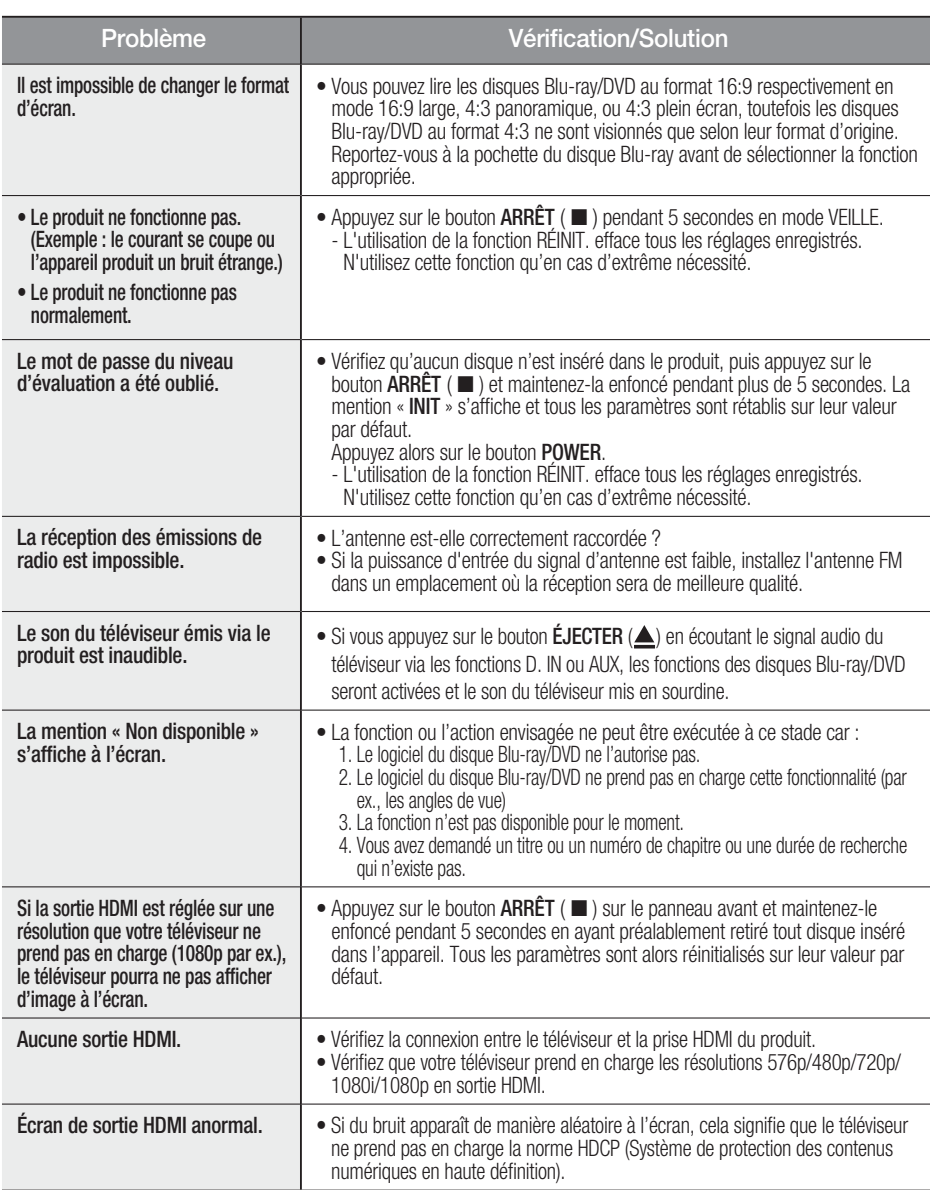

# Autres informations

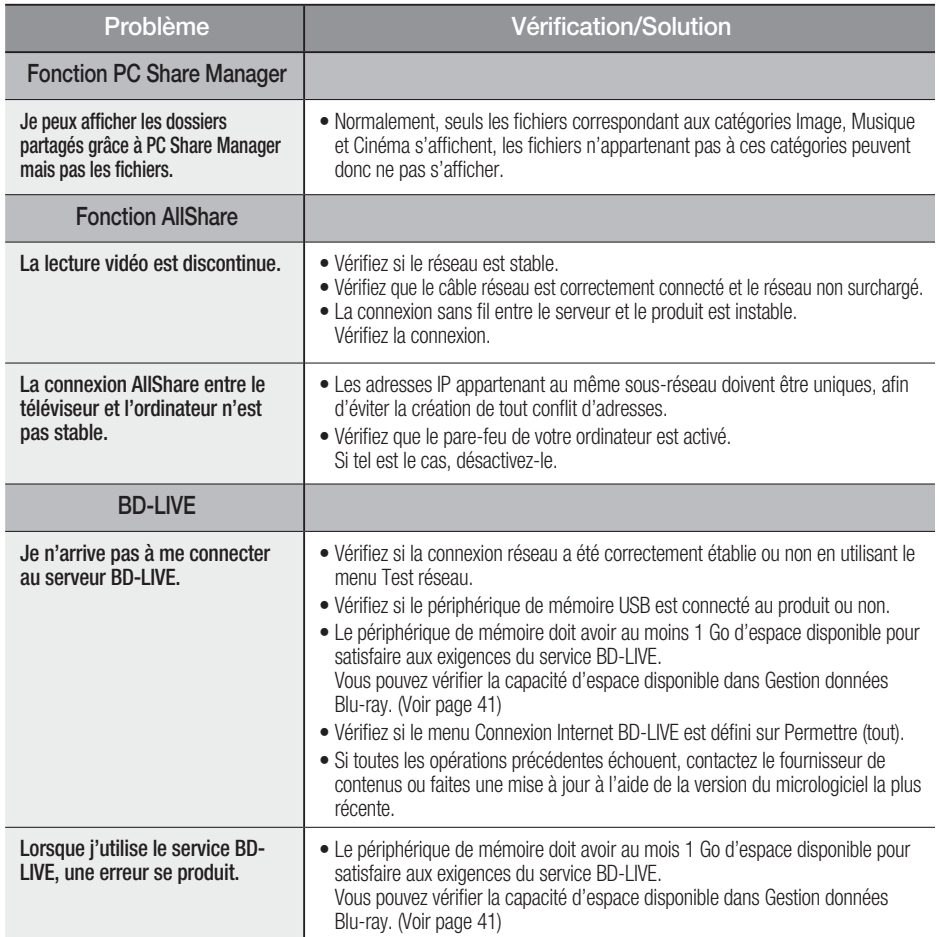

### **SA REMARQUE**

Lorsque les paramètres sont restaurés à leur valeur par défaut, toutes les données Blu-ray utilisateur enregistrées sur le produit seront effacées.

### [ Recommandation ]- UE uniquement

CE (D

Par la présente, Samsung Electronics déclare que ce Home Cinema System satisfait aux exigences essentielles et aux autres dispositions pertinentes de la directive 1999/5/EC.

La déclaration de conformité est accessible à l'adresse http://www.samsung.com, en accédant à Assistance > Recherche d'assistance pour vos produits, puis entrez le nom du modèle. Cet équipement ne doit être utilisé qu'en intérieur.

Cet équipement peut fonctionner dans tous les pays de l'UE.

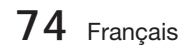

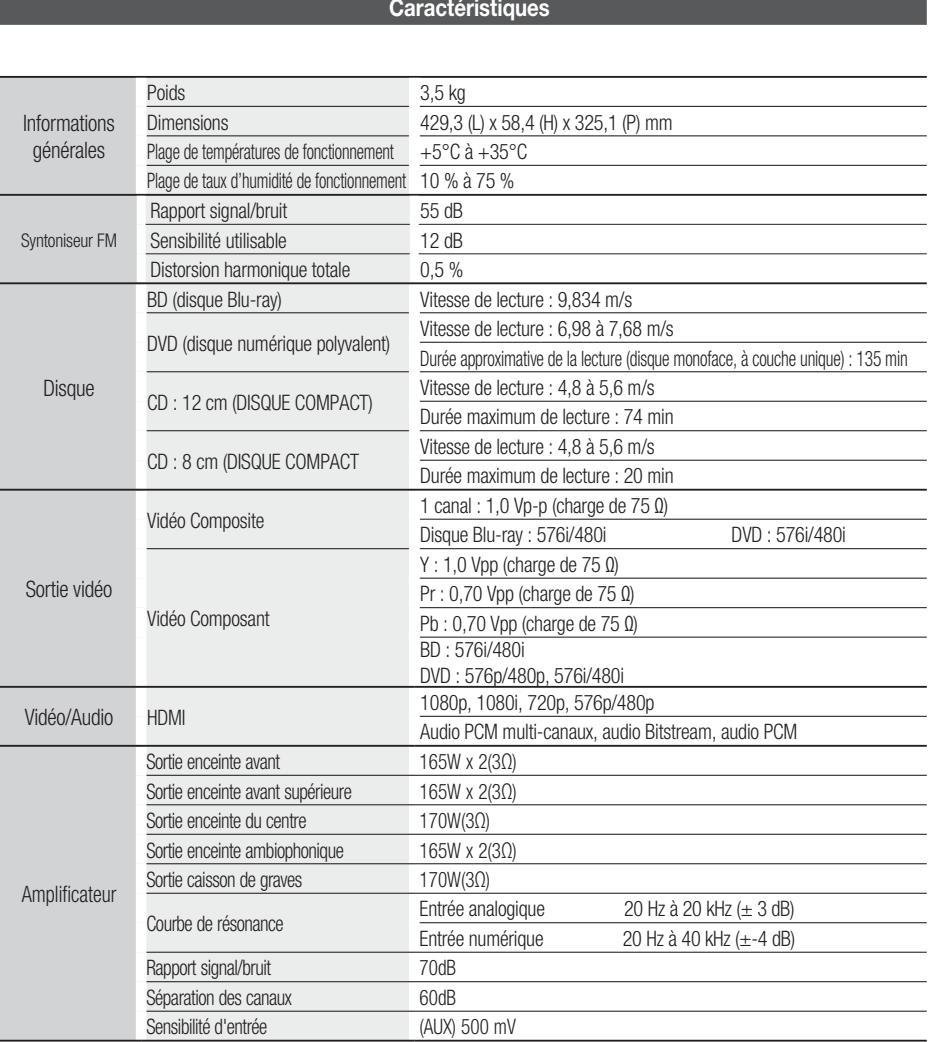

06Autres informations Autres informations

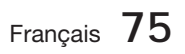

 $\overline{\phantom{a}}$ 

# Autres informations

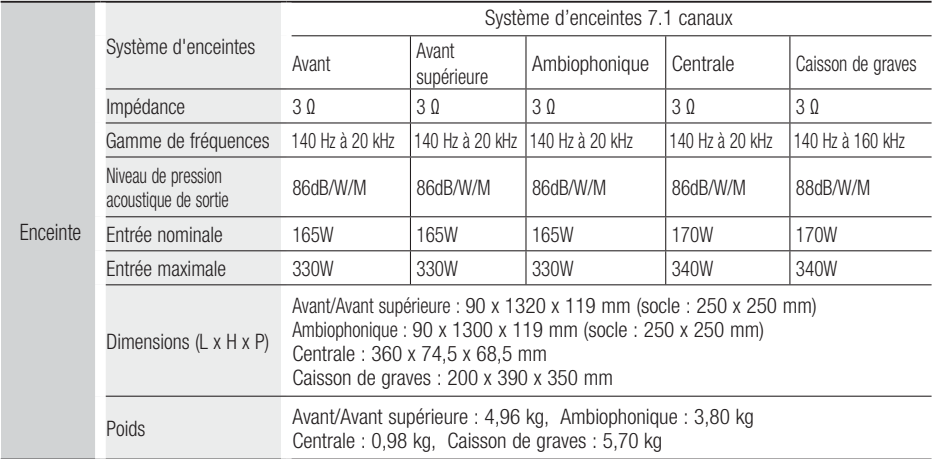

\*: Caractéristiques nominales

- Samsung Electronics Co., Ltd se réserve le droit de changer les caractéristiques sans préavis.

- Le poids et les dimensions sont approximatifs.

- La conception et les caractéristiques du produit sont soumises à changement sans préavis.

- Pour les questions liées à l'alimentation et la consommation d'énergie, reportez-vous à l'étiquette apposée sur le produit.

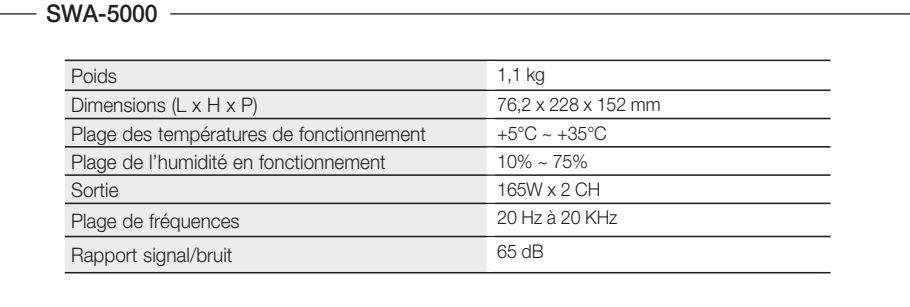

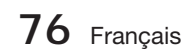

#### Comment contacter Samsung dans le monde

Si vous avez des suggestions ou des questions concernant les produits Samsung, veuillez contacter le Service Consommateurs Samsung.

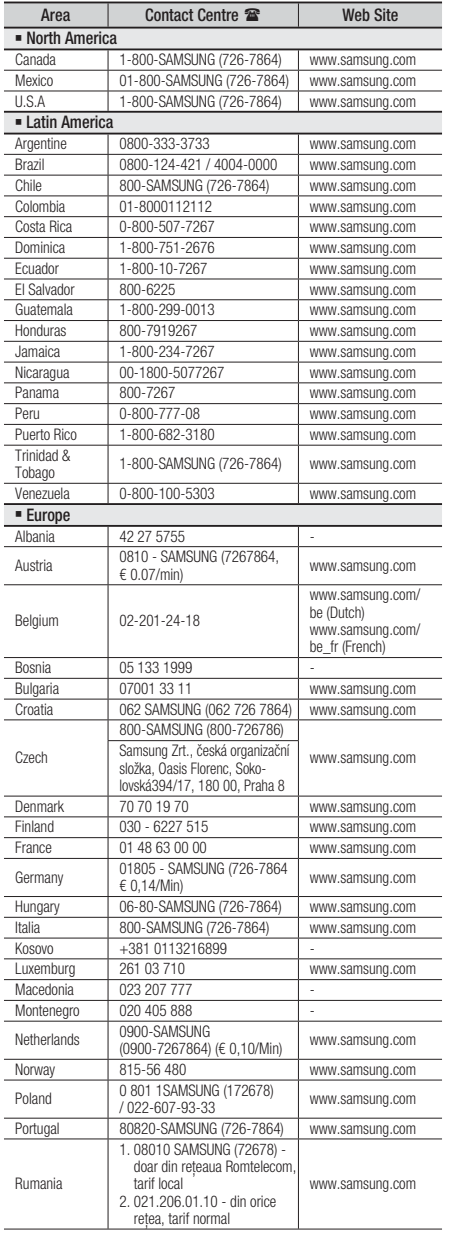

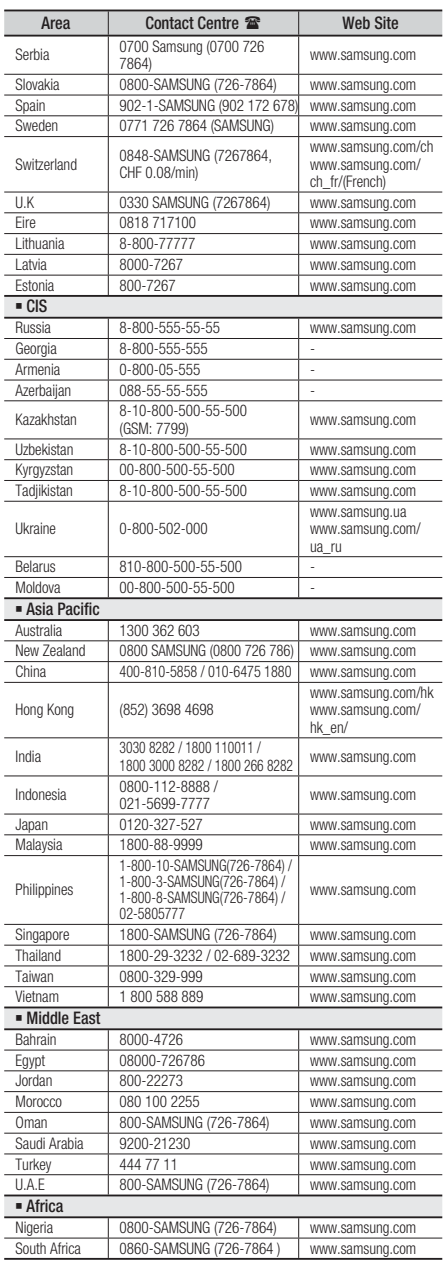

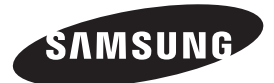

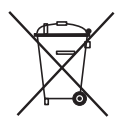

### Elimination des batteries de ce produit

(Applicable aux pays de l'Union européenne et aux autres pays européens dans lesquels des systèmes de collecte sélective sont mis en place.)

Le symbole sur la batterie, le manuel ou l'emballage indique que les batteries de ce produit ne doivent pas être éliminées en fin de vie avec les autres déchets ménagers. L'indication éventuelle des symboles chimiques Hg, Cd ou Pb signifie que la batterie contient des quantités de mercure, de cadmium ou de plomb supérieures aux niveaux de référence stipulés dans la directive CE 2006/66. Si les batteries ne sont pas correctement éliminées, ces substances peuvent porter préjudice à la santé humaine ou à l'environnement.

Afin de protéger les ressources naturelles et d'encourager la réutilisation du matériel, veillez à séparer les batteries des autres types de déchets et à les recycler via votre système local de collecte gratuite des batteries.

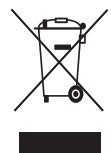

### Les bons gestes de mise au rebut de ce produit (Déchets d'équipements électriques et électroniques)

(Applicable dans les pays de l'Union Européenne et dans d'autres pays européens pratiquant le tri sélectif)

Ce symbole sur le produit, ses accessoires ou sa documentation indique que ni le produit, ni ses accessoires électroniques usagés (chargeur, casque audio, câble USB, etc.) ne peuvent être jetés avec les autres déchets ménagers. La mise au rebut incontrôlée des déchets présentant des risques environnementaux et de santé publique, veuillez séparer vos produits et accessoires usagés des autres déchets. Vous favoriserez ainsi le recyclage de la matière qui les compose dans le cadre d'un développement durable.

Les particuliers sont invités à contacter le magasin leur ayant vendu le produit ou à se renseigner auprès des autorités locales pour connaître les procédures et les points de collecte de ces produits en vue de leur recyclage.

Les entreprises et professionnels sont invités à contacter leurs fournisseurs et à consulter les conditions de leur contrat de vente. Ce produit et ses accessoires ne peuvent être jetés avec les autres déchets professionnels et commerciaux.

HT-D6750W

# 7.1CH Blu-ray™ Digitales Heimkino-System Bedienungsanleitung

### Erleben Sie die Möglichkeiten

Vielen Dank, dass Sie sich für dieses Produkt von Samsung entschieden haben. Um unseren umfassenden Service nutzen zu können, registrieren Sie Ihr Produkt unter www.samsung.com/register

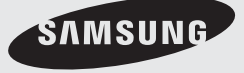

# Sicherheitsinformationen

#### **Sicherheitshinweise**

ZUR VERMEIDUNG VON STROMSCHLÄGEN DARF DIESES GERÄT NICHT GEÖFFNET WERDEN. ES ENTHÄLT KEINE BAUTEILE, DIE VOM BENUTZER GEWARTET WERDEN KÖNNEN. LASSEN SIE REPARATUREN NUR VON QUALIFIZIERTEM FACHPERSONAL DURCHFÜHREN.

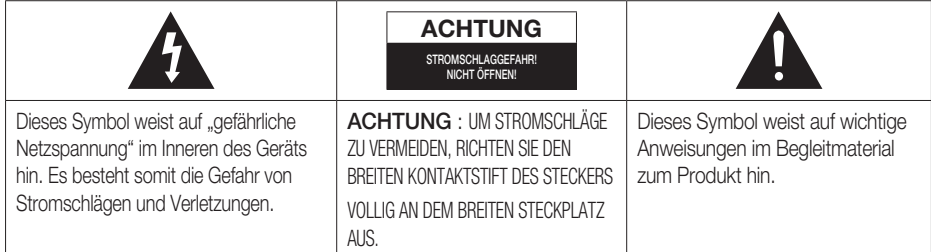

### WARNUNG

• Schützen Sie das Gerät vor Regen und Feuchtigkeit, um die Gefahr von Bränden oder Stromschlägen zu verringern.

### ACHTUNG

- Das Gerät darf keinen Tropfen oder Spritzern ausgesetzt werden. Außerdem dürfen keine mit Flüssigkeiten gefüllte Behälter, wie beispielsweise Vasen, darauf abgestellt werden.
- Um das Gerät vom Netz zu trennen, muss der Netzstecker aus der Steckdose gezogen werden. Stellen Sie deshalb sicher, dass Sie den Netzstecker stets leicht erreichen können.
- Dieses Gerät muss stets an geerdete Steckdosen angeschlossen werden.
- Entfernen Sie den Stecker aus der Steckdose, um das Gerät vollständig abzuschalten. Aus diesem Grund sollte sich der Netzstecker in Reichweite befinden.

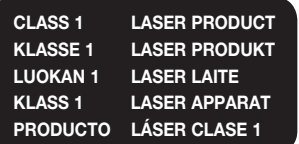

### LASERPRODUKT DER KLASSE 1

Dieser CD-Player ist ein LASERPRODUKT DER KLASSE 1.

Bei Verwendung von Bedienelementen bzw. Einstellungen und Vorgängen, die von den hier aufgeführten abweichen, kann ein Risiko durch gefährliche Strahlung entstehen.

### ACHTUNG

UNSICHTBARER LASERSTRAHL BEI GEÖFFNETEM • GERÄT ODER BESCHÄDIGTER VERRIEGELUNG, KONTAKT MIT LASERSTRAHL VERMEIDEN!

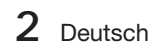

#### **Vorsichtsmaßnahmen**

- Stellen Sie sicher, dass die Stromversorgung in Ihrem Haus den auf der Rückseite Ihres Produkts angegebenen Anforderungen entspricht.
- · Stellen Sie den Player horizontal auf einer geeigneten Unterlage (Möbel) auf, so dass um ihn herum ausreichend Platz (7,5-10 cm) zur Belüftung bleibt.
- Stellen Sie das Gerät nicht auf Verstärker oder andere Geräte, die heiß werden können. Achten Sie darauf, dass die Belüftungsöffnungen nicht abgedeckt sind.
- Stellen Sie keine Gegenstände auf das Gerät. •
- Stellen Sie sicher, dass keine Disk eingelegt ist, bevor Sie das Gerät bewegen
- Ziehen Sie den Netzstecker aus der Steckdose, um das Produkt vollständig von der Stromversorgung zu trennen.

- Trennen Sie den Stecker von der Steckdose, wenn Sie das Produkt über einen längeren Zeitraum nicht benützen.

- Ziehen Sie bei Gewittern das Stromkabel aus der Steckdose. Durch Blitze verursachte Spannungsspitzen können zur Beschädigung des Geräts führen.
- Halten Sie das Gerät von direkter Sonneneinstrahlung oder anderen Wärmequellen fern. Andernfalls können Überhitzung und Fehlfunktionen der Anlage auftreten.
- · Schützen Sie das Produkt vor Feuchtigkeit, übermäßiger Hitze oder Geräten die starke magnetische oder elektrische Felder erzeugen (z. B. Lautsprecher).
- Trennen Sie das Netzkabel bei Fehlfunktionen des Geräts von der Stromversorgung. •
- Ihr Produkt ist nicht für den gewerblichen Einsatz vorgesehen. Verwenden Sie dieses Produkt nur für den privaten Bereich.
- Wenn Ihr Heimkino-System oder die CD bei kalten Temperaturen aufbewahrt wurden, kann Kondensation auftreten. Wenn Sie den Player bei kalten Temperaturen transportiert haben, warten Sie mit der Inbetriebnahme circa 2 Stunden, bis das Gerät Raumtemperatur erreicht hat.
- Die in diesem Produkt verwendeten Batterien enthalten umweltschädliche Chemikalien. Entsorgen Sie die Batterien nicht im Hausmüll.

### 3D-Funktionen für das Fernsehen verwenden

#### WICHTIGE GESUNDHEITS- UND SICHERHEITSHINWEISE FÜR 3D-BILDER. Lesen Sie die folgenden Sicherheitshinweise, ehe Sie die 3D-Funktion des Fernshgeräts verwenden.

#### WARNUNG

- · Manche Fernsehzuschauer empfinden Unwohlsein mit Schwindel, Übelkeit und Kopfschmerz, wenn sie 3D-Fernsehbilder ansehen. Wenn bei Ihnen solche Symptome auftreten, hören Sie auf, 3D-Fernsehbilder anzusehen, nehmen Sie die 3D-Aktivbrille ab und legen Sie eine Pause ein.
- Längeres Fernsehen mit 3D-Bildern kann zu Ermüdungserscheinungen der Augen führen. Wenn bei Ihnen Ermüdungserscheinungen der Augen auftreten, hören Sie auf, 3D-Fernsehbilder anzusehen, nehmen Sie Ihre 3D-Aktivbrille ab und legen Sie eine Pause ein.
- Der verantwortungsvolle Erwachsene kontrolliert Kinder, die die 3D-Funktion verwenden, in kürzeren Abständen. Wenn sich die Kinder über müde Augen, Kopfschmerzen, Schwindel oder Übelkeit beklagen, sollten sie aufhören, 3D-Fernsehbilder zu sehen, und stattdessen eine Pause einlegen.
- Verwenden Sie die 3D-Brille nicht für andere Zwecke (z. B.: als Brille, Sonnenbrille, Schutzbrille usw.) •
- Verwenden Sie die 3D-Funktion oder die 3D-Aktivbrille nicht, während Sie umhergehen oder sich bewegen. Wenn Sie die 3D-Funktion oder die 3D-Aktivbrille verwenden, während Sie sich umherbewegen, kann es möglicherweise zu Verletzungen kommen, weil Sie gegen Gestände stoßen, stolpern oder hinfallen.

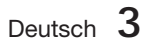

# Sicherheitsinformationen

#### **Vorsichtsmaßnahmen beim Verwenden und Lagern von Datenträgern**

Kratzer auf der Disk könnten die Ton- und Bildqualität verringern sowie eine sprunghafte Wiedergabe verursachen.

Achten Sie besonders darauf, den Disks bei der Handhabung keine Kratzer zuzufügen.

### Halten der Disks

- Berühren Sie nicht die Wiedergabeseite einer Disk.
- Halten Sie die Disk mit den Fingerspitzen am Rand fest damit keine Fingerabdrücke auf der beschreibbaren Oberfläche zurückbleiben.
- Kleben Sie kein Papier oder Klebeband auf die Disk

### Disk-Lagerung

- Setzen Sie die Disk nicht direkter Sonneneinstrahlung aus
- Bewahren Sie die Disk an einem kühlen, gut belüfteten Ort auf.
- Bewahren Sie die Disk in einer sauberen Schutzhülle auf. Stellen Sie die Disk vertikal auf.

### **SHINWEIS**

- Achten Sie darauf, dass die Disk nicht verschmutzt wird.
- **Legen Sie keine gesprungenen oder** zerkratzten Disks ein.

### Verwenden und Lagern von Disks

Wenn sich Fingerabdrücke oder Schmutz auf der Disk befinden, säubern Sie sie mit einem milden Reinigungsmittel und einem weichen Tuch.

Säubern Sie die Disk von innen nach außen. •

### **SHINWEIS**

Wenn kalte Teile des Heimkino-Systems mit warmer Luft in Kontakt kommen, kann Kondensation auftreten. Bei Kondensation innerhalb des Players funktioniert dieser ggf. nicht ordnungsgemäß. Entnehmen Sie in diesem Fall die Disk, und lassen Sie den Player mit eingeschalteter Stromversorgung für ein bis zwei Stunden trocknen.

#### **Lizenz**

- Dolby sowie das Doppel-D-Symbol sind Handelsmarken der Dolby Laboratories. •
- "INFOS ZU DIVX VIDEO: DivX® ist ein digitales **DIVX** Videoformat, das von der Firma DivX, Inc. hergestellt wurde. Dieses Gerät ist offiziell von DivX® zertifiziert und gibt DivX-Videodateien wieder. Nähere Informationen und Softwareanwendungen zum Konvertieren Ihrer Videodateien in DivX Videos finden Sie unter www.divx.com.

INFOS ZU DIVX VIDEO-ON-DEMAND: Dieses DivX®-zertifizierte Gerät muss registriert werden, damit gekaufte Video-On-Demand-Filme (VOD) wiedergegeben werden können. Um den Registrierungscode zu erhalten, gehen Sie auf den DivX VOD-Bereich im Setup-Menü Ihres Geräts. Besuchen Sie vod.divx.com, um mehr Informationen über die Vervollständigung Ihrer Registrierung zu erhalten.

DivX®-zertifiziert für die Wiedergabe von DivX® -Videos bis hin zu HD 1080p, einschließlich Premium-Inhalt.

DivX®, DivX® Certified und zugehörige Logos sind Marken der DivX Inc. und werden unter Lizenz verwendet."

Durch eines oder mehrere der folgenden US-Patente geschützt: 7,295,673; 7,460,668; 7,515,710; 7,519,274

#### • HƏMI

The terms HDMI and HDMI High-Definition Multimedia Interface, and the HDMI Logo are trademarks or registered trademarks of HDMI Licensing LLC in the United States and other countries.

- Oracle und Java sind eingetragene Handelsmarken von Oracle und/ oder seinen Tochtergesellschaften. Andere Namen können Handelsmarken ihrer jeweiligen Eigner sein.
- Bei diesem Gerät kommen Technologien zum Kopierschutz zum Einsatz, die durch US-Patente und sonstige Rechte zum Schutz geistigen Eigentums der Rovi Corporation geschützt sind. Reverse Engineering und Disassemblierung sind verboten.
- Blu-ray Disc™, Blu-ray™, und die Logos sind Handelsmarken der Bluray Disc Association. •
- iPod ist eine Handelsmarke von Apple Inc. und ist in den USA und anderen Ländern registriert. iPhone Made for ist eine Handelsmarke von Apple Inc.

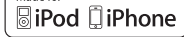

• < Open Source Lizenzhinweis > Bei der Nutzung von Open Source Software sind Open Source Lizenzen im Produktmenü erhältlich.

### **Copyright**

© 2011 Samsung Electronics Co., Ltd. Alle Rechte vorbehalten.

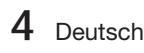

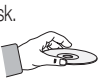

# Inhalt

### **SICHERHEITSINFORMATIONEN**

### **ERSTE SCHRITTE**

2

7

### **ANSCHLÜSSE**

### **EINSTELLUNG**

27

17

- 2 Sicherheitshinweise
- 3 Vorsichtsmaßnahmen
- 4 Vorsichtsmaßnahmen beim Verwenden und Lagern von Datenträgern
- 4 Lizenz
- 4 Copyright
- 7 Symbole in dieser Bedienungsanleitung<br>8 Disk-Typen und Merkmale
	- Disk-Typen und Merkmale
- 12 Zubehör
- 13 Beschreibung
- 13 Vorderseite<br>14 Rückseite
	- **Rückseite**
- 15 Fernbedienung
- 17 Lautsprecher anschließen
- 20 Anbringen des Ferritringkerns am Netzkabel Des Hausgeräts
- 21 Externe Geräte/Ihr TV über HDMI anschließen<br>22 Zum Anschließen der UKW-Antenne
- Zum Anschließen der UKW-Antenne
- 24 Externe Audiokomponenten anschließen
- 25 Anschluss an das Netzwerk

#### 27 Ersteinstellung

- 28 Zugriff auf das Einstellungen Menü<br>29 Anzeige
- Anzeige
- 29 3D-Einstell.
- 30 TV-Bildformat
- 
- 30 Smart Hub-Bildschirmgröße<br>30 BD Wise (nur bei Samsung F 30 BD Wise (nur bei Samsung Produkten)
	- Aufl ösung
- 32 HDMI-Farbformat
- 32 Film-Bildfrequenz (24 fps)
- 32 HDMI Deep Color<br>32 Standbild-Modus
	- Standbild-Modus
- 32 Progressiver Modus<br>33 Audio
- 33 Audio
	- Lautsprechereinst.
- 34 Autom. Tonkalibrierung
- 34 Ben.-EQ
- 35 HDMI Audio
- 35 Audioausgabekanal
- 35 Digital-Ausgang
- 36 Dynamikumfangsteuerung<br>37 Audio-Sync
- Audio-Sync
- 37 Netzwerk
- 37 Netzwerkeinstellungen
- 40 Netzwerkstatus
- 40 BD-LIVE Internet-Verbindung<br>41 Sicherheit
- Sicherheit
- 41 Ersteinstellung
- 41 Anynet+ (HDMI-CEC)
- 41 BD-Datenmanagement<br>41 Zeitzone
- Zeitzone
- 41 DivX® Video On Demand
- 42 Zurück
- 42 Sprache

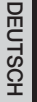

## Inhalt

### **EINSTELLUNG**

42

46

### **GRUNDFUNKTIONEN**

### **NETZWERKDIENSTE**

62

72

#### 42 Sicherheit

- 42 BD-Sicherungsstufe
- 42 DVD-Sicherungsstufe
- 42 Passwort ändern.<br>42 Allgemein Allgemein
- 42 Frontdisplay
- 42 Lichteffekt
- 43 Netzwerk-Fernbedienung
- 
- 43 Unterstützung<br>43 Software-L Software-Update
- 45 Samsung kontaktieren
- 46 Ein Video wiedergeben
- 46 Verwenden des Diskmenüs/Titelmenüs/Popup-Menüs
- 47 Titelliste abspielen
- 47 Such- und Überspringen-Funktionen verwenden
- 48 Wiedergabe in Zeitlupe/Einzelbildern
- 48 Wiedergabe wiederholen
- 49 Die Taste TOOLS verwenden
- 51 Musik hören
- 53 Tonmodus
- 54 Ein Bild wiedergeben
- 55 Wiedergabe eines USB-Speichergeräts
- 56 Radio hören
- 58 iPod/iPhone mithilfe eines USB-Kabels anschließen
- 58 iPod/iPhone über dem Dock verbinden
- 59 Benutzen Sie iPod/iPhone mit einer drahtlosen Docking-Station (separat erhältlich) für iPod/iPhone
- 60 iPod/iPhone Modelle, die Sie mit Diesem Produkt Verwenden Können
- 61 So verbindet man den drahtlosen Sender mit der Haupteinheit
- 62 Smart Hub verwenden
- 71 Die vTuner-Funktion benutzen
- 71 BD-LIVE™
- 71 AllShare-Funktion verwenden

### **SONSTIGE INFORMATIONEN**

- 72 Fehlerbehebung
- 75 Technische Daten
- Abbildungen und Illustrationen in diesem Handbuch dienen nur als Beispiel und können vom Aussehen des Produkts abweichen.
- Verwaltungskosten werden abgerechnet, wenn •
	- Auf Ihren Wunsch ein Ingenieur zu Ihnen geschickt wird, und es liegt kein Defekt des Geräts vor a. (d.h. wenn Sie dieses Benutzerhandbuch nicht gelesen haben)
	- b. Sie das Gerät in eine Reparaturwerkstatt bringen, und es liegt kein Defekt des Geräts vor (d.h. wenn Sie dieses Benutzerhandbuch nicht gelesen haben).
- Der abgerechnete Betrag wird Ihnen mitgeteilt, ehe irgendwelche Arbeiten oder Kundenbesuche ausgeführt werden. •

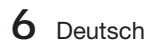

# 01Erste Schritte Erste Schritte

# Erste Schritte

### **Symbole in dieser Bedienungsanleitung**

Informieren Sie sich vor dem Lesen der Bedienungsanleitung über die nachstehenden Begriffe.

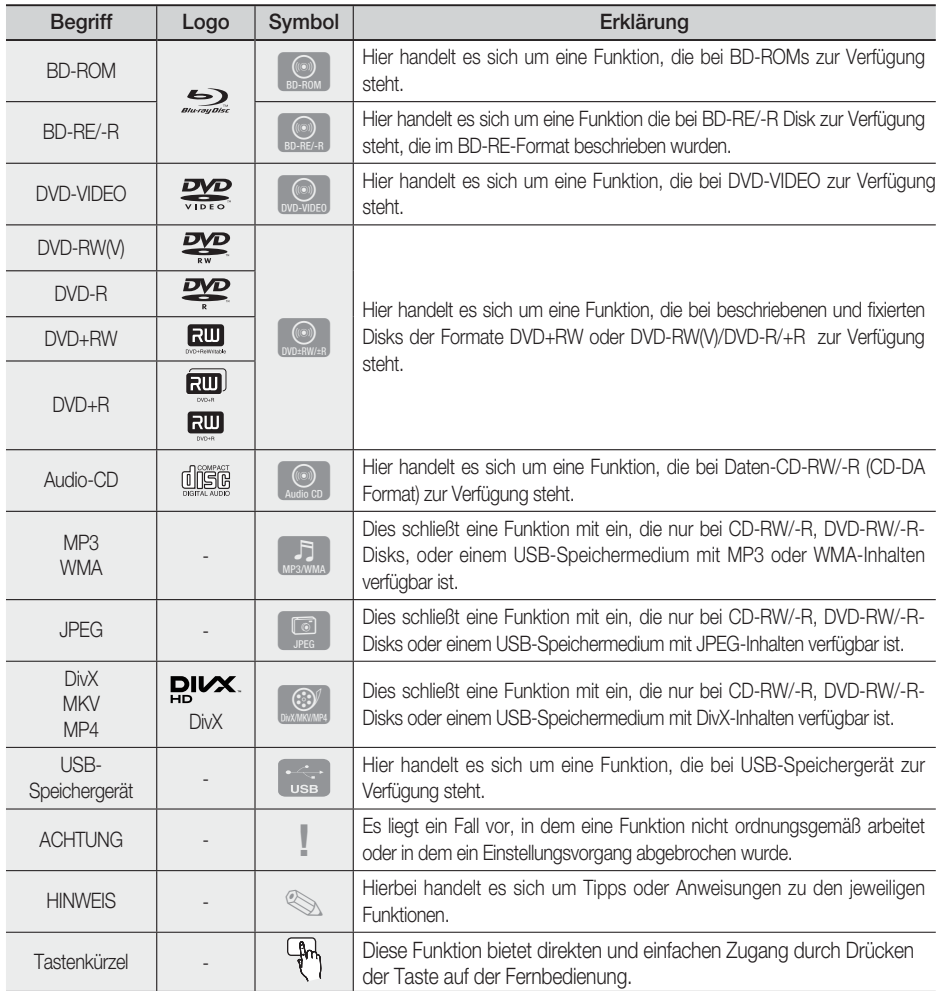

• Dieser Player ist nur mit dem PAL-Farbsystem kompatibel.

NTSC-Disks können nicht wiedergegeben werden. •

# Erste Schritte

#### **Disk-Typen und Merkmale**

### Blu-ray-Disk-Kompatibilität

Blu-ray ist ein neues, sich noch weiterentwickelndes Format. Infolgedessen können Kompatibilitätsprobleme auftreten. Nicht alle Disks sind kompatibel, und nicht jedes Format kann wiedergegeben werden. Weitere Informationen dazu finden Sie im Abschnitt "Disktyp und Merkmale" dieses Handbuchs.

### **SHINWEIS**

- Bei bestimmten Disktypen funktioniert die Wiedergabe möglicherweise nicht. Gleiches gilt auch für bestimmte Funktionen, wie z. B. dem Anpassen des Bildwinkels und des Bildformats. Ausführlichere Informationen über die Disks finden Sie auf der jeweiligen Verpackung. Lesen Sie diese Informationen bei Bedarf durch.
- Schützen Sie die Disk vor Verunreinigungen oder Kratzern. Fingerabdrücke, Schmutz, Staub, Kratzer oder Ablagerungen von Zigarettenrauch auf der beschreibbaren Oberfläche der Disk können dazu führen, dass die Wiedergabe nicht mehr möglich ist.
- Bei der Wiedergabe eines BD-Java-Titels kann der Ladevorgang länger dauern und bestimmte Funktionen können verzögert reagieren.

### Nicht abspielbare Disks

- HD DVD-Disk
- DVD-RAM •
- 3.9 GB DVD-R Disks für Videoschnittarbeiten. •
- DVD-RW (VR-Modus)
- Super Audio-CD (außer CD-Layer)
- DVD-ROM/PD/MV-Disk, usw. CVD/CD-ROM/ CDV/CD-G/CD-I/LD
- Bei CDGs nur Tonwiedergabe (kein Bild).

### **SHINWEIS**

- Einige Kauf-DVDs sowie DVDs aus Ländern außerhalb Ihrer Region können unter Umständen mit diesem Player nicht abgespielt werden.
- Wenn eine DVD-R/-RW-Disk nicht ordnungsgemäß im DVD-Format bespielt wurde, kann sie nicht wiedergegeben werden.

### Logos von abspielbaren Disks

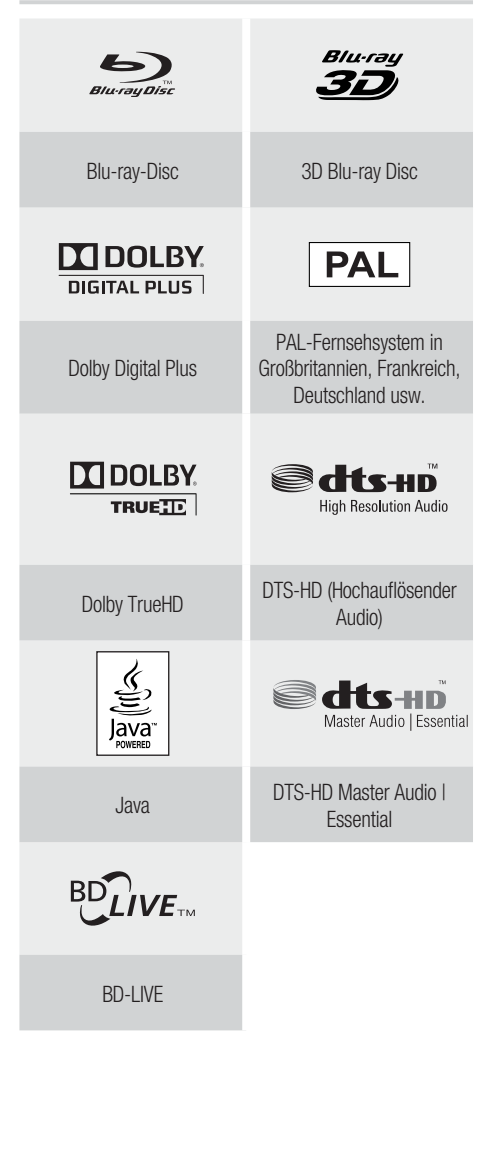

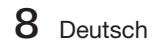

### Regionalcode

Das Produkt und die DVDs sind nach Regionen codiert. Diese Regionalcodes müssen übereinstimmen, damit die Disk wiedergegeben werden kann.

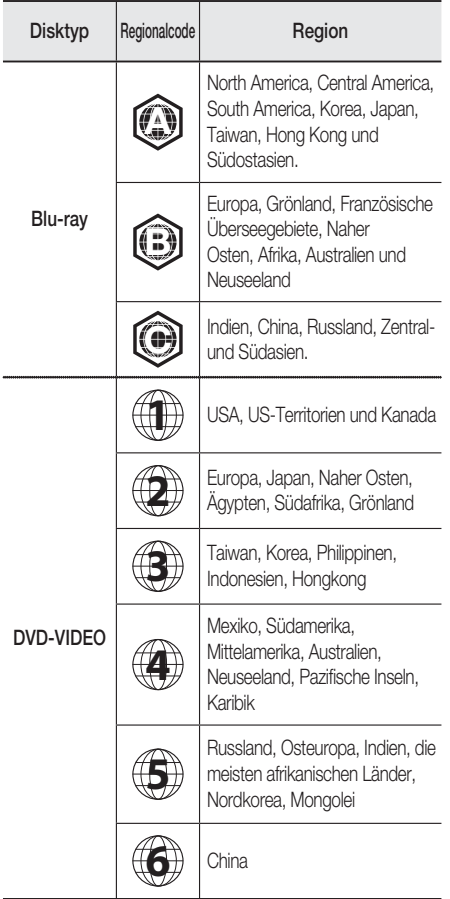

### **Disktypen**

### BD-ROM

Blu-ray ROM Disks können nur wiedergegeben werden.

Dieses Gerät kann beschriebene, im Handel erhältliche, BD-ROMs wiedergeben.

### BD-RE/-R

Blu-ray RE/-R Disks können aufgenommen und wiedergegeben werden.

Dieses Produkt kann BD-RE/-R-Disks abspielen, die mit anderen kompatiblen Blu-ray-Disc-Rekordern beschrieben wurden.

### DVD-VIDEO

- Dieses Heimkino-System kann im Handel erhältliche, beschriebene DVD-Disks (DVD-VIDEO-Disks) mit Filmen wiedergeben.
- Beim Wechsel von der ersten zur zweiten Schicht einer doppelschichtigen Video-DVD können Ton und Bild kurzzeitig verzerrt sein. Dies ist keine Fehlfunktion des Produkts.

### DVD-RW/-R/+R

Dieses Gerät kann mit einem DVD-RW/-R/+R-Aufnahmegerät beschriebene und mit einem DVD-Videorekorder fixierte DVD+R-Disks wiedergeben. Die Wiedergabe kann von den Aufnahmebedingungen abhängen.

### DVD+RW

Dieses Produkt kann mit einem DVD-• Aufnahmegerät beschriebene und fixierte DVD+RW-Disks wiedergeben. Ob die Wiedergabe möglich ist, hängt von den Aufnahmebedingungen ab.

### Audio-CD (CD-DA)

- Dieses Produkt kann Audio-CD-RW-Rs im CD-DA-Format wiedergeben.
- Je nach Disk und den Bedingungen beim Schreiben ist die Wiedergabe einiger CD-RW/-R unter Umständen nicht möglich.

### CD-RW/-R

- Verwenden Sie CD-RW/-R Disks mit 700MB (80 Minuten). Verwenden Sie wenn möglich keine Disks mit 800MB (90 Minuten) oder mehr, da diese Disk eventuell nicht wiedergegeben werden können.
- Wenn die CD-RW/-R Disk nicht in einer abgeschlossenen Sitzung aufgenommen wurde, können Verzögerung bei der Wiedergabe am Anfang der Disk auftreten oder es können alle aufgenommenen Dateien nicht wiedergegeben werden.
- Je nach Gerät, mit dem sie beschrieben wurden, können bestimmte CD-RW/-Rs mit diesem Produkt nicht wiedergegeben werden. Bei für den persönlichen Bedarf von CDs auf CD-RW/-Rs aufgenommenen Medien, kann die Abspielbarkeit vom Inhalt und den Disks abhängen.

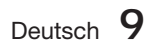

# Erste Schritte

### Disk-Format

#### JPEG-Disks verwenden

- Es wird die Wiedergabe von CD-R/-RW, DVD-RW/-R aufgenommen in den Formaten UDF oder JOLIET unterstützt.
- · Es können nur Dateien mit den Erweiterungen ".jpg", ".JPG", ".jpeg" oder "JPEG" angezeigt werden.
- Progressive JPEG wird unterstützt.

### DVD-RW/-R (V)

- Es handelt sich um ein Format, das für Aufnahmen auf DVD-RW oder DVD-R verwendet wird. Die Disk kann mit diesem Heimkino-System wiedergeben werden, sobald sie finalisiert wurde.
- Wenn eine Disk mit einem Recorder eines anderen Herstellers im Videomodus beschrieben, jedoch nicht finalisiert wurde, ist die Wiedergabe mit diesem Heimkino-System nicht möglich.

### Unterstützte Dateiformate

### Unterstützte Videodatei

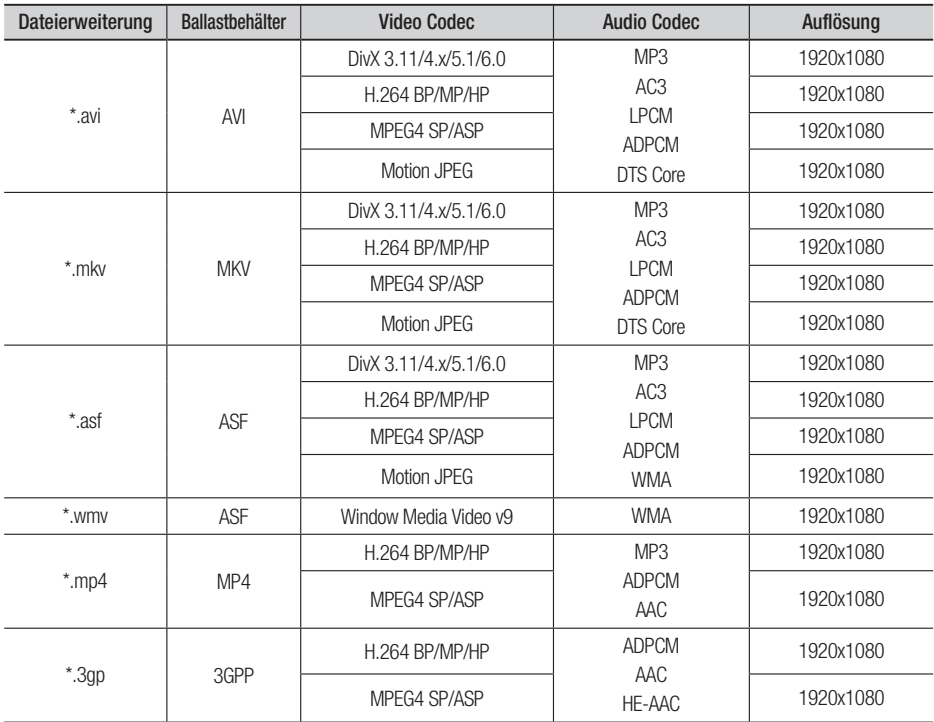

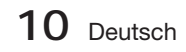

01**Erste Schritte** Erste Schritte

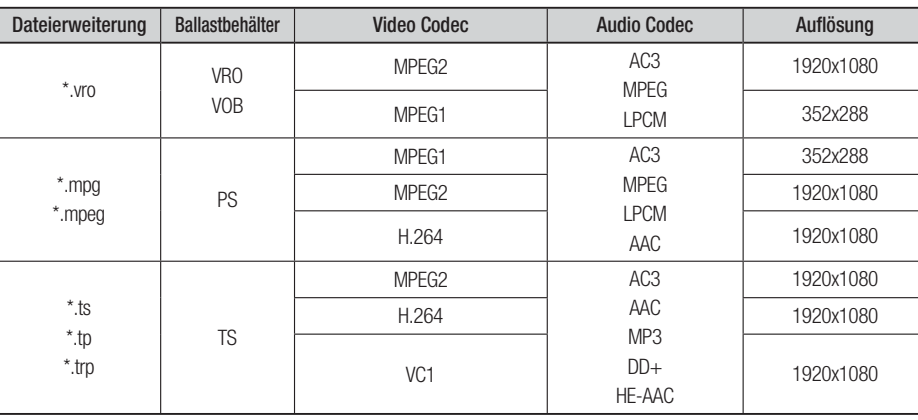

#### **Beschränkungen**

- Einige der oben aufgelisteten Codecs werden nicht unterstützt, wenn es ein Problem mit dem Inhalt gibt. •
- Videoquellen mit unkorrekter Inhaltsbezeichnung oder Beschädigungen werden nicht ordnungsgemäß abgespielt. •
- AV-Quellen mit mehr als der Standard-Bitrate oder -Bildfrequenz können nicht ordnungsgemäß abgespielt werden. •
- Wenn das Indexverzeichnis beschädigt ist, arbeitet die Such- Funktion nicht. •
- Wenn Sie ein Video über das Netzwerk abspielen, kann es passieren, dass es je nach Netzwerkstatus nicht ordnungsgemäß abgespielt wird.

#### Videodecodierer

- Bis zu H.264 Level 4.1 wird unterstützt.
- H.264 FMO/ASO/RS, VC1 SP/MP/AP L4, AVCHD werden nicht unterstützt.
- MPEG4 SP, ASP : - Unter 1280 x 720: maximal 60 Einzelbilder
	- Über 1280 x 720: maximal 30 Einzelbilder
- GMC 2 oder höher werden nicht unterstützt. •

#### Audiodecodierer

- Bis zu WMA 7,8,9 wird unterstützt.
- WMA 9 PRO mit mehr als zwei Kanälen (Multi-Kanal) wird nicht unterstützt.
- WMA 9 Lossless, Voice wird nicht unterstützt. •
- WMA Abtastrate bei 22050Hz Mono wird nicht unterstützt. •

#### Unterstützte Musikdatei

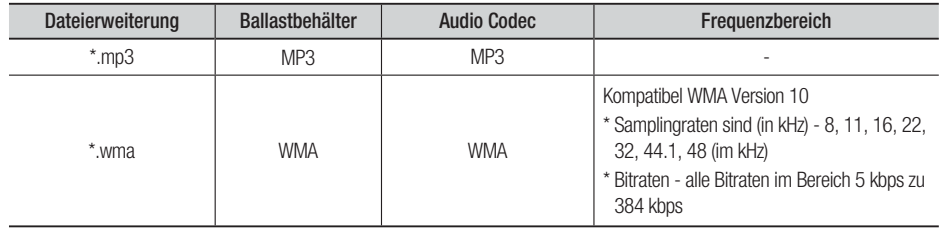

Deutsch **11**

# Erste Schritte

### Notizen zu USB-Anschluss

### Unterstützte Geräte:

USB-Speichermedien, MP3-Spieler, digitale Kamera, USB Kartenleser

- Werden nicht unterstützt wenn ein Ordner 1) oder eine Datei mehr als 125 Zeichen enthält.
- Eine Untertiteldatei größer als 300 KB kann 2) möglicherweise nicht ordnungsgemäß angezeigt werden.
- Ein bestimmtes USB/Digital-Kameragerät 3) mag mit dem Produkt möglicherweise inkompatibel sein.
- FAT16 und FAT32 -Dateisysteme werden 4) unterstützt.
- Foto (JPEG), Musik (MP3) und Video-Dateien 5) sollten in Koreanisch oder Englisch benannt werden. Andernfalls kann die Datei möglicherweise nicht wiedergeben.
- 6) Schließen Sie direkt am USB-Anschluss des Produkts an. Ein zusätzliche Kabelanschluss kann USB-Kompatibilitätsprobleme verursachen.
- 7) Das Einlegen von mehreren Speichergeräten an Ihren Multi-Kartenleser mag möglicherweise nicht eiwandfrei funktionieren.
- PTP-Protokoll für digitale Kamera wird nicht 8) unterstützt.
- Entfernen Sie das USB-Gerät während eines 9) "Lade"-Vorgangs nicht.
- 10) Je größer die Bildauflösung, desto länger die Verzögerungszeit bei der Anzeige.
- 11) DRM- geschützte MP3-Dateien die auf kommerziellen Webseiten heruntergeladen sind, werden nicht abgespielt.

**Zubehör**

Überprüfen Sie das Vorhandensein der unten angeführten Zubehörteile.

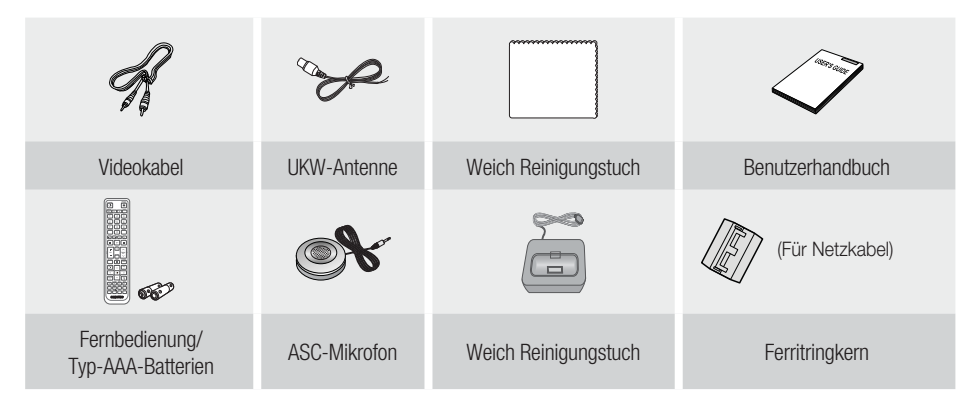

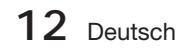

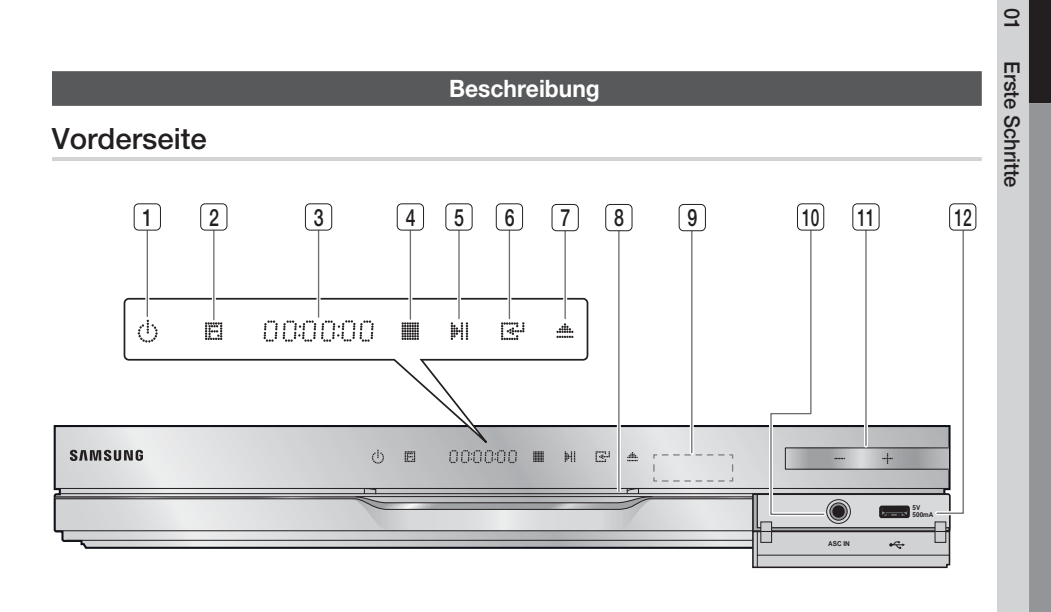

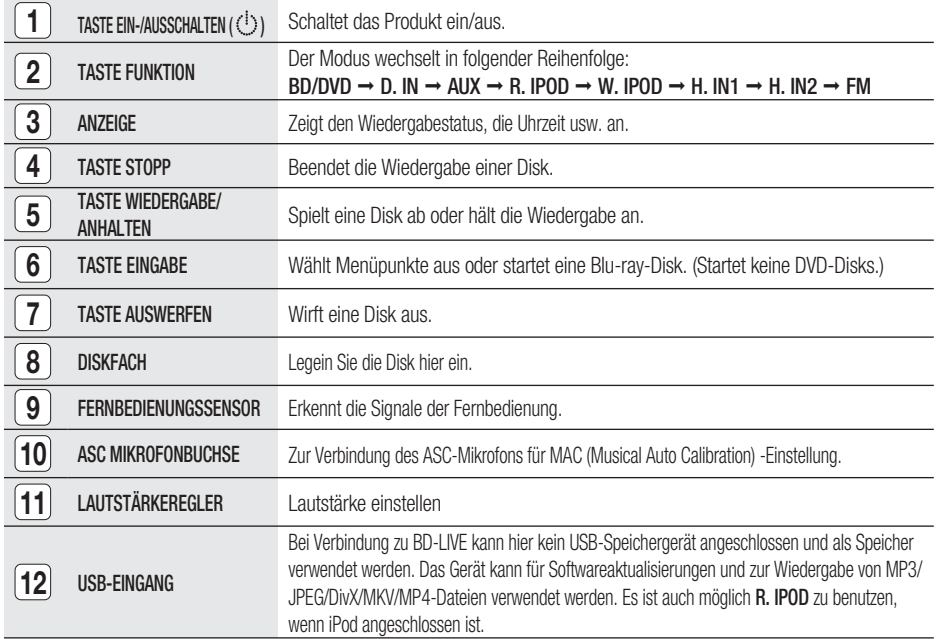

### **SHINWEIS**

- Sie können Aktualisierungen der Software nur durch Benutzen des USB-Eingangs mit einem Memory-Stick ausführen.
- Wenn das Produkt das Blu-ray-Disk-Menü anzeigt, können Sie den Film nicht durch Drücken der Taste WIEDERGABE auf dem Produkt oder der Fernbedienung starten. Um den Film abzuspielen, müssen Sie im Disk-Menü Film Abspielen oder Start wählen und dann die Taste EINGABE drücken.

Deutsch **13**

# Erste Schritte

### Rückseite

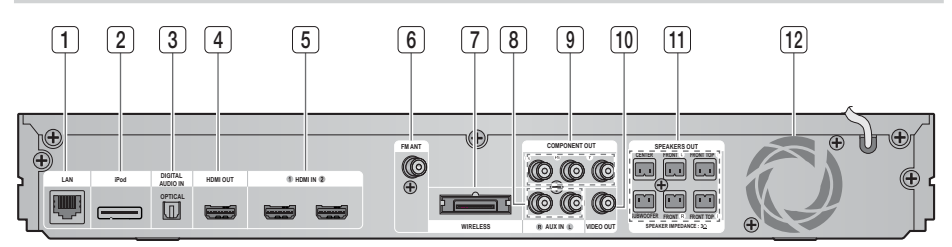

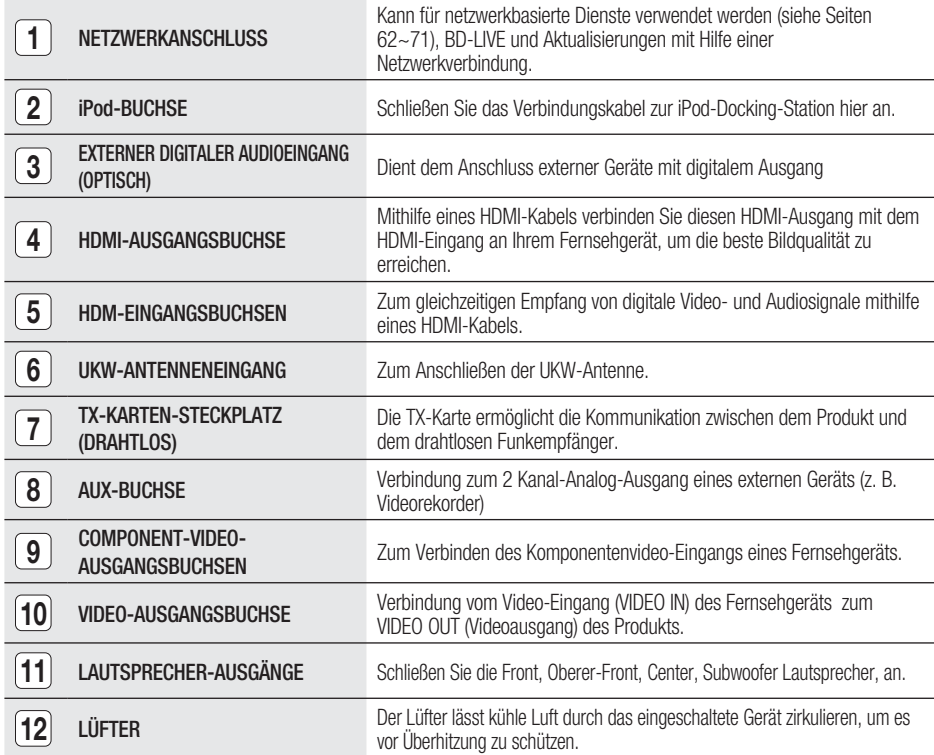

### ACHTUNG **!**

- Beim Aufstellen des Geräts ist ein Abstand von mindestens 10 cm auf allen Seiten des Lüfters einzuhalten.
- Halten Sie den Lüfter und die Belüftungsöffnungen stets frei.

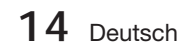

### **Fernbedienung**

### Übersicht der Fernbedienung

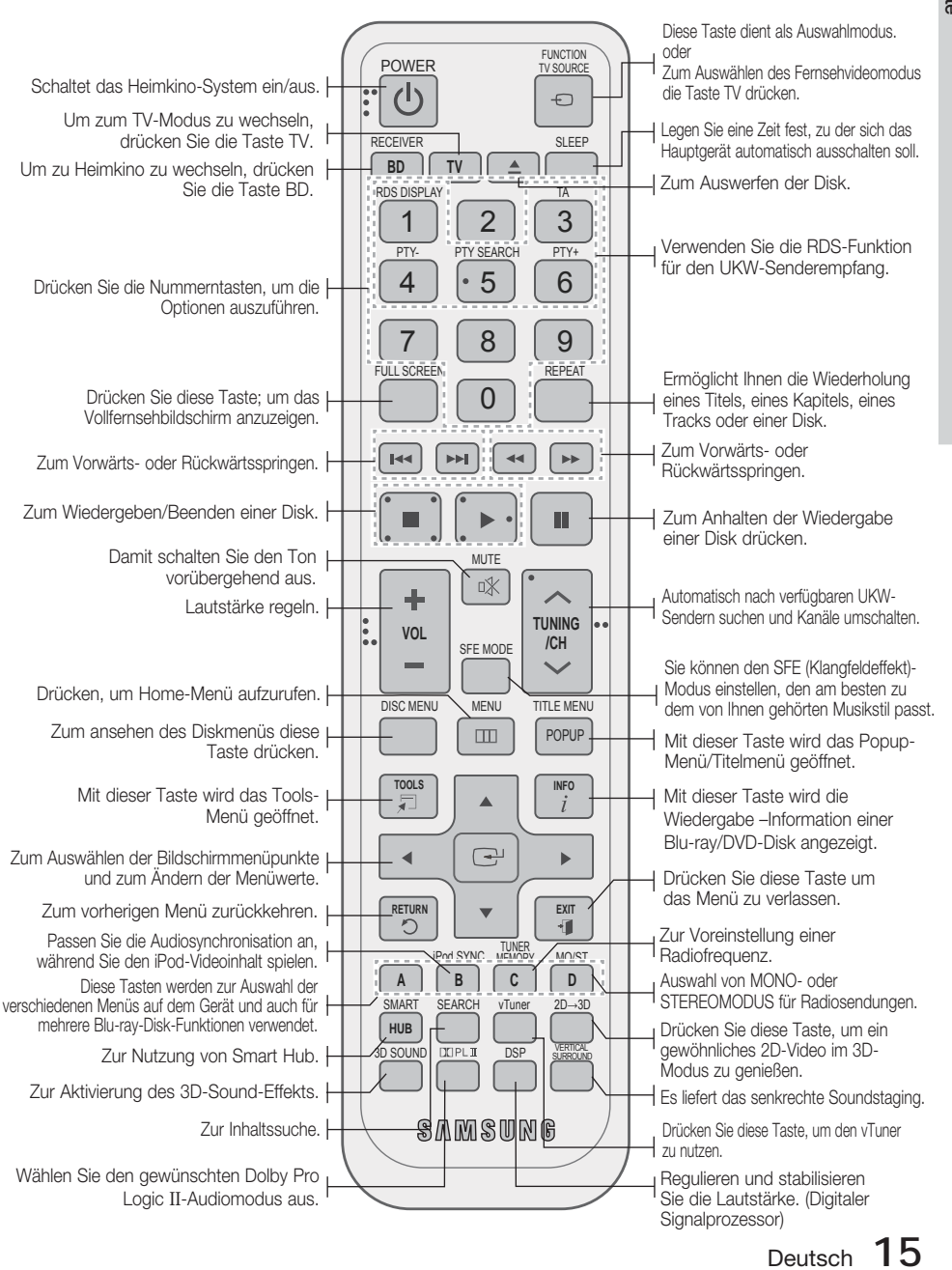

Erste Schritte Erste Schritte

 $\Omega$ 

# Erste Schritte

### Sie können die Lautstärke anpassen und stabilisieren. (Digital-Signalprozessor)

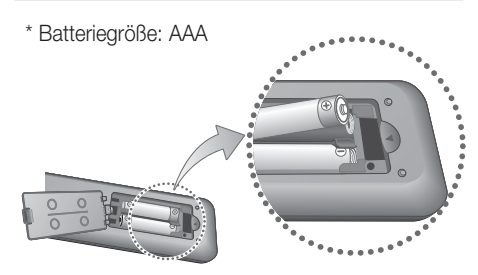

### **SHINWEIS**

- Achten Sie darauf, dass die Pole "+" und "-" der Batterien wie im Batteriefach angezeigt ausgerichtet sind.
- Bei normaler Nutzung des Fernsehers halten die Batterien ungefähr ein Jahr.
- Die Battenen ungelahn ein dahr.<br>■ Die Fernbedienung hat eine Reichweite von bis zu ca. 7 Metern Luftlinie.

### Fernbedienung einrichten

Sie können mit dieser Fernbedienung bestimmte Funktionen Ihres Fernsehgeräts steuern. Fernsehgerät mit der Fernbedienung steuern

- 1. Drücken Sie die Taste **BD RECEIVER/TV**, um die Fernbedienung in den TV-Modus zu setzen.
- 2. Drücken Sie die Taste EIN/AUSSCHALTEN um das Fernsehgerät einzuschalten.
- 3. Halten Sie die Taste EIN/AUS gedrückt, und geben Sie den Code für die Marke Ihres Fernsehgeräts ein.
	- Wenn in der Tabelle mehr als ein Code für Ihr Fernsehgerät angegeben ist, müssen Sie die Codes nacheinander eingeben, um herauszufinden, welcher passt.
	- Beispiel: Für ein Samsung-Fernsehgerät Halten Sie die Taste EIN/AUS gedrückt und geben Sie mit den Nummerntasten 00, 15, 16, 17 und 40 ein.
- Wenn das Fernsehgerät ausgeschaltet wird, **4.** ist die Einstellung komplett.
	- Sie können nun zur Bedienung des Fernsehgeräts die Tasten TV POWER, VOLUME, CHANNEL und die Tastennummern (0-9) verwenden. •

### **SHINWEIS**

- Unter Umständen lassen sich manche Fernsehgerätemarken nicht mit der Fernbedienung bedienen.
- Standardmäßig ist die Fernbedienung für die Steuerung von Samsung-Fernsehgeräten programmiert.

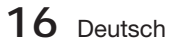

### Markencodeliste des Fernsehgeräts

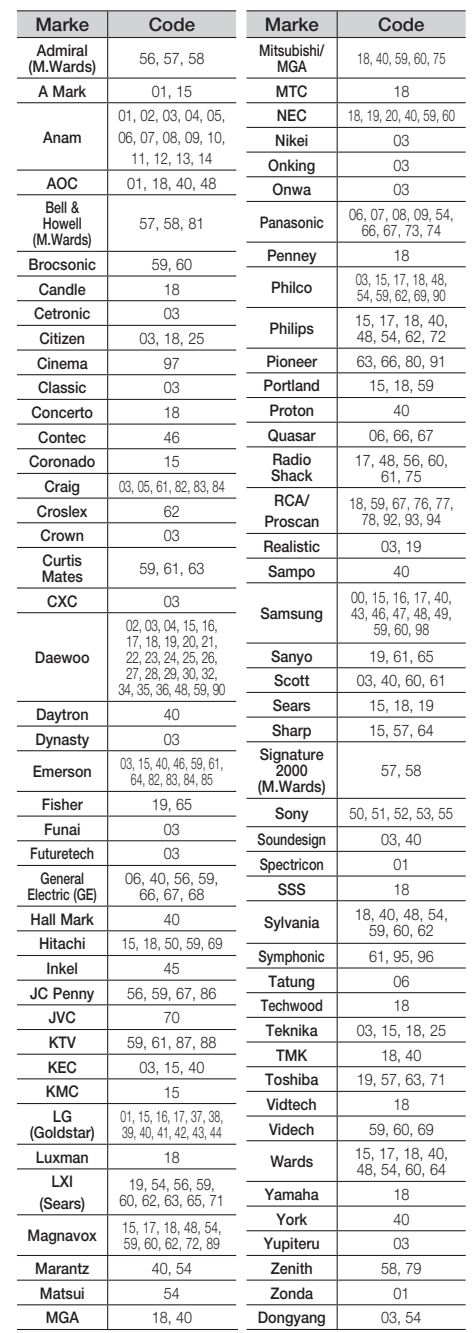

# Anschlüsse

In diesem Kapitel werden verschiedene Möglichkeiten erläutert, das Heimkino-System mit anderen externen Komponenten zu verbinden. Bevor Sie das Gerät installieren oder an einer anderen Stelle aufstellen, müssen Sie es ausschalten und den Netzstecker ziehen.

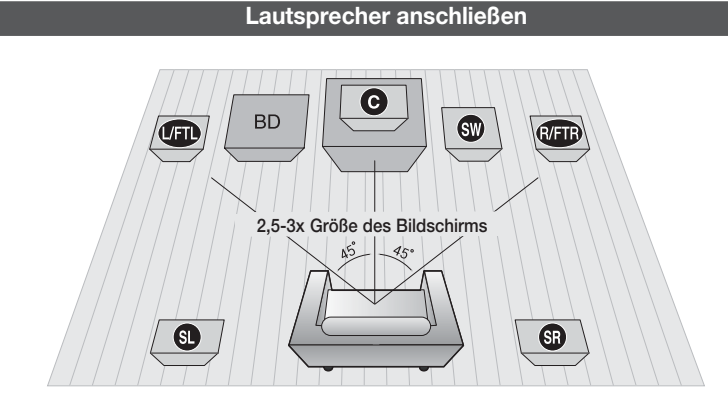

#### Platzierung des Heimkino-Systems.

Platzieren Sie das Gerät auf einem Regal, einer Kommode oder unter dem Fernsehtisch.

#### Wahl der Sitzposition

Wählen Sie Ihre Sitzposition in einem Abstand zum Fernsehgerät, welcher der 2,5-3-fachen Größe des Bildschirms entspricht.

Beispiel: Bei einem 32-Zoll-Monitor etwa 2-2,4 Meter Bei einem 55-Zoll-Monitor etwa 3,5-4 Meter

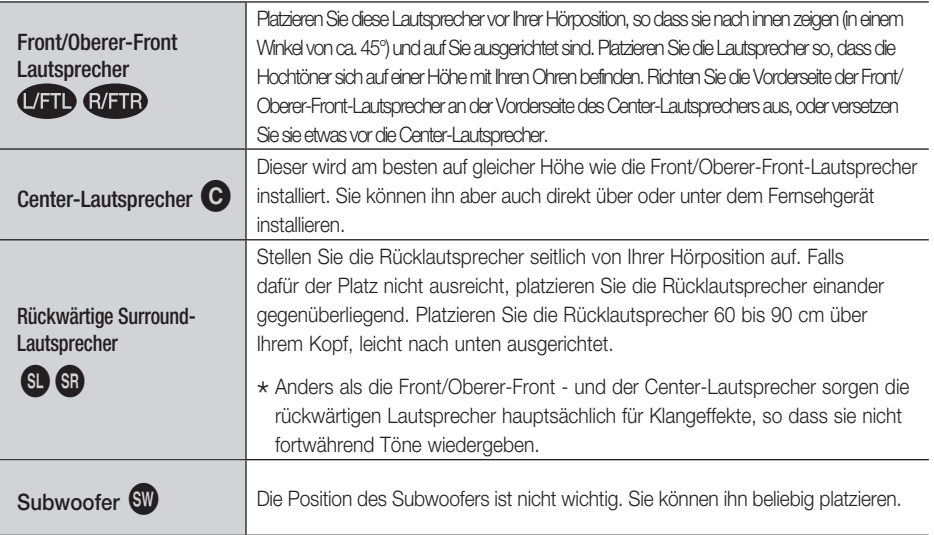

### Deutsch **17**

02Anschlüsse Anschlüsse

# Anschlüsse

### Lautsprecherkomponenten

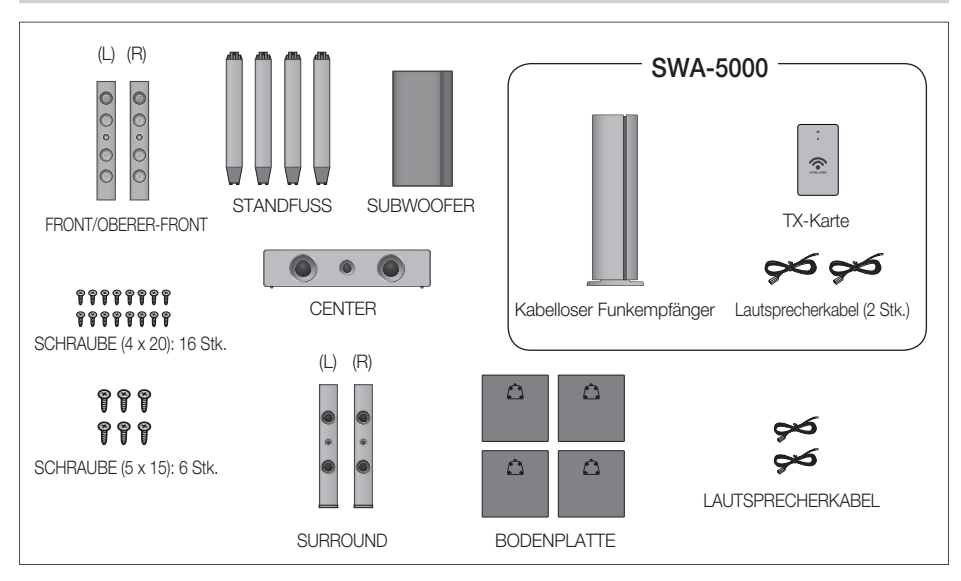

### Zum Installieren der Lautsprecher auf dem Tallboy-Stand

- **1.** Stellen Sie die Bodenplatte auf den Kopf, und befestigen Sie den Ständer.
- **2.** Drehen Sie mit Hilfe eines Schraubendrehers vier kleine Schrauben (4x20, für die Verbindung zwischen Bodenplatte und Ständerpfosten) im Uhrzeigersinn in die vier mit Pfeilen gekennzeichneten Löcher.

### ACHTUNG **!**

- Wenn Sie einen Drehmoment-Schraubendreher verwenden, vermeiden Sie übermäßigen Krafteinsatz. Anderenfalls kann er leer laufen oder beschädigt werden. (Drehmoment-Schraubendreher – 15 Kg.pro Zentimeter)
- **3.** Drehen Sie mit einem Schraubendreher eine große Schraube (5x15, für die Verbindung zwischen Bodenplatte und Ständerpfosten) im Uhrzeigersinn in das Loch auf der Rückseite des Ständers.
- 4. Befestigen Sie den zusammengesetzten Stand am oberen Lautsprecher.
- 5. Drehen Sie mit einem Schraubendreher eine weitere große Schraube (5x15, für die Verbindung zwischen Bodenplatte und Ständerpfosten) im Uhrzeigersinn in das Loch auf der Rückseite des Lautsprechers.
- **6.** Dies ist das Aussehen nachdem die Lautsprecher installiert wurde. Folgen Sie diesen Schritten, um zusätzliche Lautsprecher zu montieren.

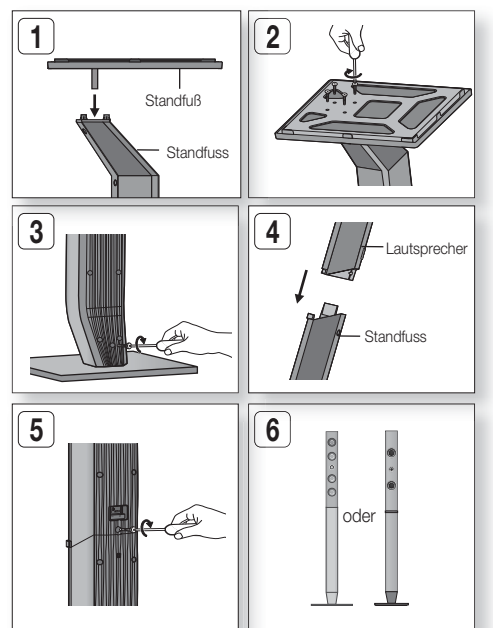

**18** Deutsch

### Anschließen der Lautsprecher

- Drücken Sie die Anschlusslasche an der Rückseite des Lautsprechers **1.** herunter.
- Führen Sie das schwarze Kabel in den schwarzen Anschluss (-) und das **2.** rote Kabel in den roten Anschluss (+) ein. Lassen Sie die Lasche dann wieder los.
- Beachten Sie beim Anschließen der Lautsprecher an der Rückseite **3.** des Produkts, dass die Farben der Stecker denen der Buchsen entsprechen.
- 4. Schalten Sie das Hauptgerät aus, und stecken Sie die TX-Karte in den TX-Karten-Anschluss (WIRELESS), der sich an der Rückseite des Hauptgeräts befindet.
	- Halten Sie die TX-Karte so, dass die Beschriftung "WIRELESS" nach oben zeigt, und stecken Sie die Karte in den Steckplatz ein.
	- Die TX-Karte ermöglicht die Kommunikation zwischen dem Produkt und dem optionalen drahtlosen Funkempfänger.
- Schließen Sie den linken und rechten Rücklautsprecher am **5.** kabellosen Funkempfänger an.
- Stecken Sie das Netzteil des Funkempfängers in die **6.** Netzsteckdose.
- 7. Schalten Sie das Produkt ein. Nun kommunizieren das Hauptgerät und das Funkmodul miteinander und Sie können Tongeräusche aus den hinteren Lautsprechern hören.

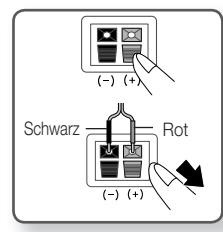

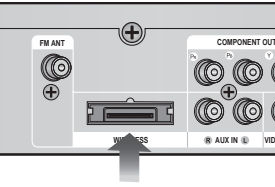

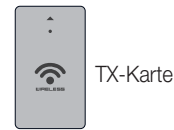

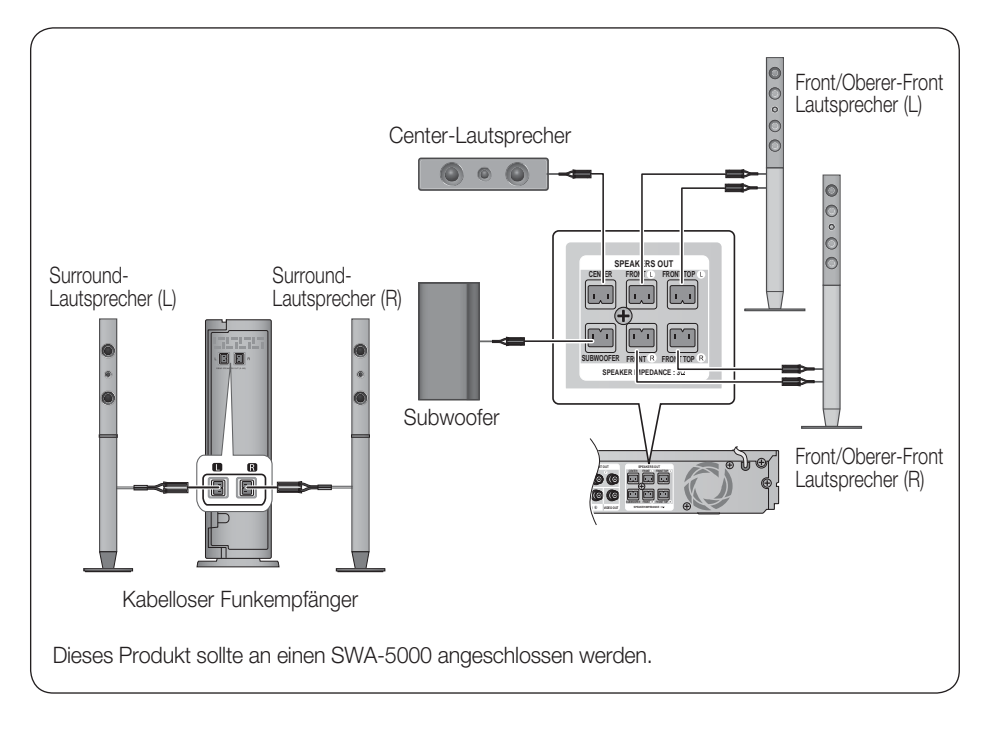

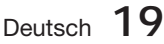

 $\overline{5}$ Anschlüsse Anschlüsse

# Anschlüsse

### ACHTUNG **!**

- Achten Sie darauf, dass Kinder nicht mit den Lautsprechern oder in deren Nähe spielen. Sie können durch umkippende Lautsprecher verletzt werden.
- Stellen Sie beim Anschluss der Lautsprecherkabel mit den Lautsprechern sicher, dass die Polarität (+/ -) korrekt ist. J
- Halten Sie den Subwoofer außerhalb der Reichweite von Kindern. Verhindern Sie, dass Kinder ihre Hände oder Fremdkörper in die Schallöffnung des Subwoofers einführen.
- Hängen Sie den Subwoofer nicht an der Schallöffnung an der Wand auf.
- Verwenden Sie ausschließlich die für das Produkt vorgesehene Karte. Bei Verwendung einer anderen TX-Karte kann das Hauptgerät beschädigt werden oder die Karte lässt sich nicht mehr leicht entfernen.
- TX-Karte nicht umgedreht oder in verkehrter Richtung einstecken.
- TX-Karte nur bei ausgeschaltetem Hauptgerät anschließen. Wenn die Karte bei eingeschaltetem System eingelegt wird, können Probleme auftreten.
- Der drahtlose Funkempfänger verfügt über eine eingebaute Antenne. Schützen Sie ihn vor Wasser und Feuchtigkeit.
- Um eine optimale Wiedergabeleistung zu erzielen, achten Sie darauf, dass rund um den Funkempfänger keine Gegenstände stehen, die die Funkverbindung beeinträchtigen könnten.
- Wenn die drahtlosen Surround Lautsprecher nicht funktionieren, stellen Sie den Modus auf Dolby Pro Logic II um.
- Im 2-Kanal-Modus kann vom Funkempfänger kein Klang wahrgenommen werden.

### **SHINWEIS**

- Wenn Sie einen Lautsprecher in der Nähe des Fernsehers aufstellen, können die Bildschirmfarben aufgrund des magnetischen Feldes, dass der Lautsprecher erzeugt, gestört werden.
- Stellen Sie den Funkempfänger weit entfernt von der Hörerposition auf. Wenn der kabellose Funkempfänger zu nah am Hauptgerät aufgestellt wird, können Klangbeeinträchtigungen aufgrund von Interferenzen auftreten.
- Sollten Sie eine Mikrowelle, WLAN-Karten, oder andere Geräte mit derselben Frequenz (2,4/5,8 GHz) wie der Subwoofer in der Nähe des Produkts einsetzen, können Klangbeeinträchtigungen aufgrund von Interferenzen auftreten.
- Die Funkreichweite vom Hauptgerät zum Funkempfänger beträgt etwa 10 m, ist aber von der Einsatzumgebung abhängig. Befindet sich zwischen Hauptgerät und drahtlosem Funkempfänger eine Wand aus Stahlbeton oder Metall, so funktioniert das System evtl. gar nicht, da die Funkwellen Metall nicht durchdringen können.
- Wenn mit dem Hauptgerät keine drahtlose Verbindung herstellt werden kann, müssen im System die ID-Einstellungen für die Verbindung zwischen Hauptgerät und Funkempfänger konfiguriert werden. Wenn die Haupteinheit ausgeschaltet ist, drücken Sie die Nummerntasten "0""<sup>1</sup>""1""3""<sup>3"</sup>"5"auf der Fernbedienung. Halten Sie bei eingeschaltetem Funkempfänger die Taste "ID SET" an der Rückseite des kabellosen Funkempfängers 5 Sekunden lang gedrückt. Schalten Sie das Gerät aus und wieder ein (HT-D6750W).

### **Anbringen des Ferritringkerns am Netzkabel Des Hausgeräts**

Das Anbringen eines Ferritringkerns am Netzkabel des Hauptgeräts hilft dabei, Störungen durch Radiofunksignale zu unterbinden.

- Öffnen Sie die Befestigungslaschen des **1.** Ferritkernrings, indem Sie daran ziehen.
- 2. Machen Sie mit dem Netzkabel des Hauptgeräts zwei Schlingen.
- **3.** Bringen Sie den Ferritringkern wie abgebildet am Netzkabel des Hauptgeräts an und drücken Sie solange, bis er einklickt.

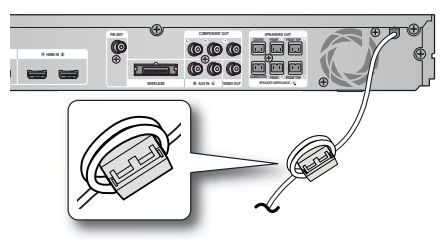

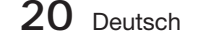

#### **Externe Geräte/Ihr TV über HDMI anschließen**

HDMI ist ein standardisiertes digitales Interface zur Verbindung von Geräten wie TV, Projektor, DVD-Player, Blu-ray-Player, Settopbox und anderen.

Da HDMI völlig digital ist, werden Sie ein digitales Qualitätsvideo und den Klang so genießen wie sie im Original ohne Verzerrungen hergestellt wurden, die verursacht werden können, wenn ein digitaler Inhalt in einen Analogen umgewandelt wird.

DVD- oder Blu-RAY-Player SAT(Satellite/Settop-Box)

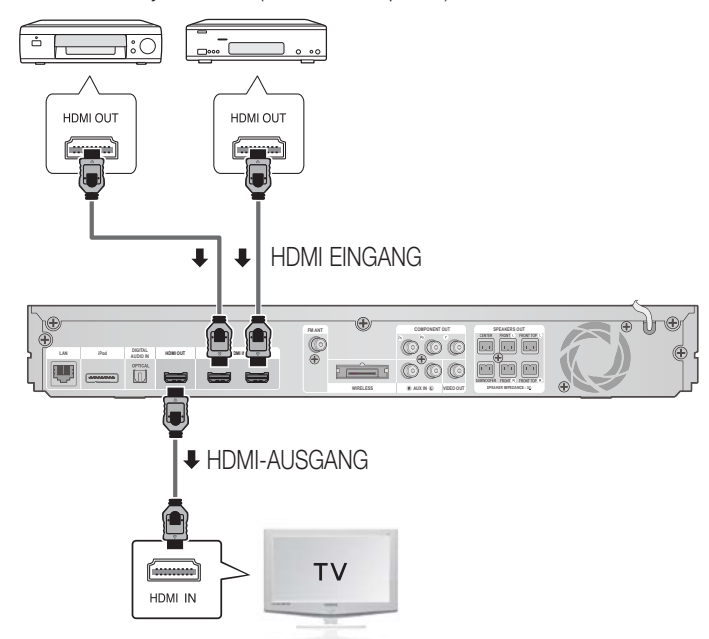

### HDMI-AUSGANG: Anschluss an ein Fernsehgerät mit dem HDMI-Kabel- (BESSERE QUALITÄT)

Verbinden Sie ein HDMI-Kabel (nicht mitgeliefert) über die HDMI OUT- Buchse an der Rückseite des Produkts mit der HDMI Eingangsbuchse des Fernsehgeräts.

### ↑ີ⊳ອອກແອກກະອດ<br>SA HINWEIS

- Je nach Fernsehgerät stehen für den HDMI-Ausgang bestimmte Aufl ösungen möglicherweise nicht zur Verfügung.
- Nach dem Herstellen der Videoverbindung müssen Sie an Ihrem Fernsehgerät die Eingangsquelle entsprechend dem Videoausgang (HDMI, Component oder Composite) des Produkts einstellen. Informationen, wie Sie die Video-Eingangsquelle an Ihrem Fernsehgerät auswählen, finden Sie im Benutzerhandbuch des Fernsehgeräts.
- Wenn Sie die Einstellungen der Fernbedienung mit dem Fernsehgerät abgestimmt haben, drücken Sie auf der Fernbedienung die Taste TV SOURCE, und wählen Sie als externe Quelle für das Fernsehgerät VIDEO aus.
- Sie müssen eine HDMI-Verbindung verwenden, um Videos mit 3D-Technik zu genießen.
- Ein langes HDMI-Kabel kann ein Bildschirmgeräusch verursachen. Wenn dies der Fall ist, setzen Sie Tiefe Farbe im Menü auf Aus.

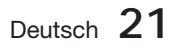

# Anschlüsse

### HDMI EINGANG: Anschluss an ein Externen Component mit dem HDMI-Kabel

- 1. Verbinden Sie ein HDMI-Kabel (nicht mitgeliefert) über die HDMI EINGANGS -Buchse an der Rückseite des Produkts mit der HDMI OUT Ausgangsbuchse Ihres Geräts.
- 2. Drücken Sie die Taste FUNCTION, um H. IN1 oder H. IN2 Eingang auszuwählen. Der Modus wechselt in folgender Reihenfolge:  $\mathsf{BD}/\mathsf{DVD} \to \mathsf{D}.$  In  $\to \mathsf{AUX} \to \mathsf{R}.$  Ipod  $\to \mathsf{W}.$  Ipod  $\to \mathsf{H}.$  In1  $\to \mathsf{H}.$  In2  $\to \mathsf{FM}$

### Funktion Automatische HDMI-Erkennung

Wird das Heimkino im eingeschalteten Zustand mit dem HDMI-Kabel angeschlossen, so wechselt der Videoausgangsmodus automatisch in den HDMI-Modus. Welche Auflösungen für die HDMI-Ausgabe möglich sind, erfahren Sie auf Seite 30.

- Diese Funktion steht nicht zur Verfügung wenn die Funktion CEC vom HDMI-Kabel nicht unterstützt wird.
- Beschreibung der HDMI-Verbindung
	- HDMI sendet ein rein digitales Signal an das Fernsehgerät.
	- Wenn das Fernsehgerät HDCP (High-bandwidth Digital Content Protection) nicht unterstützt, wird nur ein weißes Rauschen auf dem Bildschirm angezeigt.
- Was ist HDCP?

HDCP (High-band width Digital Content Protection) ist ein Kopierschutzverfahren für BD/DVD-Inhalte, die über HDMI wiedergegeben werden. Es ermöglicht eine sichere digitale Verbindung zwischen einer Videoquelle (PC, DVD usw.) und einem Anzeigegerät (Fernsehgerät, Projektor usw.). Der Inhalt wird im Quellgerät verschlüsselt, um unberechtigtes Kopieren zu verhindern.

### ACHTUNG **!**

Die Anynet+-Funktion wird nur unterstützt wenn ein HDMI-Kabel mit dem HDMI OUT-Anschluss des Produkts angeschlossen ist.

#### Zum Anschließen der UKW-Antenne

UKW-Antenne (mitgeliefert)

1. Verbinden Sie die mitgelieferte UKW-Antenne mit dem UKW-ANTENNE-Buchse.

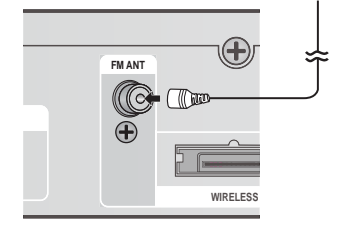

- 2. Bewegen Sie den Antennendraht langsam hin und
- her, bis Sie einen guten Empfang haben. Befestigen Sie den Draht an der Wand oder einer festen Fläche.

### **SHINWEIS**

Dieses Gerät empfängt keine MW-Übertragungen.

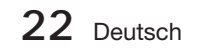

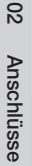

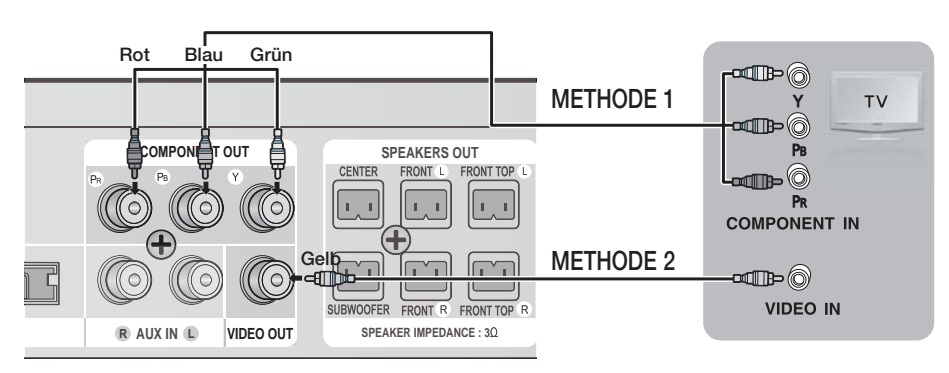

### METHODE 1: Component-Video (BESSERE QUALITÄT)

Falls Ihr Fernsehgerät über einen Komponentenvideo-Eingang verfügt, verbinden Sie das Komponentenvideo-Kabeln (PR, PB und Y) an der Rückseite des Produkts über ein Komponentenvideo-Kabel (nicht mitgeliefert) mit den entsprechenden Video-Eingangsbuchsen des Fernsehgeräts.

### ୍‱<sub>ା</sub><br>ଓ HINWEIS

- In Abhängigkeit vom Disktyp können Sie zwischen verschiedenen Aufl ösungen wählen: 1080i, 720p,576p/ 480p und 576i/480i. (Siehe Seite 30.)
- weip and on dir teel. (Sieho Seito se.)<br>■ Wenn sowohl ein Komponent- als auch ein HDMI-Kabel angeschlossen sind, kann die tatsächliche Auflösung von den Einstellungen im Setup-Menü abweichen. Die Auflösung hängt außerdem vom Disktyp ab. (Siehe Seite 30)
- Nach dem Herstellen der Videoverbindung müssen Sie an Ihrem Fernsehgerät die Eingangsquelle entsprechend dem Videoausgang (HDMI, Component oder Composite) des Produkts einstellen. Informationen, wie Sie die Video-Eingangsquelle an Ihrem Fernsehgerät auswählen, finden Sie im Benutzerhandbuch des Fernsehgeräts.
- Wenn Sie die Einstellungen der Fernbedienung mit dem Fernsehgerät abgestimmt haben, drücken Sie auf der Fernbedienung die Taste TV SOURCE, und wählen Sie als externe Quelle für das Fernsehgerät COMPONENT aus.
- Wenn bei der DVD-Wiedergabe sowohl HDMI- als auch Component-Anschlüsse verbunden sind und Sie den Component-Modus 1080p, 1080i, 720p oder 576p/480p auswählen, so wird im Menü Anzeige Einstellung eine Ausgabeauflösung von 1080p, 1080i, 720p oder 576p/480p angezeigt. Die tatsächliche Auflösung beträgt 576i/480i.

### METHODE 2: Composite-Video (GUTE QUALITÄT)

Verbinden Sie mit Hilfe des beiliegenden Videokabels die VIDEO-AUSGANGS- Buchse an der Rückseite des Produkts mit der VIDEO-EINGANGS- Buchse Ihres Fernsehgeräts.

### ∾<br>◎ HINWEIS

- Die Wiedergabe erfolgt immer in der Auflösung 576i/480i, unabhängig von der gewählten Einstellung im Setup-Menü. (Siehe Seite 30)
- Nach dem Herstellen der Videoverbindung, müssen Sie an Ihrem Fernsehgerät die Eingangsquelle entsprechend dem Videoausgang (HDMI, Component oder Composite) des Produkts einstellen. Informationen, wie Sie die Video-Eingangsquelle an Ihrem Fernsehgerät auswählen, finden Sie im Benutzerhandbuch des Fernsehgeräts.
- Wenn Sie die Einstellungen der Fernbedienung mit dem Fernsehgerät abgestimmt haben, drücken Sie auf der Fernbedienung die Taste TV SOURCE, und wählen Sie als externe Quelle für das Fernsehgerät VIDEO aus.

### ACHTUNG **!**

Verbinden Sie die Einheit nicht über einen Videorekorder. Videosignale, die über Videorekorder empfangen werden, können durch Urheberschutzsysteme beeinträchtigt werden, wodurch das Bild am Fernsehgerät verzerrt erscheint.

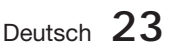

# Anschlüsse

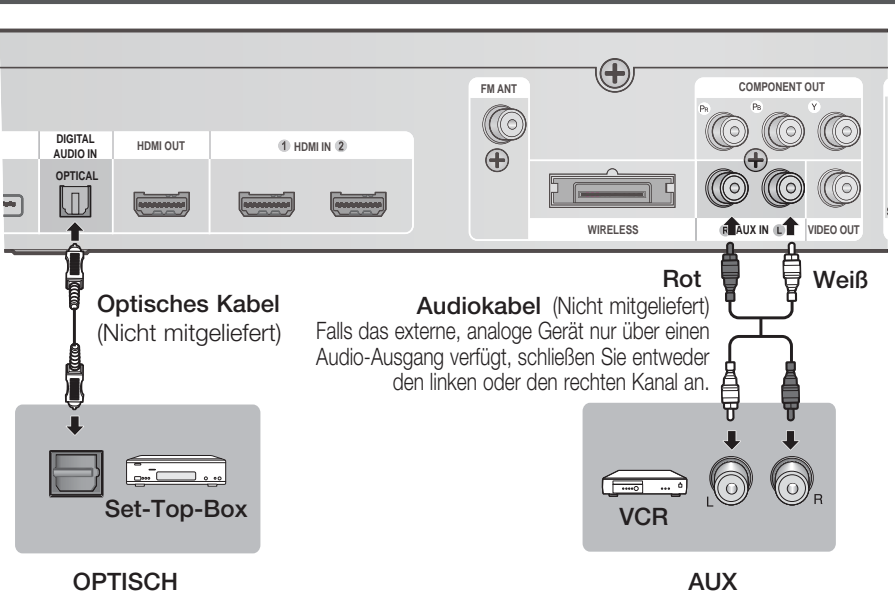

### **Externe Audiokomponenten anschließen**

### OPTISCH: Anschließen eines digitalen externen Geräts

Digitale Geräte sind z. B. ein Kabelanschluss/Satellitenempfänger (Set-Top-Box).

- Verbinden Sie den Digitaleingang (OPTISCH) des Produkts mit dem Digitalausgang der externen **1.** Digitalkomponente.
- 2. Drücken Sie die Taste FUNCTION zur Auswahl des D. IN-Eingangs.
	- Der Modus wechselt folgendermaßen: BD/DVD  $\rightarrow$  D. IN  $\rightarrow$  AUX  $\rightarrow$  R. IPOD  $\rightarrow$  W. IPOD  $\rightarrow$  H. IN1  $\rightarrow$  H. IN2  $\rightarrow$  FM

### **SHINWEIS**

- Wenn Sie Videobilder über den Kabelanschluss oder den Satellitenempfänger sehen möchten, müssen Sie deren Videoausgang an das Fernsehgerät anschließen.
- Dieses System unterstützt eine digitale Sampling-Frequenz von 32 kHz oder höher von externen digitalen Geräten.
- Dieses System unterstützt nur DTS und Dolby Digital Audio; MPEG-Audiosignale, die als Bitstream ausgegeben werden, werden nicht unterstützt.

### AUX : Anschließen eines analogen externen Geräts

Ein Beispiel für ein analoges Gerät ist ein Videorekorder.

- **1.** Verbinden Sie den Eingang AUX IN (Audio) am Produkt mit dem Audio-Ausgang des externen analogen Component.
	- Achten Sie darauf, dass die Farben der Steckverbinder übereinstimmen. •
- 2. Drücken Sie die Taste FUNCTION zur Auswahl des AUX-Eingangs.
	- Der Modus wechselt in folgender Reihenfolge:
		- $BD/DVD \rightarrow D$ . In  $\rightarrow$  aux  $\rightarrow$  R. Ipod  $\rightarrow$  W. Ipod  $\rightarrow$  H. In1  $\rightarrow$  H. In2  $\rightarrow$  FM

### **SHINWEIS**

Sie können den Videoausgang des Videorekorders mit dem Fernsehgerät und die Audioausgänge des Videorekorders mit dem Produkt verbinden.

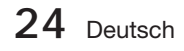
#### **Anschluss an das Netzwerk**

Dieses Produkt bietet die Verwendung von Netzwerkdienste (siehe Seiten 62~71) z.B. Smart Hub und BD-LIVE, so wie Softwareaktualisierung wenn eine Internetverbindung besteht. Wir empfehlen für die Verbindung einen Drahtlos- oder IP-Router.

Für weitere Informationen über die Verbindung zu einem Router lesen Sie in der Bedienungsanleitung nach, für technische Hilfe kontaktieren Sie bitte den Hersteller des Routers.

### Kabel-Netzwerk

- 1. Verbinden Sie mit Hilfe des Netzwerkkabels (UTP-Kabel) den LAN-Anschluss am Produkt mit dem LAN-Anschluss Ihres Modems.
- Netzwerkoptionen einstellen. (Siehe Seite 37.) 2.

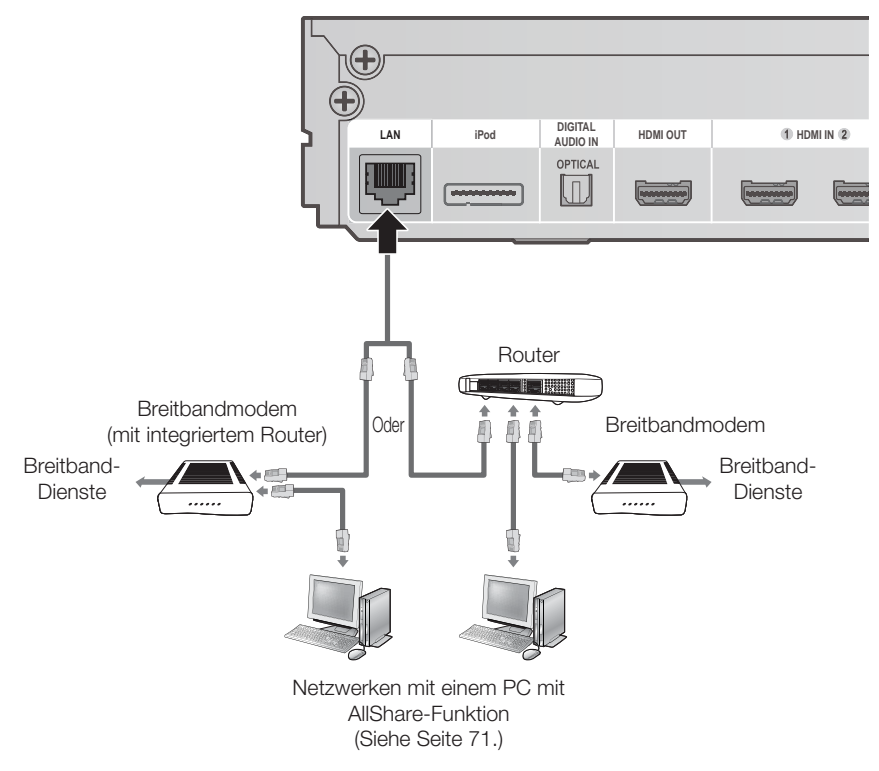

# **SHINWEIS**

- Der Zugriff auf den Samsung Software-Aktualisierungsserver ist nicht in jedem Fall möglich. Dies hängt von Ihrem Router und dem ISP-Vertrag ab. Weitere Informationen erhalten Sie von Ihrem ISP (Internetdienstanbieter).
- Bei Verwendung von DSL muss die Netzwerkverbindung über einen Router hergestellt werden.
- Zur Nutzung der AllShare-Funktion muss wie in der Abbildung dargestellt ein PC an das Netzwerk angeschlossen sein.

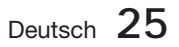

# Anschlüsse

### Wireless-Netzwerk

Sie können die Verbindung zu Ihrem Netzwerk mit einem drahtlosen IP-Sharer herstellen. Zur Herstellung einer Funknetzwerkverbindung ist ein kabelloser AP/IP-Router erforderlich. Um die Netzwerkkonfigurationsoptionen einzustellen, lesen Sie auf Seite 37 nach.

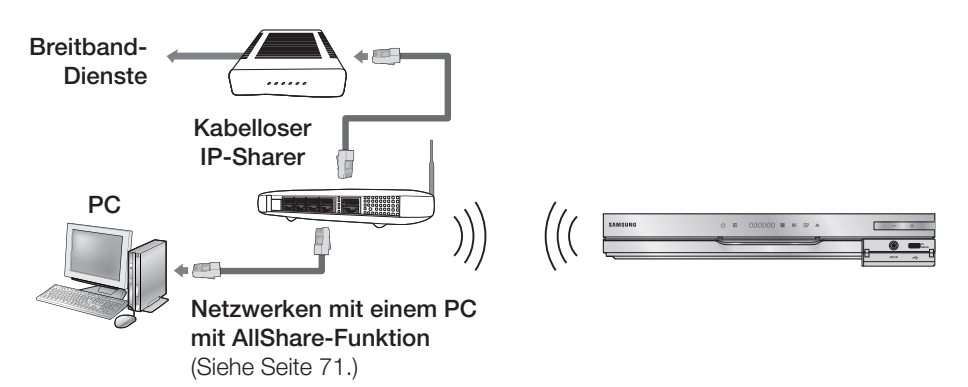

## **SHINWEIS**

- Zur Herstellung einer Funknetzwerkverbindung muss Ihr Produkt an einen kabellosen IP-Sharer angeschlossen werden. Wenn der kabellose IP-Sharer die DHCP-Funktion unterstützt, können Sie das Produkt mit einer DHCP- (dynamischen) oder einer statischen IP-Adresse mit dem drahtlosen Netzwerk verbinden.
- Dieser Player unterstützt IEEE 802.11b,g und n. Wir empfehlen die Nutzung von IEEE 802.11n. Wenn Sie über eine IEEE 802.11b- oder IEEE 802.11g-Verbindung ein Video wiedergeben, kann es passieren, dass das Video nicht einwandfrei wiedergegeben wird.
- Wählen Sie einen Kanal für den Wireless IP-Sharer, der nicht gerade verwendet wird. Wenn der Kanalsatz für den drahtlosen IP-Sharer gegenwärtig von einem anderen Gerät in der Nähe verwendet wird, führt das zu Interferenzen und einer Kommunikationsstörung.
- Wenn Sie den Pure High-Throughput (Greenfield) 802.11n-Modus auswählen und die Sicherheitsverschlüsselung Ihres AP-Routers auf WEP, TKIP oder TKIPAES (WPS2Mixed) einstellen, unterstützt Ihr Samsung Heimkino die Verbindung gemäß der neuen Wi-Fi-Zertifi zierungspezifi kationen nicht.
- Wenn WPS (Wi-Fi Protected Setup) von Ihrem AP unterstützt wird, können Sie via PBC (Push Button Configuration) oder PIN (Personal Identification Number) mit dem Netzwerk eine Verbindung herstellen. WPS wird automatisch den SSID und WPA-Schlüssel in beiden Modi konfigurieren.
- verbindungsmethoden: Sie haben 3 Möglichkeiten zur Konfigurierung einer Netzwerksverbindung: - WPS(PBC)
	- Auto Setup (Auto Netzwerk Suchfunktion verwenden)
	- Manuelles Setup
- Ein WLAN kann von Natur aus, je nach Umgebungsbedingungen, Störungen verursachen. (AP-Leistung, Entfernung, Hindernisse, Störungen durch andere Funkgeräte usw.).
- Setzen Sie den drahtlosen IP-Sharer in den Infrastruktur-Modus. Der Modus Ad-hoc wird nicht unterstützt.
- Bei Verwendung des Sicherheitscodes für den AP (drahtloser IP-Sharer) werden nur folgende Sicherheitsprotokolle unterstützt: J
	- 1) Authentifizierung-Modus: WEP, WPAPSK, WPA2PSK
	- 2) Verschlüsselungsart: WEP, AES
- Zum Verwenden der AllShare-Funktion muss Ihr PC so an ein Netzwerk angeschlossen sein, wie es in Abbildung dargestellt wird. Sie können eine Kabel- oder Drahtlosverbindung herstellen.

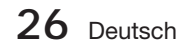

#### **Ersteinstellung**

1. Schalten Sie Ihr Fernsehgerät ein, nachdem Sie das Produkt angeschlossen haben. Wenn Sie den Player zum ersten Mal an ein Fernsehgerät anschließen und es einschalten, erscheint die Bildschirmanzeige mit den Anfangseinstellungen.

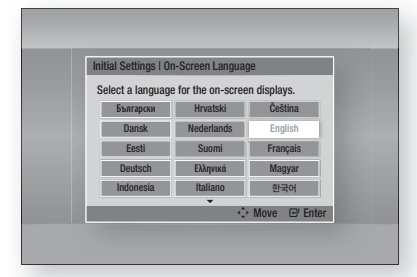

- Mit Hilfe der ▲▼◄► Tasten die gewünschte **2.** Sprache auswählen und anschließend die EINGABE Taste drücken.
- 3. Die EINGABE Taste drücken, um Start auszuwählen.
- Wählen Sie mit den ▲▼ Tasten das gewünschte **4.** Bildformat des Fernsehgeräts aus, und drücken Sie anschließend die EINGABE Taste. (Siehe Seite 30.) Autom. Tonkalibrierung screen Scannen wird angezeigt.
- Stecken Sie das ASC-Mikrofon in die ASC IN **5.** Buchse des Geräts. (Siehe Seite 34.)
- 6. Drücken Sie die Taste EINGABE, um die Taste Start auszuwählen. Das Einstellen der Automatische Musik Kalibrierung-Funktion dauert etwa 3 Minuten.
- Wählen Sie mit den ▲▼ Tasten die **7.** gewünschten Netzwerkeinstellungen aus: Kabel, WLAN (Allgemein), WPS(PBC) oder One Foot Connection, und anschließend die **EINGABE** Taste drücken. Falls Sie Einzelheiten Ihrer Netzwerkeinstellungen nicht kennen, drücken Sie die BLAUE Taste (D) auf der Fernbedienung, um die Netzwerkeinstellungen zu überspringen, schließen Sie die Ersteinstellungen ab und wechseln Sie zum Home-Menü. Wenn Sie eine Netzwerkeinstellung ausgewählt haben, schlagen Sie auf den Seiten 37~40 für weitere Informationen über die Netzwerkeinstellungen nach. Gehen Sie zu Schritt 8 über, wenn dies getan ist.
- 8. Das Home-Menü wird angezeigt. (Weitere Informationen zum Home-Menü finden Sie auf Seite 28.)

• Home-Menü

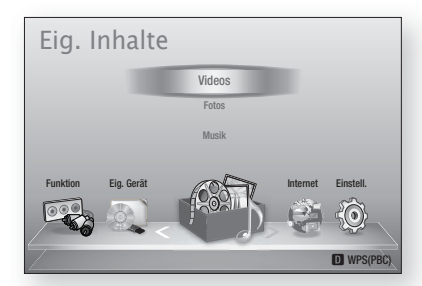

## **SHINWEIS**

- Mit Ausnahme der weiter unten aufgeführten Fälle wird das Home-Menü nicht angezeigt, wenn die Ersteinstellungen nicht konfiguriert wurden.
- Wenn Sie während der Netzwerkeinstellung die BLAUE Taste (D) gedrückt haben, können Sie auf das Home-Menü zugreifen, obwohl die Netzwerkeinstellung noch nicht abgeschlossen ist.
- Wenn Sie den Bildschirm mit den Ersteinstellungen erneut aufrufen wollen, um Änderungen vorzunehmen, müssen Sie die Zurücksetzen Option auswählen. (Siehe Seite 41.)
- Wenn Sie ein HDMI-Kabel verwenden, um das Produkt an ein Anynet+ (HDMI-CEC) kompatibles Samsung-Fernsehgerät anzuschließen, und 1.) die Anynet+ (HDMI-CEC)-Funktion sowohl am Fernsehgerät als auch am Produkt eingeschaltet Ein und 2.) das Fernsehgerät auf eine Sprache eingestellt haben, die vom Player unterstützt wird, wählt das Produkt diese Sprache automatisch als bevorzugte Sprache aus.
- Wenn Sie das Produkt länger als 5 Minuten im Stoppmodus lassen, ohne ihn zu benutzen, erscheint ein Bildschirmschoner auf Ihrem Fernsehgerät. Wenn sich das Produkt länger als 20 Minuten im Bildschirmschonermodus befindet, wird es automatisch ausgeschaltet.

Deutsch **27**

03

#### **Zugriff auf das Einstellungen Menü**

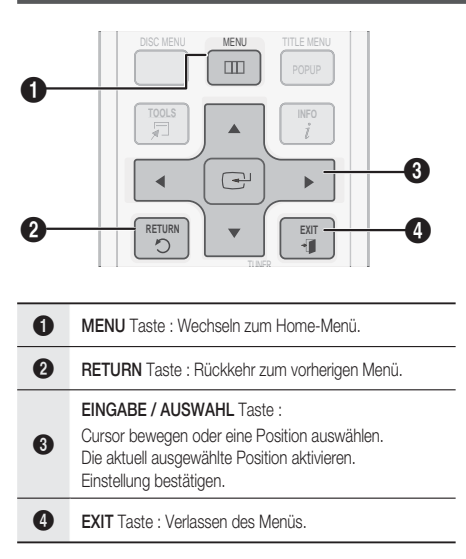

Befolgen Sie die folgenden Schritte, um das Einstellungen Menü und die Untermenüs aufzurufen:

- 1. Die EIN/AUSSCHALTEN Taste drücken. Das Home Menü wird angezeigt.
- Home-Menü

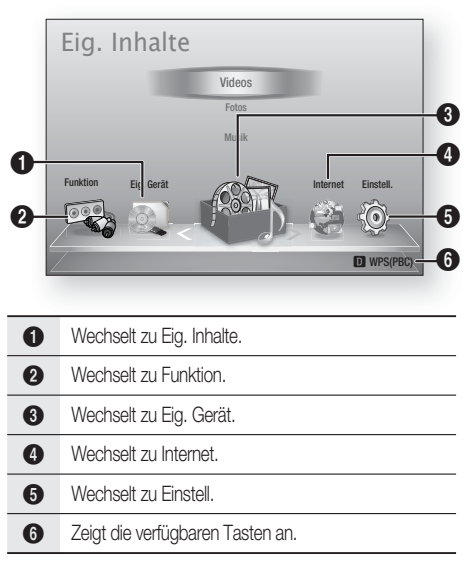

- Die ◄► Tasten drücken um Einstell., **2.** auszuwählen und anschließend die EINGABE Taste drücken.
- Mit den ▲▼ Tasten das gewünschte **3.** Untermenü aus, und anschließend die EINGABE Taste drücken.
- Mit den ▲▼ Tasten die gewünschte Option **4.** auswählen und anschließend die EINGABE Taste drücken.
- Mit der EXIT Taste könne Sie das Menü **5.** verlassen.

## **SHINWEIS**

Wenn das Produkt mit einem Netzwerk verbunden ist, wählen Sie im Home-Menü Internet.

Laden Sie die gewünschten Inhalte von Samsung Apps herunter. (siehe Seiten 69~71)

- Die Zugriffsschritte können je nach von Ihnen ausgewähltem Menü unterschiedlich sein.
- Die OSD (Bildschirmanzeige) dieses Produkts kann sich möglicherweise nach Aktualisierung der Softwareversion ändern.

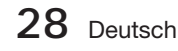

# 03Einstellung Einstellung

#### **Anzeige**

Sie können verschiedene Anzeigeoptionen, wie Bildseitenverhältnis, Auflösung, usw. konfigurieren.

### 3D-Einstell.

Sie können auswählen, ob weine Blu-ray Disk mit 3D-Inhalten im 3D-Modus wiedergeben soll.

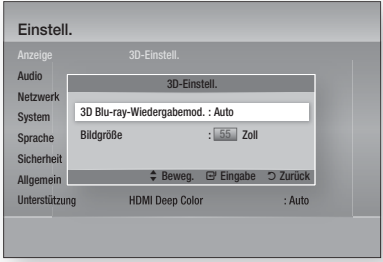

#### 3D Blu-ray-Wiedergabemod.

3D Blu-ray Disks sind in zwei Formaten erhältlich: Blu-ray 3D und nur 3D. Bevor eine Disk abgespielt wird kann ausgewählt werden, ob eine Blu-ray 3D Disk in 3D oder im 2D Modus wiedergegeben werden soll.

- Auto : Erkennt automatisch, ob das angeschlossene Fernsehgerät 3D-fähig ist und eine Blu-ray 3D Disk in 3D oder 2D bzw. eine nur 3D Disk in 3D wiedergegeben werden kann, wenn das Fernsehgerät 3D unterstützt. Nur 3D Disks werden nicht wiedergegeben, wenn Ihr Fernsehgerät 3D nicht unterstützt.
- $\bullet$  3D  $\rightarrow$  3D : Gibt nur 3D und Blu-ray 3D Disks immer im 3D Modus wieder.
- $\bullet$  3D  $\rightarrow$  2D : Gibt Blu-ray 3D Disks immer im 2D Modus wieder. Nur 3D Disks werden nicht abgespielt.

# **S** HINWEIS

Um einen Film während einer 3D Wiedergabe anzuhalten, die STOPP() Taste einmal drücken. Der Film wird angehalten und der 3D-Modus wird deaktiviert. Um während der Wiedergabe eines 3D-Films eine 3D-Einstellungsoption zu ändern, die STOPP( $\blacksquare$ ) Taste einmal drücken. Das Blu-ray Menü wird angezeigt. Drücken Sie die STOPP( $\blacksquare$ ) erneut und wählen Sei anschließend die 3D-Einstellungen im Blu-ray-Menü aus.

Je nach Inhalt und Position des Bildes auf Ihrem Fernsehbildschirm, können senkrechte schwarze Balken auf der linken oder rechten Seite, bzw. auf beiden Seiten angezeigt werden. J

#### Bildgröße

Ermöglicht das Eingeben der aktuellen Bildschirmgröße Ihres Fernsehgeräts, damit das Produkt das Bild entsprechend der Bildschirmgröße des Fernsehgerätes anpassen und ein optimales 3D-Bild anzeigen kann.

(Die maximale zugelassene Bildschirmgröße für dieses Produkt beträgt 294,64 cm.)

## ACHTUNG **!**

- Wenn Sie 3D-Inhalte genießen möchten, schließen Sie mithilfe eines Hochgeschwindigkeits-HDMI-Kabels ein 3D-Gerät (3D-kompatibler AV-Receiver oder 3D-kompatibles Fernsehgerät) an die HDMI-AUSGANGS-Buchse (HDMI OUT) an. Setzen Sie vor Abspielen des 3D-Inhalts eine 3D-Brille auf.
- Das Produkt gibt 3D-Signale lediglich durch HDMI-Kabel aus, die mit dem HDMI-AUSGANGS-Port verbunden sind.
- Da die Videoauflösung im 3D-Wiedergabemodus fest auf die Auflösung des original 3D-Videos eingestellt ist, kann die Auflösung nicht an Ihre Vorlieben angepasst werden.
- Einige Funktionen, wie BD Wise, die Einstellung der Bildschirmgröße und Auflösung können im 3D-Wiedergabemodus eventuell nicht richtig funktionieren.
- Bei der Betrachtung von 3D-Bildern müssen Sie einen Abstand vom Fernsehgerät von mindestens dreimal die Bildschirmbreite einhalten. Wenn Sie z. B. einen 46 Zoll Bildschirm haben, müssen Sie einen Abstand von 138 Zoll (3,5 Meter) vom Bildschirm einhalten.
	- Um beste 3D-Bilder zu erhalten, müssen Sie den 3D-Videobildschirm in Augenhöhe aufstellen.
- Wenn das Produkt an mehrere 3D-Geräte angeschlossen ist, kann es passieren, dass der 3D-Effekt nicht funktioniert.

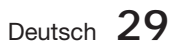

## TV-Bildformat

Sie haben die Möglichkeit, das Bildformat je nach Art des verwendeten Fernsehgeräts entsprechend anzupassen.

- 16:9 Original : Wählen Sie dies aus, wenn Sie das Produkt an ein 16:9-Fernsehgerät anschließen. Das Produkt spielt alle Inhalte in ihrem Originalformat ab. Inhalte im 4:3-Format werden mit schwarzen Balken links und rechts abgespielt.
- 16:9 Voll : Wählen Sie dies aus, wenn Sie das Produkt an ein 16:9-Fernsehgerät anschließen. Alle Inhalte füllen den kompletten Bildschirm aus. Inhalte im 4:3-Format werden gestreckt.
- 4:3 Letterbox : Wählen Sie dies aus, wenn Sie das Produkt an ein 4:3-Fernsehgerät anschließen. Das Produkt spielt alle Inhalte in ihrem Originalformat ab. Inhalte im 16:9-Format werden mit schwarzen Balken oben und unten abgespielt.
- 4:3 Passend : Wählen Sie dies aus, wenn Sie das Produkt an ein 4:3-Fernsehgerät anschließen. 16:9-Inhalte werden am äußeren linken und rechten Bildrand abgeschnitten.

## **SHINWEIS**

- Einige Bildformate sind nicht bei allen Disks verfügbar.
- Wenn Sie Bildformate und Optionen wählen, die vom Bildschirmformat Ihres Fernsehgeräts abweichen, kann das Bild verzerrt erscheinen.
- Wenn Sie 16:9 Original einstellen, kann Ihr Fernsehgerät das Format 4:3 Letterbox (schwarze Streifen an den Bildschirmrändern anzeigen).

## Smart Hub-Bildschirmgröße

Stellen Sie die Smart Hub Bildschirmgröße auf die optimale Größe ein.

- Größe 1 : Die Smart Hub Bildschirmgröße ist kleiner als die Standardgröße. Es sind möglicherweise schwarze Streifen an den Bildschirmrändern zu sehen.
- Größe 2 : Dies ist die Smart Hub Standardeinstellung. Das Produkt zeigt das Normale Smart Hub Bildformat.
- Größe 3 : Es wird eine größere Smart Hub Bildschirmgröße angezeigt. Das Bild kann eventuell zu groß für Ihren Fernsehbildschirm sein.

## BD Wise (nur bei Samsung Produkten)

BD Wise ist Samsungs neueste Funktion für Interkonnektivität.

Wenn Sie ein Samsung-Produkt und ein Samsung-Fernsehgerät mit BD Wise über HDMI miteinander verbinden und BD Wise sowohl beim Produkt als auch beim Fernsehgerät auf Ein gesetzt ist, spielt das Produkt das Video in Videoauflösung und Bildfrequenz der BD/DVD-Disk ab.

- Aus : Die Wiedergabe erfolgt immer, unabhängig von der Auflösung der Disk, mit der zuvor im Menü Auflösung eingestellten Auflösung. Siehe Auflösung weiter unten.
- Ein : Das Produkt spielt das Video in Originalauflösung und Bildfrequenz der BD/DVD-Disk ab.

# **S HINWEIS**

- Wenn BD Wise auf Ein gesetzt ist, stellt sich die Auflösungseinstellung automatisch auf BD Wise ein, und BD Wise erscheint im Auflösungsmenü.
- Wenn das Produkt an ein Gerät angeschlossen ist, das BD Wise nicht unterstützt, können Sie die BD Wise-Funktion nicht verwenden.
- Für einen ordnungsgemäßen Betrieb von BD Wise setzen Sie das BD Wise-Menü im Produkt und jenes im Fernsehgerät auf Ein.

### Auflösung

Erlaubt die Ausgangsauflösung des Componentund des HDMI-Videosignals fest auf Auto, 1080p, 1080i, 720p, 576p/480p, oder 576i/480i. Die Zahlenangaben beziehen sich auf die Anzahl der Zeilen in einem Videobild. Das i und das p stehen für Zeilensprungverfahren bzw. progressive Abtastung. Je mehr Zeilen, desto höher die Qualität.

- Auto: Wenn Sie den BD Wise-Modus deaktivieren, wird die Auflösung des angeschlossenen Fernsehgeräts automatisch auf den maximalen Wert eingestellt
- BD Wise : Bei Anschluss an ein Fernsehgerät mit der Funktion BD-Wise mittels HDMI wird automatisch die BD/DVD-Disk- Auflösung festgelegt. (Der Menüpunkt BD Wise erscheint nur, wenn BD Wise auf Ein gesetzt wurde. See BD Wise oben.)
- 1080p : Gibt Videobilder (progressive Abtastung) mit 1080 Zeilen aus. (Nur HDMI)
- 1080i : Gibt Videobilder mit 1080 Zeilen aus.
- 720p : Gibt Videobilder mit 720 Zeilen aus.
- 576p/480p : Gibt Videobilder mit 576/480 Zeilen aus.
- 576i/480i : Gibt Videobilder mit 576/480 Zeilen aus. (Nur VIDEO)

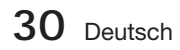

### Auflösung entsprechend Ausgabegabemodus

#### Wiedergabe Blu-ray-Disc/E-Inhalte/digitale Inhalte •

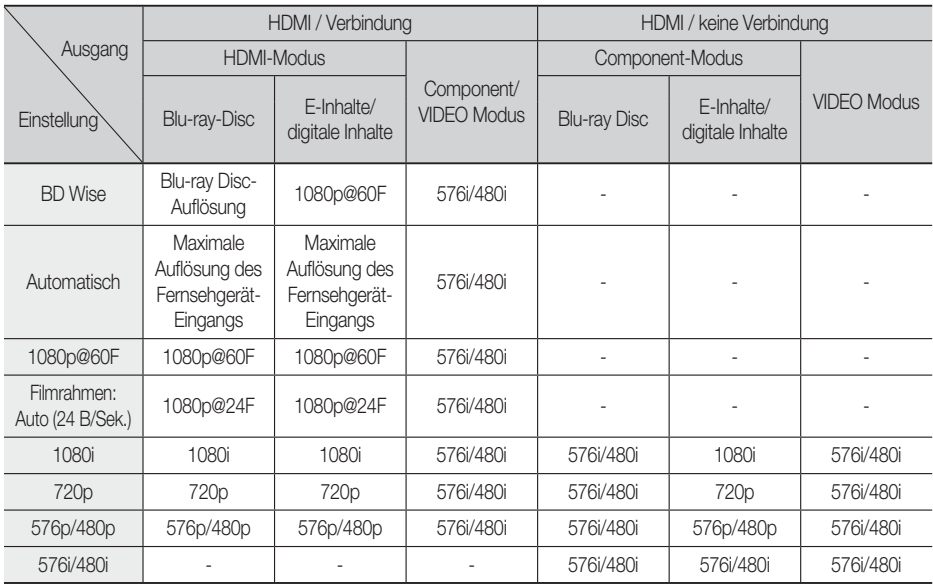

#### • DVD-Wiedergabe

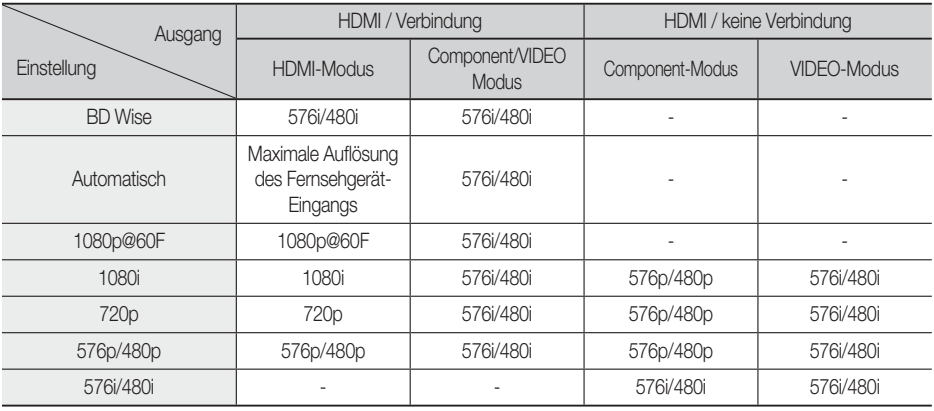

Einstellung Einstellung

03

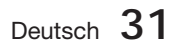

 $\overline{\phantom{a}}$ 

## **SHINWEIS**

- Falls das von Ihnen an das Produkt angeschlossene Fernsehgerät den Videorahmen oder die von Ihnen gewählte Auflösung nicht unterstützt, wird folgende Meldung angezeigt: ,,Wenn keine Bilder nach der Auswahl angezeigt werden, warten Sie 15 Sekunden. Und dann wird die Auflösung automatisch auf den vorherigen Wert zurückgesetzt. "Möchten Sie eine Auswahl treffen?" erscheint Wenn Sie Ja auswählen, bleibt der Bildschirm für 15 Sekunden leer, und dann setzt sich die Auflösung automatisch auf die vorherige Auflösung zurück.
- Wenn der Bildschirm nach dem Ändern der Auflösung leer bleibt, entnehmen Sie alle Disks und halten Sie dann die Taste  $STOPP (\blacksquare)$  auf der Vorderseite des Produkts mindestens 5 Sekunden lang gedrückt. Alle Einstellungen werden auf die werksseitigen Standardeinstellungen zurückgesetzt. Folgen Sie den Anweisungen auf der vorherigen Seite, um auf die einzelnen Modi zuzugreifen, und wählen Sie die Anzeigeeinstellungen, die von Ihrem Fernsehgerät unterstützt werden.
- Wenn die Werkseinstellungen wieder hergestellt werden, werden alle gespeicherten BD-Daten gelöscht.
- Der Blu-ray Disk muss die 24-Bilder-Funktion für das Produkt unterstützen, um den Filmrahmen (24 B/Sek.)-Modus zu verwenden. J
- Wenn sowohl HDMI- als auch Component-Anschlüsse verbunden sind und Sie sehen mit Hilfe des Komponent-Ausgangs, wird die Auflösung auf 576i/480i fixiert.

## HDMI-Farbformat

Hier kann das Farbraumformat für die HDMI-Wiedergabe an die Möglichkeiten des angeschlossenen Geräts (Fernsehgerät, Bildschirm, usw.) angepasst werden.

- Auto: Stellt Ihr Produkt automatisch auf das optimale Format ein, das Ihr Gerät unterstützt.
- YCbCr (4:4:4) : Wenn Ihr Fernsehgerät den YCbCr Farbraum über HDMI unterstützt, stellen Sie diese Option ein, um die normale YCbCr Farbskala wiederzugeben.
- RGB (Standard) : Wählen Sie diese Option, um die normale RGB Farbskala wiederzugeben.
- RGB (Erweitert) : Wenn Sie das Produkt an ein DVI-Anzeigegerät wie beispielsweise einen Monitor angeschlossen haben, wählen Sie dieses aus, um die erhöhte RGB-Farbskala auszugeben.

## Film-Bildfrequenz (24 fps)

Das Einstellen des Videorahmens (24 B/Sek.) auf Auto, erlaubt Ihnen, die HDMI-Ausgabe des Produkts für eine verbesserte Bildqualität auf 24 Bilder pro Sekunde einzustellen. Voraussetzung für die Nutzung der Funktion Videorahmen (24 B/Sek.) ist ein Fernsehgerät, das diese Bildfrequenz unterstützt. Sie können Videorahmen nur auswählen, wenn sich das Produkt im HDMI 1080i- oder 1080p-Ausgabemodus befindet.

- Auto: Videorahmen (24 B/Sek.) Funktionen sind aktiviert.
- Aus: Videorahmen (24 B/Sek.) Funktionen sind deaktiviert.

## HDMI Deep Color

Erlaubt es Ihnen, Videos aus dem HDMI-AUSGANG mit Tiefer Farbe abzuspielen. Tiefe Farbe bietet genauere Farbwiedergabe mit größerer Farbtiefe.

- Auto : Das Produkt gibt Videos mit Tiefe Farbe an das angeschlossene Fernsehgerät aus, das HDMI- Deep Color unterstützt.
- Aus : Die Bildausgabe erfolgt ohne Tiefe Farbe.

## Standbild-Modus

Erlaubt Ihnen, den Bildtyp, der während der Pausierung der DVD-Wiedergabe angezeigt werden soll, einzustellen.

- Auto : Zeigt je nach Inhalt automatisch das beste Standbild an.
- Frame : Wählt bei der Unterbrechung der Wiedergabe eine bewegungsarme Szene aus.
- Feld : Wählt bei der Unterbrechung der Wiedergabe eine aktionsreiche Szene aus.

## Progressiver Modus

Erlaubt es Ihnen, die Bildqualität während des Ansehens von DVDs zu verbessern.

- Auto : Wählen Sie diese Option aus, damit das Produkt für die DVD, die Sie gerade ansehen, automatisch die beste Bildqualität festlegt.
- Video : Wählen Sie diese Option für die beste Bildqualität bei DVDs mit Konzerten oder TV-Shows aus.

**32** Deutsch

#### **Audio**

### Lautsprechereinst.

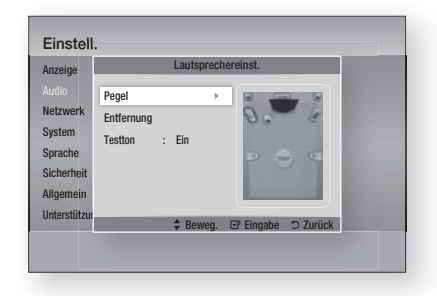

#### Pegel

Sie können die Lautsprecherbalance und den Lautsprecherpegel für jeden Lautsprecher einzeln anpassen.

#### Einstellung der Lautstärke für die Front-/ Center-/Surround-/Oberer-Front-/Subwoofer -Lautsprecherpegel.

- Die Lautstärke kann stufenweise von -6 dB bis +6 dB geregelt werden.
- Der Ton wird lauter, je weiter sich die Einstellung +6 dB nähert und leiser, je weiter sie sich –6 dB nähert.

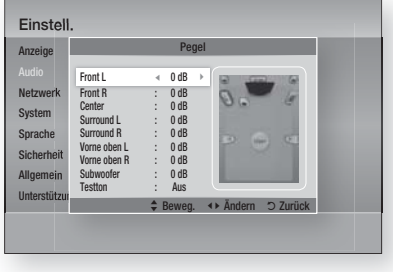

#### **Entfernung**

Für Fälle, in denen die Lautsprecher nicht im gleichen Abstand von der Hörposition aufgestellt werden können, können Sie für Front-, Center-, Surround-Lautsprecher und Subwoofer die Verzögerungszeit des Audiosignals einstellen.

Sie können die Entfernung zwischen den • Lautsprechern von 0.3m und 9.0m einstellen.

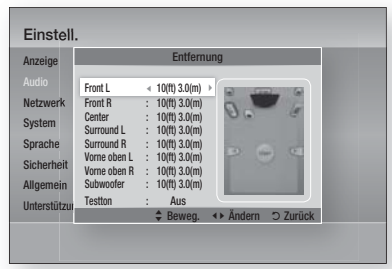

#### **Testton**

Überprüfen Sie mit der Funktion Testton die Lautsprecheranschlüsse.

Drücken Sie die Tasten ◄, ►, um die Option Ein auszuwählen.

• Ein Testton wird in folgender Reihenfolge Front L  $\rightarrow$  Center  $\rightarrow$  Front R  $\rightarrow$  Surround R  $\rightarrow$ Vorne oben  $R \rightarrow$  Vorne oben L  $\rightarrow$  Surround L → Subwoofer zu den Lautsprechern gesandt um sicherstellen zu können dass die Lautsprecher ordnungsgemäß eingestellt sind.

Um den Testton zu beenden, drücken Sie die Tasten ◄, ►, um Aus auszuwählen.

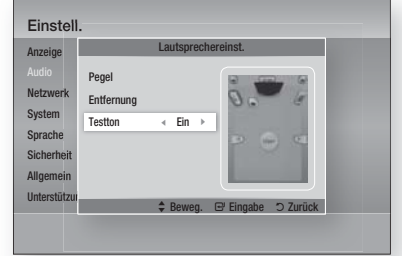

# **SHINWEIS**

Die Funktion Testton steht nicht zur Verfügung wenn die Funktion HDMI-Video auf ON (die Übertragung der Audiosignale erfolgt über die TV-Lautsprecher), eingestellt ist.

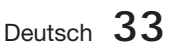

## Autom. Tonkalibrierung

Bei der Installation oder einer Neuplatzierung des Hauptgeräts erfolgt einmalig die Einstellung der Funktion Automatische Sound-Kalibrierung (ASC). Dadurch kann das Hauptgerät automatisch die Entfernung zwischen den Lautsprechern, die Kanalstufen und die Frequenzeigenschaften ermitteln, die notwendig sind, um ein optimal an Ihre Umgebung angepasstes 7,1-Kanal-Klangfeld zu schaffen.

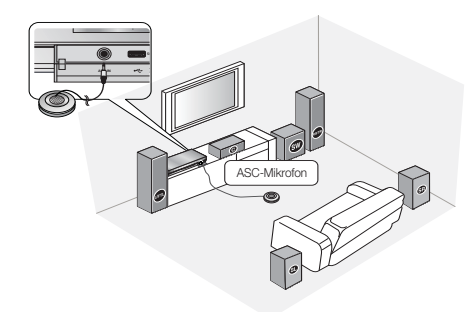

#### Autom. Tonkalibrierungsmodus

Die Audiowiedergabe erfolgt entweder im ASC-Modus oder gemäß den benutzerspezifischen Lautsprechereinstellungen.

- Aus : Die Audiowiedergabe erfolgt gemäß dem Lautsprechereinstellungswert.
- **Ein:** Die Audiowiedergabe erfolgt im Auto Sound Calibration Modus.

#### Messung

- 1. Schließen Sie das ASC-Mikrofon an die ASC IN Buchse an.
- 2. Stellen Sie das ASC-Mikrofon in die Hörposition.
	- Auto Sound Calibration wird automatisch in folgender Reihenfolge eingestellt: Front  $L \rightarrow$  Center  $\rightarrow$  Front R  $\rightarrow$  Surround R → Vorne oben R → Vorne oben L → Surround  $L \rightarrow$  Subwoofer
	- Drücken Sie die Taste RETURN, um die Auto Sound Calibration-Einstellung zu beenden.

## **SHINWEIS**

- Das Einstellen der Automatische Musik Kalibrierung-Funktion dauert etwa drei Minuten.
- Das Automatische Musik Kalibrierung-Setup kann durchgeführt werden, wenn sich im Hauptgerät keine Disk befindet.
- Wenn die Verbindung zum Automatische Musik Kalibrierung-Mikrofon während des ASC-Setups unterbrochen wird, wird das Setup abgebrochen.
- Wenn die Automatische Musik Kalibrierung-Funktion aktiviert ist, sind DSP, Dolby Pro Logic ll und SFE-Modus nicht verfügbar.
- Bei Anschluss des Hauptgeräts an externe Geräte oder andere Komponenten (z.B. iPod, AUX, D. IN) könnte das Automatische Musik Kalibrierung-Setup nicht ordnungsgemäß funktionieren.
- Das Rauschen kann zu falscher Messung führen. Um die richtige Kalibrierung zu erhalten, stellen Sie Bitte die Messung in einem ruhigen Zimmer ein.
- Stellen Sie das Mikrofon in die Hörposition auf. J
- Halten Sie daher kein Hindernis zwischen Gerät und Lautsprechern ein. J
- Achten Sie darauf, dass während eines Testtons des Lautsprechers, kann der Tonausgabe sehr loud sein.
- Platzieren Sie die Lautsprecher weder hinter den Möbel noch zu nah an der Wand. Anderenfalls können Test- Fehlfunktionen auftreten.

## Ben.-EQ

Sie können die Einstellungen des Equalizers nach Ihren Bedürfnissen manuell konfigurieren.

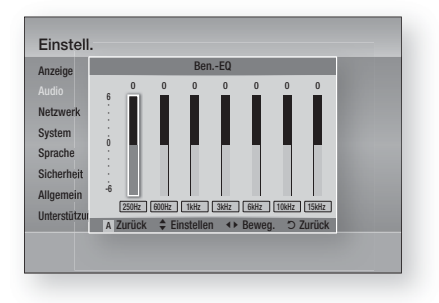

**34** Deutsch

## HDMI Audio

Die über das HDMI-Kabel gesendeten Audiosignale können Ein-/Aus geschaltet werden.

- Aus : Das Videosignal wird nur über das HDMI-Verbindungskabel gesendet. Die Audioausgabe erfolgt ausschließlich über die Lautsprecher Ihres Hauptgeräts.
- **Ein:** Sowohl Video- als auch Audiosignale werden über das HDMI Verbindungskabel gesendet. Die Audioausgabe erfolgt nur über die Lautsprecher Ihres TV-Geräts.

## **SHINWEIS**

HDMI AUDIO wird automatisch als 2-Kanalton für die TV-Lautsprecher abgemischt.

### Audioausgabekanal

Sie können den Ton des Fernsehgeräts über die Heimkino-Lautsprecher genießen, indem Sie nur ein HDMI-Kabel verwenden.

- Auto : Hören Sie den Ton des Fernsehgeräts über die Heimkino-Lautsprecher, wenn Ihr Fernsehgerät mit der Audiorückkanal-Funktion kompatibel ist.
- Aus : Schalten Sie die Audiorückkanal-Funktion aus.

## **SHINWEIS**

- Wenn Anynet+ (HDMI-CEC) ausgeschaltet ist, steht die Audiorückkanal-Funktion nicht zur Verfügung.
- Die Verwendung eines nicht für ARC (Audiorückkanal) zertifizierten HDMI-Kabels kann möglicherweise ein Kompatibilitätsproblem verursachen.
- Die ARC-Funktion ist nur verfügbar, wenn ein ARC-kompatibles Fernsehgerät angeschlossen ist.

## Digital-Ausgang

Stellen Sie den Digitalausgang so ein, dass er die Anforderungen des AV-Empfängers, den Sie an das Produkt angeschlossen haben, erfüllt.

- PCM : Wählen Sie diese Option, wenn Sie einen HDMI-fähigen AV-Receiver angeschlossen haben.
- Bitstream (Unverarbeitet) : Wählen Sie diese Option, wenn Sie einen HDMI-fähigen AV-Receiver Dolby TrueHD und DTS-HD Master Audio Decodierung angeschlossen haben.
- Bitstream (DTS Re-encoded) : Wählen Sie diese Option, wenn Sie einen AV-Receiver angeschlossen haben, der über einen Optischen Digitaleingang verfügt, der in der Lage ist, DTS zu decodieren.

• Bitstream (Dolby D. Re-encoded) : Wählen Sie diese Option, wenn Sie nicht über einen HDMI-fähigen AV-Receiver aber über einen AV-Receiver mit Dolby Digital Decodierung verfügen.

Für weitere Einzelheiten, schlagen Sie bitte in der Auswahltabelle für den Digitalausgang nach. (Siehe Seite 36.)

Blu-ray Discs können drei Audio-Ströme enthalten:

- Audio der Hauptfunktion: Der Audio-Soundtrack des Hauptfilms.
- BONUSVIEW Audio: Zusätzlicher Tonkanal wie beispielsweise Kommentare des Regisseurs oder eines Darstellers.
- Navigations-Soundeffekte: Wenn Sie eine Menünavigation auswählen, ertönen Navigations-Soundeffekte. Die Navigations-Soundeffekte sind bei jeder Blu-ray Disc unterschiedlich.

## **SHINWEIS**

- Er kann aktiviert werden, wenn HDMI-Audio auf Ein gesetzt ist.
- Achten Sie darauf, den richtigen Digitalausgang auszuwählen, da andernfalls kein Ton oder nur ein Störgeräusch zu hören ist. l.
- Falls das HDMI-Gerät (AV-Empfänger, Fernsehgerät) komprimierte Formate (Dolby digital, DTS) nicht unterstützt, wird das Audiosignal als PCM wiedergegeben.
- Gewöhnliche DVDs besitzen keine BONUSVIEW-Audio- und Navigationston-Effekte.
- **Einige Blu-ray Discs besitzen keine** BONUSVIEW-Audio- und Navigationston-Effekte.
- **Diese Digitalausgabe Einstellung hat keinen** Einfluss auf die analoge (L/R) Audio oder HDMI Audio Ausgabe an Ihren Fernseher. Die optische Ausgabe und die HDMI-Audio-Ausgabe sind betroffen, sofern Ihr Produkt an einen AV-Empfänger angeschlossen ist.
- Während der MPEG-Soundtrackwiedergabe wird ein PCM-Audiosignal ohne Rücksicht auf die Auswahl Ihrer digitalen Ausgabe (PCM oder Bitstrom) wiedergeben.

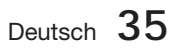

#### **Auswahl des Digitalausgangs**

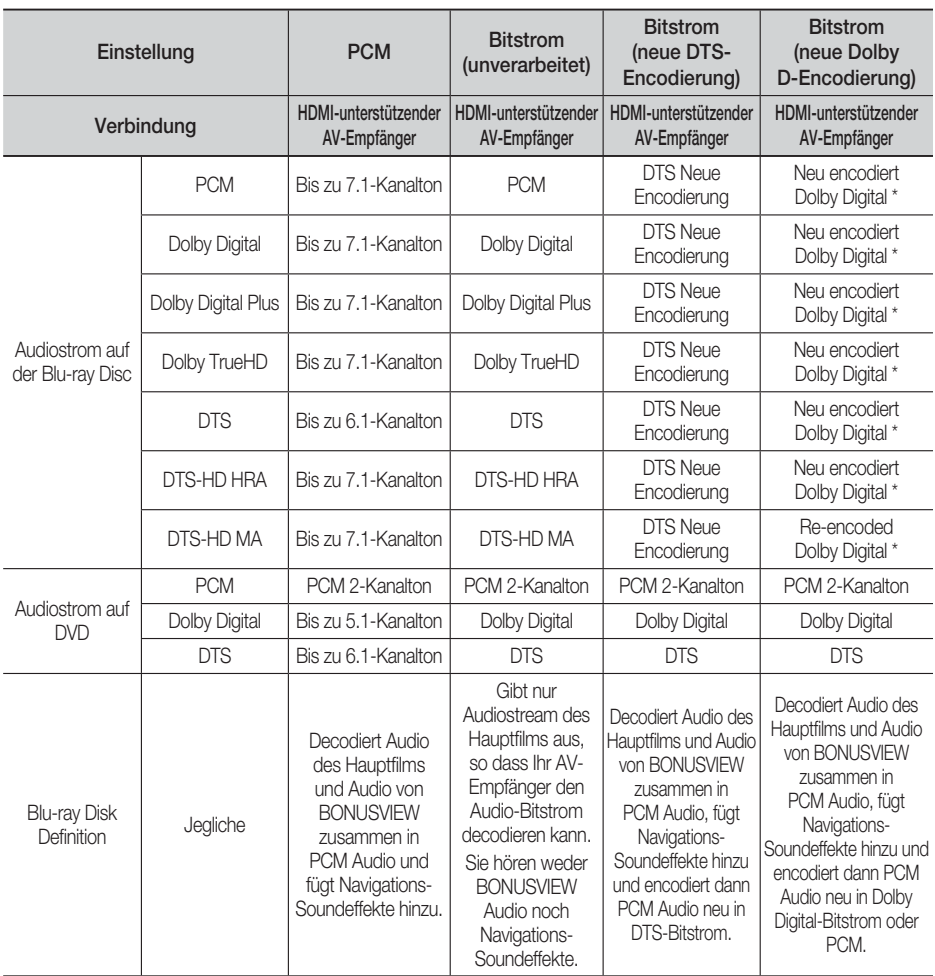

\* Wenn die Datenstromquelle 2ch ist, wird die "neu encodierte Dolby D"-Einstellung nicht angewendet. Das Ausgangssignal ist LPCM 2ch.

## Dynamikumfangsteuerung

Sie können auf niedriger Lautstärke wiedergeben, aber dennoch die Dialoge deutlich hören. Dies ist nur aktiviert, wenn Ihr Produkt ein Dolby Digital-Signal ermittelt.

- Auto : Die Dynamikumfangsteuerung wird auf Grundlage der der vom Dolby TrueHD Soundtrack zur Verfügung gestellten Informationen automatisch eingestellt.
- Aus : Bei Auswahl dieser Option können Sie den Film im Standard-Dynamikumfang genießen.
- **Ein** : Wenn Film-Soundtracks mit niedriger Lautstärke oder über kleinere Lautsprecher wiedergegeben werden, wird die Kompression so angepasst, dass leise Passagen besser hörbar und dramatische Höhepunkte nicht zu laut werden.

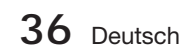

## Audio-Sync

Wenn das Produkt mit einem digitalen Fernseher verbunden ist, erscheint das Bild möglicherweise dem Ton gegenüber verzögert. Passen Sie in diesem Fall die Audio-Verzögerungszeit dem Video an.

Sie können eine Audio-Verzögerungszeit • zwischen 0 mSec und 300 mSec einstellen. Stellen Sie sie auf den optimalen Status.

#### **Netzwerk**

Setzen Sie sich zuerst mit Ihrem Internetanbieter in Verbindung, um zu erfahren, ob Sie über eine statische oder dynamische IP-Adresse verfügen. Wenn Sie über eine dynamische IP-Adresse verfügen, empfehlen wir die Auto Einstellung. Wenn Sie eine WLAN-Verbindung nutzen und Ihr Router geeignet ist, können Sie die WPS(PBC) oder die One Foot Connection verwenden.

Falls es sich um eine statische IP-Adresse handelt, müssen Sie die Einstellungen manuell für die WLAN und LAN Verbindung vornehmen.

### Netzwerkeinstellungen

Um mit der Konfiguration Ihres Produkts zu beginnen, führen Sie die folgenden Schritte aus:

- Wählen Sie im Home-Menü mit den ◄► Tasten **1.** die Option Einstell, aus, und drücken Sie anschließend die EINGABE Taste.
- Mit Hilfe der ▲▼ Tasten Netzwerk auswählen, **2.** und die EINGABE Taste drücken.
- Mit Hilfe der ▲▼ Tasten Netzwerkeinstellungen **3.** auswählen, und die EINGABE Taste drücken.
- Mit Hilfe der ▲▼ Tasten Kabel, WLAN **4.** (Allgemein), WPS(PBC) oder One Foot Connection auswählen und anschließend die EINGABE Taste drücken.
- Wenn Sie über ein Kabelnetzwerk verfügen, **5.** gehen Sie zum Punkt Kabelnetzwerk weiter unten. Wenn Sie über ein WLAN-Netzwerk verfügen, gehen Sie zum Punkt WLAN-Netzwerk auf den Seiten 38~40.

#### Kabelnetzwerk

#### Einrichten einer Kabelverbindung - Auto

Mit Hilfe der ▲▼ Tasten Kabel auswählen. **1.**

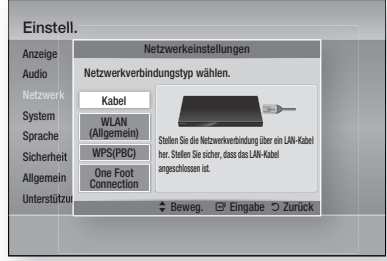

2. Drücken Sie die Taste EINGABE. Der Netzwerkstatus-Bildschirm erscheint. Das Produkt verbindet sich mit dem Netzwerk, nachdem die Netzwerkverbindung verifiziert wurde.

#### Einrichten einer Kabelverbindung – Manuell

Wenn Sie über eine statische IP-Adresse verfügen oder die automatische Einstellung nicht funktioniert, müssen Sie die Netzwerkeinstellung manuell durchführen.

Um die Werte der Netzwerkeinstellung auf den meisten Windows-Computern anzuzeigen, müssen Sie die folgenden Schritte ausführen:

- 1. Klicken Sie mit der rechten Maustaste auf das Netzwerk Symbol in der unteren rechten Ecke des Arbeitsplatzes.
- 2. Klicken Sie auf Status im Pop-up-Menü.
- **3.** Im angezeigten Dialogfeld klicken Sie auf Support-Tab.
- 4. Auf dem Support-Tab, die Schaltfläche Details anklicken. Die Netzwerkeinstellungen werden angezeigt.

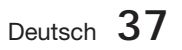

Um die Netzwerkeinstellungen bei Ihrem Player einzugeben, unternehmen Sie folgende Schritte:

- Mit Hilfe der ▲▼ Tasten Kabel auswählen, **1.** und die EINGABE Taste drücken.
- Die ◄► Tasten drücken, um IP-Einstell. **2.** auszuwählen und anschließend die EINGABE Taste drücken.

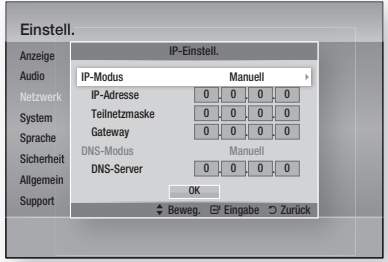

- Drücken Sie die EINGABE, um IP-Modus **3.** auszuwählen.
- Mit Hilfe der ▲▼ Tasten Manuell **4.** auswählen, und die EINGABE Taste drücken.
- **5.** Drücken Sie Taste ▼, um zum ersten Eingabefeld zu gelangen (IP-Adresse).
- Benutzen Sie die Nummerntasten auf Ihrer Fernbedienung um die Nummern einzugeben. **6.**
- Wenn sie mit dem jeweiligen Feld fertig sind, **7.** mit der ► Taste zum nächsten Feld wechseln. Sie können ebenfalls die anderen Pfeiltasten verwenden, um sich nach oben, unten oder zurück zu bewegen.
- Geben Sie die Werte für IP-Adresse, **8.** Teilnetzmaske und Gateway ein.
- 9. Drücken Sie die ▼ Taste, um zu DNS-Modus zu gelangen.
- Betätigen Sie die ▼ Taste, um zum ersten **10.** DNS Eingabefeld zu gelangen. Geben Sie die Nummern wie oben ein.
- 11. Drücken Sie die Taste EINGABE, um OK auszuwählen. Der Netzwerkstatus-Bildschirm erscheint. Das Produkt verbindet sich mit dem Netzwerk, nachdem die Netzwerkverbindung verifiziert wurde.

#### WLAN-Netzwerk

Es gibt drei verschiedene Möglichkeiten das WLAN-Netzwerk zu konfigurieren:

- WLAN (Allgemein)
- Verwendung von WPS(PBC).
- One Foot Connection

WLAN (Allgemein) umfasst die automatischen und manuellen Einstellungsprozeduren.

#### Einrichten der WLAN-Netzwerkverbindung - Auto

Die meisten WLAN-Netzwerke verfügen über ein optionales Sicherheitssystem, welches von auf das Netzwerk zugreifenden Geräten die Übermittlung eines verschlüsselten Sicherheitscodes oder Sicherheitsschlüssels verlangt. Der Sicherheitscode basiert auf einem Passwort, typischerweise ein Wort oder eine Reihe von Buchstaben und Nummern mit bestimmter Länge, die beim Erstellen der Sicherheitsmaßnahmen eines Funknetzwerkes festgelegt werden. Wenn Sie diese Methode beim Einstellen der Netzwerkverbindung verwenden und einen Sicherheitsschlüssel für ihr WLAN-Netzwerk haben, ist die Eingabe der Passphrase während des Setup-Vorgangs erforderlich.

Mit Hilfe der ▲▼ Tasten WLAN (Allgemein) **1.** auswählen.

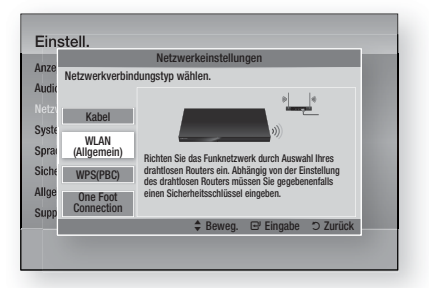

- 2. Die **EINGABE** Taste drücken. Es wird eine Liste der verfügbaren Netzwerke angezeigt.
- Mit den ▲▼ Tasten das gewünschte **3.** Netzwerk auswählen und anschließend die EINGABE Taste drücken. Der Sicherheitsbildschirm wird angezeigt.

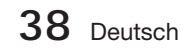

Geben Sie im Sicherheitsbildschirm Ihre **4.** Passphrase ein. Geben Sie die Nummern mit Hilfe Ihrer Fernbedienung ein.

Um einen Buchstaben auszuwählen, die

▲▼◄► Tasten drücken um den Cursor zu bewegen und anschließend die EINGABE Taste drücken.

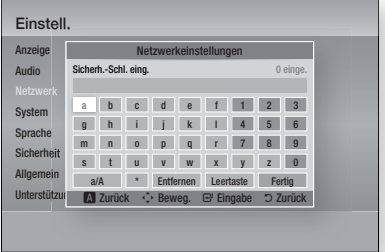

## **SHINWEIS**

- Die Passphrase sollte sich auf einer der Setup- Anzeigen, die Sie beim Konfigurieren Ihres Modems benutzt haben, finden lassen.
- Wenn Sie dies erledigt haben, drücken Sie **5.** die Tasten ▲▼◄►, um den Cursor auf Fertig zu bewegen, und drücken Sie dann die Taste EINGABE.

Der Netzwerkstatus-Bildschirm erscheint. Das Produkt verbindet sich mit dem Netzwerk, nachdem die Netzwerkverbindung verifiziert wurde.

#### Einrichten der WLAN-Netzwerkverbindung - Manuell

Wenn die automatische Einstellung nicht funktioniert, müssen Sie die Netzwerk-Einstellungswerte manuell einstellen.

Um die Werte der Netzwerkeinstellung auf den meisten Windows-Computern anzuzeigen, müssen Sie die folgenden Schritte ausführen:

- **1.** Klicken Sie rechts unten auf Ihrem Bildschirm auf das Netzwerk Symbol.
- 2. Klicken Sie auf Status im Pop-up-Menü.
- **3.** Im angezeigten Dialogfeld klicken Sie auf Support-Tab.
- 4. Auf dem Support-Tab, die Schaltfläche Details anklicken. Die Netzwerkeinstellungen werden angezeigt.

Um die Netzwerkeinstellungen bei Ihrem Player einzugeben, unternehmen Sie folgende Schritte:

- 1. Folgen Sie den Schritten 1 bis 5 der Prozedur 'Einrichten der WLAN-Netzwerkverbindung - Auto'.
- Mit Hilfe der ▲▼◄► Tasten den Cursor auf **2.** Fertig setzen und anschließend die EINGABE Taste drücken. Der Netzwerkstatus-Bildschirm erscheint.

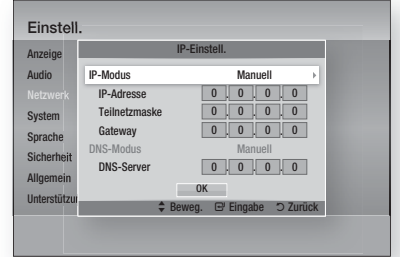

- Im Bildschirm Netzwerkstatus Abbrechen auswählen und anschließend Eingabe drücken. **3.**
- Die ◄► Tasten drücken, um IP-Einstell. **4.** auszuwählen und anschließend die EINGABE Taste drücken.
- 5. Drücken Sie die **EINGABE**, um IP-Modus auszuwählen.
- Mit Hilfe der ▲▼ Tasten Manuell auswählen, und die EINGABE Taste drücken. **6.**
- Drücken Sie die ▼ Taste, um zum ersten **7.** Eingabefeld zu gelangen (IP-Adresse).
- Verwenden Sie die Nummerntasten, um die Nummern einzugeben. **8.**
- Wenn sie mit dem jeweiligen Feld fertig sind, **9.** mit der ► Taste zum nächsten Feld wechseln. Sie können ebenfalls die anderen Pfeiltasten verwenden, um sich nach oben, unten oder zurück zu bewegen.
- 10. Geben Sie die Werte für IP-Adresse, Teilnetzmaske und Gateway ein.
- 11. Drücken Sie die ▼ Taste, um zu DNS-Modus zu gelangen.
- Betätigen Sie die ▼ Taste, um zum ersten **12.** DNS Eingabefeld zu wechseln. Geben Sie die Nummern wie oben ein.
- 13. Der Netzwerkstatus-Bildschirm erscheint. Das Produkt verbindet sich mit dem Netzwerk, nachdem die Netzwerkverbindung verifiziert wurde.

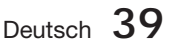

#### WPS(PBC)

Der einfachste Weg die WLAN-Netzwerkverbindung einzurichten, besteht in der Verwendung der WPS(PBC) Funktion oder der One Foot Connection Funktion.

Wenn Ihr Wireless Router über eine WPS(PBC) Taste verfügt, folgen Sie diesen Schritten:

**1.** Mit Hilfe der ▲▼ Tasten WPS(PBC) auswählen.

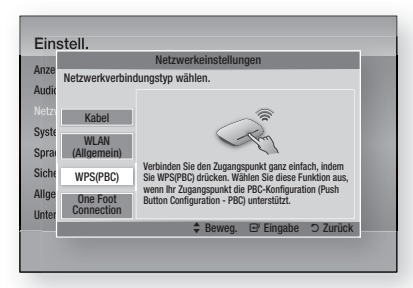

- 2. Drücken Sie die EINGABE Taste.
- **3.** Drücken Sie innerhalb von 2 Minuten auf Ihrem Router die Taste WPS(PBC). Ihr Produkt zeigt den Netzwerkauswahlbildschirm an, erwirbt automatisch die notwendigen Netzwerkeinstellungswerte und verbindet sich mit Ihrem Netzwerk. Wenn die Konfiguration fertiggestellt ist, erscheint die Taste OK. Drücken Sie auf der Fernbedienung die Taste EINGABE.

#### One Foot Connection

Wenn Sie über einen Samsung WLAN-Router verfügen, der die Funktion One Foot Connection unterstützt, können Sie die WLAN-Verbindung automatisch einrichten. Um eine Verbindung mit Hilfe der Funktion One Foot Connection herzustellen, folgen Sie den folgenden Schritten:

1. Mit Hilfe der ▲▼ Tasten One Foot Connection auswählen.

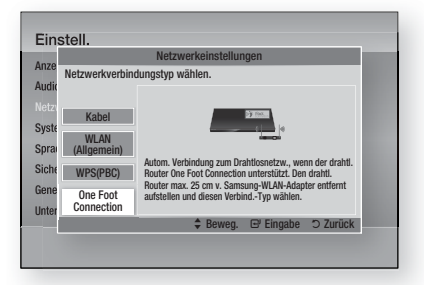

- 2. Drücken Sie die **EINGABE** Taste.
- Um eine Verbindung aufzubauen, den **3.** Samsung Wireless Router in einem Abstand von 25 cm zum Samsung Wireless LAN Adapter aufstellen.
- Warten Sie, bis die Verbindung automatisch **4.** hergestellt wurde.

#### **Netzwerkstatus**

Überprüfen ob eine Verbindung zum Netzwerk und Internet hergestellt wurde.

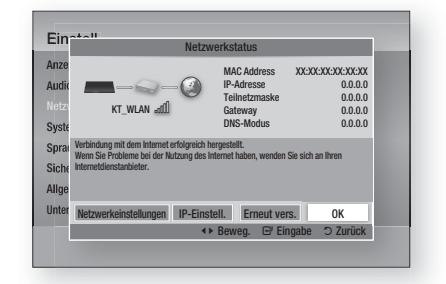

## BD-LIVE Internet-Verbindung

Mit dieser Funktion können Sie eine Internetverbindung zulassen oder sperren, wenn Sie den BD-LIVE Dienst verwenden.

- Zulassen (alle) : Die Internetverbindung wird für alle BD-LIVE-Inhalte zugelassen. •
- Zulassen (nur gültige) : Die Internetverbindung wird nur für BD-LIVE-Inhalte mit einem gültigen Zertifikat zugelassen.
- Ablehnen : Für keine BD-LIVE-Inhalte wird eine Internetverbindung zugelassen.

## **SHINWEIS**

- Was ist ein gültiges Zertifikat?
- Wenn das Produkt BD-LIVE dazu verwendet, Diskdaten zu senden und den Server zur Zertifizierung der Disk kontaktiert, überprüft der Server anhand der übertragenen Daten die Gültigkeit der Disk und sendet die Zertifizierung wieder an das Produkt zurück.
- Die Internetverbindung kann während der Nutzung der BD-LIVE-Inhalte eingeschränkt sein.

**40** Deutsch

# 03Einstellung Einstellung

#### **Sicherheit**

#### Ersteinstellung

Mit der Hilfe der Funktion Ersteinstellungen können Sie die Sprache, Autom. Tonkalibrierung, Netzwerkeinstellung usw. einstellen. Für weitere Informationen über die Funktion Ersteinstellungen schlagen Sie im Abschnitt Ersteinstellungen in dieser Bedienungsanleitung nach. (Siehe Seite 27)

## Anynet+ (HDMI-CEC)

Anynet+ ist eine komfortable Funktion, über die verschiedene Samsung-Geräte mit der Anynet+- Funktion gemeinsam operieren können. Zum Nutzen dieser Funktion, schließen Sie das Produkt mit einem HDMI-Kabel an ein Samsung-Fernsehgerät an.

Wenn Anynet+ aktiviert ist, können Sie dieses Gerät mit einer Samsung-TV-Fernbedienung bedienen, und anschließend die Wiedergabe einer Disk starten, indem Sie einfach die Taste WIEDERGABE

(►) auf der Fernbedienung drücken. Für weitere Informationen, schlagen Sie bitte in der Bedienungsanleitung des Fernsehgeräts nach.

- Aus : Die Anynet+-Funktionen sind deaktiviert.
- Ein : Die Anynet+-Funktionen sind aktiviert.

## **SHINWEIS**

- Für diese Funktion muss das HDMI-Kabel CEC unterstützen.
- Wenn sich ein Anynet+ Logo auf Ihrem Samsung-Fernsehgerät befindet, wird die Anynet+-Funktion unterstützt.
- Je nach Fernsehgerät stehen für den HDMI- Ausgang bestimmte Auflösungen möglicherweise nicht zur Verfügung. Schlagen Sie bitte in der Bedienungsanleitung Ihres Fernsehgeräts nach.

### BD-Datenmanagement

Mit dieser Funktion können sie die heruntergeladenen Inhalte verwalten, die Sie über eine Blu-ray Disk bezogen haben, die den BD-LIVE Dienst unterstützt, und auf einem angeschlossenen Flash-Speichergerät gespeichert sind.

Sie können Geräteinformationen einschließlich der Speicherkapazität einsehen, BD-Daten löschen oder das Flash Speichermedium wechseln.

#### Bildschirminformation für BD Daten-Steuerung:

• Aktuelles Gerät : Zeigt das ausgewählte Gerät an.

- Gesamtgröße : Gesamter Speicherplatz des Gerätes. •
- Verfügbare Größe : Im Gerät verfügbarer Speicherplatz. •
- BD Data Löschen : Alle BD-Daten im Speicher löschen. •
- Geräteauswahl : Wechseln Sie den Speicherort des gewünschten Speichers, um BD-Daten zu speichern.

## **SHINWEIS**

- Die Wiedergabe einer Disk kann im externen Speichermodus angehalten werden, wenn das USB-Gerät während der Wiedergabe entfernt wird.
- Es werden nur USB-Geräte mit einem FAT- Dateisystem (DOS 8.3 Datenträgerbezeichnung) unterstützt. Es wird die Verwendung eines USB-Geräts mit USB 2.0-Protokoll Unterstützung und einer Lese-/Schreibgeschwindigkeit von 4 MB/ Sek. oder mehr empfohlen.
- Nach dem Formatieren des Speichergeräts funktioniert die Funktion Wiedergabe fortsetzen möglicherweise nicht.
- Die gesamte für das BD-Datenmanagement zur Verfügung stehende Speicherkapazität kann je nach vorliegenden Bedingungen abweichen.

### **Zeitzone**

Sie können die ihrer Region entsprechende Zeitzone auswählen.

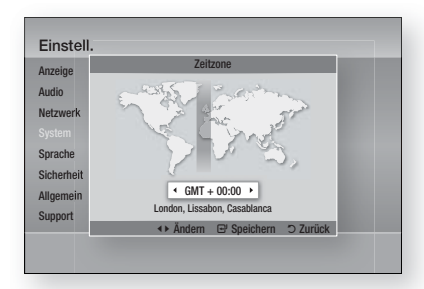

## DivX® Video On Demand

Zeigt den für das Gerät autorisierte Registrierungscode an. Wenn Sie die DivX Webseite öffnen und sich mit Hilfe dieses Codes registrieren, können Sie die VOD Registrierungsdatei herunterladen. Wenn Sie die VOD Registrierung mit Hilfe von Meine Inhalte aktivieren, ist die Registrierung abgeschlossen.

# **S HINWEIS**

Für weitere Informationen über DivX(R) VOD besuchen Sie bitte die Webseite "http://vod.divx.com".

Deutsch **41**

## Zurück

Mit Ausnahme der Netzwerk- und Smart Hub Einstellungen werden alle Einstellungen auf die Voreinstellungen zurückgesetzt. Bei dieser Funktion muss das Passwort eingegeben werden.

## **SHINWEIS**

Das Standardkennwort lautet "0000".

#### **Sprache**

Sie können die Sprache auswählen, in der das Home-Menü, Diskmenü, usw. angezeigt werden soll.

- Bildschirmmenü : Einstellen der Sprache für das Bildschirmmenü.
- **· Diskmenü** : Einstellen der Sprache für die Anzeige des Diskmenüs.
- Audio : Sprachauswahl für die Audiowiedergabe der Disk.
- Untertitel : Sprachauswahl für die Untertitel der Disk.

# **IMWEIS**<br>Die ausge

Die ausgewählte Sprache wird nur dann angezeigt, wenn sie von der Disk unterstützt wird.

#### **Sicherheit**

Diese Funktion arbeitet mit Blu-ray-Disks und DVDs zusammen, denen eine Altersbeschränkung oder nummerische Beschränkung zugewiesen wurden, die die Freigabe des Inhalts angibt. Diese Zahlen helfen Ihnen, die Arten von Blu-ray-Disks und DVDs zu kontrollieren, die Ihre Familie ansehen darf.

Wenn Sie diese Funktion zum ersten Mal verwenden, wird der Bildschirm für die Einrichtung des Passworts angezeigt. Geben Sie das 4-stellige Passwort mit Hilfe der Nummerntasten ein. (Das voreingestellte Passwort lautet 0000.)

Wählen Sie nach dem Festlegen Ihres Passworts den Alterswert aus, den Sie für die Klassifizierung von Eltern-BD einstellen möchten, und einen Wert, den Sie für die Klassifizierung von Eltern-DVD einstellen möchten. Das Produkt spielt nur Blu-ray Discs ab, die den festgelegten Alterswert nicht überschreiten, und DVD Disks, die unter dem numerischen Wert liegen, bis das Passwort eingegeben wird.

Größere Zahlenwerte stehen für mehr für Erwachsene bestimmten Inhalt.

## BD-Sicherungsstufe

Dies verhindert die Wiedergabe von Blu-ray-Disks die über der Altersbeschränkung liegen.

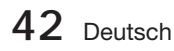

## DVD-Sicherungsstufe

Verhindert die Wiedergabe von DVDs mit festgelegter Altersbeschränkung, bis das Passwort eingegeben wurde.

### Passwort ändern.

Ändern des 4-stelligen Passwortes für Zugriff auf Sicherheitsfunktionen.

#### Falls Sie Ihr Passwort vergessen haben

- Entfernen Sie die Disk. **1.**
- 2. Drücken Sie die STOPP (■) Taste auf der Vorderseite des Geräts und halten Sie sie für mindestens 5 Sekunden gedrückt. Alle Einstellungen werden auf die Werkseinstellungen zurückgesetzt.

## **SHINWEIS**

Bei der Werkseinstellung der Werkseinstellungen werden alle vom Benutzer gespeicherten BD-Daten gelöscht.

#### **Allgemein**

## **Frontdisplay**

Ändert die Helligkeit der Anzeige an der Frontplatte.

- Auto : Verdunkelt die Anzeige während der Wiedergabe.
- Dunkel : Verdunkelt das Anzeigefenster.
- Hell : Erhellt das Anzeigefenster.

## **SHINWEIS**

Die Helligkeit kann über der Ausschalt- und Funktionstasten nicht eingestellt werden.

## Lichteffekt

Den Lichteffekt können Sie an der Oberseite des Produkts aktivieren oder deaktivieren.

- Immer ein : Lichteffekt dauerhaft aktivieren. Wählen Sie dies für die Auslage im Geschäft.
- Auto : Lichteffekt aktivieren, wenn Sie den Produkt ein- oder ausschalten oder den Tray bewegen. Auswählen, wenn Sie das Produkt zu Hause installieren.
- Aus : Lichteffekt immer deaktivieren.

### Netzwerk-Fernbedienung

Die Funktion der Netzwerk Fernsteuerung ermöglicht die Steuerung Ihres Blu-ray-Disk Players mit Hilfe von Geräten wie einem Smart Phone über eine WLAN-Verbindung in ihrem lokalen Netzwerk.

Um die Funktion Netzwerk Fernsteuerung nutzen zu können, folgen Sie diesen Schritten:

- 1. Im Menü Netzwerk Fernsteuerung Ein einstellen.
- **2.** Installieren Sie zur Steuerung Ihres Produkts mit Ihrem kompatiblen tragbaren Gerät die Samsung Netzwerk-Fernbedienungsanwendung.
- **3.** Beachten Sie, dass Ihr tragbares Gerät und Ihr Produkt mit dem selben Drahtlos-Router verbunden sind.
- Starten Sie die Anwendung auf Ihrem **4.** tragbaren Gerät. Die Anwendung findet Ihr Produkt und zeigt es in einer Liste an.
- Wählen Sie das Produkt aus. **5.**
- Wenn Sie die Funktion zum ersten Mal **6.** nutzen, werden Sie gefragt, ob Sie die Fernbedienung des Produkts zulassen oder nicht zulassen möchten. Wählen Sie Zulassen.
- Folgen Sie den Anweisungen, die Sie **7.** zusammen mit der Anwendung zur Steuerung des Produkts bekommen haben.

#### **Unterstützung**

#### Software-Update

Mit diesem Menü für Software-Aktualisierungen können Sie Software-Aktualisierungen des Produkts herunterladen, die der Leistungsverbesserung oder zusätzlichen Diensten dienen. Ihnen stehen vier Optionen zur Aktualisierung zur Verfügung.

- Über Internet •
- Per USB
- Über Disk •
- Über Download (Datei)

Diese vier Methoden werden im Folgenden erläutert.

#### Über Internet

Um das Update über das Internet durchzuführen, folgen Sie diesen Schritten:

- 1. Uber Internet auswählen, und die EINGABE Taste drücken. Die Mitteilung über den Verbindungsaufbau mit dem Server erscheint.
- Wenn ein Download zur Verfügung steht, **2.** wird das Download Popup-Fenster mit einem Fortschrittsbalken angezeigt und der Download beginnt.
- Wenn der Download abgeschlossen ist, wird **3.** das Upgrade Anfragefenster mit drei Auswahlmöglichkeiten angezeigt: Jetzt Upgraden, Später Upgraden, oder Nicht Upgraden.
- Wenn Sie Jetzt aktualisieren auswählen, **4.** aktualisiert das Produkt die Software, schaltet sich automatisch aus, und danach wieder ein.
- Wenn Sie innerhalb einer Minute keine **5.** Auswahl treffen oder Später aktualisieren auswählen, speichert das Produkt die neue Aktualisierungs-Software. Sie können die Software später aktualisieren, indem Sie die Funktion Von Download verwenden.
- Wenn Sie Nicht aktualisieren auswählen, **6.** bricht das Produkt die Aktualisierung ab.

## **SHINWEIS**

- Ihr Produkt muss mit dem Internet verbunden sein, um die Funktion Aus Internet nutzen zu können.
- Die Aktualisierung ist abgeschlossen, wenn sich das Produkt automatisch ausschaltet und danach wieder einschaltet.
- Die Aktualisierung ist abgeschlossen, wenn sich das Produkt automatisch ausschaltet und danach wieder einschaltet.
- Samsung Electronics haftet nicht für Fehlfunktionen des Geräts, die durch eine instabile Internetverbindung oder fahrlässige Bedienung des Geräts während der Softwareaktualisierung verursacht werden.
- Wenn Sie das Upgrade während des Herunterladens der Software abbrechen möchten, müssen Sie die EINGABE Taste drücken.

Deutsch **43**

#### Per USB

Um das Update über USB durchzuführen, folgen Sie diesen Schritten:

- 1. Besuchen Sie www.samsung.com/ bluraysupport
- Laden Sie das letzte USB Software Upgrade **2.** Zip-Archiv auf Ihren Computer herunter.
- Entpacken Sie das Zip-Archiv auf Ihrem **3.** Computer. Sie sollten einen eigenen Ordner mit dem gleichen Namen wie die Zip-Datei anlegen.
- 4. Den Ordner auf ein USB-Flash-Laufwerk kopieren.
- Achten Sie darauf, dass die Disk-Schublade **5.** leer ist und stecken Sie dann den USB-Stick in den USB-Eingang des Produkts.
- Gehen Sie im Produktmenü zu Einstell. > **6.** Unterstützung > Software-Update.
- 7. Per USB auswählen.

## **SHINWEIS**

- Disk-Lade muss leer sein, wenn Sie das Software-Upgrade über den USB-Anschluss durchführen.
- Überprüfen Sie nach Abschluss der Aktualisierung im Software-Upgrade-Menü die Firmware-Details.
- Schalten das Produkt während der Software-Aktualisierung nicht aus. Dies kann zu einer Fehlfunktion des Produkts führen.
- Software-Upgrades über den USB- Anschluss dürfen nur mit einem USB-Memorystick durchgeführt werden.

#### Über Disk

Um das Update über eine Disk durchzuführen, folgen Sie diesen Schritten:

- 1. Besuchen Sie www.samsung.com/ bluraysupport.
- Laden Sie das letzte Disk Software Upgrade **2.** Zip-Archiv auf Ihren Computer herunter.
- Entpacken Sie das Zip-Archiv auf Ihrem **3.** Computer. Sie sollten einen eigenen Ordner mit dem gleichen Namen wie die Zip-Datei anlegen.
- Schreiben Sie den Ordner auf eine Disk. Wir **4.** empfehlen eine CD-R oder DVD-R zu verwenden.
- Schließen Sie die Disk ab, bevor Sie sie aus **5.** dem Computer entfernen.
- Legen Sie die Disk in das Produkt ein. **6.**
- Gehen Sie im Produktmenü zu Einstell. > **7.** Unterstützung > Software-Update.
- 8. Uber Disk auswählen.

## **SHINWEIS**

- Überprüfen Sie nach Abschluss der Aktualisierung im Software-Upgrade-Menü die Firmware-Details.
- Schalten das Produkt während der Software- Aktualisierung nicht aus. Dies kann zu einer Fehlfunktion des Produkts führen.

#### Über Download

Die Option Aus Download erlaubt Ihnen, eine Aktualisierung mittels einer zu einem früheren Zeitpunkt heruntergeladenen Datei durchzuführen, von der Sie sich dafür entschieden hatten, sie nicht direkt zu installieren, oder mittels einer Datei, die im Standby-Modus heruntergeladen wurde (siehe unten Download im Standby-Modus).

Um das Update mit Über Download durchzuführen, folgen Sie diesen Schritten:

- 1. Wenn eine Upgrade Software heruntergeladen wurden, erscheint die Nummer der Softwareversion auf der rechten Seite von Über Download.
- Über Download auswählen, und die **2.** EINGABE Taste drücken.
- **3.** Das Produkt zeigt eine Nachricht an, in der es Sie fragt, ob Sie aktualisieren möchten. Wählen Sie **Ja**. Das Produkt beginnt mit der Aktualisierung.
- Wenn die Aktualisierung abgeschlossen ist, **4.** schaltet sich das Produkt automatisch aus und danach wieder ein.

## **SHINWEIS**

- Überprüfen Sie nach Abschluss der Aktualisierung im Software-Upgrade-Menü die Firmware-Details.
- Schalten das Produkt während der Software- Aktualisierung nicht aus. Dies kann zu einer Fehlfunktion des Produkts führen.
- Um die Funktion Aus Download zu verwenden zu können, muss Ihr Produkt mit dem Internet verbunden sein.

**44** Deutsch

#### Download im Standby-Modus

Sie können die Funktion Download im Standby-Modus einstellen, damit das Produkt neue Aktualisierungs-Software herunterlädt, wenn es sich im Standby-Modus befindet. Im Standby-Modus ist das Produkt ausgeschaltet, aber die Internetverbindung ist aktiv. Dies ermöglicht es dem Produkt, automatisch Aktualisierungs-Software herunterzuladen, wenn Sie es nicht benutzen.

Um den Download in den Standby-Modus zu setzen, folgen Sie den folgenden Schritten:

- Mit Hilfe der ▲▼ Tasten Download im **1.** Standby-Modus auswählen, und die EINGABE Taste drücken.
- Wählen Sie Ein oder Aus. **2.**
	- **Aus** : Wenn Sie Aus auswählen, benachrichtig Sie das Produkt Sie mit einer Pop-Up-Nachricht, wenn neue Aktualisierungs-Software verfügbar ist.
	- Ein : Wenn Sie Ein wählen, lädt das Produkt neue Aktualisierungs-Software automatisch herunter, wenn es sich in ausgeschaltetem Zustand im Standby-Modus befindet. Wenn das Produkt neue Aktualisierungs-Software herunterlädt, fragt es sie, ob Sie sie beim Einschalten des Produkts installieren möchten.

## **SHINWEIS**

Um die Funktion Download im Standby-Modus zu verwenden zu können, muss Ihr Produkt mit dem Internet verbunden sein.

### Samsung kontaktieren

Bietet Ihnen die nötigen Kontaktinformationen für Hilfestellungen mit ihrem Produkt.

03

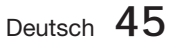

#### **Ein Video wiedergeben**

### Wiedergabe

- 1. Legen Sie die Disk in das Diskfach mit der bedruckten Seite nach vorne ein.
- 2. Drücken Sie die WIEDERGABE (▶) Taste.

#### Tasten für die Wiedergabe:

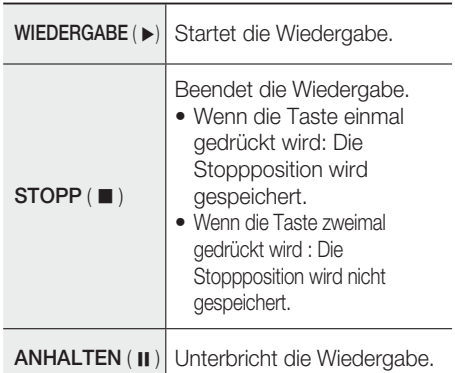

# **SHINWEIS**

- Bei manchen Disks wird durch einmaliges Drücken der STOPP (■) Taste die Stoppposition möglicherweise nicht gespeichert.
- Videodateien mit hohen Bitraten von 20Mbps oder mehr belasten die Kapazität des Produkts und können während der Wiedergabe stehen bleiben.

## Disk-Struktur

Die Inhalte einer Disk sind üblicherweise wie folgt dargestellt unterteilt.

• Blu-ray Disk, DVD-VIDEO

# Titel 2 Kapitel 1  $\sim$  Kapitel 2  $\sim$  Kapitel 1  $\sim$  Kapitel 2  $\sim$  Kapitel 3

#### • Audio-CD (CD-DA)

 $\sim$  Track 1  $\sim$  Track 2  $\sim$  Track 3  $\sim$  Track 4  $\sim$  Track 5  $\sim$ 

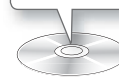

#### • MP3, WMA, DivX, MKV und MP4

Ordner (Gruppe) 1 - → | → Drdner (Gruppe) 2 Datei 1 - Datei 2 - Datei 1 - Datei 2 - Datei 3

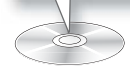

## Abspielen eines 2D-Videos im 3D-Modus

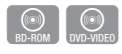

Sie können ein gewöhnliches 2D-Video im 3D-Modus genießen.

## **SHINWEIS**

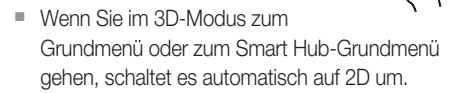

#### **Verwenden des Diskmenüs/Titelmenüs/ Popup-Menüs**

## Diskmenü verwenden

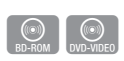

1. Drücken Sie während der Wiedergabe die DISC MENU Taste auf der Fernbedienung.

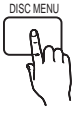

Mit Hilfe der ▲▼◄► Tasten eine **2.** Auswahl treffen und anschließend die EINGABE Taste drücken.

# **SHINWEIS**

Abhängig von der Disk können die Menüpunkte abweichen und dieses Menü ist möglicherweise nicht vorhanden.

**46** Deutsch

## Titelmenü verwenden

**1.** Drücken Sie während der Wiedergabe die Taste TITLE MENU auf der Fernbedienung.

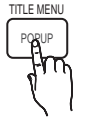

 $\begin{bmatrix} \textcircled{(0)} \\ \textcircled{0} \\ \textcircled{0} \end{bmatrix}$ 

Wählen Sie mit den Tasten **2.** ▲▼◄► die gewünschte Option aus, und drücken Sie die Taste EINGABE.

# **SHINWEIS**

- Abhängig von der Disk können die Menüpunkte abweichen und dieses Menü ist möglicherweise nicht vorhanden.
- Das Titelmenü wird nur angezeigt wenn die Disk mindesten 2 Titel enthält.

### Popup-Menü verwenden

1. Drücken Sie während der Wiedergabe die Taste POPUP auf der Fernbedienung.

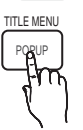

h

Drücken Sie die Tasten ▲▼◄► **2.** oder EINGABE, um den gewünschte Menü auszuwählen.

## **SHINWEIS**

Abhängig von der Disk können die Menüpunkte abweichen und dieses Menü ist möglicherweise nicht vorhanden.

#### **Titelliste abspielen**

1. Drücken Sie während der Wiedergabe die Tasten DISC MENU oder TITLE MENU.

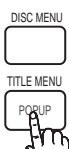

z

Wählen Sie mit den Tasten ▲▼ **2.** aus der Titelliste einen Titel für die Wiedergabe und drücken Sie die Taste EINGABE.

#### **Such- und Überspringen-Funktionen verwenden**

Während der Wiedergabe haben Sie die Möglichkeit, einzelne Kapitel oder Tracks schnell zu durchsuchen sowie mit der Überspringen-Funktion zum nächsten Kapitel/Track zu wechseln.

### Nach gewünschter Szene suchen

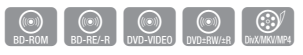

Drücken Sie während der Wiedergabe die • Taste SUCHE (<< >

Mit jedem Drücken der Taste SUCHE (<< >>> ändert sich die Wiedergabegeschwindigkeit wie folgt:

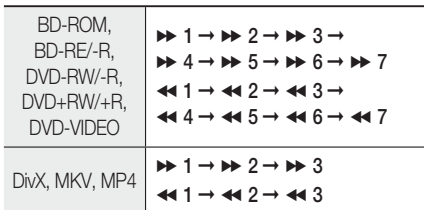

• Um zur normalen Wiedergabegeschwindigkeit zurückzukehren, drücken Sie die Taste WIEDERGABE (►).

## **SHINWEIS**

- Im Suchmodus erfolgt keine Tonwiedergabe.
- Wenn Sie die Taste oder zu schnell drücken, kann es passieren, dass das Produkt davon ausgeht, dass Sie die Taste gedrückt halten. Dies führt zu unsachgemäßem Betrieb; achten Sie also darauf, diese Tasten nicht zu schnell zu drücken.

#### Kapitel uberspringen

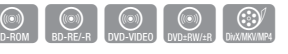

Drücken Sie während der Wiedergabe die • Taste **ÜBERSPRINGEN (I<<)>I).** Wenn Sie die Taste ÜBERSPRINGEN (>>I) drücken, springt die Wiedergabe zum nächsten Indexkapitel.

Wenn Sie die Taste ÜBERSPRINGEN (K4) drücken, springt der Player zum Anfang des aktuellen Kapitels. Durch nochmaliges Drücken springt das Produkt zum Anfang des vorhergehenden Kapitels.

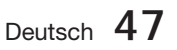

#### **Wiedergabe in Zeitlupe/Einzelbildern**

## Wiedergabe in Zeitlupe

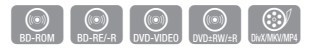

• Drücken Sie im anhalten (II) -Modus die Taste  $SUCHE (P).$ 

Wenn Sie die Taste SUCHE (>>) drücken, reduziert sich die Wiedergabegeschwindigkeit auf  $\triangleright$  1/8  $\triangleright$  1/4  $\triangleright$  1/2

• Um zur normalen Wiedergabegeschwindigkeit zurückzukehren, drücken Sie die Taste WIEDERGABE (►).

## **SHINWEIS**

- Im Zeitlupenmodus erfolgt keine Tonwiedergabe.
- Die Zeitlupe funktioniert nur bei Vorwärtswiedergabe.

## Einzelbildwiedergabe

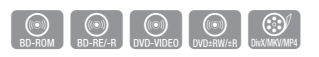

- Drücken Sie im Pause-Modus die Taste **ANHALTEN ( II ). Bei jedem Tastendruck der** Taste **ANHALTEN** ( II), wird ein neues Einzelbild angezeigt.
- Um zur normalen Wiedergabegeschwindigkeit zurückzukehren, drücken Sie die Taste WIEDERGABE ( ► ).

## **SHINWEIS**

- Im Einzelbildwiedergabemodus erfolgt keine Tonwiedergabe.
- Die Einzelbildwiedergabe funktioniert nur bei Vorwärtswiedergabe. J

#### **Wiedergabe wiederholen**

## Wiederholung des aktuellen Kapitels oder Titels

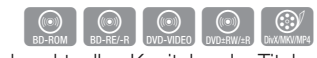

Wiederholung des aktuellen Kapitels oder Titels.

- 1. Drücken Sie während der Wiedergabe die Taste REPEAT auf der Fernbedienung. REPEAT
- Drücken Sie die Tasten ▲▼, um **2.** Kapitel oder Titel auszuwählen, und drücken Sie anschließend die Taste EINGABE.

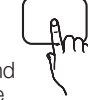

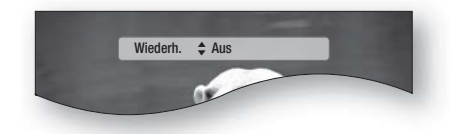

- 3. Drücken Sie die Taste REPEAT, um in den normalen Wiedergabemodus zurückzukehren.
- Drücken sie die Tasten ▲▼ um Aus zu **4.** wählen und drücken Sie die Taste EINGABE.

## **SHINWEIS**

Die Wiederholfunktion ist unter Umständen nicht bei allen Disks verfügbar. j.

### Abschnittwiederholen

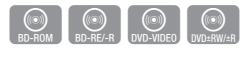

REPEAT

- **1.** Drücken Sie während der Wiedergabe die Taste REPEAT auf der Fernbedienung.
- Drücken Sie die Tasten ▲▼, um **2.** Wiederhol. A-B auszuwählen.

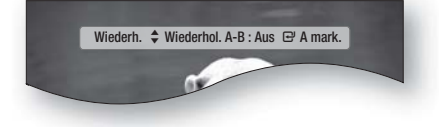

- 3. Drücken Sie die Taste **EINGABE**, um den Punkt, an dem die Wiederholung starten soll  $(A)$ .
- 4. Drücken Sie die Taste EINGABE, um den Punkt, an dem die Wiederholung stoppen soll (B).
- 5. Drücken Sie die Taste REPEAT, um in den normalen Wiedergabemodus zurückzukehren.
- 6. Drücken Sie die Taste EINGABE.

## **SHINWEIS**

- Wenn Sie die Stelle (B) vor Ablauf von 5 Sekunden festlegen, erscheint eine Verbotsmeldung.
- Die Wiederholfunktion ist unter Umständen nicht bei allen Disks verfügbar.

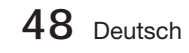

#### **Die Taste TOOLS verwenden**

Während der Wiedergabe können Sie das Diskmenü durch Betätigung der Taste TOOLS bedienen.

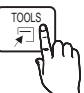

EXTRAS Menüanzeige •

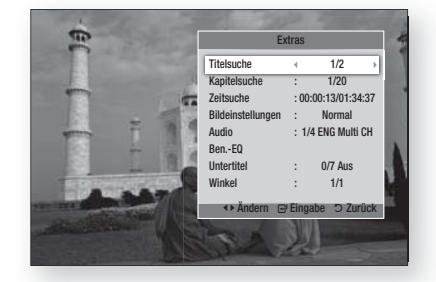

## **SHINWEIS**

Abhängig von der Disk kann das Menü EXTRAS abweichend sein.

#### Eine Gewünschte Szene Direkt Auswählen

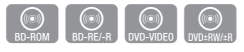

- 1. Drücken Sie während der Wiedergabe die Taste TOOLS.
- Wählen Sie mit den Tasten ▲▼ Titelsuche, **2.** Kapitelsuche oder Zeitsuche aus.
- Geben Sie mithilfe der Nummerntasten die **3.** gewünschte Auswahl wie Titel, Kapitel oder Wiedergabezeit ein, und drücken Sie anschließend EINGABE.

#### Audiosprache wählen

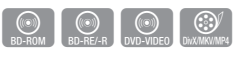

- 1. Drücken Sie während der Wiedergabe die Taste TOOLS.
- Drücken Sie die Tasten ▲▼, um Audio **2.** auszuwählen.
- 3. Drücken Sie die Taste EINGABE.
- Wählen Sie mit den Tasten ▲▼ die **4.** gewünschte Audiosprache aus.

## **SHINWEIS**

wird nicht auf dem Bildschirm angezeigt, wenn den Bereich BONUSVIEW keine BONUSVIEW-Audioeinstellungen enthält. Informationen über den ersten bzw. zweiten Modus werden auch dann angezeigt, wenn die Blu-ray-Disk über einen BONUSVIEW-Abschnitt verfügt. Verwenden Sie zum Wechseln zwischen dem

ersten und zweiten Audiomodus die Taste ◄►.

- Die Verfügbarkeit dieser Funktion hängt von den auf der Disk gespeicherten Sprachen ab.
- Bei einigen Blu-ray-Disks können Sie auch Mehrkanal-LPCM oder englischsprachige Tonspuren in Dolby Digital Audio auswählen.

### Untertitelsprache wählen

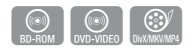

- 1. Drücken Sie während der Wiedergabe die Taste TOOLS.
- Drücken Sie die Tasten ▲▼, um Untertitel **2.** auszuwählen.
- Wählen Sie mit den Tasten ◄► die **3.** gewünschte Untertitelsprache aus.

## **SHINWEIS**

- Je nach Blu-ray-Disk / DVD sind Sie möglicherweise in der Lage den gewünschten Untertitel im Diskmenü einzustellen. Drücken Sie die Taste DISC MENU.
- Die Verfügbarkeit dieser Funktion hängt von den auf allen Blu-ray-Disks/DVDs gespeicherten Untertitelsprachen ab.
- Informationen über den ersten bzw. zweiten Modus werden auch dann angezeigt, wenn die Blu-ray-Disk über einen BONUSVIEW - Abschnitt verfügt.
- Diese Funktion wechselt gleichzeitig sowohl die primären als auch sekundären Untertitel.
- Die Gesamtzahl von Untertiteln ist die Summe der ersten und zweiten Untertitel.

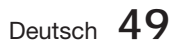

#### Untertitelfunktion

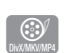

 $\begin{bmatrix} \begin{smallmatrix} 0 \\ 0 \end{smallmatrix} \end{bmatrix}$   $\begin{bmatrix} \begin{smallmatrix} 0 \\ 0 \end{smallmatrix} \end{bmatrix}$   $\begin{bmatrix} \begin{smallmatrix} 0 \\ 0 \end{smallmatrix} \end{bmatrix}$   $\begin{bmatrix} \begin{smallmatrix} 0 \\ 0 \end{smallmatrix} \end{bmatrix}$   $\begin{bmatrix} \begin{smallmatrix} 0 \\ 0 \end{smallmatrix} \end{bmatrix}$ 

- Für die ordnungsgemäße Verwendung dieser Funktion müssen Sie über Erfahrung in der Videoextraktion und -bearbeitung verfügen.
- Speichern Sie für die Verwendung der Untertitelfunktion die Untertiteldatei (\*.smi) mit dem gleichen Dateinamen wie die DivX-Datei (\*.avi) im gleichen Ordner ab. Beispiel: Root Samsung\_007CD1.avi Samsung\_007CD1.smi
- Der Dateiname für die Untertiteldatei kann aus bis zu 60 alphanumerischen oder 30 ostasiatischen Zeichen (2-Byte-Zeichen für Koreanisch und Chinesisch) bestehen.

## Kamerawinkel Ändern

Wenn eine Blu-ray-Disk/DVD mehrere Winkel einer bestimmter Szene enthält, können Sie die Funktion WINKEL verwenden.

- 1. Drücken Sie während der Wiedergabe die Taste TOOLS.
- Wählen Sie mit den Tasten ▲▼ Winkel aus. **2.**
- Wählen Sie mit den Tasten ◄► den **3.** gewünschten Winkel aus.

## Bildeinstellungen Wählen

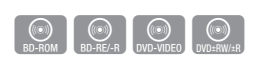

Diese Funktion ermöglicht es Ihnen, die Videoqualität anzupassen.

- 1. Drücken Sie während der Wiedergabe die Taste TOOLS.
- Wählen Sie mit den Tasten ▲▼ die Option **2.** Bildeinstellungen, und drücken Sie die Taste **FINGARE**
- Drücken Sie die Tasten ◄►, um den **3.** gewünschten Modus auszuwählen.
	- Dynamisch : Wählen Sie diese Einstellung, um die Schärfe zu erhöhen.
	- Normal : Wählen Sie diese Einstellung für die meisten Anwendungen.
	- Film : Dies ist die beste Einstellung zum Ansehen von Filmen.

• Benutzer : Der Benutzer kann Bildschärfe, Rauschunterdrückung, Kontrast, Helligkeit, Farbe, Farbton -Funktionen einstellen.

# **NINWEIS**<br>Ist das Sv

■ Ist das System an BD Wise-kompatibles TV angeschlossen, bei dem BD Wise auf Ein gestellt ist, wird das Bildeinstellungsmenü nicht angezeigt.

## BONUSVIEW Einstellen

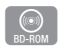

Mithilfe der BONUSVIEW-Funktion können Sie während der Filmwiedergabe zusätzliche Inhalte (z. B. Kommentare) in einem kleinen Bildschirmfenster anzeigen.

Diese Funktion ist nur verfügbar, wenn die Disk die Bonusview-Funktion enthält.

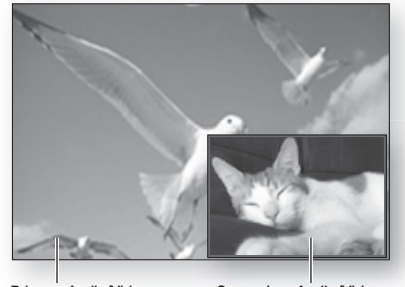

Primary-Audio/Video Secondary Audio/Video

- 1. Drücken Sie während der Wiedergabe die Taste TOOLS.
- Drücken Sie die Tasten ▲▼, um BONUSVIEW **2.** Video oder BONUSVIEW Audio auszuwählen.
- Wählen Sie mit den Tasten ◄► den **3.** gewünschten Bonusview aus.

## **SHINWEIS**

Wenn Sie BONUSVIEW Video deaktivieren, ändert sich auch automatisch BONUSVIEW Audio in Übereinstimmung mit BONUSVIEW Video.

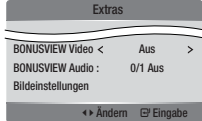

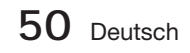

### **Musik hören**

Audio CD MP3/WMA

## Tasten auf der Fernbedienung für die Musikwiedergabe

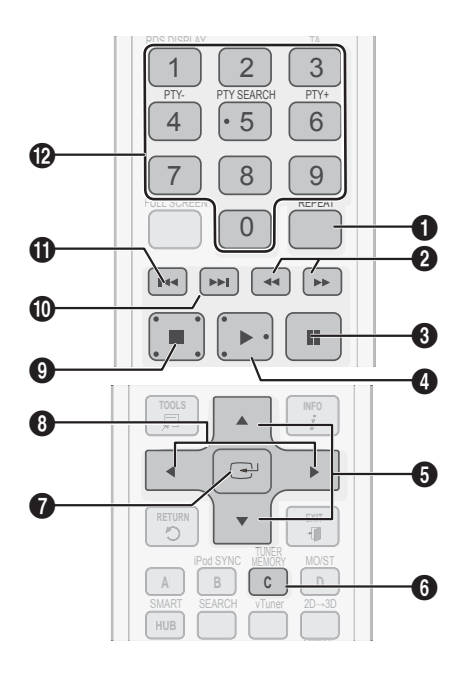

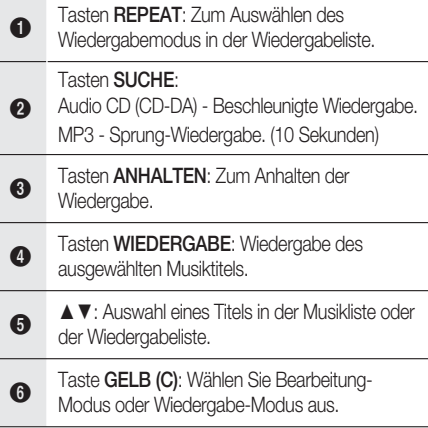

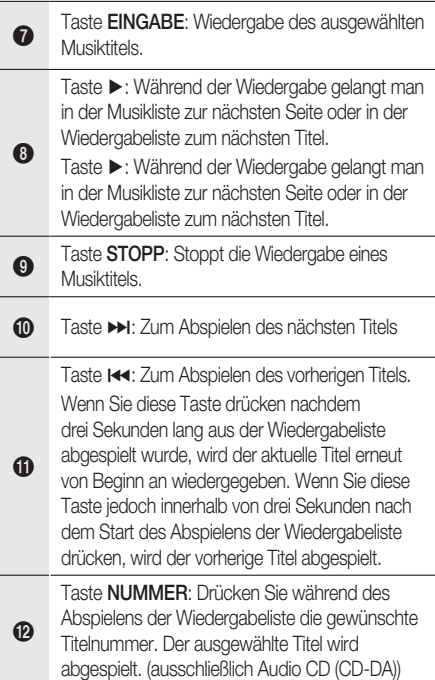

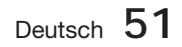

## Audio CD (CD-DA)/MP3 wiedergeben

- 1. Legen Sie eine Audio-CD (CD-DA) oder eine MP3-Disk ins Diskfach ein.
	- Von einer Audio-CD (CD-DA) wird der erste Titel automatisch abgespielt.
	- Bei einer MP3-Disk wählen Sie mit den Tasten ◄► die Option Musik, dann drücken Sie die Taste EINGABE.

#### Bildschirmelemente für Audio-CD (CD-DA)/MP3

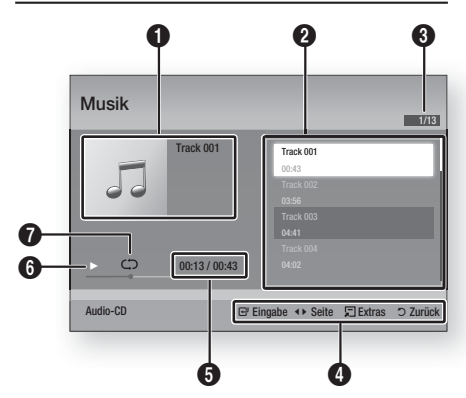

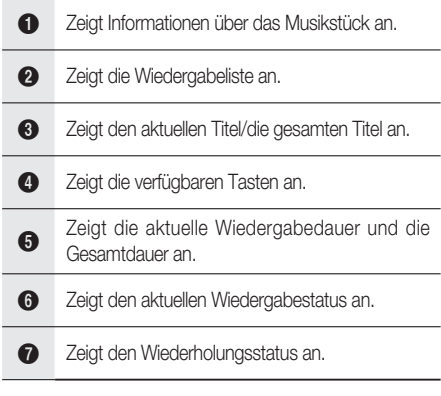

Wählen Sie mit den Tasten ▲▼ den **2.** gewünschten Musiktitel für die Wiedergabe aus, und drücken Sie die Taste EINGABE.

### Eine Audio-CD (CD-DA)/MP3 wiederholen

**REPEAT** 

- 1. Drücken Sie während des Abspielens der Wiedergabeliste die Taste REPEAT.
- Wählen Sie den gewünschten **2.** Wiedergabemodus durch wiederholtes Drücken der Taste REPEAT.

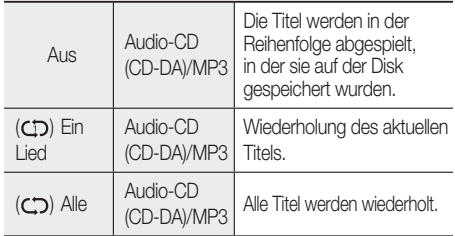

## **SHINWEIS**

Drücken Sie während der Wiedergabe die Taste TOOLS und stellen Sie den Zufallswiedergabemodus auf Ein. Sie können die Titel in zufälliger Reihenfolge wiedergeben.

## Wiedergabeliste

- **1.** Legen Sie eine Audio-CD (CD-DA) oder eine MP3-Disk ins Diskfach ein.
	- Von einer Audio-CD (CD-DA) wird der erste Titel automatisch abgespielt.
	- Bei einer MP3-Disk wählen Sie mit den Tasten ◄► die Option Musik, dann drücken Sie die Taste EINGABE.
- Um zur Musikliste zu gelangen, drücken Sie **2.** auf STOPP ( $\blacksquare$ ) oder RETURN. Der Bildschirm der Musikliste wird angezeigt.
- **3.** Drücken Sie die Taste GELB (C), um in den Bearb.-Mod zu wechseln.
- Drücken Sie ▲▼◄►, um den gewünschten **4.** Titel zu wählen. Drücken Sie danach EINGABE. Wiederholen Sie den Vorgang, um weitere Titel auszuwählen.
	- Die gewählte Datei wird abgehakt.
	- Drücken Sie erneut EINGABE, um Ihre Auswahl des Titels aufzuheben.

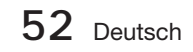

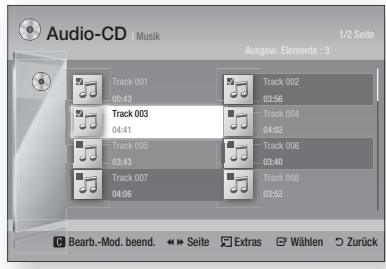

- Wählen Sie einen gewünschten Titel und **5.** drücken Sie die Taste TOOLS.
- Um die (den) gewählten Titel abzuspielen, **6.** wählen Sie im Menü Extras Auswahl wiedergeben, und drücken Sie EINGABE.

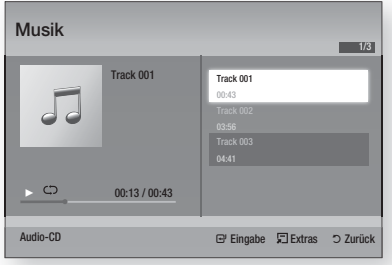

- 7. Drücken Sie STOPP oder RETURN, um zum Edit Mode zurückzukehren.
- Um den Bearb.-Mod zu verlassen, drücken **8.** Sie die Taste GELB (C).

## **SHINWEIS**

Sie können auf einer Audio CD (CD-DA) eine Wiedergabeliste mit maximal 99 Titeln erstellen.

#### **Tonmodus**

## DSP (Digital Signal Processor)-Funktion

Sie können Modus auswählen, um den Klang nach Ihren Wünschen zu optimieren.

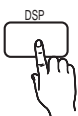

Drücken Sie die Taste DSP.

SMART SOUND  $\rightarrow$  MP3 ENHANCER  $\rightarrow$  POWER BASS  $\rightarrow$  USER EQ  $\rightarrow$  DSPOFF

- SMART SOUND : Durch diese Funktion wird die Lautstärke bei einer drastischen Lautstärkeänderung, z. B. durch das Umschalten auf einen anderen Kanal oder durch einen Szenenwechsel, geregelt und stabilisiert.
- MP3 ENHANCER : Dadurch werden die Sound-Effekte deutlich verbessert (z. B. mp3- Musikdateien). Sie können die Audioqualität vom MP3-Sound-Level (24 kHz, 8 Bit) auf CD-Sound-Level (44,1 kHz, 16 Bit) hochskalieren.
- POWER BASS : Diese Funktion verstärkt die tiefen Frequenzen und sorgt für satte Soundeffekte.
- USER EQ : Sie können die Equalizer-Einstellungen nach Ihren Bedürfnissen manuell konfigurieren.

## SFE (Klangfeldeffekt) -MODUS

Wählen Sie für SFE die Einstellung, die am besten zu dem von Ihnen gehörten Musikstil passt.

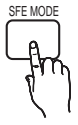

Drücken Sie die Taste SFE MODE.

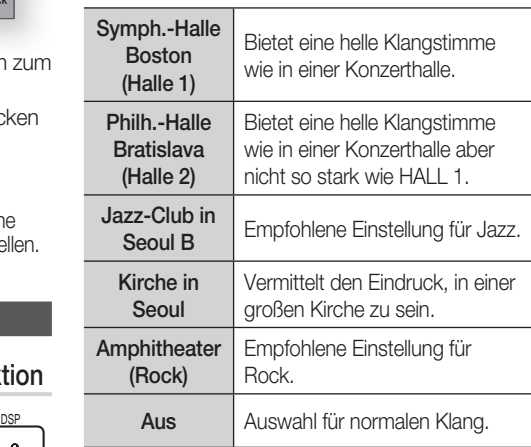

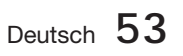

## Dolby Pro Logic **II**-Modus

Sie können den gewünschten Dolby Pro Logic II-Audiomodus auswählen.

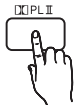

Drücken Sie die PL **II** Taste.

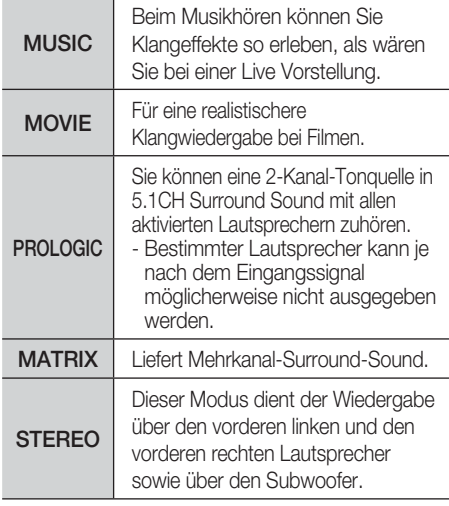

# **HINWEIS**<br>Wenn Sie o

Wenn Sie den Modus Pro Logic II auswählen, schließen Sie Ihr externes Gerät über die AUDIO EINGANG -Buchse (L und R) des Produkts an. Wenn Sie die Verbindung nur über einen Eingang (L oder R) herstellen, hören Sie keinen Raumklang.

## iPod SYNC

Wenn Sie Ihren iPod ins iPod-Dock einlegen, das schon mit dem System verbunden worden ist, können die Videoakten in Ihrem iPod durch das angeschlossene Fernsehgerät wiedergegeben werden.

Wenn das Videosignal nicht einwandfrei mit dem Audiosignal synchronisiert, drücken Sie iPod SYNC auf der Fernbedienung, um die Synchronisation zu korrigieren.

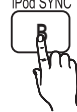

# **HINWEIS**<br>Bevor Sie

Bevor Sie die Videodateien über dem iPod wiedergeben können, müssen die Audio- /Video- Ausgänge des Fernsehgeräts über dem Composite-Kabel angeschlossen sein.

- Die untenstehende Modelle unterstützen Lippensynchronisation-Einstellungen. Drücken Sie **iPod SYNC** auf der Fernbedienung, um die Audioverzögerung zu ändern.
- Unterstützte Modelle : Classic/3G Nano/4G Nano/120GB Classic/160GB Classic/5G Nano

### 3D Sound

Sie können besonders natürlichen und plastischen Surround-Klang mit verbesserten Soundtönen genießen. Sie können die Soundtiefe unter Verwendung der Pegel-Optionen anpassen.

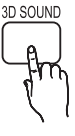

#### Aus  $\rightarrow$  Hoch  $\rightarrow$  Mittel  $\rightarrow$  Gering.

# **HINWEIS**<br>Es ist nich

Es ist nicht im FM oder W. IPOD Modus verfügbar.

## Senkrecht Surround

Durch das Einbeziehen von vertikalen Klangeffekten wird das Raumgefühl für Musik und Film zusätzlich zu intensiven Tonsignalen verstärkt.

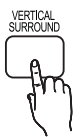

Aus  $\rightarrow$  Hoch  $\rightarrow$  Gering  $\rightarrow$  Aus.

#### **Ein Bild wiedergeben**

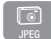

## Fotodateien betrachten

- 1. Schließen Sie ein USB-Speichergerät mit JPEG-Dateien an oder legen Sie eine Disk mit JPEG-Dateien ein.
- Mit Hilfe der ◄► Tasten Meine Inhalte **2.** auswählen und die EINGABE Taste drücken und anschließend mit Hilfe der ▲▼ Tasten die Fotos auswählen.
- Wählen Sie mit den Tasten ▲▼◄► den **3.** gewünschten Ordner für die Wiedergabe aus, und drücken Sie dann die Taste EINGABE.
- Wählen Sie mit den Tasten ▲▼◄► das **4.** gewünschte Bild für die Wiedergabe aus, und drücken Sie dann die Taste EINGABE.

## **SHINWEIS**

■ Sie können den Untertitel und die PG-Grafik im Vollbildmodus nicht vergrößern.

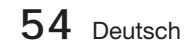

## Die Taste EXTRAS verwenden

Während der Diashowwiedergabe, können Sie verschiedene Funktion verwenden, indem Sie die Taste TOOLS drücken.

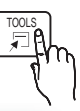

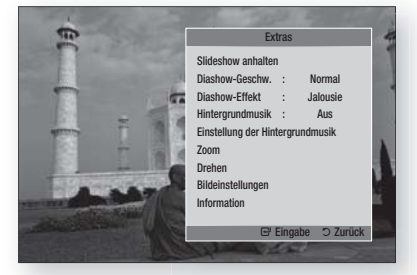

- Slideshow anhalten : Wählen Sie diese Option, wenn Sie die Diashow anhalten möchten.
- Diashow-Geschw. : Wählen Sie diese Option, um die Diashow-Geschwindigkeit anzupassen.
- Diashow-Effekt : Wählen Sie diese Option, um den Diashow-Effekt einzustellen.
- Hintergrundmusik : Wählen Sie diese Option, wenn sie während der Diashow Musik hören möchten.
- **· Einstellung der Hintergrundmusik : Wählen Sie** diese Option, wenn Sie die Hintergrundmusik-Einstellung festlegen möchten.
- Zoom : Wählen Sie diese Option, wenn Sie das aktuelle Bild vergrößern möchten. (Bis zu 4fache Vergrößerung)
- Drehen : Wählen Sie diese Option, wenn Sie das Bild drehen möchten. (Das Bild wird entweder im Uhrzeigersinn oder gegen den Uhrzeigersinn gedreht.)
- Bildeinstellungen : Wählen Sie diese Option, wenn Sie die Bildqualität anpassen möchten.
- Information : Zeigt die Bildinformation an, inklusive Name und Größe usw.

## **SHINWEIS**

- Wenn das System an ein BD Wise kompatibles Fernsehgerät angeschlossen ist, bei dem BD Wise aktiviert ist, wird das Bild Einstellungen Menü nicht angezeigt.
- Bevor Sie die Hintergrundmusik-Funktion aktivieren können, sollte die Fotodatei im selben Speichermedium wie die Musikdatei vorhanden sein. Die Audioqualität kann jedenfalls durch die Bitrate der MP3-Datei, die Bildgröße und die Kodierungsmethode beeinträchtigt werden.
- Eine hohe Bitrate von 20 Mbit/s oder darüber kann während der Wiedergabe einer Videodatei gestoppt werden.

#### **Wiedergabe eines USB-Speichergeräts**

 $\left[\begin{array}{c} 1 \ \vdots \ 1 \end{array}\right]$ 

Sie können den USB-Anschluss verwenden, um auf das USB-Speichergerät heruntergeladene Multimediadateien (MP3, JPEG, DivX usw.) abzuspielen.

Gehen Sie zum Home-Menü. **1.**

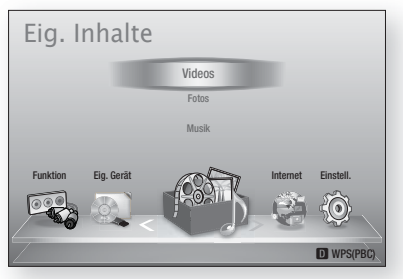

Im Stoppmodus schließen Sie das USB-Speichergerät an den USB-Anschluss an der Vorderseite des Produkts an. **2.**

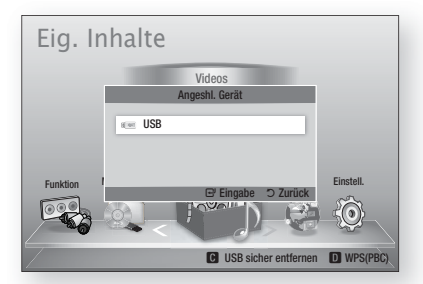

- Drücken Sie die Taste EINGABE. **3.**
- Wählen Sie mit den Tasten ▲▼◀▶ die gewünschten Videos, Musikstücke oder Fotos, und drücken Sie dann die Taste EINGABE. **4.**
- Weitere Informationen über die Wiedergabe **5.** von Video-, Musik- oder Fotodateien finden Sie auf den Seiten 46~55.

# **Sie müssel**<br>Sie müssel

- Sie müssen das USB-Speichergerät sicher entfernen (durch Ausführen der Funktion "USB Sicher Entfernen"), um die gespeicherten Daten auf Ihrem USB-Stick nicht zu beschädigen. Drücken Sie die Taste MENU, um zum Home-Menü zu gelangen. Wählen Sie die Taste GELB(C), und drücken Sie die Taste EINGABE.
- Wenn Sie während der Wiedergabe eines USB- Speichergerätes eine Disk einlegen, wird der Gerätemodus automatisch auf "BD/DVD" gestellt.

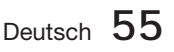

#### **Radio hören**

#### Mithilfe der Tasten auf der Fernbedienung

- Wählen Sie mit der Taste FUNCTION die Option **1.** FM aus.
- Stellen Sie den gewünschten Sender ein. **2.**
	- Voreinstellen der Senderwahl 1: Zuerst müssen Sie eine gewünschte Frequenz als Voreinstellung hinzufügen. Drücken Sie die Taste STOPP (.), um PRESET auszuwählen. Drücken Sie anschließend die Taste TUNING/  $CH$  ( $\sim$   $\sim$ ), um den voreingestellten Sender auszuwählen.
	- Manuelle Senderwahl: Drücken Sie die Taste STOPP ( $\blacksquare$ ), um MANUAL auszuwählen. Drücken Sie anschließend die Taste TUNING/  $CH$  ( $\sim$   $\sim$ ), um eine niedrigere oder höhere Frequenz einzustellen.
	- Automatische Senderwahl: Drücken Sie die Taste STOPP (■), um MANUAL auszuwählen. Halten Sie anschließend die Taste TUNING/CH  $($   $\sim$   $\vee$  ) gedrückt, um den Frequenzbereich automatisch abzusuchen.

### Einstellen des Mono-/Stereo-Modus

Drücken die Taste MO/ST.

• Bei jedem Drücken der Taste wird der Klang zwischen STEREO und MONO umgeschaltet.

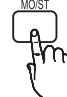

• An Orten mit geringer Empfangsleistung, wählen Sie MONO für einen klaren, rauschfreien Empfang.

### Sender voreinstellen

Beispiel: Voreinstellen von UKW 89.10 im Speicher.

- Wählen Sie mit der Taste FUNCTION die Option **1.** FM aus.
- 2. Drücken Sie die Taste TUNING/CH (<sup> $\sim \sim$ </sup>), um <89.10> auszuwählen.
- **3.** Drücken Sie die Taste TUNER MEMORY. WERKER • NUMMER leuchtet auf dem Display. C
- 4. Drücken Sie die Taste TUNER MEMORY erneut.
	- Drücken Sie die Taste TUNER MEMORY, ehe NUMMER am Display ausblendet wird.
	- NUMMER erlischt am Bildschirm, und der Sender ist gespeichert.
- **5.** Zur Voreinstellung eines anderen Senders wiederholen Sie bitte die Schritte 2 bis 4.
	- Drücken Sie zur Auswahl eines voreingestellten Senders die Taste TUNING/  $CH(\sim \vee)$ , um einen Kanal auszuwählen.

# **56** Deutsch

## Über RDS-Signale

#### RDS (Radio Data System) für den UKW-Senderempfang verwenden

RDS ermöglicht es UKW-Sendern, neben den regulären Programmsignalen ein zusätzliches Signal zu senden. Dazu gehören beispielsweise Informationen über den Sendernamen, Art des ausgestrahlten Radioprogramms wie etwa Sport oder Musik usw.

Wenn Sie einen UKW-Sender mit RDS-Dienst eingestellt haben, leuchtet das RDS-Symbol auf der Anzeige.

#### Beschreibung der RDS-Funktion

- PTY (Programm-Typ): Zeigt den Programmtyp an, der gerade ausgestrahlt wird.
- PS NAME (Programmdienstname): Zeigt den Namen der Radiostation an und besteht aus 8 Zeichen.
- RT (Radio Text): Dekodiert die vom Sender übertragenen Texte (wenn vorhanden) und besteht aus maximal 64 Zeichen.
- CT (Uhrzeit): Dekodiert die Echtzeit aus der UKW-Frequenz. Manche Sender mögen keine PTY-, RT oder CT-Informationen übertragen, weshalb diese möglicherweise nicht in allen Fällen verfügbar sind.
- TA (Verkehrsdurchsage): TA EIN/AUS zeigt an, dass die Verkehrsdurchsage gerade läuft.

## **SHINWEIS**

Wenn der eingestellte Sender kein einwandfreies RDS-Signal überträgt oder die Signalstärke zu schwach ist, funktioniert RDS möglicherweise nicht richtig.

#### Zur Anzeige der RDS-Signale

Sie können die von der Station gesendeten RDS-Signale auf der Anzeige sehen.

Betätigen Sie die Taste RDS DISPLAY, während sie einen UKW-Sender hören.

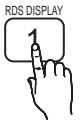

Bei jeder Betätigung der Taste ändert • sich die Anzeige, um Ihnen folgende Informationen anzuzeigen: PS NAME → RT→ CT → Frequenz

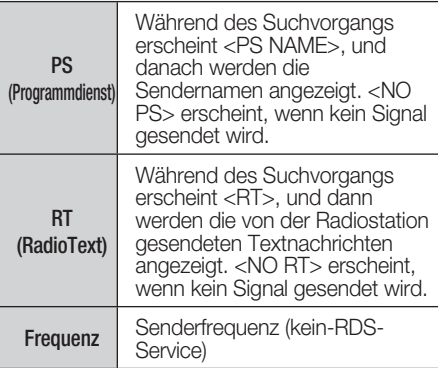

#### Über im Bildschirm angezeigte Zeichen

Wenn am Display PS-, oder RT-Signale angezeigt werden, werden folgende Zeichen verwendet.

- Am Display-Fenster kann nicht zwischen Groß- und Kleinbuchstaben unterschieden werden. Es werden immer nur Großbuchstaben verwendet.
- Am Display-Fenster können keine fett gedruckten Buchstaben angezeigt werden. <A,> mag beispielsweise für fett gedruckte <A's> wie <À, Â, Ä, Á, Å und Ã.> stehen.

### PTY (Programm-Typ) Anzeige und PTY-SUCH-Funktion

Einer der Vorteile des RDS-Services ist, dass Sie durch das Angeben der PTY-Codes eine besondere Art vom Programm von den voreingestellten Kanälen ausfindig machen können.

#### Programmsuche mithilfe der PTY-Codes

#### Bevor Sie beginnen!

- Die PTY-Suche lässt sich nur auf voreingestellte Sender anwenden.
- Drücken Sie zum vorzeitigen Beenden des Suchlaufs die Taste STOPP ( $\blacksquare$ ).
- Es gibt eine Zeitbegrenzung für die Ausführung der folgenden Schritte. Wenn die Einstellung vorzeitig unterbrochen wird, beginnen Sie nochmals mit Schritt 1.
- Wenn Sie die Tasten auf der Hauptfernbedienung drücken, vergewissern Sie sich, dass Sie den UKW-Sender mit Hilfe der Hauptfernbedienung ausgewählt haben.

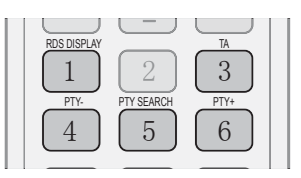

- Wählen Sie mit der Taste PTY SEARCH die **1.** Option UKW-Sender aus.
- Drücken Sie die Taste PTY- oder PTY+ bis **2.** der gewünschte PTY-Code auf dem Bildschirm angezeigt wird.
	- Die beschriebenen PTY-Codes werden auf der rechten Seite des Displays angezeigt.
- Drücken Sie die Taste PTY SEARCH erneut, **3.** während der zuvor gewählte PTY-Code auf dem Bildschirm noch angezeigt wird.
	- Die Center Einheit durchsucht 15 voreingestellte UKW-Sender, stoppt die Suche, wenn der ausgewählte Sender gefunden wird und stellt auf diesen Sender.

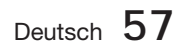

#### **iPod/iPhone mithilfe eines USB-Kabels anschließen**

Wenn ein iPod/iPhone an das System angeschlossen ist, können Sie Musik von dem iPod/iPhone über das System wiedergeben.

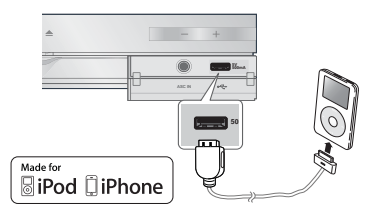

- **1.** Schließen Sie iPod/iPhone unter Verwendung eines USB-Kabels an den vorderen USB-Port an.
	- Ihr iPod wird nun automatisch eingeschaltet.
	- Eine "iPod"-Meldung wird auf dem Bildschirm angezeigt.
- 2. Drücken Sie die Taste EINGABE.
- Wählen Sie die Musikdatei, die abgespielt **3.** werden soll.
	- Sie können durch die Fernbedienung oder das Produkt einfache Wiedergabefunktionen, z. B. die Tasten WIEDERGABE, ANHALTEN, STOPP, I<< />>  $\blacktriangleright$   $\blacktriangleright$  und<< /ausführen. (Siehe Seite 15.)

## **SHINWEIS**

- Videowiedergabe ist nur mithilfe der iPod- Docking-Station möglich
- Wenn Sie bei über ein USB-Kabel angeschlossenen iPod zu den iPod Menü zurückkehren wollen, FUNCTION auf der Fernbedienung betätigen oder **auf der** Vorderseite des Systems drücken und R. IPOD auswählen. Der FUNCTION-Modus wechselt in folgender Reihenfolge: BD/DVD  $\rightarrow$  D. IN  $\rightarrow$  AUX  $\rightarrow$  R. IPOD  $\rightarrow$  W. IPOD  $\rightarrow$  H.  $IN1 \rightarrow H$ .  $IN2 \rightarrow FM$

#### **iPod/iPhone über dem Dock verbinden**

Wenn das System mit dem bestimmten iPod/ iPhone-Dock verbindet ist, können Sie Videos oder Musik über das iPod/iPhone –System wiedergeben.

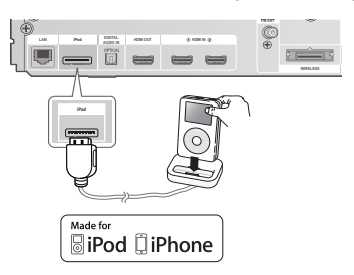

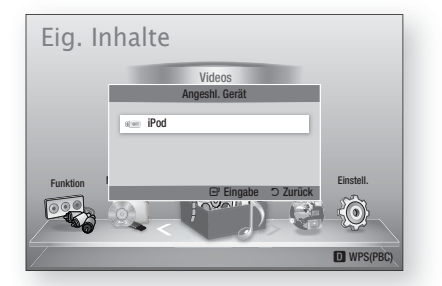

- Verbinden Sie der iPod-Dock-Anschluss mit der **1.** iPod-Buchse auf der Rückseite des Produkts.
- Platzieren Sie den iPod im mitgelieferten **2.** iPod-Dock.
	- Ihr iPod wird automatisch eingeschaltet.
	- Die "iPod" Benachrichtigung erscheint auf dem Fernsehbildschirm.
- 3. Drücken Sie die Taste EINGABE.
- Wählen Sie mit den Tasten ◄▲▼ Music **4.** und drücken Sie die Taste EINGABE.
- Wählen Sie die Musikdatei die abgespielt **5.** werden soll.
	- Sie können durch die Fernbedienung oder das Hauptgerät einfache Wiedergabefunktionen, z. B. WIEDERGABE, ANHALTEN, STOPP,  $14/$   $\rightarrow$   $\rightarrow$   $\rightarrow$   $\rightarrow$  und REPEAT, ausführen. (Siehe Seite 15.)

## **SHINWEIS**

- Wählen Sie eine gemäßigte Lautstärke bevor Sie iPod und den Player verbinden.
- Wenn sich der Player in eingeschaltetem Zustand befindet und mit dem iPod verbunden ist, wird der Player den Akku des iPod laden.
- Stellen Sie sicher, dass der Stecker des Docks so eingesteckt wird, dass das "▲" -Label nach oben zeigt.

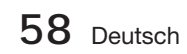

## Einen Film schauen

Sie können am iPod gespeicherte Videodateien abspielen, wenn Sie ihn mit dem Produkt verbinden.

- Verbinden Sie den iPod Dock-Anschluss mit **1.** der iPod-Buchse auf der Rückseite des Produkts.
- Am Bildschirm des iPod gehen sie zu Videos **2.** > Einstell. und aktivieren Sie die TV-Out Option und das TV-Signal.
- Platzieren Sie den iPod im iPod-Dock. **3.**
	- Die "iPod" Benachrichtigung erscheint auf dem Fernsehbildschirm.
- 4. Drücken Sie die Taste EINGABE.
- Wählen Sie mit den Tasten ◄▲▼ Video und **5.** drücken Sie die Taste EINGABE.
- Wählen Sie die Videodatei für die Wiedergabe. **6.** - Sie können durch die Fernbedienung oder das Produkt einfache Wiedergabefunktionen, z. B. WIEDERGABE, ANHALTEN, STOPP, **H4 / H** und <4 / H ausführen. (Siehe Seite 15.)

# **SHINWEIS**

- Sie müssen den Video-Ausgang (Composite) mit ihrem Fernsehgerät verbunden haben um Videos vom iPod zu sehen (Siehe Seite 23).
- Wenn Sie iPod-Videos über den VIDEO-Ausgang ansehen möchten, stellen Sie Anynet+ (HDMI-CEC) auf Aus.
- Nur der Wiedergabebildschirm wird am Fernsehgerät erscheinen. Überprüfen Sie andere Anzeigen auf dem iPod.
- Nur der Wiedergabebildschirm wird am Fernsehgerät erscheinen. Überprüfen Sie andere Anzeigen auf dem iPod. "Wiedergabe von auf diesem iPod gespeicherten Videodateien nicht möglich." erscheint bei Auswahl des Videomenüs diese Nachricht.
- Wenn Sie bei mit Hilfe der Docking Station angeschlossenem iPod zu den iPod Menü zurückkehren wollen, FUNCTION auf der Fernbedienung betätigen oder  $\mathbb{H}$  auf der Vorderseite des Systems drücken und R. IPOD auswählen. Der FUNCTION -Modus schaltet wie folgt um :  $BD/DVD \rightarrow D$ . IN  $\rightarrow$  $AUX \rightarrow R$ . IPOD  $\rightarrow W$ . IPOD  $\rightarrow H$ . IN1 $\rightarrow H$ . IN2  $\rightarrow$  FM

#### **Benutzen Sie iPod/iPhone mit einer drahtlosen Docking-Station (separat erhältlich) für iPod/iPhone**

Ihre Lautsprecher werden Sie mit Musik besserer Qualität verwöhnen, indem Sie unter Verwendung eines drahtlosen Senders ein iPod/iPhone Audiosignal aussenden.

Zum Anschließen der Haupteinheit beim ersten Gebrauch des Produkts müssen Sie die Verbindungs-ID manuell einstellen. (Siehe Seite 61) Nach der Ersteinstellung der Haupteinheit wird sie automatisch beim Einschalten mit dem drahtlosen Sender verbunden.

Schalten Sie die Haupteinheit ein und verbinden Sie iPod/iPhone mit dem drahtlosen Sender. Aufnahmemodus die FII Taste am Gerät drücken, um den **W. IPOD** Modus einzustellen. Der FUNCTION-Modus der Haupteinheit wechselt wie folgt. BD/DVD  $\rightarrow$  D. IN  $\rightarrow$  AUX  $\rightarrow$  R.  $IPOD \rightarrow W$ . IPOD  $\rightarrow H$ . IN1  $\rightarrow H$ . IN2  $\rightarrow FM$  (Siehe Seite 13)

## Wie man den Drahtlosen Sender auflädt

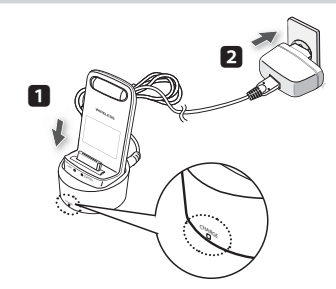

- 1. Schließen Sie den drahtlosen Sender an die Ladestation an.
- Verbinden Sie das Gleichstrom-Netzteil mit **2.** einer Steckdose.
	- Die Ladeanzeige leuchtet, und der Ladevorgang beginnt. Wenn der Akku vollständig aufgeladen ist, leuchtet die Ladekontrollleuchte grün auf.

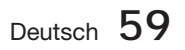

### Ladezustand der LED-Ladestation

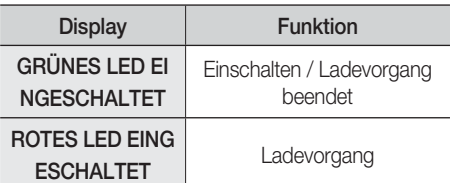

## **SHINWEIS**

Das LED zeigt den Ladestatus des integrierten Akkus im drahtlosen iPod-Sender an. Prüfen Sie den Ladestatus von iPod/iPhone durch Überprüfen der Ladeanzeige dieses Akkus.

## ACHTUNG **!**

- Wenn SWA-5000 verbraucht ist, verlinkt sie sich mit der drahtlosen Docking-Station.
- Nur ein drahtloser, mit dem System kompatibler Samsung-Sender kann wieder aufgeladen werden.

#### **iPod/iPhone Modelle, die Sie mit Diesem Produkt Verwenden Können**

- **F** iPod touch (3. Generation)
- **F** iPod touch (2. Generation)
- iPod touch (1. Generation)
- iPod klassik
- iPod mit Video
- iPod mit Dock-Anschluss
- iPod mit Klick-Rad
- **F** iPod nano (5. Generation)
- **F** iPod nano (4. Generation)
- **F** iPod nano (3. Generation)
- **F** iPod nano (2. Generation)
- **F** iPod nano (1. Generation)
- iPhone 4
- iPhone 3GS
- iPhone 3G
- iPhone

# **SHINWEIS**

"Made for iPod" bedeutet, dass ein elektronisches Zubehör L

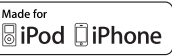

speziell für das Anschließen an einen iPod entwickelt und vom Hersteller zertifiziert wurde, dass dieses Gerät den Leistungsrichtlinien von Apple entspricht.

- "Made for iPhone" bedeutet, dass ein elektronisches Zubehör speziell für das Anschließen an ein iPhone entwickelt und vom Hersteller zertifiziert wurde, dass dieses Gerät den Leistungsrichtlinien von Apple entspricht. L
- Apple ist nicht für den Betrieb dieses Geräts oder die diesbezügliche Befolgung der Sicherheitsbestimmungen und behördlichen Vorschriften verantwortlich.
- Der Lautstärkeregler funktioniert bei iPod und iPhone Modellen, die nicht oben aufgelistet sind, möglicherweise nicht ordnungsgemäß. Wenn Sie mit irgendeinem der oben aufgelisteten Modelle Probleme haben, aktualisieren Sie bitte die Software des iPod/iPhone auf die neueste Version.
- Abhängig von der Software-Version des iPod können Probleme bei der Bedienung auftreten. Dies ist keine Fehlfunktion des Heimkinos. L
- Abhängig von der Software-Version oder der iPod-Version können einige Funktionen unterschiedlich sein. Installieren Sie die neueste Software. (empfohlen)
- Einige Optionen wie z.B. iPod SYNC können von Videoquellen oder Ihren iPod-Modell abhängig sein.
- Sie können Musik oder Videos durch die BD-/DVD-Funktion genießen und Musik, Videos oder Fotos über die Remote iPod-Funktion genießen. Um Video oder Fotos zu genießen müssen į
- Sie das iPod-Dock verwenden. Die Wiedergabe von Inhalten der
- Anwendung über das Produkt kann möglicherweise nicht garantiert werden. Wir empfehlen die Wiedergabe von Inhalten, die auf das iPod heruntergeladen wurden.
- Wenn Sie bei der Verwendung von iPod Probleme haben, besuchen Sie bitte www. apple.com/support/ipod. į

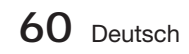
# 04Grundfunktioner Grundfunktionen

#### **So verbindet man den drahtlosen Sender mit der Haupteinheit**

- 1. Schalten Sie Ihr Heimkino aus.
- 2. Drücken Sie auf der Fernbedienung nacheinander die Tasten 4, 7, 6, 3.
	- Das Power LED blinkt einmal.
- Schließen Sie iPod/iPhone an den drahtlosen **3.** Sender an.

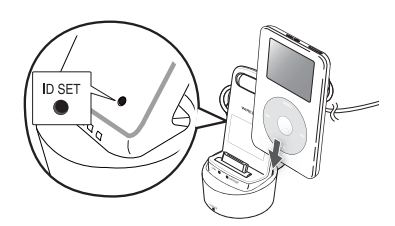

- Schalten Sie iPod/iPhone ein. Halten Sie **4.** dann die Taste "ID SET" auf der Rückseite des drahtlosen Senders 5 Sekunden lang gedrückt. Das Verbindungslicht des drahtlosen Senders blinkt schnell.
- Schalten Sie Ihr Produkt ein. **5.**
	- Um Musik vom iPod/iPhone über das Gerät abzuspielen, die Taste drücken, um den W. **IPOD** Modus einzustellen.
	- Nachdem Sie den "W. IPOD"-Modus ausgewählt haben, stellen Sie die Lautstärke des Produkts niedrig ein, um Hörschäden zu vermeiden.
	- Sie können die Lautstärke von iPod/iPhone mit einem Lautstärkerad oder -balken steuern.
	- Wird iPod/iPhone angehalten oder im Energiesparmodus betrieben, verfällt der drahtlose Sender in den Ruhemodus. Ist iPod/iPhone auf Tiefschlafmodus eingestellt, schaltet sich der drahtlose Sender aus.

### Betriebszustand der LED des drahtlosen Senders

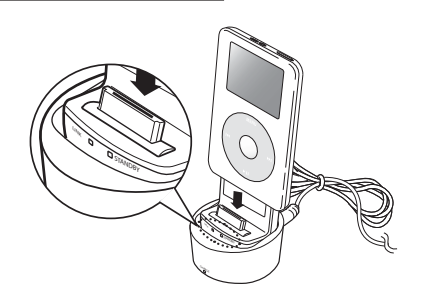

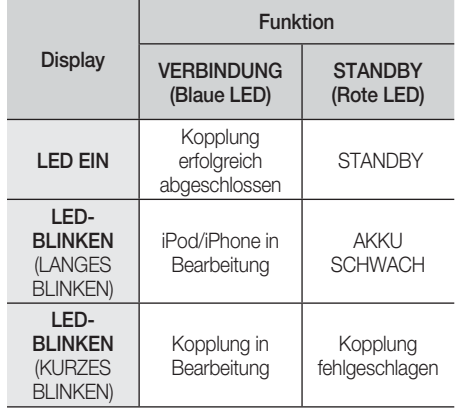

# ACHTUNG **!**

- Wenn Sie die Haupteinheit in der Nähe eines drahtlosen Geräts, wie z. B. eines Laptops, einer Anwendung oder eines WiFi, verwenden, kann ein Betriebsausfall die Folge sein.
- Koppeln Sie das SWA-5000 und iPod/iPhone nicht gleichzeitig. Wenn Sie die Geräte gleichzeitig koppeln, können iPod/iPhone und SWA-5000 mit dem Produkt möglicherweise nicht verbinden.
- Die Funkreichweite vom Produkt zum drahtlosen Sender beträgt etwa 5 Meter, ist aber von der Einsatzumgebung abhängig.
- Das Audiosignal kann abgeschwächt sein oder sogar verloren gehen, wenn ein Hindernis wie eine Wand oder Trennwand zwischen dem Heimkino und dem drahtlosem Sender besteht. Auch wenn Sie den drahtlosen Sender herumstellen, können Sie das Signal abschwächen oder verlieren.

Deutsch **61**

# Netzwerkdienste

Sie können zahlreiche Netzwerkdienste wie Smart Hub oder BD-LIVE in Anspruch nehmen, wenn Sie das Produkt an Ihr Netzwerk anschließen.

Lesen Sie sich die folgende Anleitung durch, bevor Sie irgendeinen Netzwerkdienst verwenden.

- 1. Schließen Sie das Produkt ans Netzwerk an. (Siehe Seiten 25~26)
- 2. Die Netzwerkeinstellungen konfigurieren. (Siehe Seiten 37~40)

### **Smart Hub verwenden**

Mit Hilfe von Smart Hub können Sie Filme, Videos und Musik direkt aus dem Internet wiedergeben, auf verschiedene gebührenpflichtige oder gebührenfreie Anwendungen zugreifen und diese auf Ihrem Fernsehgerät ansehen. Die Inhalte umfassen Nachrichten, Sport, Wetterberichte, Börsenkurse, Karten, Fotos und Spiele.

Sie können diese Funktion auch durch Drücken der SMART HUB Taste auf der Fernbedienung auswählen.

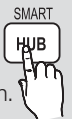

### Erster Start von Smart Hub

Um Smart Hub das erste Mal zu starten, befolgen Sie bitte die folgenden Anweisungen :

Gehen Sie zum Home-Menü. **1.**

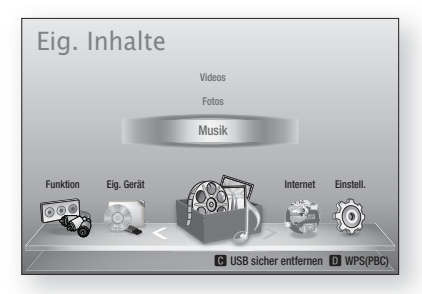

Mit Hilfe der ▲▼ Tasten Internet auswählen, **2.** und die EINGABE Taste drücken.

**3.** Der Smart Hub Bildschirm wird angezeigt.

# **SHINWEIS**

- **Manche Anwendungen sind nur in bestimmten** Ländern verfügbar.
- 4. Der Bildschirm mit den Dienstleistungsvereinbarungen wird angezeigt. Wenn Sie zustimmen möchten, mit den ◄► Tasten Agree auswählen und anschließend die EINGABE Taste drücken.

# **SHINWEIS**

- Es kann einige Sekunden dauern, bis die Bildschirme angezeigt werden.
- **5.** Der Service Update Bildschirm wird angezeigt und es werden eine Reihe von Diensten und Anwendungen installiert. Nachdem der Installation wird er geschlossen. Die heruntergeladenen Anwendungen und Dienste werden auf dem Smart Hub Bildschirm angezeigt. Dies kann ein wenig Zeit in Anspruch nehmen.

# **SHINWEIS**

- Smart Hub kann während des Installationsprozesses vorübergehend geschlossen werden.
- Nach der Installation erscheint eine Reihe von Bildschirmen. Sie können die EINGABE Taste drücken um diese zu schließen oder warten, bis sich selbst schließen.
- Um eine Anwendung zu starten, die **6.** ▲▼◄► Tasten drücken, um ein Widget zu markieren und anschließend die EINGABE Taste drücken.

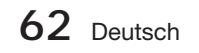

### Smart Hub auf einen Blick

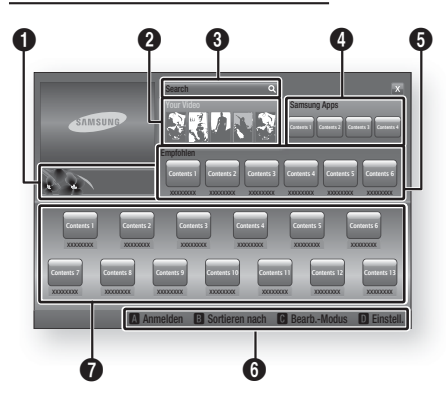

Anleitung : Zeigt die Smart Hub Anleitung, eine Produkteinführung und Anwendungsneuerungen an.

0

 $\boldsymbol{Q}$ 

 $\mathbf{a}$ 

 $\boldsymbol{\bm{\circ}}$ 

Mein Video : Stellt Empfehlungen für Videos auf der Grundlage Ihrer Vorlieben zur Verfügung.

- Zeigt Filmempfehlungen auf der Grundlage Ihrer bisherigen Vorlieben an.
- Sie können einen Film auswählen, sich eine Liste von VOD (Video on Demand) Anbietern anzeigen lassen, die den Film im Programm haben und den Anbieter für

die Übertragung des Films auswählen. (In manchen Gebieten steht das Streaming nicht zur Verfügung)

- Für Anweisungen wie Sie Your Video (Mein Video) verwenden können, besuchen Sie bitte www.samsung.com.
- Diese Funktion ist auf bestimmte Regionen beschränkt.

Suche : Führt eine integrierte Suche bei Ihren Video Anbietern und allen angeschlossenen AllShare-Geräten durch.

- Verwendung zusammen mit Smart Hub (außer wenn Sie eine Blu-ray-Disk wiedergeben).
- Für einen einfachen Zugriff die SUCHE Taste auf der Fernbedienung verwenden.
- Für Anweisungen wie Sie die Suchfunktion verwenden können, besuchen Sie bitte www.samsung.com.

Samsung Apps : Sie können diverse kostenpflichtige oder kostenlose Anwendungen herunterladen.

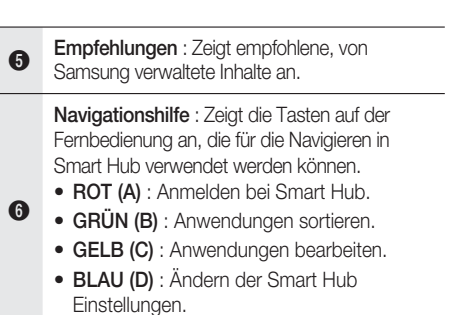

 $\boldsymbol{0}$ Meine Anwendungen : Zeigt Ihre persönliche Sammlung von Anwendungen an, die Sie ergänzen, bearbeiten oder löschen können.

# **SHINWEIS**

- Samsung Electronics haftet nicht für irgendwelche Unterbrechungen des Smart Hub-Dienstes die, aus welchen Gründen auch immer, vom Internetdienstanbieter verursacht werden.
- Der Smart Hub-Dienst lädt und verarbeitet Daten über das Internet, sodass Sie diese Internet-Inhalte auf dem TV-Bildschirm genießen können. Bei einer instabilen Verbindung kann der Dienst verlangsamt oder unterbrochen sein. Darüber hinaus kann sich das Produkt als Reaktion auf Internet-Bedingungen automatisch ausschalten. Überprüfen Sie in diesem Fall die Internet-Verbindung und versuchen Sie es erneut. L
- Anwendungsdienste können eventuell nur in englischer Sprache zur Verfügung stehen und die Inhalte, können von Ihrer Region abhängig sein.
- Weitere Informationen über den Smart Hub- Dienst finden Sie auf der Website des entsprechenden Dienstanbieters.
- Die angebotenen Dienste können vom Anbieter des Smart Hub Dienstes ohne Ankündigung geändert werden.
- Die Smart Hub-Dienste mögen abhängig von der Firmwareversion des Produkts inhaltlich unterschiedlich sein.
- Pay DivX Inhalte mit Kopierschutz können nur über ein HDMI Kabel wiedergegeben werden.

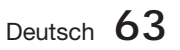

05

# Netzwerkdienste

### Verwenden der Tastatur

Mithilfe der Fernbedienung können Sie die Bildschirm-Tastatur benutzen, um Buchstaben, Zahlen und Symbole einzugeben.

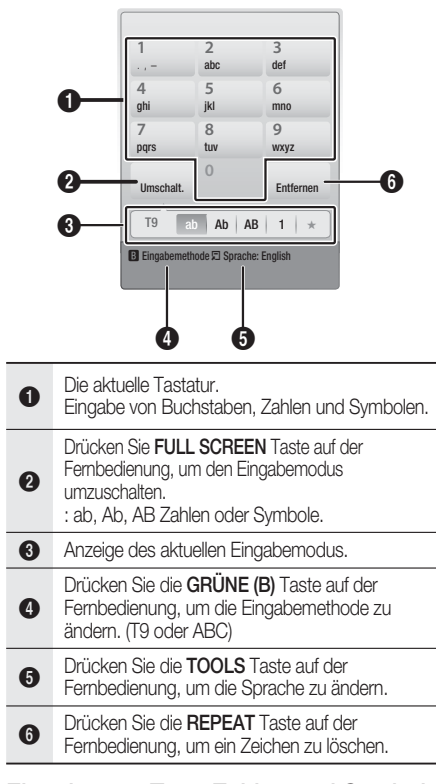

### Eingabe von Text, Zahlen und Symbolen

Um Text einzugeben, die Nummerntaste auf der Fernbedienung drücken, die dem einzugebenden Buchstaben entspricht. Drücken Sie die Tasten mehrmals in kurzen Abständen, um einen Buchstaben auszuwählen, der sich hinter dem ersten Buchstaben auf der Bildschirm-Tastatur befindet. Wenn Sie zum Beispiel den Buchstaben b eingeben möchten, müssen Sie die Taste 2 kurz hintereinander zweimal drücken. Um den ersten auf einer Taste angegebenen Buchstaben einzugeben, die Taste drücken, loslassen und warten. Um sich innerhalb des Texts zu bewegen, verwenden Sie die Pfeiltasten. Um Text zu löschen, den Curser auf die rechte des zu löschenden Buchstaben bewegen und die REPEAT Taste drücken. Um die Groß-Kleinschreibung zu ändern oder Zahlen oder Interpunktionszeichen einzugeben, die FULL **SCREEN** Taste drücken.

### Erstellen eines Kontos

Um Ihre eigene, exklusive Konfiguration von Smart Hub einzurichten, müssen Sie ihr eigenes Smart TV Konto erstellen.

Um ein Konto zu erstellen, folgen Sie diesen Schritten:

1. Drücken Sie die ROTE (A) Taste auf Ihrer Fernbedienung. Der Anmeldebildschirm wird angezeigt.

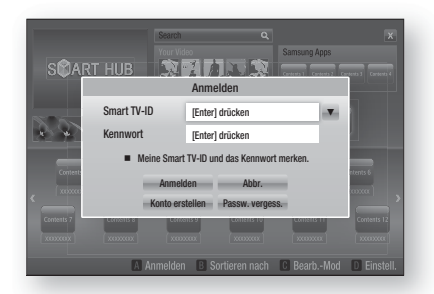

- Die ▲▼◄► Tasten drücken, um Konto erstellen auszuwählen und anschließend die EINGABE Taste drücken. **2.**
- Auf dem nächsten Bildschirm Smart TV-ID auswählen und anschließend die EINGABE Taste drücken. Ein Eingabebildschirm und eine Tastatur werden angezeigt. **3.**
- Geben Sie mit Hilfe der Tastatur Ihre E-Mail-**4.** Adresse ein. Diese dient Ihnen als Ihre ID.

# **S HINWEIS**<br>Die Tastatu

- Die Tastatur funktioniert wie eine Handy-Tastatur.
- Wenn die Eingabe abgeschlossen ist, die EINGABE Taste drücken, um OK auszuwählen und anschließend die EINGABE Taste drücken. Der Konto erstellen Bildschirm wird geschlossen. **5.**
- Kennwork auswählen und anschließend die EINGABE Taste drücken. Ein Passwortbildschirm und eine Tastatur werden angezeigt. **6.**
- Geben Sie mit Hilfe der Tastatur das **7.** Passwort ein. Das Passwort kann aus einer beliebigen Kombination aus Buchstaben, Zahlen und Symbolen bestehen.

# **S HINWEIS**<br>Drücken S

**Drücken Sie die ROTE (A)** Taste auf Ihrer Fernbedienung um das Passwort bei der Eingabe anzuzeigen.

**64** Deutsch

- Wenn die Eingabe abgeschlossen ist, die **8.** EINGABE Taste drücken, um OK auszuwählen und anschließend die **EINGABE** Taste drücken. Der Anmeldebildschirm wird erneut angezeigt.
- 9. Passwort bestätigen auswählen und anschließend die EINGABE Taste drücken.
- Wiederholen Sie die Schritte 7 und 8. **10.**
- 11. Wenn der Anmeldebildschirm erneut angezeigt wird, Konto erstellen auswählen und die EINGABE Taste drücken. Das Bestätigungsfenster wird angezeigt.
- 12. OK auswählen und anschließend die EINGABE Taste drücken. Das Fenster Fortfahren um den Dienst zu registrieren wird angezeigt.
- 13. Zur Registr. auswählen und anschließend die EINGABE Taste drücken.
- 14. Das Fenster Dienst Konto registrieren erscheint.
	- Wenn Sie über bestehende Konten bei irgendeinem der aufgelisteten Anbieter verfügen, können Sie das Anbieter-Konto und das Anbieter-Konto-Passwort mit Ihrem Smart TV Konto verknüpfen. Die Registrierung vereinfacht den Zugriff auf die Webseite des Anbieters. Für die Registrierungsanweisu ngen gehen Sie bitte zu Schritt zwei unter Kontenmanagement im Einstellungen Menü.
	- Wenn Sie über keine Anbieterkonten verfügen oder Sie die bestehenden Konten jetzt nicht registrieren möchten. Später registr. auswählen und anschließend die EINGABE Taste drücken. Das Fenster schließt sich nach ungefähr einer Minute selbst.

# **HINWEIS**<br>Sie müsse

- Sie müssen eine E-Mail-Adresse als ID verwenden.
- Sie können bis zu 10 Benutzerkontonamen registrieren.
- Sie benötigen kein Konto, um Smart Hub verwenden zu können.

### Beim Konto anmelden

Um sich bei Ihrem Smart TV Konto anzumelden, folgen Sie diesen Schritten:

Wenn der Smart Hub Hauptbildschirm auf Ihrem Bildschirm angezeigt wird, die ROTE (A) Taste auf der Fernbedienung drücken. Der Anmeldebildschirm wird angezeigt. **1.**

- Den Abwärtspfeil neben dem Smart TV-ID **2.** Feld auswählen und anschließend die EINGABE Taste drücken.
- Wählen Sie ihre ID aus der angezeigten Liste **3.** aus, und drücken Sie die EINGABE Taste. Der Anmeldebildschirm wird erneut angezeigt.
- Kennwort auswählen und anschließend die EINGABE Taste drücken. Ein Passwortfenster und eine Tastatur werden angezeigt. **4.**
- Geben Sie mit Hilfe der Tastatur und Ihrer Fernbedienung das Passwort ein. Wenn die Eingabe abgeschlossen ist, die EINGABE Taste drücken, um OK auszuwählen und anschließend die **EINGABE** Taste drücken. **5.**

# S HINWEIS
<br>■ Wenn Sie

Wenn Sie möchten, dass Smart Hub Ihr Passwort automatisch einträgt, wählen Sie bitte nachdem Sie ihr Passwort eingegeben haben Meine Smart TV ID und Passwort speichern und drücken Sie die EINGABE Taste. Ein Häkchen erscheint. Smart Hub wird nun das Passwort automatisch eintragen, wenn Sie Ihre ID auswählen oder eingeben.

### Das Einstellungen Menü - BLAUES (D)

Der Bildschirm Einstellungen Menü ermöglicht Ihnen die Verwaltung des Kontos, das Zurücksetzten des Kontos und den Zugriff auf die Eigenschaften des Kontos.

Um auf das Einstellungen Menü zuzugreifen und die Menüoptionen auszuwählen, befolgen Sie bitte die folgen Schritte:

- Drücken Sie die BLAUE (D) Taste auf Ihrer Fernbedienung. **1.**
- Mit den ▲▼ Tasten eine Menüoption **2.** auswählen und anschließend die EINGABE Taste drücken.

Die Funktionen im Einstellungen Menü werden im Folgenden beschrieben.

# **S HINWEIS**

Die im Einstellungen Menü aufgelistete Position Service Manager steht nicht für Blu-ray-Disk Player zur Verfügung.

### Kontenmanagement

Das Kontenmanagement Menü enthält Funktionen, mit denen Sie Ihre Dienstanbieterkonten registrieren, Ihr Smart Hub Passwort ändern und Ihr Smart TV Konto löschen oder deaktivieren können.

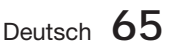

# Netzwerkdienste

#### Registrieren eines Dienst Kontos

Wenn Sie über bestehende Konten bei irgendeinem der von der Funktion Dienst Konto registrieren aufgelisteten Anbieter verfügen, können Sie das Anbieter-Konto und das Anbieter-Konto-Passwort mit Ihrem Smart TV Konto verknüpfen. Wenn Sie das Konto verknüpfen, können Sie sich über Smart Hub bei dem Konto anmelden, ohne Ihren Kontonamen oder das Passwort eingeben zu müssen.

Folgen Sie bitte den folgenden Schritten, um die Funktion Register Service Account zu nutzen:

- Im Einstellungen Menü Register Service Account auswählen und die EINGABE Taste drücken. Das Fenster Dienst Konto registrieren erscheint. **1.**
- Mit den ▲▼ Tasten einen Dienstanbieter **2.** auswählen, mit dem Sie ihr Smart TV Konto verknüpfen möchten und anschließend die EINGABE Taste drücken.

# **IMWEIS**<br>Wenn Sie

- Wenn Sie über ein Samsung Konto verfügen und Sie die Funktion Samsung Apps unter Smart Hub verwenden möchten, müssen Sie Ihr Samsung Apps Konto hier registrieren. Siehe weitere Informationen auf Seite 69.
- Mit der Hilfe der Fernbedienung und der **3.** Bildschirmtastatur Ihre ID und das Passwort eingeben. Nach Abschluss die EINGABE Taste betätigen.

### **SHINWEIS**

- Hierbei handelt es sich um die ID und das Passwort, das Sie normalerweise bei der Anmeldung auf Ihrem Konto auf dieser Seite verwenden.
- Wenn Sie die ID und das Passwort richtig **4.** eingegeben haben, erscheint die Meldung 'Registrierung erfolgreich'.
- Wenn Sie EINGABE gedrückt haben, die **5.** Schritte 2 bis 4 wiederholen, um einen weiteren Dienstanbieter zu verknüpfen.
- Wenn Sie den Vorgang abgeschlossen haben, **6.** die RETURN Taste drücken.

### Passwort ändern.

Mit der Passwort ändern Funktion können Sie Ihr Smart Hub Passwort ändern. Zum Ändern des Passworts, befolgen Sie bitte die folgenden Schritte:

- Passwort ändern. auswählen und anschließend die EINGABE Taste drücken. **1.**
- Geben Sie das aktuelle Passwort ein. Der **2.** nächste Bildschirm wird angezeigt.
- Auf dem nächsten Bildschirm das neue **3.** Passwort in die erste Zeile eingeben. Zum Bestätigen das Passwort erneut in die zweite Zeile eingeben.
- Die Meldung 'Passwortänderung **4.** abgeschlossen' erscheint. Drücken Sie die EINGABE Taste oder warten Sie, bis sich das Fenster schließt - ca. 5 Sekunden.

#### Aus TV-Kontoliste entfernen

Die Funktion Aus TV Konto Liste entfernen löscht alle Ihre registrierten Service Konten, die Sie im Service Konto Registrieren Fenster registriert haben.

#### Konto deaktivieren

Die Funktion Deactivate Account (Konto deaktivieren) deaktiviert Ihr Smart TV Konto und löscht das Konto und alle Ihre Kontoeinstellungen vollständig aus Smart Hub.

### Service Manager

Dieses Menü dient der Einstellung des Dienstes der Sonderanwendung. (Anwendungsabhängig, wie AP New, Ticker usw.)

### **SHINWEIS**

**Diese Funktion steht funktioniert nur, wenn** die Sonderanwendung installiert ist.

### Zurück

Die Reset Funktion initialisiert alle heruntergeladenen Anwendungen, löscht alle Benutzerkonten und Einstellungen des Geräts, und setzt alle Smart Hub Einstellungen auf die Werkseinstellungen zurück. Danach wird Smart Hub neu gestartet, so als wäre es das erste Mal. Ihr Konto verbleibt jedoch auf dem Smart Hub Server. Um sich bei Ihrem Konto anzumelden,

Um die Funktion Zurücksetzen nutzen zu können, folgen Sie diesen Schritten:

geben Sie Ihre ID und Ihr Kennwort auf dem Bildschirm zur Kontoerstellung ein.

- Im Kontenmanagement Zurücksetzen auswählen und anschließend die EINGABE Taste drücken. Das Fenster Zurücksetzen wird angezeigt. **1.**
- Geben Sie das Sicherheitspasswort ein. Hierbei handelt es sich um das Passwort, das Sie bei der Zugriffsbeschränkung für BDs oder DVDs eingerichtet haben (siehe Seite 42). Wenn Sie kein Passwort eingerichtet haben, 0000 eingeben. **2.**

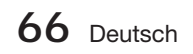

- **3.** Nach einigen Augenblicken wird Smart Hub automatisch zurückgesetzt. Der Bildschirm kann für einen Moment schwarz werden, danach erscheint Smart Hub erneut. Nach einigen Augenblicken wird die Reinitialisierun gsprozedur gestartet.
- Um die Reinitialisierung abzuschließen, **4.** gehen Sie zu Schritt 4 unter Erster Start von Smart Hub. (Siehe Seite 62.)

# **IMWEIS**<br>Wenn Sie

Wenn Sie Ihr Kennwort vergessen haben, nehmen Sie die Disk aus dem Gerät und halten Sie die Taste STOPP ( ■ ) an der Vorderseite des Produkts mindestens 5 Sekunden lang gedrückt.

#### Eigenschaften

Das Eigenschaften Menü beinhaltet drei Funktionen für die Anzeige von Smart Hub Informationen.

#### Mehr

Hier werden Infos über Smart Hub, einschließlich Versionsnummer, die Anzahl der installierten Dienste, die Nutzung der Speicherkapazität und die einmalige Produkt-ID aufgelistet.

#### Dienstleistungsvereinbarungen

Zeigt die Dienstleistungsvereinbarungen an.

### Das Bearbeiten Modus Menü - GELBES (C)

Mit Hilfe der Funktionen im Menü des Bearbeitungsmodus können die Anwendungen im Bereich Meine Anwendungen auf dem Smart Hub Bildschirm bearbeitet werden. Mit diesem Funktionen können der Zugang zu einigen Anwendungen gesperrt oder freigegeben Neue Ordner erstellt und Anwendungen in diese verschoben, sowie die Position von Anwendungen auf dem Bildschirm geändert werden.

Um auf das Bearb. Mod. Menü zuzugreifen und die Menüoptionen auszuwählen, befolgen Sie bitte die folgen Schritte:

- Drücken Sie die GELBE (C) Taste auf Ihrer Fernbedienung. Der Bearb. Mod. Menü Balken erscheint am unteren Rand des Bildschirms. **1.**
- Mit den ▲▼◄► Tasten eine Menüoption **2.** auswählen und anschließend die EINGABE Taste drücken.

Die Funktionen im Bearb. Mod. Menü werden im Folgenden beschrieben.

# S<br>HINWEIS<sup>■</sup><br>Eventuell

- Eventuell werden einige Positionen nicht auf dem Bildschirm angezeigt. Um diese Positionen anzuzeigen, die ◄► Tasten betätigen, um sich zum Bildschirmrand zu bewegen und anschließend noch einmal drücken, um die Positionen anzuzeigen.
- Der Balken kann durch Markieren des X auf der rechten unteren Seite und anschließendes Drücken der EINGABE Taste geschlossen werden.

#### Verschieben

Die Funktion Verschieben ermöglicht das Ändern der Position einer Anwendung auf dem Bildschirm. Um die Verschieben Funktion zu verwenden, folgen Sie diesen Schritten:

- Drücken Sie die GELBE (C) Taste auf Ihrer Fernbedienung. **1.**
- Eine Anwendung auswählen und **2.** anschließend die EINGABE Taste drücken. Ein Häkchen erscheint über der Anwendung.
- Mit Hilfe der ▲▼◄► Tasten Verschieben auswählen und anschließend die **EINGABE** Taste drücken. Das Symbol für die Positionsänderung erscheint über der Anwendung. **3.**
- Mit Hilfe der ▲▼◄► Tasten das Symbol verschieben. Wenn sich das Symbol an der gewünschten Stelle befinden, die EINGABE Taste drücken. Die Anwendung wird an die neue Position **4.**

### Neuer Ordner

Mit der Funktion Neuer Ordner können Sie neue Ordner erstellen und benennen. Nachdem ein Ordner erstellt wurde, können Anwendungen in diesen Ordner verschoben werden. Um die Funktion Neuer Ordner nutzen zu können, folgen Sie diesen Schritten:

- **1.** Drücken Sie die GELBE (C) Taste auf Ihrer Fernbedienung.
- Mit den ▲▼◄► Tasten den Cursor auf Neuen Ordner bewegen und anschließend die EINGABE Taste drücken. Das Fenster Neuer Ordner und eine Tastatur werden angezeigt. **2.**
- Mit Hilfe der Tastatur den Ordnernamen **3.** eingeben und anschließend die EINGABE Taste drücken. Das Fenster Neuer Ordner wird geschlossen und der neue Ordner erscheint auf dem Smart Hub Bildschirm.

Deutsch **67**

# Netzwerkdienste

### In Ordner verschieben

Mit Hilfe der Funktion In Ordner verschieben können Anwendungen in einen Ordner verschoben werden. Um die Funktion In Ordner verschieben nutzen zu können, folgen Sie diesen Schritten:

- Drücken Sie die GELBE (C) Taste auf Ihrer Fernbedienung. **1.**
- Eine Anwendung auswählen und anschließend die EINGABE Taste drücken. **2.**
- Mit den ▲▼◄► Tasten In Ordner **3.** verschieben auswählen und anschließend die EINGABE Taste drücken. Das Fenster In Ordner verschieben wird geöffnet.
- Mit den ▲▼◄► Tasten einen Ordner **4.** auswählen und anschließend die EINGABE Taste drücken. Die Nachricht In Ordner verschoben erschient und wird dann ausgeblendet. Die Anwendung wurde in den Ordner verschoben.

### Zugriff auf Anwendungen in einem Ordner

- 1. Das Bearb. Mod. Menü schließen.
- In Meine Anwendungen die ▲▼◄► Tasten **2.** drücken, um einen Ordner auszuwählen und anschließend die EINGABE Taste drücken. Der Ordner wird geöffnet.
- Eine Anwendung auswählen und anschließend die EINGABE Taste drücken. Die Anwendung oder der Dienst startet. **3.**

### Elemente in einem Ordner bearbeiten

Wählen Sie ein Ordner aus und drücken Sie die EINGABE Taste. Der Ordner wird geöffnet.

Drücken Sie die GELBE (C) Taste auf Ihrer Fernbedienung. Die Bearbeitungsschaltflächen erscheinen am unteren Bildschirmrand.

Diese Schaltflächen funktionieren genauso, wie die Bearbeitungstasten im Bearb. Mod. auf dem Hauptbildschirm. Um zum Beispiel eine Anwendung zurück nach Meine Anwendungen auf dem Hauptbildschirm zu verschieben:

- Die Anwendung auswählen. **1.**
- In Ordner verschieben auswählen, und die EINGABE Taste drücken. Das Fenster In Ordner verschieben wird geöffnet. **2.**
- Meine Anwendungen auswählen, und die EINGABE Taste drücken. Das Fenster In Ordner verschieben wird geschlossen und die Anwendung kehrt nach Meine Anwendungen zurück. **3.**

### Ordner umbenennen

Mit der Funktion Ordner umbenennen können Sie Ordner benennen. Um die Funktion Ordner umbenennen nutzen zu können, folgen Sie diesen Schritten:

- **1.** Drücken Sie die GELBE (C) Taste auf Ihrer Fernbedienung.
- Mit den ▲▼◄► Tasten einen Ordner auswählen und anschließend die EINGABE Taste drücken. **2.**
- Mit den ▲▼◄► Tasten Ordner umbenennen auswählen und anschließend die EINGABE Taste drücken. Das Fenster Ordner umbenennen und eine Tastatur werden angezeigt. **3.**
- Mit Hilfe der Tastatur einen neuen Namen eingeben und anschließend die EINGABE Taste drücken. Das Fenster Ordner umbenennen wird geschlossen und der neue Name erscheint unter dem Ordner. **4.**

### Sperren

Mit der Funktion Sperren können einige Anwendungen in Meine Anwendungen gesperrt werden, sodass sie nicht ohne die Eingabe des Codes für die Altersbeschränkung geöffnet werden können.

Um die Funktion Sperren nutzen zu können, folgen Sie diesen Schritten:

- 1. Drücken Sie die GELBE (C) Taste auf Ihrer Fernbedienung.
- Mit Hilfe der ▲▼◄► Tasten eine **2.** Anwendung auswählen und anschließend die EINGABE Taste drücken. Wenn die Anwendung gesperrt werden kann, wird die Menüposition Sperren aktiviert.
- Mit den ▲▼◄► Tasten Sperren auswählen und anschließend die EINGABE Taste drücken. Das Fenster Sicherheit wird angezeigt. **3.**
- Geben Sie den Sicherheitscode ein (Siehe Seite 42). Wenn Sie keinen Sicherheitscode erstellt haben, geben Sie 0000 ein. **4.**
- 5. Drücken Sie die **EINGABE** Taste. Das Fenster Dienst sperren, das die Sperrung bestätigt, wird angezeigt und anschließend geschlossen. Das Schlosssymbol erscheint neben der Anwendung.

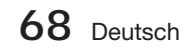

#### Sperrung aufheben

- **1.** Drücken Sie die GELBE (C) Taste auf Ihrer Fernbedienung.
- Mit Hilfe der ▲▼◄► Tasten eine gesperrte **2.** Anwendung auswählen und anschließend die EINGABE Taste drücken.
- Mit den ▲▼◄► Tasten Freigeben auswählen **3.** und anschließend die **EINGABE** Taste drücken. Das Fenster Sicherheit wird angezeigt.
- Geben Sie den Sicherheitscode ein (Siehe **4.** Seite 42). Wenn Sie keinen Sicherheitscode erstellt haben, geben Sie 0000 ein.
- 5. Drücken Sie die **EINGABE** Taste. Das Fenster Dienstsperrung aufgehoben, das die Freigabe bestätigt, wird angezeigt und anschließend geschlossen.

#### Löschen

Mit Hilfe der Funktion Löschen können Anwendungen aus Meine Anwendungen gelöscht werden. Um die Funktion Löschen nutzen zu können, folgen Sie diesen Schritten:

- Drücken Sie die GELBE (C) Taste auf Ihrer Fernbedienung. **1.**
- Mit Hilfe der ▲▼◄► Tasten eine **2.** Anwendung auswählen und anschließend die EINGABE Taste drücken.
- Mit den ▲▼◄► Tasten Löschen auswählen **3.** und anschließend die EINGABE Taste drücken. Die Meldung "Möchten Sie die ausgew. Elemente löschen?" wird angezeigt.
- Ja auswählen und anschließend die EINGABE **4.** Taste drücken. Die Anwendung wird gelöscht.

### Das Sortieren nach Menü - GRÜN (B)

Die Funktionen im Sortieren Menü ermöglichen das Sortieren der Anwendungen in Meine Anwendungen nach Voreinstellung, Name, Datum, Häufigkeit, Kategorie und Benutzerdefiniert. Wenn die Position einer Anwendung manuell geändert wird, wird im Menü Sortieren automatisch Benutzerdefiniert markiert, wenn diese gestartet wird.

Um die Anwendungen in Meine Anwendungen zu sortieren, bitte den folgenden Schritten folgen:

- **1.** Drücken Sie die GRUNE (B) Taste auf Ihrer Fernbedienung.
- Drücken Sie die Tasten ◄►, um eine **2.** Sortiermethode auszuwählen, und drücken Sie die Taste EINGABE. Smart Hub sortiert die Anwendungen nach der von Ihnen ausgewählten Methode.

#### **Samsung Apps**

Samsung Apps ermöglicht es Ihnen, gebührenpflichtige und gebührenfreie Anwendungen und Dienste auf Ihren Blu-ray-Disk Player herunterzuladen und diese auf Ihrem Fernsehgerät wiederzugeben.

Diese Anwendungen und Dienste umfassen Videos, Musik, Fotos, Spiele, Nachrichten, Sport, usw. Anwendungen aus New Aps erscheinen in Meine Anwendungen.

Weitere Anwendungen und Dienste werden regelmäßig hinzugefügt.

### Gebührenpflichtige Anwendungen

Wenn Sie gebührenpflichtige Anwendungen herunterladen möchten, müssen Sie ein Samsung Konto anlegen und eine Kreditkarte für dieses Konto angeben.

Um ein Samsung Konto zu erstellen, besuchen Sie bitte www.samsung.com.

## **SHINWEIS**

Der Dienst kann in einigen Ländern nicht zur Verfügung stehen.

#### Zugriff auf den Samsung Apps Bildschirm

Um auf den Samsung Apps Bildschirm zuzugreifen, die ▲▼◄► Tasten drücken um zu dem Samsung Apps Bereich auf dem Smart Hub Hauptbildschirm zu navigieren und anschließend die EINGABE Taste drücken. Der Samsung Apps Bildschirm wird angezeigt.

### **SHINWEIS**

Wenn Sie diesen Bildschirm das erste Mal aufrufen, wird das Fenster mit den Nutzungsbedingungen angezeigt. Zustimmen auswählen und anschließend die EINGABE Taste drücken.

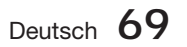

# Netzwerkdienste

### Verwenden des Samsung Apps Bildschirms

Um den Samsung Apps Bildschirm nutzen zu können, folgen Sie diesen Schritten:

- Drücken Sie die Tasten ◄►, um zu der Kategorieliste auf der linken Seite zu gelangen. **1.**
- Mit Hilfe der ▲▼ Tasten die Kategorie **2.** markieren. Nach ein paar Sekunden werden auf dem Samsung Apps Bildschirm die Anwendungen in dieser Kategorie angezeigt. Die Sortieren Tabs werden am oberen Rand angezeigt.
- Mit Hilfe der ► Taste zu den angezeigten **3.** Anwendungen oder Diensten navigieren.
- Mit den ▲▼◄► Tasten die Anwendung **4.** oder den Dienst auswählen und anschließend die EINGABE Taste drücken. Der Anwendungsdetails Bildschirm mit der Beschreibung der Anwendung oder des Dienstes wird angezeigt.
- Jetzt herunterladen auswählen, und die **5.** EINGABE Taste drücken. Wenn die Anwendung oder der Dienst gebührenfrei ist, wird er heruntergeladen und ausgeführt. Wenn eine Gebühr entrichtet werden muss, folgen Sie den Anweisungen auf dem Bildschirm um den Download abzuschließen.

### **SHINWEIS**

- **Einige Anwendungen sind gebührenfrei,** erfordern jedoch die Registrierung bei dem Anbieter oder ein Pay-Account mit dem zu verwendenden Anbieter.
- Anwendungen, die von Anwendungen und Dienste von Samsung Apps heruntergeladen wurden, erscheinen in Meine Anwendungen.

### Nach Tabs sortieren

Mit Hilfe der ▲▼◄► Tasten können Sie auf Nach Tabs sortieren am oberen Bildschirmrand zugreifen. Jede dieser Tabs zeigt die Dienste oder Anwendungen in der ausgewählten Kategorie an, die nach den auf den Tabs angegebenen Kriterien sortiert sind (Empfohlen, Häufigste Downloads, Neueste, Name).

Sie können ebenfalls die **BLAUEN (D)** Taste auf Ihrer Fernbedienung verwenden, um auf Nach Tabs sortieren zuzugreifen. Durch wiederholtes Drücken der **BLAUEN (D)** Taste wechseln Sie von einem Tab zum nächsten.

### Samsung Apps nach Kategorien

Die folgenden Kategorien stehen zur Verfügung:

- Neue : Zeigt die zuletzt registrierten Anwendungen an.
- Video : Zeigt verschiedene Video Medien wie Filme, TV-Shows und Kurzvideos an.
- Spiele : Zeigt verschiedene Spiele, wie Sudoku und Schach an.
- Sport : Zeigt verschiedene Sportdienste wie Match Informationen, Bilder und Kurzvideos an.
- **Lifestyle** : Umfasst verschiedene Lifestyle Mediendienste wie Musik, Foto Management Tools und soziale Netzwerke wie Facebook und **Twitter**
- Information : Umfasst verschiedene Informationsdienste, wie Nachrichten, Börse und Wetter.
- Sonstige : Umfasst sonstige unterschiedliche Dienste.

### Mein Konto

Mein Konto stellt Ihnen den Zugriff auf Samsung Apps Bestellung und den Download Verlauf und auf den My Apps Cash Bildschirm zur Verfügung. Sie müssen über ein Samsung Apps Konto verfügen, um auf diese Informationen zugreifen zu können.

### Hilfe

Wenn Sie Fragen zu Samsung Apps haben, sehen Sie bitte zuerst in der Hilfe nach. Falls keiner der Ratschläge zutrifft, besuchen Sie bitte www.samsung.com.

Um die Hilfe Funktion nutzen zu können, folgen Sie diesen Schritten:

- Mit Hilfe der ▲▼◄► Tasten Hilfe **1.** auswählen, und die EINGABE Taste drücken.
- Die ◄► Tasten drücken um in die Hilfe zu **2.** wechseln, nachdem Sei angezeigt wird.
- Mit Hilfe der ▲▼ Tasten den Hilfe Text **3.** scrollen.
- Die Taste ◄ drücken, um die Hilfe zu **4.** verlassen.

**70** Deutsch

### Verwenden der farbigen Tasten auf Ihrer Fernbedienung mit Samsung Apps

- ROT (A) (Anmelden) : Anmelden auf Ihrem Smart TV Konto.
- GRUN (B) (Miniatur/Listenanzeige) : Umschalten der Anwendungen zwischen Miniatur und Listenansicht.
- BLAU (D) (Sortieren Nach) : Sortiert die Anwendungen in einer Kategorie nach Empfohlen, Häufigste Downloads, Neueste, oder Name.
- Zurück : So kehren Sie zum vorherigen Menü zurück.

### **SHINWEIS**

Die Internet Dienste können vom Anbieter ohne vorherige Ankündigung hinzugefügt oder entfernt werden.

Anweisungen für die Verwendung von Mein Video oder Suche Funktion finden Sie auf www.samsung.com

#### **Die vTuner-Funktion benutzen**

vTuner ist die Funktion zum Radiohören. Wenn Sie die Taste vTuner drücken, können Sie zum vTuner-Widget wechseln.

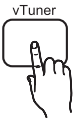

Drücken Sie die Taste vTuner.

### **SHINWEIS**

Nachdem die Anwendung vTuner von Samsung Apps heruntergeladen wurde, kann die vTuner Funktion genutzt werden.

#### **BD-LIVE™**

Sobald das Produkt mit dem Netzwerk verbunden ist, können sie, unter Benutzung einer BD-LIVE konformen Disk, verschiedene filmbezogene Serviceinhalte genießen.

- 1. Stecken Sie einen USB-Stick in die USB-Buchse an der Vorderseite des Produkts. Überprüfen Sie dann den verbleibenden Speicherplatz. Das Speichergerät muss zumindest 1 GB freien Speicherplatz für die BD-LIVE-Services haben.
- Legen Sie eine Blu-ray Disk ein, die BD-LIVE **2.** unterstützt.
- Wählen Sie die vom Disk-Hersteller zur **3.** Verfügung gestellten BD-LIVE-Inhalte.

### **SHINWEIS**

Wie Sie BD-LIVE und dessen Funktionen nutzen können, kann je nach Disk variieren.

#### **AllShare-Funktion verwenden**

AllShare ermöglicht Ihnen die Wiedergabe von Musik-, Video- und Fotodateien, die sich auf Ihrem PC oder DLNA-kompatiblen Mobiltelefon oder im Network Attached Storage (NAS) Ihres Produkts befinden.

Um AllShare mit Ihrem Produkt verwenden zu können, müssen Sie das Produkt an Ihr Netzwerk anschließen (Siehe Seiten 25~26).

Um AllShare mit Ihrem PC nutzen zu können, müssen Sie die AllShare Software auf Ihrem PC installieren.

Wenn Sie über ein DLNA kompatibles Mobiltelefon oder NAS verfügen, können Sie AllShare ohne zusätzliche Software nutzen.

Sie können die PC Software herunterladen und erhalten ausführliche Anweisungen für die Nutzung von AllShare auf der Webseite www.samsung.com.

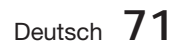

### **Fehlerbehebung**

Konsultieren Sie untenstehende Liste, wenn das Produkt nicht ordnungsgemäß funktioniert. Wenn das bei Ihnen auftretende Problem nicht aufgeführt ist oder die Anweisungen zu keiner Lösung führen, schalten Sie das Gerät aus, ziehen Sie das Netzkabel aus der Steckdose, und wenden Sie sich an einen autorisierten Händler vor Ort oder an den Kundendienst von Samsung.

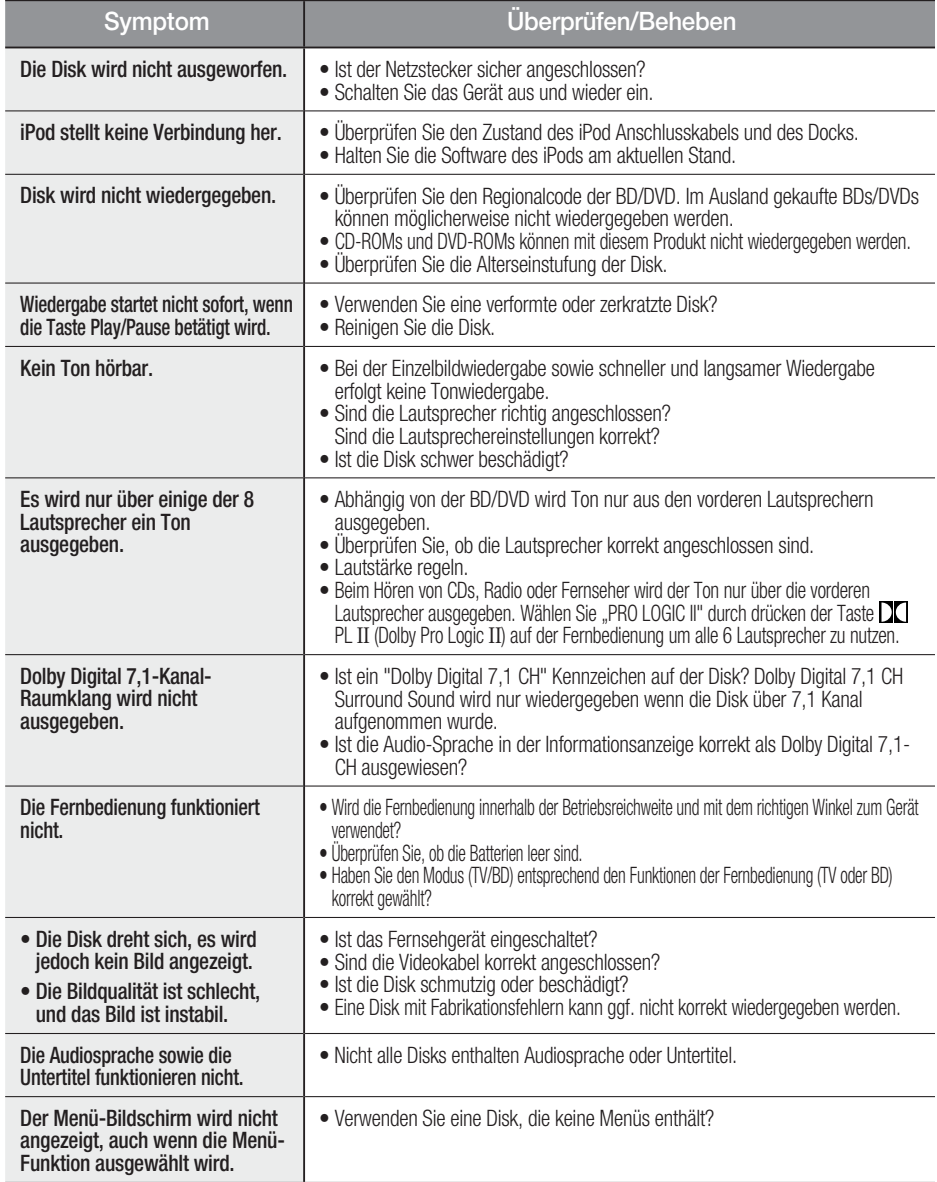

**72** Deutsch

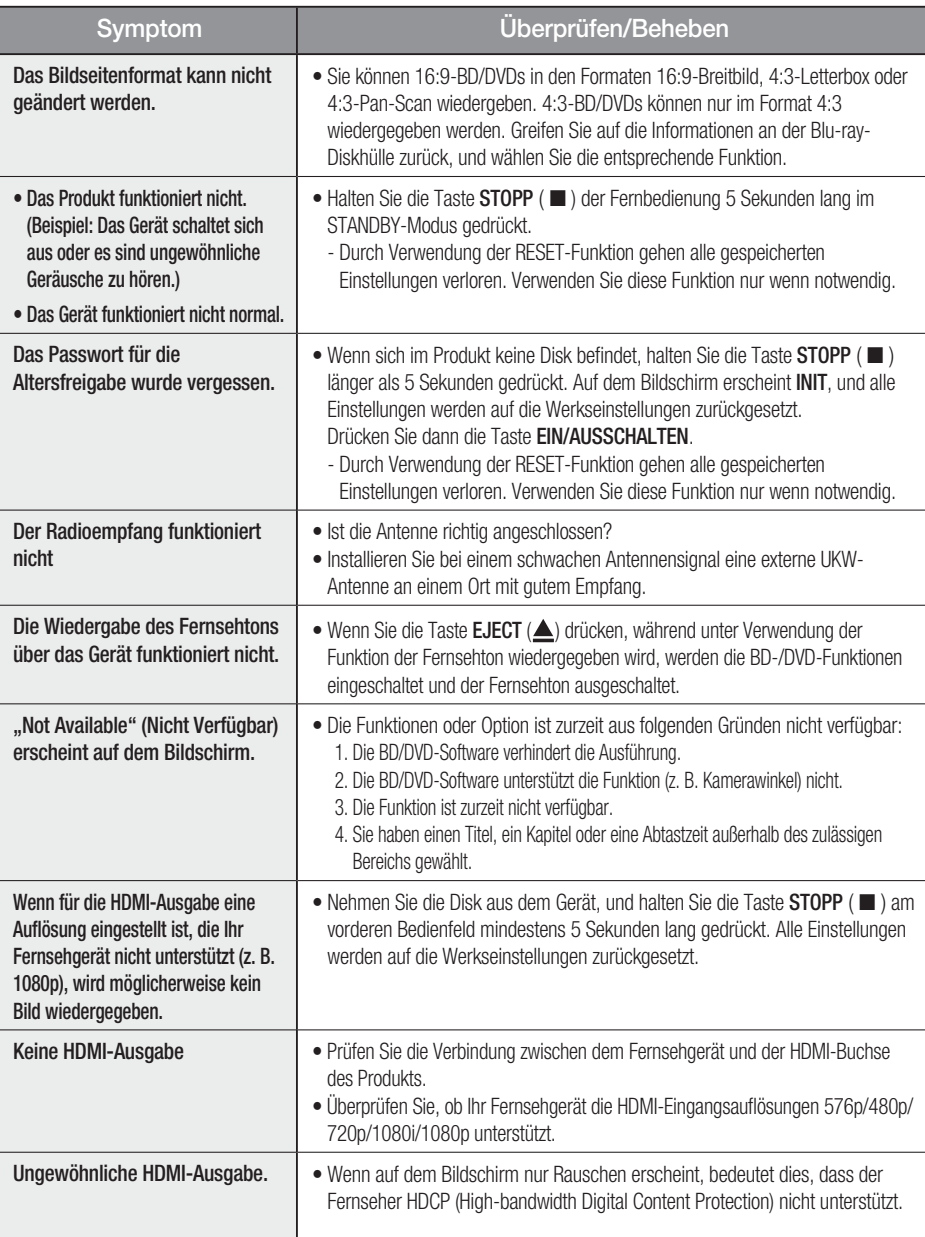

 $\overline{\phantom{a}}$ 

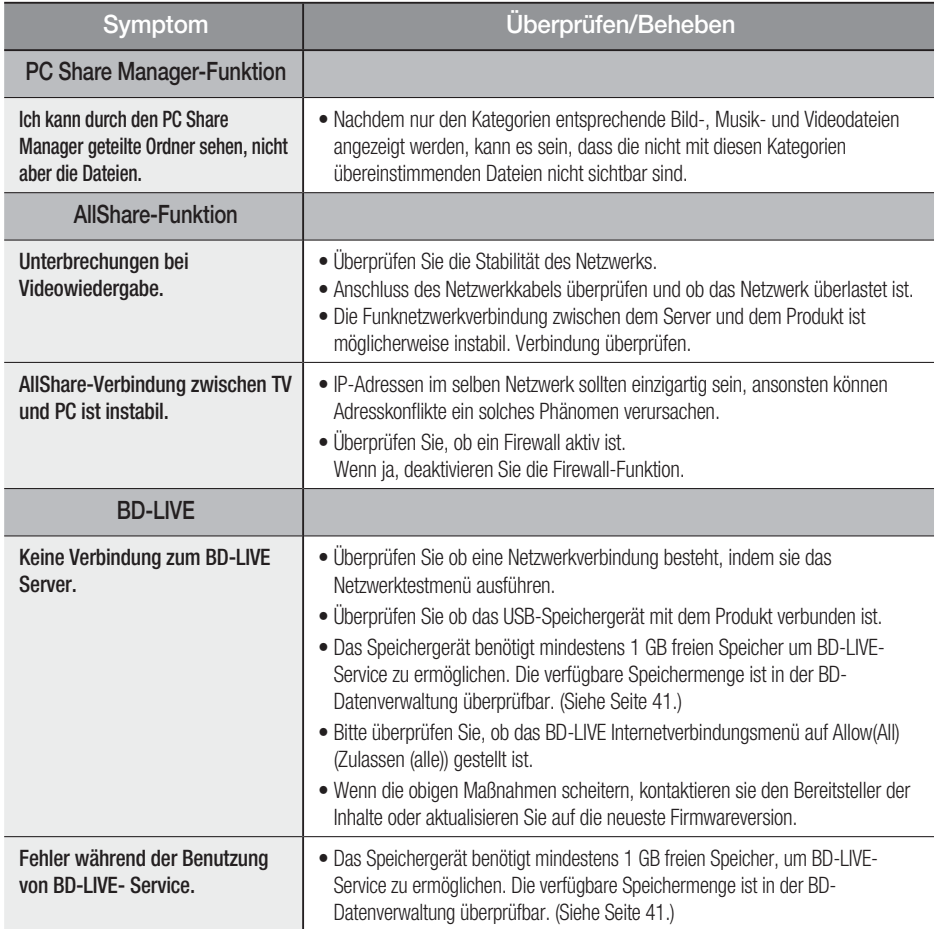

### **SHINWEIS**

Beim Zurücksetzen auf die Werkseinstellungen werden alle Benutzerdaten aus dem BD-Speicher gelöscht.

# [ Empfehlung ] - Nur EU

 $C \in \mathbb{O}$ 

Hiermit erklärt Samsung Electronics, dass dieses Home Cinema System zu allen wesentlichen Anforderungen und sonstigen relevanten Bestimmungen der Direktive 1999/5/EC konform ist. Die offizielle Konformitätserklärung finden Sie unter http://www.samsung.com. Wechseln Sie zu Support > Produktsuche, und geben Sie den Modellnamen ein.

Dieses Gerät ist ausschließlich für die Verwendung in geschlossenen Räumen geeignet. Dieses Gerät kann in allen Ländern in der EU verwendet werden.

# **74** Deutsch

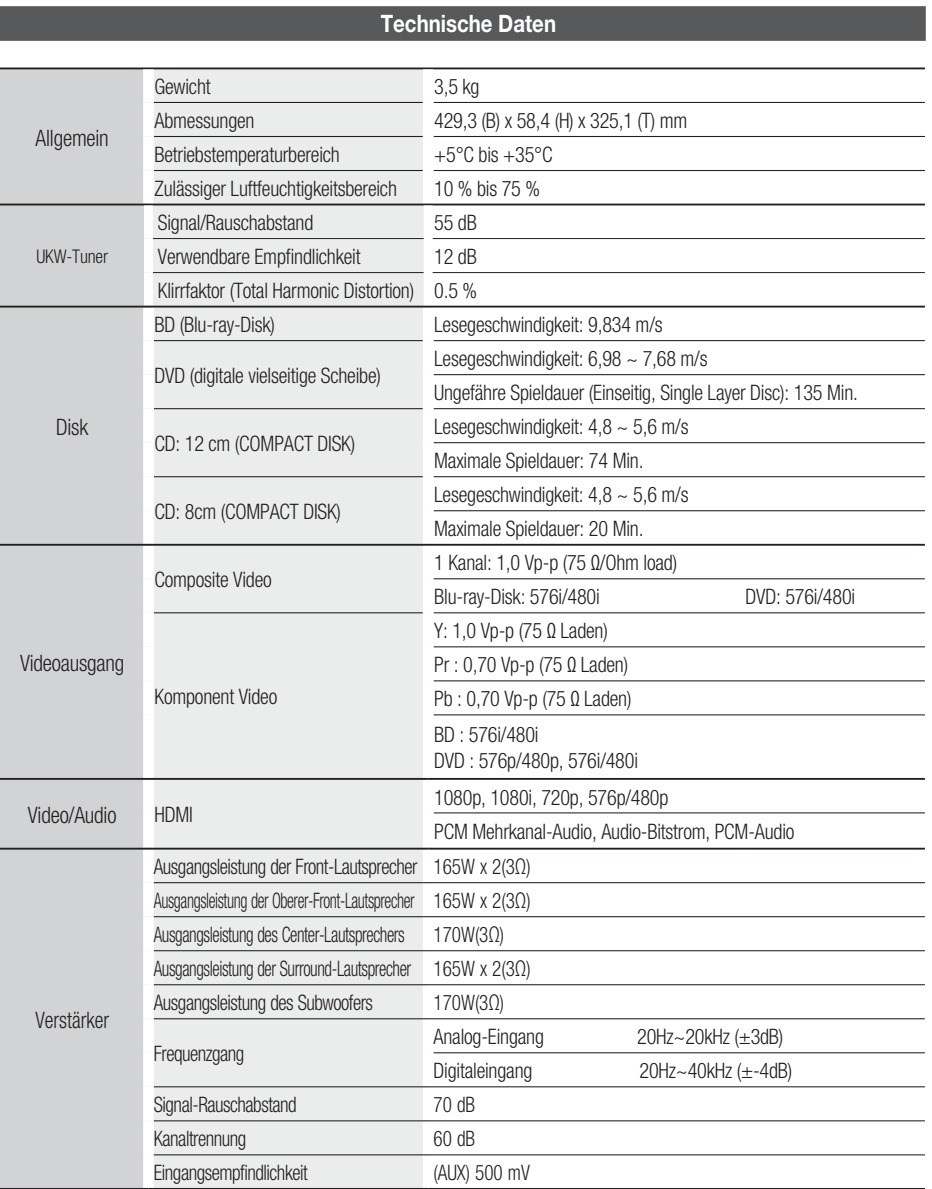

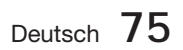

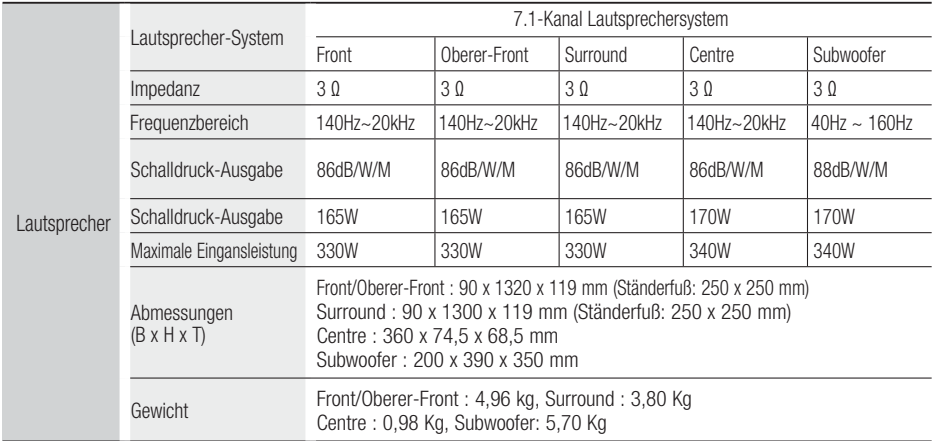

\*: Nominelle Spezifikation

- Samsung Electronics Co., Ltd behält sich das Recht auf unangekündigte Änderungen vor.

- Gewicht und Abmessungen können von den Angaben abweichen.

- Änderungen der technischen Daten und des Geräte-Designs vorbehalten.

- Die technischen Daten zur benötigten Netzspannung finden Sie auf dem Etikett am Produkt.

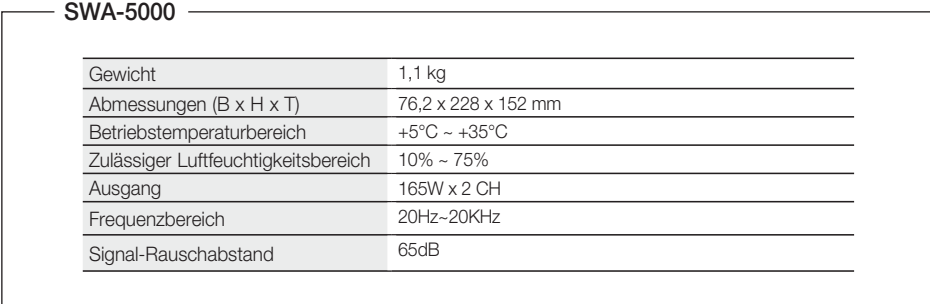

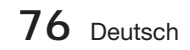

### Kontakt zu Samsung

Falls Sie Fragen oder Anregungen zu Samsung-Produkten haben, wenden Sie sich bitte an den Samsung-Kundendienst.

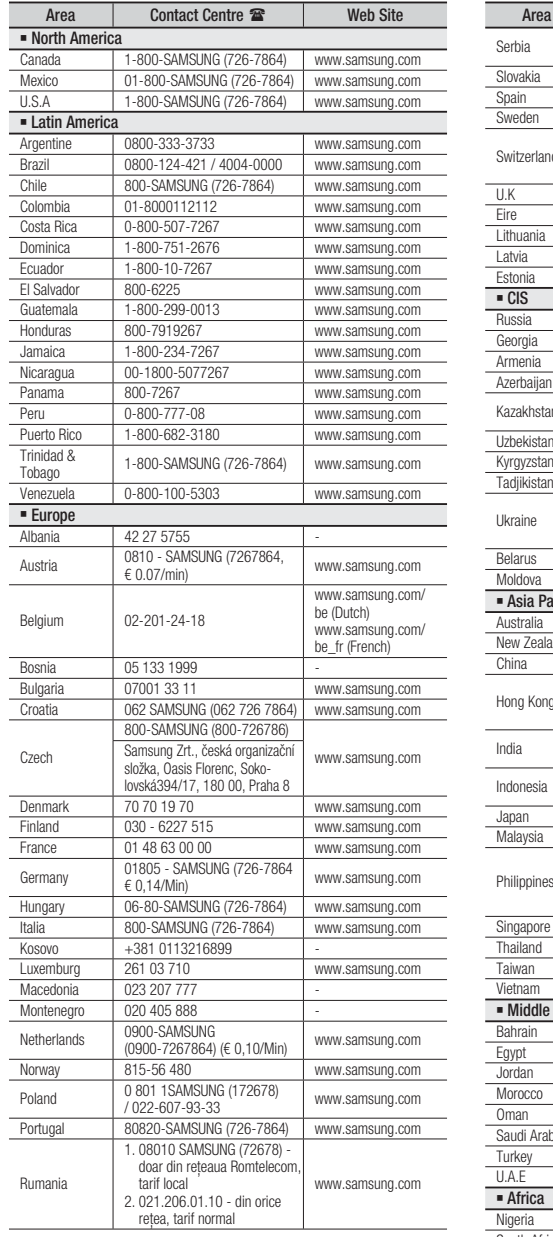

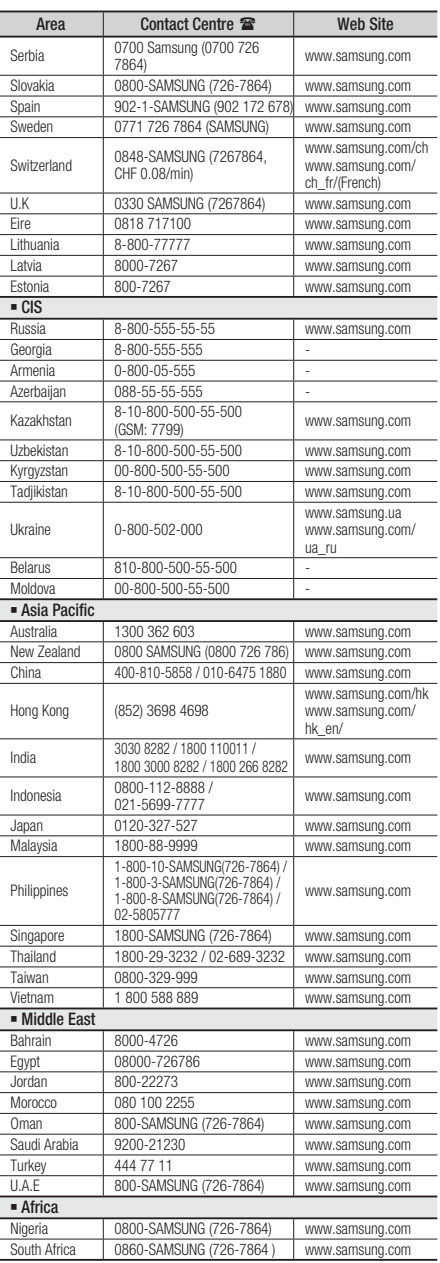

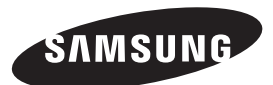

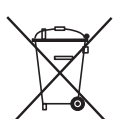

Korrekte Entsorgung der Batterien dieses Produkts

(In den Ländern der Europäischen Union und anderen europäischen Ländern mit einem separaten Altbatterie-Rücknahmesystem)

Die Kennzeichnung auf der Batterie bzw. auf der dazugehörigen Dokumentation oder Verpackung gibt an, dass die Batterie zu diesem Produkt nach seiner Lebensdauer nicht zusammen mit dem normalen Haushaltsmüll entsorgt werden darf. Wenn die Batterie mit den chemischen Symbolen Hg, Cd oder Pb gekennzeichnet ist, liegt der Quecksilber-, Cadmium- oder Blei-Gehalt der Batterie über den in der EG-Richtlinie 2006/66 festgelegten Referenzwerten. Wenn Batterien nicht ordnungsgemäß entsorgt werden, können sie der menschlichen Gesundheit bzw. der Umwelt schaden.

Bitte helfen Sie, die natürlichen Ressourcen zu schützen und die nachhaltige Wiederverwertung von stofflichen Ressourcen zu fördern, indem Sie die Batterien von anderen Abfällen getrennt über Ihr örtliches kostenloses Altbatterie-Rücknahmesystem entsorgen.

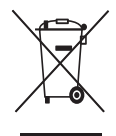

### Korrekte Entsorgung von Altgeräten (Elektroschrott)

(In den Ländern der Europäischen Union und anderen europäischen Ländern mit einem separaten Sammelsystem)

Die Kennzeichnung auf dem Produkt, Zubehörteilen bzw. auf der dazugehörigen Dokumentation gibt an, dass das Produkt und Zubehörteile (z. B. Ladegerät, Kopfhörer, USB-Kabel) nach ihrer Lebensdauer nicht zusammen mit dem normalen Haushaltsmüll entsorgt werden dürfen. Entsorgen Sie dieses Gerät und Zubehörteile bitte getrennt von anderen Abfällen, um der Umwelt bzw. der menschlichen Gesundheit nicht durch unkontrollierte Müllbeseitigung zu schaden. Helfen Sie mit, das Altgerät und Zubehörteile fachgerecht zu entsorgen, um die nachhaltige Wiederverwertung von stofflichen Ressourcen zu fördern.

Private Nutzer wenden sich an den Händler, bei dem das Produkt gekauft wurde, oder kontaktieren die zuständigen Behörden, um in Erfahrung zu bringen, wo Sie das Altgerät bzw. Zubehörteile für eine umweltfreundliche Entsorgung abgeben können.

Gewerbliche Nutzer wenden sich an ihren Lieferanten und gehen nach den Bedingungen des Verkaufsvertrags vor. Dieses Produkt und elektronische Zubehörteile dürfen nicht zusammen mit anderem Gewerbemüll entsorgt werden.

HT-D6750W

# Sistema Home Entertainment Blu-ray™ 7.1 canali manuale utente

# immagina le possibilità

Grazie per avere acquistato questo prodotto Samsung. Per ricevere un servizio più completo, registrare il prodotto all'indirizzo www.samsung.com/register

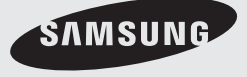

# Informazioni sulla sicurezza

### **Avvertenze per la sicurezza**

PER RIDURRE IL RISCHIO DI SCOSSE ELETTRICHE, NON RIMUOVERE IL COPERCHIO (O LA PARTE POSTERIORE). ALL'INTERNO NON VI SONO PARTI RIPARABILI DALL'UTENTE. PER LA MANUTENZIONE RIVOLGERSI AL PERSONALE DI ASSISTENZA QUALIFICATO.

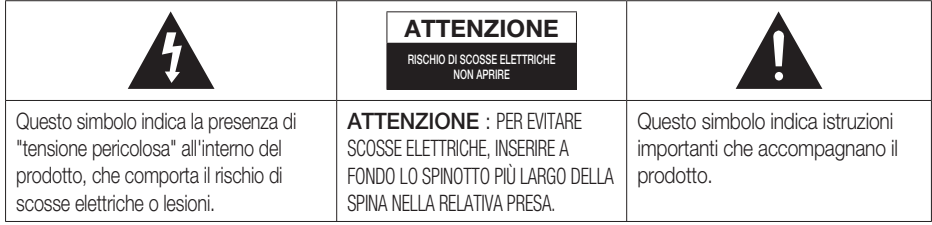

### **AVVERTENZA**

Per ridurre il rischio di incendio o di scosse • elettriche, non esporre questo apparecchio alla pioggia o all'umidità.

### ATTENZIONE

- Non schizzare o sgocciolare liquidi sull'apparecchio e non porre su di esso oggetti contenenti liquidi, come ad esempio vasi.
- Poiché la presa di rete viene utilizzata per scollegare l'apparecchio, deve essere facilmente accessibile in qualsiasi momento.
- Questa apparecchiatura deve essere sempre collegata a una presa di rete con collegamento a terra.
- Per scollegare l'apparecchio dalla corrente è necessario estrarre la spina dalla presa; perciò la presa dovrà essere facilmente accessibile.

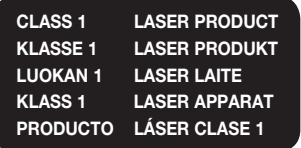

### PRODOTTO LASER CLASSE 1

Questo lettore CD è classificato come prodotto LASER DI CLASSE 1.

L'utilizzo di comandi, regolazioni o funzioni che si riferiscono a procedure diverse da quelle specificate può provocare l'esposizione a radiazioni pericolose.

### **ATTENZIONE**

. UN RAGGIO LASER INVISIBILE VIENE EMESSO NEL CASO IN CUI L'APPARECCHIO VENGA APERTO CON IL SISTEMA DI INTERBLOCCO NON FUNZIONANTE IN MODO CORRETTO, O ESCLUSO. EVITARE LA DIRETTA ESPOSIZIONE AL RAGGIO LASER.

" Questo apparecchio è fabbricato in conformità al D.M. 28.08.95 N. 548 ed in particolare a quanto specificato nell'art. 2, comma 1"

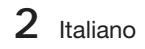

#### **Precauzioni**

- · Verificare che le caratteristiche degli alimentatori CA presenti in casa corrispondano all'etichetta di identificazione posta sul retro del prodotto.
- · Installare il prodotto orizzontalmente su un supporto adeguato (mobile), verificando che vi sia spazio sufficiente per una corretta ventilazione (7,5 - 10 cm).
- · Non sistemare il prodotto su amplificatori o altri dispositivi che potrebbero diventare caldi. Assicurarsi che le aperture di ventilazione non siano coperte.
- Non appoggiare oggetti sopra il prodotto.
- · Prima di spostare il prodotto, verificare che non contenga nessun disco.
- Per scollegare completamente il prodotto dall'alimentazione, scollegare il connettore di rete dalla presa di rete. - Se non si utilizza il prodotto per un periodo prolungato, scollegare il connettore dalla presa di rete.
- · Durante i temporali, scollegare la spina di alimentazione dalla presa. I picchi di alta tensione provocati dai fulmini potrebbero danneggiare il prodotto.
- Non esporre il prodotto alla luce diretta del sole o altre fonti di calore. Questo potrebbe portare al surriscaldamento e al malfunzionamento del prodotto.
- Tenere il prodotto lontano da fonti di umidità e calore eccessivo e da apparecchi che generano un forte campo magnetico o elettrico (ad es. diffusori).
- · In caso di malfunzionamento del prodotto, scollegare il cavo di alimentazione dalla presa di corrente.
- · Il prodotto non è destinato all'uso industriale. Questo prodotto è destinato esclusivamente all'uso personale.
- · Se il prodotto o il disco vengono conservati a basse temperature, potrebbe formarsi condensa. In inverno, se si trasporta il prodotto, attendere circa 2 ore prima di utilizzarlo, in modo che ritorni a temperatura ambiente.
- Le batterie utilizzate con questo prodotto contengono sostanze chimiche dannose per l'ambiente. Non smaltirle con i comuni rifiuti domestici.

### Guardare la TV utilizzando la funzione 3D

### INFORMAZIONI IMPORTANTI PER LA SALUTE E LA SICUREZZA PER LA VISIONE 3D. Si prega di leggere e comprendere in ogni loro parte le seguenti informazioni per la sicurezza prima dell'uso della funzione 3D del televisore.

### **AVVERTENZA**

- · Durante la visione di contenuti 3D sul televisore, alcuni spettatori potrebbero avvertire vertigini, nausea e mal di testa. In tal caso, interrompere immediatamente la visione del contenuto 3D, togliere gli occhiali 3D Active Glasses e riposare.
- · La visione prolungata di contenuti 3D può causare affaticamento della vista. In tal caso, interrompere immediatamente la visione del contenuto 3D, togliere gli occhiali 3D Active Glasses e riposare.
- Un adulto dovrebbe controllare frequentemente i bambini che guardano contenuti 3D. In caso di stanchezza agli occhi, mal di testa, vertigini o nausea, interrompere la visione delle immagini 3D e lasciare riposare i bambini.
- Non utilizzare gli occhiali 3D Active Glasses per uno scopo diverso da quello indicato (per es. come occhiali generici, da sole, protettivi, ecc.)
- Non utilizzare la funzione 3D o gli occhiali 3D Active Glasses in movimento o mentre si cammina. L'uso della funzione 3D o degi occhiali 3D Active Glasses in movimento può provocare lesioni dovute a caduta, inciampo o urto.

# Informazioni sulla sicurezza

#### **Precauzioni per la manipolazione e la conservazione dei dischi**

I graffi sui dischi, anche piccoli, possono ridurre la qualità dell'audio e dell'immagine o far "saltare" i dischi.

Prestare particolare attenzione a non graffiare i dischi.

### Manipolazione dei dischi

- Non toccare il lato di riproduzione dei dischi. •
- Tenere i dischi per i bordi, senza toccare la superficie con le dita.

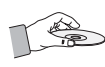

Non incollare carta o nastro adesivo • sui dischi.

### Conservazione dei dischi

- Non esporre alla luce diretta del sole. •
- Conservare in un luogo fresco e ventilato. •
- Conservare in una custodia di protezione pulita. Conservare in posizione verticale.

# **SANOTA**

- Fare in modo che i dischi non si sporchino.
- Non caricare dischi crepati o graffiati.

### Manipolazione e conservazione dei dischi

Se sui dischi sono presenti impronte o sporcizia, pulirli con un detergente delicato diluito in acqua e asciugarli con un panno morbido.

· Pulire i dischi strofinando delicatamente dall'interno all'esterno.

# **SANOTA**

Il contatto di aria calda con le parti fredde all'interno del prodotto può provocare condensa. Se si forma condensa all'interno, il prodotto potrebbe non funzionare correttamente. In questo caso, rimuovere il disco e lasciare il prodotto acceso per una o due ore, senza eseguire alcuna operazione.

### **Licenza**

- Dolby e il simbolo della doppia D sono marchi registrati di Dolby Laboratories.
- " INFORMAZIONI SUI VIDEO DIVX: DivX® è un **DIVX** formato video digitale creato da DivX, Inc. Questo è un dispositivo ufficiale certificato DivX® che riproduce video DivX. Per ulteriori informazioni e per gli strumenti software per la conversione dei file in video DivX, visitare il sito www.divx.com.

INFORMAZIONI SUI DIVX VIDEO ON DEMAND: Questo dispositivo certificato DivX® deve essere registrato per consentire la riproduzione dei film DivX video on demand (VOD) acquistati. Per ottenere il codice di registrazione, individuare la sezione DivX VOD nel menu di impostazione del dispositivo. Visitare il sito vod.divx.com per ulteriori informazioni su come completare la registrazione.

Certificato DivX® per riprodurre video DivX® fino a HD 1080p compresi i contenuti premium.

DivX®, Certificato DivX® e i logo ad essi associati sono marchi di DivX, Inc. e sono utilizzati su licenza."

Protetto da uno o più dei seguenti brevetti USA: 7,295,673; 7,460,668; 7,515,710; 7,519,274

#### • HƏMI

The terms HDMI and HDMI High-Definition Multimedia Interface, and the HDMI Logo are trademarks or registered trademarks of HDMI Licensing LLC in the United States and other countries.

- · Oracle e Java sono marchi registrati di Oracle e/o delle sue filiali. Altri nomi possono essere marchi dei rispettivi proprietari.
- Questo prodotto è dotato di una tecnologia di protezione dalla copia tutelata da alcuni brevetti U.S.A. e da altri diritti di proprietà intellettuale di Rovi Corporation. Sono vietati il reverse engineering o lo smontaggio.
- Blu-ray Disc™, Blu-ray™ e i logo sono marchi registrati di Blu-ray Disc Association.
- iPod è un marchio di Apple Inc. registrato negli Stati Uniti e in altri Paesi. IPhone è un marchio di Apple Inc.

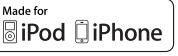

• < Avviso di licenza open source> In caso di utilizzo di software open source, sono disponibili licenze open source nel menu del prodotto.

### **Copyright**

© 2011 Samsung Electronics Co., Ltd. tutti i diritti riservati.

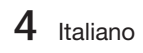

# Indice

### **INFORMAZIONI SULLA SICUREZZA**

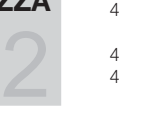

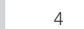

4 Copyright

### **OPERAZIONI PRELIMINARI**

### **CONNESSIONI**

17

27

7

### **IMPOSTAZIONE**

- 2 Avvertenze per la sicurezza 3 Precauzioni
	-
- 4 Precauzioni per la manipolazione e la conservazione dei dischi
- 4 Licenza
- 
- 7 Icone utilizzate nel manuale
- 8 Tipi di dischi e caratteristiche
- 12 Accessori<br>13 Descrizion
- 13 Descrizione<br>13 Pannello
	- Pannello anteriore
- 14 Pannello posteriore
- 15 Telecomando
- 17 Collegamento degli altoparlanti
- 20 Collegamento del nucleo toroidale in ferrite al cavo di alimentazione dell'unità principale
- 21 Collegamento di dispositivi esterni/del televisore tramite HDMI
- 22 Collegamento dell'antenna FM
- 24 Collegamento dell'audio da apparecchi esterni
- Connessione alla rete
- 27 Impostazione iniziale
- 28 Impostazioni
- 29 Display<br>29 Impo
	- 29 Impostazioni 3D
- 30 Aspetto TV
- 30 Dimensioni schermo Smart Hub
- 30 BD Wise (solo prodotti Samsung)
- 30 Risoluzione<br>32 Formato.co
- 32 Formato colore HDMI<br>32 Fotogramma Video (24
- Fotogramma Video(24Fs)
- 32 HDMI Profondità colori
- 32 Modalità pausa
- 32 Modo progressivo<br>33 Audio
- Audio
- 33 Imposta altoparlanti
- 34 Calibrazione musicale auto
- 34 EQ Utente<br>35 HDMI Audi
- **HDMI Audio**
- 35 Canale ritorno audio
- 35 Uscita Digitale
- 36 Controllo gamma dinamica
- 37 Sincronia audio
- 37 Rete<br>37 In
	- Impostazioni di rete
- 40 Stato rete
- 40 Connessione Internet BD-LIVE
- 41 Sistema
- 41 Impostazione iniziale
- 41 Anynet+ (HDMI-CEC)
- 41 Gestione dei dati BD
- 41 Fuso orario
- 41 DivX® Video On Demand<br>42 Reset
	- **Reset**
- 42 Lingua

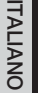

# Indice

### **IMPOSTAZIONE**

**FUNZIONI DI BASE**

42

46

### 42 Sicurezza

- 42 Grado Blocco Can. BD
- 42 Grado Blocco Can. DVD 42 Cambia password
- 42 Generale
- 42 Display frontale
- 42 Effetto luce
- 43 Telecomando di Rete
	-
- 43 Supporto Aggiornamento software
- 45 Contattare Samsung

#### 46 Riproduzione di un video

- 46 Uso del menu del disco, dei titoli e popup
- 47 Riproduzione dell'elenco titoli
- 47 Utilizzo delle funzioni di ricerca e salto
- 48 Riproduzione al rallentatore/ fotogramma per fotogramma
- 48 Riproduzione ripetuta
- 49 Utilizzo del tasto TOOLS
- 51 Ascolto di musica
- 53 Modo audio
- 54 Riproduzione di un'immagine
- 55 Riproduzione da un dispositivo di memorizzazione USB Radio
- 58 Collegamento dell'iPod/iPhone utilizzando il cavo USB
- 58 Collegamento dell'iPod/iPhone mediante basetta dock 59 Utilizzo di iPod/iPhone con una basetta dock wireless per
- iPod/iPhone (venduta separatamente)
- 60 Modelli iPod/iPhone utilizzabili con questo prodotto
- 61 Collegamento del trasmettitore wireless all'unità principale

### **SERVIZI DI RETE**

#### 69 Samsung Apps 71 Utilizzo della funzione vTuner

- 71 BD-LIVE™
- 71 Utilizzo della funzione AllShare
- 72 Risoluzione dei problemi

62 Utilizzo di Smart Hub

- 75 Specifiche
- Le figure e le illustrazioni del presente Manuale utente sono fornite soltanto come riferimento. Possono differire rispetto all'aspetto effettivo del prodotto.
- Può essere richiesto un rimborso nel caso in cui
	- a. l'uscita del tecnico in seguito a una chiamata non rileva difetti nel prodotto (per es. nel caso l'utente abbia omesso di leggere il presente manuale)
	- b. l'utente ha portato l'unità presso un centro di riparazione che non rileva difetti nel prodotto (per es. nel caso l'utente abbia omesso di leggere il presente manuale).
- L'importo di tale rimborso verrà comunicato all'utente prima di eseguire una visita a domicilio o un eventuale intervento di manutenzione.

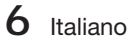

### **ALTRE INFORMAZIONI**

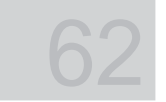

72

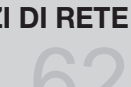

# Operazioni preliminari

### **Icone utilizzate nel manuale**

Prima di leggere il manuale utente, tenere presente le seguenti indicazioni.

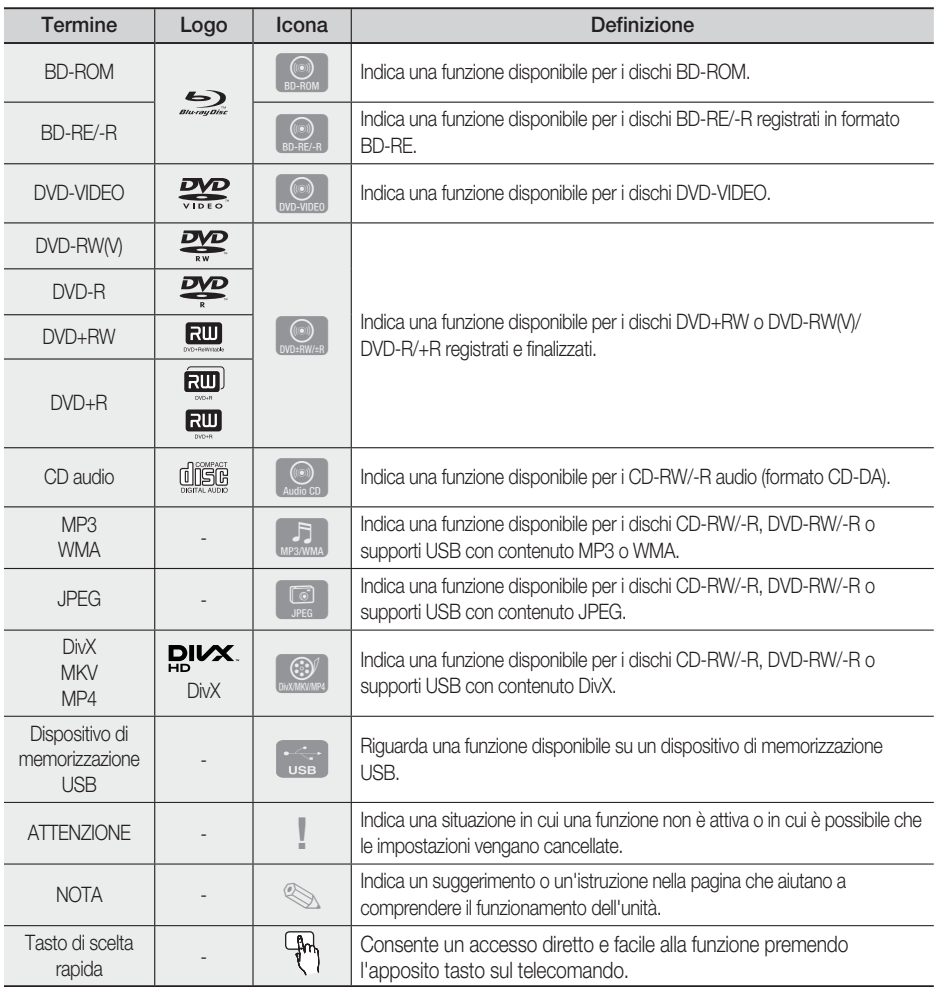

Questo prodotto è compatibile solo con il sistema di colori PAL. •

· I dischi NTSC non vengono riprodotti.

Operazioni preliminari Operazioni preliminari

 $\overline{\mathcal{C}}$ 

Italiano **7**

# Operazioni preliminari

### **Tipi di dischi e caratteristiche**

### Compatibilità dei dischi Blu-ray

Blu-ray è un formato nuovo e in evoluzione. Di conseguenza è possibile che si verifichino problemi di compatibilità. Non tutti i dischi sono compatibili e non tutti i dischi verranno riprodotti. Per ulteriori informazioni, vedere la sezione Tipi di dischi e caratteristiche di questo manuale.

# **SANOTA**

- La funzione di riproduzione potrebbe non essere disponibile con alcuni tipi di disco oppure quando si eseguono operazioni specifiche, come la modifica dell'angolo di visualizzazione o del formato. Informazioni dettagliate sui dischi sono stampate sulla custodia. Farvi riferimento, se necessario.
- Fare in modo che il disco non si sporchi e non si graffi. Impronte, sporco, polvere, graffio depositi di fumo di sigaretta sulla superficie di registrazione potrebbero danneggiare il disco rendendone impossibile la riproduzione.
- Quando viene riprodotto un titolo BD-Java, il caricamento può richiedere più tempo rispetto a un titolo normale o alcune funzioni potrebbero essere rallentate.

### Dischi non riproducibili

- Disco HD DVD
- DVD-RAM •
- Disco DVD-R for Authoring da 3,9 GB.
- DVD-RW(modo VR)
- Super Audio CD(eccetto CD layer)
- Disco DVD-ROM/PD/MV, ecc. CVD/CD-ROM/ CDV/CD-G/CD-I/LD
- Per i CDG viene riprodotto solo l'audio, non il video.

# **SANOTA**

- Alcuni dischi commerciali e alcuni dischi DVD acquistati all'estero potrebbero non essere riproducibili con questo prodotto.
- I dischi DVD-R/-RW non registrati correttamente in formato DVD Video non possono essere riprodotti.

### Loghi dei dischi riproducibili

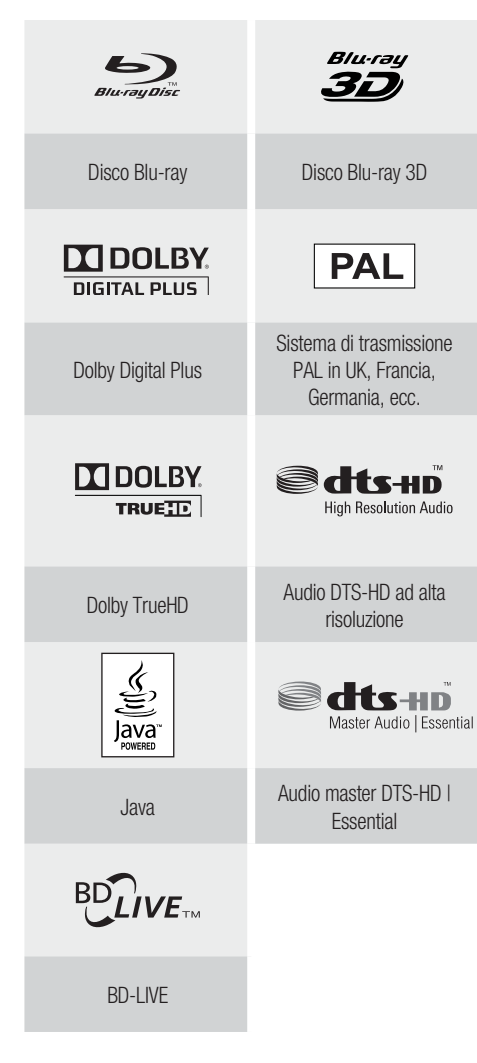

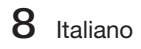

### Codice regionale

Sia il prodotto sia i dischi sono codificati in base alla regione. Per poter riprodurre un disco è necessario che i due codici corrispondano. Se i codici non corrispondono, il disco non viene riprodotto.

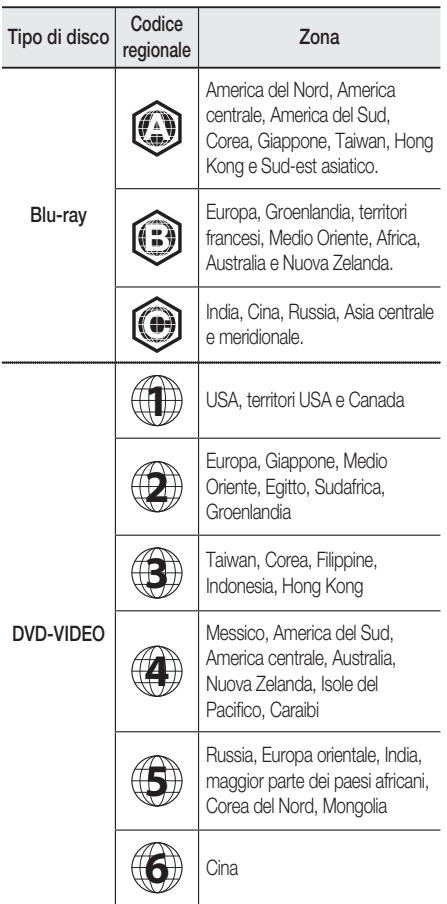

### Tipi di dischi

### BD-ROM

Questi dischi Blu-ray possono essere solo riprodotti. Questo prodotto può riprodurre dischi BD-ROM commerciali preregistrati.

### BD-RE/-R

Questi dischi Blu-ray possono essere registrati e riprodotti.

Questo prodotto può riprodurre dischi BD-RE/-R registrati da altri registratori di dischi Blu-ray compatibili.

### DVD-VIDEO

- Questo prodotto può riprodurre dischi DVD commerciali pre-registrati (dischi DVD-VIDEO) con filmati.
- Passando dal primo al secondo strato di un disco DVD video a due strati, può verificarsi una distorsione momentanea dell'immagine e dell'audio. Questo non è un malfunzionamento del prodotto.

### DVD-RW/-R/+R

Questo prodotto può riprodurre dischi DVD-RW/ -R/+R registrati e finalizzati con un registratore DVD. La riproducibilità può dipendere dalle condizioni di registrazione.

### DVD+RW

Questo prodotto può riprodurre dischi DVD+RW • registrati con un registratore DVD. La riproducibilità può dipendere dalle condizioni di registrazione.

### CD audio (CD-DA)

- Questo prodotto può riprodurre dischi CD-RW/-R audio in formato CD-DA.
- Il prodotto potrebbe non essere in grado di riprodurre alcuni dischi CD-RW/-R a causa delle condizioni di registrazione.

### CD-RW/-R

- Utilizzare dischi CD-RW/-R da 700 MB (80 minuti). Se possibile, non utilizzare dischi da 800 MB (90 minuti) o superiori: potrebbero non essere riproducibili.
- Se il disco CD-RW/-R non è stato chiuso, potrebbe verificarsi un ritardo all'inizio della riproduzione del disco oppure i file registrati potrebbero non venire riprodotti.
- Alcuni dischi CD-RW/-R potrebbero non essere riproducibili con questo prodotto, a seconda del dispositivo utilizzato per masterizzarli. Per quanto riguarda i contenuti registrati su supporti CD-RW/ -R da CD per uso personale, la riproducibilità potrebbe variare in funzione del contenuto e del disco.

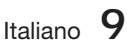

# Operazioni preliminari

### Formato del disco

### Utilizzo di dischi JPEG

- · Possono essere riprodotti dischi CD-R/-RW, DVD-RW/-R registrati in formato UDF o JOLIET.
- Possono essere visualizzati solo file JPEG con estensione ".jpg", ".JPG", ".jpeg" o "JPEG".
- È supportato il formato JPEG progressivo. •

### DVD-RW/-R (V)

- · Formato usato per registrare dati su dischi DVD-RW o DVD-R. Il disco può essere riprodotto su questo lettore dopo essere stato finalizzato.
- · Se un disco è stato registrato in modo video con un registratore di un altro produttore ma non è stato finalizzato, non può essere riprodotto con questo apparecchio.

### Formati file supportati

### File video supportati

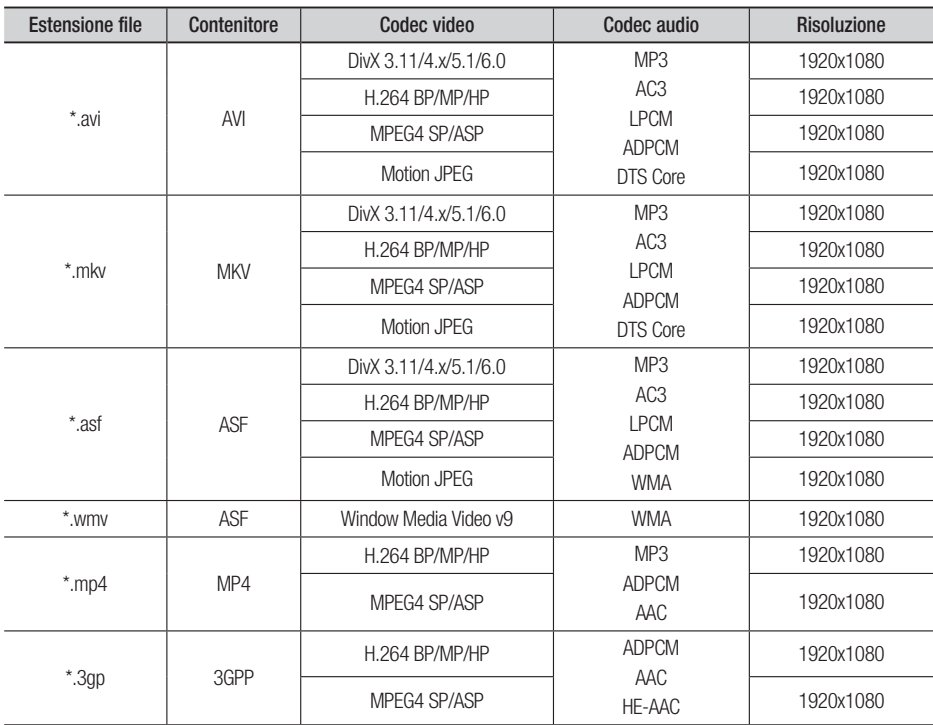

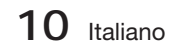

01

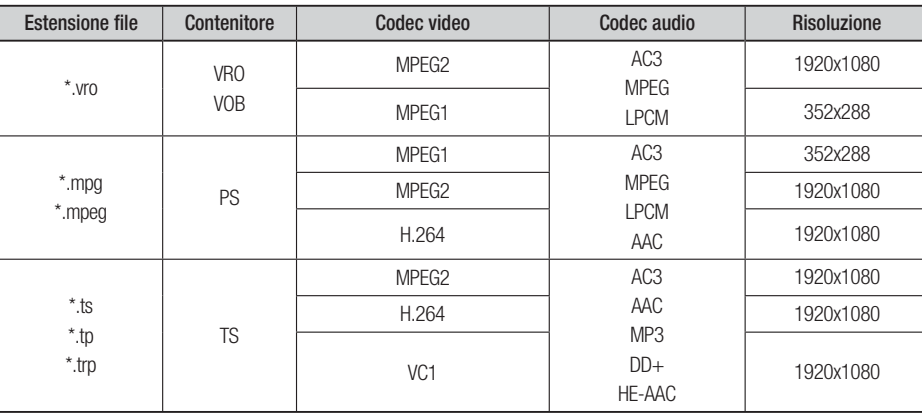

### Restrizioni

- Alcuni codec sopra riportati non sono supportati in caso di problemi di contenuti. •
- Una sorgente video danneggiata o con informazioni errate sul contenitore non viene riprodotta correttamente.
- Una sorgente AV con bit rate o frequenza fotogrammi superiore allo standard potrebbe non essere riprodotta correttamente.
- Se la tabella degli indici è danneggiata, la funzione Cerca (Salta) non è supportata. •
- Se si riproduce un video via rete, è possibile che non venga riprodotto correttamente a seconda dello stato della rete.

### Decoder video

- Supporta fino a H.264 livello 4.1.
- H.264 FMO/ASO/RS, VC1 SP/MP/AP L4, AVCHD non supportati.
- MPEG4 SP, ASP:
	- Al di sotto di 1280 x 720: max 60 fotogrammi
	- Al di sopra di 1280 x 720: max 30 fotogrammi
- Non supporta GMC 2 o superiore.

### Decoder audio

- Supporta fino a WMA 7,8,9.
- Non supporta WMA 9 PRO con più di due canali (multicanale). •
- WMA 9 di tipo lossless, voce non supportata.
- Non supporta la frequenza di campionamento WMA a 22050 Hz mono. •

### File musicali supportati

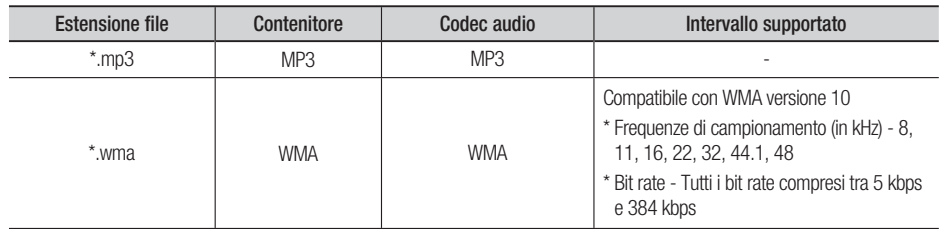

# Operazioni preliminari

### Appunti sui collegamenti USB

### Dispositivi supportati:

Supporto di memorizzazione USB, lettore MP3, foto/videocamera digitale, lettore di schede USB

- Nessun supporto se il nome di una cartella o 1) di un file ha una lunghezza superiore a 125 caratteri.
- 2) I file di sottotitoli più grandi di 300 KB non possono essere visualizzati correttamente.
- Certi dispositivi USB o foto/videocamere 3) digitali possono non essere compatibili con il prodotto.
- 4) I file system FAT16 e FAT32 sono supportati.
- 5) I file di foto (JPEG), musica (MP3) e video devono avere un nome coreano o inglese. Altrimenti il file non può essere riprodotto.
- Effettuare il collegamento direttamente alla 6) porta USB del prodotto. Se si utilizza un altro cavo per il collegamento possono verificarsi problemi di compatibilità USB.
- 7) Se si inserisce più di un dispositivo di memoria in un lettore multischeda, possono verificarsi problemi di funzionamento.
- 8) Il protocollo PTP per la foto/videocamera digitale non è supportato.
- 9) Non scollegare il dispositivo USB durante il processo di "caricamento".
- 10) Più la risoluzione dell'immagine è elevata, più il ritardo nella visualizzazione è lungo.
- 11) I file MP3 con DRM scaricati da siti commerciali non sono riprodotti.

### **Accessori**

Controllare di seguito gli accessori forniti.

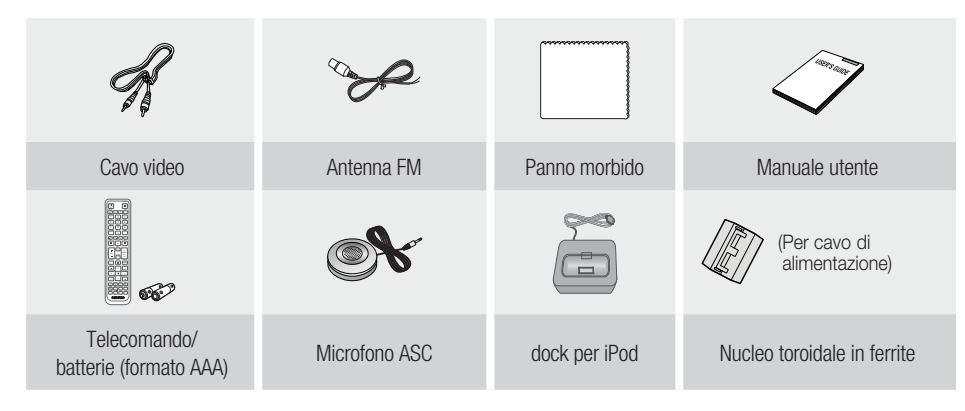

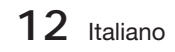

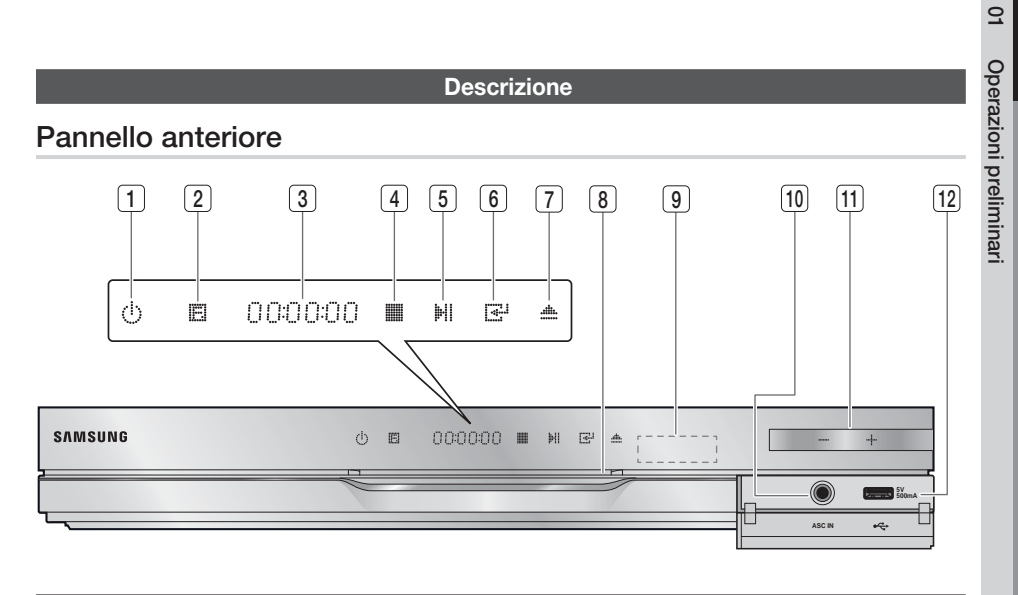

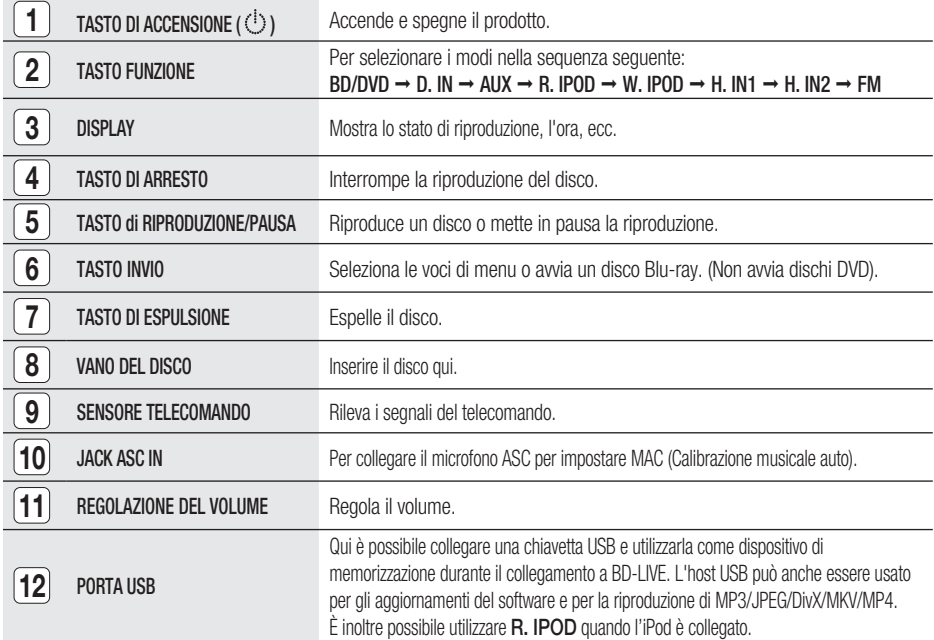

# **SANOTA**

- Gli aggiornamenti software tramite la porta USB devono essere effettuati esclusivamente con una chiavetta USB.
- Quando il prodotto visualizza il menu del disco Blu-ray, non è possibile avviare il filmato premendo il tasto di RIPRODUZIONE sul prodotto o sul telecomando. Per riprodurre il filmato, è necessario selezionare Riproduci filmato o Start (Avvio) nel menu del disco e quindi premere il tasto INVIO.

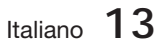

# Operazioni preliminari

### Pannello posteriore

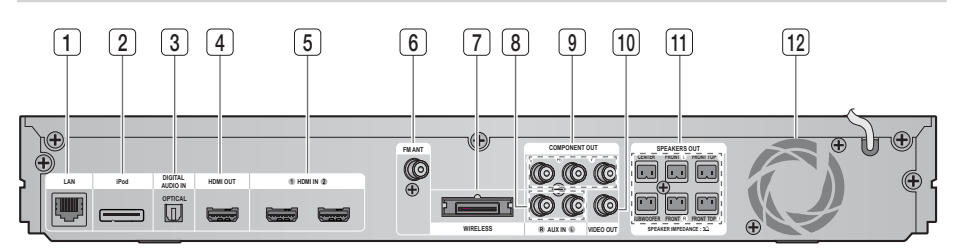

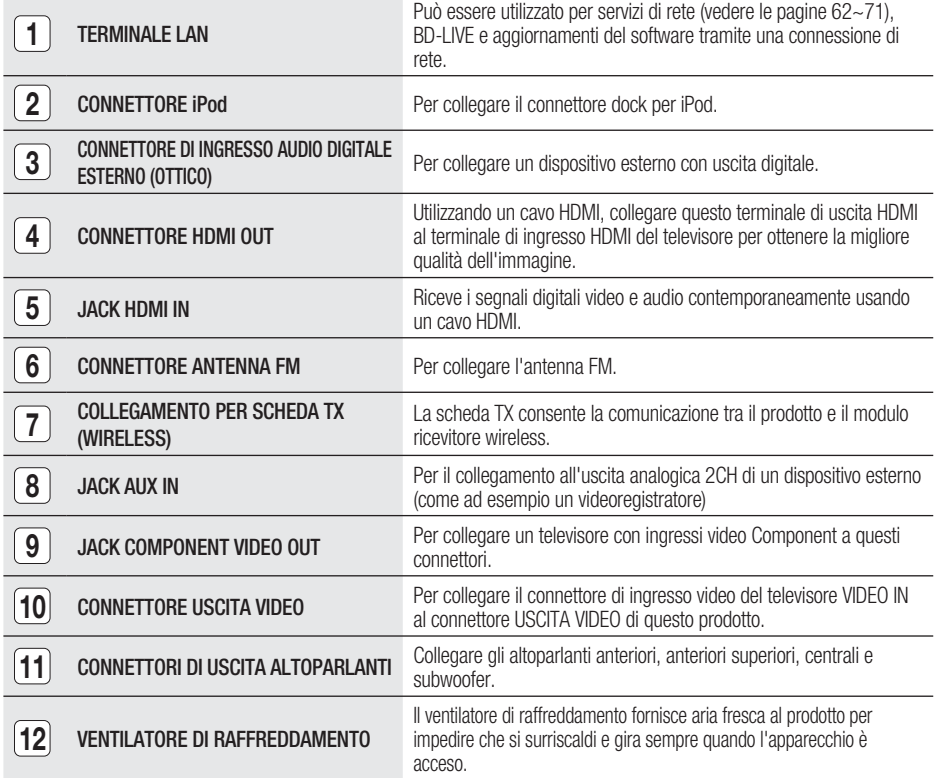

### ATTENZIONE **!**

- Durante l'installazione del prodotto, verificare che su tutti i lati della ventola ci siano almeno 10 centimetri di spazio libero.
- Non ostruire il ventilatore di raffreddamento e i fori di ventilazione.

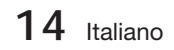

#### Questo è il tasto di selezione del modo. **FUNCTION** o POWER TV SOURCE Per selezionare il modo video del Accende e spegne il prodotto. (اع televisore.  $\overline{+}$ Per passare al modo TV, premere il Per far uscire il disco. ECEIVER I SLEEP tasto TV. **BD** Per passare all'Home Cinema, Imposta un'ora di disattivazione premere il tasto BD. RDS DISPLAY TA per spegnere il prodotto.  $1 \parallel 2 \parallel 3$ Usa la funzione RDS per ricevere PTY- PTY SEARCH PTY+ le stazioni FM. 4 | | • 5 | | 6 Premere i tasti numerici per attivare le opzioni. 9 7 | 8 FULL SCREEN REPEAT Per visualizzare l'immagine a schermo |  $\Omega$ Permette di ripetere un titolo, un capitolo, una traccia o un disco. intero su un televisore. Per saltare in avanti o indietro.  $\Box$   $\Box$   $\Box$   $\Box$   $\Box$   $\Box$   $\Box$  Per eseguire la ricerca avanti o indietro. Per arrestare/riprodurre un disco. Per mettere in pausa un disco. Per disattivare temporaneamente l'audio. **MUTE** Per regolare il volume. cambia canale. **VOL TUNING /CH** SFE MODE È possibile impostare il modo SFE (effetto campo audio) più Per passare al menu principale. I adatto al tipo di musica che si sta DISC MENU MENU TITLE MENU ascoltando. POPUP  $\Box$ Per visualizzare il menu del disco. I Premere questo tasto per accedere al menu popup/titolo. **TOOLS INFO** Per utilizzare il menu Strumenti. | Premere questo tasto per visualizzare le 偏 A  $\tilde{l}$ informazioni sulla riproduzione durante la visione di un disco Blu-ray/DVD.  $\boxed{\rightarrow}$ Per selezionare e modificare le p  $\blacktriangleright$  $\blacktriangleleft$ voci del menu a video. Premere questo tasto per uscire dal menu. Per tornare al menu precedente. | **RETURN**  $\bullet$  **F EXIT** Correggere la sincronizzazione audio quando si riproduce il contenuto video | -Per impostare una frequenza radio. **MEMORY**  $\sqrt{\frac{M}{M}}$ **CYNC** dell'iPod. Seleziona MONO o STEREO per la Questi tasti vengono usati sia per **A BC D** trasmissione radio. i menu del prodotto sia per varie SMART SEARCH VTuner 2D→3D funzioni dei dischi Blu-ray. **HUB** Per vedere un normale video 2D Per utilizzare Smart Hub. | D SOUND  $\overline{CDPLI}$ **DSP** VERTICAL  $^{\dagger}$  in 3D. **SURROUND** Premere per applicare l'effetto Fornisce un surround verticale. audio 3D. Per cercare i contenuti. SAMSUNG Per utilizzare il vTuner. Selezionare il modo audio Dolby Regola e stabilizza il livello del Pro Logic II desiderato. volume. (processore di segnale digitale)

**Telecomando**

Descrizione del telecomando

 $\Omega$ 

Italiano **15**

#### HT-D6750W\_ITA\_1227.indd 15 2011-12-27 9:43:14

# perazioni preliminari

### Inserimento delle batterie nel telecomando

\* Tipo di batterie: AAA

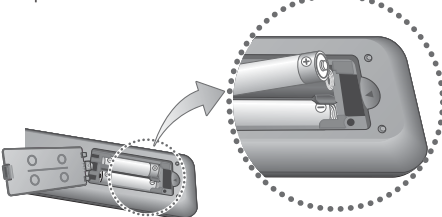

# **SANOTA**

- Assicurarsi che le batterie vengano poste con i poli positivo e negativo in corrispondenza dei simboli "+" e "-" riportati nell'apposito vano.
- Se impiegate per la TV in modo standard, le batterie durano circa un anno.
- Il telecomando ha una portata di circa 7 metri in linea d'aria.

### Impostazione del telecomando

Il telecomando consente di controllare determinate funzioni del televisore.

### Per comandare il televisore con il telecomando

- **1.** Premere il tasto TV per impostare il telecomando sul modo TV.
- 2. Premere il tasto di **ACCENSIONE** per accendere il televisore.
- 3. Tenendo premuto il tasto di **ACCENSIONE**, inserire il codice corrispondente alla marca del proprio televisore.
	- Se nella tabella sono riportati più codici per il proprio televisore, inserirne uno per volta per individuare quello giusto.
	- Esempio: Per un televisore Samsung Tenendo premuto il tasto di ACCENSIONE, usare i tasti numerici per inserire i codici 00, 15, 16, 17 e 40.
- 4. Se il televisore si spegne, l'impostazione è terminata.
	- È possibile utilizzare i tasti di ACCENSIONE del televisore, VOLUME, CANALE e i tasti numerici (0-9).

# **SANOTA**

- Il telecomando potrebbe non funzionare con i televisori di alcune marche. Inoltre, per alcune marche di televisore potrebbe non essere possibile eseguire alcune operazioni.
- Per impostazione predefinita, il telecomando funziona con le TV Samsung.

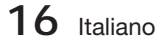

### Elenco codici marche TV

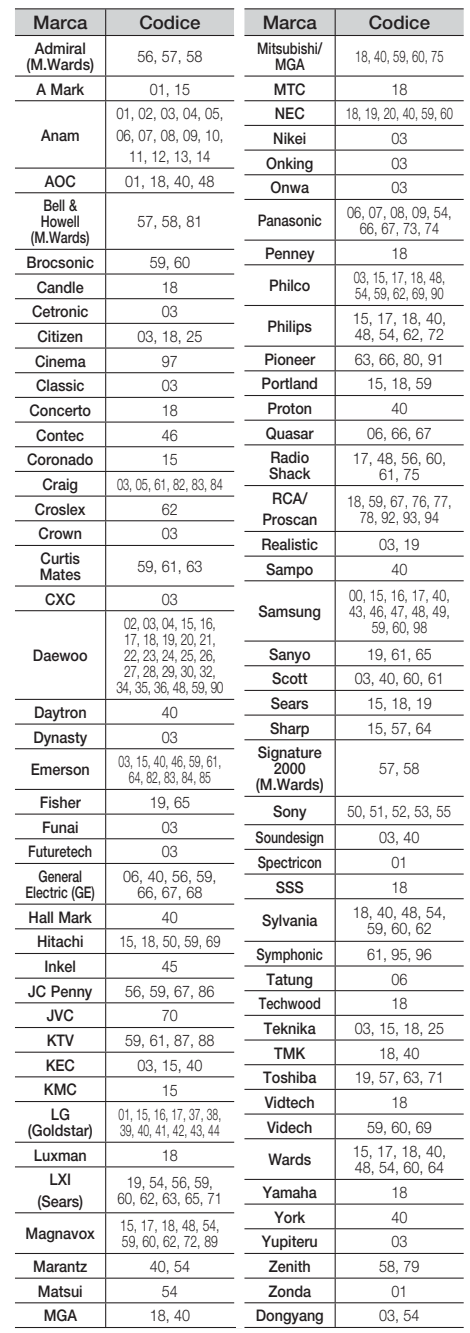

# Connessioni

Questa sezione illustra vari metodi per collegare il prodotto ad altri componenti esterni. Prima di spostare o installare il prodotto, spegnere l'apparecchio e staccare il cavo di alimentazione.

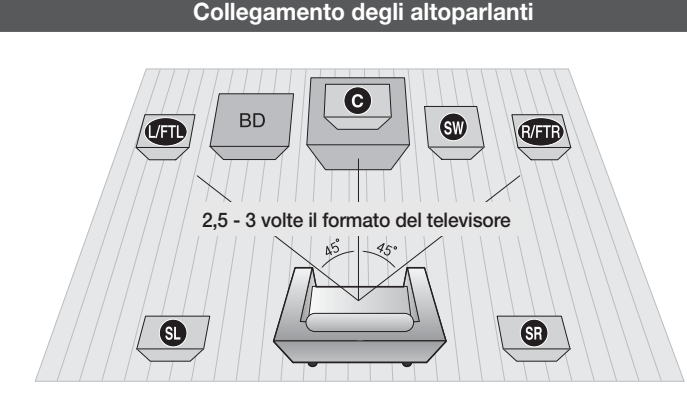

#### Posizionamento del prodotto

Sistemarlo su un supporto, sul ripiano di un mobile o nel mobile sotto la TV.

#### Selezione della posizione di ascolto

La posizione di ascolto deve essere situata, rispetto al televisore, ad una distanza pari a circa 2,5 - 3 volte il formato del televisore.

Esempio: Per un televisore da 32", 2 - 2,4 m Per un televisore da 55", 3,5 - 4 m

Posizionare questi diffusori davanti alla posizione di ascolto; devono essere rivolti Altoparlanti anteriori/ verso l'interno (di circa 45°) in direzione dell'ascoltatore. Posizionare i diffusori in modo che i tweeter si trovino all'altezza dell'orecchio dell'ascoltatore. Allineare la anteriori superiori parte frontale degli altoparlanti anteriori/anteriori superiori con la parte frontale **L/FTL R/FTR** dell'altoparlante centrale o disporli leggermente più avanti rispetto all'altoparlante centrale. Diffusore centrale  $\bigodot$  Si consiglia di posizionarlo alla stessa altezza degli altoparlanti anteriori/anteriori superiori. Può essere posizionato anche sopra o sotto il televisore. Posizionare questi altoparlanti ai lati della posizione di ascolto. Se non vi è spazio sufficiente, posizionare gli altoparlanti in modo che siano rivolti l'uno verso l'altro. Posizionarli a circa 60-90 cm sopra l'orecchio dell'ascoltatore, leggermente rivolti verso il basso. Diffusori surround **SD** SR \* A differenza degli altoparlanti anteriori/anteriori superiori e centrale, gli altoparlanti surround servono principalmente per gestire gli effetti sonori; non emettono sempre suoni. Subwoofer SW La posizione del subwoofer non è molto rilevante. Posizionarlo dove si preferisce.

Connession Connessioni

 $\overline{5}$ 

Italiano **17**

# Connessioni

### Componenti dei diffusori

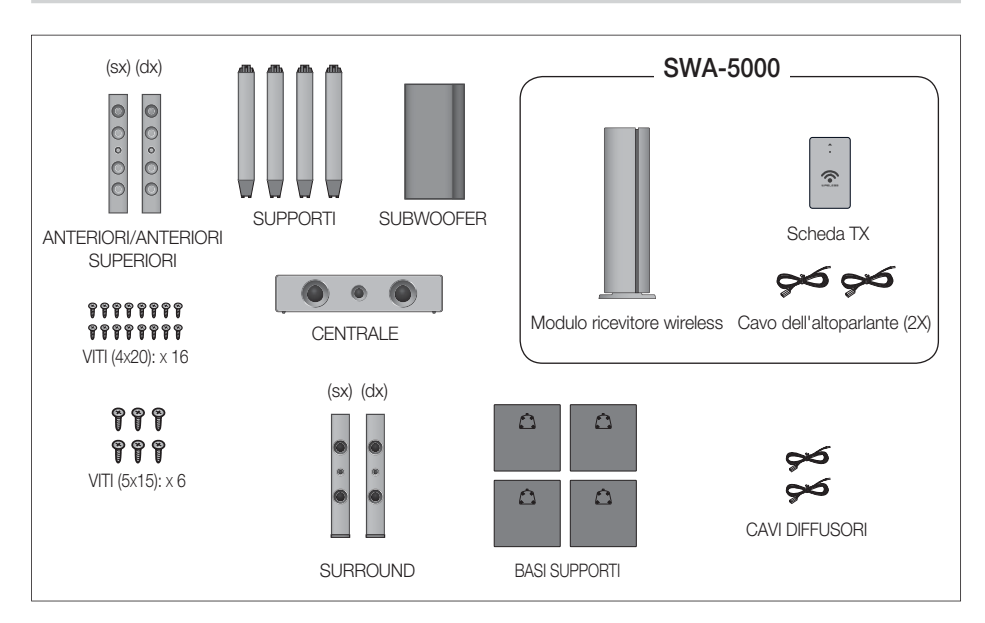

### Installazione dei diffusori sul supporto a colonna

- Capovolgere la base del supporto e collegarla **1.** al supporto.
- Utilizzando un cacciavite, inserire le viti piccole **2.** (4x20, per fissare il supporto all'apposita base) in senso orario nei quattro fori marcati, come mostrato nella figura.

### ATTENZIONE **!**

- Quando si utilizza un cacciavite dinamometrico, prestare attenzione a non esercitare una forza eccessiva. Altrimenti, gira a vuoto o si rischia di danneggiarlo. (cacciavite dinamometrico – inferiore a 15 kg.f.cm)
- Servendosi di un cacciavite, inserire la vite **3.** grande (5x15, per fissare il supporto all'apposita base) in senso orario nel foro sulla parte posteriore del supporto.
- Collegare il diffusore superiore al supporto **4.** montato.
- Servendosi di un cacciavite, inserire un'altra **5.** vite grande (5x15, per collegare il diffusore al supporto) in senso orario nel foro sulla parte posteriore del diffusore.
- 6. Questo è il risultato, dopo aver installato il diffusore. Seguire questi passi per installare gli altri diffusori.

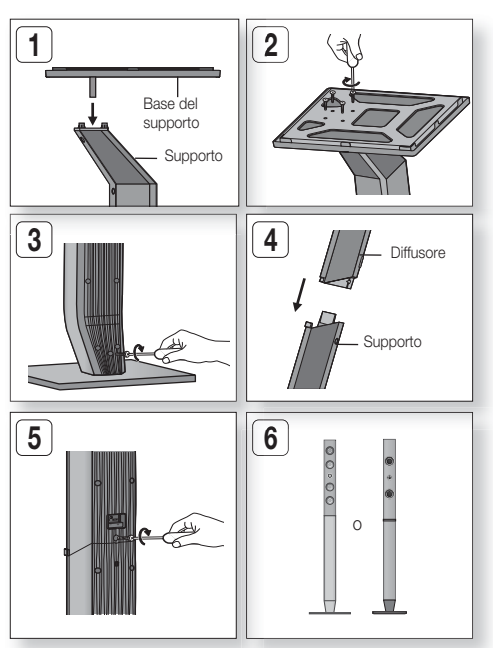

**18** Italiano
## Collegamento dei diffusori

- 1. Premere verso il basso la linguetta del terminale sul retro del diffusore.
- **2.** Inserire il filo nero nel terminale nero (-) e il filo rosso nel terminale rosso (+), quindi rilasciare la linguetta.
- Collegare le spine sul retro del prodotto facendo corrispondere i colori **3.** delle spine a quelli dei connettori.
- Con il prodotto spento, inserire la scheda TX nel collegamento **4.** per scheda TX (WIRELESS) nella parte posteriore del prodotto.
	- Tenere la scheda TX in modo che l'etichetta "WIRELESS" sia rivolta verso l'alto e inserire la scheda nella porta.
	- La scheda TX consente la comunicazione tra il prodotto e il modulo di ricezione wireless.
- Collegare i diffusori posteriori sinistro e destro al modulo di ricezione **5.** wireless.
- **6.** Inserire la spina di alimentazione del modulo di ricezione wireless nella presa di rete.
- A questo punto il prodotto e il modulo ricevitore wireless sono in **7.** grado di comunicare tra loro e il suono viene emesso dagli altoparlanti surround.

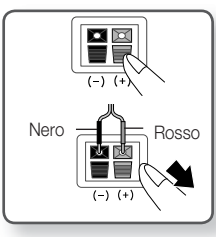

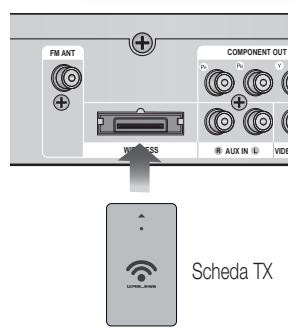

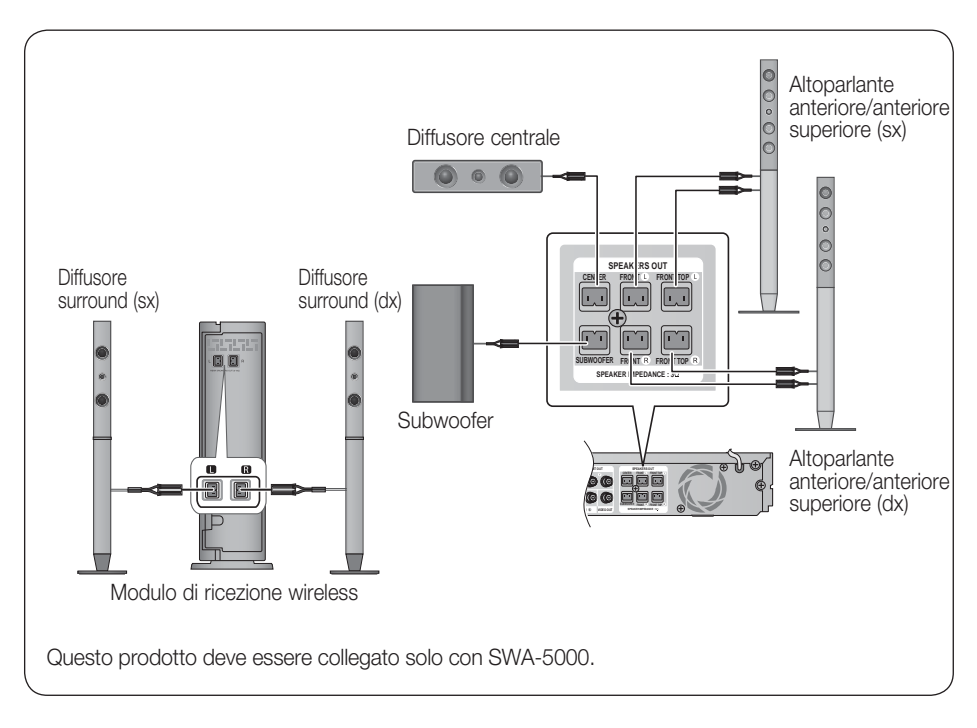

Italiano **19**

 $\overline{5}$ 

# Connessioni

## ATTENZIONE **!**

- Non lasciar giocare i bambini con i diffusori o nelle loro vicinanze. La caduta di un diffusore potrebbe provocare lesioni.
- Per collegare i cavi dei diffusori ai diffusori, rispettare la polarità (+/ –).
- Tenere il subwoofer lontano dalla portata dei bambini per impedire che mettano le mani o introducano oggetti nel condotto (foro) dello stesso.
- Non appendere il subwoofer alla parete dal condotto (foro).
- Non inserire altre schede eccetto la scheda TX dedicata al prodotto. L'uso di una scheda TX diversa può arrecare danno al prodotto o rendere difficoltosa la rimozione della scheda.
- Non inserire la scheda TX al rovescio o nel senso sbagliato.
- Inserire la scheda TX quando il prodotto è spento. L'inserimento della scheda quando il sistema acceso pu provocare problemi.
- L'antenna di ricezione wireless è integrata nel modulo ricevitore wireless. Tenerla lontano da acqua e umidità.
- Per garantire prestazioni di ascolto ottimali, assicurarsi che l'area attorno a modulo ricevitore wireless sia libera da ostruzioni.
- Se gli altoparlanti surround wireless non emettono alcun suono, commutare il modo a Dolby Pro Logic II (Dolby Pro Logic II).
- Nel modo 2-CH dagli altoparlanti surround wireless non viene emesso nessun suono.

# **SANOTA**

- Se si colloca un diffusore vicino al televisore, i colori dello schermo potrebbero apparire distorti a causa del campo magnetico generato dal diffusore. Se ciò si verifica, allontanare il diffusore dal televisore.
- Posizionare il modulo ricevitore wireless dietro la posizione di ascolto. Se il modulo ricevitore wireless è troppo vicino al prodotto, è possibile che si sentano alcune interruzioni dell'audio dovute a interferenze.
- Se vicino al prodotto si usano dispositivi come forni a microonde, schede LAN wireless o qualsiasi altro dispositivo che utilizza la stessa frequenza (2,4 / 5,8 GHz), è possibile che si sentano alcune interruzioni dell'audio dovute a interferenze.
- La distanza di trasmissione dal prodotto al trasmettitore wireless è circa 10m, ma può variare a seconda dell'ambiente di utilizzo. Se il prodotto e il modulo ricevitore wireless sono separati da un muro in cemento armato o da una parete metallica, il sistema potrebbe non funzionare affatto, perché le onde radio non sono in grado di penetrare nel metallo.
- Se il prodotto non riesce a stabilire il collegamento wireless, è necessario impostare l'ID tra il prodotto e il modulo ricevitore wireless. Con l'unità principale spenta, premere i tasti numerici "0" "1"  $\rightarrow$  "3"  $\rightarrow$  "5" sul telecomando e quindi accendere l'unità. Con il modulo ricevitore wireless acceso, tenere premuto il tasto "ID SET" sul retro del modulo ricevitore wireless per 5 secondi. Accendere quindi il prodotto (HT-D6750W).

#### **Collegamento del nucleo toroidale in ferrite al cavo di alimentazione dell'unità principale**

Se si collega un nucleo toroidale in ferrite al cavo di alimentazione dell'unità principale, si può contribuire ad evitare le interferenze RF provenienti dai segnali radio.

- **1.** Per aprire il nucleo toroidale in ferrite, tirare la linguetta di fissaggio.
- Avvolgere due volte il cavo di alimentazione **2.** dell'unità principale..
- Collegare il nucleo toroidale in ferrite al cavo di **3.** alimentazione dell'unità principale come indicato in figura e premerlo finché non si aggancia.

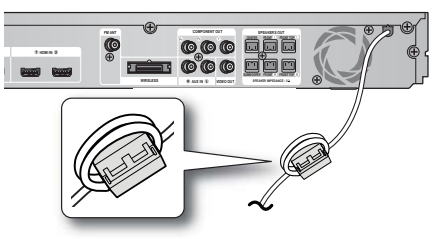

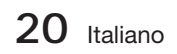

#### **Collegamento di dispositivi esterni/del televisore tramite HDMI**

HDMI è l'interfaccia standard digitale per eseguire il collegamento a dispositivi quali televisori, proiettori, lettori DVD, lettori Blu-ray, set-top box e altro.

Dal momento che HDMI è tutta in digitale, viene offerta la stessa qualità video e audio presente in originale, senza le distorsioni che possono essere provocate dalla conversione dei contenuti digitali in analogico.

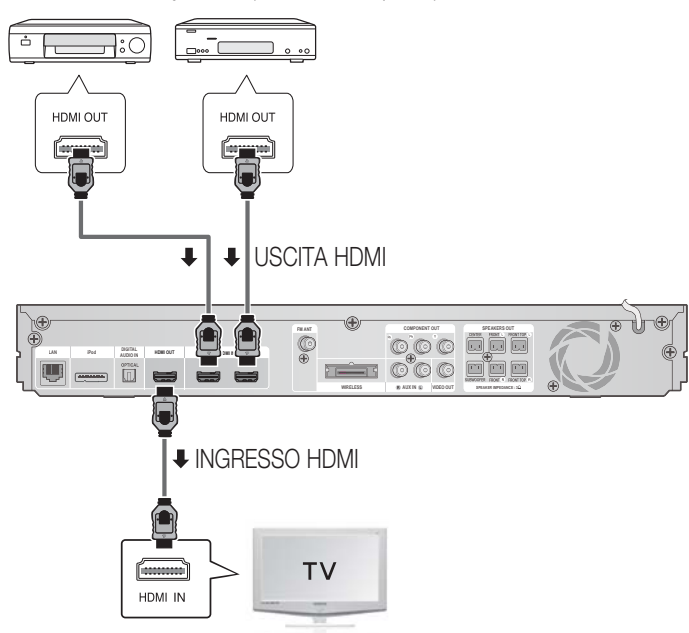

Lettore DVD o Blu-ray SAT(satellite/set-top box)

### HDMI OUT: Collegamento a un televisore con un cavo HDMI (QUALIT MASSIMA)

Collegare un cavo HDMI (non fornito) tra il connettore HDMI OUT sulla parte posteriore del prodotto e il connettore HDMI IN sul televisore.

# $\mathbb{R}$  NOTA

- A seconda del televisore, alcune risoluzioni di uscita HDMI potrebbero non essere utilizzabili.
- Dopo aver eseguito il collegamento video, impostare la sorgente di ingresso video del televisore in modo che corrisponda all'uscita video (HDMI, Component o composito) del prodotto. Per ulteriori informazioni su come selezionare la sorgente di ingresso video del televisore, consultare il manuale del televisore.
- Se il telecomando del prodotto è stato impostato per il funzionamento con il televisore, premere il tasto TV SOURCE sul telecomando e selezionare HDMI come sorgente esterna del televisore.
- Per vedere i video con tecnologia 3D è necessario avere una connessione HDMI.
- Un cavo HDMI lungo potrebbe provocare disturbi. In questo caso, impostare Deep Color (Profondità colori) su Off nel menu.

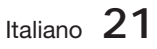

# Connessioni

### HDMI IN: Collegamento a un componente esterno con cavo HDMI

- Collegare un cavo HDMI (non fornito) tra il jack HDMI IN sulla parte posteriore del prodotto e il jack **1.** HDMI OUT sul dispositivo digitale.
- 2. Premere il tasto FUNCTION per selezionare l'ingresso H. IN1 o H. IN2. I modi vengono selezionati nella sequenza seguente : BD/DVD → D. IN → AUX → R. IPOD → W. IPOD → H. IN1  $\rightarrow$  H. IN2  $\rightarrow$  FM

#### Funzione di rilevamento automatico HDMI

Se si collega l'Home Cinema con il cavo HDMI e si accende il prodotto, l'uscita video dell'Home Cinema passa automaticamente al modo HDMI. Per le risoluzioni HDMI video disponibili vedere a pagina 30.

- Questa funzione non è disponibile se il cavo HDMI non supporta CEC.
- Descrizione del collegamento HDMI
	- HDMI trasmette al televisore solo un segnale digitale puro.
	- Se il televisore non supporta la funzione HDCP, l'immagine a video appare disturbata.
- Che cos'è l'HDCP?

HDCP (High-band width Digital Content Protection) è un sistema di protezione da copia dei contenuti dei BD/DVD trasmessi attraverso HDMI. Fornisce un collegamento digitale sicuro tra una sorgente video (PC, DVD, ecc.) e un dispositivo di visualizzazione (TV, proiettore, ecc.). Il contenuto viene crittografato sul dispositivo di origine per impedire che vengano prodotte copie non autorizzate.

## ATTENZIONE **!**

La funzione Anynet+ è supportata solo se al jack HDMI OUT del prodotto è collegato un cavo HDMI.

#### **Collegamento dell'antenna FM**

Antenna FM (fornita)

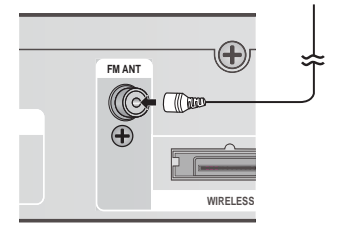

- Collegare l'antenna FM fornita al relativo connettore. **1.**
- **2.** Muovere lentamente il filo dell'antenna finché non si trova una posizione con una buona ricezione, quindi fissarlo a un muro o a un'altra superficie rigida.
- **SANOTA**
- Questo prodotto non riceve le trasmissioni AM.

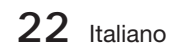

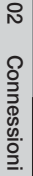

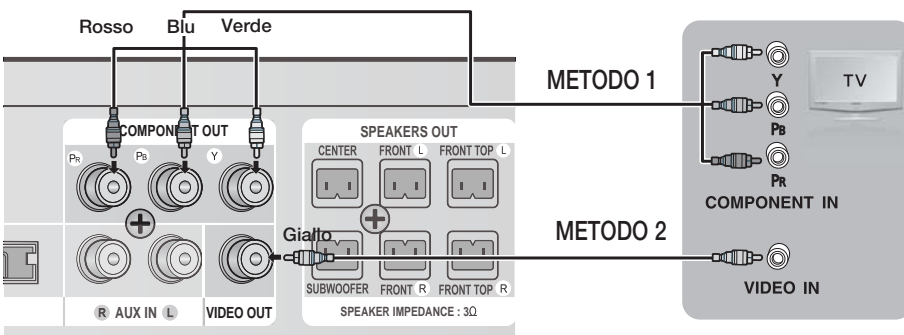

# METODO 1: Video Component (QUALITÀ OTTIMA)

Se il televisore è dotato di ingressi video Component, collegare un cavo video Component (non fornito) tra i jack di uscita video Component (PR, PB e Y) sul retro del prodotto e i jack di ingresso video Component sul televisore.

# $\overset{\cdot}{\otimes}$  NOTA

- È possibile scegliere tra diverse impostazioni per la risoluzione, come ad es. 1080i, 720p, 576p/480p e 576i/480i, a seconda del tipo di disco. (Vedere a pagina 30)
- Se sono collegati sia il cavo Component che quello HDMI, la risoluzione effettiva può variare da quella impostata nel menu di configurazione. La risoluzione può anche variare a seconda del disco. (Vedere a pagina 30)
- Dopo aver eseguito il collegamento video, impostare la sorgente di ingresso video del televisore in modo che corrisponda all'uscita video (HDMI, Component o composito) del prodotto. Per ulteriori informazioni su come selezionare la sorgente di ingresso video del televisore consultare il manuale del televisore.
- Se il telecomando del prodotto è stato impostato per il funzionamento con il televisore, premere il tasto TV SOURCE sul telecomando e selezionare COMPONENT (COMPONENT) come sorgente esterna del televisore.
- Per la riproduzione di DVD, se sono collegati sia il connettore HDMI sia quello Component e si seleziona il modo Component 1080p, 1080i, 720p o 576p/480p, il menu di impostazione del display mostra la risoluzione di uscita come 1080p, 1080i, 720p o 576p/480p nel menu. La risoluzione effettiva è 576i/480i.

## METODO 2: Video composito (BUONA QUALITÀ)

Collegare il cavo video fornito tra il connettore VIDEO OUT nella parte posteriore del prodotto e il connettore VIDEO IN sul televisore.

# **SANOTA**

- La sorgente VIDEO ha sempre una risoluzione di uscita di 576i/480i, indipendentemente dalla risoluzione impostata nel menu di configurazione. (Vedere a pagina 30)
- Dopo aver eseguito il collegamento video, impostare la sorgente di ingresso video del televisore in modo che corrisponda all'uscita video (HDMI, Component o composito) del prodotto. Per ulteriori informazioni su come selezionare la sorgente di ingresso video del televisore, consultare il manuale del televisore.
- Se il telecomando del prodotto è stato impostato per il funzionamento con il televisore, premere il tasto TV SOURCE sul telecomando e selezionare VIDEO come fonte esterna del televisore.

## ATTENZIONE **!**

Non collegare l'unità tramite un videoregistratore. I segnali video inviati dai videoregistratori potrebbero essere influenzati da sistemi di protezione del copyright, facendo risultare distorta l'immagine sul televisore.

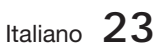

# Connessioni

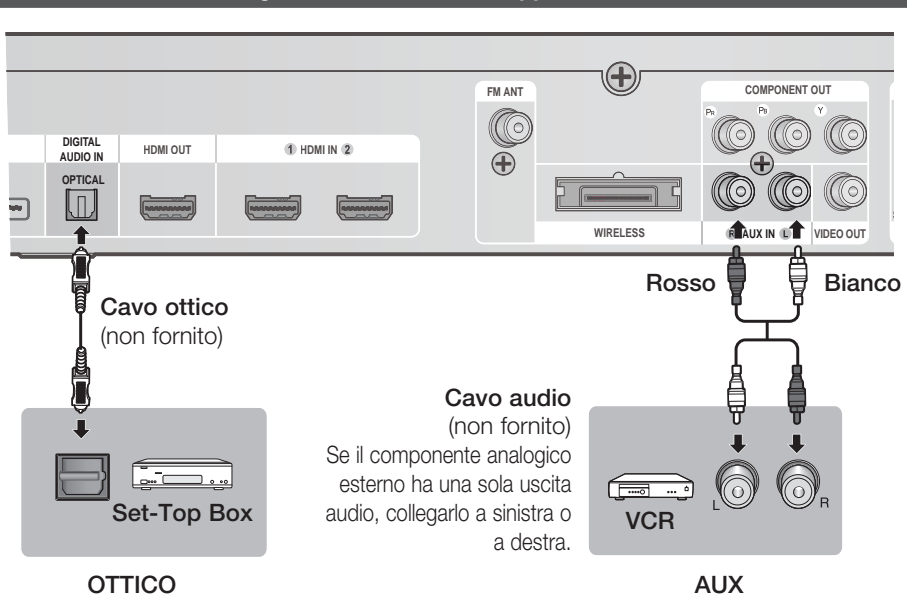

#### **Collegamento dell'audio da apparecchi esterni**

## OTTICO : Collegamento di un componente digitale esterno

Per apparecchi con segnale digitale come ad es. ricevitore per TV via cavo/ricevitore satellitare (Set-Top Box).

- Collegare l'ingresso digitale (OTTICO) sul prodotto all'uscita digitale dell'apparecchio digitale esterno. **1.**
- 2. Premere il tasto FUNCTION per selezionare l'ingresso D. IN.
	- Per selezionare i modi nella sequenza seguente:  $BD/DVD \rightarrow D$ . In  $\rightarrow$  aux  $\rightarrow$  r. Ipod  $\rightarrow$  w. Ipod  $\rightarrow$  H. In1  $\rightarrow$  H. In2  $\rightarrow$  FM

# $\overset{\text{SIB}}{\bigotimes}$  NOTA

- Per vedere il video di un ricevitore per TV via cavo/ricevitore satellitare è necessario collegare la relativa uscita video a un televisore.
- Questo sistema supporta frequenze di campionamento digitale di 32 kHz o superiori di apparecchi digitali esterni.
- Questo sistema supporta solo l'audio DTS e Dolby Digital; l'audio MPEG, di tipo bitstream, non può essere supportato.

## AUX: Collegamento di un componente analogico esterno

Per apparecchi con segnale analogico videoregistratore.

- Collegare AUX IN (Audio) sul prodotto all'uscita audio dell'apparecchio analogico esterno. **1.** Prestare attenzione ai diversi colori. •
- 2. Premere il tasto FUNCTION per selezionare l'ingresso AUX.
	- · I modi vengono selezionati nella sequenza seguente :
		- $BD/DVD \rightarrow D.$  In  $\rightarrow$  aux  $\rightarrow$  r. Ipod  $\rightarrow$  W. Ipod  $\rightarrow$  H. In1  $\rightarrow$  H. In2  $\rightarrow$  FM

 $\overset{\text{SIB}}{\bigotimes}$  NOTA

È possibile collegare il connettore di uscita video del videoregistratore al televisore e collegare i connettori di uscita audio del videoregistratore a questo prodotto.

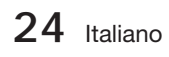

#### **Connessione alla rete**

Questo prodotto consente di utilizzare servizi di rete (vedere le pagine 62~71) quali ad es. Smart Hub e BD-LIVE, e di ricevere aggiornamenti del software quando viene stabilita una connessione di rete. Si raccomanda di utilizzare un router wireless o un router IP per la connessione.

Per ulteriori informazioni sul collegamento del router, consultare il manuale utente del router; per l'assistenza tecnica, contattare il produttore del router.

#### Rete via cavo

- 1. Utilizzando il cavo LAN diretto (cavo UTP), collegare il terminale LAN del prodotto al terminale LAN del modem.
- 2. Impostare le opzioni di rete. (Vedere a pagina 37)

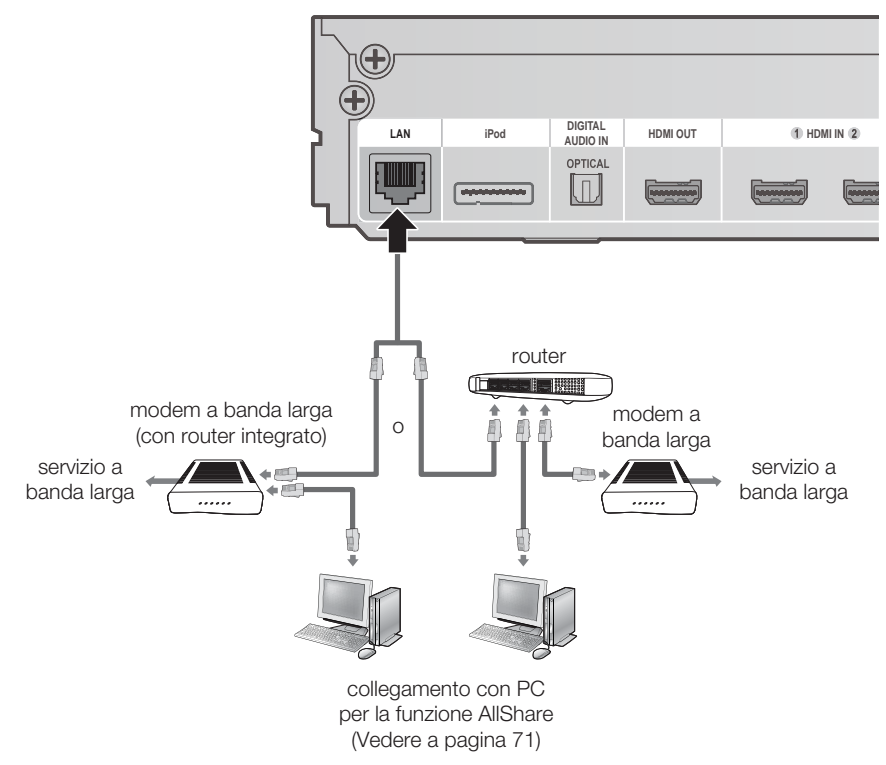

# **SANOTA**

- È possibile che, in base al router utilizzato o alla politica adottata dall'ISP, l'accesso Internet al server di aggiornamento Samsung non sia permesso. Per ulteriori informazioni, contattare l'ISP (provider di servizi Internet).
- Gli utenti DSL devono utilizzare un router per stabilire una connessione alla rete.
- Per la funzione AllShare, un PC deve essere collegato alla rete come indicato nella figura.

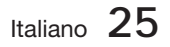

# Connessioni

### Rete wireless

È possibile collegarsi alla rete con un IP Sharer wireless. È necessario un router AP/IPwireless per effettuare una connessione wireless alla rete. Per impostare le opzioni di configurazione della rete. Vedere a pagina 37.

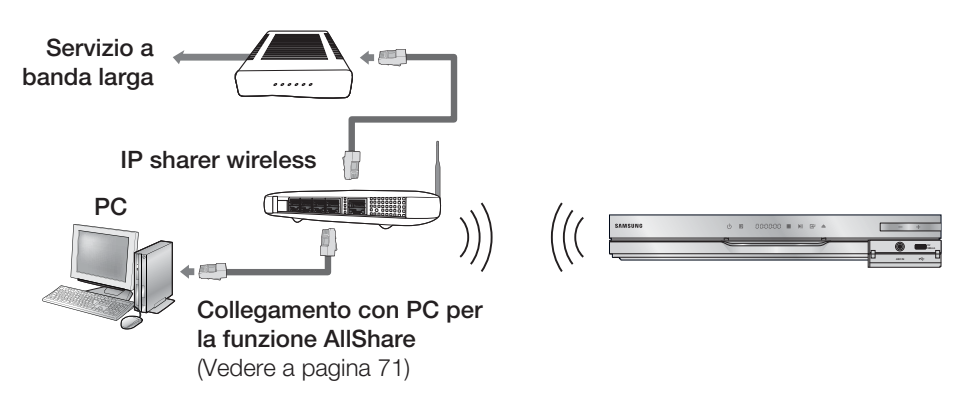

# **SANOTA**

- Per utilizzare una rete wireless, il prodotto deve essere collegato a un IP sharer wireless. Se l'IP sharer wireless supporta DHCP, il prodotto può usare un indirizzo IP statico o DHCP (dinamico) per collegarsi alla rete wireless.
- Questo prodotto supporta IEEE 802.11b, g e n. Si raccomanda di utilizzare IEEE 802.11n. Quando si riproduce un video in una connessione IEEE 802.11b o g, il video potrebbe non essere riprodotto senza intoppi.
- Selezionare un canale per l'IP sharer wireless non correntemente utilizzato. Se il canale impostato per l'IP sharer wireless è utilizzato da un altro dispositivo nelle vicinanze, ciò provoca interferenze e problemi di comunicazione.
- Se è selezionato il modo Pure High-throughput (Greenfield) 802.11n e il tipo di crittografia di sicurezza del punto di accesso è impostato su WEP, TKIP o TKIPAES (WPS2Mixed), l'Home Cinema Samsung non supporta una connessione conforme alle nuove specifiche di certificazione Wi-Fi.
- Se il punto di accesso supporta WPS (Wi-Fi Protected Setup), è possibile collegarsi alla rete tramite PCB (Push Button Configuration) o PIN (Personal Identification Number). WPS configura automaticamente la chiave SSID e WPA in uno dei due modi.
- Metodi di collegamento: È possibile configurare la connessione di rete wireless in 3 modi: - WPS(PBC)
	- Impostazione automatica (utilizzando la funzione di ricerca rete automatica)
	- Impostazione manuale
- Una rete LAN wireless, a causa della sua natura, può provocare interferenze a seconda delle condizioni operative. (prestazioni AP, distanza, ostacoli, interferenze dovute ad altri dispositivi radio, ecc.).
- Impostare l'IP Sharer wireless sul modo Infrastruttura. Il modo ad-hoc non è supportato.
- Quando si applica il codice di sicurezza per l'AP (IP sharer wireless), sono supportati solo i seguenti protocolli di sicurezza:
	- 1) Modo Autenticazione: WEP, WPAPSK, WPA2PSK
	- 2) Tipo di crittografia: WEP, AES
- Per utilizzare la funzione AllShare è necessario collegare il PC alla rete come mostrato nella figura. La connessione può essere via cavo o wireless.

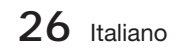

#### **Impostazione iniziale**

**1.** Accendere il televisore dopo aver collegato il prodotto. Quando si collega il prodotto al televisore e lo si accende per la prima volta, appare la schermata delle impostazioni iniziali.

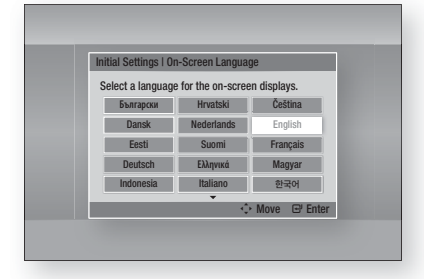

- Premere i tasti ▲▼◄► per selezionare la lingua **2.** desiderata, quindi premere il tasto INVIO.
- 3. Premere il tasto INVIO per selezionare Avvio.
- 4. Premere i tasti **A** ▼ per selezionare il formato del televisore desiderato, quindi premere il tasto INVIO. (Vedere a pagina 30) Viene visualizzata la schermata Calibrazione musicale auto.
- 5. Collegare il microfono ASC al connettore ASC IN sul prodotto. (Vedere a pagina 34)
- 6. Premere il tasto **INVIO** per selezionare il tasto Avvio. L'impostazione della funzione Calibrazione musicale auto richiede circa 3 minuti.
- Premere i tasti ▲▼ per selezionare le **7.** impostazioni di rete desiderate: Cavo. Wireless (Generale), WPS(PBC) o One Foot Connection, quindi premere il tasto INVIO. Se non si conoscono i dettagli delle impostazioni della rete, premere il tasto **BLU** (D) del telecomando per saltare l'impostazione, terminare le impostazioni iniziali e tornare al menu principale. Se è stata selezionata un'impostazione di rete, vedere le pagine 37~40 per ulteriori informazioni sulle impostazioni di rete. A operazione ultimata, andare al passo 8.
- Si apre il menu principale. (Per ulteriori **8.** informazioni sul menu principale vedere a pagina 28).

#### • Menu principale

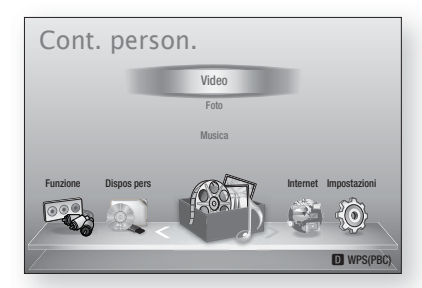

# **SANOTA**

- Il menu principale non viene visualizzato se non si configurano le impostazioni iniziali, tranne che nei casi indicati di seguito.
- Se si preme il tasto **BLU (D)** durante la calibrazione musicale automatica/ configurazione di rete, è possibile accedere al menu principale anche se la configurazione di rete non è stata ancora completata.
- Per visualizzare nuovamente la schermata delle impostazioni iniziali per apportare modifiche, selezionare l'opzione Ripristina. (Vedere a pagina 41)
- Utilizzare il cavo HDMI per collegare il prodotto a un televisore Samsung compatibile con Anynet+ (HDMI-CEC) e 1). La funzione Anynet+ (HDMI-CEC) è stata impostata su On sia nel televisore che nel prodotto e 2). Il televisore è stato impostato su una lingua supportata dal prodotto, che la seleziona automaticamente come lingua preferita.
- Se il prodotto viene lasciato in modo di arresto per oltre 5 minuti, si apre un salvaschermo sul televisore. Se il salvaschermo viene lasciato in funzione per oltre 20 minuti, l'unità si spegne automaticamente.

Italiano **27**

03

#### **Impostazioni**

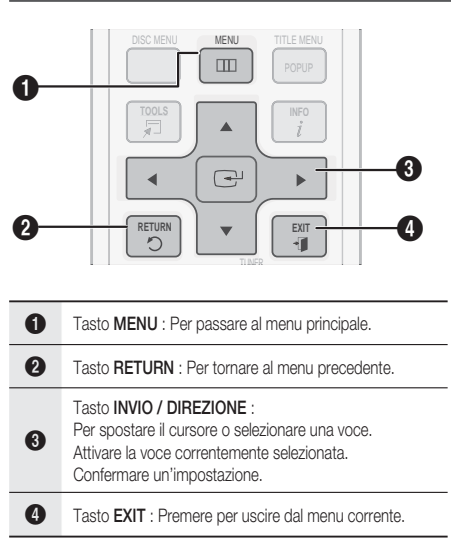

Per accedere al menu Impostazioni e ai sottomenu, seguire i passi riportati di seguito:

- 1. Premere il tasto POWER. Si apre il menu principale.
- Menu principale

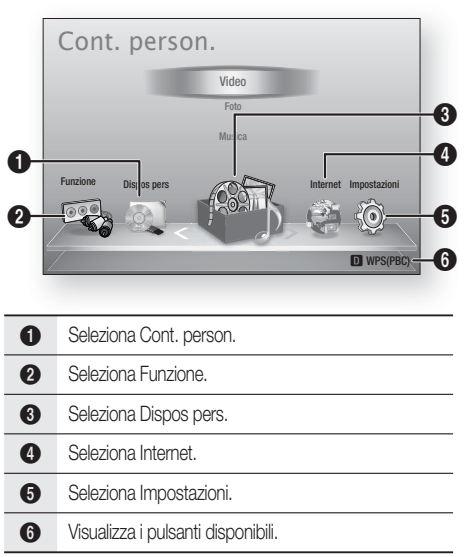

**28** Italiano

- **2.** Premere i tasti ◀▶ per selezionare Impostazioni, quindi premere il tasto INVIO.
- **3.** Premere i tasti ▲▼ per selezionare il sottomenu desiderato, quindi premere il tasto INVIO.
- 4. Premere i tasti **A** ▼ per selezionare la voce desiderata, quindi premere il tasto INVIO.
- 5. Premere il tasto **EXIT** per uscire dal menu.

## **NOTA**

- Quando il prodotto è collegato a una rete, selezionare Internet dal menu principale. Scaricare il contenuto desiderato da Samsung Apps. (Vedere le pagine 69~71)
- I l passi da eseguire per accedere possono variare a seconda del menu selezionato.
- L'OSD (On Screen Display) di questo prodotto potrebbe cambiare dopo l'aggiornamento della versione del software.

#### **Display**

È possibile configurare diverse opzioni di visualizzazione, quali il formato del televisore, la risoluzione, ecc.

### Impostazioni 3D

Selezionare se riprodurre un disco Blu-ray con contenuti 3D in modo 3D.

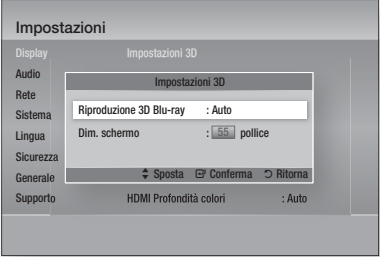

#### Riproduzione 3D Blu-ray

I dischi Blu-ray 3D sono disponibili in due formati: Blu-ray 3D e solo 3D. È possibile scegliere se vedere un disco Blu-ray 3D in modo 3D o 2D prima di riprodurre il disco.

- Auto : Rileva automaticamente se il televisore collegato supporta la funzione 3D e riproduce conseguentemente un disco Blu-ray 3D in 3D o 2D, oppure un disco solo 3D in 3D. I dischi solo 3D non vengono riprodotti se il televisore non supporta la funzione 3D.
- $\bullet$  3D  $\rightarrow$  3D : Riproduce i dischi solo 3D e Blu-ray 3D sempre in modo 3D.
- $\bullet$  3D  $\rightarrow$  2D : Riproduce i dischi Blu-ray 3D sempre in modo 2D. I dischi solo 3D non vengono riprodotti.

# **SANOTA**

Per arrestare un filmato durante la riproduzione in 3D, premere una volta il tasto ARRESTO ( $\blacksquare$ ). Il filmato si arresta e l'opzione modo 3D si disattiva.

Per cambiare la selezione di un'opzione 3D durante la riproduzione di un filmato 3D, premere una volta il tasto **ARRESTO** ( $\blacksquare$ ). Si apre il menu Blu-ray. Premere nuovamente il tasto  $ARRESTO$  ( $\blacksquare$ ), quindi selezionare Impostaz. 3D nel menu Blu-ray.

A seconda del contenuto e della posizione dell'immagine sullo schermo del televisore, si possono vedere delle barre nere verticali sul lato sinistro, sul lato destro o su entrambi i lati.

#### Dim. schermo

Consente di inserire le dimensioni effettive dello schermo del televisore in modo che il prodotto possa regolare l'immagine in base alle dimensioni dello schermo e visualizzare un'immagine 3D ottimale.

(Per questo prodotto, le dimensioni massime consentite per lo schermo sono di 116 pollici).

## ATTENZIONE **!**

- Per vedere un contenuto 3D, collegare un dispositivo 3D (ricevitore AV 3D o televisore 3D) alla porta USCITA HDMI del prodotto mediante un cavo HDMI ad alta velocità. Indossare occhiali 3D prima di riprodurre il contenuto 3D.
- II prodotto emette segnali 3D solo attraverso il cavo HDMI collegato alla porta USCITA HDMI.
- Nel modo di riproduzione in 3D la risoluzione del video è fissa sulla risoluzione del video 3D originale, quindi non può essere impostata secondo le proprie preferenze.
- Alcune funzioni come BD Wise, la regolazione delle dimensioni dello schermo e la regolazione della risoluzione potrebbero non funzionare correttamente nel modo di riproduzione in 3D.
- Allontanarsi dal televisore di almeno tre volte la larghezza dello schermo quando si guardano delle immagini 3D. Ad esempio, se lo schermo è da 46 pollici, allontanarsi di 138 pollici (11,5 piedi) dallo schermo. l.
	- Per una visione migliore dell'immagine 3D, posizionare lo schermo del video 3D a livello degli occhi.
- Se il prodotto è collegato ad alcuni dispositivi 3D, l'effetto 3D potrebbe non funzionare correttamente.

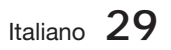

# Aspetto TV

Per alcuni tipi di televisore, è possibile che si desideri regolare l'impostazione dello schermo.

- 16:9 originale : Selezionare per collegare il prodotto ad uno schermo TV 16:9. Il prodotto visualizza tutti i contenuti nel loro formato originale. I contenuti formattati in 4:3 vengono visualizzati con una barra nera a sinistra e una a destra.
- 16:9 Pieno : Selezionare per collegare il prodotto ad uno schermo TV 16:9. I contenuti vengono visualizzati a schermo intero. I contenuti formattati in 4:3 vengono stirati.
- 4:3 Letter Box : Selezionare per collegare il prodotto ad uno schermo TV 4:3. Il prodotto visualizza tutti i contenuti nel loro formato originale. I contenuti formattati in 16:9 vengono visualizzati con una barra nera in alto e una in basso.
- 4:3 Pan-Scan : Selezionare per collegare il prodotto ad uno schermo TV 4:3. I contenuti 16:9 vengono tagliati all'estremità sinistra e all'estremità destra.

# **SANOTA**

- A seconda del tipo di disco, è possibile che alcuni formati non siano disponibili.
- Se si selezionano un formato e un'opzione diversi dal formato del televisore, l'immagine potrebbe apparire distorta.
- Selezionando 16:9 originale, è possibile che il televisore visualizzi il formato 4:3 Pillarbox (barre nere ai lati dell'immagine).

## Dimensioni schermo Smart Hub

Impostare le dimensioni ottimali per lo schermo Smart Hub.

- Dim. 1 : La dimensione dello schermo Smart Hub è più piccola di quella predefinita. Si potrebbero vedere alcuni punti neri ai lati della schermata.
- · Dim. 2 : Questa è l'impostazione predefinita per Smart Hub. Il prodotto visualizza la normali dimensioni della schermata Smart Hub.
- · Dim. 3 : Viene visualizzata una dimensione più grande dello schermo Smart Hub. L'immagine potrebbe essere troppo grande per il televisore.

# BD Wise (solo prodotti Samsung)

BD Wise è la funzione di interconnettività Samsung di ultima generazione.

Quando si collegano reciprocamente un prodotto Samsung e un televisore Samsung con BD Wise tramite HDMI, e BD Wise si trova sia sul prodotto che sul televisore, il prodotto trasmette il video nella risoluzione e alla frequenza fotogrammi del disco BD/DVD.

- Off : La risoluzione di uscita rimane fissa alla risoluzione impostata precedentemente nel menu Risoluzione, indipendentemente dalla risoluzione del disco. Vedere la sezione Risoluzione di seguito.
- On : Il prodotto trasmette il video nella risoluzione originale e alla frequenza fotogrammi del disco BD/DVD.

## **NOTA**

- Quando BD Wise è attivo, la risoluzione viene impostata automaticamente su BD Wise e BD Wise appare nel menu Risoluzione.
- Se il prodotto è collegato a un dispositivo che non supporta BD Wise, non è possibile utilizzare questa funzione.
- Per il corretto funzionamento di BD Wise, impostare il menu BD Wise sia del prodotto sia del televisore su On.

## **Risoluzione**

Consente di impostare la risoluzione di uscita del segnale video Component e HDMI su Auto, 1080p, 1080i, 720p, 576p/480p o 576i/480i. Il numero indica il numero di linee del video per il frame. "I" e "p" indicano rispettivamente la scansione interlacciata e progressiva. Maggiore è il numero di linee, maggiore è la qualità.

- Auto : Imposta automaticamente la risoluzione di uscita alla risoluzione massima del televisore collegato.
- **BD Wise** : Imposta automaticamente la risoluzione alla risoluzione del BD/DVD collegato al prodotto tramite HDMI ad un televisore con la funzione BD Wise. (La voce di menu BD Wise viene visualizzata solo se BD Wise è impostato su On. Vedere BD Wise sopra).
- 1080p : 1080 linee a scansione progressiva. (solo HDMI)
- 1080i : 1080 linee a scansione interlacciata.
- 720p : 720 linee a scansione progressiva.
- 576p/480p : 576/480 linee a scansione progressiva.
- 576i/480i : 576/480 linee a scansione interlacciata. (solo VIDEO)

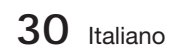

### Risoluzione in base al modo di uscita

#### • Riproduzione disco Blu-ray/E-Contenuti/contenuti digitali

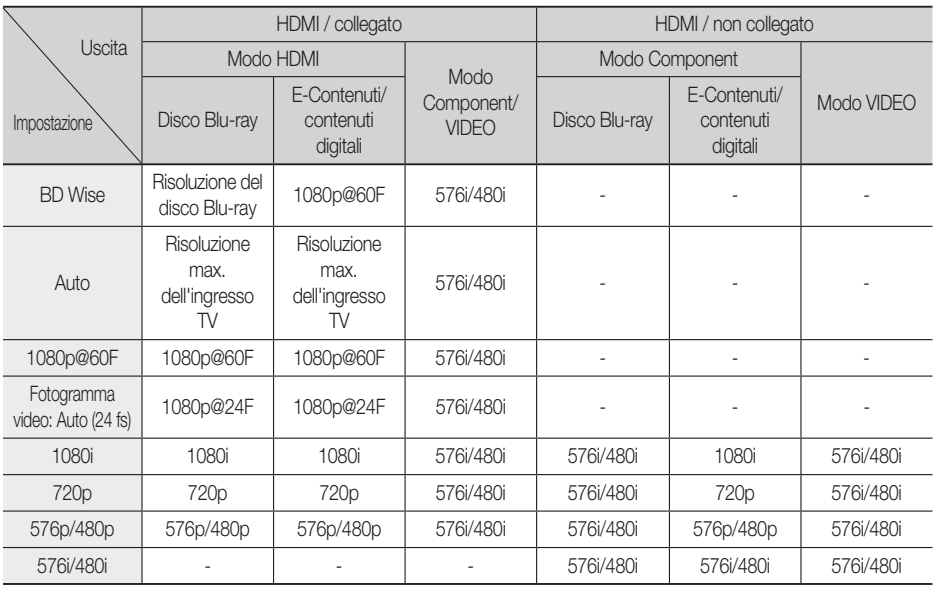

#### • Riproduzione DVD

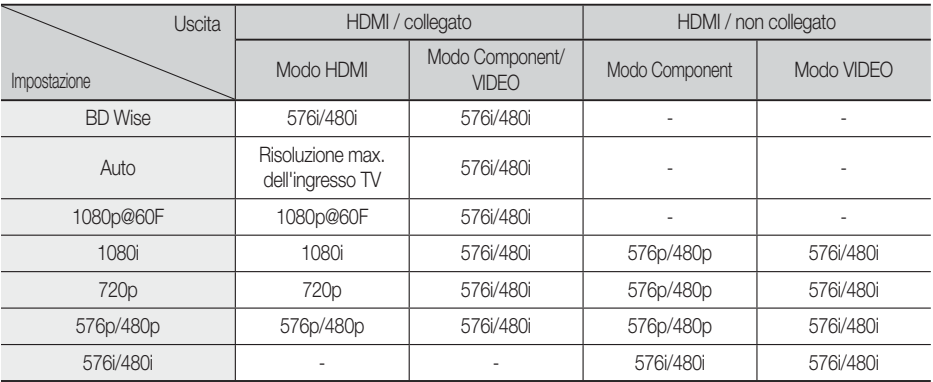

03Impostazione Impostazione

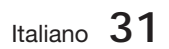

# **SANOTA**

- Se il televisore collegato al prodotto non supporta il fotogramma video o la risoluzione selezionata, appare il messaggio "Se dopo la selezione le immagini non compaiono, attendere per circa 15 secondi. In seguito, la risoluzione sarà automaticamente riportata al valore precedente. Effettuare una selezione?". Se si seleziona Sì, lo schermo del televisore diventa nero per 15 secondi, quindi la risoluzione torna automaticamente a quella precedente.
- Se lo schermo rimane nero dopo aver cambiato la risoluzione, rimuovere tutti i dischi, quindi tenere premuto il tasto di **ARRESTO** ( $\blacksquare$ ) sulla parte anteriore del prodotto per più di 5 secondi. Vengono ripristinate tutte le impostazioni predefinite. Seguire i passi della pagina precedente per accedere ai vari modi e selezionare il tipo di impostazione del display supportato dal televisore.
- Quando vengono ripristinate le impostazioni predefinite, tutti i dati BD personalizzati vengono eliminati.
- Per utilizzare il modo fotogramma video (24 fs), il disco Blu-ray deve essere dotato della funzione 24 fotogrammi.
- Se entrambi i connettori HDMI e Component sono collegati e si stanno visualizzando le immagini dell'uscita Component, la risoluzione è fissa a 576i/480i.

## Formato colore HDMI

Consente di impostare il formato dello spazio colore per l'uscita HDMI in base alla capacità del dispositivo collegato (televisore, monitor, ecc.).

- Auto : Imposta automaticamente il prodotto sul formato massimo supportato dal dispositivo.
- YCbCr (4:4:4) : Se il televisore supporta lo spazio colore YCbCr tramite HDMI, selezionare questa opzione per trasmettere la normale gamut di colore YCbCr.
- RGB (standard) : Selezionare questa opzione per trasmettere la normale gamut di colore RGB.
- RGB (avanzato) : Se il prodotto è stato collegato ad un dispositivo di visualizzazione DVI come ad esempio un monitor, selezionare questa opzione per ottenere il gamut di colore RGB avanzato.

# Fotogramma Video(24Fs)

Impostando la funzione Fotogramma Video (24Fs) su Auto è possibile regolare l'uscita HDMI del prodotto su 24 fotogrammi al secondo per una migliore qualità dell'immagine.

Questa funzione può essere utilizzata soltanto sui televisori che supportano questa frequenza di fotogrammi. È possibile selezionare il fotogramma video solo se il prodotto è nei modi di risoluzione di uscita 1080i o 1080p dell'HDMI.

- Auto: Le funzioni del fotogramma video (24 fs) sono attive.
- Off : Le funzioni del fotogramma video (24 fs) sono disattivate.

## HDMI Profondità colori

Consente di trasmettere il video con profondità colori dal connettore HDMI OUT. La profondità colori consente una riproduzione più fedele dei colori, con una maggiore profondità.

- Auto: Il prodotto trasmette il video con profondità colori al televisore collegato che supporta la funzione HDMI Profondità colori.
- Off : L'immagine viene trasmessa senza profondità colore.

## Modalità pausa

Imposta il tipo di immagine visualizzata quando si mette in pausa la riproduzione di un DVD.

- **Auto:** Mostra automaticamente il fermo immagine migliore a seconda del contenuto.
- **Cornice** : Selezionare per mettere in pausa una scena in cui l'azione è scarsa.
- Campo : Selezionare per mettere in pausa una scena ricca d'azione.

## Modo progressivo

Migliora la qualità dell'immagine durante la visualizzazione dei DVD.

- Auto : Selezionare questa opzione per far sì che il prodotto selezioni automaticamente la migliore qualità dell'immagine per il DVD che si sta guardando.
- · Video : Selezionare per ottenere la qualità di immagine migliore per DVD di concerti o spettacoli TV.

**32** Italiano

#### **Audio**

### Imposta altoparlanti

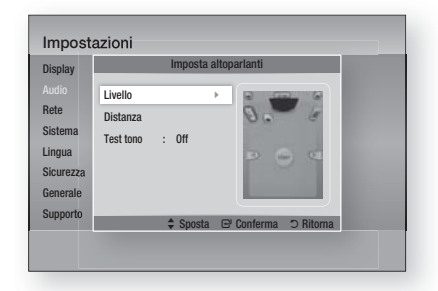

#### Livello

È possibile regolare il bilanciamento e il livello di ogni altoparlante.

#### Regolazione del livello degli altoparlanti anteriore/surround/anteriore superiore/ subwoofer

- Il livello del volume può essere regolato tra -6 dB e +6 dB.
- Il livello dell'audio aumenta più ci si avvicina a +6 dB e si abbassa più ci si avvicina a -6 dB.

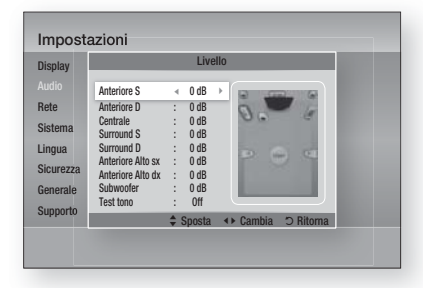

#### Distanza

Se gli altoparlanti non possono essere collocati a uguale distanza dalla posizione di ascolto, è possibile regolare il ritardo dei segnali audio degli altoparlanti anteriori, subwoofer, centrale e surround posteriori.

È possibile impostare la distanza degli • altoparlanti tra 0,3 m e 9,0 m.

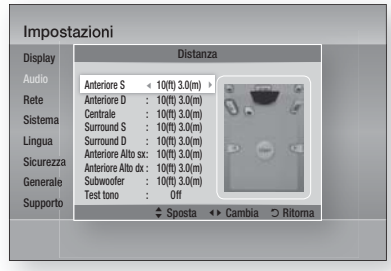

### Test tono

Utilizzare la funzione Test tono per controllare i collegamenti dei diffusori.

Premere i tasti ◄, ► per selezionare On.

Per assicurarsi che i diffusori siano impostati • correttamente, viene inviato un tono di test ai diffusori Anteriore S → Centrale → Anteriore  $D \rightarrow$  Surround  $D \rightarrow$  Anteriore Alto dx  $\rightarrow$ Anteriore Alto sx  $\rightarrow$  Surround S  $\rightarrow$ Subwoofer.

Per arrestare il Test tono, premere i tasti ◄,► per selezionare Off.

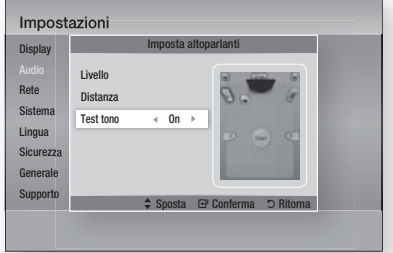

# **SO NOTA**

Quando è attivo l'AUDIO HDMI (l'audio viene emesso dagli altoparlanti del televisore), la funzione Test tono non è disponibile.

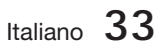

## Calibrazione musicale auto

Impostando la funzione Musical Auto Calibration (MAC, calibrazione musicale auto) solo una volta quando il prodotto viene riposizionato o installato, il prodotto può riconoscere automaticamente la distanza tra i diffusori, i livelli tra i canali e la caratteristica di frequenza per creare un campo audio a 7.1 canali ottimizzato per il proprio ambiente.

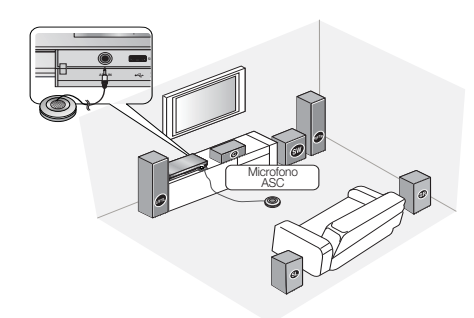

#### Calibrazione musicale auto

Si potrà sentire o il modo Calibrazione musicale auto o le impostazioni per i diffusori dell'utente.

- Off : Si sentirà l'audio con i valori di impostazione per i diffusori.
- **On :** Si sentirà l'audio nel modo Calibrazione musicale auto.

#### Impostazione Calibrazione musicale auto

- **1.** Collegare il microfono ASC al jack **ASC IN**.
- Collocare il microfono ASC nella posizione di **2.** ascolto.
	- La calibrazione musicale auto viene impostata automaticamente con la seguente sequenza Anteriore S → Centrale → Anteriore D → Surround D  $\rightarrow$  Anteriore Alto dx  $\rightarrow$ Anteriore Alto sx  $\rightarrow$  Surround S  $\rightarrow$ Subwoofer
	- Premere il tasto RETURN per annullare Impostazione Calibrazione musicale auto.

# **SANOTA**

- **L'impostazione della funzione Calibrazione** musicale auto richiede circa 3 minuti.
- Calibrazione musicale auto può essere impostato solo se non sono presenti dischi nel prodotto.
- Se il microfono ASC viene scollegato durante l'impostazione di Calibrazione musicale auto, l'impostazione viene annullata.
- Attivando la funzione Calibrazione musicale auto, i modi DSP, Dolby Pro Logic II e SFE non sono attivi.
- Se il prodotto è collegato a dispositivi o ad altri apparecchi esterni (come iPod, AUX, D. IN), l'impostazione di Calibrazione musicale auto potrebbe non funzionare correttamente.
- Il rumore può dare luogo a una misurazione errata. Pertanto procedere alla misurazione in una stanza tranquilla per ottenere la giusta calibrazione. J
- Mettere il microfono sulla posizione principale per ascoltare.
- Non devono esserci ostacoli tra gli altoparlanti e il microfono.
- Durante il test, il tono di test dell'altoparlante potrebbe essere di volume elevato.
- Non collocare il microfono dietro un mobile o troppo vicino alla parete, altrimenti potrebbe generarsi un risultato di test non corretto.

## EQ Utente

È possibile configurare le impostazioni di equalizzazione manualmente in base alle proprie preferenze.

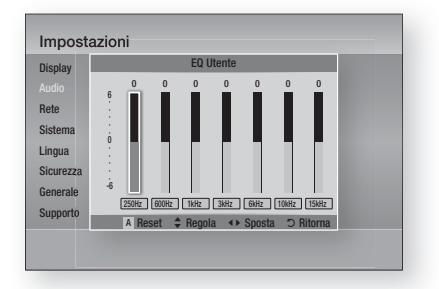

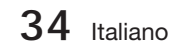

## HDMI Audio

I segnali audio trasmessi tramite il cavo HDMI possono essere attivati o disattivati.

- Off : Il video è trasmesso solo tramite il cavo di collegamento HDMI e l'audio viene emesso solo tramite gli altoparlanti del prodotto.
- On : I segnali sia video sia audio vengono trasmessi tramite il cavo di collegamento HDMI, e l'audio viene emesso solo tramite gli altoparlanti del televisore.

# **SANOTA**

**HDMI** Audio viene convertito automaticamente in 2 canali per gli altoparlanti del televisore.

## Canale ritorno audio

È possibile sentire l'audio del televisore dagli altoparlanti dell'Home Cinema utilizzando un unico cavo HDMI.

- Auto : Ascoltare l'audio del televisore dagli altoparlanti dell'Home Cinema se il televisore è compatibile con la funzione Canale ritorno audio.
- Off : Disattivare la funzione Canale ritorno audio.

## **SANOTA**

- Quando Anynet+ (HDMI-CEC) è su Off, la funzione Canale ritorno audio non è disponibile.
- L'uso di un cavo HDMI non certificato ARC (Audio Return Channel) può causare problemi di compatibilità.
- La funzione ARC è disponibile solo se è collegato un televisore compatibile ARC.

## Uscita Digitale

Impostare un'uscita digitale che corrisponda alle capacità del ricevitore AV collegato al prodotto:

- PCM : Selezionare se è collegato un ricevitore AV con supporto HDMI.
- **Bitstream (non elaborato)** : Selezionare se è collegato un ricevitore AV con supporto HDMI con capacità di decodifica Dolby TrueHD e audio master DTS-HD.
- · Bitstream (DTS ricodificato) : Selezionare se è stato collegato un ricevitore AV tramite un ingresso ottico digitale in grado di decodificare DTS.

# • Bitstream (Dolby D. Ricodificato) :

Selezionare se non si possiede un ricevitore AV con supporto HDMI, ma si possiede un ricevitore AV con capacità di decodifica Dolby Digital.

Per ulteriori dettagli, fare riferimento alla tabella di selezione delle uscite digitali. (Vedere a pagina 36)

I dischi Blu-ray possono comprendere tre flussi audio:

- Audio principale: La traccia audio principale.
- Audio BONUSVIEW: Traccia aggiuntiva, come ad esempio commenti del regista o degli attori.
- Effetti sonori di navigazione: Durante la navigazione nei menu è possibile udire i relativi effetti sonori. Gli effetti sonori di navigazione sono differenti per ciascun disco Blu-ray.

# **SANOTA**

- Può essere attivato quando HDMI Audio è su ON.
- Assicurarsi di selezionare l'opzione di uscita digitale corretta, altrimenti la traccia audio risulterà assente o molto disturbata.
- Se il dispositivo HDMI (ricevitore AV, televisore) non è compatibile con i formati compressi (Dolby Digital, DTS), il segnale audio viene emesso come PCM.
- I normali DVD non dispongono di audio BONUSVIEW ed effetti sonori di navigazione.
- Alcuni dischi Blu-ray non dispongono di audio BONUSVIEW ed effetti sonori di navigazione.
- Questa impostazione dell'uscita digitale non influisce sull'uscita audio analogica (S/D), né sull'uscita audio HDMI verso il televisore. Influisce, invece, sull'uscita audio ottica e HDMI se collegata a un ricevitore AV.
- Se vengono riprodotte tracce audio MPEG, il segnale audio viene emesso come PCM indipendentemente dalle selezioni di uscita digitale (PCM, Bitstream).

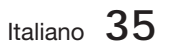

#### **Selezione dell'uscita digitale**

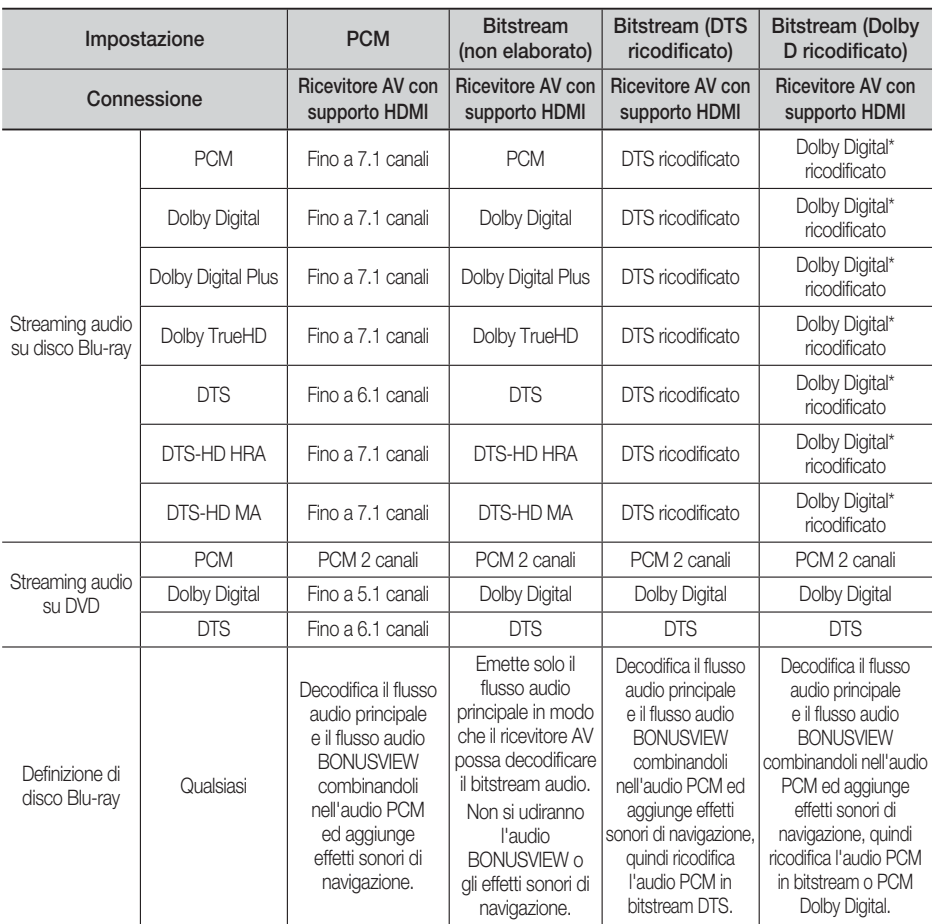

\* Se il flusso sorgente è 2 canali, l'impostazione "Dolby D ricodificato" non viene applicata. L'uscita è LPCM 2 canali.

## Controllo gamma dinamica

È possibile ascoltare a volumi bassi pur udendo il dialogo chiaramente. Questa funzione è attiva solo se il prodotto rileva un segnale Dolby Digital.

- Auto : Controllo gamma dinamica sarà impostato automaticamente in base alle informazioni fornite dalla colonna sonora Dolby TrueHD.
- Off : Consente di riprodurre l'audio con la gamma dinamica standard.
- On : Quando la traccia audio di un film viene riprodotta a basso volume o tramite diffusori più piccoli, il sistema applica la compressione appropriata per rendere più chiaro l'audio ed evitare aumenti improvvisi del volume.

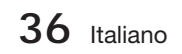

### Sincronia audio

Il video può sembrare in ritardo rispetto all'audio quando il prodotto è collegato a un televisore digitale. Se si verifica questo inconveniente, regolare il ritardo dell'audio per sincronizzarlo con il video.

È possibile impostare un ritardo dell'audio • compreso tra 0 ms e 300 ms. Impostarlo al livello ottimale.

#### **Rete**

Prima di iniziare, contattare l'ISP per sapere se il proprio indirizzo IP è statico o dinamico. Se è dinamico e si usa una connessione via cavo o wireless, si consiglia di utilizzare la procedura automatica. Se si usa una connessione wireless e il router ne ha la capacità, è possibile utilizzare WPS(PBC) o One Foot Connection.

Se l'indirizzo IP è statico, si deve utilizzare la procedura di impostazione manuale per entrambe le connessioni, via cavo e wireless.

### Impostazioni di rete

Per iniziare l'impostazione della connessione di rete per il prodotto, seguire i passi riportati di seguito:

- **1.** Nel menu principale, premere i tasti ◀▶ per selezionare Impostazioni, quindi premere il tasto INVIO.
- 2. Premere i tasti **▲ ▼** per selezionare Rete, quindi premere il tasto INVIO.
- **3.** Premere i tasti ▲▼ per selezionare Impostazioni di rete, quindi premere il tasto INVIO.
- 4. Premere i tasti **A** ▼ per selezionare Cavo, Wireless (Generale), WPS(PBC) o One Foot Connection, quindi premere il tasto INVIO.
- **5.** Se si dispone di una rete via cavo, andare alla sezione Rete via cavo qui di seguito. Se si dispone di una rete wireless, andare alla sezione Rete wireless alle pagine 38~40.

#### Rete via cavo

#### Impostazione di una connessione via cavo - Auto

1. Premere i tasti **A** ▼ per selezionare Cavo.

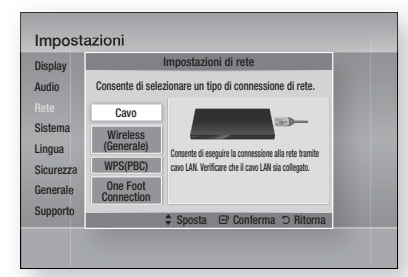

Premere il tasto INVIO. **2.** Si apre la schermata Stato della rete. Il prodotto si collega alla rete al termine della verifi ca della connessione di rete.

#### Impostazione di una connessione via cavo - Manuale

Se si dispone di un indirizzo IP statico o se l'impostazione automatica non funziona, è necessario impostare manualmente i valori delle impostazioni di rete.

Sulla maggior parte dei computer Windows, per visualizzare i valori delle impostazioni di rete, seguire i passi riportati di seguito:

- Fare clic con il tasto destro del mouse **1.** sull'icona di rete in basso a destra nel desktop di Windows.
- Nel menu di scelta rapida, fare clic su Status. **2.**
- **3.** Nella finestra che appare, fare clic sulla scheda Supporto.
- 4. Sulla scheda Supporto, fare clic sul pulsante Dettagli. Vengono visualizzate le impostazioni della rete.

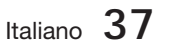

Per inserire le impostazioni di rete nel prodotto, seguire i passi riportati di seguito:

- 1. Premere i tasti **A** ▼ per selezionare Cavo, quindi premere il tasto INVIO.
- **2.** Premere i tasti ◀▶ per selezionare Impostazioni IP, quindi premere il tasto INVIO.

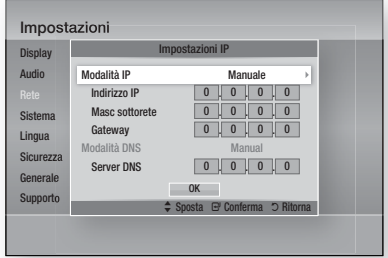

- Premere il tasto INVIO per selezionare Modalità IP. **3.**
- Premere i tasti ▲▼ per selezionare **4.** Manuale, quindi premere il tasto INVIO.
- **5.** Premere il tasto ▼ per andare al primo campo (Indirizzo IP).
- Utilizzare i tasti numerici del telecomando per **6.** inserire i numeri.
- Una volta terminato di completare un **7.** campo, premere il tasto ► per passare al campo successivo. È anche possibile utilizzare gli altri tasti con le frecce per spostarsi in su, in giù e indietro.
- 8. Inserire i valori per Indirizzo IP, Masc sottorete e Gateway.
- 9. Premere il tasto ▼ per andare a Modalità DNS.
- **10.** Premere il tasto ▼ per andare al primo campo di DNS. Inserire i numeri come indicato sopra.
- 11. Premere il tasto INVIO per selezionare OK. Si apre la schermata Stato della rete. Il prodotto si collega alla rete al termine della verifica della connessione di rete.

#### Rete wireless

 $\dot{\mathsf{E}}$  possibile configurare una rete wireless in tre modi:

- Wireless (Generale)
- Utilizzando WPS(PBC). •
- One Foot Connection

Wireless (Generale) comprende sia le procedure di configurazione automatiche che quelle manuali.

#### Impostazione di una connessione di rete wireless - Auto

La maggior parte delle reti wireless è dotata di un sistema di sicurezza opzionale che richiede ai dispositivi che accedono alla rete di trasmettere un codice di sicurezza crittografato chiamato codice di accesso o di sicurezza. Il codice di sicurezza è basato su una passphrase, generalmente una parola o una serie di lettere e numeri di una determinata lunghezza da inserire al momento dell'impostazione della sicurezza della rete wireless. Se si utilizza questo metodo per impostare la connessione di rete e si dispone di un codice di sicurezza per la rete wireless, sarà necessario inserire la passphrase durante il processo di impostazione automatico.

1. Premere i tasti ▲ ▼ per selezionare Wireless (Generale).

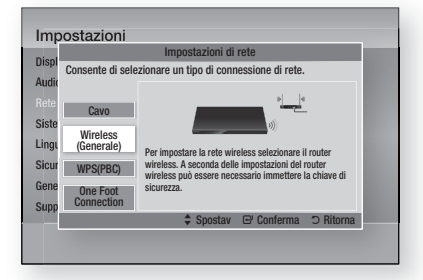

- Premere il tasto INVIO. **2.** A operazione ultimata, viene visualizzato un elenco delle reti disponibili.
- Premere i tasti ▲▼ per selezionare l'opzione **3.** Rete desiderata, quindi premere il tasto INVIO. Si apre la schermata Sicurezza.

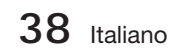

Nella schermata Sicurezza, inserire la **4.** passphrase della rete. Inserire direttamente i numeri utilizzando il telecomando. Per selezionare una lettera, premere i tasti

▲▼◄► per spostare il cursore, quindi premere il tasto INVIO.

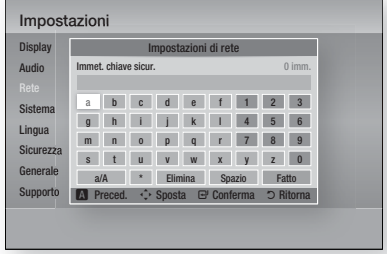

# **NOTA**

- La passphrase dovrebbe essere disponibile in una delle schermate di configurazione utilizzate per impostare il router o il modem.
- **5.** A operazione ultimata, premere i tasti ▲▼ ◄► per spostare il cursore su Fatto, quindi premere il tasto INVIO.

Si apre la schermata Stato della rete. Il prodotto si collega alla rete al termine della verifica della connessione di rete.

#### Impostazione di una connessione di rete wireless - Manuale

Se l'impostazione automatica non funziona, è necessario inserire i valori di configurazione della rete manualmente.

Sulla maggior parte dei computer Windows, per visualizzare i valori delle impostazioni di rete, seguire i passi riportati di seguito:

- 1. Fare clic con il tasto destro del mouse sull'icona di rete nella parte inferiore destra dello schermo.
- Nel menu di scelta rapida, fare clic su Status. **2.**
- **3.** Nella finestra che appare, fare clic sulla scheda Supporto.
- 4. Sulla scheda Supporto, fare clic sul pulsante Dettagli. Vengono visualizzate le impostazioni della rete.

Per inserire le impostazioni di rete nel prodotto, seguire i passi riportati di seguito:

- Eseguire i passi da 1 a 5 della procedura **1.** 'Impostazione di una connessione di rete wireless - Auto'.
- A operazione ultimata, premere i tasti **2.** ▲▼◄► per muovere il cursore su Fatto, quindi premere il tasto INVIO. Si apre la schermata Stato della rete.

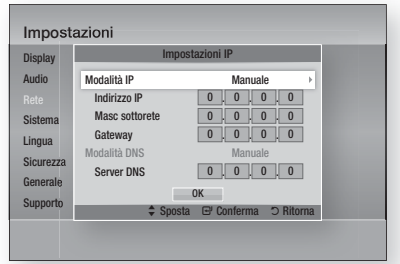

- Nella schermata Stato della rete, selezionare Annulla, quindi premere Conferma. **3.**
- Premere i tasti ◄► per selezionare Impostazioni IP, quindi premere il tasto INVIO. **4.**
- **5.** Premere il tasto **INVIO** per selezionare Modalità IP.
- **6.** Premere i tasti ▲▼ per selezionare Manuale, quindi premere il tasto INVIO.
- Premere il tasto ▼ per andare al primo campo (Indirizzo IP). **7.**
- Utilizzare i tasti numerici per inserire i numeri. **8.**
- Una volta terminato di completare un **9.** campo, premere il tasto ► per passare al campo successivo. È anche possibile utilizzare gli altri tasti con le frecce per spostarsi in su, in giù e indietro.
- 10. Inserire i valori per Indirizzo IP, Masc sottorete e Gateway.
- 11. Premere ▼ per andare a Modalità DNS.
- **12.** Premere il tasto ▼ per andare al primo campo di DNS. Inserire i numeri come indicato sopra.
- 13. Si apre la schermata Stato della rete. Il prodotto si collega alla rete al termine della verifica della connessione di rete.

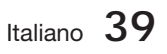

### WPS(PBC)

Il modo più semplice per impostare la connessione di rete wireless è utilizzare la funzione WPS(PBC) o la funzione One Foot Connection.

Se il router wireless è dotato di un tasto WPS(PBC), seguire i passi riportati di seguito:

**1.** Premere i tasti ▲▼ per selezionare WPS(PBC).

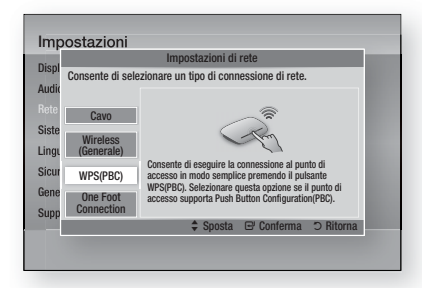

- Premere il tasto INVIO. **2.**
- **3.** Premere il tasto **WPS(PBC)** sul router entro due minuti. Il prodotto visualizza la schermata di selezione dei dispositivi di rete e acquisisce automaticamente tutti i valori di impostazione della rete necessari, quindi si collega alla rete. Al termine, appare un tasto OK. Premere il tasto INVIO del telecomando.

#### One Foot Connection

È possibile configurare automaticamente la connessione wireless se si dispone di un router wireless Samsung che supporta One Foot Connection. Per collegarsi utilizzando la funzione One Foot Connection, seguire i passi riportati di seguito:

1. Premere i tasti **A** ▼ per selezionare One Foot Connection.

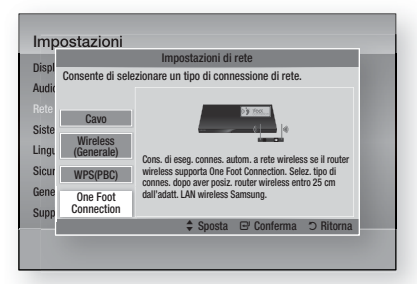

**40** Italiano

- Premere il tasto INVIO. **2.**
- **3.** Posizionare il router wireless Samsung in un raggio di 25 cm dall'adattatore LAN wireless Samsung da collegare.
- 4. Attendere fino a quando la connessione non viene stabilita automaticamente.

### Stato rete

Controllare se è stata stabilita una connessione alla rete e a Internet.

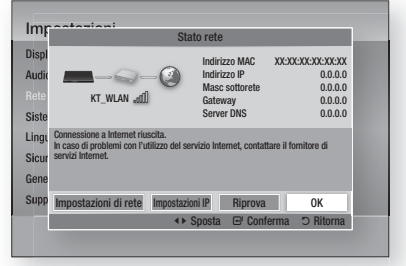

## Connessione Internet BD-LIVE

Consente di permettere o proibire una connessione Internet quando è in uso il servizio BD-LIVE.

- Consenti a tutti : La connessione a Internet è consentita per tutti i contenuti BD-LIVE.
- Consenti solo a valido : La connessione a Internet è consentita solo per i contenuti BD-LIVE che contengono un certificato valido.
- **Blocca** : Non è consentita nessuna connessione a Internet per nessun contenuto BD-LIVE.

# **NOTA**

- Che cos'è un certificato valido? Quando il prodotto usa BD-LIVE per inviare i dati del disco e richiedere al server la certificazione del disco, il server utilizza i dati trasmessi per verificare la validità del disco e reinviare il certificato al prodotto.
- La connessione a Internet potrebbe essere limitata durante l'utilizzo di contenuti BD-LIVE.

#### **Sistema**

#### Impostazione iniziale

Con la funzione Impostazione iniziale, è possibile impostare la lingua, calibrazione musicale auto, le impostazioni di rete, ecc.

Per ulteriori informazioni sulla funzione Impostazione iniziale, vedere la sezione Impostazione iniziale di questo manuale utente. (Vedere a pagina 27)

## Anynet+ (HDMI-CEC)

Anynet+ è una comoda funzione che permette di sintonizzare più prodotti Samsung dotati di Anynet+. Per attivare questa funzione, collegare questo prodotto a un televisore Samsung con un cavo HDMI. Con Anynet+ attivo, è possibile comandare questo prodotto usando un telecomando Samsung e avviare la riproduzione del disco semplicemente premendo il tasto di RIPRODUZIONE (►) del telecomando del televisore.

Per ulteriori informazioni consultare il manuale utente del televisore.

- Off : La funzione Anynet+ non è disponibile.
- On : La funzione Anynet+ sarà attiva.

## **NOTA**

- Questa funzione non è disponibile se il cavo HDMI non supporta CEC.
- Il logo Anynet+ sul televisore Samsung indica che viene supportata la funzione Anynet+.
- Su alcuni televisori, alcune risoluzioni di uscita HDMI potrebbero non essere utilizzabili. Consultare il manuale utente del televisore.

## Gestione dei dati BD

Consente di gestire i contenuti scaricati da un disco Blu-ray che supporta il servizio BD-LIVE e memorizzati su un dispositivo di memoria flash collegato.

È possibile controllare le informazioni del dispositivo compreso lo spazio di memoria, eliminare i dati BD o cambiare il dispositivo di memoria flash.

#### Informazioni sulla schermata di gestione dati BD:

**· Dispositivo attuale :** Visualizza il dispositivo selezionato.

- Spazio totale : Spazio totale sul dispositivo.
- Spazio disponibile : Spazio disponibile sul dispositivo. •
- Cancella i dati BD : Elimina tutti i dati BD in memoria.
- Scelta dispositivo : Cambia la posizione della memoria in cui si desidera memorizzare i dati BD. •

## **NOTA**

- Nel modo memoria esterna, la riproduzione del disco può essere interrotta se si scollega il dispositivo USB durante la riproduzione.
- Sono supportati solo i dispositivi USB formattati con file system FAT (etichetta di volume DOS 8.3). Si consiglia di usare dispositivi USB che supportano il protocollo USB 2.0, con velocità di lettura/scrittura di 4 MB/sec o superiore.
- La funzione Riprendi Riproduzione potrebbe non funzionare dopo aver formattato il dispositivo di memorizzazione.
- La memoria totale disponibile per Gestione dei dati BD può differire, a seconda delle condizioni.

#### Fuso orario

È possibile specificare il fuso orario in vigore nella propria area.

#### Impostazioni **Display** Audio Rete Lingua Sicurez **Generale** Supporto Fuso orario ◆ Cambia **E' Salva** 5 Ritorna  $+$  GMT  $+$  00:00  $+$ Lisbona, Cas

## DivX® Video On Demand

Mostra il codice di registrazione autorizzato per il prodotto. Se ci si collega al sito web del DivX e ci si registra utilizzando quel codice, si può scaricare il file di registrazione VOD. Se si attiva la registrazione VOD utilizzando Cont. Person., la registrazione è completata.

## **NOTA**

■ Per ulteriori informazioni sul DivX(R) VOD, consultare il sito "http://vod.divx.com".

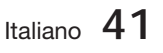

## Reset

Tutte le impostazioni vengono ripristinate ad eccezione delle impostazioni di rete e di Smart Hub. Si deve inserire la password per questa funzione.

# **NOTA**

La password predefinita è 0000.

#### **Lingua**

È possibile selezionare la lingua preferita per il menu principale, il menu del disco, ecc.

- Menu su schermo : Seleziona la lingua dei menu a video.
- Menu del Disco : Seleziona la lingua del menu del disco.
- Audio : Seleziona la lingua per l'audio del disco.
- **Sottotitoli** : Seleziona la lingua per i sottotitoli del disco.

# **NOTA**

■ La lingua selezionata appare solo se è supportata dal disco.

#### **Sicurezza**

Questa funzione è disponibile in combinazione con dischi DVD e Blu-ray ai quali è stata assegnata una classificazione per età o numerica che indica il livello di maturità del contenuto. Questi numeri aiutano a controllare i tipi di dischi DVD e Blu-ray che possono essere guardati dalla famiglia.

Quando si accede a questa funzione per la prima volta, appare la schermata di impostazione della password. Inserire la password a 4 cifre desiderata usando i tasti numerici. (la password predefinita è 0000.)

Dopo aver impostato la password, selezionare la fascia di età da impostare per la protezione minori BD e il livello di blocco per la protezione minori DVD. Se non si inserisce la password, il prodotto riproduce solo dischi Blu-ray dello stesso livello o di livello inferiore a quello impostato e dischi DVD di livello numerico inferiore.

I valori numerici superiori indicano che si tratta di contenuti per un pubblico adulto.

# Grado Blocco Can. BD

Questo impedisce la riproduzione di dischi Blu-ray classificati oltre il grado di blocco canali.

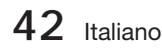

## Grado Blocco Can. DVD

Impedisce la riproduzione dei dischi DVD con specifiche classificazioni numeriche, a meno che non venga inserita la password.

## Cambia password

Permette di modificare la password a quattro cifre utilizzata per accedere alle funzioni di sicurezza.

#### Se non si ricorda la password

- **1.** Rimuovere il disco.
- 2. Tenere premuto il tasto **ARRESTO** (a) sul pannello anteriore per almeno 5 secondi. Tutte le impostazioni vengono riportate ai valori predefiniti.

# **SANOTA**

Quando vengono ripristinate le impostazioni predefinite, tutti i dati BD personalizzati vengono eliminati.

#### **Generale**

## Display frontale

Per cambiare la luminosità del pannello anteriore.

- Auto : Scuro durante la riproduzione.
- Scuro : Toglie l'illuminazione alla finestra del display.
- Luminoso : Illumina la finestra del display.

## **SANOTA**

Non è possibile cambiare la luminosità con il tasto di accensione o Function.

## Effetto luce

È possibile attivare o disattivare l'effetto luminoso sulla parte superiore del prodotto.

- **Sempre acceso** : Attiva sempre la funzione Effetto luce.
- Auto : Attiva la funzione Effetto luce all'accensione o allo spegnimento del prodotto o inserendo o rimuovendo il disco. Da selezionare quando si installa il prodotto a casa.
- Off : Disattiva sempre Effetto luce.

## Telecomando di Rete

La funzione Telecomando rete consente di comandare il lettore di dischi Blu-ray da un dispositivo remoto, come uno smartphone, mediante una connessione wireless alla rete LAN.

Per utilizzare la funzione Telecomando rete, seguire i passi riportati di seguito:

- 1. Selezionare On nel menu Telecomando rete.
- 2. Installare l'applicazione del telecomando di rete Samsung per controllare il prodotto sul dispositivo portatile compatibile.
- Assicurarsi che il dispositivo portatile e il prodotto **3.** siano collegati allo stesso router wireless.
- 4. Avviare l'applicazione sul dispositivo portatile. L'applicazione deve trovare il prodotto e visualizzarlo in un elenco.
- **5.** Selezionare il prodotto.
- Se è la prima volta che si utilizza la funzione, **6.** viene richiesto di consentire o rifiutare il controllo da remoto del prodotto. Selezionare Consenti.
- **7.** Seguire le istruzioni fornite insieme all'applicazione per il comando del prodotto.

#### **Supporto**

#### Aggiornamento software

Il menu Aggiornamento software consente di aggiornare il software del prodotto per migliorare le prestazioni o per avere servizi aggiuntivi. L'aggiornamento può essere effettuato in quattro modi:

- Via Internet
- Tramite USB
- Tramite disco
- Con file scaric (File)

I quattro metodi sono spiegati qui di seguito.

#### Via Internet

Per eseguire l'aggiornamento via Internet, seguire i passi riportati di seguito:

- **1.** Selezionare **Via Internet**, quindi premere il tasto INVIO. Viene visulizzato il messaggio di connessione al server.
- **2.** Se è disponibile un download, appare la finestra del download con una barra di avanzamento e il download si avvia.
- Al termine del download, viene visualizzata la **3.** finestra Richiesta aggiornamento, con tre possibilità di scelta: Aggiorna ora, Aggiorna dopo o Non aggionare.
- Se si seleziona Aggiorna ora, il prodotto **4.** aggiorna il software, quindi si spegne e si riaccende automaticamente.
- Se non si effettuano selezioni entro un **5.** minuto o si seleziona Aggiorna più tardi, il prodotto memorizza il nuovo software di aggiornamento. È possibile aggiornare successivamente il software mediante la funzione Con file scaric.
- **6.** Se si seleziona Non aggiornare, il prodotto annulla l'aggiornamento.

# **NOTA**

- Il prodotto deve essere collegato a Internet per utilizzare la funzione Via Internet.
- L'aggiornamento è completo quando il prodotto si spegne e poi si riattiva automaticamente.
- Non si deve mai spegnere o riaccendere manualmente il prodotto durante il processo di aggiornamento.
- Samsung Electronics non si assume nessuna responsabilità legale in caso di malfunzionamento del prodotto dovuto all'instabilità della connessione Internet o a negligenza del cliente durante un aggiornamento software.
- Per annullare l'aggiornamento mentre si sta scaricando l'aggiornamento del software, premere il tasto INVIO.

#### Tramite USB

Per eseguire l'aggiornamento via USB, seguire i passi riportati di seguito:

- 1. Andare al sito www.samsung.com/ bluraysupport
- **2.** Scaricare sul computer l'ultimo archivio zip dell'aggiornamento software tramite USB.
- **3.** Decomprimere l'archivio zip sul computer. Deve comparire una sola cartella con lo stesso nome del file zip.
- 4. Copiare la cartella su un'unità flash USB.
- Assicurarsi che il vano del disco sia vuoto, **5.** quindi inserire l'unità flash USB nella porta USB del prodotto.
- 6. Nel menu del prodotto, andare a Impostazioni > Supporto > Aggiornamento software.
- 7. Selezionare Tramite USB.

# **NOTA**

- Durante l'aggiornamento del software tramite la presa USB host, il vano del disco deve essere vuoto.
- Dopo aver completato l'aggiornamento software, controllare i dettagli del software nel menu di aggiornamento software.
- Non spegnere il prodotto durante l'aggiornamento software. Può causare malfunzionamenti al prodotto.
- Gli aggiornamenti software tramite presa USB host devono essere effettuati esclusivamente con una chiavetta USB.

#### Tramite disco

Per eseguire l'aggiornamento via disco, seguire i passi riportati di seguito:

- 1. Andare al sito www.samsung.com/ bluraysupport.
- **2.** Scaricare sul computer l'ultimo archivio zip dell'aggiornamento software tramite disco.
- **3.** Decomprimere l'archivio zip sul computer. Deve comparire una sola cartella con lo stesso nome del file zip.
- Scrivere la cartella su un disco. È **4.** consigliabile un CD-R o un DVD-R.
- Finalizzare il disco prima di rimuoverlo dal **5.** computer.
- 6. Inserire il disco nel prodotto.
- 7. Nel menu del prodotto, andare a Impostazioni > Supporto > Aggiornamento software.
- 8. Selezionare Tramite disco.

## **SANOTA**

- Al termine dell'aggiornamento del sistema, controllare i dettagli del software nel menu di aggiornamento software.
- Non spegnere il prodotto durante l'aggiornamento software. Può causare malfunzionamenti al prodotto.

#### Con file scaric

L'opzione Con file scaric consente di effettuare l'aggiornamento mediante un file scaricato precedentemente dal prodotto, ma che si è deciso di non installare subito oppure un file scaricato dal prodotto in modo standby (vedere Download in Download in standby di seguito).

Per eseguire l'aggiornamento con la funzione Con file scaric, seguire i passi riportati di seguito:

- 1. Se l'aggiornamento del software è stato scaricato, il numero della versione del software appare a destra di Con file scaric.
- **2.** Selezionare Con file scaric, quindi premere il tasto INVIO.
- **3.** Il prodotto visualizza un messaggio che chiede se si desidera eseguire l'aggiornamento. Selezionare Sì. Il prodotto inizia l'aggiornamento.
- 4. Quando l'aggiornamento è completo, il prodotto si spegne automaticamente, quindi si riaccende

# **SANOTA**

- Al termine dell'aggiornamento del sistema, controllare i dettagli del software nel menu di aggiornamento software.
- Non spegnere il prodotto durante l'aggiornamento software. Può causare malfunzionamenti al prodotto.
- Per utilizzare la funzione Con file scaric, il prodotto deve essere collegato a Internet.

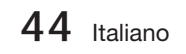

#### Download in standby

È possibile impostare la funzione Download in standby in modo che il prodotto scarichi il nuovo software di aggiornamento quando è in standby. In modo standby, il prodotto è spento, ma la sua connessione Internet è attiva. Questo consente al prodotto di scaricare automaticamente il software di aggiornamento quando non è in uso.

Per impostare Download in Download in standby, seguire i passi riportati di seguito:

- **1.** Premere i tasti ▲▼ per selezionare Download in standby, quindi premere il tasto INVIO.
- **2.** Selezionare **On** o **Off**.
	- Off : Se si seleziona Off, il prodotto comunica la disponibilità di un software di aggiornamento mediante un messaggio di popup.
	- On : Se si seleziona On, il prodotto scarica automaticamente il nuovo software di aggiornamento quando è in standby con alimentazione scollegata. Se scarica il nuovo software di aggiornamento, il prodotto chiede se questo deve essere installato alla sua accensione.

## **SANOTA**

Per utilizzare la funzione Download in standby, il prodotto deve essere collegato a Internet.

### Contattare Samsung

Fornisce le informazioni di contatto per l'assistenza sul prodotto.

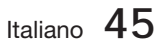

# Funzioni di base

#### **Riproduzione di un video**

### Riproduzione

- **1.** Inserire un disco nell'apposito vano con l'etichetta rivolta verso l'alto.
- Premere il tasto di RIPRODUZIONE (►). **2.**

#### Tasti relativi alla riproduzione

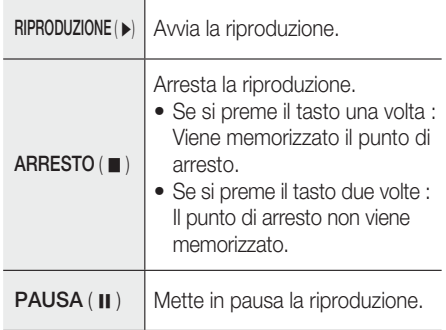

# **SANOTA**

- Per alcuni dischi, premendo una volta il tasto  $ARRESTO (  $\blacksquare$  ), il punto di arresto potrebbe$ non essere memorizzato.
- I file video con bit rate elevati di 20 Mbps o superiori sollecitano le funzionalità del prodotto e possono causare un arresto della riproduzione.

## Struttura dei dischi

I contenuti dei dischi sono solitamente suddivisi come indicato di seguito.

• Disco Blu-ray, VIDEO DVD

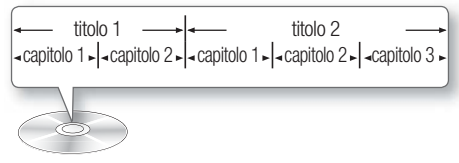

#### • CD audio (CD-DA)

 $\rightarrow$  traccia 1  $\rightarrow$  traccia 2  $\rightarrow$  traccia 3  $\rightarrow$  traccia 4  $\rightarrow$  traccia 5  $\rightarrow$ 

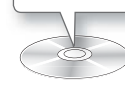

#### • MP3, WMA, DivX, MKV e MP4

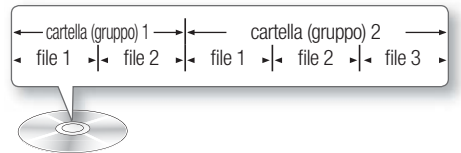

## Riproduzione di video 2D in 3D

 $\bigcirc$   $\bigcirc$   $\bigcirc$ 

È possibile vedere un normale video 2D in 3D.

# **SANOTA**

■ Se ci si sposta al menu Home o Home di Smart Hub in 3D, si passa automaticamente a 2D.

#### **Uso del menu del disco, dei titoli e popup**

## Utilizzo del menu del disco

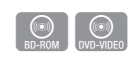

DISC MENU

- 1. Durante la riproduzione, premere il tasto DISC MENU sul telecomando.
- Premere i tasti ▲▼◄► per fare **2.** una selezione, quindi premere il tasto INVIO.

# **NOTA**

A seconda del disco, le voci del menu potrebbero variare e questo menu potrebbe non essere disponibile.

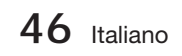

## Utilizzo del menu Titolo

**1.** Durante la riproduzione, premere il tasto TITLE MENU sul telecomando.

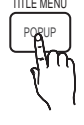

 $\begin{bmatrix} \textcircled{(0)} \\ \textcircled{0} \\ \textcircled{0} \end{bmatrix}$ 

Premere i tasti ▲▼◄► per **2.** effettuare la selezione desiderata, quindi premere il tasto INVIO.

# **SANOTA**

- A seconda del disco, le voci del menu potrebbero variare e questo menu potrebbe non essere disponibile.
- Il menu dei titoli viene visualizzato soltanto se nel disco vi sono almeno due titoli.

## Utilizzo del menu popup

**1.** Durante la riproduzione, premere il tasto POPUP sul telecomando.

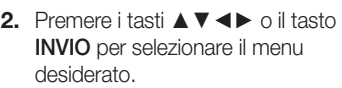

# **SANOTA**

A seconda del disco, le voci del menu potrebbero variare e questo menu potrebbe non essere disponibile.

#### **Riproduzione dell'elenco titoli**

- **1.** Durante la riproduzione, premere i tasti DISC MENU o TITLE MENU.
- **2.** Premere i tasti ▲▼ per selezionare una voce da riprodurre dall'elenco dei titoli, quindi premere il tasto INVIO.

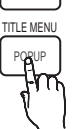

z

DISC MENU

#### **Utilizzo delle funzioni di ricerca e salto**

Durante la riproduzione, è possibile effettuare una ricerca rapida in un capitolo o in una traccia e utilizzare la funzione di salto per saltare alla selezione successiva.

### Ricerca della scena desiderata

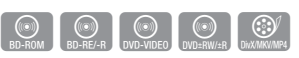

Durante la riproduzione, premere il tasto di •  $RICERCA$  ( $\leftrightarrow$ ).

Ogni volta che si preme il tasto di RICERCA (<< >>). la velocità di riproduzione cambia come segue.

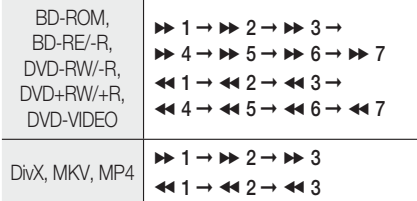

Per tornare alla velocità di riproduzione normale, • premere il tasto di RIPRODUZION (►).

## **NOTA**

- L'audio non è attivo durante il modo di ricerca.
- $\blacksquare$  Se si preme troppo rapidamente il tasto  $\blacktriangleleft$  o , l'operazione potrebbe essere interpretata come se si stesse semplicemente tenendo premuto il tasto. Questo può provocare un funzionamento errato, per cui è necessario assicurarsi di non premere troppo rapidamente questi tasti.

## Salto di capitoli

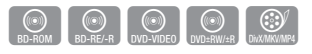

Durante la riproduzione, premere il tasto di • SALTO (I<< I>I).

Premendo il tasto di SALTO (>>I), si passa al capitolo successivo.

Premendo il tasto di **SALTO (K4)**, ci si sposta all'inizio del capitolo. Premendo nuovamente il tasto ci si sposta all'inizio del capitolo precedente.

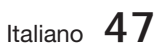

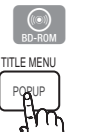

# Funzioni di base

**Riproduzione al rallentatore/ fotogramma per fotogramma**

## Riproduzione al rallentatore

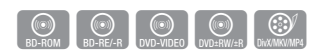

- · In modo pausa ( II ), premere il tasto di  $RICERCA$  ( $\blacktriangleright$ ). Se si preme il tasto di RICERCA (>). la velocità di riproduzione viene ridotta a  $\triangleright$  1/8  $\triangleright$  1/4  $\triangleright$  1/2
- Per tornare alla velocità di riproduzione normale, premere il tasto di RIPRODUZIONE (►).

## **NOTA**

- Durante la riproduzione rallentata l'audio non è disponibile.
- La riproduzione rallentata funziona solo in avanti.

### Riproduzione fotogramma per fotogramma

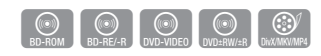

- · In modo pausa, premere il tasto di PAUSA (II). Ogni volta che si preme il tasto di **PAUSA** ( II ), appare un nuovo fotogramma.
- Per tornare alla velocità di riproduzione normale, premere il tasto di RIPRODUZIONE ( ► ).

# **NOTA**

- Durante il modo di riproduzione fotogramma per fotogramma non c'è audio.
- La riproduzione fotogramma per fotogramma può essere eseguita solo in avanti.

#### **Riproduzione ripetuta**

### Ripetizione di un titolo o di un capitolo

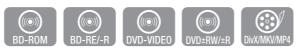

Ripete il titolo o il capitolo di un disco.

- **1.** Durante la riproduzione, premere il tasto REPEAT sul telecomando. REPEAT
- Premere i tasti ▲▼ per selezionare **2.** Capitolo o Titolo, quindi premere il tasto INVIO.

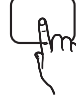

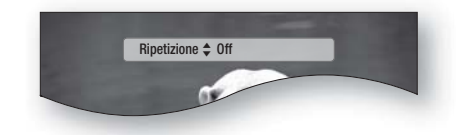

- **3.** Per ritornare alla riproduzione normale, premere di nuovo il tasto REPEAT.
- Premere i tasti ▲▼ per selezionare Off, **4.** quindi premere il tasto INVIO.

# **SANOTA**

Su alcuni dischi la funzione di ripetizione potrebbe non essere disponibile.

### Ripetizione di una sezione

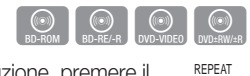

- **1.** Durante la riproduzione, premere il tasto REPEAT sul telecomando.
- Premere i tasti ▲▼ per selezionare **2.** Ripeti A-B.

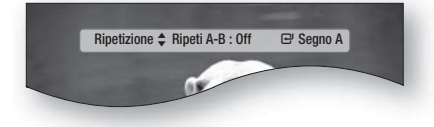

- **3.** Premere il tasto **INVIO** nel punto in cui si desidera iniziare la ripetizione della riproduzione (A).
- 4. Premere il tasto **INVIO** nel punto in cui si desidera interrompere la ripetizione della riproduzione (B).
- **5.** Per ritornare alla riproduzione normale, premere di nuovo il tasto REPEAT.
- 6. Premere il tasto INVIO.

# **NOTA**

- Se si imposta il punto (B) prima che siano trascorsi 5 secondi, viene visualizzato il messaggio di divieto.
- Su alcuni dischi la funzione di ripetizione potrebbe non essere disponibile.

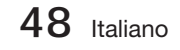

#### **Utilizzo del tasto TOOLS**

Durante la riproduzione è possibile attivare il menu del disco premendo il tasto TOOLS.

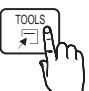

• Schermata del menu STRUMENTI

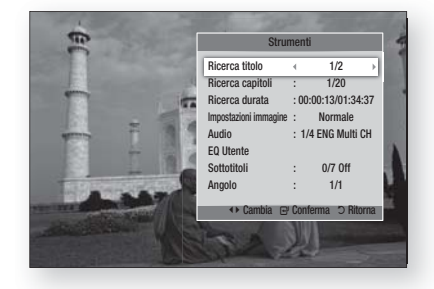

# **NOTA**

A seconda del disco, il menu STRUMENTI può differire.

#### Spostamento immediato alla scena desiderata

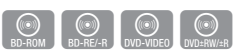

- 1. Durante la riproduzione, premere il tasto TOOLS.
- 2. Premere i tasti ▲▼ per selezionare Ricerca titolo, Ricerca capitoli o Ricerca durata.
- 3. Inserire i valori desiderati per Titolo, Capitolo o Tempo riproduz.. usando i tasti numerici, quindi premere il tasto INVIO.

#### Selezione della lingua dell'audio

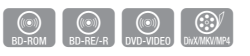

- 1. Durante la riproduzione, premere il tasto TOOLS.
- 2. Premere i tasti **A ▼** per selezionare Audio.
- Premere il tasto INVIO. **3.**
- 4. Premere i tasti ▲▼ per selezionare la lingua dell'audio desiderata.

# **SANOTA**

L'indicatore ◄ ► non sarà visualizzato sullo schermo se la sezione BONUSVIEW non contiene impostazioni audio BONUSVIEW.

- Se il disco Blu-ray ha una sezione BONUSVIEW, vengono visualizzate anche le informazioni sul modo principale/secondario. Utilizzare i tasti ◄► per passare dal modo audio principale a quello secondario e viceversa.
- Questa funzione dipende dalle lingue audio codificate sul disco, quindi potrebbe non essere disponibile.
- Con alcuni dischi Blu-ray è possibile selezionare tracce audio LPCM multicanale o Dolby digital in inglese.

#### Selezione della lingua dei sottotitoli

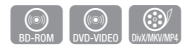

- 1. Durante la riproduzione, premere il tasto TOOLS.
- 2. Premere i tasti **A ▼** per selezionare Sottotitoli.
- **3.** Premere i tasti ◀▶ per selezionare la lingua desiderata per i sottotitoli.

# **SANOTA**

■ Su alcuni dischi Blu-ray/DVD è possibile cambiare la lingua desiderata per i sottotitoli nel menu del disco.

Premere il tasto DISC MENU.

- Questa funzione dipende dai sottotitoli codificati sul disco, quindi potrebbe non essere disponibile su tutti i dischi Blu-ray/DVD.
- Se il disco Blu-ray ha una sezione BONUSVIEW, vengono visualizzate anche le informazioni sul modo principale/secondario.
- Questa funzione modifica contemporaneamente sottotitoli primari e secondari.
- Il numero totale di sottotitoli è dato dalla somma dei sottotitoli primari e di quelli secondari.

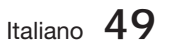

# Funzioni di base

#### Funzione Didascalie

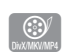

 $\begin{bmatrix} \circledR \\ \circledR \end{bmatrix}$  (OVD-VIDEO)

- È necessario avere un po' di esperienza di estrazione e editing di video per usare questa funzione correttamente.
- Per utilizzare la funzione Didascalie, salvare il file con le didascalie (\*.smi) con lo stesso nome del file DivX (\*.avi) e nella stessa cartella. Esempio. Root Samsung\_007CD1.avi Samsung\_007CD1.smi
- Per il nome del file è possibile utilizzare fino a 60 caratteri alfanumerici o 30 caratteri dell'Asia orientale (caratteri a 2 byte come il coreano e il cinese).

## Modifica dell'angolo della videocamera

È possibile utilizzare la funzione ANGOLO quando un disco Blu-ray/DVD contiene più angolazioni per una determinata scena.

- **1.** Durante la riproduzione, premere il tasto TOOLS.
- 2. Premere i tasti ▲▼ per selezionare Angolo.
- **3.** Premere i tasti ◀▶ per selezionare l'Angolo desiderato.

### Selezione di Impostazioni immagine

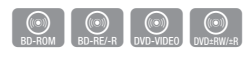

Questa funzione consente della qualità video di regolazione.

- **1.** Durante la riproduzione, premere il tasto TOOLS.
- Premere i tasti ▲▼ per selezionare **2.** Impostazioni immagine, quindi premere il tasto INVIO.
- **3.** Premere i tasti ◀▶ per selezionare il Modalità desiderato.
	- **Dinamica** : Scegliere questa impostazione per aumentare la nitidezza.
	- Normale : Scegliere questa impostazione per la maggior parte delle applicazioni.
	- **Film :** Questa è l'impostazione migliore per guardare i film.

Utente : L'utente può regolare le funzioni • per la nitidezza, la riduzione del rumore, il contrasto, la luminosità, il colore, la tinta.

# $\n $\bigotimes_{\blacksquare}$  NOTA$

■ Se il sistema è collegato a un televisore compatibile con BD Wise con impostazione di BD Wise su On, non viene visualizzato il menu di impostazione immagine.

## Impostazione di BONUSVIEW

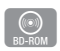

La funzione BONUSVIEW permette di visualizzare contenuti aggiuntivi (come i commenti) in una piccola finestra della schermata mentre il filmato viene riprodotto.

Questa funzione è disponibile solo se il disco ha la funzione bonusview.

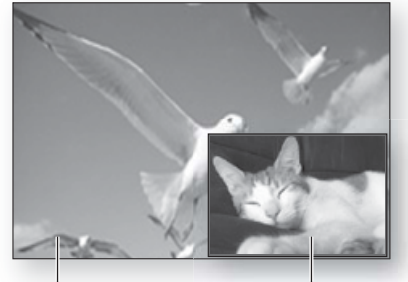

Primario: un audio/video Secondario: un audio/video

- 1. Durante la riproduzione, premere il tasto TOOLS.
- 2. Premere i tasti ▲ ▼ per selezionare Video BONUSVIEW o Audio BONUSVIEW.
- **3.** Premere i tasti ◀▶ per selezionare il tipo di bonusview desiderato.

## **NOTA**

■ Nel passaggio da BONUSVIEW Video, BONUSVIEW Audio cambia automaticamente in base a BONUSVIEW Video.

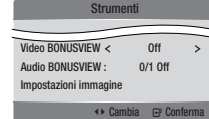

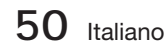

### **Ascolto di musica**

 $\begin{picture}(180,10) \put(0,0){\line(1,0){10}} \put(10,0){\line(1,0){10}} \put(10,0){\line(1,0){10}} \put(10,0){\line(1,0){10}} \put(10,0){\line(1,0){10}} \put(10,0){\line(1,0){10}} \put(10,0){\line(1,0){10}} \put(10,0){\line(1,0){10}} \put(10,0){\line(1,0){10}} \put(10,0){\line(1,0){10}} \put(10,0){\line(1,0){10}} \put(10,0){\line($ 

Tasti del telecomando utilizzati per la riproduzione della musica

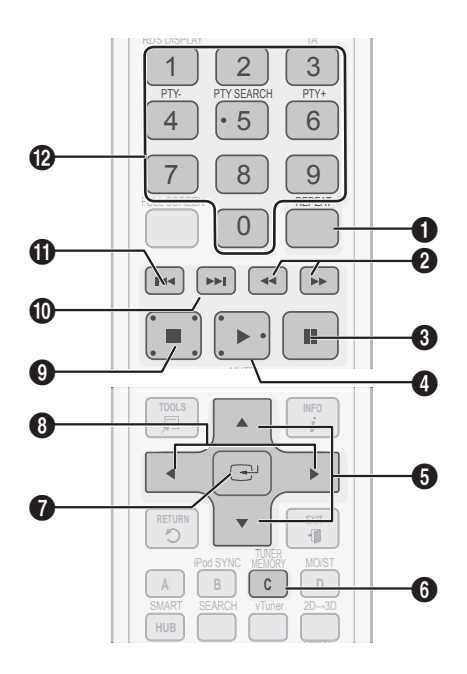

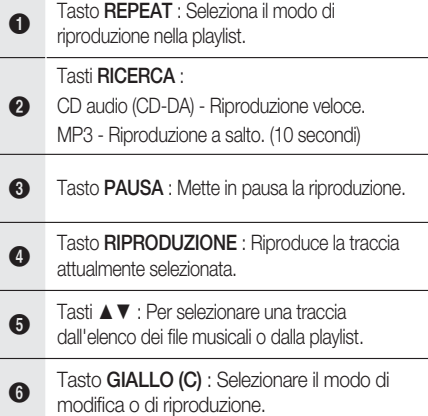

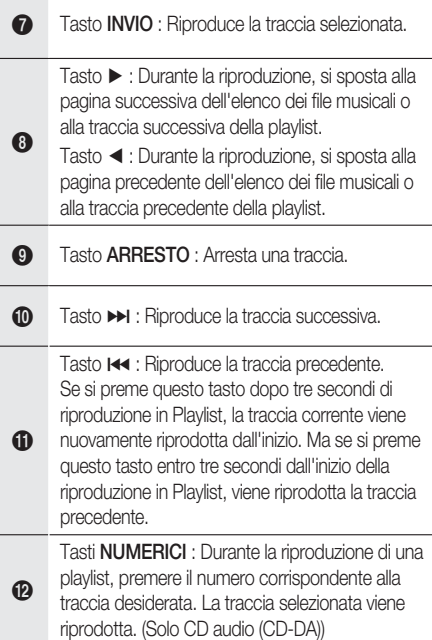

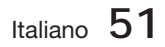

# Funzioni di base

## Riproduzione di un CD audio (CD-DA)/MP3

- **1.** Inserire un CD audio (CD-DA) o un disco MP3 nel vano del disco.
	- Per i CD audio (CD-DA), viene riprodotta automaticamente la prima traccia.
	- Per i dischi MP3, premere i tasti <▶ per selezionare Musica, quindi premere il tasto INVIO.

#### Elementi della schermata CD audio (CD-DA)/MP3

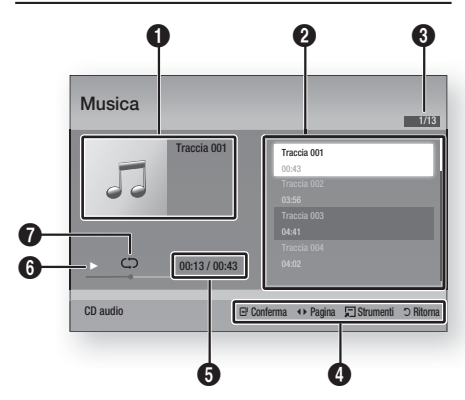

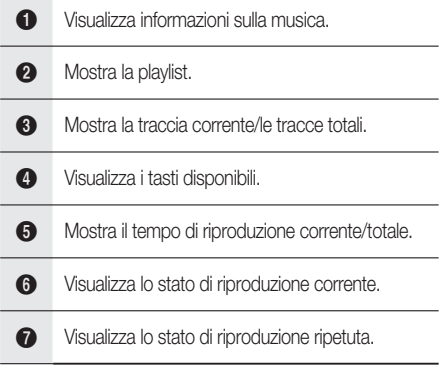

2. Premere i tasti ▲ ▼ per selezionare la traccia da riprodurre, quindi premere il tasto INVIO.

## Ripetere un CD audio (CD-DA) /MP3

**1.** Durante la riproduzione di una playlist, premere il tasto REPEAT.

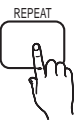

2. Selezionare il modo di riproduzione desiderato premendo ripetutamente il tasto REPEAT.

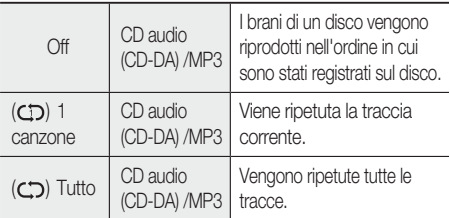

# **NOTA**

Durante la riproduzione, premere il tasto TOOLS e impostare mod. Casuale su On. È possibile riprodurre le tracce nell'ordine casuale.

### Playlist

- **1.** Inserire un CD audio (CD-DA) o un disco MP3 nel vano del disco.
	- Per i CD audio (CD-DA), viene riprodotta automaticamente la prima traccia.
	- Per i dischi MP3, premere i tasti <▶ per selezionare Musica, quindi premere il tasto INVIO.
- Per passare a Lista musica, premere i tasti di **2.**  $ARRESTO$  ( $\blacksquare$ )  $\circ$  RETURN. Viene visualizzata la schermata con l'elenco dei file musicali.
- **3.** Premere il tasto GIALLO (C) per passare a Mod. modif.
- Premere ▲▼ ◄► per selezionare la traccia **4.** desiderata.Quindi premere INVIO. Ripetere questa procedura per selezionare altre tracce.
	- · Il file selezionato viene controllato.
	- Per annullare la selezione, premere di nuovo INVIO per deselezionare la traccia.

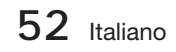

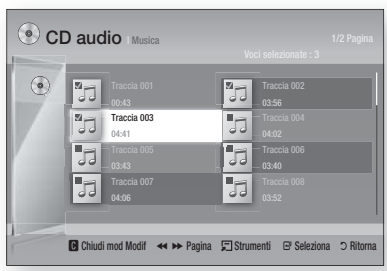

- Selezionare una traccia desiderata e premere **5.** il tasto TOOLS.
- **6.** Per riprodurre la traccia/le tracce selezionata/ e, selezionare Ripr. selezione nel menu Strumenti e premere INVIO.

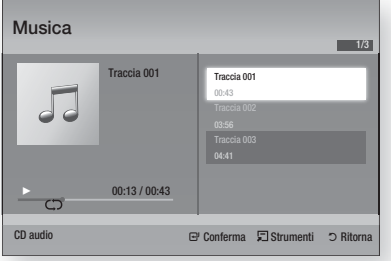

- 7. Per tornare a Mod. modif, premere ARRESTO o RETURN.
- 8. Per uscire da Mod. modif, premere il tasto GIALLO (C).

# **NOTA**

■ Su un CD audio (CD-DA), è possibile creare una playlist contenente fino a 99 tracce.

#### **Modo audio**

#### Funzione DSP (Processore di segnale digitale)

È possibile selezionare il modo per ottimizzare l'audio in base alle preferenze personali.

Premere il tasto DSP.

SMART SOUND  $\rightarrow$  MP3 ENHANCER  $\rightarrow$ POWER BASS  $\rightarrow$  USER EQ  $\rightarrow$  DSPOFF

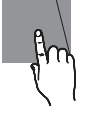

- SMART SOUND : Questa funzione regola e stabilizza il livello del volume in modo che non possa cambiare improvvisamente in caso di cambio di canale o di passaggio di scena.
- MP3 ENHANCER : Questa funzione migliora le prestazioni audio (es. musica mp3). È possibile effettuare l'upscaling audio da un livello MP3 ( 24 kHz, 8bit) a un livello CD (44,1 kHz, 16bit).
- POWER BASS : Questa funzione accentua i toni bassi creando suoni cupi.
- USER EQ : È possibile configurare le impostazioni di equalizzazione manualmente in base alle proprie preferenze.

## SFE (Sound Field Effect) MODE (Mod. SFE Effetto campo audio)

È possibile impostare il modo SFE più adatto al tipo di musica che si sta ascoltando.

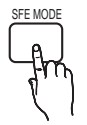

Premere il tasto SFE MODE.

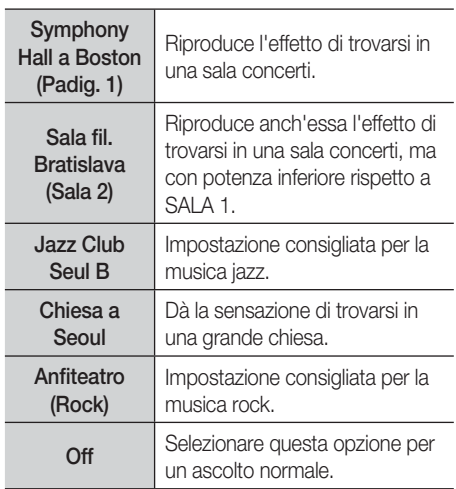

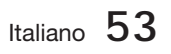

# Funzioni di base

## Modo Dolby Pro Logic **II**

È possibile selezionare il modo audio Dolby Pro Logic II desiderato.

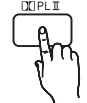

Premere il tasto **I** PL II.

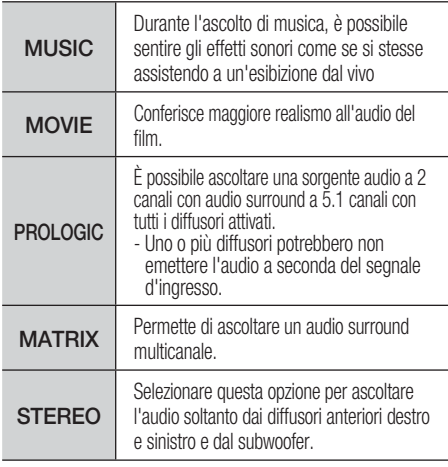

# **SANOTA**

■ Per la selezione del modo Dolby Pro Logic II (Dolby Pro Logic II), collegare il dispositivo esterno ai jack di INGRESSO AUDIO (sx. e dx.) sul prodotto. Se si collega un solo ingresso (sx o dx), non è possibile ascoltare l'audio surround.

## iPod SYNC

Inserendo il lettore iPod nella basetta dock per iPod già collegata al sistema, i file video nel lettore iPod possono essere riprodotti sul televisore collegato.

Se il segnale video non sincronizza correttamente con il segnale audio, premere il tasto iPod SYNC sul telecomando per correggere la sincronizzazione.

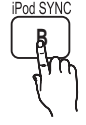

# **SANOTA**

- Prima di riprodurre i file video nel lettore iPod, è necessario collegare i terminali audio/video del televisore utilizzando il cavo Composito. I modelli indicati di seguito supportano delle impostazioni per la sincronizzazione labiale.
- **54** Italiano
- Premere iPod SYNC sul telecomando per cambiare il ritardo dell'audio.
- Modelli supportati: classic/3G nano/4G nano/ 120GB classic/160GB Classic/5G nano

## 3D Sound

È possibile ascoltare suoni di surround più naturali e vividi con toni arricchiti. È possibile regolare la profondità del suono utilizzando le opzioni livello.

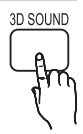

#### Off  $\rightarrow$  Alto  $\rightarrow$  Medio  $\rightarrow$  Basso.

# **SANOTA**

Non è disponibile in modo FM o W. IPOD.

### Impianto surround verticale

L'effetto campo audio di surround verticale rinforza la percezione spaziale per musica e film aggiungendo effetti audio limpidi.

Off  $\rightarrow$  Alto  $\rightarrow$  Basso  $\rightarrow$  Off.

#### **Riproduzione di un'immagine**

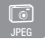

## Visualizzazione di file foto

- **1.** Collegare una memoria USB che contiene file JPEG o inserire un disco che contiene file JPEG.
- Premere i tasti ◄► per selezionare Cont. **2.** Person., quindi premere il tasto INVIO dopo aver premuto i tasti ▲▼ per selezionare le Foto.
- Premere i tasti ▲▼◄► per selezionare la **3.** cartella da riprodurre, quindi premere il tasto INVIO.
- Premere i tasti ▲▼◄► per selezionare la **4.** foto da riprodurre, quindi premere il tasto INVIO.

# **NOTA**

Non è possibile ingrandire il campo di sottotitoli e PG nel modo a schermo intero.
### Utilizzo del tasto TOOLS

Durante la presentazione, è possibile utilizzare varie funzioni premendo il tasto TOOLS.

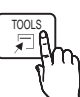

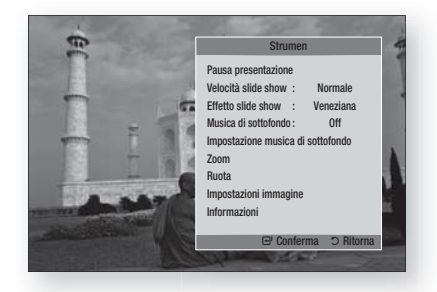

- **Pausa presentazione** : Selezionare questa opzione per sospendere la proiezione delle diapositive.
- Velocità slide show : Selezionare per regolare la velocità della proiezione delle diapositive.
- **Effetto slide show** : Selezionare per impostare l'effetto della presentazione.
- **Musica di sottofondo** : Selezionare questa opzione se si desidera ascoltare musica mentre vengono visualizzate le immagini.
- Impostazione musica di sottofondo : Selezionare questa opzione per impostare la musica di sottofondo.
- Zoom : Selezionare questa opzione per ingrandire l'immagine corrente. (Ingrandimento fino a 4x)
- Ruota : Selezionare questa opzione per ruotare l'immagine. (l'immagine verrà fatta ruotare in senso orario o antiorario).
- **Impostazioni immagine** : Selezionare questa opzione per regolare la qualità dell'immagine.
- Informazioni : Mostra informazioni sull'immagine, quali il nome, le dimensioni, ecc.

## **NOTA**

- Se il sistema è collegato ad un televisore compatibile con BD Wise che ha impostato BD Wise su On, il menu Impostazioni immagini non viene visualizzato.
- Prima di poter abilitare la funzione Musica di sottofondo, il file della foto deve essere presente con il file musicale, sullo stesso supporto di memorizzazione. Tuttavia, sulla qualità del suono possono influire il bit rate del file MP3, la dimensione della foto e il metodo di codifica.
- Bit rate elevati di 20 Mbps o più file video possono essere sospesi durante la riproduzione.

### **Riproduzione da un dispositivo di memorizzazione USB**  $\left[\begin{array}{c} 1 \ \vdots \ 1 \end{array}\right]$

È possibile utilizzare il collegamento USB per riprodurre file multimediali (MP3, JPEG, DivX, ecc.) scaricati dal dispositivo di memorizzazione USB.

Passare al menu principale. **1.**

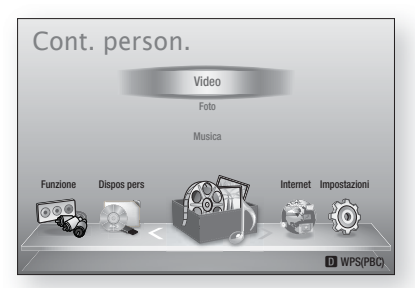

In modo di arresto, collegare il dispositivo di memorizzazione USB alla porta USB sul pannello anteriore del prodotto. **2.**

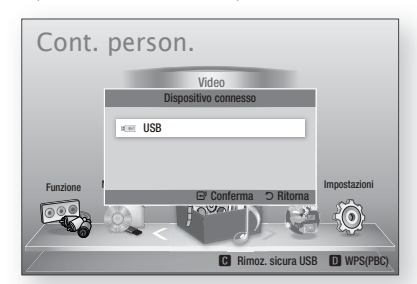

- Premere il tasto INVIO. **3.**
- Premere i tasti ▲▼◄► per selezionare i **4.** video, le musiche e le foto desiderati, quindi premere il tasto INVIO.
- Per riprodurre file video, musicali o foto, vedere le pagine 46~55. **5.**

## **NOTA**<br> **E** nece

- È necessario rimuovere il dispositivo di memorizzazione USB in modo sicuro (eseguendo la funzione "Rimoz. sicura USB") per evitare possibili danni alla memoria USB. Premere il tasto MENU per passare al menu principale, selezionare il tasto GIALLO (C), quindi premere il tasto INVIO.
- Se si inserisce il disco durante la riproduzione da un dispositivo di memorizzazione USB, il modo del dispositivo cambia automaticamente in "BD/ DVD".

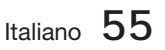

# Funzioni di base

#### **Radio**

#### Utilizzo dei tasti del telecomando

- 1. Premere il tasto FUNCTION per selezionare FM.
- 2. Selezionare la stazione desiderata.
	- **Sintonizzazione preimpostata 1**: È necessario innanzitutto aggiungere una frequenza preimpostata desiderata. Premere il tasto di ARRESTO (■) per selezionare PRESET e quindi premere il tasto TUNING/CH ( $\sim$ ) per selezionare la stazione preimpostata.
	- **· Sintonizzazione manuale: Premere il tasto** ARRESTO ( $\blacksquare$ ) per selezionare MANUAL e quindi premere il tasto TUNING/CH ( $\sim$ ) per selezionare una frequenza inferiore o superiore.
	- **Sintonizzazione automatica: Premere il tasto** ARRESTO ( $\blacksquare$ ) per selezionare MANUAL e quindi tenere premuto il tasto TUNING/CH ( $\sim$ ) per cercare automaticamente la banda.

### Impostazione mono/stereo

Premere il tasto MO/ST.

• Ogni volta che si preme il tasto, l'audio passa da STEREO a MONO e viceversa.

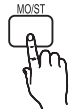

Nelle zone con scarsa ricezione, selezionare • MONO per una trasmissione chiara e priva di interferenze.

#### Memorizzazione delle stazioni

Esempio: Preimpostazione di FM 89.10 nella memoria

- 1. Premere il tasto FUNCTION per selezionare FM.
- **2.** Premere il tasto TUNING/CH  $(\sim \sim)$  per selezionare <89.10>.
- 3. Premere il tasto TUNER MEMORY. • Il numero lampeggia sul display.
- 4. Premere di nuovo il tasto TUNER **MEMORY**
- C

TUNER MEMORY

- Premere il tasto TUNER MEMORY prima che il numero scompaia dal display.
- · Il numero scompare dal display e la stazione viene memorizzata nella memoria.
- **5.** Per memorizzare un'altra stazione, ripetere i passi da 2 a 4.
	- Per sintonizzarsi su una stazione preimpostata, premere il tasto TUNING/CH  $($   $\sim$   $\vee$  ber selezionare un canale.

**56** Italiano

## Trasmissione RDS

### Utilizzo di RDS (Radio Data System) per ricevere le stazioni FM

L'RDS consente alle stazioni FM di inviare un segnale aggiuntivo insieme ai normali segnali dei programmi.

Ad esempio, le stazioni inviano i loro nomi e informazioni sul tipo di programma che stanno trasmettendo, ad es. sport, musica, ecc.

Quando la radio si sintonizza su una stazione FM che offre il servizio RDS, sul display si accende la spia RDS.

#### Descrizione della funzione RDS

- PTY (Tipo di programma): Visualizza il tipo di programma attualmente trasmesso.
- PS NAME (nome del servizio di programma): Indica il nome della stazione ed è composto da 8 caratteri.
- RT (testo radio): Decodifica l'eventuale testo trasmesso da una stazione, composto da un massimo di 64 caratteri.
- CT (orologio): Decodifica l'ora esatta dalla frequenza FM. Alcuni stazioni potrebbero non trasmettere le informazioni PTY, RT o CT, pertanto potrebbero non essere visualizzate in tutti i casi. •
- TA (annuncio sul traffico): TA ON/OFF mostra che l'annuncio sul traffico è in corso. •

## **SANOTA**

L'RDS potrebbe non funzionare correttamente se la stazione selezionata non trasmette il segnale RDS correttamente o se il segnale è debole.

#### Per visualizzare i segnali RDS

È possibile visualizzare sul display i segnali RDS inviati dalle stazioni.

Premere il tasto RDS DISPLAY durante l'ascolto di una stazione FM.  $\lambda$ RDS DISPLAY

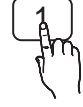

Ogni volta che si preme il tasto, il • display mostra in sequenza le sequenti informazioni: PS NAME -RT→ CT → Frequenza

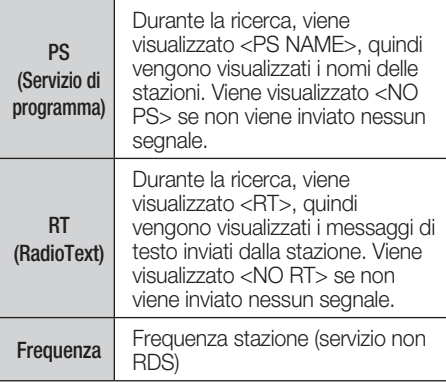

#### Caratteri utilizzati sul display

Quando il display mostra i segnali PS o RT, vengono usati i caratteri seguenti.

- La finestra del display non è in grado di fare differenza tra maiuscole e minuscole, pertanto usa sempre le lettere maiuscole.
- La finestra del display non è in grado di visualizzare i caratteri accentati, <A,> ad esempio potrebbe indicare le lettere accentate <A's>, <À, Â, Ä, Á, Å e Ã.>

### Indicazione PTY (Tipo programma

#### e funzione PTY-SEARCH

Uno dei vantaggi del servizio RDS è che è possibile individuare un particolare tipo di programma nei canali preimpostati specificando i codici PTY.

#### Per ricercare un programma usando i codici PTY

#### Prima di cominciare!

- La funzione di ricerca PTY è applicabile soltanto alle stazioni memorizzate.
- Per interrompere la ricerca in qualsiasi momento durante il processo, premere il tasto ARRESTO ( $\blacksquare$ ) durante la ricerca.
- È previsto un limite di tempo per eseguire le operazioni indicate di seguito. Se l'impostazione viene annullata prima di aver terminato, iniziare di nuovo dal passo 1.
- Prima di premere i tasti sul telecomando principale, assicurarsi di aver selezionato la stazione FM usando il telecomando principale.

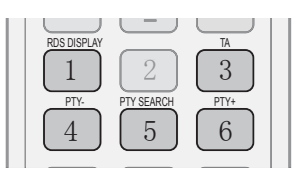

- 1. Premere il tasto PTY SEARCH durante l'ascolto di una stazione FM.
- **2.** Premere il tasto PTY- o PTY+ finché sullo schermo viene visualizzato il codice PTY desiderato.
	- · Il display mostra i codici PTY descritti a destra.
- 3. Premere di nuovo il tasto PTY SEARCH mentre il codice PTY selezionato al passo precedente si trova ancora sul display.
	- L'unità centrale ricerca 15 stazioni memorizzate, si arresta quando trova quella selezionata, quindi si sintonizza su tale stazione.

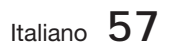

## Funzioni di base

#### **Collegamento dell'iPod/iPhone utilizzando il cavo USB**

Se il sistema è collegato a un iPod/iPhone, si può riprodurre la musica sull'iPod/iPhone utilizzando il sistema.

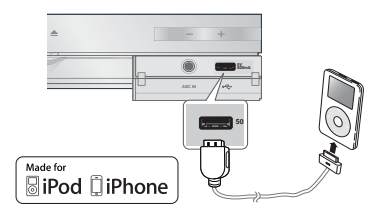

- Collegare l'iPod/iPhone alla porta USB **1.** anteriore utilizzando il cavo USB.
	- L'iPod si accende automaticamente. •
	- Sullo schermo del televisore appare il messaggio "iPod".
- Premere il tasto INVIO. **2.**
- **3.** Selezionare il file musicale da riprodurre.
	- È possibile utilizzare il telecomando o il prodotto per controllare le funzioni di riproduzione semplici come quelle dei tasti RIPRODUZIONE, PAUSA, ARRESTO, #  $/$  $\blacktriangleright$  e  $\blacktriangleleft$  / $\blacktriangleright$ . (vedere a pagina 15).

## **SANOTA**

- La riproduzione di un video è possibile solo quando viene utilizzato il dock per iPod.
- Per tornare ai menu iPod collegando il lettore iPod con il cavo USB, premere FUNCTION sul telecomando oppure premere  $\mathbb{H}$  sul pannello anteriore del sistema e selezionare R. IPOD. Il modo FUNCTION viene impostato nella sequenza seguente:

 $BD/DVD \rightarrow D$ . In  $\rightarrow AUX \rightarrow R$ . Ipod  $\rightarrow W$ . Ipod  $\rightarrow$  $H. IN1 \rightarrow H. IN2 \rightarrow FM$ 

#### **Collegamento dell'iPod/iPhone mediante basetta dock**

Se il sistema collegato all'apposita basetta dock per iPod/iPhone, è possibile riprodurre la musica nell'iPod/iPhone utilizzando il sistema.

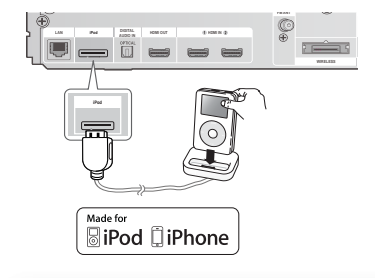

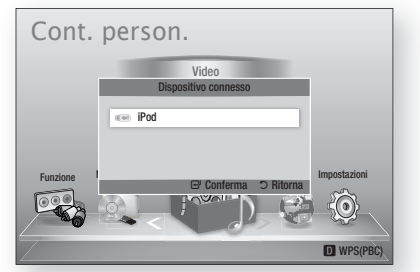

- Collegare il connettore dock iPod al connettore iPod **1.** sul pannello posteriore del prodotto.
- 2. Posizionare l'iPod nel dock per iPod fornito.
	- L'iPod si accende automaticamente. •
	- Sullo schermo del televisore appare il messaggio "iPod".
- Premere il tasto INVIO. **3.**
- Premere i tasti ◄▲▼ per selezionare Musica, quindi **4.** premere il tasto INVIO.
- 5. Selezionare il file musicale da riprodurre.
	- È possibile utilizzare il telecomando o il prodotto per controllare semplici funzioni di riproduzione come quelle dei tasti RIPRODUZIONE, PAUSA, ARRESTO, 144/ **>>** | 44/ **>>**  $\theta$  REPEAT. Vedere a pagina 15.

## **SANOTA**

- Regolare il volume a un livello moderato prima di collegare l'iPod e il prodotto.
- Quando il prodotto è alimentato e si collega un iPod, il prodotto carica la batteria dell'iPod.
- Assicurarsi di collegare il connettore del dock in modo che l'etichetta "▲" sia rivolta verso l'alto.

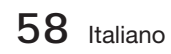

### Visione di un film

È possibile riprodurre i file video salvati nel lettore iPod collegandoli al prodotto.

- 1. Collegare il connettore dock iPod al connettore iPod sul pannello posteriore del prodotto.
- 2. Nella schermata dell'iPod, spostarsi su Video > Impostazioni, quindi impostare l'opzione uscita TV e il segnale TV.
- Posizionare l'iPod nel dock per iPod fornito. **3.**
	- Sullo schermo del televisore appare il messaggio "iPod".
- 4. Premere il tasto INVIO.
- Premere i tasti ◄▲▼ per selezionare Video, **5.** quindi premere il tasto INVIO.
- 6. Selezionare il file video da riprodurre.
	- È possibile utilizzare il telecomando o il prodotto per controllare semplici funzioni di riproduzione come quelle dei tasti RIPRODUZIONE, PAUSA, ARRESTO,  $\overline{144}$  / $\overline{1}$  e  $\overline{44}$  / $\overline{1}$ . (vedere a pagina 15).

## **SANOTA**

- Per poter visualizzare i video sull'iPod, l'uscita VIDEO (Composito) deve essere collegata al televisore (vedere a pagina 23).
- Se si desidera visualizzare i video sull'iPod attraverso l'uscita VIDEO, impostare Anynet+ (HDMI-CEC) su Off.
- Sullo schermo del televisore verrà visualizzata soltanto la schermata di riproduzione. Controllare le altre schermate sul lettore iPod.
- Se l'iPod collegato non supporta la riproduzione video, viene visualizzato il messaggio "La riproduzione di file video non è supportata in questo modello iPod" quando si seleziona il menu video.
- Per tornare ai menu iPod collegando il lettore iPod con la basetta dock, premere FUNCTION sul telecomando oppure premere  $\mathbb{H}$  sul pannello anteriore del sistema e selezionare R. IPOD. Il modo FUNCTION viene impostato in sequenza come segue :  $BD/DVD \rightarrow D$ . IN  $\rightarrow$  AUX  $\rightarrow$  $R.$  IPOD  $\rightarrow$  W. IPOD  $\rightarrow$  H. IN1  $\rightarrow$  H. IN2  $\rightarrow$  FM  $\overline{a}$

#### **Utilizzo di iPod/iPhone con una basetta dock wireless per iPod/iPhone (venduta separatamente)**

Per ottenere una migliore qualità musicale dagli altoparlanti, inviare il segnale audio dell'iPod/iPhone utilizzando un trasmettitore wireless.

Per collegare l'unità principale per il primo utilizzo del prodotto occorre impostare manualmente l'ID di collegamento. (Vedere a pagina 61) Dopo la prima impostazione dell'unità principale, il prodotto si collega automaticamente al trasmettitore wireless quando viene acceso.

Accendere l'unità principale e collegare l'iPod/ iPhone al trasmettitore wireless.

Quindi premere il tasto sul prodotto per selezionare il modo "W. IPOD".

Il modo **FUNCTION** dell'unità principale viene impostato in sequenza come segue: **BD/DVD -** $D. IN \rightarrow AUX \rightarrow R. IPOD \rightarrow W. IPOD \rightarrow H. IN1 \rightarrow H. IN2$ → FM (Vedere a pagina 13)

#### Caricamento del trasmettitore wireless

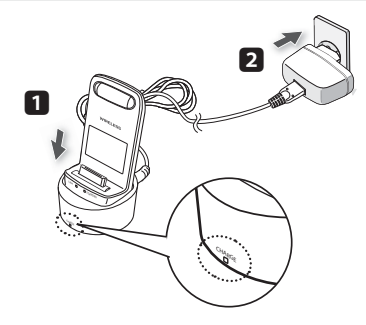

- Collegare il trasmettitore wireless alla basetta **1.** di carica.
- **2.** Collegare l'alimentatore CC a una presa di rete.
	- L'indicatore di carica si accende e inizia il caricamento. Quando la batteria è completamente carica, l'indicatore di carica diventa verde.

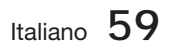

## Funzioni di base

#### Stato operativo del led della basetta di carica

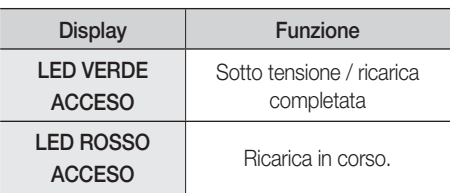

## **SANOTA**

Il LED indica lo stato di carica della batteria integrata nel trasmettitore di iPod wireless. Verificare lo stato di carica dell'iPod/iPhone controllando l'indicazione di carica della relativa batteria.

## ATTENZIONE **!**

- Quando viene utilizzato SWA-5000, collega alla basetta dock wireless.
- Possono essere ricaricati solo trasmettitori wireless Samsung compatibili con il sistema.

#### **Modelli iPod/iPhone utilizzabili con questo prodotto**

- iPod touch (3ª generazione)
- **i** iPod touch (2<sup>ª</sup> generazione)
- iPod touch (1ª generazione)
- iPod classic
- iPod con video
- **i** iPod con connettore dock
- **i** iPod con click wheel
- iPod nano (5ª generazione)
- iPod nano (4ª generazione)
- iPod nano (3ª generazione)
- iPod nano (2ª generazione)
- iPod nano (1ª generazione)
- iPhone 4
- **F** iPhone 3GS
- iPhone 3G
- iPhone

## **SANOTA**

- "Made for iPod" Made for significa che un **SiPod DiPhone** accessorio elettronico è stato progettato per essere collegato specificatamente a un iPod ed è stato certificato conforme agli standard prestazionali Apple dallo sviluppatore.
- " "Made for iPhone" significa che un accessorio elettronico è stato progettato per essere collegato specificatamente a un iPhone ed è stato certificato conforme agli standard prestazionali Apple dallo sviluppatore.
- Apple non è responsabile del funzionamento di questo dispositivo o della sua conformità alle norme di legge e sulla sicurezza.
- La regolazione del volume potrebbe non funzionare normalmente con i modelli iPod e iPhone elencati di seguito. In caso di problemi con i modelli elencati, aggiornare il software dell'iPod/iPhone all'ultima versione. į
- A seconda della versione software dell'iPod, possono verificarsi problemi di comando. Non si tratta di un malfunzionamento del sistema Home Cinema.
- A seconda della versione software o a seconda del tipo dell'iPod, alcune operazioni possono differire. Installare l'ultimo software iPod. (raccomandato)
- Alcune funzioni come iPod SYNC (iPod SYNC) possono variare a seconda delle sorgenti video o del modello iPod.
- $\stackrel{\text{\normalsize{\textbf{F}}}}{=}$   $\stackrel{\text{\normalsize{\textbf{F}}}}{=}$  possibile ascoltare file musicali e guardare video con la funzione BD/DVD e utilizzare file musicali, video o foto con la funzione Remote iPod.

È necessario utilizzare la basetta dock per iPod per utilizzare video o foto.

- La riproduzione dei contenuti delle applicazioni con il prodotto potrebbe non essere garantita. Si raccomanda di riprodurre i contenuti scaricati sull'iPod.
- In caso di problemi di utilizzo dell'iPod, visitare il sito www.apple.com/support/ipod

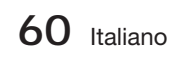

#### **Collegamento del trasmettitore wireless all'unità principale**

- 1. Spegnere il sistema Home Cinema.
- Premere i tasti 4, 7, 6, 3 in sequenza sul **2.** telecomando.
	- · Il LED di alimentazione lampeggia una volta.
- Collegare l'iPod/iPhone al trasmettitore **3.** wireless.

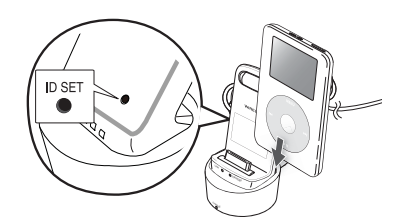

- Accendere l'iPod/iPhone. Premere il tasto "ID **4.** SET" sul retro del trasmettitore wireless per 5 secondi. La spia del collegamento sul trasmettitore wireless lampeggia velocemente.
- **5.** Accendere il prodotto.
	- Per ascoltare la musica dell'iPod/iPhone attraverso il prodotto, premere il tasto **Fill** per selezionare il modo "W. IPOD".
	- · Dopo aver selezionato il modo "W. IPOD", abbassare il volume del prodotto per evitare danni all'udito.
	- Il volume dell'altoparlante dell'iPod/iPhone può essere regolato dalla manopola o dalla barra del volume.
	- Quando l'iPod/iPhone viene disattivato o entra in modo risparmio energetico, il trasmettitore wireless inserisce il modo Sleep.

Quando l'iPod/iPhone è impostato sul modo Deep Sleep, il trasmettitore wireless si spegne.

#### Stato operativo del led del trasmettitore wireless

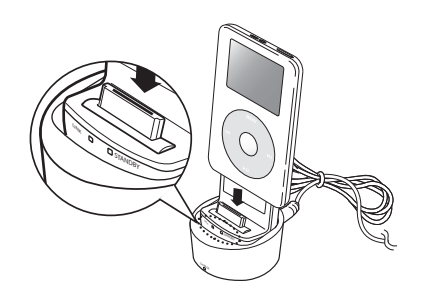

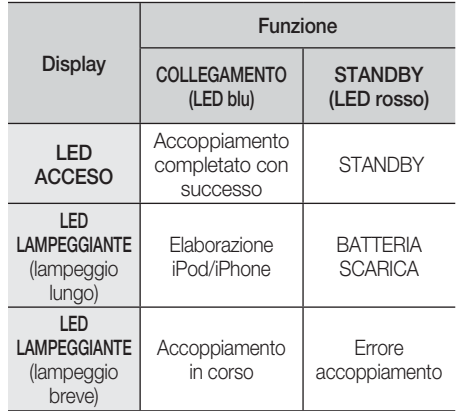

## ATTENZIONE **!**

- Se si utilizza l'unità principale in prossimità di un dispositivo wireless come un computer laptop o un dispositivo AP o Wifi, si può verificare un errore di funzionamento instabile.
- Non eseguire l'accoppiamento di SWA-5000 e iPod/iPhone contemporaneamente. In caso contrario, l'iPod/iPhone e SWA-5000 potrebbero non collegarsi al prodotto.
- La distanza di trasmissione dal prodotto al trasmettitore wireless è di circa 5 metri, ma può variare a seconda dell'ambiente di utilizzo.
- Se ci sono ostacoli come una parete o un divisore tra il prodotto e il trasmettitore wireless, è possibile che il segnale audio si indebolisca o venga addirittura perso. È inoltre possibile che spostando il trasmettitore wireless il segnale si indebolisca o si perda.

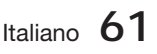

## Servizi di rete

È possibile usufruire di diversi servizi di rete come Smart Hub o BD-LIVE collegando il prodotto alla rete.

Prima di utilizzare qualsiasi servizio di rete, leggere le seguenti istruzioni.

- 1. Collegare il prodotto alla rete. (Vedere le pagine 25~26)
- **2.** Configurare le impostazioni di rete. (Vedere le pagine 37~40)

#### **Utilizzo di Smart Hub**

Utilizzando Smart Hub, da Internet è possibile vedere filmati e video e ascoltare musica in streaming, accedere a diverse applicazioni gratuite e a pagamento e visualizzarle sul televisore.

I contenuti delle applicazioni comprendono notizie, sport, previsioni del tempo, mercati azionari, mappe, foto e giochi.

È anche possibile avviare questa funzione premendo il tasto SMART HUB sul telecomando.

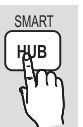

### Primo avvio di Smart Hub

Per effettuare il primo avvio di Smart Hub, seguire i passi riportati di seguito:

1. Andare al menu principale.

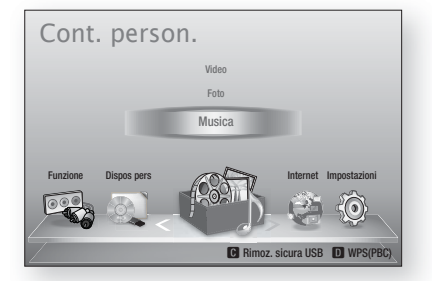

**2.** Premere i tasti ◀▶ per selezionare Internet, quindi premere il tasto INVIO.

Si apre la schermata di Smart Hub. **3.**

## **SANOTA**

- Alcune applicazioni sono disponibili solo in alcuni Paesi.
- 4. Appare la schermata dei termini del contratto di fornitura del servizio. Per accettare, premere i tasti ◄► per selezionare Accetto, quindi premere il tasto INVIO.

## **SANOTA**

- La visualizzazione delle schermate può richiedere alcuni secondi.
- Viene visualizzata la schermata di **5.** aggiornamento del servizio, che installa una serie di servizi e di applicazioni. A operazione ultimata, la schermata si chiude. Le applicazioni e i servizi scaricati sono visualizzati nella schermata di Smart Hub. Questa operazione può richiedere un po' di tempo.

## **SANOTA**

- Smart Hub potrebbe chiudersi provvisoriamente durante l'installazione.
- Dopo l'installazione può apparire una serie di schermate. Si può premere il tasto INVIO per chiuderle oppure si lascia che si chiudano da sé.
- **6.** Per avviare un'applicazione, premere i tasti ▲▼◄► per selezionare un widget, quindi premere il tasto INVIO.

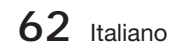

#### Smart Hub in breve

0

 $\boldsymbol{Q}$ 

6

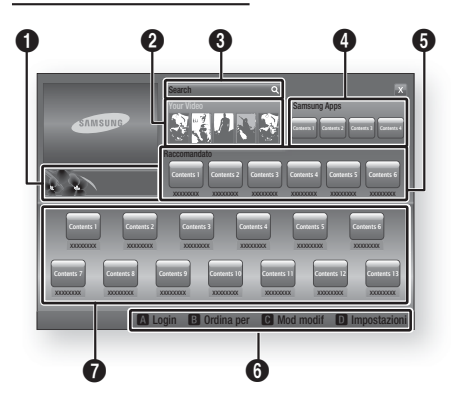

Commerciale : Visualizza la Guida di Smart Hub, un'introduzione al prodotto e l'introduzione alle nuove applicazioni.

Your Video : Fornisce consigli sui video in base ai gusti personali.

- Consente di vedere consigli sui filmati in base alle preferenze precedenti.
- Consente di selezionare un filmato, visualizza un elenco di provider VOD (Video on Demand) che possiedono il filmato
- e permette di scegliere il provider per lo streaming. (Lo streaming non è disponibile in alcune regioni).
- Per istruzioni su come utilizzare Tuoi video, visitare il sito www.samsung.com.
- Questa funzione è limitata a alcune regioni.

Search : Fornisce una ricerca integrata dei provider video e dei dispositivi AllShare collegati.

- Utilizzabile durante l'uso di Smart Hub (tranne in caso di visione di un disco Blu-ray).
- Per facilità di accesso, utilizzare il tasto **SEARCH** sul telecomando.
- Per istruzioni su come utilizzare la funzione di ricerca, visitare il sito www.samsung.com.

**4** Samsung Apps : È possibile scaricare vari servizi applicativi, a pagamento o gratuiti.

**6** Raccomandato : Mostra i contenuti raccomandati gestiti da Samsung.

Guida di navigazione : Visualizza i tasti del telecomando utilizzabili per navigare in Smart Hub.

- ROSSO (A) : Per effettuare il login a Smart Hub.
- VERDE (B) : Per ordinare le applicazioni.
- GIALLO (C) : Per modificare le applicazioni.
- BLU (D) : Per cambiare le impostazioni di Smart Hub.

 $\boldsymbol{0}$ Le mie applicazioni : Visualizza la galleria personale di applicazioni in cui è possibile aggiungere, modificare ed eliminare.

## **SANOTA**

6

- Samsung Electronics non si assume alcuna responsabilità legale per l'eventuale interruzione del servizio Smart Hub causata per qualsivoglia motivo dal provider di servizi.
- Il servizio Smart Hub scarica ed elabora dati attraverso Internet permettendo di usufruire dei contenuti Internet sullo schermo del televisore. Se la connessione Internet è instabile, la manutenzione può essere ritardata o interrotta. Inoltre il prodotto può disattivarsi automaticamente in risposta alle condizioni di Internet. Se questo accade, controllare la connessione Internet e riprovare.
- È possibile che il servizio applicativo sia fornito solo in inglese e che i contenuti disponibili cambino a seconda della regione.
- Per ulteriori informazioni su un servizio Smart Hub, visitare il sito Web del provider di servizi interessato.
- I servizi forniti sono soggetti a modifiche senza preavviso da parte del provider di servizi Smart Hub.
- I contenuti del servizio Smart Hub possono differire a seconda della versione del firmware del prodotto.
- I contenuti a pagamento di un DivX con protezione da copia possono essere riprodotti solo utilizzando un cavo HDMI.

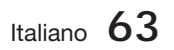

## Servizi di rete

#### Utilizzo del tastierino

Attraverso il telecomando è possibile utilizzare il tastierino a video per inserire lettere, numeri e simboli.

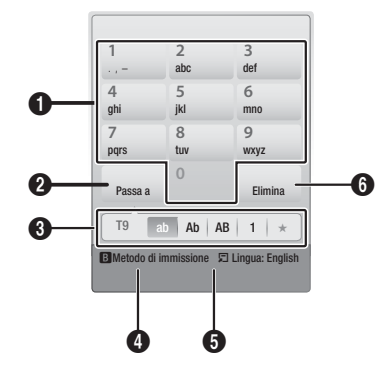

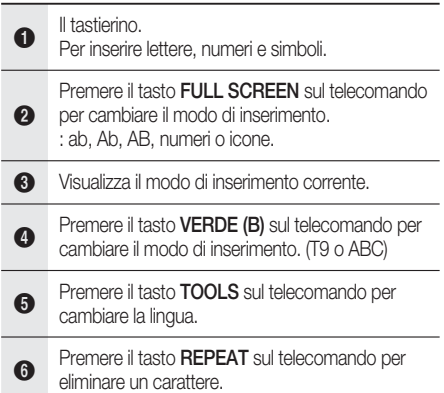

#### Inserimento di testo, numeri e simboli

Per inserire del testo, premere, sul telecomando, il tasto numerico corrispondente alla lettera da inserire. Premere rapidamente il tasto per inserire una lettera diversa dalla prima lettera che appare sul tastierino a video. Per inserire ad esempio la lettera b, premere rapidamente per due volte il tasto 2 del telecomando. Per inserire la prima lettera di un tasto, premere una volta il tasto, quindi rilasciarlo e attendere.

Per spostarsi nel testo, utilizzare i tasti freccia. Per eliminare del testo, spostare il cursore a destra del carattere da eliminare, quindi premere il tasto REPEAT. Per cambiare maiuscole/ minuscole o per inserire numeri o punteggiature, premere il tasto FULL SCREEN.

#### Creazione di un account

Per stabilire una propria configurazione esclusiva di Smart Hub, creare il proprio account Smart TV. Per creare un account, seguire i passi riportati di seguito:

1. Premere il tasto ROSSO (A) sul telecomando. Si apre la schermata di accesso.

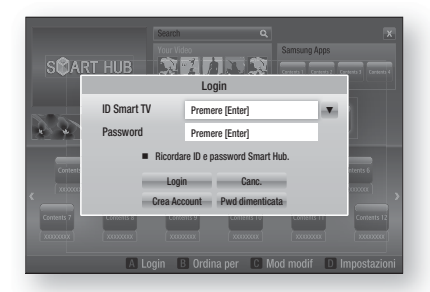

- Premere i tasti ▲▼◄► per selezionare Crea Account, quindi premere il tasto INVIO. **2.**
- Nella schermata successiva, selezionare ID **3.** Smart TV, quindi premere il tasto INVIO. Appaiono una schermata di inserimento e un tastierino.
- Utilizzare il tastierino per inserire l'indirizzo e-**4.** mail. Questo sarà il vostro ID.

## **NOTA**

- II tastierino funziona in modo analogo a quello di un telefono cellulare.
- A operazione ultimata, premere il tasto **5.** INVIO per selezionare OK, quindi premere nuovamente il tasto INVIO. Riappare la schermata Crea account.
- **6.** Selezionare **Password**, quindi premere il tasto INVIO. Appaiono la schermata Password e un tastierino.
- Utilizzare il tastierino per inserire una **7.** password. La password può essere una qualsiasi combinazione di lettere, numeri e simboli.

## **NOTA**

Premere il tasto ROSSO (A) sul telecomando per mostrare o nascondere la password man mano che la si inserisce.

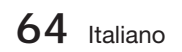

- A operazione ultimata, premere il tasto **8.** INVIO per selezionare OK, quindi premere nuovamente il tasto INVIO. Riappare la schermata di accesso.
- 9. Selezionare Conferm. password, quindi premere il tasto INVIO.
- **10.** Ripetere i passi 7 e 8.
- **11.** Quando riappare la schermata di accesso, selezionare Crea Account, quindi premere il tasto INVIO. Appare la finestra di conferma.
- 12. Selezionare OK, quindi premere il tasto INVIO. Si apre la finestra Continua al servizio di registrazione.
- 13. Selezionare Vai a Registr., quindi premere il tasto INVIO.
- 14. Si apre la finestra Account servizio di registrazione.
	- Se esistono degli account con uno dei provider nell'elenco, è possibile associare l'account del provider e la relativa password all'account Smart TV. La registrazione facilita l' accesso al sito web del provider. Per istruzioni sulla registrazione, andare al passo 2 nella gestione account sotto il menu Impostazioni.
	- In assenza di account provider o se in questo momento non si intendono registrare gli account esistenti, selezionare Registra dopo, quindi premere il tasto INVIO. È anche possibile lasciare che la finestra si chiuda da sola in un minuto circa.

## **NOTA**

- È necessario utilizzare un indirizzo e-mail come ID.
- $\overline{E}$   $\dot{E}$  possibile registrare fino a 10 account utente.
- Non è necessario un account per utilizzare Smart Hub.

#### Login all'account

Per effettuare il login all'account Smart TV, seguire i passi riportati di seguito:

Con la visualizzazione della schermata **1.** principale Smart Hub sul televisore, premere il tasto ROSSO (A) sul telecomando. Si apre la schermata di accesso.

- 2. Selezionare FrecciaGiù vicino al campo ID Smart TV, quindi premere il tasto INVIO.
- Selezionare l'ID dall'elenco che appare, **3.** quindipremere il tasto INVIO. Riappare la schermata di accesso.
- 4. Selezionare Password, quindi premere il tasto **INVIO**. Appaiono la finestra Password e un tastierino.
- Utilizzando il tastierino e il telecomando, **5.** inserire la password. A operazione ultimata, premere il tasto INVIO, selezionare OK, quindi premere di nuovo il tasto INVIO.

## **NOTA**

■ Per far sì che Smart Hub inserisca automaticamente la password, selezionare Ricordami l'ID Smart TV e la password dopo aver inserito la password, quindi premere il tasto INVIO. Appare un segno di spunta. Smart Hub inserisce automaticamente la password quando si seleziona o si inserisce l'ID.

### Impostazioni - BLU (D)

La schermata di menu Impostazioni dà accesso alle funzioni di gestione account, reset account e proprietà dell'account.

Per accedere al menu Impostazioni e selezionare una voce di menu, seguire i passi riportati di seguito:

- 1. Premere il tasto **BLU (D)** sul telecomando.
- Premere ▲▼ per selezionare una voce di menu, quindi premere il tasto INVIO. **2.**

Le funzioni della schermata di menu Impostazioni sono descritte di seguito.

## **SANOTA**

La voce Service Manager elencata nel menu Impostazioni non è disponibile per lettori di dischi Blu-ray.

#### Gestione account

Il menu Gestione account contiene funzioni che consentono di registrare gli account dei provider di servizi, di cambiare la password Smart Hub e di eliminare o disattivare l'account Smart TV.

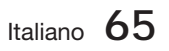

# Servizi di rete

#### Registra account servizio

Se esistono degli account con uno dei provider elencati dalla funzione Account servizio di registrazione, è possibile associare l'account del provider e la relativa password all'account Smart TV. Se l'account viene associato, è possibile accedere facilmente all'account attraverso Smart Hub, senza inserire il nome dell'account o la password.

Per utilizzare la funzione Registra account di servizio, seguire i passi riportati di seguito:

- 1. Nel menu Impostazioni, selezionare Registra account di servizio, quindi premere il tasto INVIO.Si apre la finestra Account servizio di registrazione.
- 2. Premere i tasti freccia **▲▼** per selezionare il provider di servizi da associare all'account Smart TV, quindi premere il tasto INVIO.

## **SANOTA**

- Se si dispone di un account Samsung e si desidera utilizzare la funzione Appl. Samsung in Smart Hub, registrare qui l'account delle applicazioni Samsung. Per ulteriori informazioni vedere a pagina 69.
- Utilizzando il telecomando e il tastierino a **3.** video, inserire l'ID del sito e la password. A operazione ultimata, premere il tasto INVIO.

## **SANOTA**

- Questi sono l'ID e la password solitamente utilizzati per accedere all'account da questo sito.
- Se l'ID e la password sono stati inseriti **4.** correttamente, viene visualizzato il messaggio Registrati correttamente.
- **5.** Se è stato premuto **INVIO**, ripetere i passi da 2 a 4 per effettuare l'associazione ad un altro provider di servizi.
- A operazione terminata, premere il tasto RETURN. **6.**

#### Cambia password

La funzione Cambia password consente di cambiare la password Smart Hub. Per cambiare la password, seguire i passi riportati di seguito:

- Selezionare Cambia password, quindi premere il tasto INVIO. **1.**
- **2.** Inserire la password corrente. Appare la schermata successiva.
- **66** Italiano
- Nella schermata successiva, inserire una **3.** nuova password sulla prima linea. Reinserirla sulla seconda linea per confermare.
- Appare la schermata di messaggio Modifica password completato. Premere il tasto INVIO o attendere che la schermata si chiuda - circa 5 secondi. **4.**

#### Rimuovi da elenco account TV

La funzione Rimozione di account TV dall'elenco cancella tutti gli account di service correnti registrati sulla schermata Registra account di servizio.

#### Disattiva account

La funzione Disattiva account disattiva l'account Smart TV e lo elimina completamente da Smart Hub insieme a tutte le impostazioni dell'account.

#### Service Manager

Questo menu serve per impostare il servizio per l'applicazione specifica. (Le applicazioni correlate sono del tipo AP New,Ticker ecc.)

## **NOTA**

Questa funzione è attiva solo se è installata l'applicazione specifica.

#### **Ripristina**

La funzione Reset (Ripristina) inizializza tutte le applicazioni scaricate, cancella tutti gli account utente e le impostazioni del prodotto e ripristina tutte le impostazioni Smart Hub alle impostazioni predefinite. Poi riavvia Smart Hub come se lo avviasse per la prima volta. L'account, tuttavia, rimane memorizzato sul server Smart Hub. Per effettuare il login al proprio account, inserire l'ID e la password sulla schermata di creazione dell'account.

Per utilizzare la funzione Ripristina, seguire i passi riportati di seguito:

- Nel menu Gestione account, selezionare Ripristina, quindi premere il tasto INVIO. Si apre la schermata Ripristina. **1.**
- Inserire la password di sicurezza. Questa è la password inserita se è stato impostato un grado di blocco canale BD o DVD (vedere a pagina 42). In caso contrario, inserire 0000. **2.**
- **3.** Dopo alcuni istanti, Smart Hub viene ripristinato automaticamente. È possibile che appaia una schermata nera, dopodiché riappare Smart Hub. Dopo alcuni istanti si avvia la procedura di reinizializzazione.
- 4. Per completare la reinizializzazione, andare al passo 4 in Primo avvio di Smart Hub. (Vedere a pagina 62)

## NOTA ✎

■ Se non si ricorda la password, premere il tasto di ARRESTO ( ■ ) sul pannello anteriore del prodotto per più di 5 secondi in assenza di dischi.

#### Proprietà

La voce di menu Proprietà elenca tre funzioni che visualizzano informazioni su Smart Hub:

#### Di più

Produce un elenco delle informazioni su Smart Hub, tra cui il numero della versione, il numero dei servizi installati, lo spazio in memoria utilizzato e l'ID univoco del prodotto.

#### Condiz. Contratto assistenza

Visualizza i termini del contratto di fornitura del servizio.

### Mod. modif - GIALLO (C)

Le funzioni del menu Modo Modifica consentono di intervenire sull'applicazione nella sezione Le mie applicazioni della schermata Smart Hub. Utilizzando queste funzioni, si può bloccare e sbloccare l'accesso ad alcune applicazioni, creare nuove cartelle e spostarvi all'interno le applicazioni, rinominare le cartelle, eliminare le applicazioni e cambiare la posizione dell'applicazione sulla schermata.

Per accedere al menu Mod. modif e selezionare una voce di menu, seguire i passi riportati di seguito:

- **1.** Premere il tasto GIALLO (C) sul telecomando. Nella parte inferiore della schermata viene visualizzata la barra dei menu Mod. modif.
- Premere ▲▼◄► per selezionare una voce **2.** di menu, quindi premere il tasto INVIO.

Le funzioni della barra dei menu Mod. modif sono descritte di seguito.

## **NOTA**<br>Alcune

- Alcune voci di menu potrebbero non essere visualizzate sullo schermo. Per vedere queste voci, premere ◄► per spostarsi sul bordo dello schermo, quindi premere questo tasto una seconda volta per scoprire le voci.
- Per chiudere la barra, evidenziare la X sul lato destro in basso, quindi premere il tasto INVIO.

#### Sposta

La funzione Sposta consente di cambiare la posizione di un'applicazione sulla schermata. Per utilizzare la funzione Sposta, seguire i passi riportati di seguito:

- Premere il tasto GIALLO (C) sul telecomando. **1.**
- Selezionare un'applicazione, quindi premere il tasto INVIO. Sopra l'applicazione appare un segno di spunta. **2.**
- Premere ▲▼ ◄► per selezionare Sposta, quindi premere il tasto INVIO. Sopra l'applicazione viene visualizzata un'icona di modifica della posizione. **3.**
- Premere ▲▼◄► per spostare l'icona. Premere il tasto **INVIO** quando l'icona è nella posizione desiderata. L'applicazione si sposta nella nuova posizione. **4.**

#### Nuova cart

La funzione Nuova cartella consente di creare e rinominare nuove cartelle. Dopo aver creato una cartella, è possibile spostarvi all'interno un'applicazione. Per utilizzare la funzione Nuova cartella, seguire i passi riportati di seguito:

- Premere il tasto GIALLO (C) sul telecomando. **1.**
- Premere ▲▼◄► per spostare il cursore su Nuova cartella e quindi premere il tasto INVIO. Appaiono la finestra Nuova cartella e un tastierino. **2.**
- Utilizzare il tastierino per inserire il nome della **3.** cartella, quindi premere il tasto INVIO. La schermata Nuova cartella si chiude e appare Nuova cartella sulla schermata Smart Hub.

Italiano **67**

## Servizi di rete

#### Sposta in cart.

La funzione Sposta nella cartella consente di spostare un'applicazione in una cartella. Per utilizzare la funzione Sposta nella cartella, seguire i passi riportati di seguito:

- **1.** Premere il tasto **GIALLO (C)** sul telecomando.
- Selezionare un'applicazione, quindi premere il tasto INVIO. **2.**
- Premere ▲▼◄► per selezionare Sposta **3.** nella cartella, quindi premere il tasto INVIO. Si apre la finestra Sposta nella cartella.
- Premere ▲▼◄► per selezionare una **4.** cartella, quindi premere il tasto INVIO. Appare il messaggio Spostato nella cartella e poi si chiude.L'applicazione è stata spostata nella cartella.

#### Per accedere all'applicazione di una cartella

- Chiudere il menu Mod. modif. **1.**
- Selezionare un'applicazione, quindi premere il tasto INVIO. Si avvia l'applicazione o il servizio. **2.**
- **3.** Selezionare un widget, quindi premere il tasto INVIO. L'applicazione del widget o il servizio si avvia.

#### Per modificare le voci di una cartella

Selezionare una cartella, quindi premere il tasto INVIO. La cartella si apre.

Premere il tasto GIALLO (C) sul telecomando. I tasti Modifica appaiono nella parte inferiore dello schermo.

Questi tasti funzionano in modo analogo ai tasti del menu Mod. modif della schermata principale. Ad esempio, per spostare nuovamente un'applicazione nella schermata principale di Le mie applicazioni:

- 1. Selezionare l'applicazione.
- Selezionare Sposta nella cartella, quindi premere il tasto INVIO. Si apre la finestra Sposta nella cartella. **2.**
- **3.** Selezionare Le mie applicazioni, quindi premere il tasto INVIO. La finestra Sposta nella cartella si chiude e l'applicazione torna alla schermata principale Le mie applicazioni.

#### Rinomina cart.

La funzione Rinomina cartella consente di rinominare le cartelle. Per utilizzare la funzione Rinomina cartella, seguire i passi riportati di seguito:

- **1.** Premere il tasto GIALLO (C) sul telecomando.
- Premere ▲▼◄► per selezionare una **2.** cartella, quindi premere il tasto INVIO.
- Premere ▲▼◄► per selezionare Rinomina **3.** cartella, quindi premere il tasto INVIO. Appaiono la finestra Rinomina cartella e un tastierino.
- Utilizzare il tastierino per inserire un nuovo **4.** nome, quindi premere il tasto INVIO. La finestra Rinomina si chiude e sotto la cartella appare il nuovo nome.

#### Blocco

La funzione Blocco consente di bloccare alcune applicazioni di Le mie applicazioni in modo che siano accessibili solo inserendo il codice di blocco minori.

Per utilizzare la funzione Blocca, seguire i passi riportati di seguito:

- **1.** Premere il tasto GIALLO (C) sul telecomando.
- Premere ▲▼ ◄► per selezionare **2.** un'applicazione, quindi premere il tasto INVIO. L'applicazione può essere bloccata se è attiva la voce di menu Blocco.
- Premere ▲▼◄► per selezionare Blocca, **3.** quindi premere il tasto INVIO. Si apre la finestra Sicurezza.
- Inserire il codice di blocco minori (vedere a pagina 42). Se non è stato creato un codice di blocco minori, inserire 0000. **4.**
- 5. Premere il tasto INVIO. La finestra Blocca servizio si apre per confermare il blocco, poi si chiude. Vicino all'applicazione viene visualizzata un'icona di blocco.

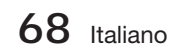

#### Sblocco

- **1.** Premere il tasto **GIALLO (C)** sul telecomando.
- Premere ▲▼ ◄► per selezionare **2.** l'applicazione bloccata, quindi premere il tasto INVIO.
- Premere ▲▼◄► per selezionare Sblocca, **3.** quindi premere il tasto INVIO. Si apre la finestraSicurezza.
- **4.** Inserire il codice di blocco minori (vedere a pagina 42). Se non è stato creato un codice di blocco minori, inserire 0000.
- 5. Premere il tasto INVIO. La finestra Blocca servizio rilasciato si apre per confermare che il blocco è stato rilasciato, poi si chiude.

#### Elimina

La funzione Elimina consente di eliminare l'applicazione da Le mie applicazioni. Per utilizzare la funzione Elimina, seguire i passi riportati di seguito:

- **1.** Premere il tasto **GIALLO (C)** sul telecomando.
- Premere ▲▼ ◄► per selezionare **2.** un'applicazione, quindi premere il tasto INVIO.
- Premere ▲▼◄► per selezionare Elimina, **3.** quindi premere il tasto INVIO. Appare il messaggio "Eliminare gli elementi selezionati?".
- 4. Selezionare Si, quindi premere il tasto INVIO. L'applicazione viene eliminata.

### Il menu Ordina per - VERDE (B)

Le funzioni del menu Ordina consentono di ordinare l'applicazione di Le mie applicazioni in base a Predefinita, Nome, Data, Frequenza, Categoria, Definita dall'utente. Se si cambia manualmente la posizione di un'applicazione, il menu Ordina seleziona automaticamente Definito dall'utente all'avvio.

Per ordinare l'applicazione in Le mie applicazioni, seguire i passi riportati di seguito:

- **1.** Premere il tasto VERDE (B) sul telecomando.
- Premere ◄► per selezionare un tipo di **2.** ordinamento, quindi premere il tasto INVIO. Lo smart hub ordina l'applicazione in base al metodo scelto.

#### **Samsung Apps**

Appl. Samsung consente di scaricare sul lettore di dischi Blu-ray applicazioni e servizi a pagamento e gratuiti e di visualizzarli o utilizzarli sul televisore.

Queste applicazioni e servizi comprendono video, musica, foto, giochi, notizie, sport, ecc. L'applicazione viene visualizzata in Le mie applicazioni.

Applicazioni e servizi aggiuntivi vengono aggiunti regolarmente.

### Applicazioni a pagamento

Per scaricare le applicazioni a pagamento, è necessario creare un account Samsung e aggiungere una carta di credito all'account.

Per creare un account Samsung, visitare il sito www.samsung.com:

## **NOTA**

Alcuni Paesi potrebbero non disporre di questo servizio.

#### Accesso alla schermata delle applicazioni Samsung

Per accedere alle applicazioni Samsung, premere i tasti ▲▼◄► per navigare nell'area Appl. Samsung sulla schermata principale Smart Hub, quindi premere il tasto INVIO. Si apre la schermata Appl. Samsung.

## **NOTA**

■ Se è la prima volta che si accede a questa schermata, appare la finestra dei termini di fornitura del servizio. Selezionare Accetto, quindi premere il tasto INVIO.

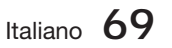

## Servizi di rete

#### Uso della schermata Appl. Samsung

Per utilizzare la schermata Appl. Samsung, seguire i passi riportati di seguito:

- Premere i tasti ◄► per passare all'elenco di categoria di sinistra. **1.**
- 2. Premere **▲▼** per selezionare una categoria. In pochi secondi, la schermata Appl. Samsung visualizza le applicazioni di questa categoria. In cima appaiono le icone di ordinamento.
- **3.** Premere il tasto ▶ per spostarsi sulle applicazioni o sui servizi visualizzati.
- Premere i tasti ▲▼◄► per selezionare **4.** un'applicazione o un servizio, quindi premere il tasto **INVIO**. Appare la schermata Dettagli applicazioni che descrive il servizio o l'applicazione.
- **5.** Selezionare Scarica ora, quindi premere il tasto INVIO. Se l'applicazione o il servizio è gratuito, viene scaricato ed eseguito. Se invece è a pagamento, seguire le direttive a video per completare lo scaricamento.

## **NOTA**

- Alcune applicazioni vengono scaricate gratuitamente, ma richiedono la registrazione con il provider o un account a pagamento con il provider per poter essere utilizzate.
- Le applicazioni e i servizi scaricati da Applicazioni Samsung appaiono in Le mie applicazioni.

#### Icone Ordina per

È possibile accedere alle icone Ordina per nella parte superiore dello schermo attraverso i tasti ▲▼◄►. Ogni icona visualizza i servizi o le applicazioni per la categoria selezionata, ordinati in base ai criteri sull'icona (Raccomandati, Più scaricati, Più recenti, Nome).

È anche possibile utilizzare il tasto BLU (D) sul telecomando per accedere alle icone Ordina per. Ogni volta che si preme il tasto BLU (D), il display cambia da un'icona di ordinamento alla successiva.

#### Applicazioni Samsung per categoria

Sono disponibili le seguenti categorie:

- Novità? : Visualizza le applicazioni registrate di recente.
- · Video : Visualizza diversi supporti video come filmati, spettacoli TV e video di breve lunghezza.
- **· Giochi** : Visualizza diversi giochi, come sudoku e scacchi.
- Sport : Visualizza diversi servizi multimediali sugli sport, come informazioni, immagini e video brevi sulle partite.
- **Lifestyle** : Comprende diversi servizi informativi sugli stili di vita, come musica, tool di gestione delle foto personali e tool di social networking come Facebook e Twitter.
- Informazioni : Comprende vari servizi informativi come notizie, mercati azionari e previsioni del tempo.
- Altro : Comprende vari altri servizi.

#### Account pers.

Mio account dà accesso all'elenco delle applicazioni Samsung e alla cronologia di scaricamento, nonché alla schermata Cash mie applicazioni. Per accedere a queste informazioni è necessario disporre di un account Samsung Apps.

#### Guida

In caso di domande su Appl. Samsung, consultare innanzitutto la Guida. Se nessuno dei consigli risulta essere d'aiuto, visitare il sito www. samsung.com.

Per utilizzare la funzione Guida, seguire i passi riportati di seguito:

- Premere i tasti ▲▼◄► per selezionare **1.** Guida, quindi premere il tasto INVIO.
- Premere ◄► per accedere alla Guida, una **2.** volta visualizzata.
- Premere ▲▼ per scorrere il testo della Guida. **3.**
- **4.** Premere ◀ per uscire dalla Guida.

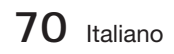

#### Uso dei tasti colorati del telecomando con le applicazioni Samsung

- ROSSO (A) (Login) : Per effettuare il login all' account Smart TV.
- VERDE (B) (Vista miniature/Vista elenco) : Per commutare le applicazioni tra Miniatura e Visualizzazione elenco.
- BLU (D) (Ordina per) : Per ordinare le applicazioni per categoria in base a Raccomandati, Più scaricati, Più recenti o Nome.
- Ritorna : Per tornare al menu precedente.

## **SANOTA**

I I servizi relativi a contenuti Internet possono essere aggiunti o eliminati senza preavviso dai provider.

Per istruzioni su come utilizzare la funzione Tuoi video o Ricerca, visitare il sito www.samsung.com

#### **Utilizzo della funzione vTuner**

VTuner è la funzione che serve per ascoltare la radio. Premendo tasto vTuner, è possibile vTuner spostarsi al widget vTuner.

Premere il tasto vTuner.

## **NOTA**

È possible utilizzare la funzione vTuner dopo avere scaricato l'applicativo vTuner da Samsung Apps.

#### **BD-LIVE™**

Quando il prodotto è collegato alla rete, è possibile fruire di diversi contenuti di servizi relativi ai film utilizzando un disco compatibile con BD-LIVE.

- **1.** Collegare una memory stick USB al connettore USB sulla parte anteriore del prodotto, quindi controllare la sua memoria restante. Il dispositivo di memoria deve avere almeno 1 GB di spazio libero per poter installare i servizi BD-LIVE.
- **2.** Inserire un disco Blu-ray che supporti BD-LIVE.
- Selezionare una voce tra i diversi contenuti del **3.** servizio BD-LIVE forniti dal produttore del disco.

## **NOTA**

La modalità di utilizzo di BD-LIVE e dei contenuti forniti può variare a seconda del produttore del disco.

#### **Utilizzo della funzione AllShare**

AllShare consente di riprodurre sul prodotto musica, video e file foto situati sul PC o sul telefono cellulare compatibile DLNA o sul NAS.

Per utilizzare AllShare con il prodotto, è necessario collegare il prodotto alla rete (vedere le pagine 25~26).

Per utilizzare AllShare con il PC, è necessario installare il software AllShare sul PC.

Se si dispone di un telefono cellulare compatibile DLNA o di un NAS, è possibile utilizzare AllShare senza un software aggiuntivo.

È possibile scaricare il software PC e ottenere istruzioni dettagliate per l'utilizzo di AllShare dal sito Web Samsung.com.

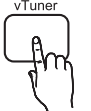

# Altre informazioni

#### **Risoluzione dei problemi**

Se il prodotto non funziona correttamente, consultare la tabella che segue. Se il problema non è elencato nella tabella o se le istruzioni fornite non portano a una soluzione, spegnere il prodotto, scollegare il cavo di alimentazione e contattare il rivenditore autorizzato più vicino o il Centro di assistenza di Samsung Electronics.

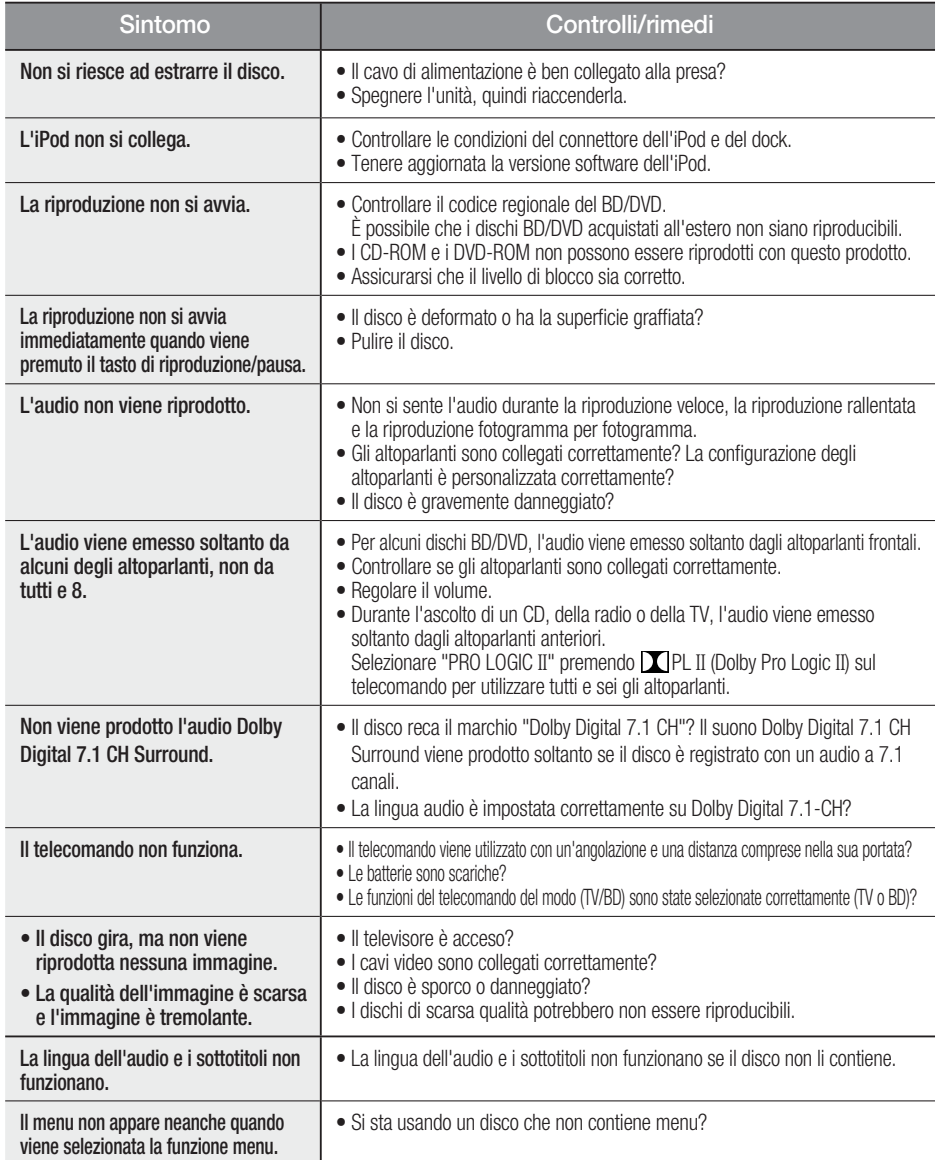

**72** Italiano

06 Altre informazioni Altre informazioni

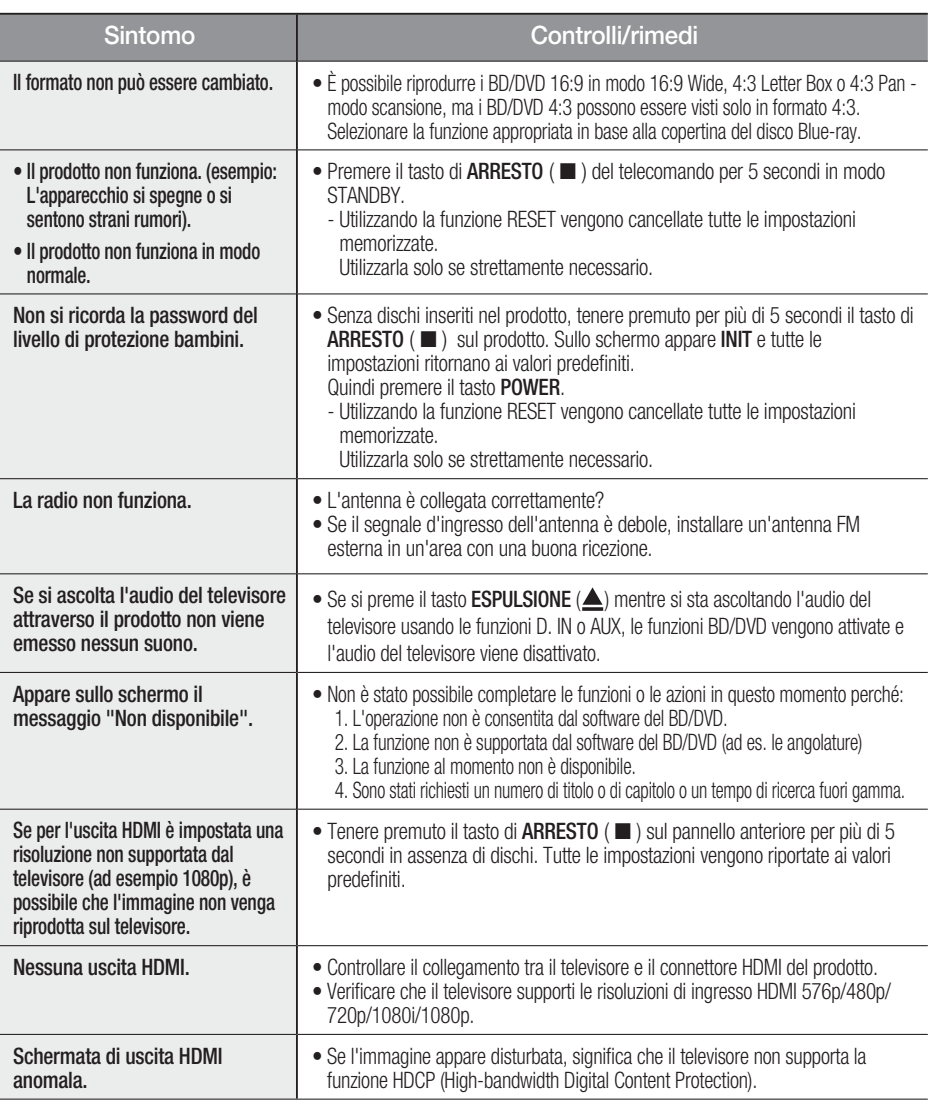

 $\begin{array}{c} \hline \end{array}$ 

## Altre informazioni

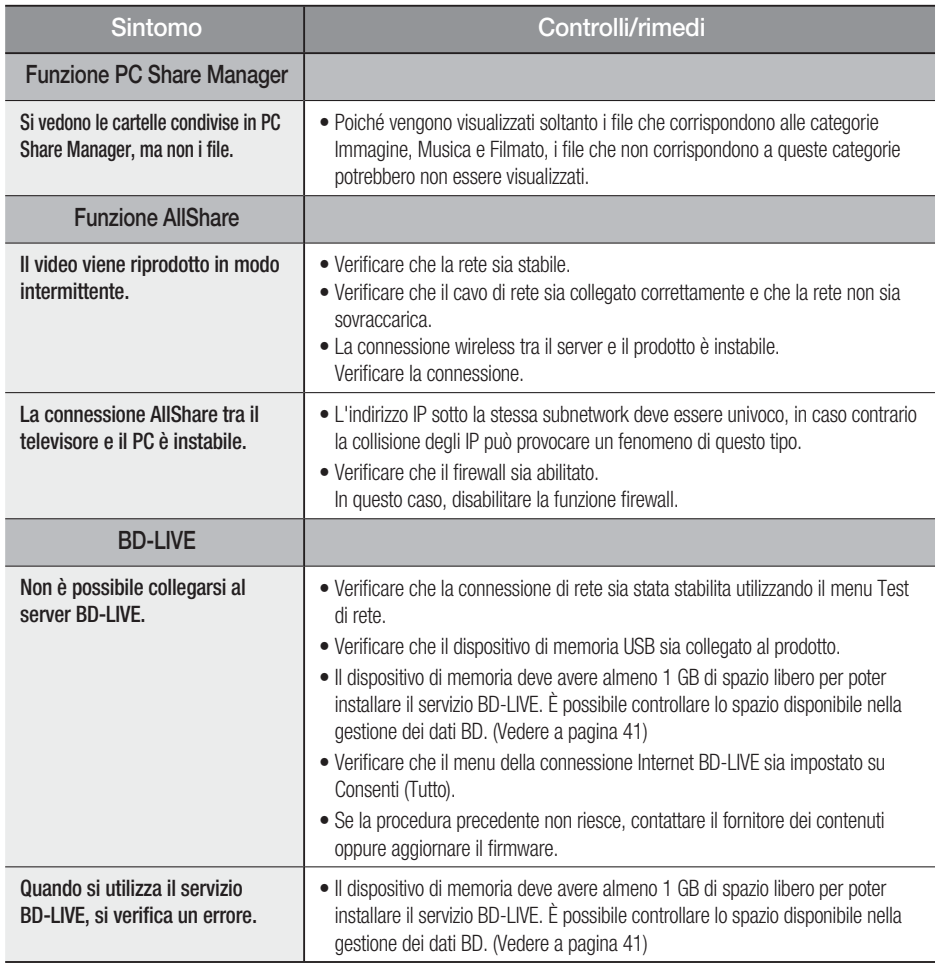

## **SANOTA**

Quando vengono ripristinate le impostazioni predefinite, tutti i dati utente memorizzati nei dati BD vengono eliminati.

### [ Raccomandazioni ]- Solo UE

CE (I)

Con la presente, Samsung Electronics dichiara che questo Home Cinema System è conforme ai requisiti essenziali e alle altre clausole pertinenti indicate nella Direttiva 1999/5/CE.

La Dichiarazione di conformità ufficiale è reperibile all'indirizzo http://www.samsung.com, accendendo alla pagina Supporto > Certificati CE, e immettendo i dati richiesti per l'identificazione del prodotto. Questa apparecchiatura può essere utilizzata solo in interno.

L'uso di questa apparecchiatura è consentito in tutti i paesi europei.

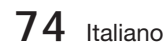

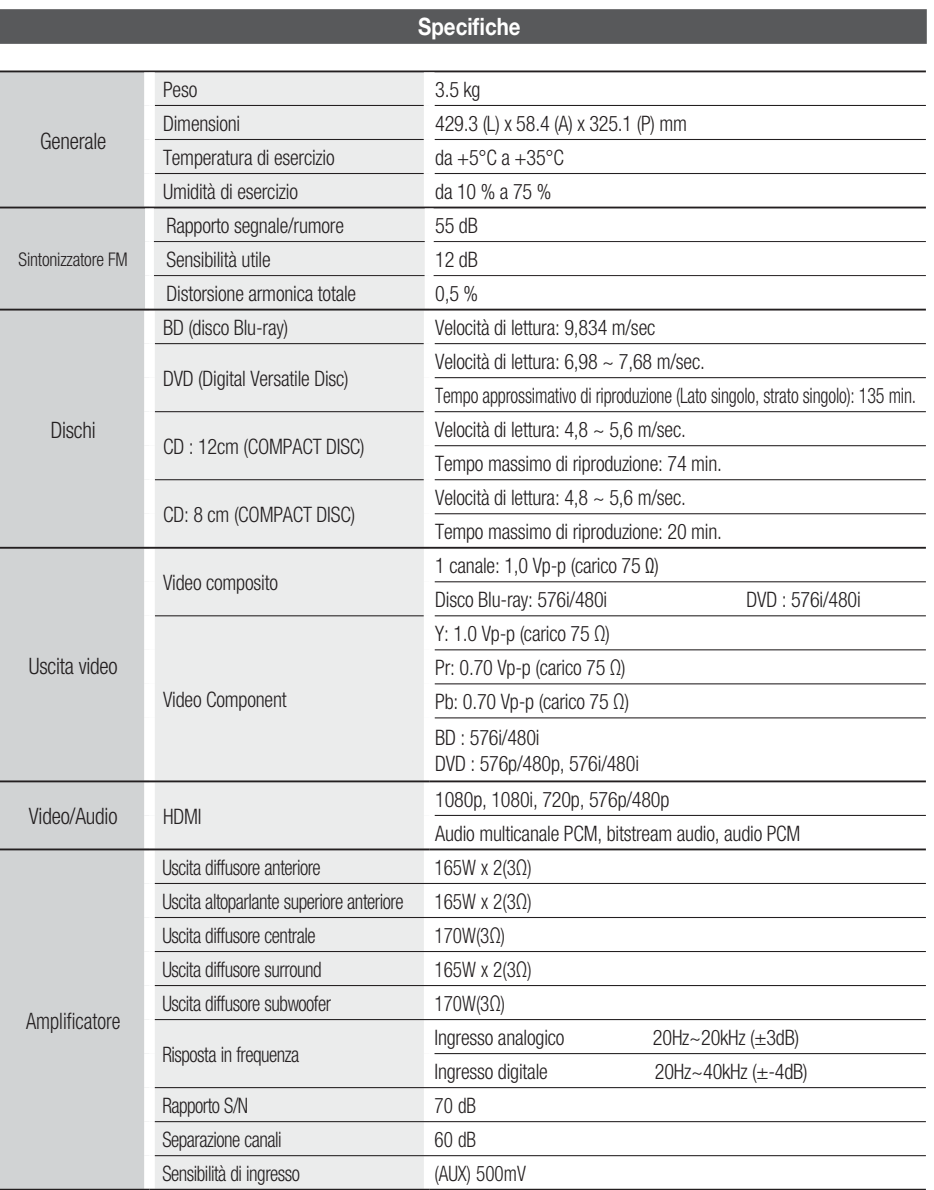

06 Altre informazioni Altre informazioni

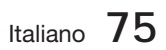

 $\begin{array}{c} \hline \end{array}$ 

## Altre informazioni

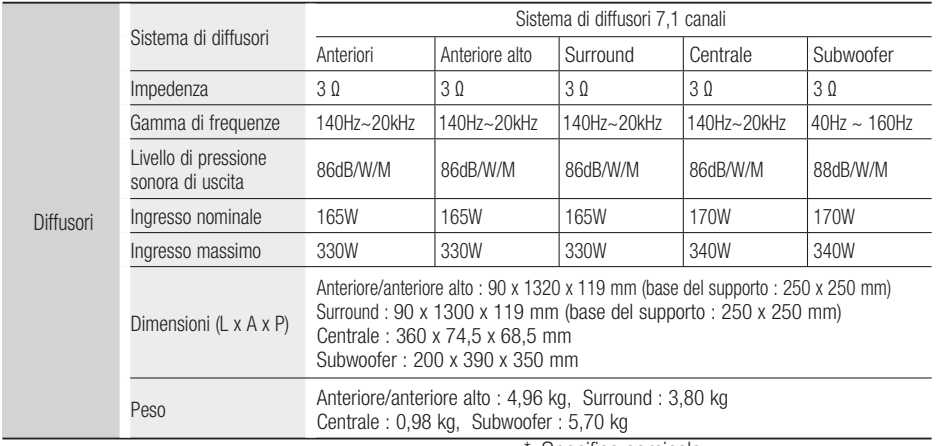

\*: Specifica nominale

- Samsung Electronics Co., Ltd si riserva il diritto di modificare le specifiche senza preavviso.

- Peso e dimensioni sono approssimativi.

- Design e specifiche sono soggetti a modifiche senza preavviso.

- Per l'alimentazione elettrica e il consumo di corrente, consultare l'etichetta apposta al prodotto.

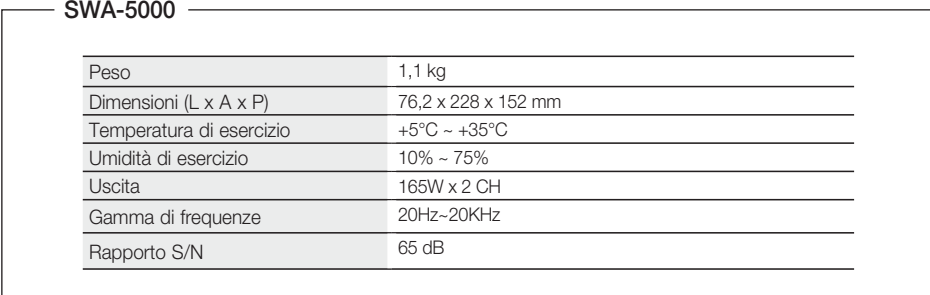

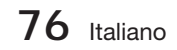

**English Cinavia Notice**: This product uses Cinavia technology to limit the use of unauthorized copies of some commercially-produced film and videos and their soundtracks. When a prohibited use of an unauthorized copy is detected, a message will be displayed and playback or copying will be in interrupted.

More information about Cinavia technology is provided at the Cinavia Online Consumer Information Center at http://www.cinavia.com. To request additional information about Cinavia by mail, send a postcard with your mailing address to: Cinavia Consumer Information Center, P.O. Box 86851, San Diego, CA, 92138, USA.

This product incorporates proprietary technology under license from Verance Corporation and is protected by U.S. Patent 7,369,677 and other U.S. and worldwide patents issued and pending as well as copyright and trade secret protection for certain aspects of such technology. Cinavia is a trademark of Verance Corporation. Copyright 2004 - 2010 Verance Corporation. All rights reserved by Verance. Reverse engineering or disassembly is prohibited.

**Français Avis Cinavia** : Ce produit utilise la technologie Cinavia pour limiter l'utilisation de copies illégales de certains films et vidéos disponibles dans le commerce et de leur bande sonore. Lorsqu'une utilisation illégale ou une reproduction interdite est détectée, un message s'affiche et la lecture ou la reproduction s'interrompt. De plus amples renseignements sur la technologie Cinavia sont disponibles auprès du Centre d'information des consommateurs en ligne de Cinavia sur http://www.cinavia.com. Pour obtenir des renseignements supplémentaires par la poste sur Cinavia, envoyez votre demande avec votre adresse au : Cinavia Consumer Information Center, P.O. Box 86851, San Diego, CA, 92138, USA. Ce produit intègre une technologie sous licence de Verance Corporation protégée par le brevet américain 7,369,677 et d'autres brevets américains et internationaux déposés ou en attente, de même que par des droits d'auteur et le secret industriel pour certains aspects de cette technologie. Cinavia est une marque de commerce de Verance Corporation. Copyright 2004-2010 Verance Corporation. Tous droits réservés par Verance. Il est interdit de tenter de démonter l'appareil et d'en étudier le fonctionnement en vue de le reproduire.

**Español Aviso de Cinavia**: Este producto utiliza tecnología Cinavia para limitar el uso de copias no autorizadas de algunas películas de producción comercial, videos y sus bandas sonoras. Cuando se detecta el uso de una copia no autorizada, aparecerá un mensaje y se interrumpirá la reproducción o la copia.

Información adicional sobre la tecnología Cinavia se facilita en el Centro de información al cliente en línea de Cinavia en http://www.cinavia.com. Para solicitar información adicional sobre Cinavia por correo, envíe una tarieta con su dirección postal a: Cinavia Consumer Information Center, P.O. Box 86851, San Diego, CA, 92138, EE.UU.

Este producto incorpora tecnología de propietario bajo licencia de Verance Corporation y está protegido mediante la patente en EE.UU. 7.369.677 y otras patentes en EE.UU. y en otros países pendientes, así como por copyright y la protección de secreto comercial de ciertos aspectos tecnológicos. Cinavia es una marca comercial de Verance Corporation. Copyright 2004-2010 Verance Corporation. Todos los derechos reservados por Verance. La ingeniería inversa o desensamblaje están prohibidos.

**Português Nota da Cinavia**: Esse produto usa tecnologia Cinavia para limitar o uso de cópias não autorizadas de filmes e vídeos produzidos comercialmente e sua trilha sonora. Quando se detecta o uso proibido de uma cópia não autorizada, aparece uma mensagem e a reprodução ou cópia é interrompida. Há mais informações sobre a tecnologia Cinavia na Central Cinavia on-line de informações ao cliente, em http://www.cinavia.com. Para solicitar mais informações sobre a Cinavia pelo correio, envie um cartão postal com seu endereço para: Cinavia Consumer Information Centre, P.O. Box 86851, San Diego, CA, 92138, USA.

Esse produto incorpora tecnologia proprietária sob licença da Verance Corporation e protegida pela Patente 7.369.677 dos EUA e outras patentes nos EUA e no mundo todo, emitidas e pendentes, além de direitos autorais e proteção ao segredo comercial de certos aspectos dessa tecnologia. Cinavia é uma marca registrada da Verance Corporation. Copyright 2004-2010 Verance Corporation. Todos os direitos reservados à Verance. É proibido realizar engenharia reversa ou desmontagem.

**Français Avis de Cinavia** : Ce produit utilise la technologie Cinavia pour limiter l'utilisation de copies non autorisées de certains films et vidéos commerciaux ainsi que leurs bandes son. Lorsqu'une copie non autorisée est détectée, un message est affiché et la lecture ou la copie est interrompue. Des informations complémentaires concernant la technologie Cinavia sont disponibles sur le site http:// www.cinavia.com du Centre d'information consommateur Cinavia. Pour toute demande d'informations complémentaires concernant Cinavia par courrier, veuillez écrire à l'adresse suivante : Cinavia Consumer Information Centre, P.O. Box 86851, San Diego, CA, 92138, USA. Ce produit intègre la technologie de protection de la propriété sous licence Verance Corporation protégée par les brevets américains 7,369,677 et d'autres brevets américains et internationaux accordés et en attente ainsi que la protection des droits d'auteur et de l'information commerciale confidentielle pour certains aspects de cette technologie. Cinavia est une marque commerciale de Verance Corporation. Copyright 2004-2010 Verance Corporation. Tous droits réservés par Verance. Il est interdit de tenter de démonter l'appareil et d'en étudier le fonctionnement en vue de le reproduire.

**Italiano Avvertenza Cinavia** : Questo prodotto utilizza tecnologia Cinavia per limitare l'uso di copie non autorizzate di film e video commerciali e relative tracce audio. Se viene rilevato l'uso proibito di una copia non autorizzata, viene visualizzato un messaggio che interrompe la riproduzione o la copia. Per maggiori informazioni sulla tecnologia Cinavia consultare il centro online di informazioni ai consumatori di Cinavia all'indirizzo http://www.cinavia.com. Per richiedere maggiori informazioni su Cinavia per e-mail, inviare un messaggio con il proprio indirizzo a: Cinavia Consumer Information Centre, P.O. Box 86851, San Diego, CA, 92138, USA. Questo prodotto è dotato di tecnologia proprietaria di Verance Corporation ed è protetto dal brevetto U.S.A. 7.369.677 e da altri brevetti U.S.A. e di altri Paesi registrati e in attesa di registrazione, di una protezione del copyright e del segreto aziendale per alcuni aspetti di tale tecnologia. Cinavia è un marchio di Verance Corporation. Copyright 2004-2010 Verance Corporation. Verance. Tutti i diritti riservati. Sono vietati il reverse engineering o lo smontaggio.

**Português Aviso Cinavia** : Este produto utiliza tecnologia Cinavia para limitar a utilização não autorizada de cópias de alguns filmes e vídeos produzidos comercialmente e respectivas bandas sonoras. Quando a utilização proibida de uma cópia não autorizada é detectada, é apresentada uma mensagem e a reprodução ou cópia é interrompida. Poderá obter mais informações sobre a tecnologia Cinavia no Centro de Informação ao Consumidor Online da Cinavia em http://www.cinavia. com. Para solicitar informações adicionais sobre a Cinavia por correio, envie um bilhete postal com a sua morada para: Cinavia Consumer Information Centre, P.O. Box 86851, San Diego, CA, 92138, USA. Este produto incorpora tecnologia proprietária ao abrigo da licença da Verance Corporation e protegida pela patente americana, 7,369,677 e outras patentes dos EUA e de outros países, emitidas ou cuja aprovação esteja pendente, bem com direitos de autor e protecção de segredo comercial para determinados aspectos da tecnologia mencionada. A Cinavia é uma marca comercial da Verance Corporation. Direitos de autor 2004-2010 Verance Corporation. Todos os direitos reservados pela Verance. É proibido qualquer procedimento de desmontagem ou montagem.

**Español Aviso de Cinavia** : Este producto utiliza tecnología Cinavia para limitar el uso de copias no autorizadas de algunas películas de producción comercial, vídeos y sus bandas sonoras. Cuando se detecta el uso de una copia no autorizada, aparecerá un mensaje y se interrumpirá la reproducción o la copia. Información adicional sobre la tecnología Cinavia se facilita en el Centro de información al cliente en línea de Cinavia en http://www.cinavia.com. Para solicitar información adicional sobre Cinavia por correo, envíe una tarjeta con su dirección postal a: Cinavia Consumer Information Center, P.O. Box 86851, San Diego, CA, 92138, EE.UU.

Este producto incorpora tecnología de propietario bajo licencia de Verance Corporation y está protegido mediante la patente en EE.UU. 7.369.677 y otras patentes en EE.UU. y en otros países pendientes, así como por copyright y la protección de secreto comercial de ciertos aspectos tecnológicos. Cinavia es una marca comercial de Verance Corporation. Copyright 2004-2010 Verance Corporation. Todos los derechos reservados por Verance. La ingeniería inversa o desensamblaje están prohibidos.

**Nederlands Opmerking betreffende Cinavia** : Dit product maakt gebruik van Cinavia-technologie om het gebruik van illegale exemplaren van sommige commercieel geproduceerde films en video's en de soundtracks ervan te beperken. Wanneer wordt gedetecteerd dat een illegale kopie wordt gebruikt, wordt een bericht weergegeven en zal het afspelen of kopiëren worden onderbroken. U vindt meer informatie over Cinavia-technologie bij het Cinavia Online Consumer Information Centre op http://www.cinavia.com. Als u aanvullende informatie over Cinavia via de post wenst te ontvangen, stuurt u een postkaart met uw postadres naar: Cinavia Consumer Information Centre, P.O. Box 86851, San Diego, CA, 92138, USA.

Dit product omvat bedrijfseigen technologie onder licentie van de Verance Corporation en wordt beschermd door U.S. Patent 7.369.677 en andere Amerikaanse en internationale patenten die zijn verstrekt of nog in behandeling zijn, naast de bescherming van copyrights en bedrijfsgeheimen voor bepaalde aspecten van dergelijke technologie. Cinavia is een handelsmerk van Verance Corporation. Copyright 2004-2010 Verance Corporation. Alle rechten voorbehouden door Verance. Reverseengineering of demontage is verboden.

**Dansk Bemærkning vedr. Cinavia** : Dette produkt anvender Cinavia-teknologi til begrænsning af ikkeautoriseret kopiering af visse kommercielt producerede film og videoer samt deres lydspor. Når forbudt anvendelse af en ikke-autoriseret kopi detekteres, vises en meddelelse, og afspilning eller kopiering bliver afbrudt. Flere informationer om Cinavia-teknologi fås hos Cinavias onlineforbrugerinformationscenter på http:// www.cinavia.com. For at få flere informationer om Cinavia pr. post kan du sende et postkort med din postadresse til: Cinavia Consumer Information Centre, P.O. Box 86851, San Diego, CA, 92138, USA.

Dette produkt anvender producentspecifik teknologi under licens fra Verance Corporation og er beskyttet af USA-patent 7.369.677 og andre USA- og vendensomfattende patenter, både allerede udstedte og under ansøgning, samt copyright og beskyttelse af handelshemmeligheder for visse dele af sådan teknologi. Cinavia er et varemærke tilhørende Verance Corporation. Copyright 2004-2010 Verance Corporation. Alle rettigheder forbeholdes Verance. Reverse engineering eller adskillelse er forbudt.

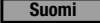

**Suomi Cinavia-ilmoitus**: Tämä tuote käyttää Cinavia-

tekniikkaa rajoittaakseen joidenkin kaupallisesti tuotettujen elokuvien ja videoiden sekä niiden ääniraitojen luvattomien kopioiden käyttöä. Kun luvattoman kopion kielletty käyttö tunnistetaan, viesti tulee näkyviin ja toisto tai kopiointi keskeytetään. Saat lisätietoja Cinavia-tekniikasta Cinavia Online Consumer Information Centre -kuluttajakeskuksesta osoitteessa http://www.cinavia.com. Voit pyytää lisätietoja Cinaviasta postitse lähettämällä postikortin, joka sisältää postiosoitteesi, osoitteeseen: Cinavia Consumer Information Centre, P.O. Box 86851, San Diego, CA, 92138, USA.

Tässä tuotteessa käytetään valmistajien tekniikkaa Verance Corporationin lisenssillä. Käyttöä suojaavat USA:n patentin 7,369,677 ja muut USA:n sekä maailmanlaajuiset myönnetyt ja vireillä olevat patentit sekä tiettyjen tekniikan osien tekijänoikeus- ja kauppasalaisuussuojat. Cinavia on Verance Corporationin tavaramerkki. Copyright 2004-2010 Verance Corporation. Verance pidättää kaikki oikeudet. Käytetyn salaustekniikan purkaminen on kielletty.

**Norsk Cinavia-merknad** : Dette produktet bruker Cinaviateknologi for å begrense bruken av uautoriserte kopier av enkelte kommersielt produserte filmer, videoer og deres lydspor. Når det detekteres forbudt bruk av en uautorisert kopi, vises en melding og avspillingen eller kopieringen vil bli avbrutt. Mer informasjon om Cinaviateknologien finner du hos Cinavias forbrukersenter på http://www. cinavia. com. For mer informasjon om Cinavia via regulær post, send et postkort med din postadresse til: Cinavia Consumer Information Centre, P.O. Box 86851, San Diego, CA, 92138, USA.

Dette produktet innbefatter proprietær teknologi på lisens fra Verance Corporation og er beskyttet av amerikansk patent 7,369,677 og andre amerikanske og verdensomfattende patenter og patentsøknader, samt beskyttelse av copyright og forretningshemmeligheter for visse aspekter av slik teknologi. Cinavia er et varemerke som tilhører Sony Corporation. Copyright 2004-2010 Verance Corporation. Alle rettigheter forbeholdt for Verance. Omvendt utvikling eller demontering er forbudt.

**Svenska Cinavia-meddelande** : Den här produkten använder Cinavia-teknik för att begränsa antalet obehöriga kopior på vissa kommersiellt producerade filmer och videor och deras ljudspår. Om en förbjuden användning av en obehörig kopia upptäcks visas ett meddelande och uppspelningen eller kopieringen avbryts. Mer information om Cinavia-tekniken erbjuds av Cinavia Online Consumer Information Centre på adressen http://www.cinavia.com. För att begära ytterligare information om Cinavia via post, skicka ett vykort med din adress till: Cinavia Consumer Information Centre, P.O. Box 86851, San Diego, CA, 92138, USA.

Den här produkten införlivar egendomsteknik på licens från Verance Corporation och skyddas av det amerikanska patentet 7,369,677 och andra patent i USA och internationellt och väntande patent, samt upphovsrätt och varumärkesskydd för vissa delar av sådan teknik. Cinavia är ett varumärke som tillhör Verance Corporation. Upphovsrätt 2004-2010 Verance Corporation. Med ensamrätt för Verance. Reverse engineering och nedmontering är förbjudet.

#### **Česky Upozornění k technologii Cinavia** : Tento

přístroj využívá technologii Cinavia k omezení použití neoprávněných kopií některých komerčních filmů a videí a jejich zvukových stop. Při zjištění zakázaného použití neautorizované kopie se zobrazí hlášení a přehrávání nebo kopírování je přerušeno. Další informace o technologii Cinavia naleznete v Online středisku informací pro spotřebitele na webu http://www.cinavia.com. Další informace o technologii Cinavia si můžete vyžádat také poštou. Pošlete svou korespondenční adresu na adresu: Cinavia Consumer Information Centre, P.O. Box 86851, San Diego, CA, 92138, USA.

Tento přístroj využívá proprietární technologii licencovanou společností Verance Corporation a je chráněn patentem USA č. 7 369 677 a dalšími vydanými a přihlášenými patenty ve Spojených státech amerických a dalších zemích. Na některé aspekty této technologie se také vztahuje ochrana autorských práv a obchodního tajemství. Cinavia je ochranná známka společnosti Verance Corporation. Copyright 2004-2010 Verance Corporation. Všechna práva vyhrazena společností Verance. Zpětná analýza a převod do strojového kódu jsou zakázány.

**Deutsch Cinavia Hinweise** : Dieses Gerät nutzt die Cinavia Technologie um die Erstellung illegaler Kopien kommerziell produzierter Filme und Videos sowie deren Soundtracks zu verhindern. Wenn die verbotene Nutzung einer illegalen Kopie festgestellt wird, erscheint eine Meldung und die Wiedergabe bzw. der Kopiervorgang werden abgebrochen. Mehr Informationen über die Cinavia Technologie finden Sie im Online Kundeninformationszentrum unter http://www.cinavia. com. Wenn Sie zusätzliche Informationen über Cinavia über E-Mail erhalten möchten, senden Sie bitte eine Postkarte mit Ihrer E-Mail Adresse an: Cinavia Consumer Information Centre, P.O. Box 86851, San Diego, CA, 92138, USA.

Dieses Gerät nutzt geschützte Technologie unter der Lizenz von Verance Corporation und ist durch das U.S. Patent 7.369.677 und andere in der USA und weltweit ausgestellten & angemeldeten Patenten sowie durch die Urheberrechte und die Sicherung von Betriebsgeheimnissen bestimmter Aspekte dieser Technologie geschützt. Cinavia ist eine Handelsmarke von Verance Corporation. Copyright 2004-2010 Verance Corporation. Alle Rechte vorbehalten für Verance Reverse Engineering oder Demontage sind verboten.

**Magyar Cinavia figyelmeztetés** : A készülék a Cinavia technológiáját használja a kereskedelmi forgalomban lévő filmek és videók, valamint hangsávjaik illetéktelen másolásának megakadályozására. Ha illetéktelen másolat tiltott használatát érzékeli, a készülék megjelenít egy üzenetet, és a lejátszás vagy másolás félbeszakad.

A Cinavia technológiáról további információkat a Cinavia Online ügyfélszolgálaton kaphat a http:// www.cinavia.com címen. További információk a Cinaviáról postai úton küldjön egy levelezőlapot a postacímével a következő címre: Cinavia Consumer Information Centre, P.O. Box 86851, San Diego, CA, 92138, USA.

A termék egy szerzõi jogvédelmi technológiát alkalmaz, mely eljárást a Verance Corporation birtokol, és az USA-ban bejegyzett 7,369,677 számú szabadalom, illetve más, az USÁban és máshol bejegyzett szabadalmak és szerzõi jogok védenek, és az ilyen technológiákra vonatkozó kereskedelmi titkok. A Cinavia a Verance Corporation védjegye. Copyright 2004-2010 Verance Corporation. A Verance minden jogot fenntart. A rendszer visszafejtése vagy visszafordítása tilos.

**Polski Komentarz Cinavia** : Urządzenie to korzysta z technologii Cinavia w celu ograniczenia wykorzystania nieupoważnionych kopii pewnych filmów i obrazów wideo wyprodukowanych w celach komercyjnych, oraz ich ścieżek dźwiękowych. W przypadku wykrycia zakazanego użycia nieautoryzowanej kopii, zostanie wyświetlony komunikat i proces odtwarzania i kopiowania zostanie zatrzymany. Więcej informacji o technologii Cinavia można uzyskać w Centrum obsługi klienta Cinavia online: http:// www.cinavia.com. Aby poprosić o przesłanie dodatkowych informacji o Cinavia pocztą, wyślij kartkę ze swoim adresem pocztowym na adres: Centrum informacji konsumenta Cinavia, P.O. Box 86851, San Diego, CA, 92138, USA. Urządzenie to zostało wyprodukowane z zastosowaniem technologii własnościowej na licencji firmy Verance Corporation, i jest chronione amerykańskim patentem 7,369,677 oraz innymi patentami Stanów Zjednoczonych i innych krajów, wydanymi i wydawanymi, oraz prawami autorskimi, a także chroniony tajemnicą handlową obejmującą określone aspekty takiej technologii. Cinavia jest znakiem towarowym firmy Verance Corporation. Copyright 2004–2010 Verance Corporation. Wszystkie prawa zastrzeżone przez firmę Verance. Niedozwolone jest odtwarzanie wsteczne (ang. reverse engineering) i rozmontowywanie urządzenia.

**Slovensky Upozornenie na technológiu Cinavia** : Tento výrobok využíva technológiu Cinavia na obmedzenie používania neoprávnených kópií niektorých komerčne vyrábaných filmov a videí a ich zvukových záznamov. Keď sa zistí, že došlo k zakázanému použitiu neoprávnenej kópie, zobrazí sa správa a prehrávanie alebo kopírovanie sa preruší.

Viac informácií o technológií Cinavia nájdete na on-line informačnom centre pre spotrebiteľov Cinavia na lokalite http://www.cinavia.com. Ak chcete požiadať o zaslanie ďalších informácií o technológii Cinavia poštou, zašlite list s vašou poštovou adresou na adresu: Cinavia Consumer Information Centre, P.O. Box 86851, San Diego, CA, 92138, USA.

Tento výrobok obsahuje súkromnú technológiu na základe licencie od spoločnosti Verance Corporation, ktorá je chránená americkým patentom č. 7 369 677 a ďalšími patentmi a patentovými prihláškami v USA a na celom svete, pričom niektoré aspekty tejto technológie podliehajú aj ochrane autorským právom a ochrane obchodného tajomstva. Cinavia je obchodná značka spoločnosti Verance Corporation. Autorské práva 2004 - 2010 Verance Corporation. Spoločnosť Verance si vyhradzuje všetky práva. Spätná analýza alebo prevod do strojového kódu sú zakázané.

**Slovenščina Obvestilo o tehnologiji Cinavia**: Ta izdelek

uporablja tehnologijo Cinavia za omejitev uporabe nepooblaščenih kopij nekaterih komercialno posnetih filmov in videoposnetkov ter njihovih zvočnih posnetkov. Kadar naprava zazna uporaba nepooblaščene kopije, se bo prikazalo sporočilo in predvajanje ali kopiranje se bo prekinilo. Več informacij o tehnologiji Cinavia najdete v spletnem informacijskem središču za stranke Cinavia na http://www.cinavia.com. Če želite prejeti dodatne informacije o tehnologiji Cinavia po pošti, nam pošljite svoj domači naslov na: Cinavia Consumer Information Centre, P.O. Box 86851, San Diego, CA, 92138, USA.

Ta izdelek vsebuje lastniško tehnologijo z licenco družbe Verance Corporation in je zaščiten z ameriškim patentom 7,369,677 ter drugimi izdanimi ali vloženimi ameriškimi in svetovnimi patenti, kot tudi z zakoni o varstvu pravic in nerazkrivanju poslovnih skrivnosti za določene vidike takšne tehnologije. Cinavia je blagovna znamka družbe Verance Corporation. Avtorske pravice 2004-2010 Verance Corporation. Vse pravice si pridržuje družba Verance. Obratno inženirstvo in razstavljanje sta prepovedana.

**Български Бележка за Cinavia** : Този продукт използва технологията Cinavia, за да ограничи използването на неоторизирани копия на някои филми, видеоклипове и саундтраци. Когато се засече забранено ползване на неоторизирано копие, ще се покаже съобщение и възпроизвеждането или копирането ще се прекъсне. Повече информация за технологията Cinavia се предоставя от онлайн центъра за информация за клиенти на Cinavia на http://www.cinavia.com. За да поискате допълнителна информация от Cinavia по пощата, изпратете запитванията с вашия пощенски адрес на: Cinavia Consumer Information Centre, P.O. Box 86851, San Diego, CA, 92138, USA.

Този продукт използва фирмена технология под лиценз от Verance Corporation и е защитен с патент на САЩ 7,369,677 и други издадени и заявени патенти в САЩ и по целия свят, както и от защита на авторското право и търговските тайни за определени аспекти от такава технология. Cinavia е търговска марка на Verance Corporation. Copyright 2004-2010 Verance Corporation. Всички права запазени от Verance. Забранен е инженеринг или демонтиране в обратен ред.

**Română Notă din partea Cinavia** : Acest aparat utilizează tehnologie Cinavia pentru a limita utilizarea unor copii neautorizate ale unor filme sau materiale video produse spre comercializare, precum şi a coloanelor sonore asociate acestora. Dacă este detectată utilizarea ilegală sa unei copii neautorizate, va fi afişat un mesaj şi redarea sau copierea este întreruptă. Pentru informații suplimentare despre tehnologia Cinavia, consultati Centrul online de informatii pentru consumatori Cinavia, la adresa http://www.cinavia.com. Pentru a solicita prin poştă informații suplimentare despre Cinavia, trimiteți un plic timbrat cu adresa dvs. la: Cinavia Consumer Information Centre, P.O. Box 86851, San Diego, CA, 92138, USA.

Acest aparat încorporează tehnologie de proprietate sub licentă de la Verance Corporation şi este protejat de către brevetul SUA 7.369.677 şi de către alte brevete din SUA şi din întreaga lume emise şi în curs de emitere, precum şi de către legea drepturilor de autor şi a secretului comercial privind anumite aspecte ale acestei tehnologii. Cinavia este o marcă comercială a Verance Corporation. Copyright 2004-2010 Verance Corporation. Toate drepturile sunt rezervate de Verance. Este interzisă demontarea sau dezasamblarea produsului.

**Ελληνικά Ειδοποίηση τεχνολογίας Cinavia** : Αυτό το προϊόν χρησιμοποιεί τεχνολογία Cinavia για τον περιορισμό της χρήσης μη εξουσιοδοτημένων αντιγράφων ορισμένων ταινιών και βίντεο που διατίθενται στο εμπόριο, καθώς και της ηχητικής επένδυσής τους. Αν ανιχνευτεί απαγορευμένη χρήση ενός μη εξουσιοδοτημένου αντιγράφου, εμφανίζεται ένα μήνυμα και διακόπτεται η αναπαραγωγή ή αντιγραφή. Περισσότερες πληροφορίες για την τεχνολογία Cinavia παρέχονται στο Διαδικτυακό κέντρο πληροφόρησης πελατών της Cinavia, στη διεύθυνση http://www.cinavia.com. Για να ζητήσετε πρόσθετες πληροφορίες σχετικά με την τεχνολογία Cinavia μέσω ταχυδρομείου, στείλτε μια κάρτα με την ταχυδρομική διεύθυνσή σας στο: Cinavia Consumer Information Centre, P.O. Box 86851, San Diego, CA, 92138, USA. Το προϊόν αυτό ενσωματώνει αποκλειστική τεχνολογία που χρησιμοποιείται κατόπιν αδείας από τη Verance Corporation, η οποία προστατεύεται από το δίπλωμα ευρεσιτεχνίας Η.Π.Α. με αριθμό 7.369.677 και άλλα διπλώματα ευρεσιτεχνίας που έχουν εκδοθεί και εκκρεμούν στις Η.Π.Α. και διεθνώς, καθώς και από προστασία πνευματικών δικαιωμάτων και εμπορικών μυστικών για ορισμένα στοιχεία της συγκεκριμένης τεχνολογίας. Η επωνυμία Cinavia είναι εμπορικό σήμα της Verance Corporation. Πνευματικά δικαιώματα 2004-2010 Verance Corporation. Με την επιφύλαξη παντός δικαιώματος από τη Verance. Απαγορεύεται η αποσυμπίληση ή ανακατασκευή κώδικα.

**Hrvatski Obavijest o tehnologiji Cinavia** : ovaj proizvod rabi

tehnologiju Cinavia kako bi se ograničila uporaba neovlaštenih kopija nekih komercijalno proizvedenih filmova i videozapisa i njihovih zvučnih zapisa. Kada se otkrije zabranjena uporaba neovlaštene kopije, prikazat će se poruka i prekinut će se reproduciranje i kopiranje. Ostale informacije o tehnologiji Cinavia dostupne su u mrežnom informacijskom centru za korisnike tvrtke Cinavia na http://www.cinavia. com. Kako biste zatražili dodatne informacije o tehnologiji Cinavia putem pošte, pošaljite nam dopis na poštansku adresu: Cinavia Consumer Information Centre, P.O. Box 86851, San Diego, CA, 92138, SAD.

Ovaj proizvod sadržava zakonom zaštićenu tehnologiju pod licencom korporacije Verance i zaštićen je američkim patentom 7,369,677 i ostalim američkim i svjetskim patentima koji su izdanje i čije je izdanje u tijeku, kao i zaštitama autorskih prava i poslovnih tajni za određene aspekte te tehnologije. Cinavia je zaštitni znak korporacije Verance. Autorsko pravo 2004-2010 Verance Corporation. Sva prava pridržava Verance. Zabranjeni su obrnuti inženjering i rastavljanje.

**Srpski Cinavia obaveštenje** : Ovaj proizvod koristi Cinavia tehnologiju za ograničenje upotrebe neovlašćenih kopija nekih komercijalno proizvedenih filmova i video zapisa i zvučnih zapisa. Kada se otkrije upotreba neovlašćene kopije, prikazaće se poruka i reprodukcija ili kopiranje će biti prekinuto.

Više informacija o Cinavia tehnologija dostupne su na internet informacionom centru za potrošače Cinavia na adresi http://www.cinavia. com. Da biste zatražili dodatne informacije o Cinavia-i putem pošte, pošaljite razglednicu sa vaše e-adrese: Cinavia Consumer Information Centre, P.O. Box 86851, San Diego, CA, 92138, SAD. Ovaj proizvod sadrži tehnologiju u vlasništvu pod licencom kompanije Verance Corporation i zaštićen je američkim patentom 7,369,677 i drugim američkim i svetskim patentima koji su potvrđeni ili su na čekanju, kao i zaštitom autorskih prava i poslovne tajne za određene aspekte takve tehnologije. Cinavia je zaštitni znak kompanije Verance Corporation. Copyright 2004-2010 Verance Corporation. Sva prava zadržana od strane kompanije Verance. Reinženjering ili demontaža su zabranieni.

**Қазақша Cinavia ескертуі** : Бұл өнімде коммерциялық фильм мен бейнелердің және олардың саунд-тректерінің рұқсатсыз көшірмелерін шектеу үшін Cinavia технологиясы пайдаланылады. Пайдалануға тыйым салынған рұқсатсыз көшірмені пайдалану анықталса, хабар көрсетіледі және ойнату немесе көшіру үзіледі. Cinavia технологиясы туралы қосымша ақпарат http : //www.cinavia.com торабындағы Cinavia желілік тұтынушылар туралы ақпарат орталығында берілген. Cinavia туралы қосымша ақпаратты пошта арқылы сұрау үшін пошта мекенжайыңыз бар ашықхатты мына мекенжайға жіберіңіз : Cinavia Consumer Information Centre, P.O. Box 86851, San Diego, CA, 92138, USA. Бұл Verance корпорациясының лицензиясы бар жекеменшік технологияны қамтиды және АҚШ-тың 7,369,677 патентімен, әрі шығарылған және күтудегі басқа АҚШ және дүниежүзілік патенттермен, сондай-ақ, авторлық құқықтармен және осындай технологияның белгілі бір жақтарын құпия қорғаныспен қорғалған. Cinavia – Verance корпорациясының сауда белгісі. Авторлық құқықтар, 2004-2010 Verance корпорациясы. Барлық құқықтар Verance корпорациясымен қорғалған. Кері жобалауға және бөлшектеуге тыйым салынады.

**Русский Уведомление о Cinavia**: Данный продукт оснащен технологией Cinavia, которая не позволяет использовать незаконно сделанные копии серийно изготавливаемых записей фильмов и видео, а также музыку из этих фильмов и видео. В случае обнаружения использования незаконно сделанной копии на экране появится соответствующее сообщение, и процесс воспроизведения или копирования будет прерван. Дополнительные сведения о технологии Cinavia представлены на сайте Центра информации для потребителей Cinavia по адресу: http://www.cinavia.com. Чтобы запросить дополнительные сведения о технологии Cinavia по почте, отправьте нам открытку с вашим почтовым адресом: Cinavia Consumer Information Centre, P.O. Box 86851, San Diego, CA, 92138, USA. Данный продукт оснащен запатентованной технологией с лицензией от Verance Corporation и защищенной патентом США 7,369,677 и другими патентами США и международными патентами, изданными и рассматриваемыми, а определенные аспекты этой технологии – авторскими правами и охраной секретов производствам. Cinavia является товарным знаком корпорации Verance Corporation. Verance Corporation, 2004- 2010 гг. Все права защищены корпорацией Verance. Инженерный анализ и разборка запрещены.

**Українська Зауваження щодо Cinavia**: у цьому продукті використовується технологія Cinavia, що обмежує використання несанкціонованих копій деяких комерційних кінофільмів і відеозаписів, а також використаних у них звукових доріжок. У разі виявлення забороненого використання несанкціонованої копії, відобразиться відповідне повідомлення, а відтворення або копіювання буде призупинено.

Додаткові відомості про технологію Cinavia можна знайти в Інформаційному онлайн-центрі Cinavia за веб-адресою http://www.cinavia.com. Щоб надіслати запит на отримання додаткової інформації про Cinavia поштою, надішліть поштову листівку зі своєю поштовою адресою на таку адресу: Cinavia Consumer Information Centre, P.O. Box 86851, San Diego, CA, 92138, USA. У цьому продукті використано запатентовану технологію, ліцензовану компанії Verance Corporation і захищену патентом США 7 369 677 та іншими всесвітніми патентами, виданими та такими, що очікують затвердження, а також авторським правом і принципами охорони таємниць виробництва певних аспектів цієї технології. Cinavia є торговельною маркою Verance Corporation. Авторське право належить корпорації Verance Corporation, 2004-2010 рр. Усі права належать корпорації Verance. Забороняється вносити зміни до конструкції продукту або розбирати його.

繁體中文 Cinavia 聲明:本產品使用 Cinavia 技術來限制 使用某些商業製造的電影和視訊及其聲道的未經授權副本。當偵測 到禁止使用的未經授權副本時,將會顯示一則訊息,並且播放或複 製動作將會中斷。 Cinavia 技術的詳細資訊在 Cinavia 線上消費者資訊中心中提供,網址為:http://www. cinavia.com。若要透過郵件請求關於 Cinavia 的其他資訊,請將含有您的郵寄地址的明信片寄往:Cinavia Consumer Information Centre, P.O. Box 86851, San Diego, CA,

92138, USA. 本产品融合了在获得 Verance Corporation 许可并且受美国专利 7,369,677 以及其他在盖和世界各地已公布和正在申请的专利保护 ,并且受此类技术特定方面的版权和商业秘密保护。 Cinavia 是 Verance Corporation 的商标。2004- 2010 Verance Corporation 版权所有。Verance 保留一切权利。严禁进行逆向工程和反汇编。

L中国语 Linavia 声明: 本产品使用 Cinavia 技术来限制使用 一些商业制造的电影和视频及其声道的未获得授权的副本。检测到 禁止使用未获得授权的副本的情况时,将会显示消息,并且播放或 复制将会中断。

有关 Cinavia 技术的更多信息,在 Cinavia 在线消费者信息中心提供,网址如下:http://www.

cinavia.com。要通过邮件请求关于 Cinavia

的更多信息,请将含有您的邮寄地址的明信片寄往:Cinavia Consumer Information Centre, P.O. Box 86851, San Diego, CA, 92138, USA.

本产品融合了在获得 Verance Corporation 许可并且受美国专利 7,369,677 以及其他在盖和世界各地已公布和正在申请的专利保护 ,并且受此类技术特定方面的版权和商业秘密保护。 Cinavia 是 Verance Corporation 的商标。2004-

2010 Verance Corporation 版权所有。Verance 保留一切权利。严禁进行逆向工程和反汇编。

 שמתשמ הז רצומ : **Cinavia-ל עגונב העדוה עברית** יתלב םיקתעהב שומישה תא ליבגהל ידכ Cinavia תיגולונכטב ההוזי רשאכ .םהלש לוקה יספו תירחסמ הקפהב םיטרס לש םייקוח וא הלעפה לכו העדוה ךכ לע גצות ,יקוח יתלב קתועב רוסא שומיש .וקספוי הקתעה

 עדימה זכרמב אוצמל ןתינ Cinavia תיגולונכט תודוא ףסונ עדימ ןווקמה ןכרצל לש Cinavia תבותכב http://www.cinavia.com. ךתבותכ םע היולג חלש ,ראודב Cinavia תודוא ףסונ עדימ תלבקל לא: Cinavia Consumer Information Centre, P.O. Box 86851, San Diego, CA, 92138, USA.

 דיגאת םעטמ ןוישיר תחת תיניינק היגולונכט בלשמ הז רצומ םיטנטפו 7,369,677 יאקירמא טנטפ ידי לע ןגומ אוהו Verance ,םייולתו םידמוע םהש וא ולבקתהש םירחא םיימלועו םיאקירמא םיטבה רובע םיירחסמ תודוסו םירצוי תויוכז לע הנגה ידי לע םג ומכ דיגאת לש ירחסמ למס אוה Cinavia .וזכ היגולונכט לש םימיוסמ לכ .Verance דיגאת 2010 - 2004 םירצוי תויוכז .Verance וא רוחאל הסדנה עצבל רוסיא לח .Verance-ל תורומש תויוכזה .רצומה קוריפ

#### **Thai ประกาศเกี่ยวกับ Cinavia** :

ผลิตภัณฑ์นี้ใช้เทคโนโลยี Cinavia เพื่อจำกัดการใช้งานแผ่น ที่ไม่ได้รับอนุญาตของฟิล์มและวิดีโอและแทร็กเสียงที่ผลิตม าเพื่อการค้าบางแผ่น เมื่อพบการใช้งานต้องห้ามของแผ่นที่ไ ม่ได้รับอนุญาต ข้อความจะปรากฏขึ้นและการเล่นหรือการคัด<br>ลอกจะหยดทำงาน

้<br>ข้อมูลเพิ่มเติมเกี่ยวกับเทคโนโลยี Cinavia มีให้ที่ศูนย์ ข้อมูลลูกค้าทางออนไลน์ของ Cinavia ที่ http://www. cinavia.com หากต้องการขอรับข้อมูลเพิ่มเติมเกี่ยวกับ Cinavia ทางไปรษณีย์ ส่งโปสการ์ดที่มีที่อยู่ของคุณไป ที่: Cinavia Consumer Information Centre, P.O. Box 86851, San Diego, CA, 92138, USA

ผลิตภัณฑ์นี้รวมเอาเทคโนโลยีเอกสิทธิ์เฉพาะภายใต้การอ นุญาตจาก Verance Corporation และได้รับความคุ้มครอง โดยสิทธิบัตรสหรัฐฯ เลขที่ 7,369,677 และสิทธิบัตรสหรัฐ ฯ อื่นๆ และทั่วโลกที่ประกาศแล้วและรอการพิจารณา รวม ทั้งลิขสิทธิ์และการป้องกันความลับทางการค้าในบางด้าน ของเทคโนโลยีดังกล่าว Cinavia เป็นเครื่องหมายการค้าข อง Verance Corporation ลิขสิทธิ์ 2004-2010 Verance Corporation สงวนสิทธิ์ทั้งหมดโดย Verance ห้ามดำเนิน การทางวิศวกรรมย้อนกลับหรือถอดชิ้นส่วนผลิตภัณฑ์

**Türkçe Cinavia Notice** : This product uses Cinavia technology to limit the use of unauthorized copies of some commercially-produced film and videos and their soundtracks. When a prohibited use of an unauthorized copy is detected, a message will be displayed and playback or copying will be interrupted.

More information about Cinavia technology is provided at the Cinavia Online Consumer Information Centre at http://www.cinavia.com. To request additional information about Cinavia by mail, send a postcard with your mailing address to: Cinavia Consumer Information Centre, P.O. Box 86851, San Diego, CA, 92138, USA.

This product incorporates proprietary technology under licence from Verance Corporation and is protected by U.S. Patent 7,369,677 and other U.S. and worldwide patents issued and pending as well as copyright and trade secret protection for certain aspects of such technology. Cinavia is a trademark of Verance Corporation. Copyright 2004-2010 Verance Corporation. All rights reserved by Verance. Reverse engineering or disassembly is prohibited.

**Indonesia Pemberitahuan Cinavia** : Produk ini menggunakan teknologi Cinavia untuk membatasi penggunaan tanpa izin salinan film dan video tertentu yang diproduksi secara komersial serta soundtracknya. Apabila penggunaan salinan tanpa izin yang dilarang terdeteksi, pesan akan ditampilkan dan pemutaran atau penyalinan akan dihentikan.

Informasi selengkapnya tentang teknologi Cinavia tersedia di Pusat Informasi Pelanggan Online Cinavia di http://www.cinavia.com. Untuk meminta informasi tambahan mengenai Conavia melaui pos, kirimkan kartu pos dengan alamat surat Anda ke: Cinavia Consumer Information Centre,P.O.Box 86851, San Diego, CA, 92138, USA.

Produk ini menerapkan teknologi milik sendiri berdasarkan lisensi dari Verance Corporation dan dilindungi oleh Paten AS 7,369,677 dan paten AS dan di seluruh dunia lainnya yang terdaftar dan dalam pendaftaran, serta perlindungan hak cipta dan rahasia dagang atas aspek tertentu dari teknologi tersebut. Cinavia adalah merek dagang dari Verance Corporation. Hak Cipta 2004-2010 Verance Corporation. Semua hak dimiliki oleh Verance. Rekayasa balik atau pembongkaran dilarang.

**Tiếng Việt Thông báo của Cinavia**: Sản phẩm này sử dụng công nghệ Cinavia để hạn chế việc sử dụng các bản sao trái phép một số bộ phim và video được sản xuất thương mại và các đoạn âm thanh của chúng. Khi bị phát hiện sử dụng bản sao trái phép, một thông báo sẽ được hiển thị và việc phát lại hoặc sao chép sẽ bị gián đoạn. Thông tin khác về công nghệ Cinavia được cung cấp tại Trung tâm thông tin dành cho người tiêu dùng trực tuyến Cinavia ở địa chỉ http://www.cinavia.com. Để yêu cầu thông tin khác về Cinavia qua thư, hãy gửi một danh thiếp kèm theo địa chỉ nhận thư của bạn đến: Cinavia Consumer Information Centre, P.O. Box 86851, San Diego, CA, 92138, USA.

Sản phẩm này tích hợp công nghệ độc quyền theo giấy phép của Verance Corporation và được bảo hộ bởi Bằng sáng chế Hoa Kỳ 7,369,677 và các bằng sáng chế của Hoa Kỳ và trên toàn thế giới khác đã được cấp và đang chờ cấp cũng như sự bảo vệ bí mật thương mại và bản quyền đối với các khía cạnh cụ thể của công nghệ đó. Cinavia là nhãn hiệu của Verance Corporation. Bản quyền 2004-2010 Verance Corporation. Mọi quyền được bảo lưu bởi Verance. Nghiêm cấm thiết kế đối chiếu và tháo rời sản phẩm.

ال**لغة العربية | إش Cinavia** : يستخدم هذا المنتج تقنية Cinavia للحد من استخدام النسخ غير المرخص بها من بعض الأفلام ومقاطع الفيديو التي يتم إنتاجها للأعراض التجارية ومسارات الصوت المتاحة بها. وعند اكتشاف الاستخدام المحظور

لنسخة غير معتمدة، يتم عرض رسالة وستتم مقاطعة التشغيل أو النسخ . يتم توفير المزيد من المعلومات حول تقنية Cinavia في مركز معلومات مستهلك Cinavia على الإنترنت في الموقع

http://www.cinavia.com. لطلّب المزيد من المعلومات حول Cinavia عبر البريد، قم بإرسال البطاقات البريدية مع عنوانك البريدي Cinavia Consumer Information Centre<sub>'</sub> P.O. Box :بالى: .USA <9717A <San Diego< CA <A7A01

يشتمل هذا المنتج على تقنية مملوكة للشركة بموجب ترخيص من شركة وهي خاضعة لحماية براءة الاختراع الأمريكية Verance Corporation رقم ٧.٣٦٩.٦٧٧ وغيرها من براءات الاختراع الأمريكية والعالمية الأخرى التي تم إصدار ها والمعلقة بالإضافة إلى حماية حقوق الطبع والنشر علامة تجارية Cinavia والأسرار التجارية لأوجه معينة لهذه التقنية. تعد حقوق الطبع والنشر للأعوام من .Verance Corporation . خاصة لشركة يتم حفظ كل .Y • ، ( Yerance Corporation ) ، الى ٢٠١٠ محفوظة لشركة يحظر إجراء الهندسة العكسية أو تفكيك هذا .Verance الحقوق لصالح المنتج

#### Contatta SAMSUNG WORLD WIDE

Se avete commenti o domande sui prodotti Samsung, contattate il Servizio Clienti Samsung.

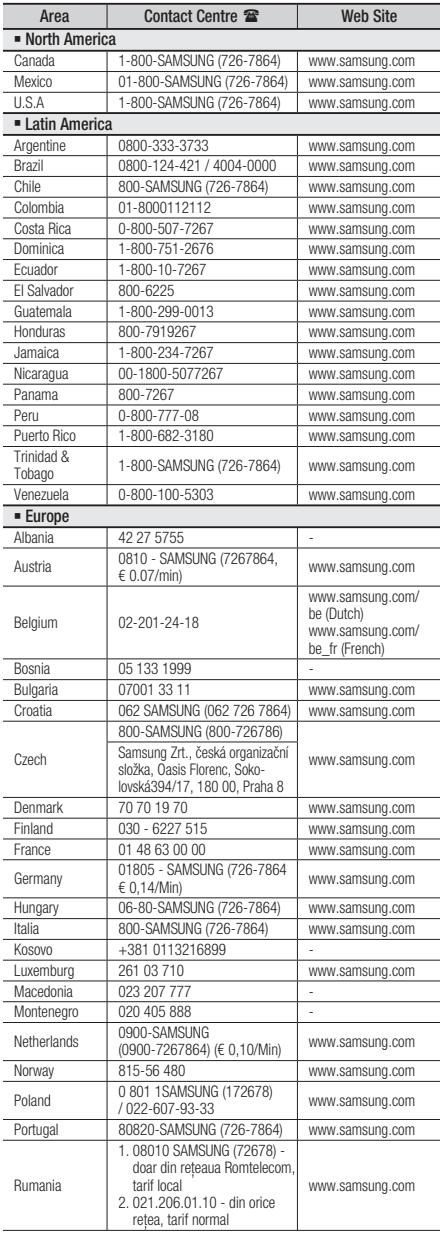

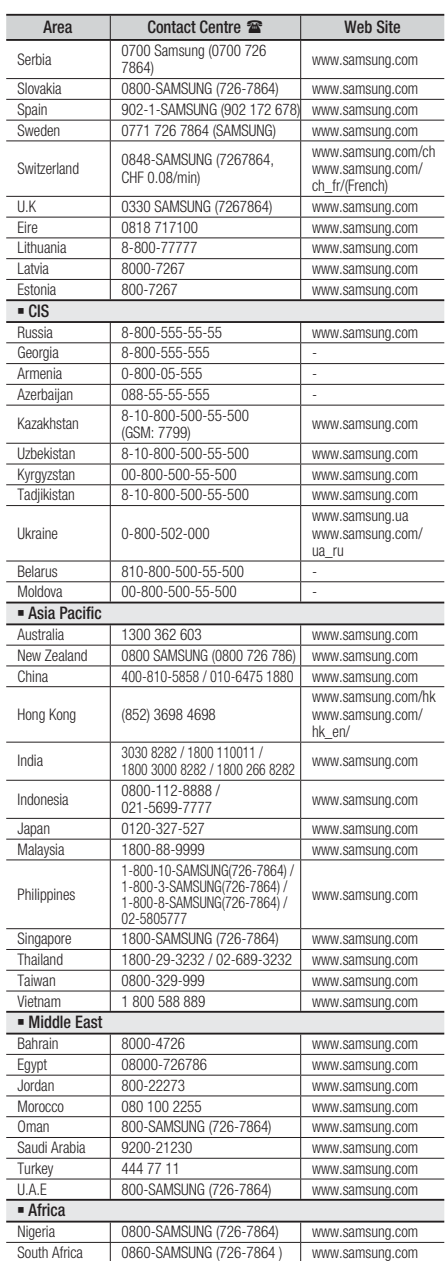

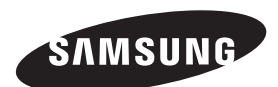

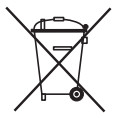

#### Corretto smaltimento delle batterie del prodotto

(Applicabile nei paesi dell'Unione Europea e in altri paesi europei con sistemi di conferimento differenziato delle batterie.)

Il marchio riportato sulla batteria o sulla sua documentazione o confezione indica che le batterie di questo prodotto non devono essere smaltite con altri rifiuti domestici al termine del ciclo di vita. Dove raffigurati, i simboli chimici Hg, Cd o Pb indicano che la batteria contiene mercurio, cadmio o piombo in quantità superiori ai livelli di riferimento della direttiva UE 2006/66. Se le batterie non vengono smaltite correttamente, queste sostanze possono causare danni alla salute umana o all'ambiente.

Per proteggere le risorse naturali e favorire il riutilizzo dei materiali, separare le batterie dagli altri tipi di rifiuti e riciclarle utilizzando il sistema di conferimento gratuito previsto nella propria area di residenza.

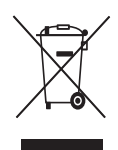

### Corretto smaltimento del prodotto (rifiuti elettrici ed elettronici)

(Applicabile nell'Unione Europea e in altri paesi europei con sistema di raccolta differenziata)

Il marchio riportato sul prodotto, sugli accessori o sulla documentazione indica che il prodotto e i relativi accessori elettronici (quali caricabatterie, cuffia e cavo USB) non devono essere smaltiti con altri rifiuti domestici al termine del ciclo di vita. Per evitare eventuali danni all'ambiente o alla salute causati dall'inopportuno smaltimento dei rifiuti, si invita l'utente a separare il prodotto e i suddetti accessori da altri tipi di rifiuti e di riciclarli in maniera responsabile per favorire il riutilizzo sostenibile delle risorse materiali.

Gli utenti domestici sono invitati a contattare il rivenditore presso il quale è stato acquistato il prodotto o l'ufficio locale preposto per tutte le informazioni relative alla raccolta differenziata e al riciclaggio per questo tipo di materiali.

Gli utenti aziendali sono invitati a contattare il proprio fornitore e verificare i termini e le condizioni del contratto di acquisto. Questo prodotto e i relativi accessori elettronici non devono essere smaltiti unitamente ad altri rifiuti commerciali.

Code no. AH68-02336F (03)